# SIEMENS

# **LOGO!**

**Manual de sistema**

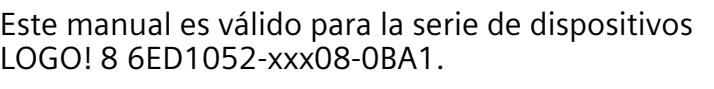

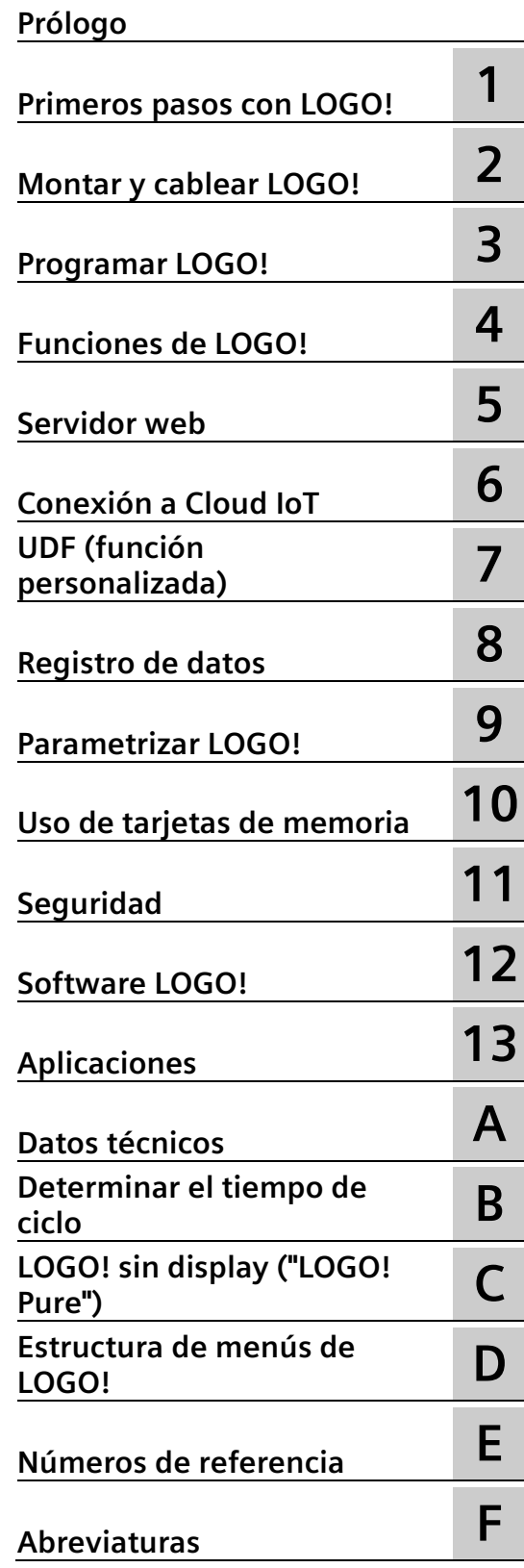

# **Notas jurídicas**

#### **Filosofía en la señalización de advertencias y peligros**

Este manual contiene las informaciones necesarias para la seguridad personal así como para la prevención de daños materiales. Las informaciones para su seguridad personal están resaltadas con un triángulo de advertencia; las informaciones para evitar únicamente daños materiales no llevan dicho triángulo. De acuerdo al grado de peligro las consignas se representan, de mayor a menor peligro, como sigue.

#### **PELIGRO**

Significa que si no se adoptan las medidas preventivas adecuadas **se producirá** la muerte o bien lesiones corporales graves.

#### **ADVERTENCIA**

Significa que si no se adoptan las medidas preventivas adecuadas **puede producirse** la muerte o bien lesiones corporales graves.

#### **PRECAUCIÓN**

Significa que si no se adoptan las medidas preventivas adecuadas pueden producirse lesiones corporales.

#### **ATENCIÓN**

Significa que si no se adoptan las medidas preventivas adecuadas pueden producirse daños materiales.

Si se dan varios niveles de peligro se usa siempre la consigna de seguridad más estricta en cada caso. Si en una consigna de seguridad con triángulo de advertencia de alarma de posibles daños personales, la misma consigna puede contener también una advertencia sobre posibles daños materiales.

#### **Personal cualificado**

El producto/sistema tratado en esta documentación sólo deberá ser manejado o manipulado por **personal cualificado** para la tarea encomendada y observando lo indicado en la documentación correspondiente a la misma, particularmente las consignas de seguridad y advertencias en ella incluidas. Debido a su formación y experiencia, el personal cualificado está en condiciones de reconocer riesgos resultantes del manejo o manipulación de dichos productos/sistemas y de evitar posibles peligros.

#### **Uso previsto de los productos de Siemens**

Considere lo siguiente:

#### **ADVERTENCIA**

Los productos de Siemens sólo deberán usarse para los casos de aplicación previstos en el catálogo y la documentación técnica asociada. De usarse productos y componentes de terceros, éstos deberán haber sido recomendados u homologados por Siemens. El funcionamiento correcto y seguro de los productos exige que su transporte, almacenamiento, instalación, montaje, manejo y mantenimiento hayan sido realizados de forma correcta. Es preciso respetar las condiciones ambientales permitidas. También deberán seguirse las indicaciones y advertencias que figuran en la documentación asociada.

#### **Marcas registradas**

Todos los nombres marcados con ® son marcas registradas de Siemens AG. Los restantes nombres y designaciones contenidos en el presente documento pueden ser marcas registradas cuya utilización por terceros para sus propios fines puede violar los derechos de sus titulares.

#### **Exención de responsabilidad**

Hemos comprobado la concordancia del contenido de esta publicación con el hardware y el software descritos. Sin embargo, como es imposible excluir desviaciones, no podemos hacernos responsable de la plena concordancia. El contenido de esta publicación se revisa periódicamente; si es necesario, las posibles correcciones se incluyen en la siguiente edición.

# <span id="page-2-0"></span>**Prólogo**

LOGO! es un módulo lógico que cumple los estrictos requisitos de calidad estipulados en la norma ISO 9001.

LOGO! puede utilizarse en numerosos campos de aplicación. Gracias a su amplia funcionalidad y a su fácil manejo, LOGO! ofrece gran eficiencia en prácticamente cualquier aplicación.

#### **Objetivo del manual**

El presente manual de LOGO! proporciona información acerca de la creación de programas, la instalación y el uso de los módulos base LOGO! 8 con más funciones mejoradas, LOGO! TDE (visualizador de textos con interfaces Ethernet) y los módulos de ampliación LOGO!

En la serie LOGO! 8, LOGO!Soft Comfort distingue los distintos dispositivos LOGO! por el tipo de dispositivo. Encontrará más información en la tabla siguiente.

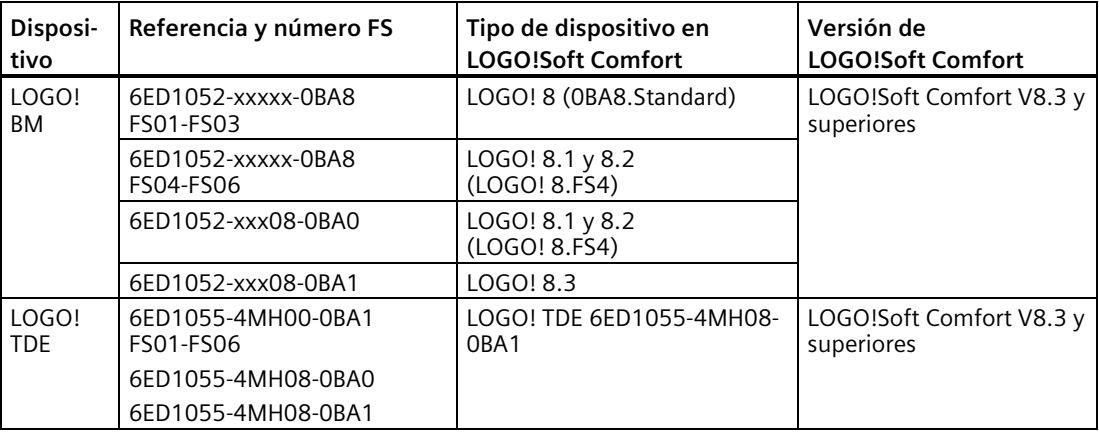

#### **Catalogación de LOGO! en el conjunto de la información**

La información de cableado contenida en el manual de LOGO! también puede estar incluida en la información del producto LOGO! que acompaña a todos los dispositivos. Encontrará más información sobre la programación de LOGO! en el PC, en la *Ayuda en pantalla de LOGO!Soft Comfort*.

LOGO!Soft Comfort es el software de programación LOGO! para PC. Puede ejecutarse en Windows® (Windows 7<sup>®</sup>, Windows 8<sup>®</sup> y Windows 10<sup>®</sup>), Linux® y Mac OS X<sup>®</sup>. Este software le ayuda a familiarizarse con LOGO!, así como a crear, probar, imprimir y archivar los programas, independientemente de LOGO!.

#### **Ámbito de validez del manual**

El manual es válido para la serie de dispositivos LOGO! 8 6ED1052-xxx08-0BA1.

#### **Nuevas funciones de la serie de dispositivos LOGO! 8 (6ED1052-xxx08-0BA1)**

Los dispositivos LOGO! 6ED1052-XXX08-0BA1 incluyen las siguientes funciones nuevas:

• **Conexión a Cloud IoT**

LOGO! BM soporta conectividad AWS Cloud a través del protocolo MQTT en redes Ethernet TCP/IP.

- Puede usar la conectividad IoT para sincronizar datos entre LOGO! BM y AWS Cloud. Cuando está activada esta función, LOGO! BM puede publicar datos en AWS Cloud, y se pueden cambiar datos de LOGO! BM remotamente a través de AWS IoT.
- Puede usar LOGO!Soft Comfort V8.3 para ajustar la transmisión de datos a la nube.
- El menú de LOGO! BM incluye la opción "Cloud" en la página "Diagnóstico".
- **Mejora de la seguridad**
	- Se ha mejorado l[a seguridad en la red](#page-304-0) (Página [305\)](#page-304-0).
- **TDE incluye nuevas opciones de menú**
	- El menú de LOGO! TDE incluye la opción "Restablecimiento del estado de suministro" en la página "Configuración"

#### **Nuevas funciones de la serie de dispositivos LOGO! 8 (6ED1052-xxx08-0BA0)**

Los dispositivos LOGO! 6ED1052-XXX08-0BA0 incluyen las siguientes funciones nuevas:

• **Soporte de la función de escaneado para TDE**

LOGO! TDE 6ED1055-4MH08-0BA0 puede escanearse con LOGO!Soft Comfort V8.2 y superiores.

• **Soporte de LOGO! Access Tool V2.0.0 y superiores**

LOGO! Access Tool V2.0.0 y superiores permite ajustar el periodo de sincronización de datos, mostrar los datos del historial e iniciar o finalizar la sincronización de datos del módulo base LOGO! Encontrará información detallada en la *ayuda de LOGO! Access Tool*.

• **Soporte de la herramienta LOGO! Web Editor** 

LOGO! Web Editor es una herramienta nueva que se usa en combinación con el módulo base (BM por sus siglas en inglés) LOGO! y LOGO! Soft Comfort. Esta herramienta permite crear páginas web personalizadas en la ventana del editor y visitar todo el proyecto desde el servidor web del módulo base LOGO! LOGO! Web Editor también permite integrar cómodamente componentes distintos, incluidas algunas variables. Encontrará información detallada en la *Ayuda en pantalla de la herramienta LOGO! Web Editor*.

#### **Nuevas funciones de la serie de dispositivos LOGO! 8.FS5**

Los dispositivos LOGO! 8.FS5 incluyen las siguientes funciones nuevas:

• **Mejora de la compatibilidad para esquemas eléctricos**

En LOGO! 8.FS5, el esquema eléctrico se puede utilizar directamente en una tarjeta SD. En comparación con las series de dispositivos LOGO! 8.FS4 y LOGO! 0BA8, el esquema eléctrico de la tarjeta SD tiene que convertirse en LOGO!Soft Comfort antes de poder usarlo. Encontrará más información en el capítulo [Compatibilidad](#page-33-0) (Página [34\)](#page-33-0).

• **Soporte del almacenamiento automático de parámetros de bloques de función**

La modificación de los parámetros de bloques de función puede guardarse automáticamente en una tarjeta SD.

#### **Nuevas funciones de la serie de dispositivos LOGO! 8.FS4**

Los dispositivos LOGO! 8.FS4 incluyen las siguientes funciones nuevas:

• **Soporte del protocolo Modbus en redes Ethernet TCP/IP**

LOGO! soporta tanto las funciones de servidor Modbus como de cliente Modbus. Los módulos Modbus comparten conexiones con los módulos S7. LOGO! tiene grupos de conexiones separados para servidor y cliente. Cada conexión de un grupo de servidores puede utilizarse con servidores S7 o servidores Modbus. No hay límites ni reservas para ningún servidor. Esto significa que los servidores S7 no tienen acceso en caso de que todas las conexiones de servidor estén ocupadas por servidores Modbus. Lo mismo sucede en un grupo de conexión de clientes. Encontrará información detallada sobre la conexión cliente/servidor en los apartados de S7.

#### • **Soporte de un rango de temperatura ambiente más amplio**

Los módulos LOGO! BM y EM soportan un rango de temperatura ambiente más amplio, que se amplía de –20 ℃ a +55 ℃.

#### • **Soporte de la función Network Time Protocol (NTP) para la sincronización de hora y datos**

Un cliente NTP puede sincronizar la hora de un servidor NTP. LOGO! 8.FS4 BM puede funcionar a la vez de servidor y cliente NTP. La función NTP de LOGO! BM está desactivada por defecto. Se activa en el menú BM/TDE o en LOGO!Soft Comfort.

#### • **Soporte LOGO! Access Tool**

Siemens ofrece una herramienta nueva, LOGO! Access Tool, para ver y seguir las variables del módulo base LOGO!. Esta herramienta también permite guardar los archivos de registro de las variables seguidas. Encontrará información detallada en la *ayuda de LOGO! Access Tool*.

#### **Nuevas funciones de la serie de dispositivos LOGO! 0BA8**

Los dispositivos LOGO! 0BA8 incluyen las siguientes funciones nuevas:

#### • **Soporte de la comunicación Ethernet en todos los módulos base LOGO! 0BA8**

Los módulos base LOGO! 0BA8 están equipados con una interfaz RJ45 y un LED de estado de dos colores para la comunicación Ethernet.

#### • **Tamaño reducido de los módulos LOGO! 0BA8**

Los módulos base LOGO! 0BA8 están diseñados con una anchura de 71,5 mm. El tamaño reducido de LOGO! 0BA8 permite aprovechar al máximo el espacio disponible.

#### • **Nuevo visualizador de textos LOGO! TDE con funciones mejoradas**

- El módulo LOGO! TDE está disponible con dos interfaces Ethernet. Estas dos interfaces Ethernet funcionan también como switch de dos puertos. El LOGO! TDE puede conectarse a un módulo base, un PC u otro LOGO! TDE utilizando las interfaces Ethernet. El LOGO! TDE puede conectarse a diferentes módulos base seleccionando la dirección IP.
- El LOGO! TDE dispone de un borne de tres pines (P1, P2 y FE) para la conexión eléctrica.
- El LOGO! TDE tiene tres comandos de menú principales, uno para seleccionar la dirección IP de un módulo base, otro para los ajustes remotos del módulo base conectado y el último para la configuración independiente del LOGO! TDE.

#### • **Visualización de 6 líneas y retroiluminación de tres colores**

Tanto el display integrado del LOGO! como el LOGO! TDE soportan una visualización de caracteres de 6 líneas y una retroiluminación de tres colores (blanco/ámbar/rojo). El display integrado del LOGO! puede mostrar un máximo de 16 caracteres europeos occidentales u 8 caracteres asiáticos por línea. El LOGO! TDE puede mostrar un máximo de 20 caracteres europeos occidentales o 10 caracteres asiáticos por línea.

#### • **Aumento de las conexiones E/S máximas**

El LOGO! 0BA8 soporta como máximo 24 entradas digitales, 20 salidas digitales, 8 entradas analógicas y 8 salidas analógicas.

• **Servidor web integrado en los módulos base LOGO!**

El LOGO! 0BA8 ofrece un acceso sencillo por medio de navegadores de Internet. La función de servidor web permite acceder al módulo base LOGO! utilizando un dispositivo conectado (PC, tableta o teléfono inteligente) introduciendo la dirección IP del módulo LOGO! en el navegador web del dispositivo conectado.

#### • **Funciones mejoradas añadidas a bloques de función especiales**

- **Reloj astronómico:** Para este bloque de función hay disponibles dos parámetros nuevos, a saber, "TR Offset" (ajuste de salida del sol) y "TS Offset" (ajuste de puesta del sol). Estos dos parámetros pueden utilizarse para ajustar un offset para el valor de salida y puesta del sol. El rango del offset es de -59 a 59 minutos.
- **Textos de mensajes:** Los dispositivos LOGO! 0BA8 soportan la visualización de mensajes de texto de 6 líneas y mensajes de ticker, así como la visualización de mensajes de texto en el servidor web. El ajuste del ticker se puede activar para cada línea de visualización configurando los parámetros de bloque.

#### • **Más marcas para crear programas**

LOGO! 0BA8 soporta 64 marcas digitales y 64 marcas analógicas. Algunas marcas especiales nuevas se describen a continuación:

- M28: activa la retroiluminación ámbar del display del LOGO!
- M29: activa la retroiluminación roja del display del LOGO!
- M30: activa la retroiluminación ámbar del LOGO! TDE
- M31: activa la retroiluminación roja del LOGO! TDE
- **Comandos de menú avanzados para diagnóstico**

Gracias a los comandos de menú avanzados de diagnóstico, el LOGO! 0BA8 proporciona una herramienta para diagnosticar errores de software y hardware y visualizar los registros de errores. Dichos comandos de menú pueden utilizarse para solucionar problemas en el sistema LOGO! y depurar el sistema.

• **Representación en forma de curva de los cambios de los valores analógicos**

El LOGO! 0BA8 soporta la visualización gráfica de cambios de valores analógicos en forma de curva en el display integrado. Todas las entradas y salidas analógicas que se utilicen pueden vigilarse fácilmente mediante curvas cuando LOGO! está en modo RUN.

#### • **Soporte de tarjetas micro SD**

LOGO! 0BA8 soporta tarjetas micro SD (Secure Digital) compatibles con el formato del sistema de archivos FAT32. Es posible almacenar programas y protegerlos contra copia (registrando o sin registrar los datos de proceso) de LOGO! 0BA8 en una tarjeta SD o bien copiar programas de la tarjeta en LOGO! 0BA8.

#### • **Ampliación de la función de registro de datos**

El LOGO! 0BA8 soporta un máximo de 20000 líneas para cada archivo de registro de datos almacenado en la tarjeta micro SD. Cuando el número de líneas en el archivo actual rebasa el número máximo de líneas, LOGO! crea automáticamente un nuevo archivo de registro de datos con un nombre nuevo en la tarjeta micro SD.

#### **Compatibilidad con dispositivos anteriores**

La serie de dispositivos LOGO! 8 es incompatible con todas las series de dispositivos anteriores.

Para más información sobre la compatibilidad entre las diferentes series de dispositivos, consulte el apartado ["Compatibilidad](#page-33-0) (Página [34\)](#page-33-0)".

#### **Soporte adicional**

Encontrará soporte adicional en la página web de Siemens LOGO! [\(http://www.siemens.com/logo\)](http://www.siemens.com/logo)

#### **Protección de datos**

Siemens cumple las directrices de protección de datos, especialmente los requisitos relacionados con la minimización de datos (privacidad por diseño). Esto significa lo siguiente para este producto: el producto no procesa ni guarda información personal, solo datos funcionales técnicos (p. ej., sellos de tiempo). Si el usuario enlaza estos datos con otros (p. ej., planes de turnos) o si el usuario guarda información personal en el mismo soporte (p. ej., disco duro) creando una referencia personal en el proceso, tiene que asegurarse de cumplir las directrices relacionadas con la protección de datos.

#### **Nota**

Para proteger LOGO!Soft Comfort de manipulaciones no deseadas cuando el PC sufre ataques malintencionados de Internet, Siemens recomienda encarecidamente instalar en el PC una herramienta de lista blanca.

# Índice

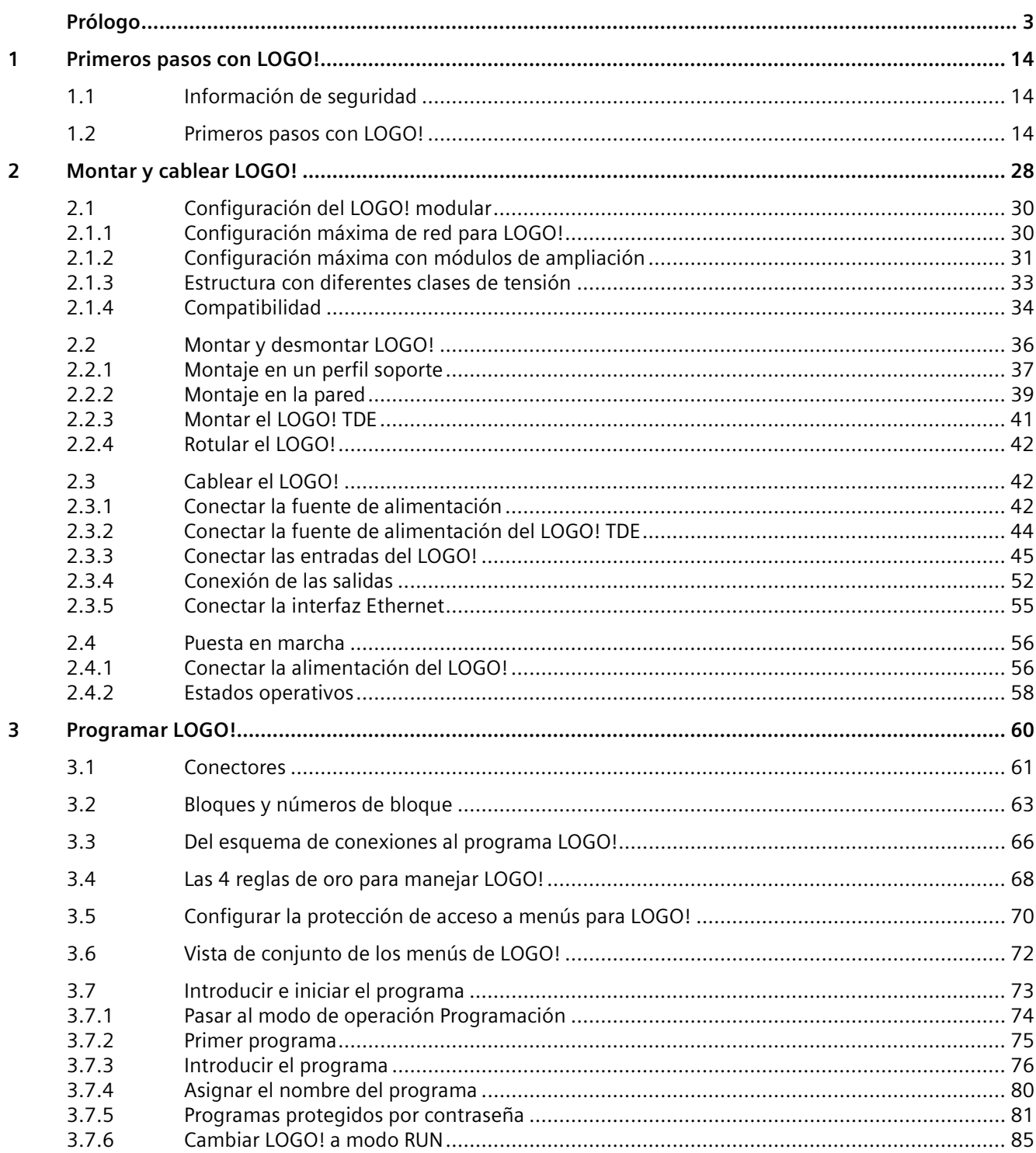

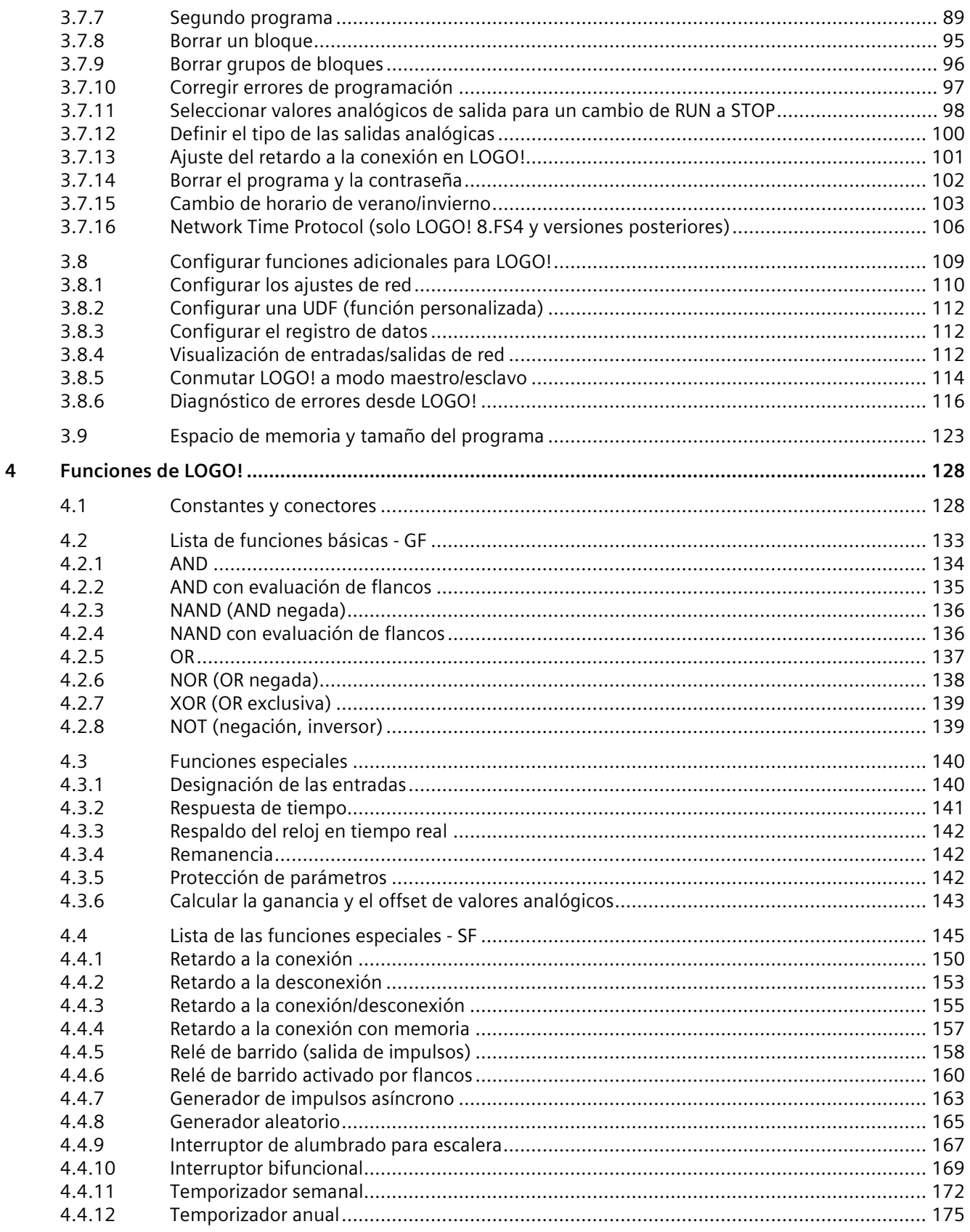

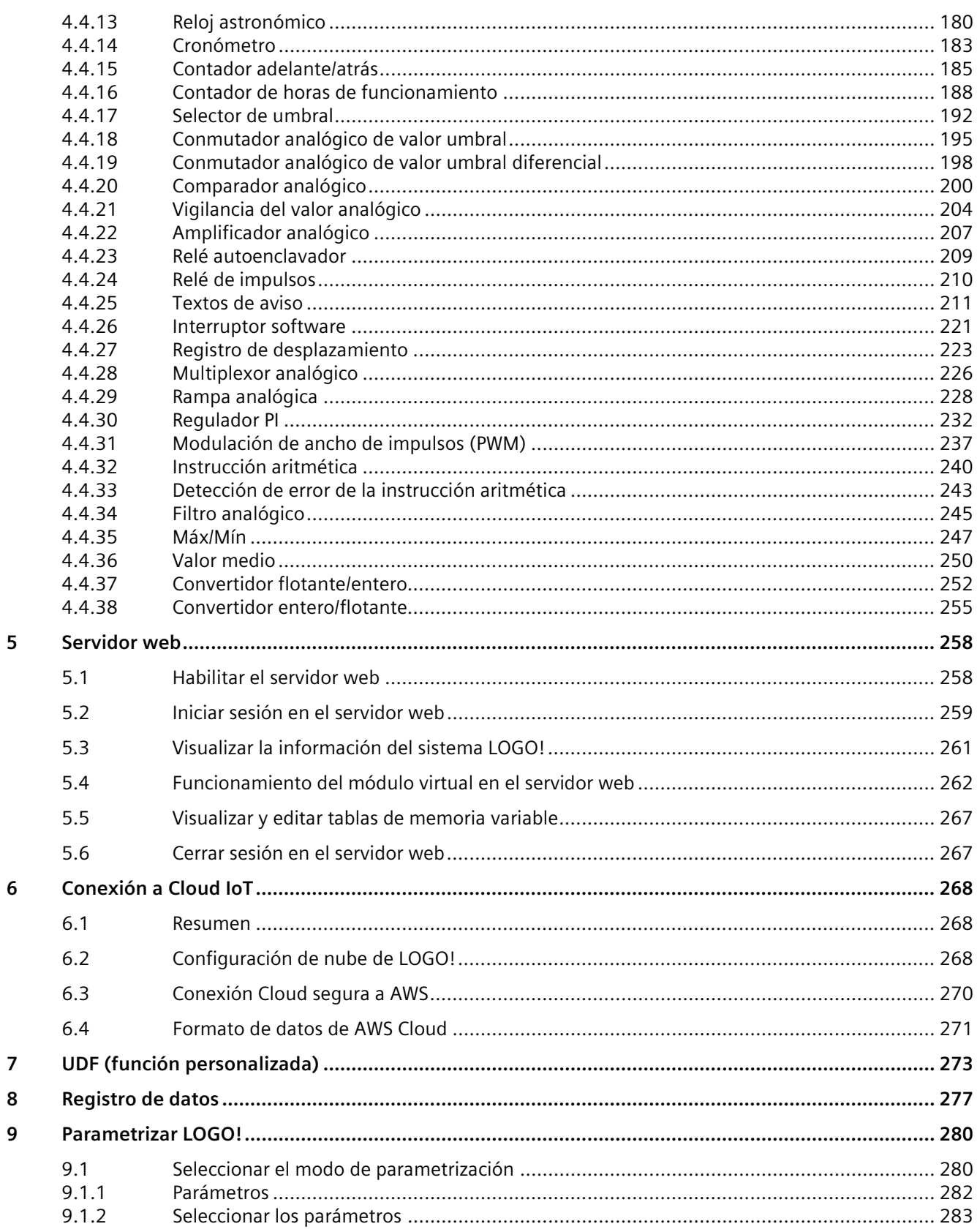

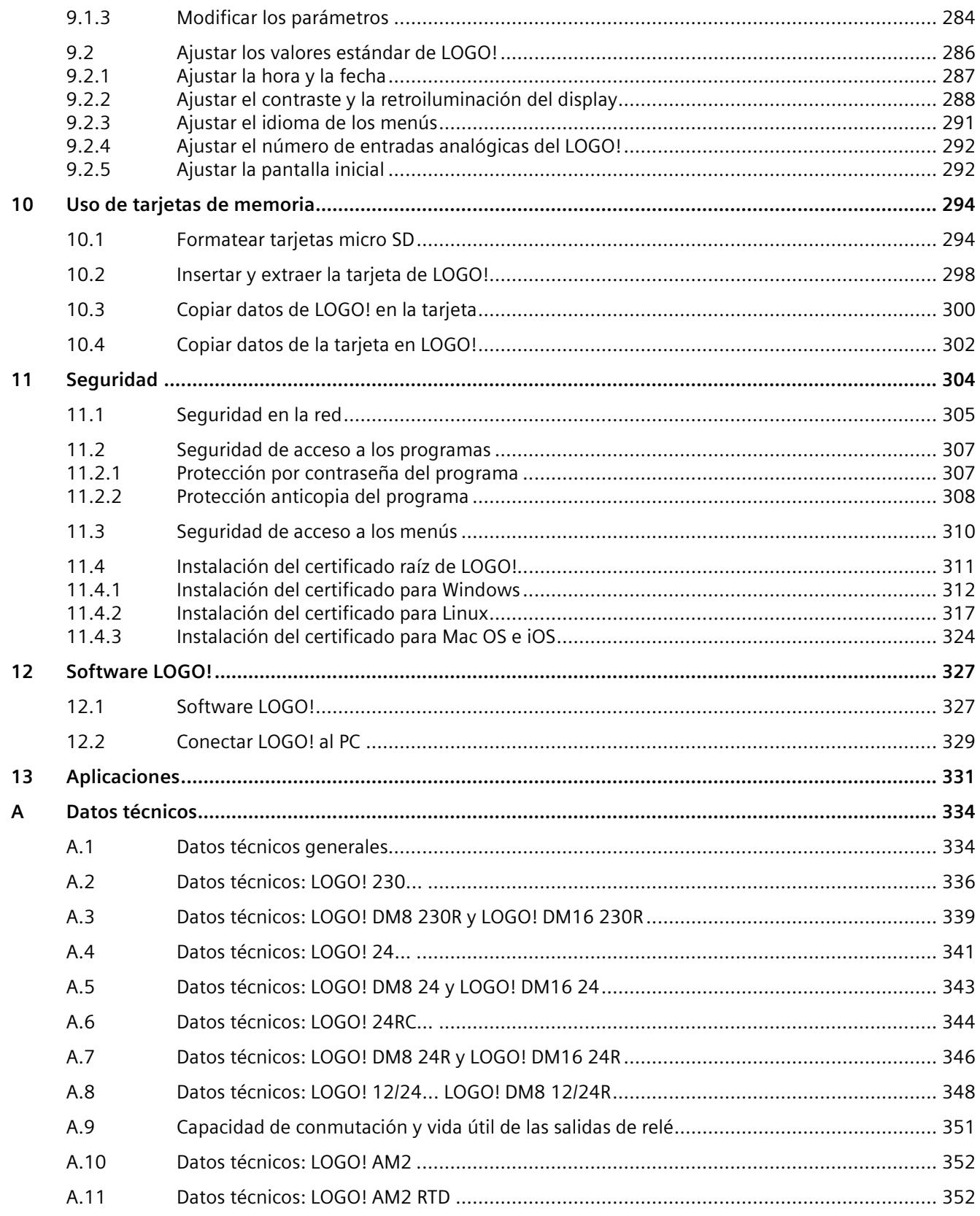

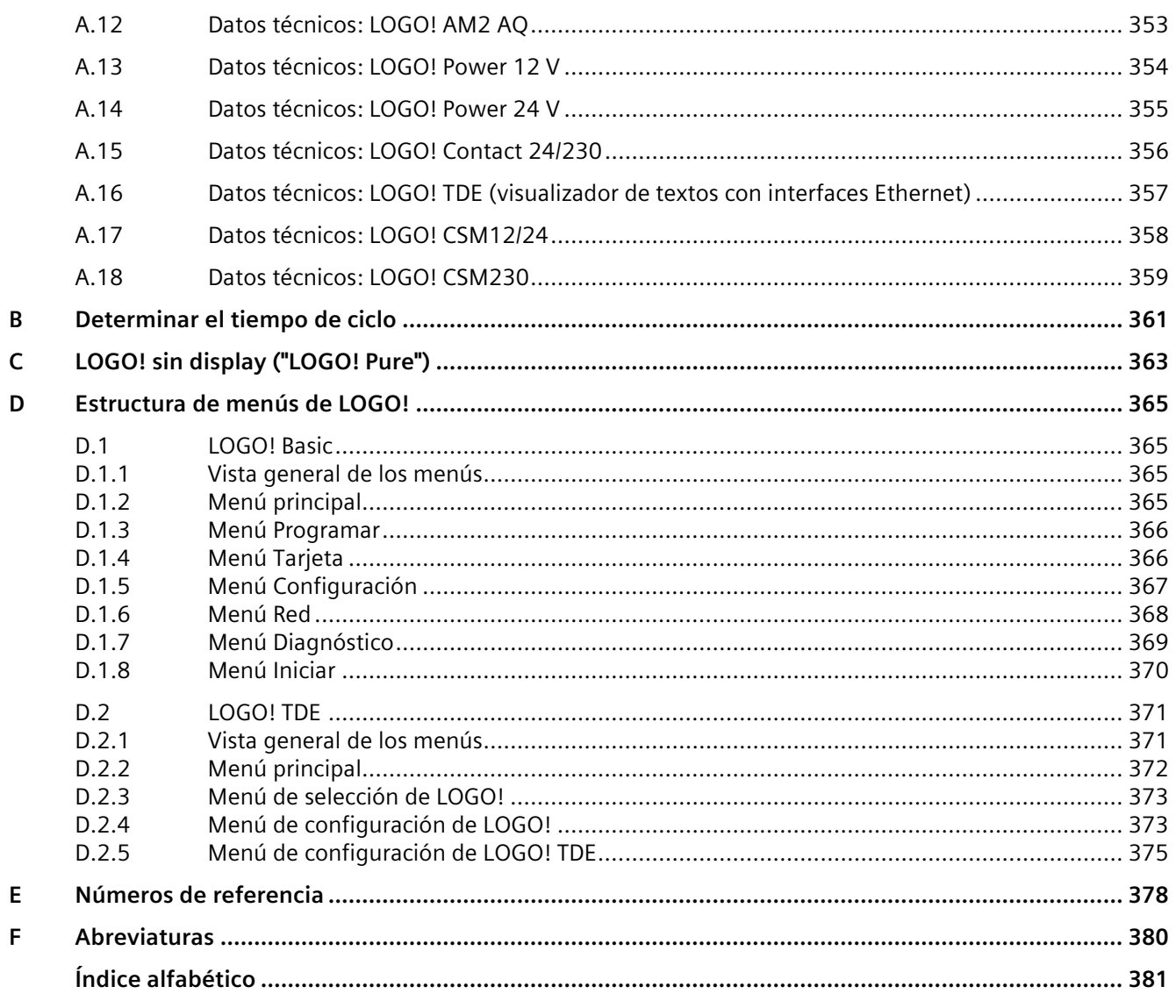

# <span id="page-13-1"></span><span id="page-13-0"></span>**Primeros pasos con LOGO! 1**

# **1.1 Información de seguridad**

Siemens ofrece productos y soluciones con funciones de seguridad industrial con el objetivo de hacer más seguro el funcionamiento de instalaciones, sistemas, máquinas y redes.

Para proteger las instalaciones, los sistemas, las máquinas y las redes contra de amenazas cibernéticas, es necesario implementar (y mantener continuamente) un concepto de seguridad industrial integral que esté conforme al estado del arte. Los productos y las soluciones de Siemens constituyen una parte de este concepto.

Los clientes son responsables de impedir el acceso no autorizado a sus instalaciones, sistemas, máquinas y redes. Dichos sistemas, máquinas y componentes solo deben estar conectados a la red corporativa o a Internet cuando y en la medida que sea necesario y siempre que se hayan tomado las medidas de protección adecuadas (p. ej. cortafuegos y segmentación de la red).

Para obtener información adicional sobre las medidas de seguridad industrial que podrían ser implementadas, por favor visite [\(https://www.siemens.com/industrialsecurity\)](https://www.siemens.com/industrialsecurity).

Los productos y las soluciones de Siemens están sometidos a un desarrollo constante con el fin de hacerlos más seguros. Siemens recomienda expresamente realizar actualizaciones en cuanto estén disponibles y utilizar únicamente las últimas versiones de los productos. El uso de versiones de los productos anteriores o que ya no sean soportadas y la falta de aplicación de las nuevas actualizaciones, puede aumentar el riesgo de amenazas cibernéticas.

Para mantenerse informado de las actualizaciones de productos, recomendamos que se suscriba al Siemens Industrial Security RSS Feed en [\(https://www.siemens.com/cert\)](https://www.siemens.com/cert).

# <span id="page-13-2"></span>**1.2 Primeros pasos con LOGO!**

#### **Esto es LOGO!**

LOGO! es el módulo lógico universal de Siemens que incorpora:

- Controles
- Panel de mando y display retroiluminado
- Fuente de alimentación
- Interfaz para módulos de ampliación
- Interfaz para una tarjeta micro SD
- Interfaz para un visualizador de textos (TDE) opcional
- Funciones estándar preconfiguradas, p. ej. retardo a la conexión, retardo a la desconexión, relé de impulsos e interruptor software
- Temporizadores
- Marcas digitales y analógicas
- Entradas y salidas en función del tipo de dispositivo

LOGO! 8 incluye además los componentes siguientes:

- Interfaces para la comunicación Ethernet
- Borne FE (tierra funcional) para conectar la toma de tierra
- Un LED para señalizar el estado de la comunicación Ethernet

#### **LOGO! puede hacerlo**

LOGO! ofrece soluciones para aplicaciones domésticas y de la ingeniería de instalación como, por ejemplo, alumbrado de escaleras, iluminación exterior, toldos, persianas, alumbrado de escaparates, etc. También puede ofrecer soluciones para ingeniería de armarios de distribución, así como para ingeniería mecánica y construcción de máquinas y aparatos como, por ejemplo, sistemas de control de puertas, sistemas de climatización, bombas para agua pluvial, etc.

LOGO! también se utiliza para implementar sistemas de control especiales en invernaderos o invernáculos, para el procesamiento de señales de control y, mediante la conexión de un módulo de comunicaciones (p. ej. AS-i), para el control distribuido local de máquinas y procesos.

Para aplicaciones de producción en serie de máquinas pequeñas, aparatos y armarios eléctricos, así como en la técnica de instalación, existen versiones especiales sin panel de mando ni display.

#### **¿Qué modelos existen?**

Los módulos base LOGO! están disponibles para dos clases de tensión:

- Clase 1 ≤ 24 V, p. ej. 12 V DC, 24 V DC o 24 V AC
- Clase  $2 > 24$  V, p. ej. de 115 V AC/DC a 240 V AC/DC

Los módulos base LOGO! están disponibles en dos versiones:

- **LOGO! Basic** (versión con display): 8 entradas y 4 salidas
- **LOGO! Pure** (versión sin display): 8 entradas y 4 salidas

Cada módulo tiene una interfaz de ampliación y una interfaz Ethernet y ofrece 44 bloques de función estándar y especiales preconfigurados para crear el programa.

#### **¿Qué módulos de ampliación existen?**

- Los módulos digitales LOGO! DM8 están disponibles para el funcionamiento con 12 V DC, 24 V AC/DC y 115 240 V AC/DC, e incorporan cuatro entradas y cuatro salidas.
- Los módulos digitales LOGO! DM16 están disponibles para el funcionamiento con 24 V DC y 115 240 V AC/DC, e incorporan ocho entradas y ocho salidas.
- Los módulos analógicos LOGO! están disponibles para el funcionamiento con 24 V DC y, algunos de ellos, con 12 V DC, en función del módulo específico. Cada uno de ellos

#### *1.2 Primeros pasos con LOGO!*

incorpora dos entradas analógicas, dos entradas PT100, dos entradas PT100/PT1000 (PT100 o PT1000, o bien una de cada una) o dos salidas analógicas.

Cada módulo digital y analógico dispone de dos interfaces de ampliación que permiten conectar módulos adicionales.

#### **¿Qué visualizadores están disponibles?**

- LOGO! Basic (integrado en el módulo base)
- LOGO! TDE

#### **Funciones del LOGO! TDE**

El LOGO! TDE está disponible para la serie 0BA8. Incorpora un display adicional más ancho que el del LOGO! Basic. Incorpora cuatro teclas de función que pueden programarse como entradas en el programa. Igual que el LOGO! Basic, dispone de cuatro teclas de cursor, una tecla ESC y una tecla Enter, que también pueden programarse y utilizarse para la navegación en el LOGO! TDE.

Es posible crear una pantalla inicial para el LOGO! TDE y descargarla de LOGO!Soft Comfort. Esta pantalla se visualiza brevemente cuando se conecta el LOGO! TDE. La pantalla inicial también se puede cargar en LOGO!Soft Comfort desde el LOGO! TDE.

LOGO! TDE dispone de tres comandos de menú principales: uno para seleccionar la dirección IP de un módulo base, otro para los ajustes remotos del módulo base conectado y el último para la configuración independiente de LOGO! TDE. Los menús del LOGO! TDE se ilustran en el anexo ["LOGO! TDE](#page-370-0) (Página 371)".

LOGO! TDE 6ED1055-4MH08-0BA1 y 6ED1055-4MH08-0BA0 puede escanearse con LOGO!Soft Comfort V8.2 y superiores.

#### **Usted elige**

Los distintos módulos base LOGO!, módulos de ampliación, LOGO! TDE y módulos de comunicaciones ofrecen una solución muy flexible y adaptable a cualquier aplicación específica.

El sistema LOGO! ofrece soluciones que abarcan desde instalaciones domésticas pequeñas y tareas de automatización sencillas, hasta tareas de ingeniería complejas con integración en un sistema en bus.

#### **Nota**

Solo es posible utilizar módulos de ampliación que tengan la misma tensión que el módulo base LOGO!. Los pines de codificación mecánica de la carcasa impiden la conexión con dispositivos que tengan una clase de tensión diferente.

Excepción: La interfaz en el lado izquierdo de un módulo analógico o de comunicaciones está aislada galvánicamente. Por tanto, estos módulos de ampliación pueden conectarse a dispositivos que tengan una [clase de tensión diferente](#page-32-0) (Página 33).

Un LOGO! TDE tiene dos interfaces Ethernet. Ambas pueden conectarse a un módulo base, un PC o bien a otro LOGO! TDE.

Todo módulo base LOGO! soporta las siguientes conexiones para crear programas, independientemente del número de módulos conectados:

- Entradas digitales I1 hasta I24
- Entradas analógicas AI1 a AI8
- Salidas digitales Q1 a Q20
- Salidas analógicas AQ1 a AQ8
- Marcas digitales M1 a M64:
	- M8: marca de inicialización (azul en LOGO!Soft Comfort V8.2 y superiores)
	- M25: marca de retroiluminación: display integrado en el LOGO!, blanca
	- M26: marca de retroiluminación: LOGO! TDE blanco
	- M27: marca para juego de caracteres del aviso (verde en LOGO!Soft Comfort V8.2 y superiores)
	- M28: marca de retroiluminación: display integrado en el LOGO!, ámbar
	- M29: marca de retroiluminación: display integrado en el LOGO!, roja
	- M30: marca de retroiluminación: LOGO! TDE ámbar
	- M31: marca de retroiluminación: LOGO! TDE rojo
- Bloques de marcas analógicas: AM1 a AM64
- Bits de registro de desplazamiento: S1.1 a S4.8 (32 bits de registro de desplazamiento)
- 4 teclas de cursor
- Salidas no conectadas: X1 a X64

Los dispositivos de la serie LOGO! 8 soportan adicionalmente la visualización de las siguientes entradas y salidas digitales/analógicas de red, siempre y cuando el usuario las haya configurado previamente en el programa con LOGO!Soft Comfort V8.1 y superiores y haya descargado el programa al dispositivo:

- 64 entradas digitales de red: NI1 a NI64
- 32 entradas analógicas de red: NAI1 a NAI32
- 64 salidas digitales de red: NQ1 a NQ64
- 16 salidas analógicas de red: NAQ1 a NAQ16

*1.2 Primeros pasos con LOGO!*

# **La estructura de LOGO!**

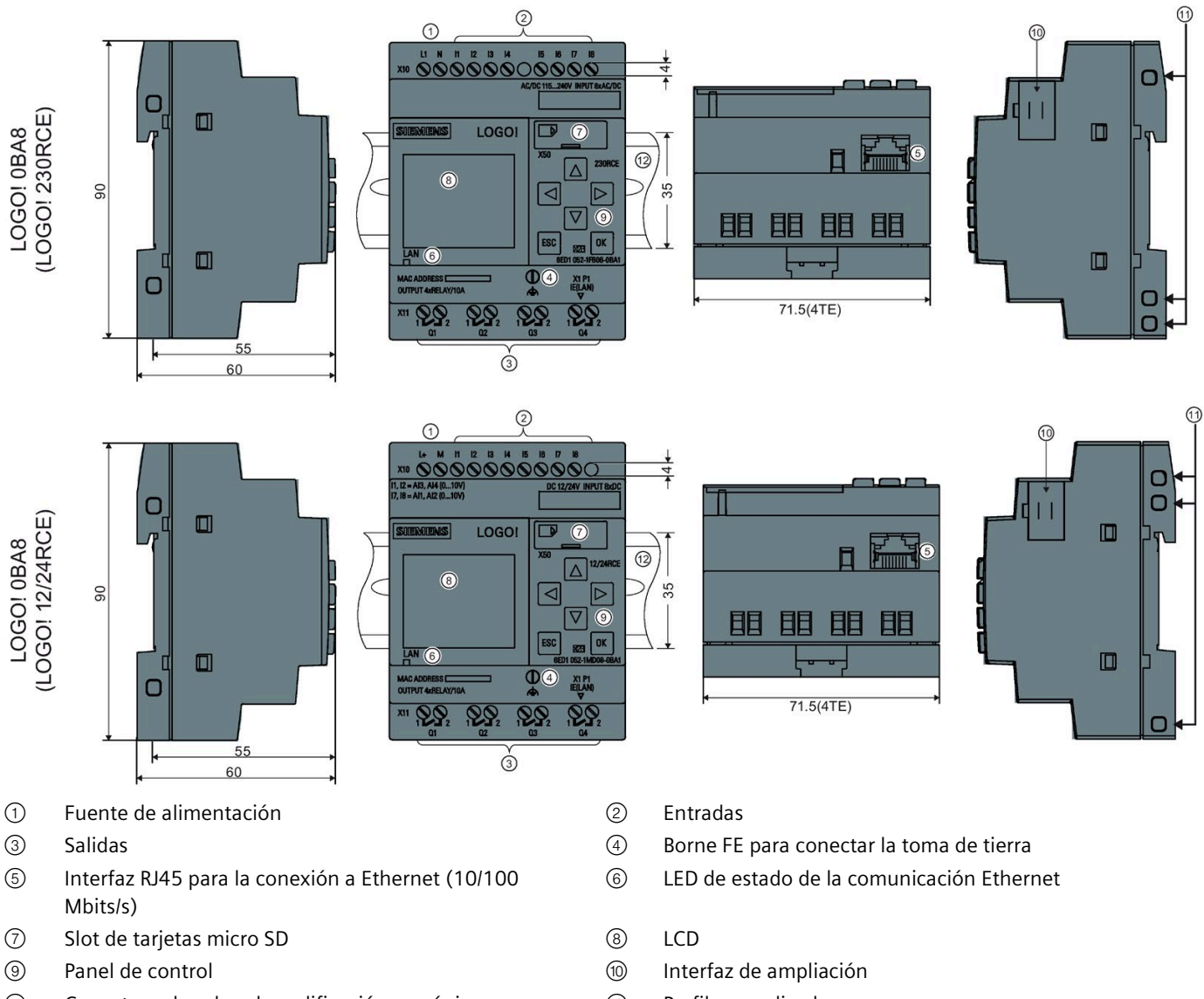

- Conectores hembra de codificación mecánica ⑫ Perfil normalizado
	-

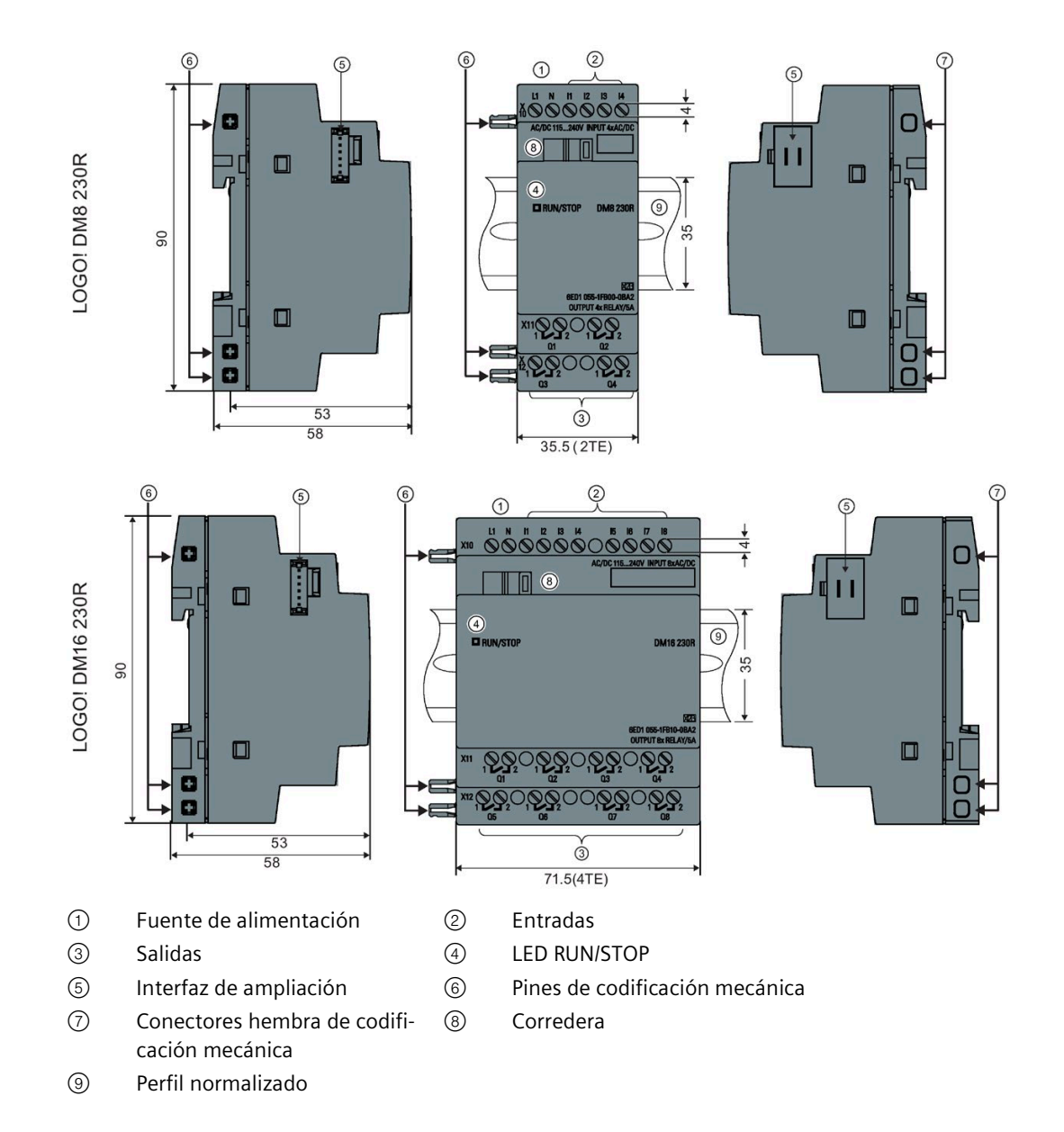

#### *1.2 Primeros pasos con LOGO!*

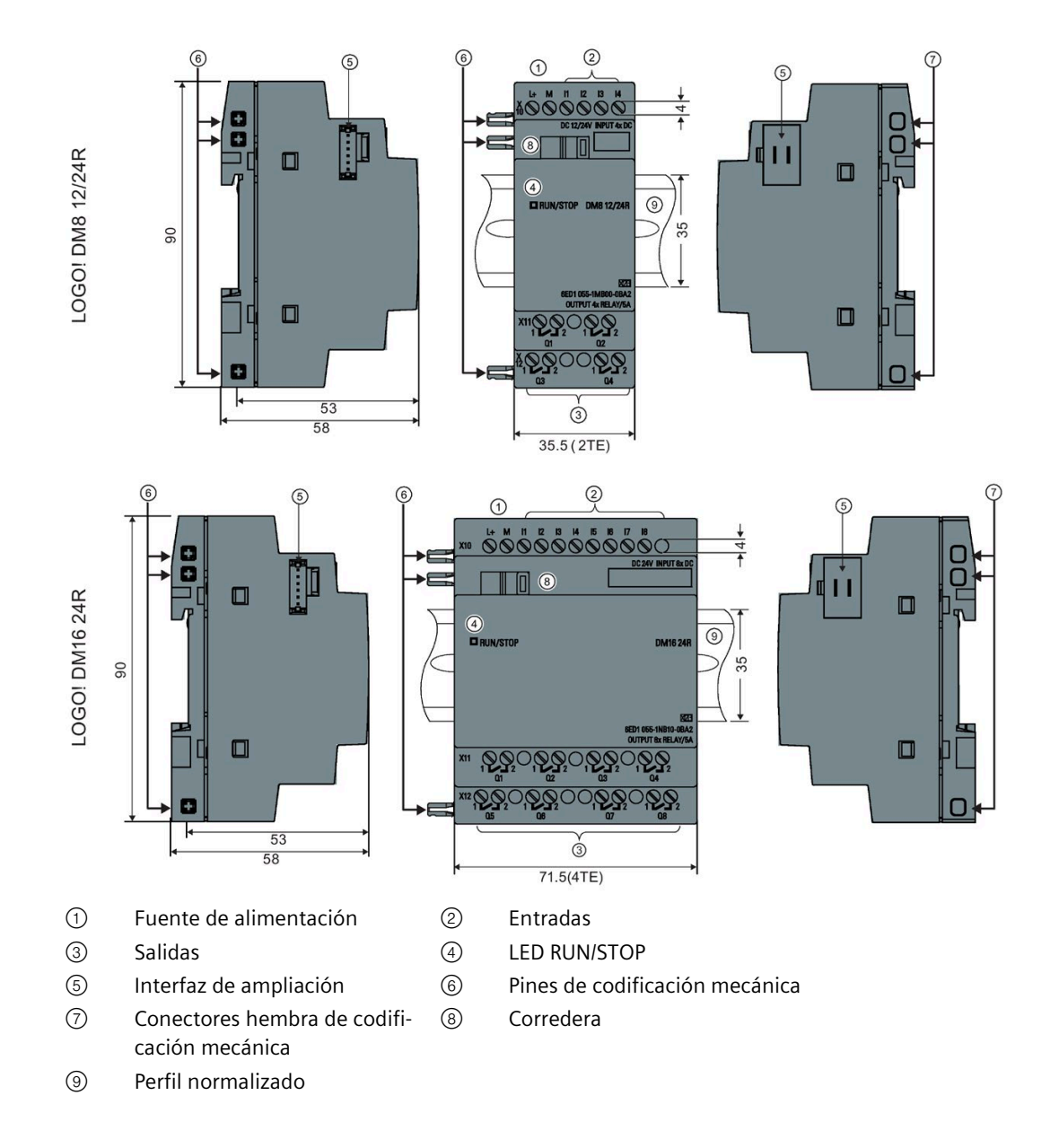

#### **LOGO! AM2**

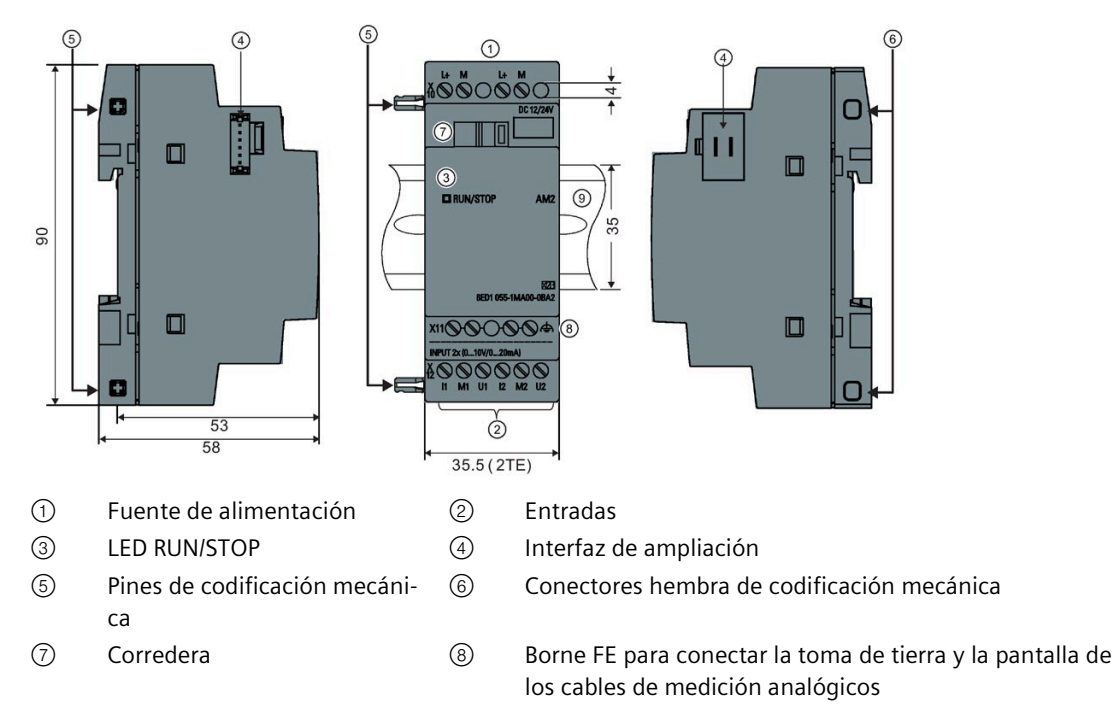

⑨ Perfil normalizado

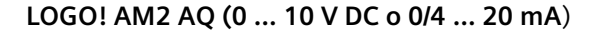

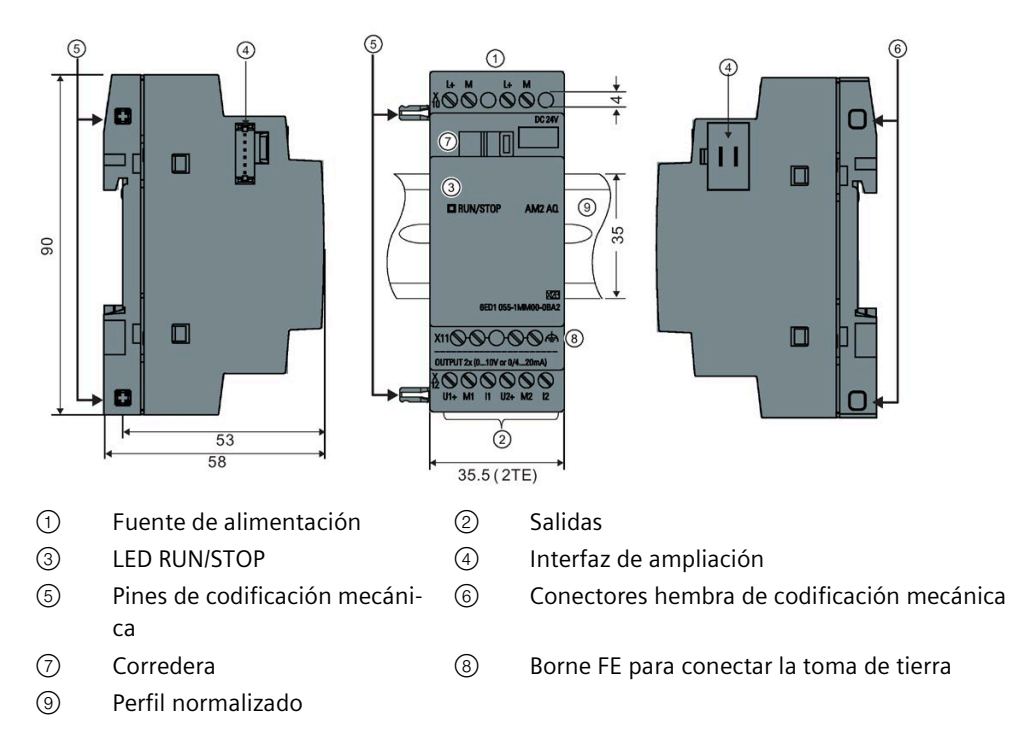

*1.2 Primeros pasos con LOGO!*

## **LOGO! TDE**

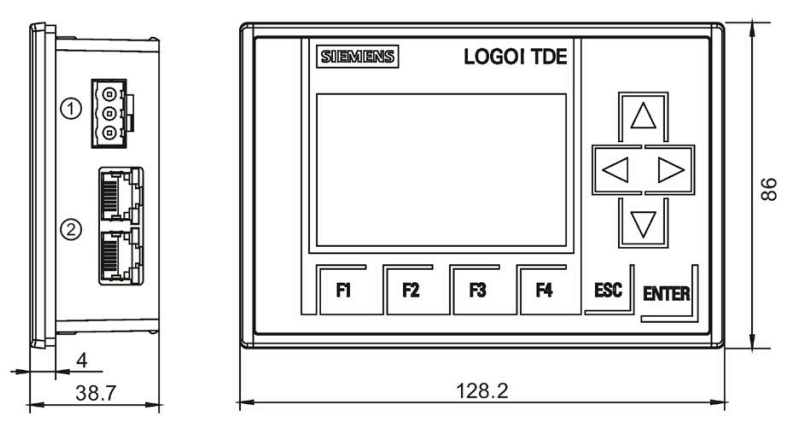

- ① Fuente de alimentación
- ② Interfaces Ethernet

El LOGO! TDE incorpora un área de visualización más ancha que el display integrado en el LOGO!. Dispone de cuatro teclas de cursor programables, cuatro teclas de función programables, una tecla ESC y una tecla ENTER. El cable Ethernet sirve para conectar la interfaz Ethernet en el lado derecho del LOGO! TDE con la interfaz Ethernet en el módulo base LOGO!.

#### **Identificación de LOGO!**

El identificador del LOGO! proporciona información acerca de diversas propiedades:

- 12/24: versión de 12/24 V DC
- 230: versión de 115 V AC/DC a 240 V AC/DC
- R: salidas de relé (sin R: salidas de transistor)
- C: reloj en tiempo real integrado
- E: interfaz Ethernet
- o: versión sin display ("LOGO! Pure")
- DM: módulo digital
- AM: módulo analógico
- TDE: visualizador de textos con interfaces Ethernet

#### **Símbolos**

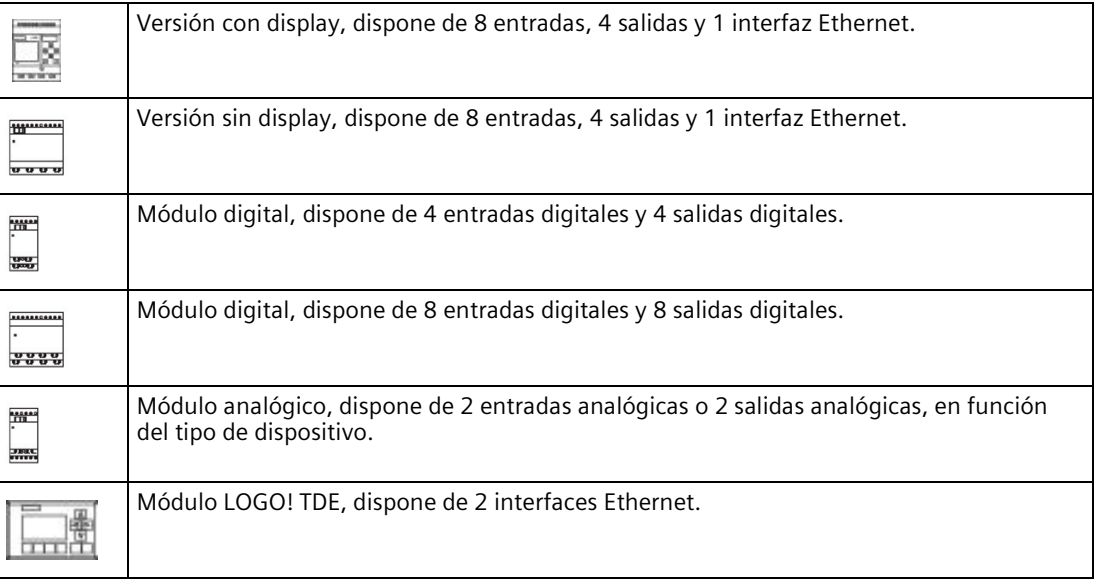

#### **Versiones**

Están disponibles las siguientes versiones de LOGO!:

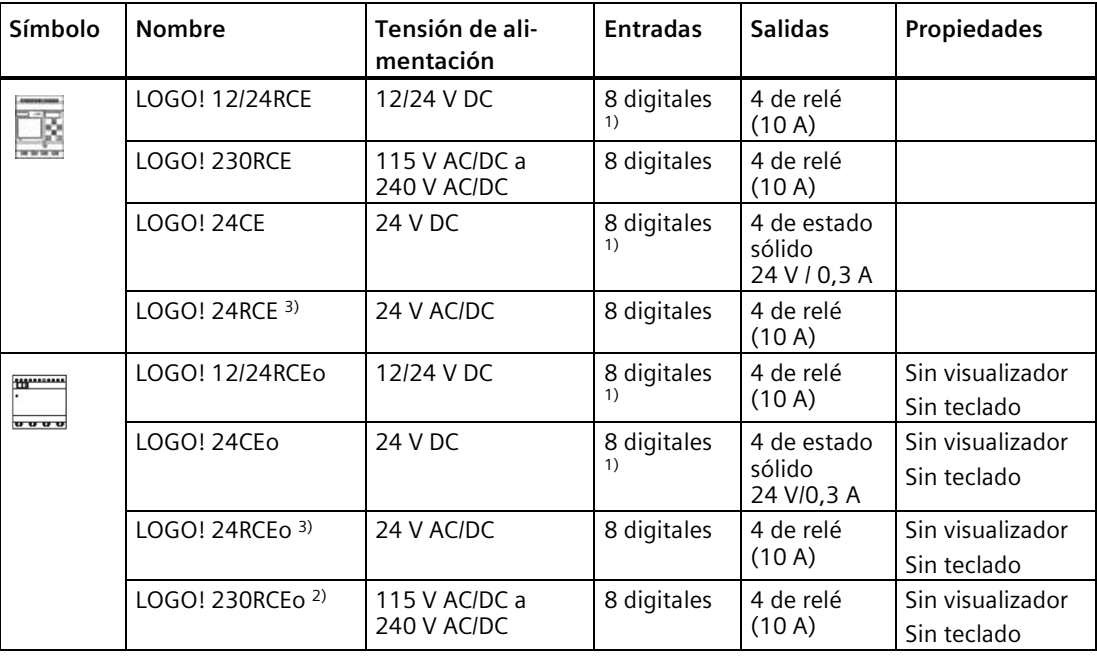

1) De ellas pueden utilizarse alternativamente: 4 entradas analógicas (de 0 V a 10 V) y 4 entradas digitales rápidas.

2) Versiones de 230 V AC: dos grupos de 4 entradas cada uno. Toda entrada de un grupo debe estar conectada a la misma fase. Es posible interconectar grupos con fases diferentes.

3) Las entradas digitales pueden utilizarse con acción P o N.

*Primeros pasos con LOGO!*

*1.2 Primeros pasos con LOGO!*

#### **Módulos de ampliación**

Los siguientes módulos de ampliación pueden conectarse a LOGO!:

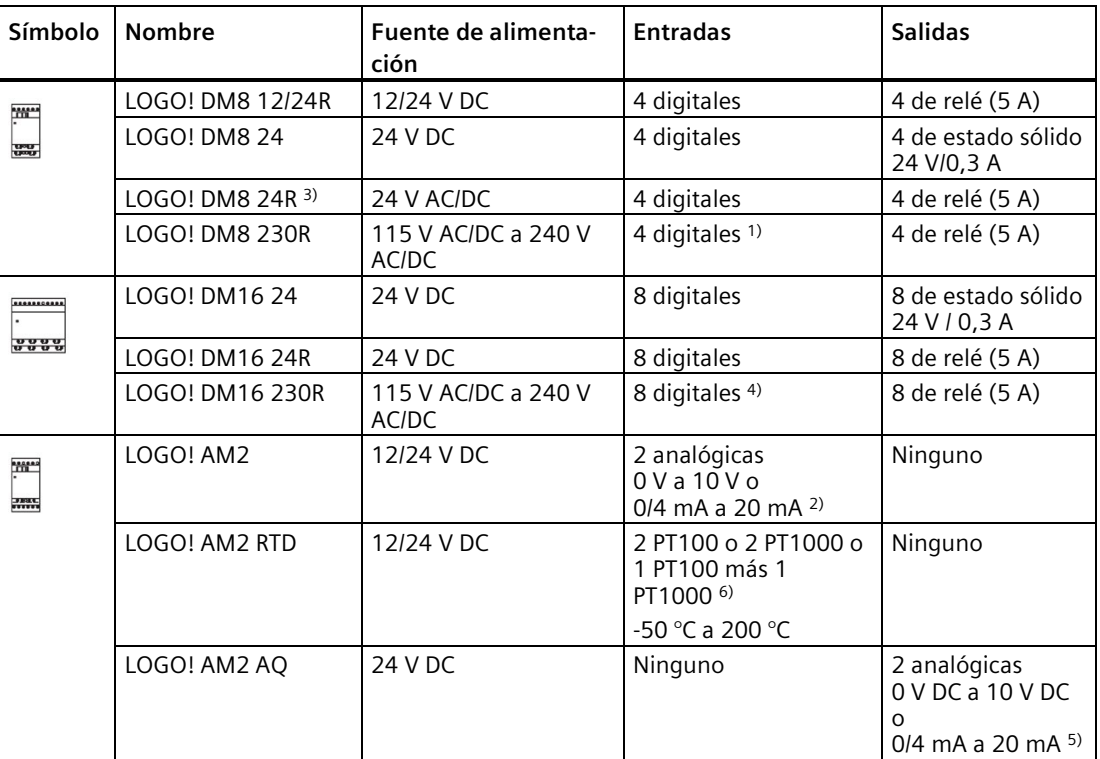

1) No se admiten fases distintas dentro de las entradas.

2) 0 V a 10 V, 0/4 mA a 20 mA pueden conectarse opcionalmente.

- 3) Las entradas digitales pueden utilizarse alternativamente con acción P o N.
- 4) Dos grupos de cuatro entradas cada uno. Toda entrada de un grupo debe estar conectada a la misma fase. Es posible interconectar grupos con fases diferentes.
- 5) 0 V a 10 V, 0/4 mA a 20 mA pueden conectarse opcionalmente.
- 6) El módulo LOGO! AM2 RTD soporta los sensores PT100 y PT1000 con un coeficiente de temperatura predeterminado de α = 0,003850.

#### **Visualizador de textos**

Está disponible el siguiente módulo LOGO! TDE:

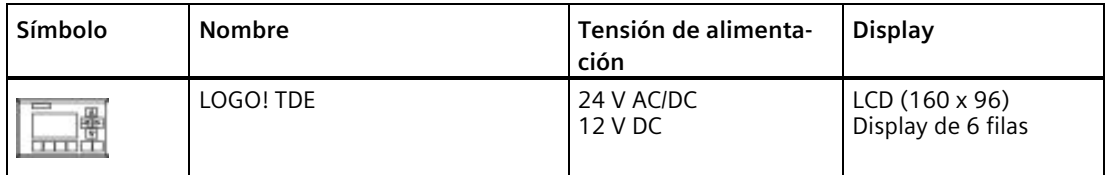

#### **Certificación y homologaciones**

LOGO! está homologado para cULus y FMus.

- cULus Lugares peligrosos y no peligrosos Underwriters Laboratories Inc. (UL) según - UL 508 (Equipo de control industrial)
	- CSA C22.2 No. 142 (Equipo de control del proceso)
	- UL 121201 (Ubicación peligrosa)

- CSA C22.2 No.213 (Ubicación peligrosa) AUTORIZADO para el uso en

Class I, Division 2, Group A, B, C, D Tx Class I, Zone 2, Group IIC Tx

- Homologación FM (homologación para EE.UU. y Canadá) Factory Mutual Research (FM):
	- Número de clase de la norma de aprobación 3611, 3600, 3810
	- ANSI/UL 61010-1
	- ANSI/UL 121201
	- ANSI/IEC60529
	- ANSI/NEMA 250
	- CSN/CSA-C22.2 No. 213
	- CAN/CSA-C22.2 No. 61010-1
	- CAN/CSA-C22.2 No.94

AUTORIZADO para el uso en

- Class I, Division 2, Group A, B, C, D Tx
- Class I, Zone 2, Group IIC Tx

## **ADVERTENCIA**

**Si se sustituyen componentes, podría perderse la idoneidad para Clase I, División 2 y Zona 2.**

Solo un centro de asistencia Siemens autorizado puede reparar estas unidades.

#### **Nota**

Las homologaciones válidas actualmente se indican en la placa de características del módulo en cuestión.

LOGO! se suministra con el certificado de conformidad CE. Es conforme a las normas siguientes:

- EN 61131-2
- EN 61000-6-1, EN 61000-6-2, EN 61000-6-3, EN 61000-6-4
- EN IEC 63000

*1.2 Primeros pasos con LOGO!*

Homologación naval:

- ABS (American Bureau of Shipping)
- BV (Bureau Veritas)
- DNV-GL (Det Norske Veritas (Norwegen)-Germanischer Lloyd)
- LRS (Lloyds Register of Shipping)
- Class NK (Nippon Kaiji Kyokai)
- CCS (CHINA CLASSIFICATION SOCIETY)
- KR (KOREAN REGISTER)

Por tanto, los módulos LOGO! pueden utilizarse en áreas industriales y residenciales. Se soporta la utilización en zonas Class I, Division 2, Group A, B, C e D, así como en zonas no peligrosas.

#### **ID para Australia**

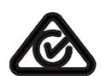

Los productos que llevan la etiqueta mostrada en el lado cumplen las normas AS/NZS 61000.6.4, AS/NZS 61000.6.3.

#### **ID para Corea**

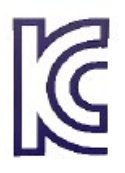

Los productos provistos de la etiqueta que aparece al lado (excepto los módulos LOGO! CSM) cumplen los requisitos de los estándares coreanos.

#### **Marcado WEEE (Unión Europea)**

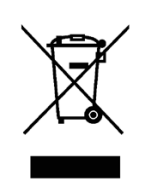

Para la eliminación de los equipos, observar los reglamentos locales y más abajo el apartado Reciclaje y eliminación.

#### **Reciclaje y eliminación**

Los dispositivos LOGO! pueden reciclarse por completo gracias a sus componentes poco contaminantes. Para un reciclaje y eliminación ecológica de los equipos usados, póngase en contacto con una empresa certificada de eliminación de residuos electrónicos y elimine el equipo de acuerdo con las normativas vigentes de su país.

#### **Marcado evaluado de conformidad con el Reino Unido**

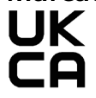

El dispositivo cumple las normas británicas (BS) señaladas para autómatas programables que se publican en la lista consolidada oficial del Gobierno británico. El dispositivo cumple los requisitos y objetivos de protección de los siguientes reglamentos y enmiendas relacionadas:

- Reglamento 2016 sobre equipos eléctricos y seguridad (baja tensión)
- Reglamento de compatibilidad electromagnética 2016 (CEM)
- Reglamento sobre restricciones a la utilización de determinadas sustancias peligrosas en aparatos eléctricos y electrónicos 2012 (RoHS).

Las declaraciones de conformidad UK se encuentran a disposición de las autoridades competentes en:

Siemens AG Digital Industries Factory Automation DI FA TI COS TT P.O. Box 1963 D-92209 Amberg

La declaración de conformidad UK también está disponible para su descarga en la página web de Siemens Industry Online Support, buscando la palabra clave "declaración de conformidad".

#### **Identificación de la Unión Aduanera Euroasiática**

- EAC (Eurasian Conformity)
- Unión aduanera de Rusia, Bielorrusia y Kazajistán
- Declaración de conformidad según los reglamentos técnicos de la Unión Aduanera (TR CU)

# <span id="page-27-0"></span>**Montar y cablear LOGO! 2**

#### **Directrices generales**

Tenga en cuenta las siguientes directrices al montar y cablear el LOGO!:

- Asegúrese siempre de cumplir las normas y disposiciones actuales a la hora de cablear el LOGO!. Cumpla también todas las normativas nacionales y regionales para la instalación y operación de los dispositivos. Para más información sobre las normas y reglamentos aplicables a su caso específico, contacte con las autoridades locales.
- Desconecte siempre la alimentación antes de cablear, montar o desmontar un módulo.
- Utilice siempre cables con una sección adecuada para la respectiva intensidad. LOGO! pued[e conectarse con cables que tengan una sección](#page-41-1) (Página 42) comprendida entre 1,5 mm<sup>2</sup> y 2,5 mm<sup>2</sup>.
- No apriete excesivamente los bornes de conexión. Rango de pares de apriete: 0,5 Nm a 0,6 Nm.
- Tienda cables lo más cortos posible. Si se necesitan cables más largos, utilice cables apantallados. Tienda siempre los cables por pares, es decir, un conductor neutro más un conductor de fase o una línea de señales.
- Separe siempre:
	- El cableado AC
	- Los circuitos DC de alta tensión con ciclos de conmutación de alta frecuencia
	- El cableado de señal de baja tensión
- Instale los cables con un alivio de tracción adecuado.
- Proteja los cables montados en áreas peligrosas con un pararrayos apropiado, como el DCO RK E 24, por ejemplo.
- No conecte una fuente de alimentación externa en paralelo con la carga de salida de una salida DC. Ello podría causar una corriente inversa en la salida si no se ha montado un diodo o una barrera similar.
- Asegúrese de utilizar únicamente componentes certificados para garantizar el funcionamiento seguro del equipo.

#### **Nota**

Los dispositivos LOGO! solo deben ser montados por personal cualificado que conozca y observe las reglas generales de ingeniería, así como los reglamentos y normas relevantes.

# **ADVERTENCIA**

#### **Peligro de explosión**

No desconecte los equipos mientras el circuito esté bajo tensión, a menos que esté seguro de que la zona está libre de concentraciones inflamables.

#### **Consideraciones importantes para el montaje**

LOGO! ha sido diseñado para el montaje fijo y cerrado en una carcasa o armario eléctrico.

# **ADVERTENCIA**

Si intenta montar o cablear el LOGO! o los equipos conectados estando aplicada la alimentación, puede producirse un choque eléctrico o fallos en los equipos. Si antes del montaje o desmontaje no se ha desconectado por completo la alimentación eléctrica del LOGO! y de los equipos conectados, ello podría causar la muerte o heridas graves al personal y/o daños materiales.

Tome siempre las medidas de seguridad apropiadas y asegúrese de desconectar la alimentación del LOGO! antes de montar o desmontar el LOGO! o los equipos conectados.

Los módulos LOGO! son material eléctrico abierto. Por tanto, LOGO! debe montarse en una carcasa o armario eléctrico.

El acceso a las carcasas o armarios solo debe ser posible utilizando una llave o herramienta, debiendo estar permitido únicamente al personal cualificado o autorizado.

LOGO! puede operarse en todo momento desde la parte frontal.

*2.1 Configuración del LOGO! modular*

# <span id="page-29-1"></span><span id="page-29-0"></span>**2.1 Configuración del LOGO! modular**

### **2.1.1 Configuración máxima de red para LOGO!**

#### **Configuración máxima de red de LOGO! 8**

LOGO! 8 soporta la comunicación SIMATIC S7/Modbus a través de una red Ethernet TCP/IP de 10/100 Mbits/s.

Los dispositivos LOGO! 8 soportan las siguientes conexiones de red:

- Un máximo de 16 conexiones de comunicación S7/Modbus basadas en TCP/IP con los siguientes dispositivos:
	- Dispositivos LOGO! 8 adicionales
	- PLCs SIMATIC S7 con funcionalidad Ethernet
	- Dispositivo compatible con Modbus vía TCP/IP
	- Un máximo de un SIMATIC HMI que soporte la comunicación Ethernet con PLCs S7 conectados en red

Hay dos tipos de conexiones disponibles para la comunicación S7/Modbus, a saber, conexiones estáticas y conexiones dinámicas. Para las conexiones estáticas, el servidor reserva los recursos necesarios para el cliente conectado con el fin de asegurar una transferencia de datos estable. Para las conexiones dinámicas, el servidor solo responde a una petición de comunicación si hay recursos libres. Las conexiones estáticas y dinámicas pueden configurarse de acuerdo con las necesidades, por ejemplo n conexiones estáticas y 16-n conexiones dinámicas. LOGO! soporta un máximo de ocho conexiones estáticas.

- Un máximo de una conexión Ethernet TCP/IP con el LOGO! TDE. Un módulo LOGO! TDE puede conectarse a varios módulos base seleccionando la dirección IP, pero no puede comunicarse con más de un módulo base al mismo tiempo.
- Una conexión Ethernet TCP/IP como máximo entre un módulo base LOGO! y un PC que tenga instalado LOGO!Soft Comfort V8.2 (y superiores).

#### **Nota**

Para los dispositivos que soportan tanto la comunicación S7 como Modbus, Siemens recomienda encarecidamente conectarlos a la red LOGO! con una conexión S7.

#### **Nota**

Encontrará información detallada acerca de las funciones de seguridad en LOGO! en el capítulo [Seguridad](#page-303-0) (Página 304).

#### **Nota**

Para diseñar una topología de red LOGO! 8 se requiere LOGO!Soft Comfort V8.0 o superior.

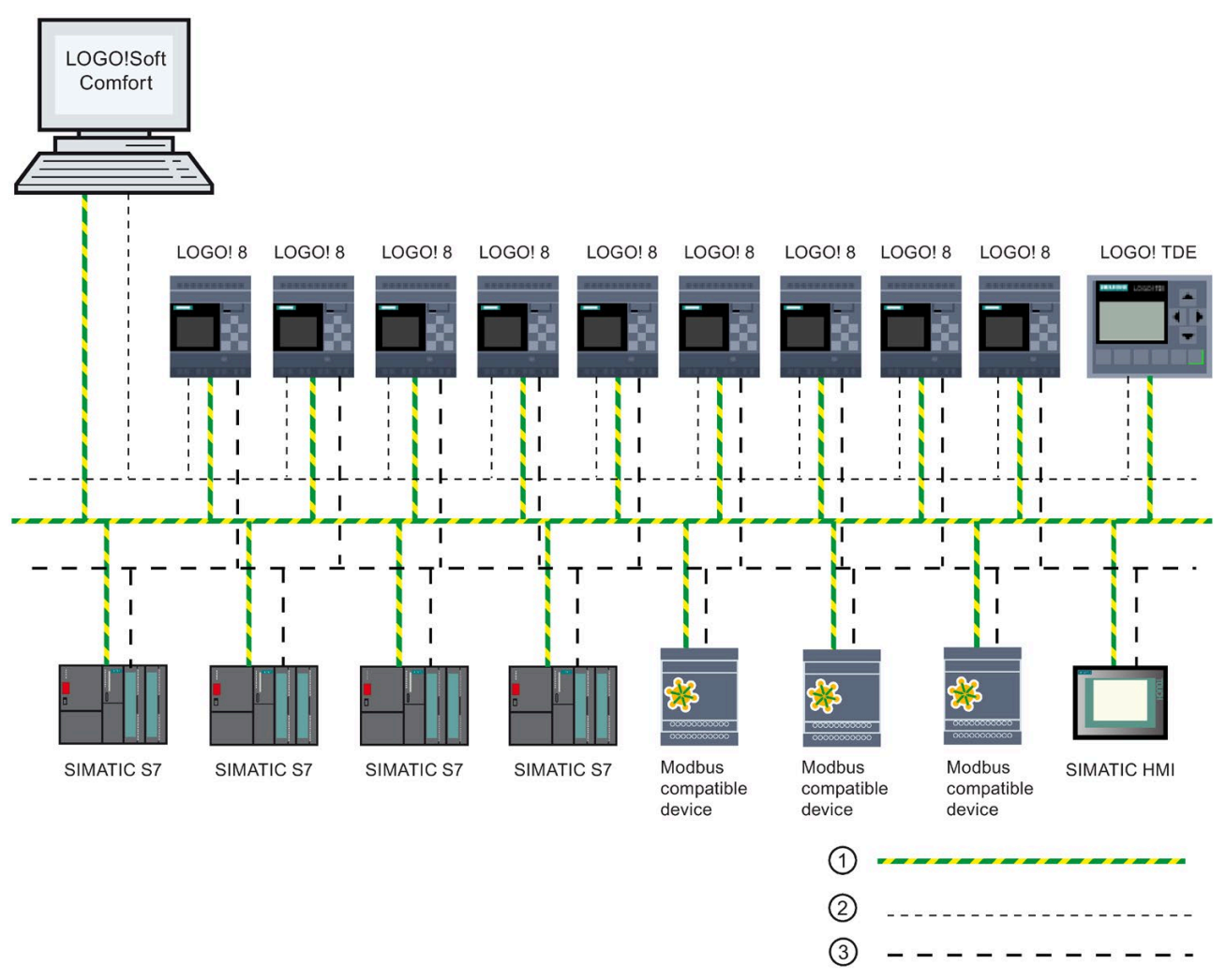

#### A continuación se muestra una configuración de red **típica** de LOGO! 8:

- ① Conexiones físicas de Ethernet
- ② Conexión lógica para la comunicación entre LOGO! y un PC (a través de Ethernet basado en TCP/IP)
- <span id="page-30-0"></span>③ Conexiones lógicas para la comunicación S7 y Modbus entre dispositivos SIMATIC (con protocolo S7 vía TCP/IP)

## **2.1.2 Configuración máxima con módulos de ampliación**

LOGO! soporta como máximo [24 entradas digitales, 8 entradas analógicas, 20 salidas](#page-13-2)  [digitales y 8 salidas analógicas](#page-13-2) (Página 14). La configuración máxima se puede obtener de diferentes maneras, como se muestra a continuación:

*2.1 Configuración del LOGO! modular*

#### **Configuración máxima de un LOGO!** *con* **entradas analógicas integradas - utilizando cuatro**

Módulo base LOGO!, 4 módulos digitales y 6 módulos analógicos (ejemplo)

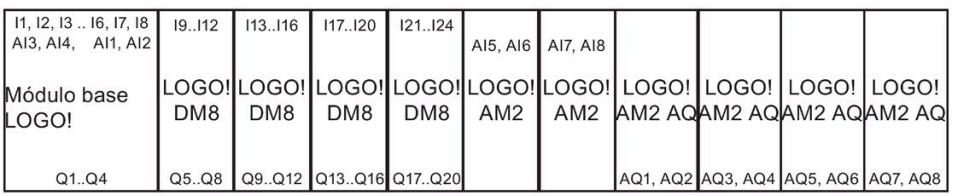

#### **Configuración máxima de un LOGO!** *con* **entradas analógicas integradas - utilizando dos**

Módulo base LOGO!, 4 módulos digitales y 7 módulos analógicos (ejemplo)

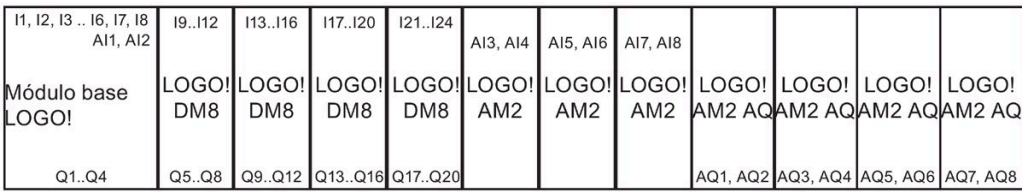

#### **Configuración máxima de un LOGO!** *sin* **entradas analógicas integradas (LOGO! 24RCE/24RCEo y LOGO! 230RCE/230RCEo)**

Módulo base LOGO!, 4 módulos digitales y 8 módulos analógicos (ejemplo)

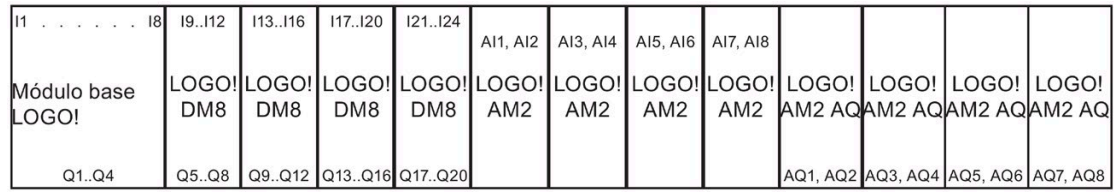

En los módulos LOGO! 12/24RCE/12/24RCEo y LOGO! 24CE/24CEo es posible configurar si el módulo debe utilizar ninguna, dos o cuatro de las cuatro entradas analógicas posibles. Todas las entradas se numeran correlativamente, dependiendo de cuántas se configuren para el módulo base LOGO!. Si se configuran dos entradas, estas se numeran AI1 y AI2, correspondiendo a los bornes de entrada I7 e I8. La numeración de los subsiguientes módulos de ampliación de entradas analógicas comenzaría entonces en AI3. Si se configuran cuatro entradas, estas se numeran AI1, AI2, AI3 y AI4, correspondiendo a I7, I8, I1 e I2 (en ese orden). La numeración de los subsiguientes módulos de ampliación de entradas analógicas comenzaría entonces en AI5. Consulte los apartados ["Constantes y conectores](#page-127-1) (Página 128)" y ["Ajustar el número de entradas analógicas del LOGO!](#page-291-0) (Página 292)".

#### **Comunicación rápida y óptima**

Para garantizar una comunicación rápida y óptima entre el módulo base LOGO! y los distintos módulos, monte primero los módulos digitales y luego los módulos analógicos (tal como muestran los ejemplos de arriba). (La función especial del regulador PI constituye una excepción al respecto: la entrada analógica (AI) utilizada para el valor PV debería estar en el módulo base LOGO! o en un módulo de entradas analógicas adyacente al módulo base LOGO!).

Monte el módulo LOGO! TDE por separado y conéctelo al módulo base LOGO! mediante la interfaz Ethernet.

### <span id="page-32-0"></span>**2.1.3 Estructura con diferentes clases de tensión**

#### **Reglas**

Los módulos digitales solo pueden conectarse a dispositivos de la misma clase de tensión.

Los módulos analógicos y de comunicación pueden conectarse a dispositivos de cualquier clase de tensión.

Es posible sustituir dos módulos de ampliación DM8 similares por un módulo de ampliación DM16 apropiado (y viceversa) sin tener que modificar el programa.

#### **Nota**

La sustitución de dos módulos DM8 12/24R por un módulo DM16 24R solo es posible si la alimentación es de 24 V DC.

La sustitución de dos módulos DM8 24R por un módulo DM16 24R solo es posible si utilizan una entrada DC y de tensión positiva.

#### **Resumen: conexión de un módulo de ampliación al módulo base LOGO!**

En las tablas siguientes, "X" significa que la conexión es posible; "-" significa que la conexión no es posible.

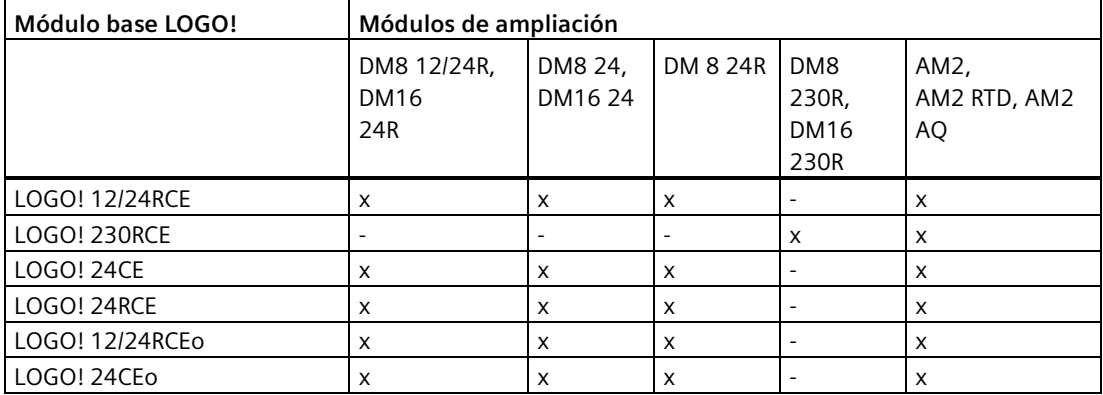

#### *Montar y cablear LOGO!*

*2.1 Configuración del LOGO! modular*

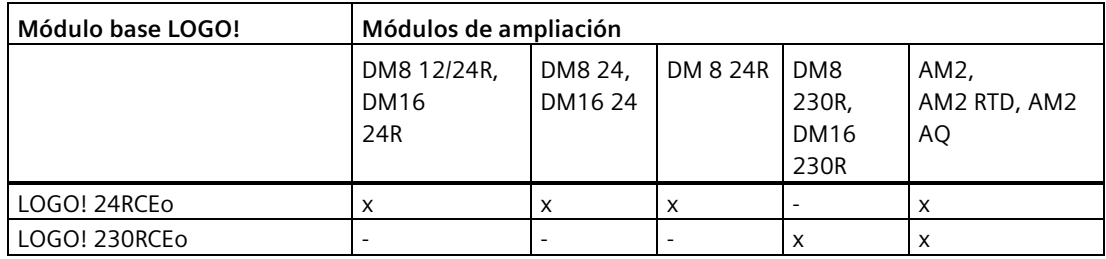

#### **Resumen: conexión de un módulo de ampliación adicional con un módulo de ampliación**

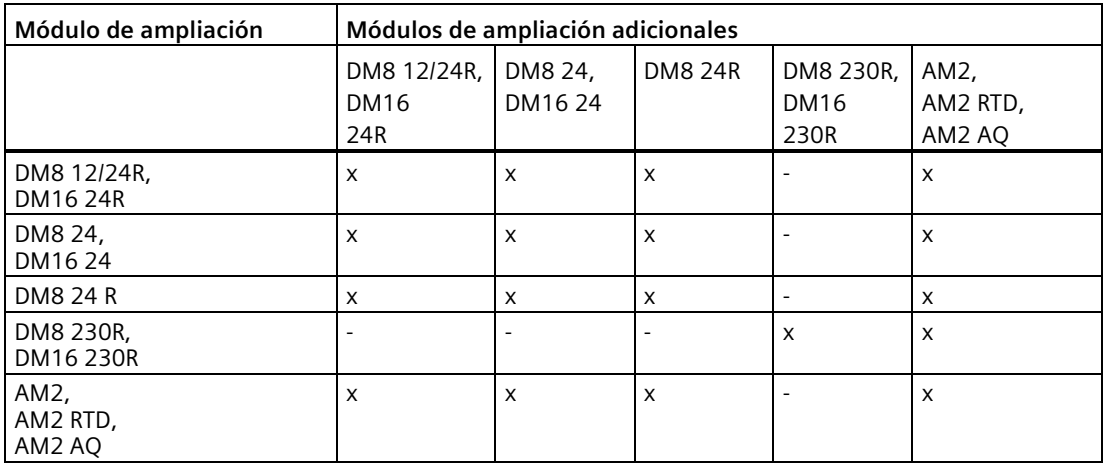

#### <span id="page-33-0"></span>**2.1.4 Compatibilidad**

#### **Compatibilidad de los módulos**

El módulo LOGO! TDE solo se puede utilizar con la serie de dispositivos LOGO! 8. LOGO! TDE es compatible con LOGO! 8.

#### **Nota**

Siemens recomienda usar LOGO! TDE 6ED1055-4MH0 8-0BA1 al conectar LOGO! BM 6ED1052-xxx08-0BA1. Algunas de las nuevas funciones pueden no estar disponibles si se usa la versión TDE anterior para conectar la versión BM más reciente.

El módulo LOGO! TDE dispone de dos puertos Ethernet para la conexión de red y un visualizador de textos de seis líneas exclusivamente para el dispositivo LOGO! 8.

Todos los módulos de ampliación (con referencia 6ED1055-1XXXX-0BA2) son totalmente compatibles con los módulos base de LOGO! 8 y solo pueden emplearse con la serie de dispositivos LOGO! 8.

Los dispositivos de la serie LOGO! 8 son compatibles con las tarjetas micro SD.

*2.1 Configuración del LOGO! modular*

#### **Compatibilidad de los textos de aviso**

No es posible editar textos de mensajes del módulo base LOGO! que contengan alguno de los parámetros siguientes:

- Par
- Time
- Date
- EnTime
- EnDate
- Entrada analógica
- Estado de E/S digital
- Caracteres especiales (por ejemplo:  $\pm$ ,  $\epsilon$ )

Estos textos de mensajes solo pueden editarse en LOGO!Soft Comfort.

#### **Compatibilidad del esquema eléctrico**

La tabla siguiente muestra información detallada de compatibilidad de los diferentes módulos y esquemas eléctricos.

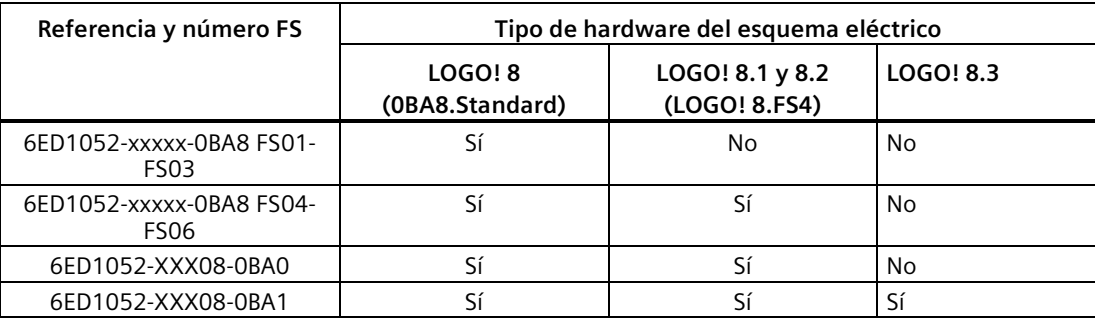

# <span id="page-35-0"></span>**2.2 Montar y desmontar LOGO!**

#### **Dimensiones**

Las dimensiones de montaje de LOGO! cumplen con la norma DIN 43880.

LOGO! se puede fijar a presión en un perfil soporte de 35 mm de ancho según la norma DIN EN 60715 o se puede montar en la pared con dos tornillos M4.

Ancho de LOGO!:

- El LOGO! TDE mide 128,2 mm de ancho.
- Los módulos base LOGO! 0BA8 miden 71,5 mm de ancho.
- Los módulos de ampliación LOGO! miden 35,5 mm (DM8...) o 71,5 mm (DM16...).

#### **Nota**

Las figuras siguientes muestran un ejemplo del montaje y desmontaje de un LOGO! 12/24RCE y un módulo digital. El procedimiento indicado es aplicable también a todas las demás versiones del módulo base LOGO! y módulos de ampliación.

# **ADVERTENCIA**

#### **Tensión peligrosa**

La tensión eléctrica peligrosa puede provocar descargas eléctricas, quemaduras y daños materiales.

Desconecte el sistema y los dispositivos de la alimentación antes de realizar tareas de montaje.
# **2.2.1 Montaje en un perfil soporte**

# **Montaje**

Para montar un módulo base LOGO! y un módulo digital en un perfil normalizado, proceda del siguiente modo:

- 1. Enganche el módulo base LOGO! en el perfil soporte.
- 2. Empuje la parte inferior del módulo hacia abajo hasta que encaje en el perfil. La corredera ubicada en la parte posterior del módulo debe quedar enclavada.

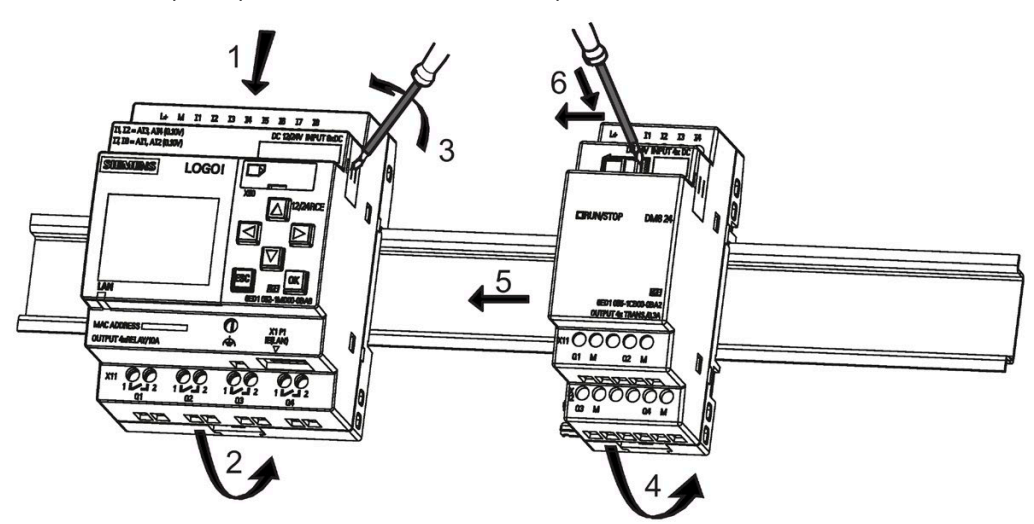

- 3. En el lado derecho del módulo base LOGO! o módulo de ampliación LOGO!, retire la tapa del conector.
- 4. Disponga el módulo digital en el perfil soporte a la derecha del módulo base LOGO!.
- 5. Deslice el módulo digital hacia la izquierda hasta que toque el módulo base LOGO!.
- 6. Utilizando un destornillador, empuje la corredera hacia la izquierda. Cuando alcance la posición final, la corredera se enclavará en el módulo base LOGO!.

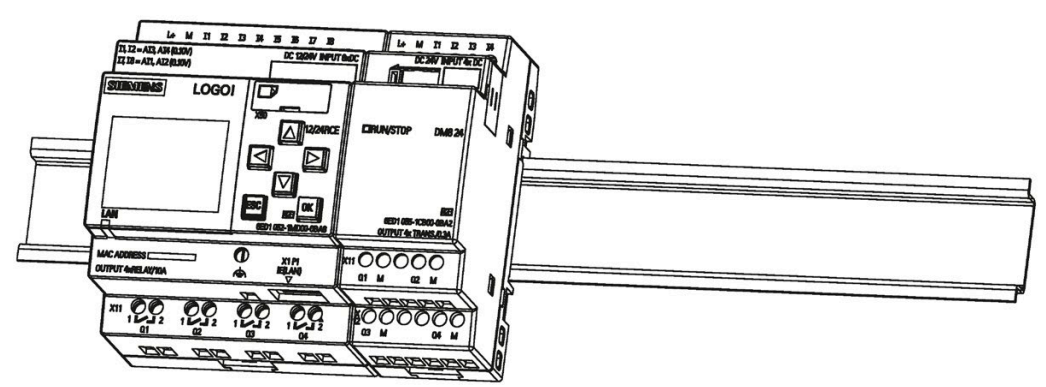

*2.2 Montar y desmontar LOGO!*

Para montar módulos de ampliación adicionales, repita los pasos realizados para montar el módulo digital.

#### **Nota**

Asegúrese de tapar la interfaz de ampliación en el último módulo de ampliación.

#### **Desmontaje**

Para desmontar el LOGO! en caso de haber instalado un solo módulo base LOGO!, proceda del siguiente modo:

- 1. Introduzca un destornillador en el orificio del extremo inferior de la corredera y empuje la lengüeta hacia abajo.
- 2. Abata el módulo base LOGO! para extraerlo del perfil soporte.

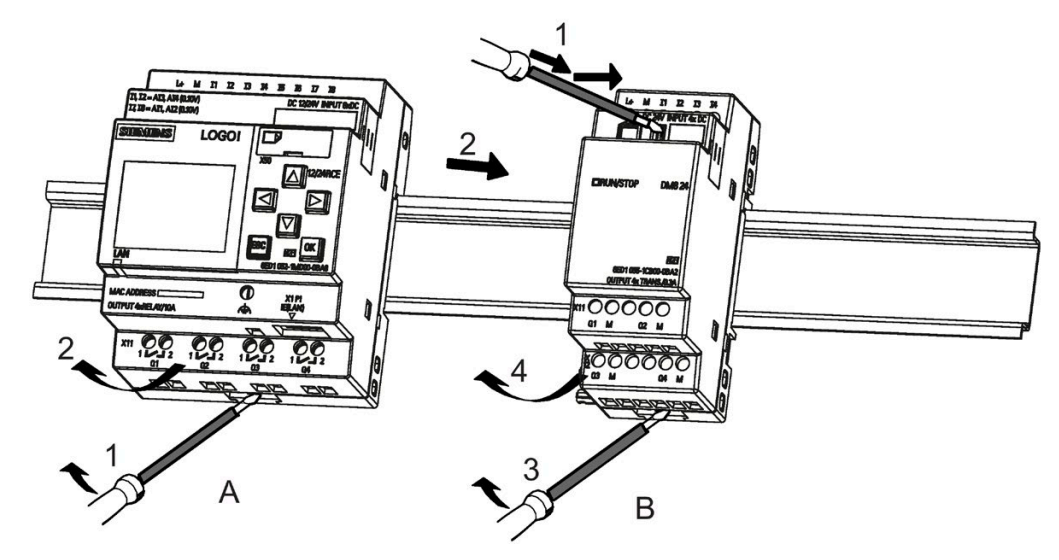

Para desmontar el LOGO! en caso de haber conectado al menos un módulo de ampliación en el módulo base LOGO!, proceda del siguiente modo:

- 1. Con un destornillador, presione la guía deslizante integrada y empújela hacia la derecha.
- 2. Desplace el módulo de ampliación hacia la derecha.
- 3. Introduzca un destornillador en el orificio del extremo inferior de la corredera y empújelo hacia abajo.
- 4. Abata el módulo de ampliación hasta extraerlo del perfil soporte.

Repita los pasos 1 a 4 para todos los demás módulos de ampliación.

#### **Nota**

A la hora de desmontar módulos, asegúrese de desencajar la corredera del módulo que lo conecta al módulo siguiente. Al desmontar varios módulos es más fácil empezar por el último módulo del lado derecho.

# **2.2.2 Montaje en la pared**

Siga las instrucciones que se indican a continuación para montar el LOGO! en la pared utilizando dos correderas y dos tornillos M4 (con un par de apriete de 0,8 Nm a 1,2 Nm).

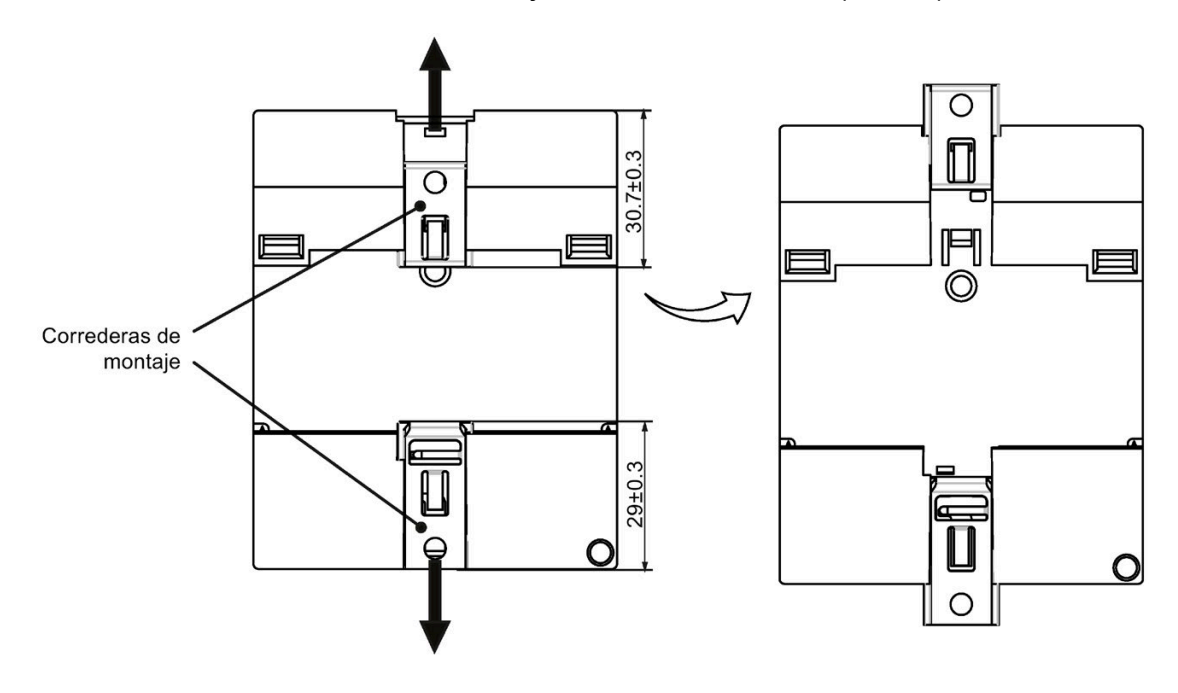

#### **Nota**

Si el LOGO! no se monta en la pared, mantenga las correderas en la posición de fábrica, es decir, dentro del área de datos indicada en la figura superior; de lo contrario, existe la posibilidad de que las correderas se deformen si están expuestas a ambientes cálidos y húmedos durante un tiempo prolongado.

# *2.2 Montar y desmontar LOGO!*

# **Esquema de taladros para el montaje en la pared**

Para poder montar el LOGO! en la pared deberá taladrar orificios conforme al esquema siguiente:

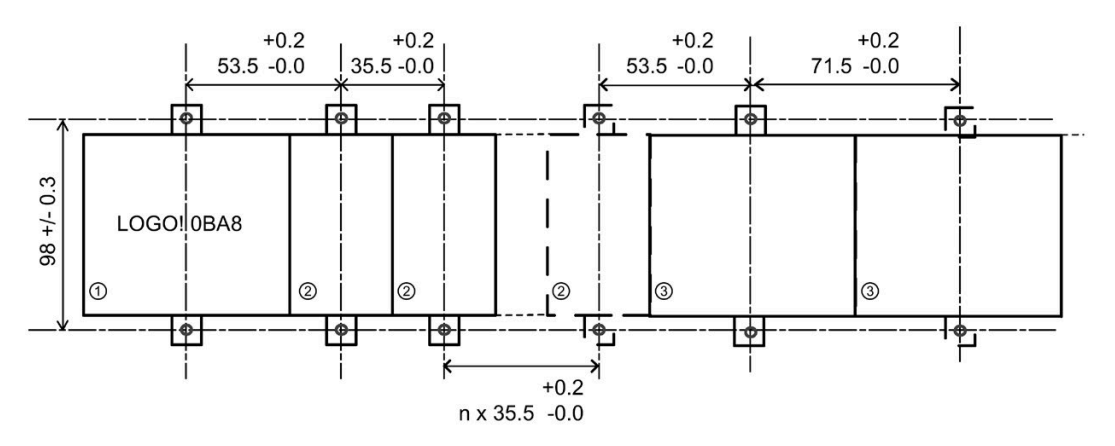

Todas las dimensiones en mm

Orificio para tornillo M4 con un par de apriete de 0,8 Nm a 1,2 Nm

①Módulo base LOGO!

② Módulos de ampliación LOGO!, DM8 ..., AM...

③ Módulos de ampliación LOGO!, DM16 ...

# **2.2.3 Montar el LOGO! TDE**

#### **Nota**

Asegúrese de montar el LOGO! TDE en posición vertical sobre una superficie plana de un envolvente IP 65 o de tipo 4X/12.

Para preparar la superficie de montaje del LOGO! TDE opcional y montarlo, proceda del siguiente modo:

1. Corte un recuadro de 119 mm × 78,5 mm (tolerancia: +0,5 mm) en la superficie de montaje.

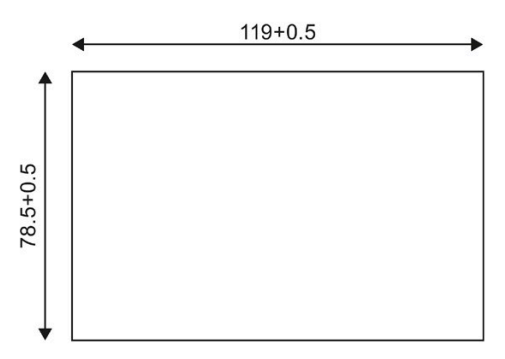

- 2. Coloque la junta (incluida en el suministro) en la placa frontal del LOGO! TDE.
- 3. Encaje el LOGO! TDE en el recorte realizado en la superficie de montaje.
- 4. Fije las escuadras de fijación (incluidas en el suministro) al LOGO! TDE.
- 5. Apriete los tornillos (con un par de apriete de 0,2 Nm) sobre las escuadras de fijación para sujetar el LOGO! TDE.

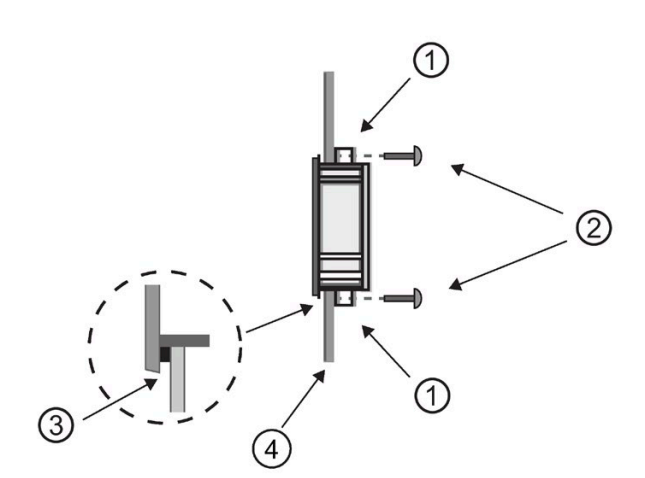

① Escuadras de fijación ② Tornillos ③ Junta ④ Puerta del armario o panel de control (espesor: 1,5 mm a 4 mm)

Seguidamente, conecte el LOGO! TDE al módulo base LOGO! por medio de la interfaz Ethernet.

# **2.2.4 Rotular el LOGO!**

Las superficies rectangulares de los módulos LOGO! están previstas para rotulación.

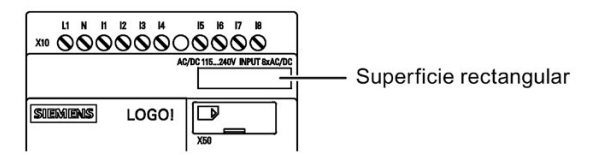

En los módulos de ampliación, puede utilizar las superficies rectangulares p. ej. para rotular las entradas y las salidas. A este respecto, puede indicar un factor delta de +8 para las entradas o +4 para las salidas, si el módulo base LOGO! ya dispone de 8 entradas o 4 salidas.

# **2.3 Cablear el LOGO!**

Para cablear el LOGO! utilice un destornillador con un ancho de hoja de 3 mm.

Para los bornes no se requieren punteras. Es posible utilizar conductores que cumplan los requisitos siguientes:

- Secciones de hasta:
	- $-1 \times 2.5$  mm<sup>2</sup>
	- $-2 \times 1.5$  mm<sup>2</sup> por cada segundo portabornes
- Material del conductor: Cu
- Régimen de temperatura de aislamiento: 75 °C
- Par de apriete: De 0,5 Nm a 0,6 Nm o de 4,5 in.lbf a 5,3 in.lbf.

#### **Nota**

Cubra siempre los bornes tras finalizar el montaje. Para proteger el LOGO! adecuadamente contra el contacto no permitido de las piezas bajo tensión, deben respetarse las normas locales.

# **2.3.1 Conectar la fuente de alimentación**

Las versiones de 230 V de LOGO! pueden funcionar con tensiones nominales de 115 V AC/DC y 240 V AC/DC. Las versiones de 24 V y 12 V de LOGO! pueden funcionar con una fuente de alimentación de 24 V DC, 24 V AC o 12 V DC. Para más información acerca de las tolerancias de tensión permitidas, frecuencias de línea y consumo de corriente, consulte las instrucciones de montaje en la información del producto suministrada con el dispositivo, así como los datos técnicos en el anexo A.

El LOGO! TDE debe recibir una tensión de 12 V DC o 24 V AC/DC.

# **PRECAUCIÓN**

Los módulos de ampliación DM8 230R y DM16 230R deben utilizarse con el mismo tipo de fuente de alimentación (DC o AC) que se le aplica a la versión del módulo base LOGO! de 230 V que está conectado. La misma salida de alimentación "+/-" en fuentes de alimentación DC o "N/L" en fuentes de alimentación AC debe estar conectada a la misma fase tanto en el módulo de ampliación DM8/16 230R como en el LOGO! 230 .... conectado. Si no se observan estas instrucciones podrían producirse lesiones personales:

## **Nota**

Un corte de alimentación puede causar un disparo de flanco adicional en las funciones especiales. Los datos almacenados son los del último ciclo no interrumpido.

# **Conectar el LOGO!**

Conecte el LOGO! a la fuente de alimentación tal como se muestra abajo, según si la alimentación es DC o AC:

LOGO! ... con fuente de alimentación DC

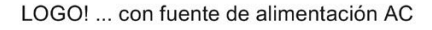

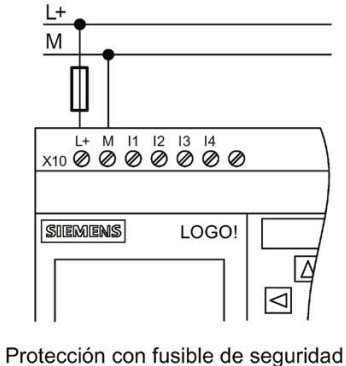

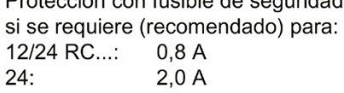

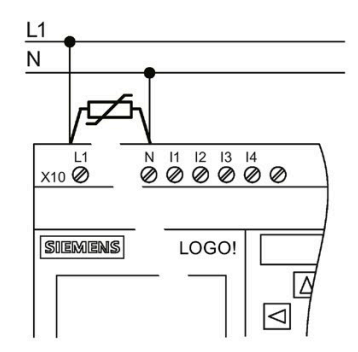

Para suprimir las tensiones de choque, prevea varistores (MOV) con una tensión de empleo que sea por lo menos 20% superior a la tensión nominal.

#### **Nota**

LOGO! es un equipo de conmutación doblemente aislado. El borne FE debe conectarse a la toma de tierra.

*2.3 Cablear el LOGO!*

## **Protección del circuito con tensión alterna**

Para suprimir picos de tensión en las líneas de alimentación, puede utilizar un varistor de óxido metálico (MOV). Asegúrese de que la tensión de servicio del varistor (MOV) utilizado sea como mínimo un 20% superior a la tensión nominal (p. ej. S10K275).

## **Protección del circuito con tensión DC**

Para suprimir picos de tensión en las líneas de alimentación, instale un dispositivo de protección, por ejemplo DEHN (referencia BVT AVD 24).

# **2.3.2 Conectar la fuente de alimentación del LOGO! TDE**

El LOGO! TDE debe conectarse a una fuente de alimentación externa que provea una tensión de 12 V DC o 24 V AC/DC. El LOGO! TDE incluye un conector de alimentación. Conecte la alimentación al conector de alimentación y, a continuación, enchufe el conector de alimentación a la interfaz de alimentación del LOGO! TDE.

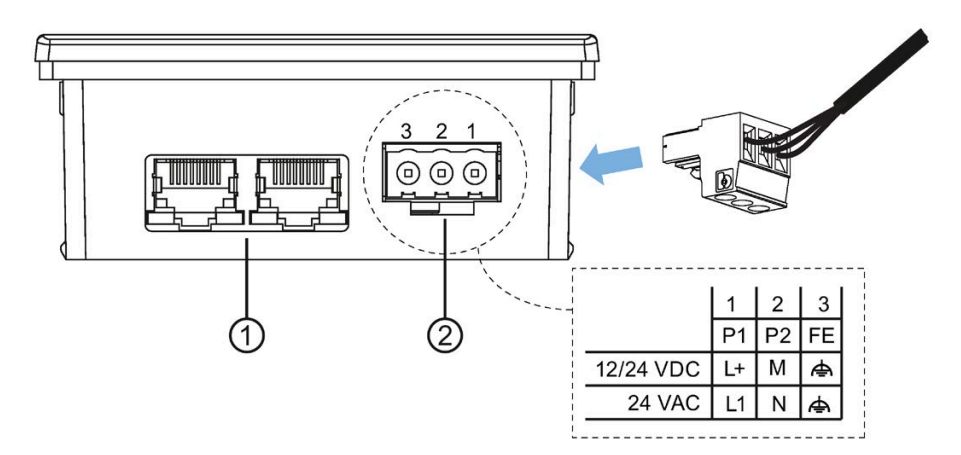

- ① Interfaces Ethernet
- ② Fuente de alimentación
	- La conexión de alimentación es no polar. Si conecta una fuente de alimentación DC al LOGO! TDE, puede conectar el hilo de alimentación positivo o negativo en el pin 1 o 2.
	- El pin 3 debe conectarse a tierra.

#### **Nota**

Siemens recomienda proteger el LOGO! TDE con un fusible de seguridad de 0,5 A en la fuente de alimentación.

# **2.3.3 Conectar las entradas del LOGO!**

# **Requisitos**

A las entradas se conectan elementos de sensor tales como: pulsadores, interruptores, barreras de luz, interruptores crepusculares, etc.

# **Propiedades de los sensores para LOGO!**

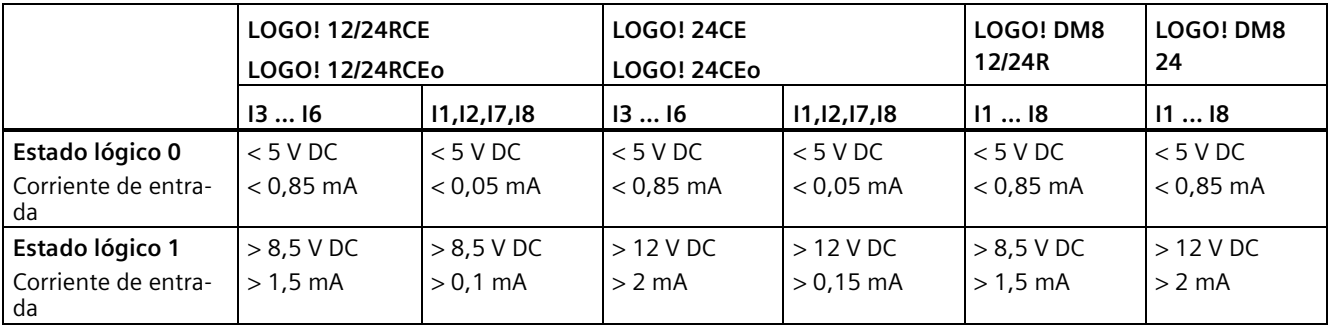

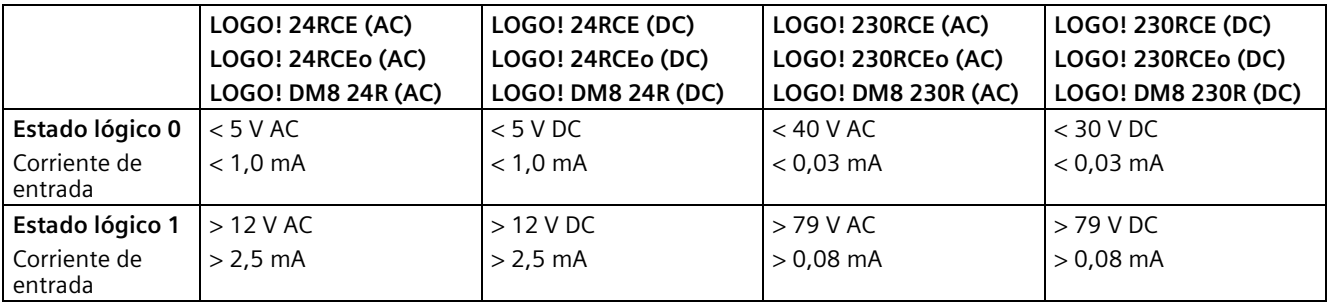

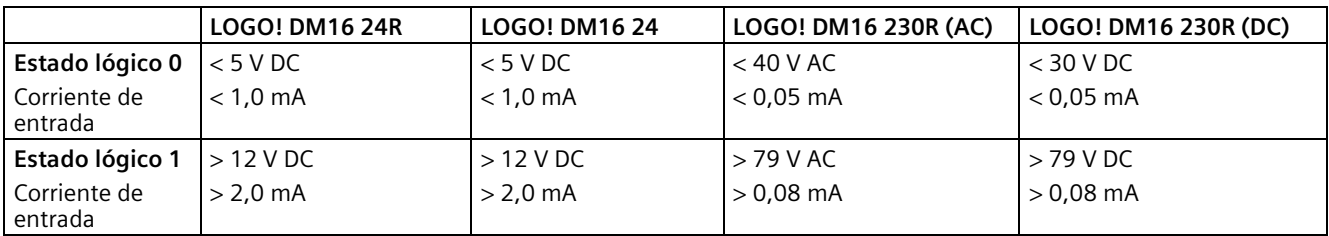

#### **Nota**

El LOGO! 230RCE/230RCEo y el módulo de ampliación DM16 230R incluyen cada uno dos grupos de cuatro entradas, es decir, un total de ocho. Dentro de cada grupo, todas las entradas deben funcionar en la misma fase. Las fases diferentes solo son posibles entre los distintos grupos.

Ejemplo: De I1 a I4 en la fase L1, I5 a I8 en la fase L2.

Las entradas del LOGO! DM8 230R no deben conectarse a diferentes fases.

#### **Conexión de sensores**

#### **Conectar lámparas de neón y detectores de proximidad de 2 hilos (Bero) a LOGO! 230RCE/230RCEo o LOGO! DM8 230R (AC) y LOGO! DM16 230R (AC)**

La siguiente figura muestra cómo conectar a LOGO! un interruptor con una lámpara de neón. Gracias a la corriente que fluye por la lámpara de neón, LOGO! puede detectar una señal "1" aunque no esté cerrado el contacto del interruptor. Sin embargo, esta reacción no ocurre si se utiliza un interruptor cuya lámpara de neón tenga una fuente de alimentación propia.

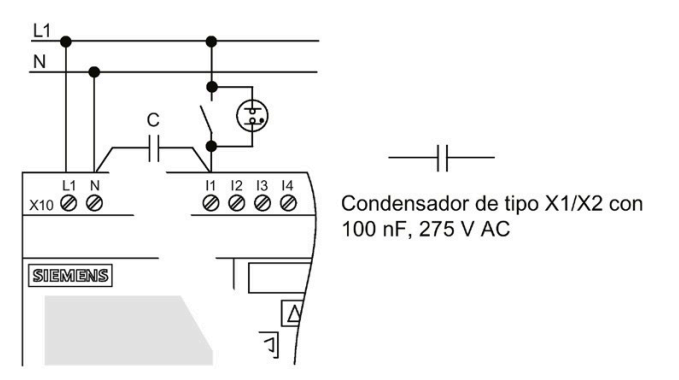

Tenga en cuenta la corriente de reposo de los detectores de proximidad de 2 hilos que utilice. En algunos detectores de proximidad de 2 hilos, la corriente de reposo es tan elevada que puede disparar una señal lógica "1" en la entrada de LOGO!. Por tanto, compare la corriente de reposo de los detectores de proximidad con los [datos técnicos de las entradas](#page-333-0) (Página 334).

#### **Remedio**

Para suprimir este comportamiento, utilice un condensador de tipo X1/X2 con 100 nF y 275 V AC. En una situación destructiva, este tipo de condensador realiza una desconexión segura. El nivel de tensión para el que está diseñado el condensador debe seleccionarse de manera que este no sea destruido en caso de sobretensión.

A 230 V AC, la tensión entre N y una entrada I(n) no puede exceder los 40 V para garantizar una señal "0". Al condensador pueden conectarse aprox. diez lámparas de neón.

#### **Restricciones**

**Cambios de estado lógico 0 → 1 / 1 → 0**

Tras un cambio de 0 a 1, o bien de 1 a 0, el estado lógico debe permanecer constante en la entrada por lo menos durante un ciclo del programa, de manera que LOGO! pueda detectar el nuevo estado lógico.

El tamaño del programa determina el tiempo de ejecución del mismo. En el anexo ["Determinar el tiempo de ciclo](#page-360-0) (Página 361)" encontrará una rutina de test que permite determinar el tiempo de ciclo actual.

## **Particularidades de LOGO! 12/24RCE/RCEo y LOGO! 24CE/24CEo**

#### **Entradas digitales rápidas: I3, I4, I5 e I6**

Estos módulos incorporan entradas digitales rápidas (contadores adelante/atrás, selectores de umbral). Las restricciones mencionadas arriba no rigen para estas entradas digitales rápidas.

#### **Nota**

Los módulos de ampliación no incorporan entradas digitales rápidas.

#### **Entradas analógicas: I1 e I2, I7 e I8**

Las entradas I1, I2, I7 e I8 de las versiones de LOGO! 12/24RCE/RCEo y 24CE/24CEo pueden utilizarse como entradas digitales o analógicas. El programa de LOGO! determina el modo de entrada (digital o analógico).

Las entradas I1, I2, I7 e I8 proveen entradas digitales y las entradas AI3, AI4, AI1 e AI2 proveen entradas analógicas (consulte el apartado ["Constantes y conectores](#page-127-0) (Página 128)"). AI3 corresponde al borne de entrada I1; AI4 corresponde a I2; AI1 corresponde a I7; AI2 corresponde a I8. La utilización de AI3 y AI4 es opcional. El LOGO! puede configurarse para que utilice dos o cuatro entradas analógicas (consulte el apartado ["Ajustar el número de](#page-291-0)  [entradas analógicas del LOGO!](#page-291-0) (Página 292)").

Si las entradas I1, I2, I7 e I8 se utilizan como entradas analógicas, solo está disponible el rango comprendido entre 0 y 10 V DC.

#### **Conectar un potenciómetro a las entradas I1, I2, I7 e I8**

Para obtener 10 V como valor máximo en un giro completo del potenciómetro, es necesario conectar una resistencia serie en el lado de entrada del potenciómetro, independientemente de la tensión de entrada (véase la siguiente figura).

Se recomiendan los siguientes valores para los potenciómetros y las resistencias serie correspondientes:

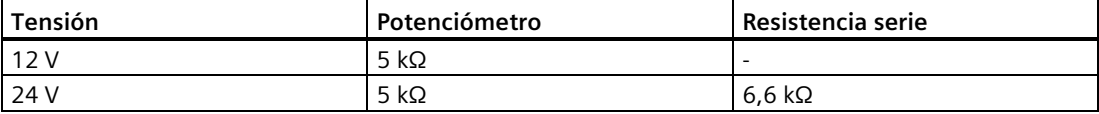

Si utiliza un potenciómetro y una tensión de entrada de 10 V como valor máximo, asegúrese de que con una tensión de entrada conectada de 24 V, la resistencia serie libere 14 V para que en un giro completo del potenciómetro se suministren como máximo 10 V. Esta medida no es necesaria si se utiliza una tensión de 12 V.

#### **Nota**

El módulo de ampliación LOGO! AM2 incorpora entradas analógicas adicionales. El módulo de ampliación LOGO! AM2 RTD incorpora entradas PT100/PT1000.

Para las señales analógicas, utilice siempre cables trenzados y apantallados lo más cortos posible.

#### **Conexión de sensores**

Conecte sensores al LOGO! tal como se muestra a continuación.

# **LOGO! 12/24... y LOGO! 24...**

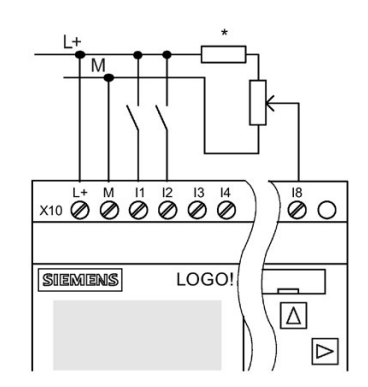

Las entradas de estos dispositivos no están aisladas galvánicamente, por lo que requieren el mismo potencial de referencia (masa). Los módulos LOGO! 12/24RCE/RCEo y LOGO! 24CE/24CEo pueden tomar señales analógicas entre la tensión de alimentación y la masa (\* = resistencia serie (6,6 kΩ) con 24 V DC).

# **Ejemplo de conexión**

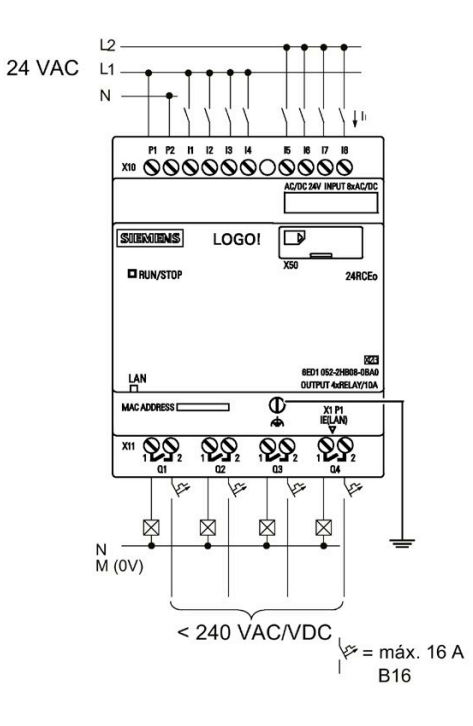

# **LOGO! 230....**

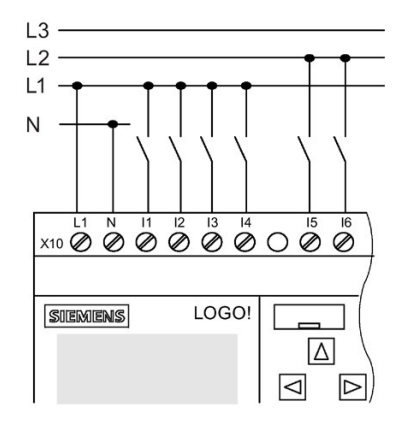

Las entradas de estos dispositivos están dispuestas en dos grupos de cuatro entradas cada uno. Solo puede haber fases diferentes entre los bloques, no dentro de cada uno de ellos.

*2.3 Cablear el LOGO!*

# **Ejemplo de conexión**

Conexión bifásica del módulo base

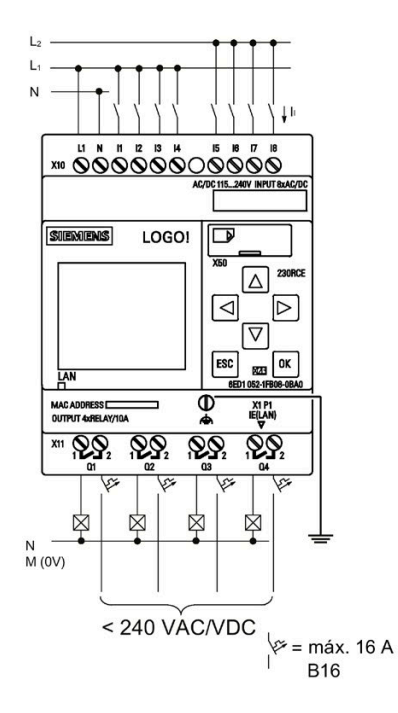

Conexión trifásica del módulo base con un módulo de ampliación

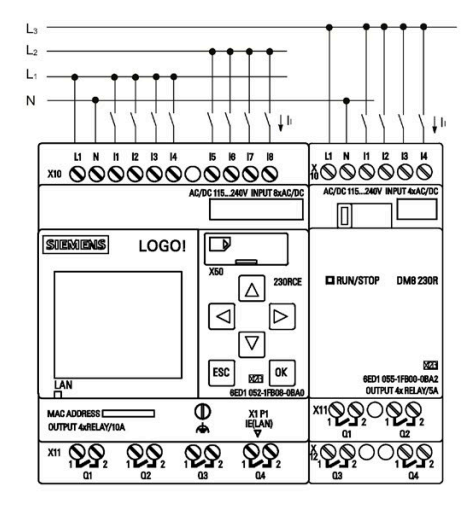

# **ADVERTENCIA**

Debido a las normas de seguridad existentes (VDE 0110, ... e IEC 611312, ... y cULus), no es posible conectar fases diferentes a un grupo de entrada (I1-I4 o I5-I8) de una variante AC o a las entradas de un módulo digital.

# **LOGO! AM2**

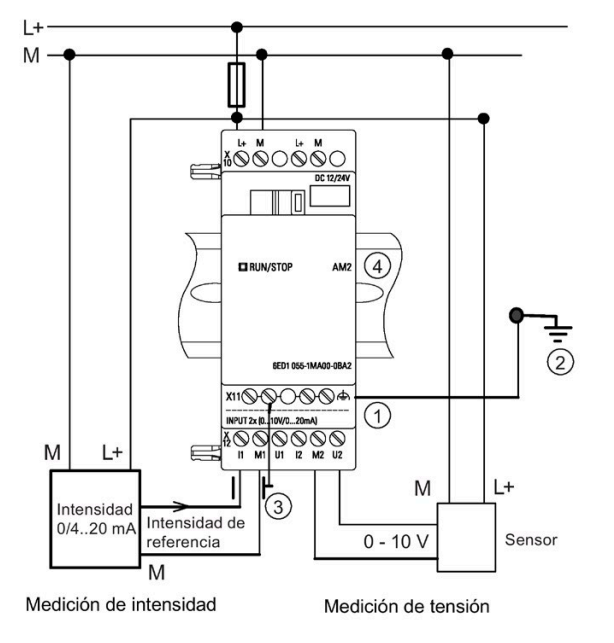

- ① Borne FE para la conexión a tierra y apantallado del cable de medición analógico ③ Pantalla de cable
- ② Tierra ④ Perfil normalizado

La figura anterior muestra un ejemplo de medición de intensidad a cuatro hilos y de medición de tensión a dos hilos.

#### **Conectar un sensor de dos hilos al LOGO! AM2**

Cablee los hilos de conexión del sensor a dos hilos del siguiente modo:

- 1. Conecte la salida del sensor a la conexión U (medición de tensión de 0 a 10 V) o a la conexión I (medición de corriente de 0/4 a 20 mA) del módulo AM2.
- 2. Conecte la conexión positiva del sensor a la tensión de alimentación de 24 V (L+).
- 3. Conecte la conexión a masa de la salida de corriente M (en el lado derecho del sensor, como muestra la figura superior) a la entrada M correspondiente (M1 o M2) del módulo AM2.

## **LOGO! AM2 RTD**

Al módulo pueden conectarse como máximo dos sensores PT100 o dos sensores PT1000, o bien un sensor PT100 más un sensor PT1000 en una conexión de 2 o 3 hilos, o utilizar una conexión combinada de 2 o 3 hilos. El único tipo de sensor que soporta el módulo es PT100 o PT1000 con un coeficiente de temperatura predeterminado de α= 0,003850.

En una conexión a 2 hilos es preciso cortocircuitar los bornes U1- e IC1, o U2- e IC2. Los errores debidos a la resistencia óhmica de la línea de medición no se compensan en este tipo de conexión. Si se conecta un sensor PT100, una resistencia de línea de 1 Ω es proporcional a un error de medición de +2,5 °C; si se conecta un sensor PT1000, una resistencia de línea de 1 Ω es proporcional a un error de medición de +0,25 °C.

Una conexión a 3 hilos suprime la influencia de la longitud del cable (resistencia óhmica) en el resultado de la medición.

*2.3 Cablear el LOGO!*

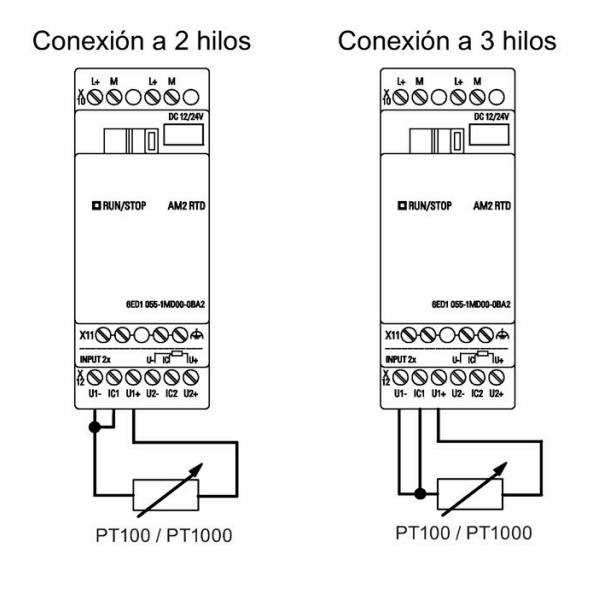

#### **Nota**

Existe la posibilidad de que los valores analógicos fluctúen si no se monta o no se monta correctamente el apantallamiento del cable de conexión entre el encóder analógico y el módulo de ampliación analógico LOGO! AM2 / AM2 RTD (cable del encóder).

Para evitar la fluctuación de los valores analógicos al utilizar estos módulos de ampliación, proceda del siguiente modo:

- Utilice solo cables de encóder apantallados.
- Utilice cables de encóder lo más cortos posible. La longitud del cable de encóder no debe exceder los 10 m.
- Fije el cable del encóder solo por un lado al borne FE del módulo de ampliación AM2/AM2 AQ/AM2 RTD.
- Conecte la tierra de la alimentación del encóder con el borne FE del módulo de ampliación.
- Evite utilizar el módulo de ampliación LOGO! AM2 RTD con una fuente de alimentación no puesta a tierra (libre de potencial). Si esto no puede evitarse, conecte la salida negativa / salida de tierra de la fuente de alimentación con la pantalla de los hilos de medición de la termorresistencia.

# **2.3.4 Conexión de las salidas**

# **LOGO! ...R...**

El LOGO! **...R...** dispone de salidas de relé. Los contactos de los relés están aislados galvánicamente de la fuente de alimentación y las entradas.

# **Condiciones para las salidas de relé**

Puede conectar diferentes cargas a las salidas; p. ej. lámparas, lámparas fluorescentes, motores, contactores auxiliares, etc. Para más información acerca de las propiedades necesarias para las cargas conectadas al LOGO! **...R...**, consulte lo[s datos técnicos](#page-333-1) (Página 334).

## **ATENCIÓN**

#### **Los contactos de relé del LOGO! pueden dañarse con una corriente de arranque elevada.**

Cuando las salidas de relé del LOGO! controlan lámparas de baja energía o LED, es posible que estas lámparas tengan una corriente de arranque muy elevada. Si la corriente de arranque no está limitada, los contactos de relé del LOGO! pueden sufrir daños tras algunos ciclos de conmutación.

Use un limitador de corriente de entrada para proteger los contactos de relé.

## **Conectar**

Conecte la carga al LOGO! **...R...** como se muestra a continuación:

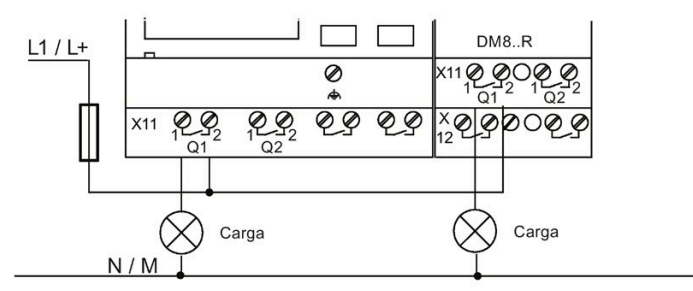

Protección por fusible automático, máx. 16 A, característica B16, p. ej.: magnetotérmico 5SX2 116-6 (si se requiere)

# **LOGO! con salidas de transistor**

Las versiones de LOGO! con salidas de transistor se reconocen porque falta la letra **R** en su nombre de tipo. Las salidas son a prueba de cortocircuitos y de sobrecargas. No se necesita una tensión de carga auxiliar, ya que LOGO! provee la tensión de carga.

# **Requisitos para las salidas de transistor**

La carga conectada a LOGO! debe tener las siguientes características:

• La máxima corriente de conmutación es de 0,3 A por cada salida.

*2.3 Cablear el LOGO!*

# **Conectar**

Conecte la carga a un LOGO! con salidas de transistor como se muestra a continuación:

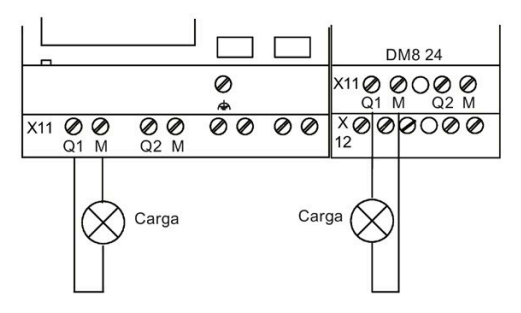

Carga: 24 V DC, 0,3 A máx.

# **LOGO! AM2 AQ**

La figura siguiente muestra un ejemplo de cómo conectar la carga de tensión o intensidad.

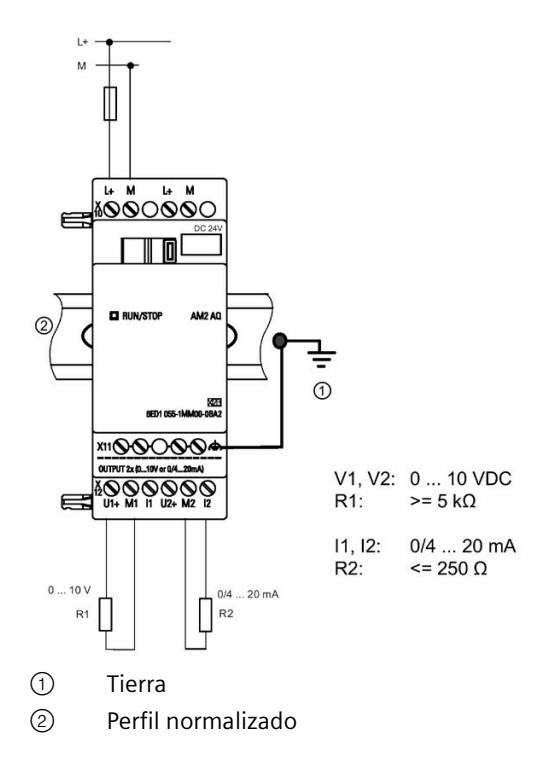

# **2.3.5 Conectar la interfaz Ethernet**

# **LOGO! ...E**

La versión LOGO! ...**E** está equipada con una interfaz Ethernet RJ45 de 10/100 Mbits/s.

# **Cable de red requerido**

Utilice un cable Ethernet apantallado para la conexión a la interfaz Ethernet. Para minimizar las interferencias electromagnéticas, asegúrese de utilizar un cable Ethernet apantallado estándar de categoría 5 y de par trenzado con un conector RJ45 apantallado en cada extremo.

# **Conectar**

Conecte a tierra el borne FE y conecte un cable de red a la interfaz Ethernet.

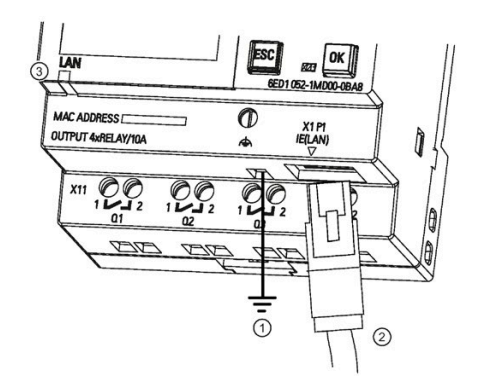

- $\bigcirc$ Toma de tierra
- ② Cable Ethernet para conectar a la interfaz Ethernet
- $\circled{3}$ LED de estado de Ethernet

# **LED de estado de Ethernet**

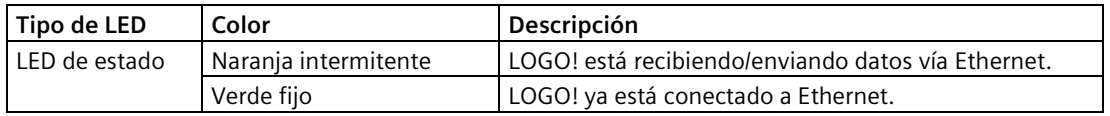

# **2.4 Puesta en marcha**

# **2.4.1 Conectar la alimentación del LOGO!**

LOGO! no dispone de un interruptor de encendido. La reacción de LOGO! durante el arranque depende de lo siguiente:

- Si hay un programa almacenado en LOGO!
- Si hay una tarjeta micro SD insertada
- Si se trata de una versión de LOGO! sin display (LOGO!...o)
- Si LOGO! está en modo RUN o STOP en el momento de fallar la alimentación

Para garantizar que el módulo de ampliación conectado a LOGO! cambie a modo RUN, compruebe lo siguiente:

- ¿Está bien encajado el contacto deslizante entre LOGO! y el módulo de ampliación?
- ¿Está conectada la fuente de alimentación al módulo de ampliación?
- Además, conecte siempre primero la fuente de alimentación del módulo de ampliación y luego la fuente de alimentación del módulo base LOGO! (o active ambas fuentes de alimentación al mismo tiempo). De lo contrario, el sistema no detectará el módulo de ampliación cuando arranque el módulo base LOGO!.

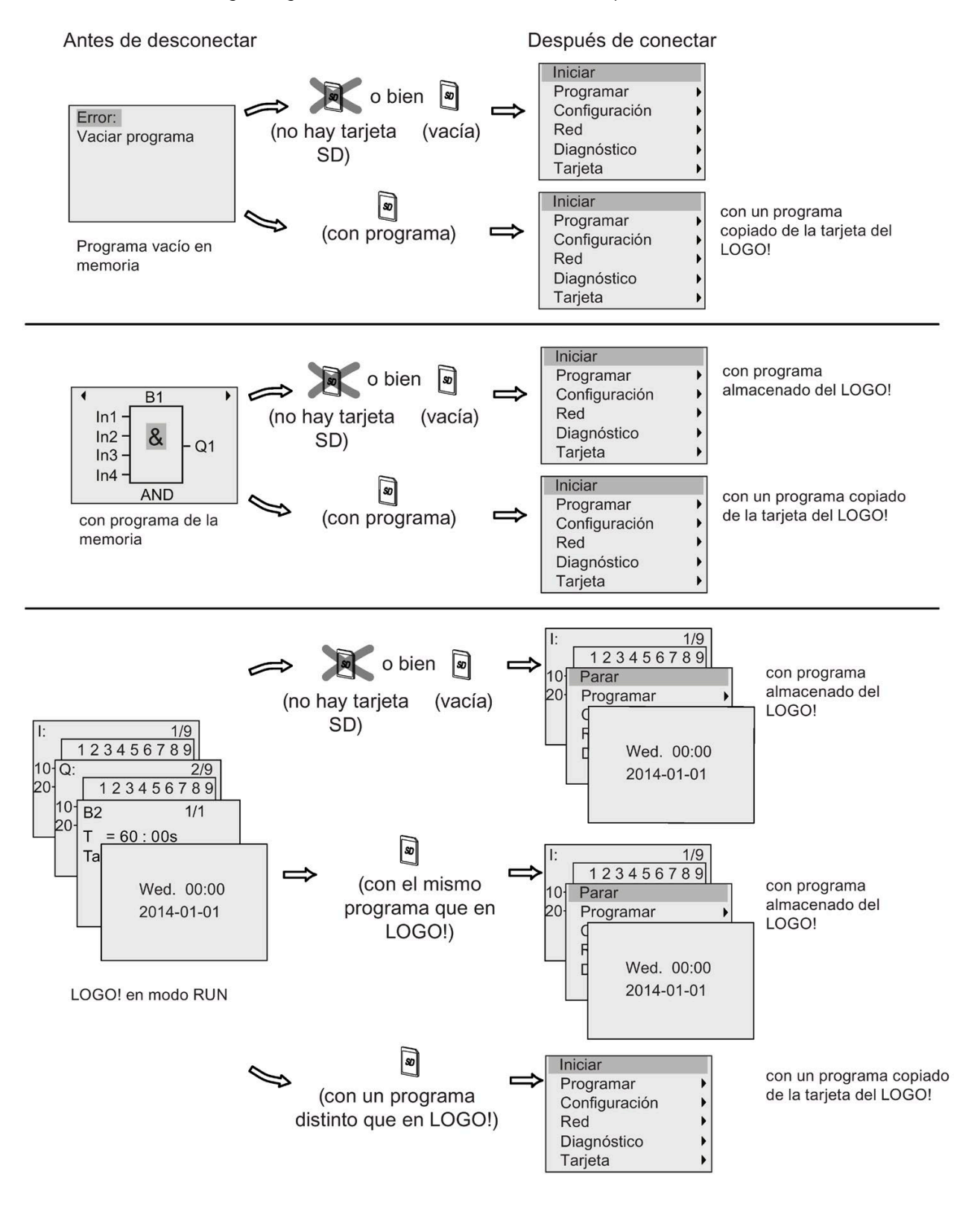

La figura siguiente muestra todas las reacciones posibles del LOGO!:

También puede memorizar cuatro reglas básicas para el arranque de LOGO! :

1. En caso de que ni LOGO! ni la tarjeta insertada contenga un programa, LOGO! Basic visualizará lo siguiente:

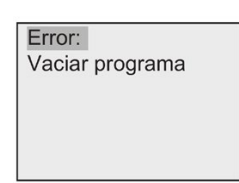

- 2. LOGO! copia automáticamente el programa en la tarjeta de memoria y sobrescribe el programa existente.
- 3. Si LOGO! o la tarjeta contiene un programa, LOGO! adoptará el estado operativo que tenía antes de desconectarse la alimentación. Las versiones sin display (LOGO!...o) pasan automáticamente de STOP a RUN (el LED cambia de rojo a verde).
- 4. Si ha activado la remanencia para una función como mínimo, o si una función tiene remanencia permanente, LOGO! conservará los valores actuales al desconectarse la alimentación.

## **Nota**

Si se produce un corte de corriente mientras se introduce un programa, el programa de LOGO! no existirá tras restablecerse la alimentación.

Antes de modificar el programa, haga una copia de seguridad del mismo en una tarjeta o un PC mediante LOGO!Soft Comfort.

# **2.4.2 Estados operativos**

## **Estados operativos del módulo base LOGO!**

Los módulos base LOGO! (LOGO! Basic o LOGO! Pure) tienen dos estados operativos: STOP y RUN.

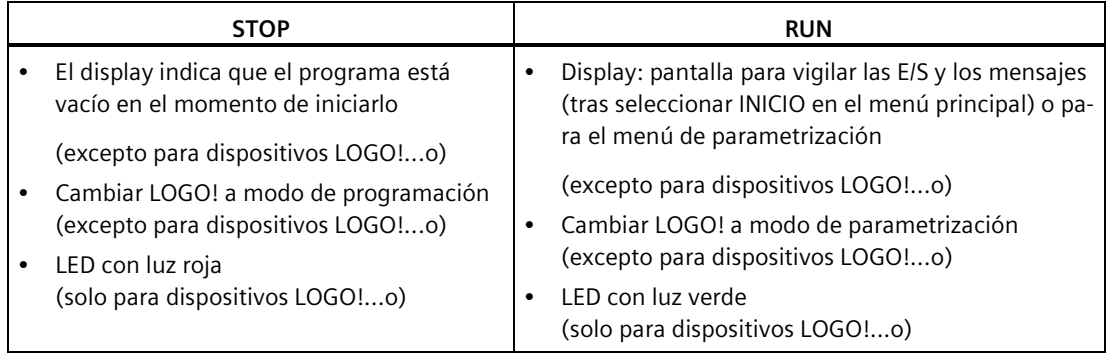

*2.4 Puesta en marcha*

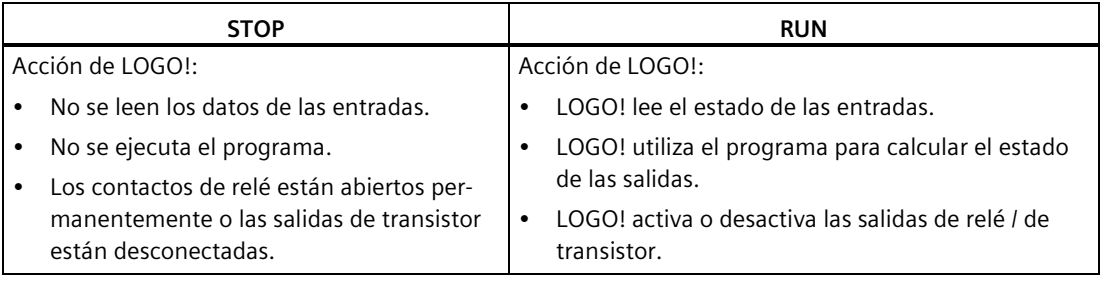

#### **Nota**

Tras conectar la alimentación, el sistema activa y desactiva brevemente las salidas del LOGO! 24CE/24CEo. Con un circuito abierto, puede haber una tensión > 8 V hasta aprox. 100ms; mientras que si con el circuito con carga el tiempo se reduce a milisegundos.

# **Módulos de ampliación LOGO!, estados operativos**

Los módulos de ampliación LOGO! tienen tres estados operativos. El color del LED (RUN/STOP) indica uno de los tres estados operativos de los módulos de ampliación LOGO!.

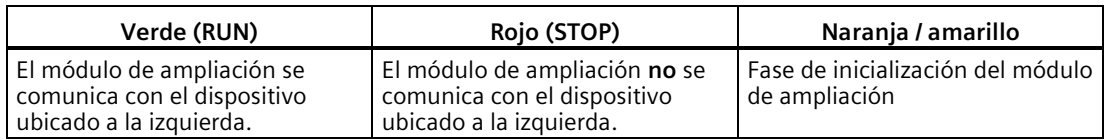

# Programar LOGO!

#### **Primeros pasos con LOGO!**

Programar significa crear un programa para el módulo base LOGO!.

En este capítulo aprenderá a utilizar LOGO! con objeto de crear programas LOGO! para la aplicación.

LOGO!Soft Comfort es el software de programación de LOGO! que permite crear, comprobar, modificar, guardar e imprimir programas rápida y fácilmente en un PC. Sin embargo, en este manual se describe solo cómo crear programas directamente en el módulo base LOGO!. El software de programación LOGO!Soft Comfort contiene una completa Ayuda en pantalla.

#### **Nota**

Las versiones de LOGO! sin display, es decir LOGO! 24CEo, LOGO! 12/24RCEo, LOGO! 24RCEo y LOGO! 230RCEo no disponen de panel de operador ni de visualizador. Estos dispositivos son idóneos para aplicaciones de producción en serie de máquinas pequeñas y equipos de proceso.

Las versiones LOGO!...o no se programan directamente en el dispositivo. En cambio, el programa se descarga en el dispositivo desde LOGO!Soft Comfort, o bien desde tarjetas de memoria que contienen el programa creado en otro dispositivo LOGO!.

Las versiones de LOGO! sin display no pueden escribir datos en tarjetas de memoria.

Encontrará más información en los capítulos ["Uso de tarjetas de memoria](#page-293-0) (Página 294)" y ["Software LOGO!](#page-326-0) (Página 327)" y en el anexo ["LOGO! sin display \("LOGO! Pure"\)](#page-362-0) (Página 363)".

Un ejemplo breve en la primera parte de este capítulo ofrece una introducción a los principios de manejo de LOGO!:

- Primero, aprenderá qué significan los dos términos básicos **conector** y **bloque**.
- Luego creará un programa basado en un circuito convencional sencillo.
- Por último, introducirá este programa directamente en LOGO!.

Tras leer tan solo unas pocas páginas de este manual, aprenderá a almacenar su primer programa ejecutable en el dispositivo LOGO!. Mediante el hardware adecuado (interruptores, etc.), podrá efectuar las primeras pruebas.

# **3.1 Conectores**

**LOGO! incorpora entradas y salidas.**

**Ejemplo de una combinación de varios módulos:**

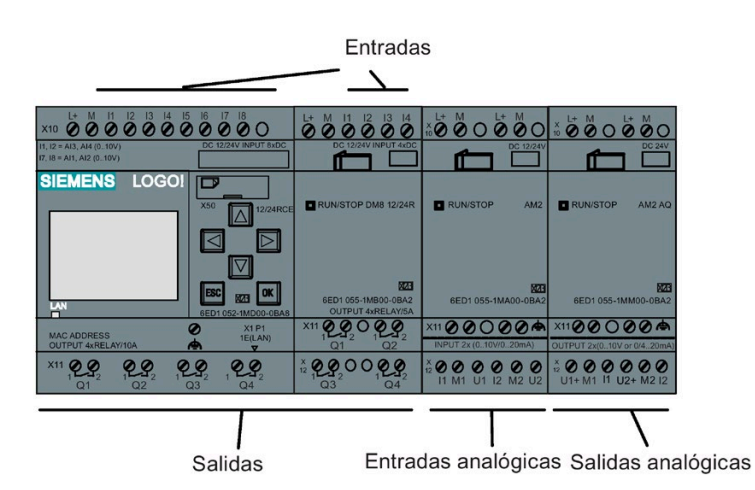

La figura muestra el uso conceptual de las entradas, no el marcado físico real en el módulo.

Las letras I seguidas de números indican las entradas. Si mira el LOGO! desde delante, los bornes de entrada se encuentran en el lado superior. Solo los módulos de entradas analógicas LOGO! AM2 y AM2 RTD tienen las entradas en el lado inferior.

*3.1 Conectores*

Las letras Q seguidas de números (en AM2 AQ, AQ más número) indican las salidas. En la figura, los bornes de salida se muestran en el lado inferior.

#### **Nota**

LOGO! puede detectar, leer y conmutar las E/S de todos los módulos de ampliación, sin importar de qué tipo sean. Los números de entradas y salidas siguen el orden de montaje de los módulos.

Para la serie LOGO! 0BA8, las siguientes E/S y marcas están disponibles para crear el programa desde LOGO!:

- I1 a I24, AI1 a AI8, Q1 a Q20, AQ1 a AQ8, M1 a M64 y AM1 a AM64
- 32 bits de registro de desplazamiento, S1.1 a S4.8
- 4 teclas de cursor,  $C$  **△**,  $C$  ▶,  $C$  ▼  $y$   $C$  ◀
- 4 teclas de función en el LOGO! TDE: F1, F2, F3 y F4
- 64 salidas no conectadas, X1 a X64

En caso de haber preconfigurado en su programa con LOGO!Soft Comfort alguna de las entradas/salidas digitales o analógicas de red NI1 a NI64, NAI1 a NAI32, NQ1 a NQ64 y NAQ1 a NAQ16, tras descargar el programa a LOGO!, las entradas/salidas digitales o analógicas de red estarán disponibles en LOGO!; no obstante, no es posible editar el resto del programa desde LOGO!, excepto el parámetro Par.

Encontrará más información en el apartado ["Constantes y conectores](#page-127-0) (Página 128)".

Nota aplicable a las entradas I1, I2, I7 e I8 de las versiones de LOGO! 12/24... y LOGO! 24CE/24CEo: Si utiliza las entradas I1, I2, I7 o I8 en el programa, la señal de entrada es digital. Si utiliza AI3, AI4, AI1 o AI2, la señal de entrada es analógica. La numeración de las entradas analógicas es significativa: AI1 y AI2 equivalían a I7 e I8. Tras haber agregado dos nuevas entradas analógicas, estos módulos utilizan opcionalmente I1 para AI3 e I2 para AI4. Consulte la representación gráfica en el apartado ["Configuración máxima con módulos de ampliación](#page-30-0) (Página 31)". Además, I3, I4, I5 e I6 también pueden utilizarse como entradas digitales rápidas.

## **Conectores de LOGO!**

El término "conector" designa todas las conexiones y estados de LOGO!.

Las E/S digitales pueden tener el estado lógico '0' o '1'. El estado '0' significa que la entrada no tiene aplicada una tensión específica. El estado '1' significa que la entrada tiene aplicada una tensión específica.

Los conectores 'hi' y 'lo' facilitan la creación de programas. 'hi' (high) tiene asignado el estado '1' y 'lo' (low) el estado '0'.

No es necesario utilizar todos los conectores de un bloque. Para conexiones no utilizadas, el programa adopta automáticamente el estado que garantiza el funcionamiento del bloque en cuestión.

Encontrará información sobre el significado del término "bloque" en el capítulo ["Bloques y](#page-62-0)  [números de bloque](#page-62-0) (Página 63)".

# **LOGO! dispone de los conectores siguientes:**

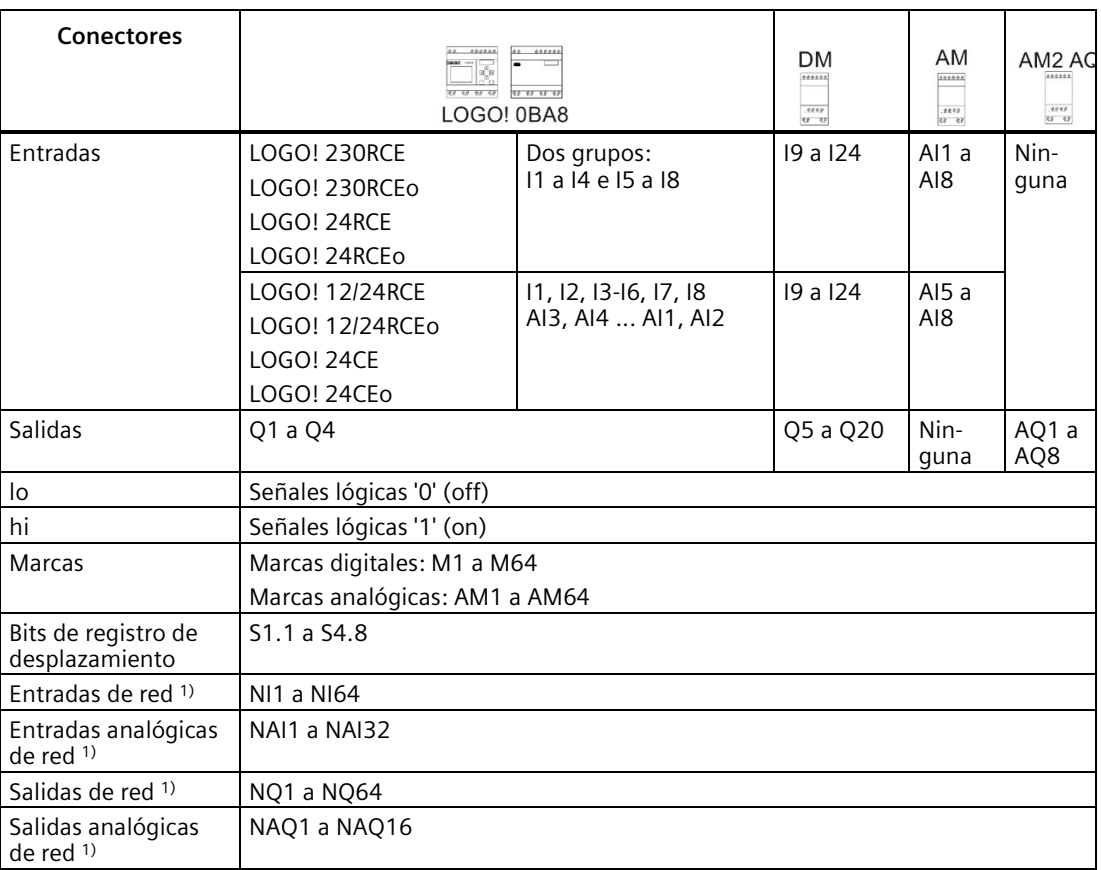

#### **DM**: Módulo digital

**AM**: Módulo analógico

1) Para poder utilizar estos cuatro conectores en un LOGO! 0BA8 hay que configurarlos en el programa con LOGO!Soft Comfort V8.1 y luego descargar el programa en el dispositivo LOGO! 0BA8.

# <span id="page-62-0"></span>**3.2 Bloques y números de bloque**

En este capítulo se explica cómo utilizar los elementos de LOGO! para crear circuitos complejos y cómo interconectar los bloques y las E/S.

En el apartado ["Del esquema de conexiones al programa LOGO!](#page-65-0) (Página 66)" aprenderá a transformar un circuito convencional en un programa de LOGO!.

## **Bloques**

Un bloque en LOGO! es una función que sirve para convertir información de entrada en información de salida. Antes era necesario cablear los distintos elementos en un armario eléctrico o una caja de bornes. Al crear el programa debe interconectar los bloques.

#### *Programar LOGO!*

*3.2 Bloques y números de bloque*

# **Operaciones lógicas**

Los bloques más elementales son las operaciones lógicas:

- AND
- OR
- ...

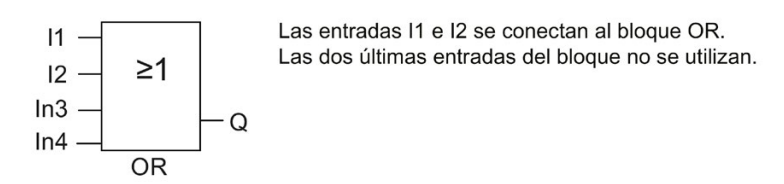

Estas funciones especiales son mucho más eficientes:

- Relé de impulsos
- Contador adelante/atrás
- Retardo a la conexión
- Tecla programable
- ....

En el capítulo titulado ["Funciones de LOGO!](#page-127-1) (Página 128)" encontrará una lista completa de las funciones de LOGO!.

# **Representación de un bloque en el display integrado en el LOGO!**

La figura siguiente muestra una vista típica del display integrado en el LOGO!. Solo puede representarse un bloque en cada caso. De forma estándar, LOGO! muestra el número de bloque en la parte superior del display si no se asigna ningún nombre a dicho bloque. Los números de bloque ayudan a comprobar la estructura del circuito. También existe la posibilidad de elegir que se muestre un nombre de bloque personalizado en lugar del número de bloque. Encontrará más información sobre la asignación de nombres de bloque en el apartado ["Introducir el programa](#page-75-0) (Página 76)".

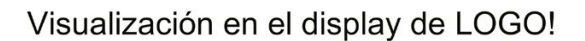

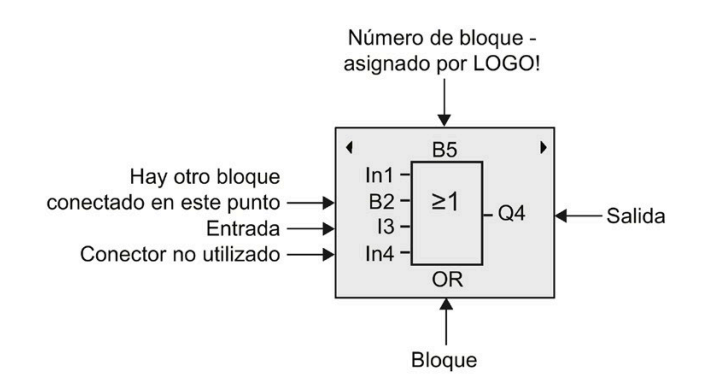

# **Asignación de un número de bloque**

LOGO! asigna automáticamente un número de bloque a todo bloque nuevo del programa. LOGO! utiliza estos números de bloque para indicar las interconexiones de los bloques. Estos números sirven básicamente de ayuda para facilitar la orientación en el programa.

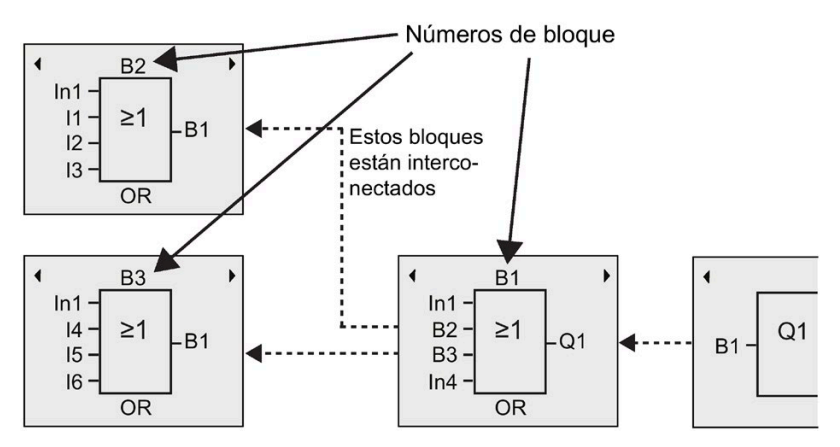

La figura siguiente muestra tres vistas del display integrado en el LOGO! que representan el programa. Como puede apreciar, LOGO! interconecta los bloques utilizando sus números. Para desplazar el programa, utilice las teclas  $\blacktriangleleft$  o  $\blacktriangleright$ .

## **Ventajas de los números de bloque**

Prácticamente cualquier bloque puede conectarse con una entrada del bloque actual por medio de su número. Ello permite reutilizar los resultados intermedios de las operaciones lógicas u otras operaciones, ahorrar trabajo y espacio de memoria, así como proporcionarle mayor claridad al diseño del circuito. Sin embargo, para poder hacerlo debe saber qué nombres ha asignado LOGO! a los bloques.

#### **Nota**

Un esquema general del programa puede servir de ayuda a la hora de crear el programa, ya que en él se pueden introducir los números de bloque asignados por LOGO!.

Si utiliza el software LOGO!Soft Comfort para programar el LOGO!, puede crear directamente un diagrama funcional del programa. LOGO!Soft Comfort también permite asignar nombres de 12 caracteres a 100 bloques como máximo y visualizarlos en el display integrado en el LOGO! en el modo de parametrización. Consulte el apartado ["Las 4 reglas de oro para](#page-67-0)  [manejar LOGO!](#page-67-0) (Página 68)".

*3.3 Del esquema de conexiones al programa LOGO!*

# <span id="page-65-0"></span>**3.3 Del esquema de conexiones al programa LOGO!**

# **Vista de un esquema de conexiones**

La figura siguiente muestra un esquema de conexiones típico que representa la lógica del circuito:

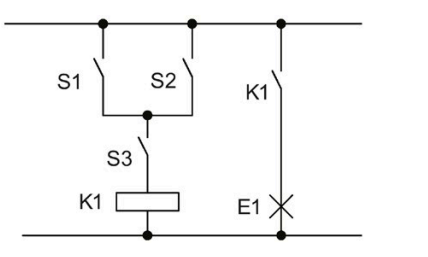

Los interruptores (S1 o S2) y S3 activan el relé K1 y conectan la carga en E1.

# **Creación del circuito con LOGO!**

Un circuito se crea en LOGO! interconectando bloques y conectores:

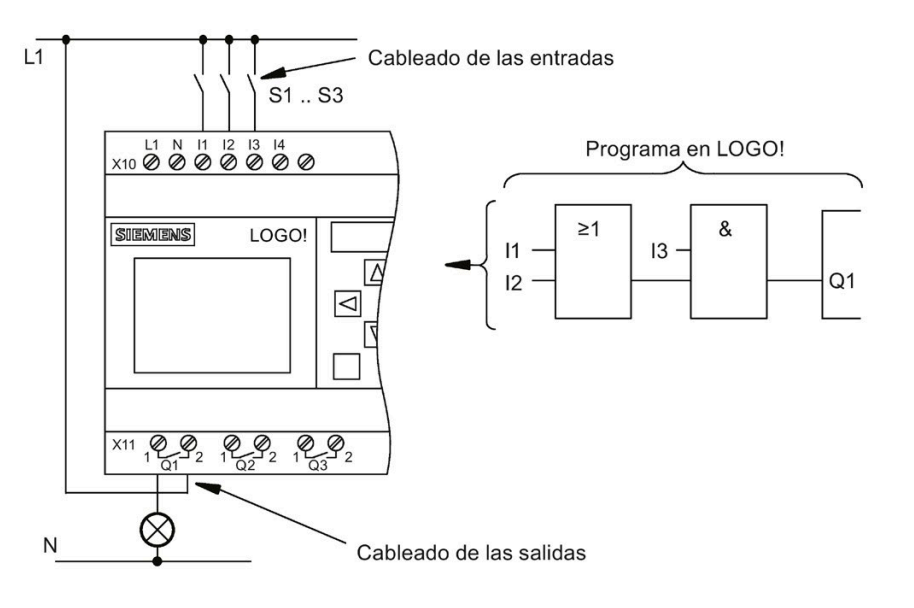

#### **Nota**

Aunque hay cuatro entradas disponibles para las [operaciones lógicas](#page-132-0) (Página 133), la mayoría de las vistas muestran solo tres entradas por motivos de claridad. La cuarta entrada se programa y parametriza de la misma manera que las otras tres.

Para crear un circuito lógico en LOGO!, comience por la salida del circuito.

La salida es la carga o el relé que debe conmutarse.

*3.3 Del esquema de conexiones al programa LOGO!*

Convierta el circuito en bloques, comenzando en la salida y terminando en la entrada:

Paso 1: conecte en serie el contacto normalmente abierto S3 a la salida Q1 con otro elemento del circuito. Una conexión en serie equivale al bloque AND:

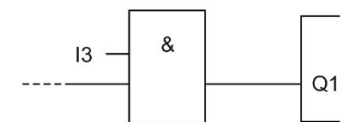

Paso 2: use un bloque OR para conectar S1 y S2 en paralelo. Un circuito en paralelo equivale al bloque OR:

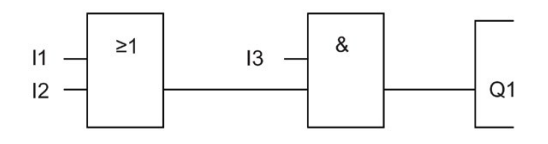

## **Entradas no utilizadas**

Para conexiones no utilizadas, el programa adopta automáticamente el estado que garantiza el funcionamiento del bloque en cuestión.

En nuestro ejemplo solo utilizaremos dos entradas del bloque OR y dos entradas del bloque AND. Las entradas tercera y cuarta no se utilizan.

Conecte ahora las E/S a LOGO!.

## **Cableado**

Conecte los interruptores S1 a S3 con los bornes de tornillo de LOGO!:

- S1 con el conector I1 de LOGO!
- S2 con el conector I2 de LOGO!
- S3 con el conector I3 de LOGO!

La salida del bloque AND controla el relé en la salida Q1. La carga E1 se conecta a la salida Q1.

*3.4 Las 4 reglas de oro para manejar LOGO!*

# **Ejemplo de cableado**

La figura siguiente muestra el cableado sobre la base de una variante de 230 V AC de LOGO!.

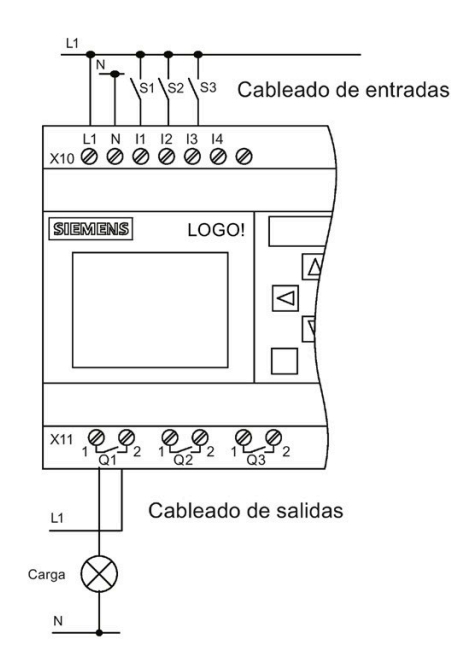

# <span id="page-67-0"></span>**3.4 Las 4 reglas de oro para manejar LOGO!**

# **Regla 1: cambiar el modo de operación**

- El programa se crea en el modo de programación. En cuanto se conecta la alimentación y si el programa esta vacío, LOGO! selecciona por defecto el modo de programación.
- Los valores de los temporizadores y parámetros de un programa existente pueden modificarse tanto en el **modo de parametrización** como en el **modo de programación**. Durante la **parametrización**, LOGO! está en **modo RUN**; es decir, continúa ejecutando el programa (consulte el apartado ["Parametrizar LOGO!](#page-279-0) (Página 280)"). Para utilizar el **modo de programación** debe finalizar la ejecución del programa.
- Seleccione el comando **comando del menú principal para ajustar el modo RUN**.
- Cuando el sistema esté en modo **RUN**, puede regresar al **modo de parametrización** pulsando la tecla **ESC** .
- Si está abierto el **modo de parametrización** y desea regresar al **modo de programación**,  $\Box$  en el menú de parametrización para ajustar el **modo STOP**.

Para más detalles acerca de los modos de operación, consulte el anexo ["Estructura de menús](#page-364-0)  [de LOGO!](#page-364-0) (Página 365)".

# **Regla 2: salidas y entradas**

- El programa debe crearse comenzando en la salida y terminando en la entrada.
- Es posible conectar una salida a varias entradas pero no es posible conectar varias salidas a una entrada.
- En una misma ruta del programa no es posible conectar una salida con una entrada precedente. Para estas recursiones internas es posible utilizar marcas o salidas.

## **Regla 3: cursor y su movimiento**

Lo siguiente es aplicable al editar un programa:

- El cursor puede moverse cuando aparece en forma de cuadrado sólido:
	- Pulse  $\blacktriangleleft$ ,  $\blacktriangleright$ ,  $\nabla$  o  $\blacktriangle$  para desplazar el cursor por el programa.
	- Pulse **OK** para cambiar a la selección de conector o bloque.
	- Pulse **ESC** para salir del modo de programación.
- Puede seleccionar un conector o bloque cuando el cursor aparece en forma de cuadrado sólido:
	- Pulse  $\blacktriangledown$  o  $\blacktriangle$  para seleccionar un conector o un bloque.
	- Confirme con **OK**.
	- Pulse **ESC** para regresar al paso anterior.

## **Regla 4: planificación**

- Antes de comenzar a crear un programa, dibújelo primero en una hoja de papel o bien programe LOGO! directamente utilizando LOGO!Soft Comfort.
- LOGO! solo puede guardar programas completos y correctos.

# **3.5 Configurar la protección de acceso a menús para LOGO!**

LOGO! ofrece dos niveles de acceso, administrador y operador, con el fin de limitar el acceso a determinados menús en el modo de programación. En calidad de administrador se accede a todos los comandos de menú, mientras que como operador algunos comandos de menú concretos no son visibles (consulte el apartado ["Vista de conjunto de los menús de LOGO!](#page-71-0) (Página 72)"). El ajuste predeterminado de LOGO! es el nivel de administrador en el momento del suministro y es posible cambiar a operador en cualquier momento. Para pasar de operador a administrador hay que introducir una contraseña válida ("LOGO" por defecto). LOGO! guarda siempre el nivel de acceso actual antes de apagarse.

#### **Nota**

El nivel de acceso predeterminado del LOGO! TDE es de operador y se cambia a administrador con la contraseña (la contraseña predeterminada es "LOGO").

El LOGO! TDE guarda su nivel de acceso antes de apagarse siempre que se conecte al mismo módulo base después de conectarse. En cambio, si se conecta a un módulo base distinto, el LOGO! TDE restablece el nivel de acceso a operador después de la conexión.

# **Cambiar LOGO! de administrador a operador**

Para cambiar el nivel de acceso de LOGO! de administrador a operador, proceda del siguiente modo:

1. Desplace el cursor hasta " $\odot$ " en el menú principal del modo de programación: pulse  $\blacktriangle$  o  $\blacktriangledown$ .

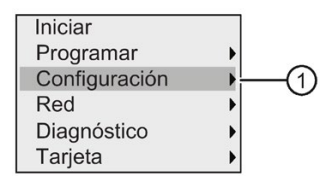

- 2. Confirme "①": pulse **OK .**
- 3. Desplace el cursor hasta " $(2)$ ": pulse ▲ o ▼.

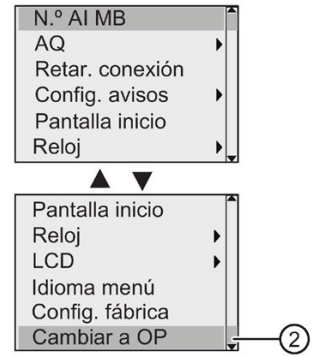

4. Confirme "②": pulse **OK .**

Ahora, LOGO! cambia al nivel de acceso de operador y regresa al menú principal.

*3.5 Configurar la protección de acceso a menús para LOGO!*

#### **Cambiar LOGO! de operador a administrador**

Para cambiar el nivel de acceso de LOGO! de operador a administrador, proceda del siguiente modo:

1. Desplace el cursor hasta " $\Phi$ " en el menú principal del modo de programación: pulse  $\blacktriangle$  o  $\blacktriangledown$ .

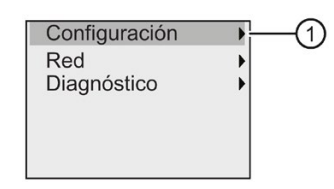

- 2. Confirme "①": pulse **OK .**
- 3. Desplace el cursor hasta " $\mathcal{D}$ ": pulse  $\blacktriangle$  o  $\nabla$ .

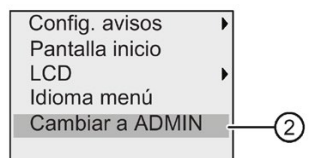

4. Confirme "②": pulse **OK**. En el display aparece lo siguiente:

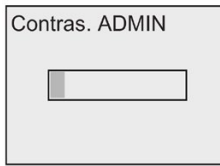

5. Pulse  $\triangle$  o  $\nabla$  para desplazarse arriba y abajo por el alfabeto, con objeto de seleccionar las letras (por ejemplo, "LOGO").

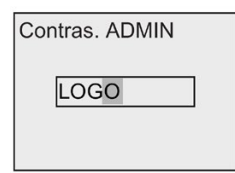

6. Confirme la contraseña: pulse **OK .**

Ahora, LOGO! cambia al nivel de acceso de administrador y regresa al menú principal.

*3.6 Vista de conjunto de los menús de LOGO!*

# <span id="page-71-0"></span>**3.6 Vista de conjunto de los menús de LOGO!**

La siguiente figura muestra una vista general de los menús de LOGO! 0BA8:

#### Menu de paramétrage

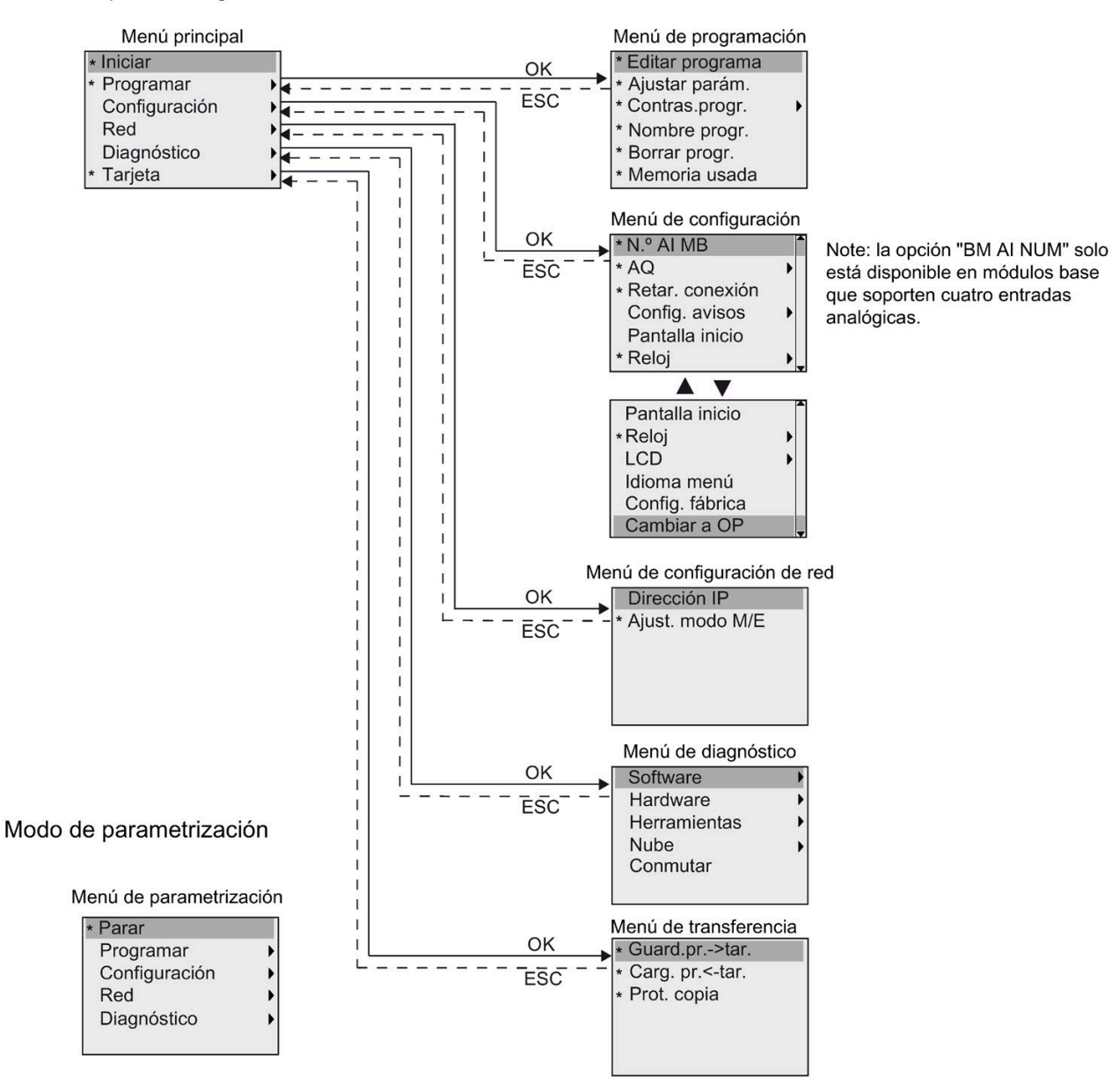

\* Estos comandos de menú solo son visibles con el nivel de acceso de administrador. Encontrará más información sobre los menús en el anexo ["LOGO! Basic](#page-364-1) (Página 365)".
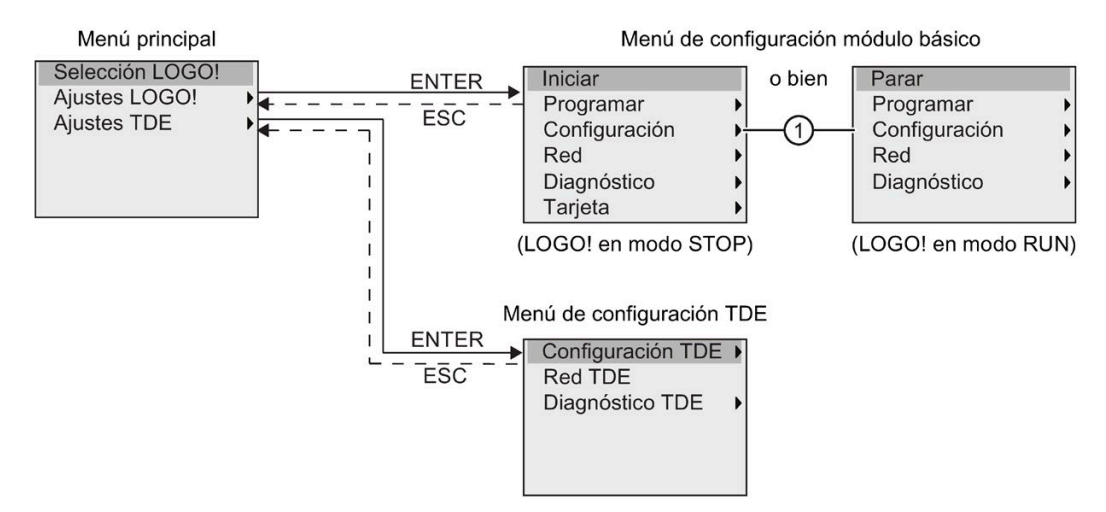

La siguiente figura muestra una vista general de los menús del LOGO! TDE:

El LOGO! TDE dispone de tres menús, a saber:

• El menú de selección de IP remota

Este menú se utiliza para seleccionar un módulo base conectado introduciendo una dirección IP concreta.

• El menú de ajuste del módulo base

Este menú se utiliza para realizar los ajustes remotos del módulo base conectado. Los comandos de este menú son prácticamente los mismos que en los módulos base, excepto los comandos indicados en "①". Los comandos de menú del módulo base para ajustar la pantalla inicial, texto de mensaje, contraste y retroiluminación, así como el idioma de los menús no están disponibles en el LOGO! TDE.

• El menú de configuración de TDE

Este menú se utiliza para realizar la configuración independiente del LOGO! TDE.

Encontrará más información sobre los menús en el anexo ["LOGO! TDE](#page-370-0) (Página 371)".

# **3.7 Introducir e iniciar el programa**

El siguiente ejemplo muestra cómo crear un programa para diseñar sus circuitos en LOGO!.

# **3.7.1 Pasar al modo de operación Programación**

Cuando se conecta LOGO! a la fuente de alimentación y se enciende, el display muestra el menú principal del modo de programación:

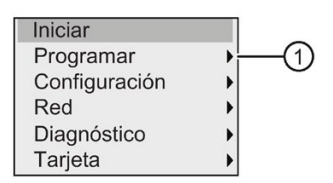

La primera línea está resaltada. Pulse  $\blacktriangle$  y  $\nabla$  para desplazar la barra de resalte hacia arriba y hacia abajo. Sitúe el cursor en "①" y confirme con **OK**. LOGO! abre el menú de programación.

A continuación aparece el **menú de programación de LOGO!**:

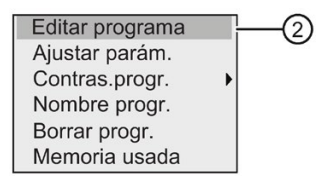

Aquí también puede desplazar la barra de resalte pulsando  $\blacktriangle$  y  $\nabla$ . Desplace la barra de resalte hasta "②" y confirme con **OK**.

Ahora se encuentra en la ventana del programa. Pulse **OK** para entrar en el modo de edición del programa y el cursor adoptará la forma de un cuadrado sólido en el bloque "**NEW**". Ahora en el display aparece lo siguiente:

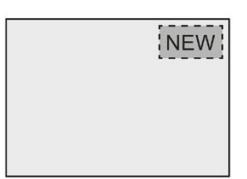

Confirme con **OK** y LOGO! mostrará la primera salida:

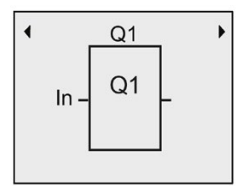

Ahora se encuentra en el modo de programación. Pulse  $\blacktriangle$  y  $\nabla$  para seleccionar las demás salidas. Ahora puede comenzar a editar el programa.

#### **Nota**

Puesto que hasta ahora no ha guardado todavía la **contraseña** para el programa en LOGO!, puede acceder directamente al modo de edición. Si decide editar el programa tras haber guardado un programa protegido por contraseña, LOGO! le solicitará que introduzca la contraseña y que la confirme con **OK**. Solo podrá editar el programa si ha introducido la [contraseña](#page-80-0) (Página 81) correcta.

Si ha creado el programa en LOGO! podrá visualizarlo en la ventana del programa desplazando el cursor por los bloques. LOGO! muestra como máximo 31\*31 bloques en la ventana del programa.

## **3.7.2 Primer programa**

El siguiente circuito en paralelo consta de dos interruptores.

## **Diagrama electrónico**

El diagrama electrónico correspondiente muestra lo siguiente:

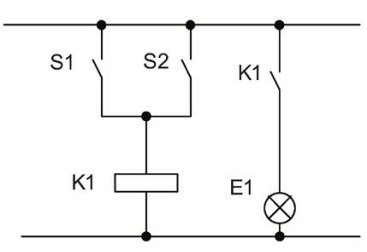

El interruptor S1 o S2 conecta la carga. LOGO! interpreta este circuito en paralelo como una operación lógica 'OR', puesto que S1 o S2 activa la salida.

Traducido a un programa LOGO!, se utiliza un bloque OR para controlar el relé K1 en la salida Q1.

#### **Programa**

El interruptor S1 se conecta a la entrada I1 y el interruptor S2, a la entrada I2. Las entradas I1 e I2 se conectan a los conectores del bloque OR.

El aspecto correspondiente del programa en LOGO! es el siguiente:

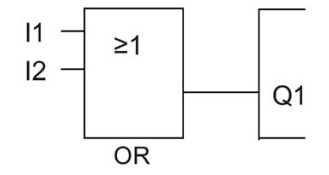

## *Programar LOGO!*

*3.7 Introducir e iniciar el programa*

## **Cableado**

El cableado correspondiente es el siguiente:

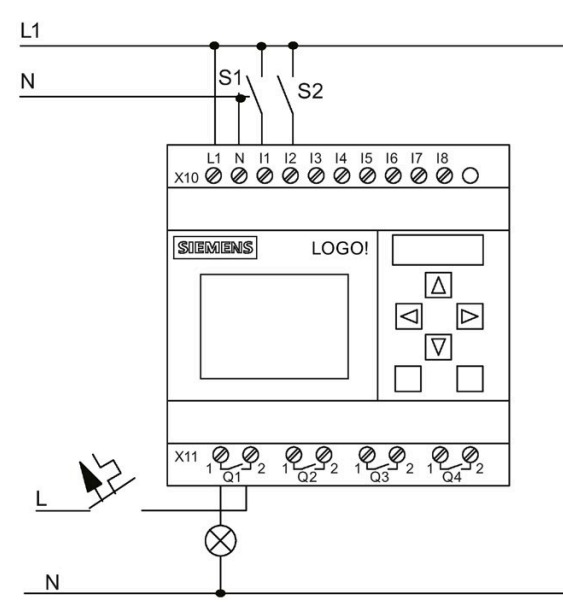

S1 y S2 conmutan las entradas I1 e I2 respectivamente. La carga se conecta al relé Q1.

# **3.7.3 Introducir el programa**

Ahora ya puede introducir el programa, comenzando en la salida y finalizando en la entrada. LOGO! muestra inicialmente la salida:

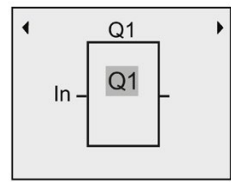

Primera salida de LOGO!

Aparecerá un cuadrado sólido en Q1, es el **cursor**. El cursor indica la posición actual en el programa. Puede desplazar el cursor pulsando las teclas  $\blacktriangle$ ,  $\nabla$ ,  $\blacktriangleleft$  y  $\blacktriangleright$ . Pulse ahora la tecla  $\blacktriangleleft$ . El cursor se desplaza hacia la izquierda.

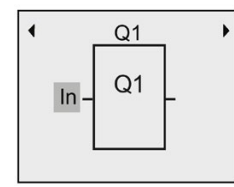

El cursor indica la posición actual en el programa.

Introduzca aquí solo el primer bloque (OR). Pulse **OK** para seleccionar el modo de edición.

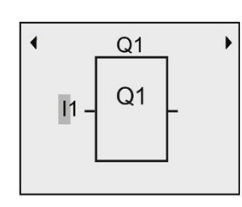

El cursor se visualiza en forma de cuadrado sólido intermitente: ahora puede seleccionar un conector o un bloque

El cursor aparece ahora en forma de cuadrado sólido parpadeante. LOGO! ofrece aquí varias opciones.

Seleccione GF (funciones básicas) pulsando la tecla ▼ hasta que aparezca GF y confirme con **OK**. LOGO! visualizará el primer bloque de la lista de funciones básicas:

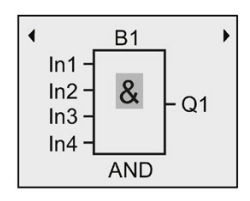

AND es el primer bloque de la lista de funciones básicas. El cursor (cuadrado sólido) le solicita que seleccione un bloque.

Pulse **OK** para seleccionar el modo de edición, con lo que LOGO! mostrará el cursor en forma de cuadrado sólido intermitente. Pulse ahora  $\blacktriangledown$  o ▲ hasta que el bloque OR aparezca en el display:

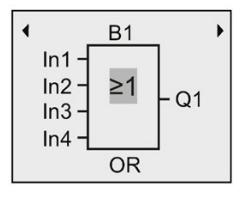

El cursor (cuadrado sólido intermitente) sigue apareciendo en el bloque.

Pulse **OK** para confirmar las entradas efectuadas y salir del diálogo.

El display visualiza lo siguiente:

Aspecto del programa completo

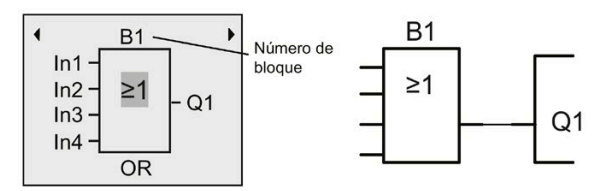

Ha introducido el primer bloque. LOGO! asigna automáticamente un número de bloque a cada bloque nuevo. Si se asigna un nombre al bloque, LOGO! muestra el nombre del bloque en lugar del número. El nombre de bloque se asigna según convenga:

Pulse ▲ para desplazar el cursor hasta "B1".

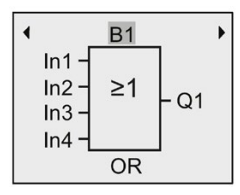

Pulse OK y el cursor aparecerá en forma de cuadrado sólido intermitente. Pulse ahora  $\blacktriangledown y \blacktriangle$ para listar en orden ascendente o descendente del alfabeto, números y caracteres especiales.

Encontrará más información sobre el juego de caracteres disponible en el apartado ["Asignar](#page-79-0)  [el nombre del programa](#page-79-0) (Página 80)".

Una vez finalizados los cambios pulse **OK** para confirmar.

Seguidamente, conecte las entradas del bloque del siguiente modo:

Pulse < para colocar el cursor en In1 y OK para seleccionar el modo de edición.

Pulse  $\blacktriangledown$  o  $\blacktriangle$  para seleccionar la lista de entradas digitales. El primer elemento de la lista de entradas digitales es la entrada 1, es decir, "I1". Pulse  $\blacktriangleright$  para desplazar el cursor hasta el número de entrada y, a continuación, utilice  $\blacktriangledown$  o  $\blacktriangle$  para seleccionar la entrada deseada (I1 a I24).

El display visualiza lo siguiente:

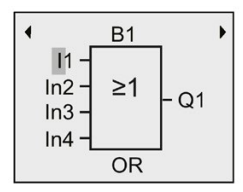

#### **Nota**

Las entradas F1, F2, F3 y F4 se corresponden con las cuatro teclas de función del LOGO! TDE opcional.

La serie de dispositivos 0BA8 ofrece más bits de registro de desplazamiento (S1.1 a S4.8), conectores libres (X1 a X64) y marcas analógicas (AM1 a AM64).

La serie de dispositivos 0BA8 dispone de entradas digitales de red (NI1 a NI64), entradas analógicas de red (NAI1 a NAI32), salidas digitales de red (NQ1 a NQ64) y salidas analógicas de red (NAQ1 a NAQ16). El LOGO! 0BA8 no incluye estas entradas y salidas hasta que no se configuran en un programa con LOGO!Soft Comfort V8.1 y se descarga el programa en el dispositivo LOGO! 0BA8.

Después de seleccionar I1 en el display aparece lo siguiente:

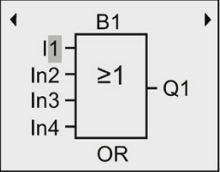

Pulse **OK** para confirmar. I1 se ha conectado a la entrada del bloque OR.

El display visualiza lo siguiente:

Aspecto del programa completo en LOGO! hasta ahora:

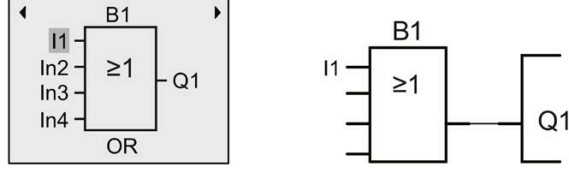

Conecte ahora la entrada I2 con la entrada del bloque OR:

- 1. Desplace el cursor hasta In2: pulse  $\blacktriangledown$  o  $\blacktriangle$
- 2. Cambie al modo de edición: pulse **OK**
- 3. Seleccione la lista de entradas digitales: pulse  $\blacktriangledown$  o  $\blacktriangle$
- 4. Desplace el cursor hasta el número de entrada: pulse
- 5. Seleccione **I2**: pulse ▼ o ▲
- 6. Aplique I2: pulse **OK**

I2 se ha conectado a la segunda entrada del bloque OR:

El display visualiza lo siguiente:

Aspecto del programa completo en LOGO! hasta ahora:

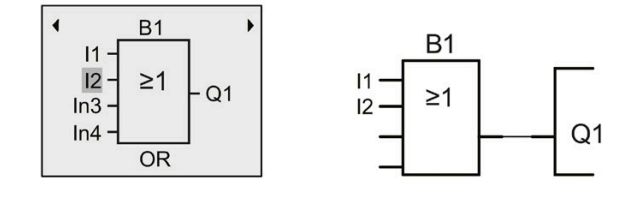

#### **Nota**

Puede invertir entradas individuales de funciones básicas y especiales. De este modo, si una entrada tiene una señal lógica "1", puede hacer que el programa dé un "0" lógico como salida. También existe la posibilidad de hacer que LOGO! invierta una señal lógica "0" en un "1" lógico.

Para invertir una entrada, sitúe el cursor en la posición deseada, por ejemplo:

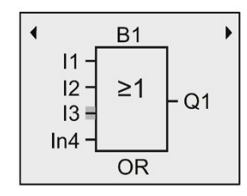

Confirme con **OK**.

Pulse  $\blacktriangle$  o  $\nabla$  para invertir esta entrada:  $\rightarrow$ Pulse luego **ESC**.

Aspecto del programa:

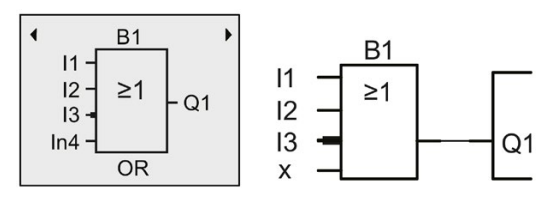

Puede revisar su primer programa pulsando  $\triangleleft$  o  $\triangleright$  para desplazar el cursor a través del programa.

Para salir del modo de programación y regresar al menú de programación, pulse **ESC**

#### **Nota**

LOGO! ha guardado el programa en la memoria no volátil. El programa permanece en la memoria de LOGO! hasta que lo borre explícitamente.

Los valores reales de las funciones especiales pueden guardarse en caso de un corte de alimentación, siempre que estas funciones soporten el parámetro "Remanencia" y que esté disponible la memoria de programa necesaria. De forma estándar, LOGO! desactiva el parámetro "Remanencia" cuando se inserta una función. Para poder utilizarlo es preciso habilitar esta opción.

# <span id="page-79-0"></span>**3.7.4 Asignar el nombre del programa**

Es posible asignar al programa un nombre que puede comprender 16 caracteres como máximo, incluyendo mayúsculas y minúsculas, números y caracteres especiales.

1. En el menú principal en modo de programación, pulse  $\blacktriangledown$  o  $\blacktriangle$  para situar el cursor en " $\odot$ ".

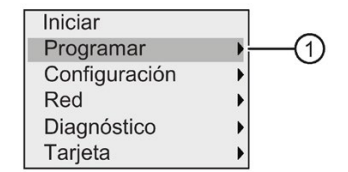

- 2. Para confirmar "①", pulse **OK**.
- 3. Pulse  $\blacktriangledown$  o ▲ para desplazar el cursor a "②".

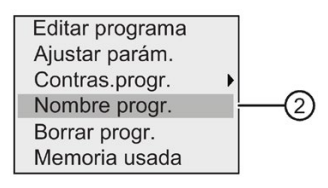

4. Para confirmar "②", pulse **OK**.

Pulse  $\blacktriangle$  y  $\nabla$  para listar en orden ascendente o descendente el alfabeto, números y caracteres especiales. Puede seleccionar cualquier letra, número o carácter.

Si desea introducir un espacio en blanco, pulse  $\blacktriangleright$  para desplazar el cursor hasta la siguiente posición. Este es el primer carácter de la lista.

Ejemplos:

Pulse ▲ una vez para seleccionar una "A". Pulse ▲ cuatro veces para seleccionar una "D", y así sucesivamente.

Están disponibles los caracteres del siguiente conjunto:

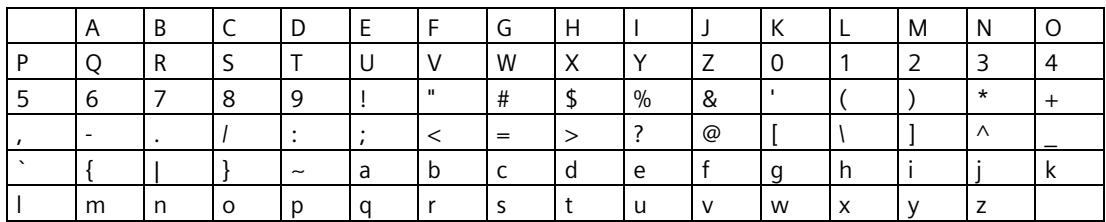

Si por ejemplo desea asignar al programa el nombre "**ABC**", proceda del siguiente modo:

1. Seleccione "**A**": pulse

2. Vaya a la siguiente letra: pulse

3. Seleccione "**B**": pulse

4. Vaya a la siguiente letra: pulse

5. Seleccione "**C**": pulse

6. Confirme el nombre completo: pulse **OK**

El programa se denomina ahora "**ABC**" y LOGO! regresa al menú de programación.

Para **cambiar** el nombre del programa, proceda de la misma manera.

### **Nota**

El nombre del programa solo se puede cambiar en modo de programación. Si el programa se ha guardado protegido por una contraseña, no será posible cambiar el nombre del programa hasta no haber introducido la contraseña correcta (consulte el apartado ["Programas](#page-80-0)  [protegidos por contraseña](#page-80-0) (Página 81)"). El nombre se puede **leer** tanto en modo de programación **como** en modo de parametrización.

# <span id="page-80-0"></span>**3.7.5 Programas protegidos por contraseña**

Un programa puede protegerse por contraseña contra accesos no autorizados.

La contraseña de un programa se puede asignar, cambiar o desactivar desde un LOGO! Basic, LOGO!Soft Comfort o desde un LOGO! TDE.

#### **Nota**

En LOGO! solo se puede asignar una contraseña para proteger los programas.

#### **Nota**

Siemens recomienda transferir la contraseña con [comunicación segura](#page-304-0) (Página 305).

### *Programar LOGO!*

*3.7 Introducir e iniciar el programa*

## **Asignar una contraseña de programa desde LOGO! Basic**

Una contraseña puede tener una longitud máxima de 10 caracteres, permitiéndose solo mayúsculas. En el LOGO! Basic, la contraseña se puede asignar, editar o desactivar únicamente en modo de programación.

Para introducir una contraseña, proceda del siguiente modo en el menú de programación:

1. Desplace el cursor hasta " $(1)$ ": pulse  $\blacktriangledown$  o  $\blacktriangle$ 

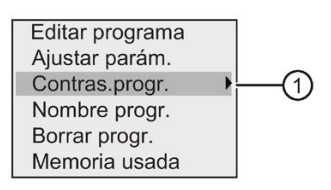

- 2. Confirme "①": pulse **OK**
- 3. Desplace el cursor hasta "2": pulse ▼ o ▲

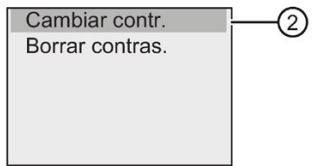

- 4. Confirme "②": pulse **OK**
- 5. Pulse  $\blacktriangledown$  o  $\blacktriangle$  para desplazarse arriba y abajo por el alfabeto, con objeto de seleccionar las letras. Puesto que en LOGO! Basic solo pueden utilizarse mayúsculas para la contraseña, puede acceder fácilmente a las letras "al final" del alfabeto por medio del botón  $\blacktriangledown$ :

Pulse ▼ una vez para seleccionar "Z"

Pulse ▼ dos veces para seleccionar "**Y**", y así sucesivamente.

En el display aparece lo siguiente:

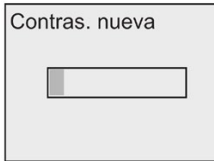

Por ejemplo, para introducir la contraseña "**AA**", proceda del mismo modo que para introducir el nombre del programa.

- 6. Seleccione "**A**": pulse
- 7. Vaya a la siguiente letra: pulse
- 8. Seleccione "**A**": pulse

En el display aparece entonces lo siguiente:

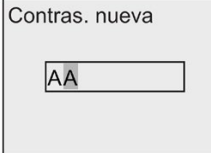

9. Confirme la contraseña: pulse **OK**

El programa queda protegido por la contraseña "**AA**" y LOGO! regresa al menú de programación.

#### **Nota**

La entrada de una nueva contraseña puede cancelarse con **ESC**. En este caso, LOGO! Basic regresa al menú de programación sin haber guardado la contraseña.

También es posible asignar una contraseña con LOGO!Soft Comfort o LOGO! TDE. Un programa protegido por contraseña no se puede editar en un módulo base LOGO! ni cargar en LOGO!Soft Comfort si no se introduce la contraseña correcta.

Para poder crear y editar un programa para una tarjeta de memoria protegida, debe [asignar](#page-307-0)  [una contraseña al nuevo programa](#page-307-0) (Página 308).

### **Cambiar la contraseña desde LOGO! Basic**

Para cambiar la contraseña, debe conocer la contraseña actual. En el menú de programación, proceda del siguiente modo para cambiar la contraseña:

1. Desplace el cursor hasta " $(1)$ ": pulse  $\blacktriangledown$  o  $\blacktriangle$ 

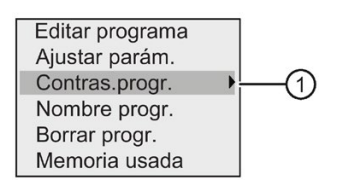

2. Confirme "①": pulse **OK**

El display visualiza lo siguiente:

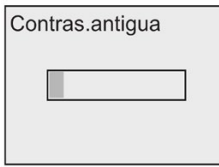

Introduzca la contraseña antigua (en este caso: '**AA**'), repitiendo los pasos 5 a 9 descritos anteriormente. Pulse **OK**.

Ahora puede introducir la nueva contraseña, p. ej. "**ZZ**".

3. Desplace el cursor hasta "2": pulse ▼ o ▲

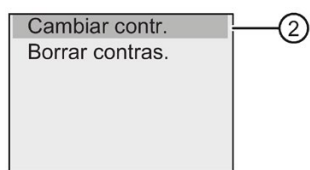

- 4. Confirme "②": pulse **OK**
- 5. Seleccione "**Z**": pulse
- 6. Vaya a la siguiente letra: pulse

- 7. Seleccione "**Z**": pulse
- 8. Confirme la contraseña nueva: pulse **OK**

La contraseña es ahora "**ZZ**" y LOGO! regresa al menú de programación.

### **Desactivar la contraseña desde LOGO! Basic**

Para desactivar la contraseña, p. ej. para permitir a otro usuario editar el programa, debe conocer la contraseña actual (en nuestro ejemplo "**ZZ**").

Para desactivar la contraseña, proceda del siguiente modo en el menú de programación:

1. Desplace el cursor hasta " $(1)$ ": pulse  $\blacktriangledown$  o  $\blacktriangle$ 

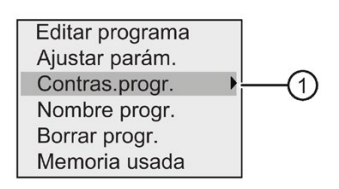

2. Confirme "①": pulse **OK**

Introduzca su contraseña actual como aparece descrito en los pasos 5 a 7 anteriores. Confirme las entradas efectuadas con **OK**.

3. Desplace el cursor hasta "2": pulse ▼ o ▲

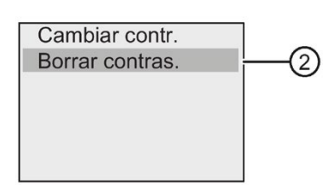

4. Confirme "②": pulse **OK**

El display visualiza lo siguiente:

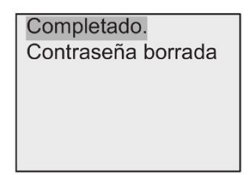

Otra posibilidad consiste en seleccionar "③" y borrar la contraseña dejando el campo de entrada vacío.

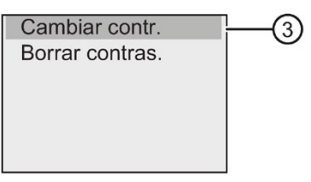

5. Pulse cualquier tecla y LOGO! regresará al menú de programación. La contraseña se ha borrado.

#### **Nota**

Esta acción inhibe también la solicitud de contraseña, permitiendo así acceder al programa sin introducir una contraseña.

### **Contraseña incorrecta**

Si se introduce una contraseña **incorrecta** y se confirma con **OK**, LOGO! Basic no abrirá el modo de edición y el display mostrará lo siguiente:

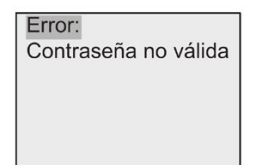

En este caso, pulse cualquier tecla y LOGO! regresará al menú de programación. Esto se repite una y otra vez hasta que se introduzca la contraseña correcta.

## **3.7.6 Cambiar LOGO! a modo RUN**

Para cambiar LOGO! a modo RUN, proceda del siguiente modo:

- 1. Regrese al menú principal: pulse **ESC**
- 2. Desplace el cursor hasta " $\bigcirc$ ": pulse  $\blacktriangle$  o  $\blacktriangledown$

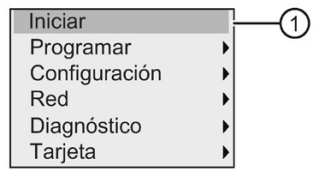

3. Confirme "①": pulse **OK**. El display visualiza lo siguiente:

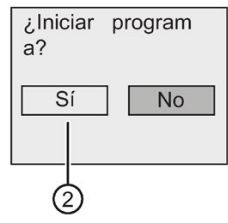

4. Pulse para desplazar el cursor hasta "②" y pulse **OK**.

LOGO! ejecuta el programa y muestra lo siguiente:

La pantalla inicial de LOGO! muestra una de las siguientes opciones:

- Fecha y hora actuales (solo en versiones con reloj en tiempo real). Este elemento parpadea si no se han ajustado la fecha y la hora.
- Entradas digitales
- Menú de parametrización

Es posible seleccionar el ajuste estándar de la pantalla de inicio que LOGO! muestra en modo RUN. Encontrará más información en el apartado ["Ajustar la pantalla inicial](#page-291-0) (Página 292)".

Visualización de LOGO! en modo RUN

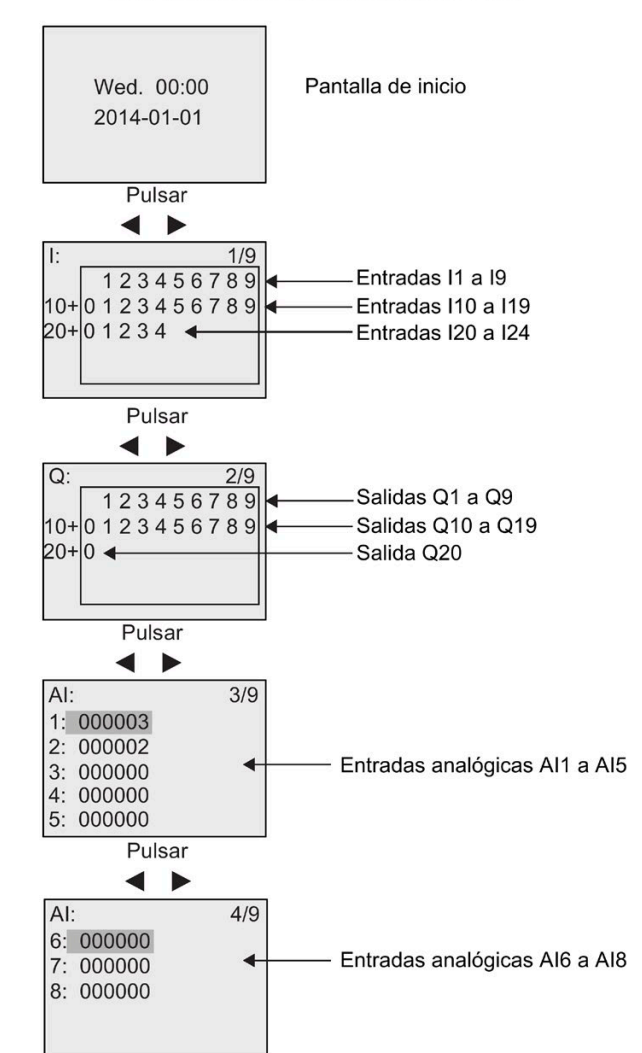

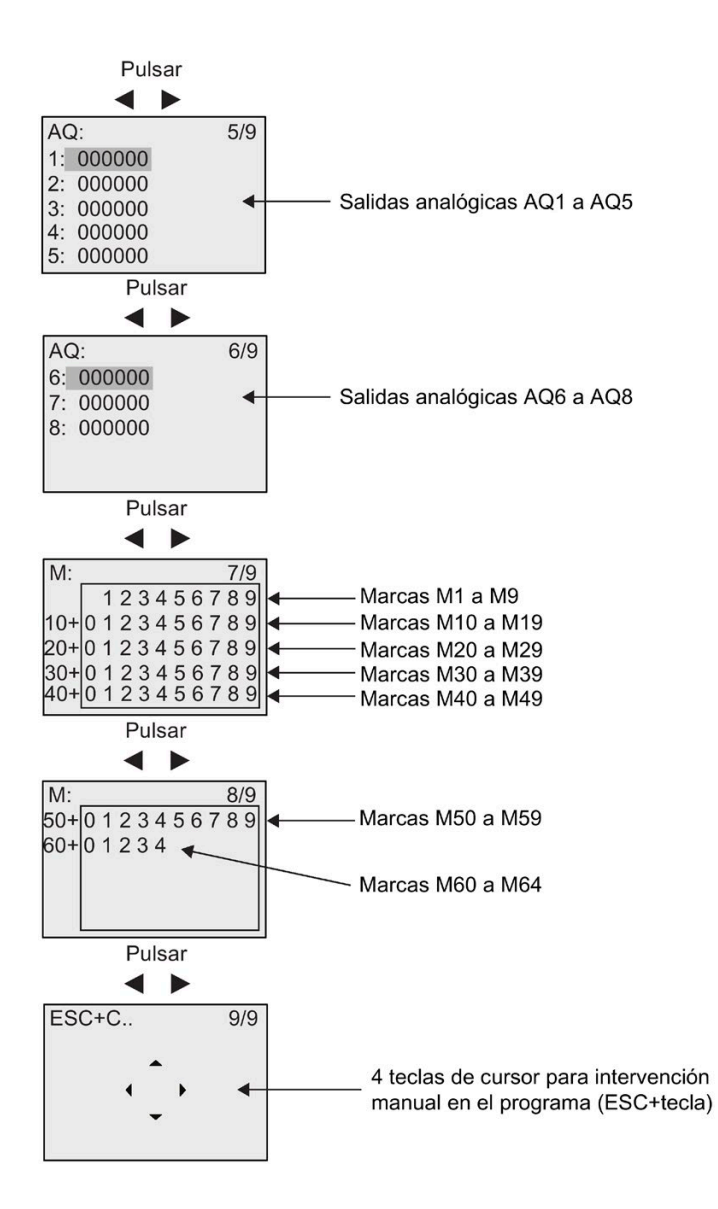

### *Programar LOGO!*

*3.7 Introducir e iniciar el programa*

## **Visualizar los cambios de valores analógicos**

Los cambios de valor de todas las entradas y salidas analógicas pueden visualizarse en forma de curva cuando LOGO! está en modo RUN. Así, por ejemplo, para visualizar los cambios de valor de AI3, proceda del siguiente modo:

- 1. Cambie LOGO! a modo RUN.
- 2. Mueva el display hasta la pantalla AI (3/9): pulse  $\triangleleft$  o  $\triangleright$

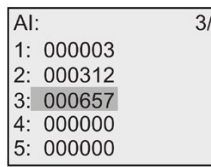

- 3. Desplace el cursor hasta AI3: pulse  $\triangle$  o  $\nabla$
- 4. Pulse **OK** para confirmar la selección. Ahora el display muestra los cambios en los valores AI3 en forma de curva, por ejemplo:

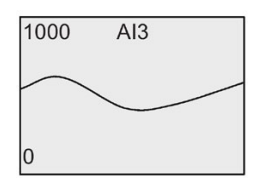

El display se actualiza constantemente y la curva se desplaza hacia la izquierda del display bit a bit. Si se pulsa  $\triangleleft$  o  $\triangleright$ , la pantalla se mueve hacia la izquierda o la derecha para visualizar los cambios anteriores o posteriores, respectivamente.

## **¿Qué significa "LOGO! está en modo RUN"?**

En modo RUN, LOGO! ejecuta el programa. LOGO! lee primero el estado de las entradas, determina el estado de las salidas por medio del programa y las activa o desactiva según los ajustes efectuados.

LOGO! indica el estado de las E/S de la manera siguiente:

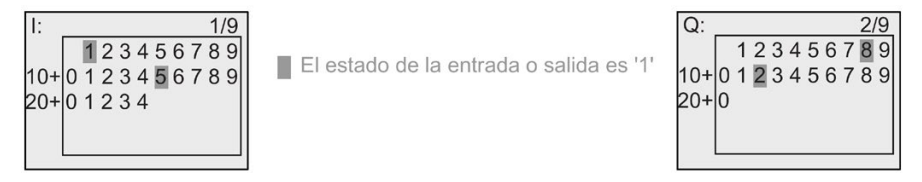

En este ejemplo, solo las entradas I1 e I15 y las salidas Q8 y Q12 se ponen a "high".

## **Indicación de estado en el display**

En base a este ejemplo se ve cómo LOGO! muestra los estados de las entradas y salidas:

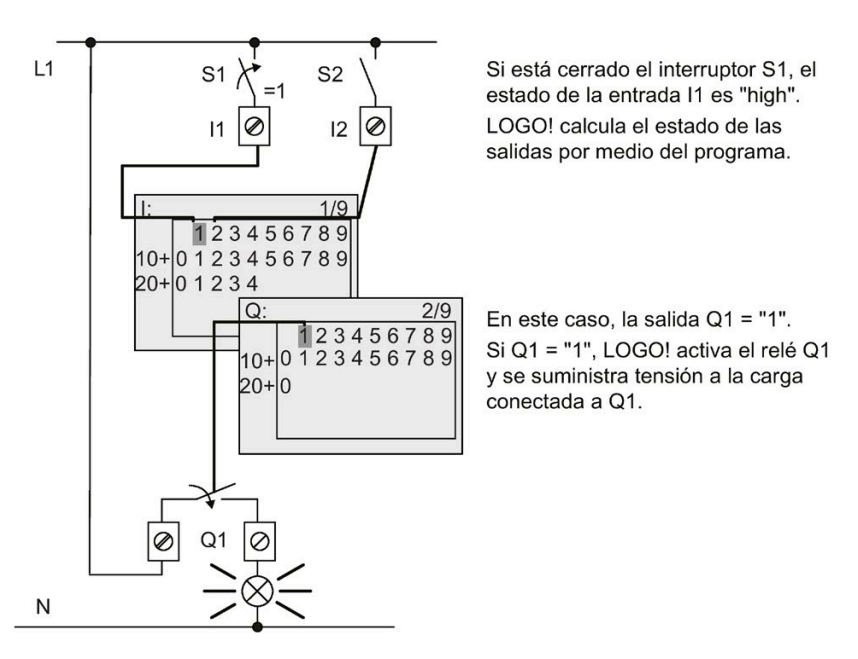

# <span id="page-88-0"></span>**3.7.7 Segundo programa**

Hasta ahora ha creado correctamente el primer programa, le ha asignado un nombre y, opcionalmente, una contraseña. En este apartado aprenderá a modificar los programas existentes y a utilizar las funciones especiales.

Por medio de este segundo programa aprenderá a llevar a cabo las tareas siguientes:

- Agregar un bloque en un programa existente
- Seleccionar un bloque para una función especial
- Asignar parámetros

## **Modificación de circuitos**

Para el segundo programa se utilizará el primero como base con algunos cambios.

Para comenzar, veamos el esquema de conexiones del segundo programa:

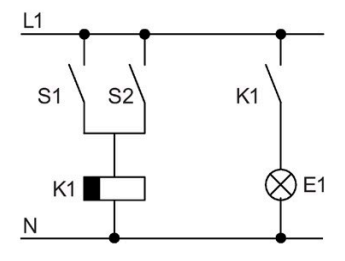

Ya conoce la primera parte del circuito. Los interruptores S1 y S2 conmutan un relé que debe activar la carga E1 y desactivarla con un retardo de 12 minutos.

El programa tiene el siguiente aspecto en LOGO!:

### *Programar LOGO!*

*3.7 Introducir e iniciar el programa*

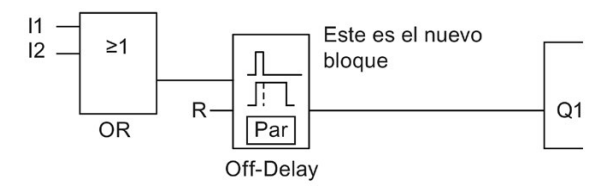

Puede ver el bloque OR y el relé de salida Q1 utilizados en el primer programa. La única diferencia es el nuevo bloque de retardo a la desconexión.

### **Edición del programa**

Para editar el programa, proceda del siguiente modo:

- 1. Conmute LOGO! a modo de programación. Consulte el apartado ["Las 4 reglas de oro para](#page-67-0)  [manejar LOGO!](#page-67-0) (Página 68)" para más información.
- 2. En el menú principal, sitúe el cursor en " $\oplus$ ": pulse  $\blacktriangle$  o  $\blacktriangledown$

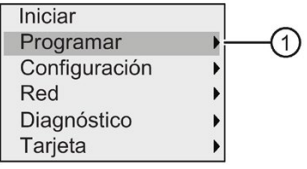

3. Confirme "①": pulse **OK**. El display visualiza lo siguiente:

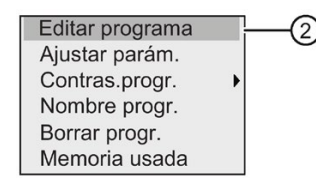

- 4. En el menú de programación, sitúe el cursor en " $\mathcal{D}$ ": pulse  $\blacktriangle$  o  $\nabla$
- 5. Confirme "②": pulse **OK**. Dado el caso, introduzca la contraseña cuando se le solicite y confírmela con **OK**.
- 6. En la ventana del programa, pulse **OK** para que el cursor se convierta en un cuadrado sólido.

Ahora puede modificar el programa existente.

#### **Insertar un bloque adicional en un programa**

Pulse  $\blacktriangleleft$  para situar el cursor en B1 (B1 es el número del bloque OR):

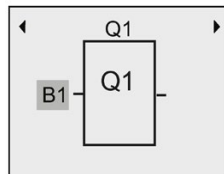

Inserte el nuevo bloque en esta posición. Confirme con **OK** y el cursor aparecerá en forma de cuadrado sólido intermitente.

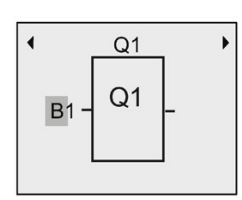

Pulse  $\blacktriangledown$  dos veces para seleccionar la lista SF. La lista SF contiene los bloques de función especiales.

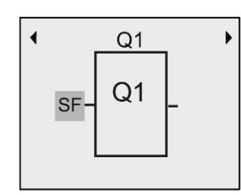

Pulse **OK**.

LOGO! muestra el bloque de la primera función especial:

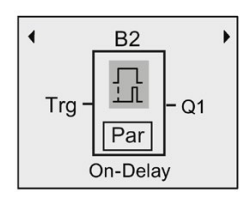

Cuando se selecciona un bloque de función especial o básico, LOGO! muestra el bloque de función correspondiente y coloca el cursor en forma de cuadrado sólido sobre el bloque. Pulse **OK** para entrar en el modo de edición y el cursor adoptará la forma de un cuadrado sólido intermitente. Pulse  $\blacktriangle$  o  $\nabla$  para seleccionar el bloque deseado.

Seleccione el bloque (retardo a la desconexión, v. figura siguiente) y pulse **OK**:

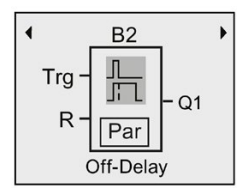

LOGO! asigna el número de bloque B2 al bloque agregado.

Pulse **I** para desplazar el cursor hasta Trg y pulse **OK** a continuación.

Pulse ▲ o ▼ para seleccionar B1 y confirme con OK.

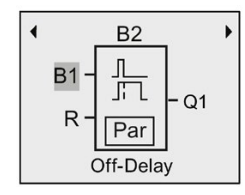

LOGO! conecta automáticamente la entrada superior del nuevo bloque con B1, que previamente se había conectado a Q1. Tenga en cuenta que solo es posible interconectar entradas digitales con salidas digitales, o bien entradas analógicas con salidas analógicas. En caso contrario, LOGO! elimina el bloque "antiguo".

El bloque de retardo a la desconexión tiene dos entradas y un parámetro. La entrada superior es la entrada de disparo (Trg), que activa el tiempo de retardo a la desconexión. En nuestro ejemplo, el bloque OR B1 dispara el retardo a la desconexión. El tiempo y la salida se reinician con una señal en la entrada de reset (R). Ajuste el tiempo de retardo a la desconexión en el parámetro T de Par.

## **Asignar parámetros de bloque**

Ajuste ahora el tiempo de retardo a la desconexión T:

- 1. Desplace el cursor hasta **Par**: pulse
- 2. Cambie al modo de edición: pulse **OK**

LOGO! muestra los parámetros en la ventana de parametrización:

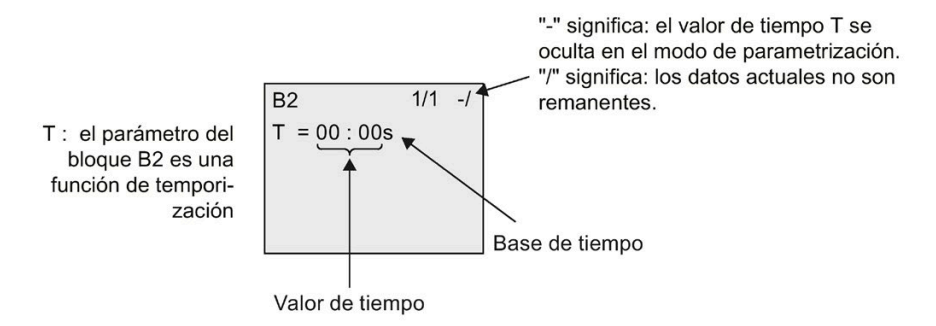

Para cambiar el valor de tiempo, proceda del siguiente modo:

- 1. Desplace el cursor hasta el valor de tiempo: pulse ▼
- 2. Cambie al modo de edición: pulse **OK**
- 3. Pulse  $\blacktriangleleft$  y  $\blacktriangleright$  para posicionar el cursor.
- 4. Pulse  $\blacktriangle$  y  $\nabla$  para modificar el valor en la posición deseada.
- 5. Confirme las entradas efectuadas con **OK**.

## **Ajustar el tiempo**

Ajuste el tiempo T = 12:00 minutos:

- 1. Desplace el cursor hasta la primera posición: pulse < o
- 2. Seleccione la cifra "1": pulse  $\triangle$  o  $\nabla$
- 3. Desplace el cursor hasta la segunda posición: pulse  $\triangleleft$  o  $\triangleright$
- 4. Seleccione la cifra "2": pulse  $\triangle$  o  $\nabla$
- 5. Coloque el cursor sobre la unidad: pulse  $\triangleleft$  o  $\triangleright$
- 6. Seleccione la base de tiempo "m" para minutos: pulse  $\triangle$  o  $\nabla$
- 7. Confirme las entradas efectuadas con **OK**.

# **Mostrar/ocultar parámetros - modo de protección de parámetros**

Para mostrar u ocultar un parámetro y permitir o impedir que sea modificado en el modo de parametrización, proceda del siguiente modo:

- 1. Desplace el cursor hasta "-/": pulse  $\triangle$  o  $\nabla$
- 2. Cambie al modo de edición: pulse **OK**
- 3. Seleccione el tipo de protección: pulse ▲ o ▼

El display debería mostrar lo siguiente:

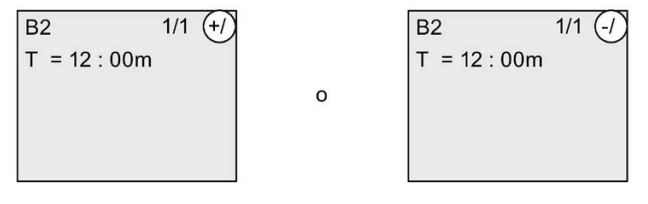

Cuando el modo de protección muestra "+" existe la posibilidad de modificar el tiempo T en modo de parametrización.

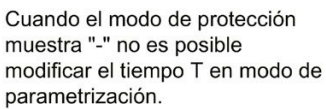

4. Confirme las entradas efectuadas con **OK**.

## **Activar o desactivar la remanencia**

Para decidir si los datos actuales deben conservarse tras un corte de alimentación, proceda del siguiente modo:

- 1. Desplace el cursor hasta "-/": pulse  $\triangle$  o  $\nabla$
- 2. Cambie al modo de edición: pulse **OK**
- 3. Coloque el cursor sobre el tipo de remanencia: pulse  $\triangleleft$  o  $\triangleright$

 $\Omega$ 

4. Seleccione el tipo de remanencia: pulse  $\triangle$  o  $\nabla$ 

El display visualiza lo siguiente:

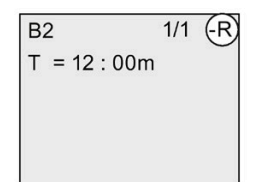

Remanencia R: los datos actuales son remanentes.

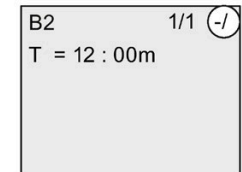

Remanencia /: los datos actuales no son remanentes.

5. Confirme las entradas efectuadas con **OK**.

#### **Nota**

Para más información respecto al modo de protección, consulte el apartado ["Protección de](#page-141-0)  [parámetros](#page-141-0) (Página 142)".

Para más información respecto a la remanencia, consulte el apartado ["Remanencia](#page-141-1) (Página 142)".

El modo de protección y el ajuste de remanencia solo pueden modificarse en el modo de programación. Eso **no** es posible en el modo de parametrización.

LOGO! muestra los ajustes para el modo de protección ("+" o "-") y la remanencia ("R" o "/") solo allí donde dichos ajustes pueden modificarse realmente.

#### **Control del programa**

Ahora se ha completado la rama del programa para Q1 y LOGO! muestra la salida Q1. Puede volver a visualizar el programa en el display. Utilice las teclas para desplazarse por el programa, es decir, pulse  $\triangleleft$  o  $\triangleright$  para ir de un bloque a otro, o bien  $\triangle$  y  $\ntriangleright$  para desplazarse entre las entradas de un bloque.

#### **Salir del modo de programación**

Para salir del modo de programación una vez finalizada esta, proceda del siguiente modo:

- 1. Regrese al menú de programación: pulse **ESC**
- 2. Regrese al menú principal: pulse **ESC**
- 3. Desplace el cursor hasta "①": pulse ▲ o ▼

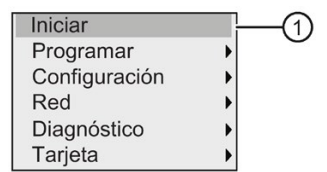

4. Confirme "①": pulse **OK**

LOGO! está de nuevo en modo RUN:

Wed  $00:00$ 2014-01-01

Puede pulsar < o ► para desplazarse por las páginas y vigilar el estado de las E/S.

# **3.7.8 Borrar un bloque**

Supongamos que desea borrar el bloque B2 del programa y conectar B1 directamente a Q1.

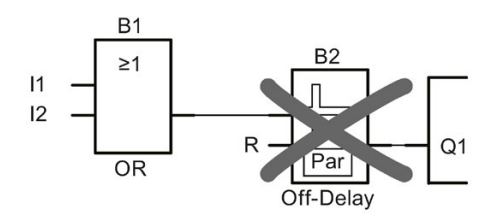

Para borrar este bloque, proceda del siguiente modo:

- 1. Conmute LOGO! a modo de programación. (Encontrará cómo hacerlo en el apartado ["Las 4 reglas de oro para manejar LOGO!](#page-67-0) (Página 68)").
- 2. Seleccione " $\bigcirc$ ": pulse  $\blacktriangle$  o  $\blacktriangledown$

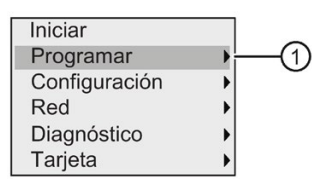

- 3. Confirme "①": pulse **OK**
- 4. Seleccione " $2$ ": pulse  $\triangle$  o  $\nabla$

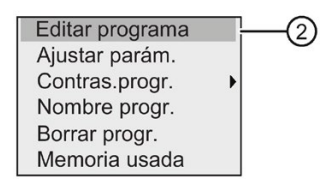

5. Confirme "②": pulse **OK**

(Dado el caso, introduzca la contraseña y confírmela con **OK**.)

- 6. Pulse **OK** en la ventana del programa y el cursor adoptará la forma de un cuadrado oscuro.
- 7. Desplace el cursor hasta el bloque Q1 y pulse **OK**.
- 8. Desplace el cursor hasta B2, la entrada de Q1, y confirme con **OK**.

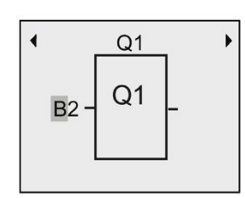

- 9. Sustituya ahora el bloque B2 por el bloque B1 en la salida Q1.
	- Desplace el cursor hasta el 2 de B2: pulse
	- Seleccione 'B1': pulse
	- Aplique 'B1': pulse **OK**

**Resultado:** LOGO! borra el bloque B2 del programa y conecta la salida de B1 directamente a la salida Q1.

## **3.7.9 Borrar grupos de bloques**

Supongamos que desea borrar los bloques B1 y B2 del segundo programa de ejemplo (consulte el apartado ["Segundo programa](#page-88-0) (Página 89)").

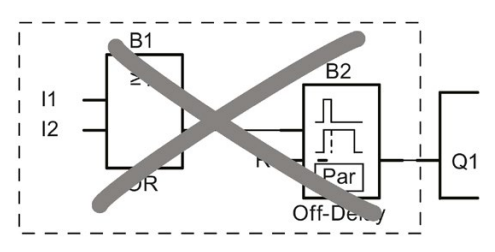

Para borrar estos dos bloques del programa, proceda del siguiente modo:

- 1. Conmute LOGO! a modo de programación. (Encontrará cómo hacerlo en el apartado ["Las 4 reglas de oro para manejar LOGO!](#page-67-0) (Página 68)").
- 2. Para seleccionar " $\bigcirc$ ": pulse  $\blacktriangle$  o  $\blacktriangledown$

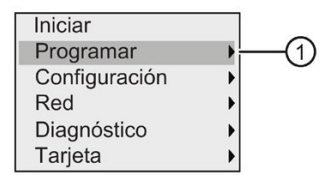

- 3. Para confirmar "①": pulse **OK**
- 4. Para seleccionar " $\mathbb{Q}$ ": pulse  $\blacktriangle$  o  $\blacktriangledown$

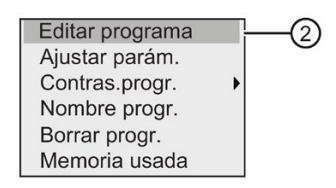

5. Para confirmar "②": pulse **OK**

(Dado el caso, introduzca la contraseña y confírmela con **OK**.)

- 6. Pulse **OK** en la ventana del programa y el cursor adoptará la forma de un cuadrado oscuro.
- 7. Desplace el cursor hasta el bloque Q1 y pulse **OK**.

8. Desplace el cursor hasta B2, la entrada de Q1, y confirme con **OK**.

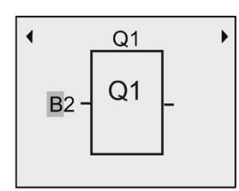

- 9. Ajuste ahora el conector libre en la salida Q1 en vez del bloque B2:
	- Seleccione el conector libre: pulse ▲ o ▼
	- Aplique el conector libre: pulse **OK**

**Resultado:** LOGO! borra del programa el bloque B2 y todos los bloques conectados a B2 (en este caso, el bloque B1).

# **3.7.10 Corregir errores de programación**

Los errores de programación pueden corregirse fácilmente en LOGO!. Siempre que todavía esté en modo de edición, es posible deshacer un paso pulsando **ESC**. Si ya ha configurado todas las entradas, solo tiene que reconfigurar la entrada errónea:

- 1. Sitúe el cursor en la posición errónea.
- 2. Cambie al modo de edición: pulse **OK**.
- 3. Introduzca el circuito de entrada correcto.

Un bloque solo puede sustituirse por otro que tenga exactamente la misma cantidad de entradas. Sin embargo, también puede borrar el bloque antiguo e insertar uno nuevo. Puede seleccionar cualquier bloque nuevo.

# **3.7.11 Seleccionar valores analógicos de salida para un cambio de RUN a STOP**

Existe la posibilidad de ajustar el comportamiento de un máximo de ocho salidas analógicas cuando LOGO! cambia del modo RUN al modo STOP. Para ajustar el comportamiento de las salidas analógicas en un cambio de RUN a STOP, proceda del siguiente modo:

1. En el menú de programación, sitúe el cursor en " $\bigcirc$ ": pulse  $\blacktriangledown$  o  $\blacktriangle$ .

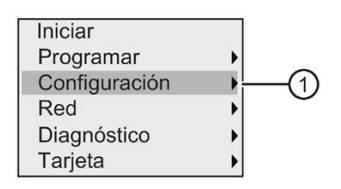

- 2. Seleccione "①": pulse **OK.**
- 3. Desplace el cursor hasta "AQ": Pulse ▼ o ▲.
- 4. Seleccione "**AQ**": pulse **OK**
- 5. Desplace el cursor hasta " $\mathcal{D}$ ": pulse  $\blacktriangledown$  o  $\blacktriangle$ .

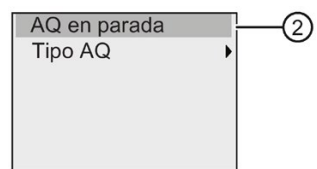

6. Seleccione "②": Pulse **OK.**

LOGO! visualizará lo siguiente:

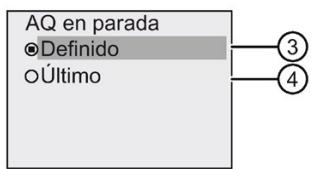

El círculo con un punto situado delante de "④" indica el ajuste actual de los canales de salida analógicos.

Puede seleccionar "③" o "④". El ajuste predeterminado es "④", que significa que LOGO! mantiene los últimos valores de las salidas analógicas. Si el ajuste es "③" significa que LOGO! pone valores específicos en las salidas analógicas, valores que pueden configurarse. Cuando LOGO! cambia de modo RUN a STOP, los valores de las salidas analógicas cambian asimismo en función del ajuste.

- 7. Seleccione el ajuste deseado para las salidas: pulse  $\blacktriangle$  o  $\nabla$ .
- 8. Confirme su entrada: pulse **OK.**

# **Definir un valor analógico de salida específico**

Para aplicar un valor analógico específico a las salidas analógicas, proceda del siguiente modo:

1. Desplace el cursor hasta " $\mathcal{F}$ ": Pulse  $\blacktriangle$  o  $\nabla$ .

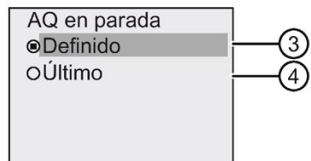

2. Confirme "③": pulse **OK.**

El display muestra lo siguiente:

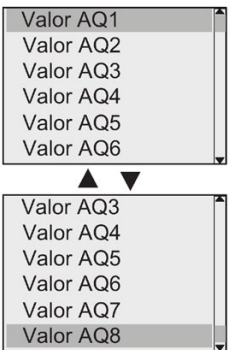

- 3. Seleccione la salida analógica que desee y pulse **OK**.
- 4. Introduzca un valor específico para la salida analógica.

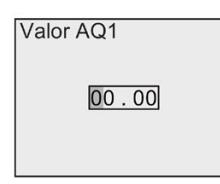

5. Para confirmar la entrada pulse **OK**.

### *Programar LOGO!*

*3.7 Introducir e iniciar el programa*

# **3.7.12 Definir el tipo de las salidas analógicas**

Las salidas analógicas pueden ser de 0..10V/0..20mA (ajuste estándar), o bien de 4..20mA**.** 

Para definir el tipo de las salidas analógicas, proceda del siguiente modo a partir del menú de programación:

1. Desplace el cursor hasta en " $\bigcirc$ ": pulse  $\blacktriangledown$  o  $\blacktriangle$ 

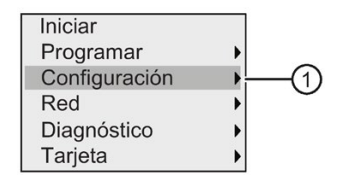

- 2. Seleccione "①": pulse **OK**
- 3. Desplace el cursor hasta "AQ": pulse ▼ o ▲
- 4. Seleccione "**AQ**": pulse **OK**
- 5. Desplace el cursor hasta " $\mathbb{Q}$ ": pulse  $\blacktriangledown$  o  $\blacktriangle$

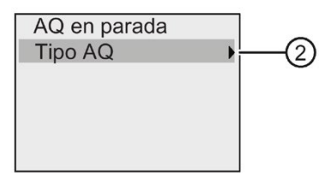

6. Seleccione "②": pulse **OK**

LOGO! visualizará lo siguiente:

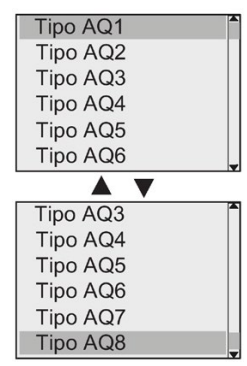

7. Desplace el cursor hasta la AQ deseada y pulse **OK**.

LOGO! indica el tipo definido para el canal analógico marcándolo con un círculo y un punto en medio.

- 8. Seleccione 0..10V/0..20mA (ajuste predeterminado) o 4..20mA: pulse ▼ o ▲
- 9. Confirme la selección: pulse **OK**.

# **3.7.13 Ajuste del retardo a la conexión en LOGO!**

Existe la posibilidad de establecer un retardo a la conexión en LOGO! para asegurarse de que todos los módulos de ampliación conectados están encendidos y operativos antes de que LOGO! ejecute los programas.

Para activar el retardo a la conexión, proceda del siguiente modo:

1. En el menú de programación, sitúe el cursor en " $(1)$ ": pulse  $\blacktriangle$  o  $\nabla$ 

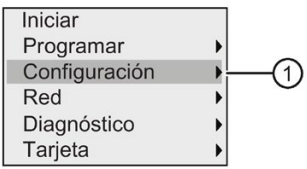

- 2. Confirme "①": pulse **OK**.
- 3. Desplace el cursor hasta "2": pulse ▲ o ▼

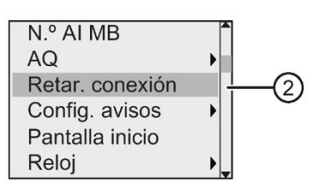

4. Confirme "②": pulse **OK**. LOGO! visualizará lo siguiente:

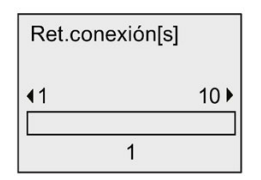

- 5. Pulse  $\triangleright$  o  $\blacktriangleleft$  para aumentar o reducir el tiempo de retardo en 0,2 s, respectivamente. También es posible pulsar  $\blacktriangleright$  o  $\blacktriangleleft$  y mantenerlo pulsado para aumentar o reducir respectivamente el tiempo con rapidez.
- 6. Confirme el ajuste: pulse **OK**.

# **3.7.14 Borrar el programa y la contraseña**

Para borrar un programa y la contraseña (si se ha definido), proceda del siguiente modo:

1. Conmute el LOGO! al modo de programación. LOGO! abre el menú principal:

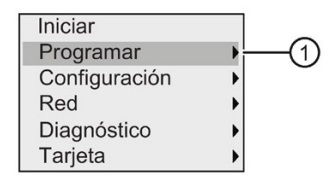

- 2. En el menú principal, pulse ▲ o ▼ para colocar el cursor en "①". Pulse OK. LOGO! abre el menú de programación.
- 3. En el menú de programación, sitúe el cursor en " $\mathcal{D}$ ": pulse  $\blacktriangle$  o  $\nabla$

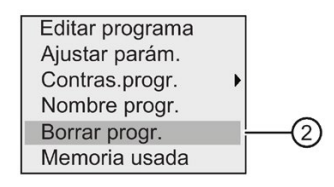

4. Confirme "②": pulse **OK**

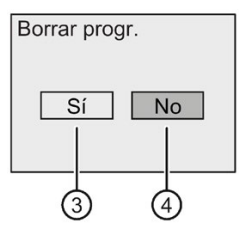

5. Si está seguro de querer borrar el programa de la memoria, desplace el cursor a "③" y confirme con **OK**. LOGO! borra el programa y la contraseña.

Si no desea borrar el programa, deje el cursor en "④" y pulse **OK**.

# **3.7.15 Cambio de horario de verano/invierno**

El cambio automático entre el horario de verano y el horario de invierno se puede activar y desactivar.

#### **Nota**

El horario de verano equivale al "horario de ahorro de luz" y el horario de invierno, al "horario estándar" en los Estados Unidos.

## **Para activar o desactivar el cambio automático de horario de verano/invierno en el modo de programación:**

- 1. Conmute LOGO! a modo de programación. LOGO! visualiza el menú principal.
- 2. Seleccione " $\bigcirc$ ": pulse  $\blacktriangle$  o  $\nabla$ .

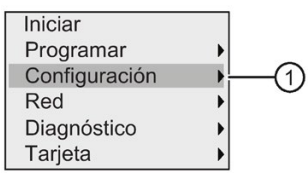

- 3. Confirme "①": pulse **OK .**
- 4. Desplace el cursor hasta " $\mathcal{D}$ ": pulse  $\blacktriangle$  o  $\nabla$ .

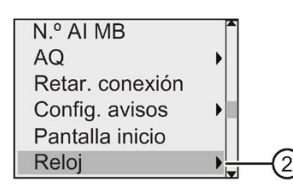

- 5. Confirme "②": pulse **OK .**
- 6. Desplace el cursor hasta " $\circled{3}$ ": pulse  $\blacktriangle$  o  $\blacktriangledown$ .

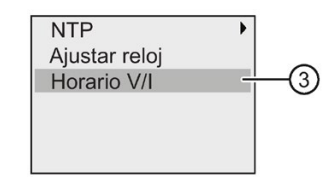

7. Confirme "③": pulse **OK .**

LOGO! visualizará lo siguiente:

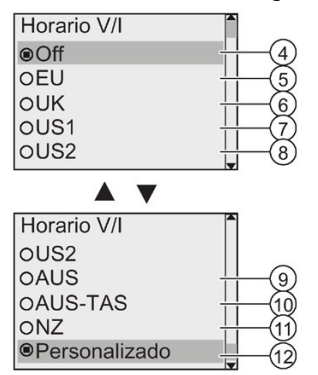

El ajuste actual del cambio automático de horario de verano/invierno se indica por medio de un círculo con un punto. El ajuste predeterminado es "④": (desactivado).

¿Qué se visualiza en el display?

- "④": LOGO! desactiva el cambio automático de horario de verano/invierno.
- "⑤" representa el inicio y fin del horario de verano en Europa.
- "⑥" representa el inicio y fin del horario de verano en el Reino Unido.
- "⑦" representa el inicio y fin del horario de verano en los EE.UU. antes de 2007.
- "⑧" representa el inicio y fin del horario de verano en los EE.UU. a partir de 2007.
- "<sup>(</sup>)" representa el inicio y fin del horario de verano en Australia.
- "⑩" representa el inicio y fin del horario de verano en Australia y Tasmania.
- "⑪" representa el inicio y fin del horario de verano en Nueva Zelanda.
- "⑫": aquí puede introducir el mes, el día y la diferencia horaria.

En la tabla siguiente se indican los cambios preajustados:

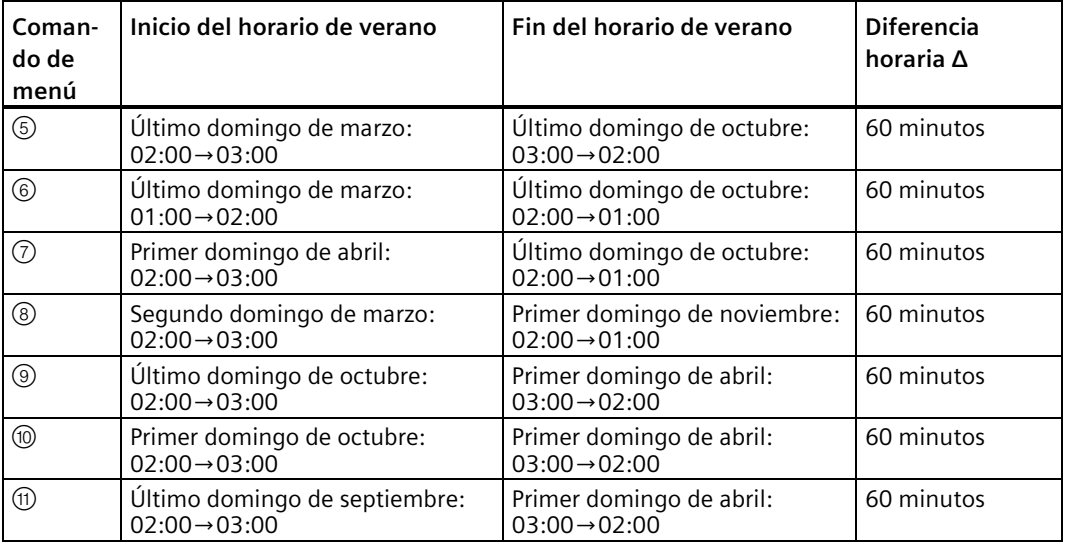

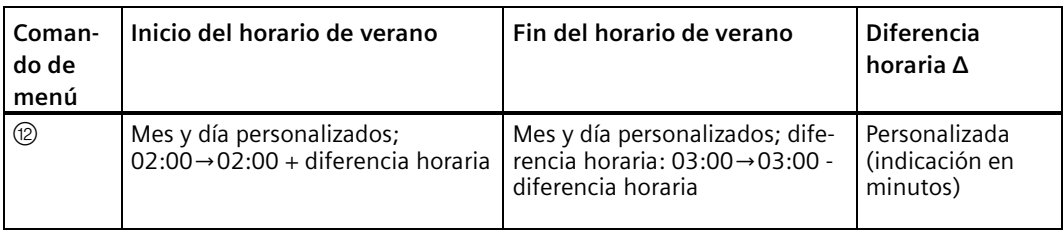

8. Para activar el cambio de horario de verano/invierno y ajustar los parámetros, pulse $\blacktriangle$ o  $\blacktriangledown$ con el fin de seleccionar la conversión deseada y, a continuación, pulse **OK** para confirmar.

#### **Nota**

Se puede determinar una diferencia horaria Δ de entre 0 y 180 minutos.

## **Activar o desactivar el cambio automático de horario de verano/invierno en modo de parametrización**

Si desea activar o desactivar el cambio automático de horario de verano/invierno en modo de parametrización, seleccione "①" en el menú de parametrización y luego los menús "②" y "③". A continuación puede activar o desactivar el cambio entre los horarios de verano y de invierno.

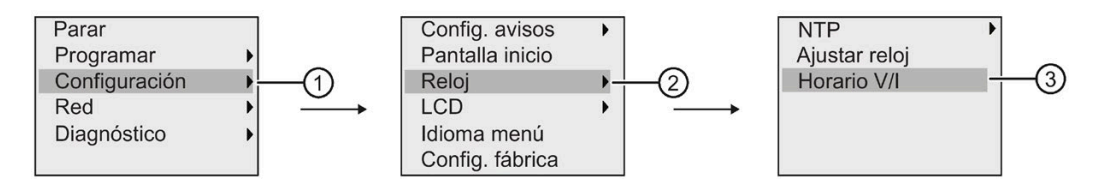

#### **Parámetros personalizados**

Si ninguno de los parámetros o ajustes son aplicables a su país, proceda del siguiente modo para personalizarlos:

1. Desplace el cursor hasta el comando de menú " $\oplus$ ": pulse  $\blacktriangle$  o  $\nabla$ .

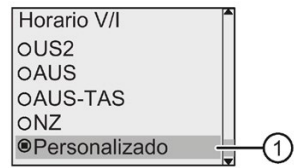

2. Confirme con **OK**.

El display muestra lo siguiente:

### *Programar LOGO!*

## *3.7 Introducir e iniciar el programa*

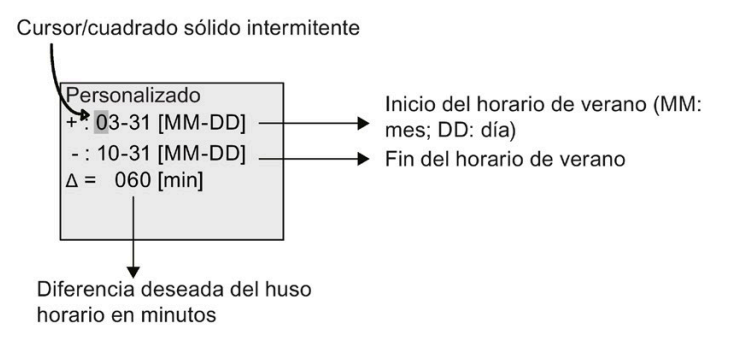

Supongamos por ejemplo que desea configurar los parámetros siguientes:

- Inicio del horario de verano = 31 de marzo
- $\bullet$  Fin del horario de verano = 1 de noviembre
- Diferencia horaria: 120 min

Para configurar estos ajustes, proceda del siguiente modo:

- 1. Pulse  $\triangleleft$  o  $\triangleright$  para desplazar el cursor el forma de cuadrado oscuro parpadeante.
- 2. Pulse  $\blacktriangle$  y  $\nabla$  para modificar el valor en la posición del cursor.

El display muestra lo siguiente:

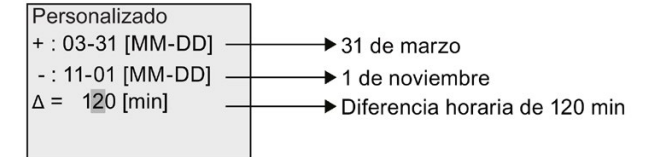

3. Confirme todas las entradas efectuadas con **OK** .

Con ello ha personalizado el cambio de horario de verano/invierno.

#### **Nota**

El cambio de horario de verano/invierno solo se efectúa si LOGO! está funcionando en modo RUN o STOP. No funciona cuando el reloj interno en tiempo real de LOGO! retoma el funcionamiento después de un corte de alimentación (consulte el apartado ["Respaldo del](#page-141-2)  [reloj en tiempo real](#page-141-2) (Página 142)").

# **3.7.16 Network Time Protocol (solo LOGO! 8.FS4 y versiones posteriores)**

La función Network Time Protocol (NTP) es nueva y es compatible con LOGO! 8.FS4 y versiones posteriores del BM. Se usa para la sincronización horaria de la red.

NTP incluye tres ajustes de función:

• Cliente NTP

El cliente NTP se utiliza para configurar la función NTP; LOGO! 8.FS4 BM puede funcionar a la vez de servidor y cliente NTP. Para que LOGO! BM sincronice la hora del servidor NTP,

hay que ajustar el módulo base como cliente NTP y configurar primero su IP de servidor NTP.

• Servidor NTP

El servidor NTP es simplemente un servidor de reacción. Mientras la función Broadcast está desactivada solo puede proporcionar la hora de forma pasiva. LOGO! 8.FS4 puede actuar como servidor NTP. Al activarlo, LOGO! 8.FS4 funciona como proveedor de la hora para todos los clientes NTP estándar, incluidos los clientes NTP de Windows/Linux, LOGO! 8.FS4, etc.

• Zona horaria NTP

Los servidores/clientes NTP pueden sincronizar la hora en diferentes zonas horarias, por lo que hay que ajustar la zona horaria NTP en LOGO! para tenerla de referencia. La zona horaria NTP se utiliza para ajustar la zona horaria local en BM/TDE y LOGO!Soft Comfort. El ajuste predeterminado es la zona horaria GMT.

La función NTP de LOGO! BM está desactivada por defecto. Se activa en el menú BM/TDE o en LOGO!Soft Comfort.

## **Configurar NTP en modo de programación**

Para configurar la función NTP, proceda del siguiente modo:

1. Conmute LOGO! a modo de programación. LOGO! visualiza el menú principal.

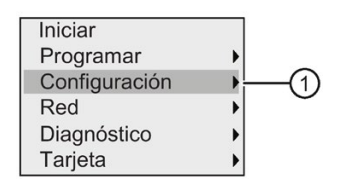

- 2. Seleccione " $\bigcirc$ ": pulse  $\blacktriangle$  o  $\nabla$ .
- 3. Confirme "①": pulse **OK.**
- 4. Desplace el cursor hasta " $(2)$ ": pulse  $\blacktriangle$  o  $\nabla$ .

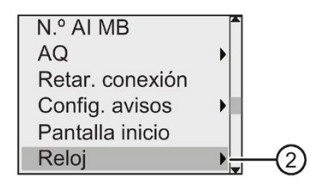

- 5. Confirme "②": pulse **OK.**
- 6. Desplace el cursor hasta " $\mathcal{F}$ ": pulse  $\blacktriangle$  o  $\nabla$ .

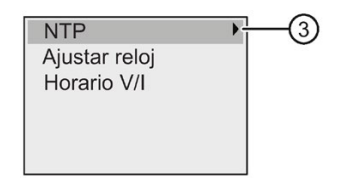

- 7. Aplique "③": pulse **OK.**
- 8. A continuación se presentan tres opciones a elegir:

## • **Zona horaria NTP**

Los servidores/clientes NTP pueden sincronizar la hora en diferentes zonas horarias, por lo que puede ajustarse una zona horaria en LOGO! 8.FS4 para las funciones NTP.

El ajuste predeterminado es la zona horaria GMT, aunque puede cambiarse por la zona horaria local real tanto en BM/TDE como en LOGO!Soft Comfort.

### • **Cliente NTP**

Para que LOGO! BM sincronice la hora del servidor NTP, hay que ajustar el módulo base como cliente NTP y configurar primero su IP de servidor NTP. Para LOGO! 8.FS4 puede utilizarse cualquier servidor NTP estándar, como el servidor NTP de Windows/Linux, un proveedor de hora estándar y el propio LOGO! 8.FS4.

#### **Nota**

Encontrará información detallada acerca de las funciones de seguridad en LOGO! en el capítulo [Seguridad](#page-303-0) (Página 304).

El cliente NTP está desactivado en el ajuste predeterminado pero puede activarse tanto en BM/TDE como en LOGO!Soft Comfort.

Para activar la función de cliente NTP, proceda del siguiente modo:

– Desplace el cursor hasta " $\textcircled{4}$ ": Pulse ▲o ▼.

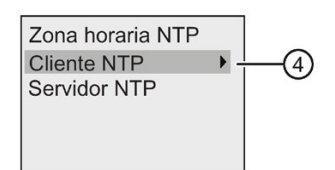

- Aplique "④": pulse **OK.**
- LOGO! visualizará lo siguiente:

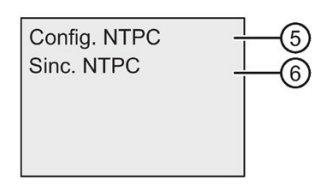

Para activar la función de cliente NTP, pulse  $\blacktriangle$  o  $\nabla$  para seleccionar " $\circledS$ ";

Para saber si la petición de sincronización finaliza correctamente o falla, pulse  $\blacktriangle$  o  $\blacktriangledown$ para seleccionar "⑥" y confirme con **OK**. Si la última sincronización es correcta, el panel de resultados de este comando de menú muestra el último sello de tiempo sincronizado con un modo en tiempo real; en caso contrario se muestra "no sincronizado".
Para activar la función de cliente NTP, proceda del siguiente modo:

#### **Nota**

El cliente NTP puede sincronizar la hora del servidor NTP cada 4096 segundos, aunque también puede hacerlo de forma inmediata cuando se dan los escenarios siguientes:

- Encendido del módulo base
- Transición de STOP a RUN del módulo base
- Modificación de la IP de servidor
- Seleccione "⑥"

#### • **Servidor NTP**

El servidor NTP es simplemente un servidor de reacción. Mientras la función Broadcast está desactivada solo puede proporcionar la hora de forma pasiva.

El servidor NTP está desactivado en el ajuste predeterminado pero puede activarse tanto en BM/TDE como en LOGO!Soft Comfort.

LOGO! 8.FS4 puede actuar de servidor NTP. Al activarlo, LOGO! 8.FS4 funciona como proveedor de la hora para todos los clientes NTP estándar, incluidos los clientes NTP de Windows/Linux, LOGO! 8.FS4, etc.

#### **Configurar NTP en modo de parametrización**

Si desea configurar la función NTP en modo de parametrización, seleccione "①" en el menú de parametrización y luego los menús "②", "③" y "④". Seguidamente puede activar la sincronización del cliente NTP seleccionando "⑤".

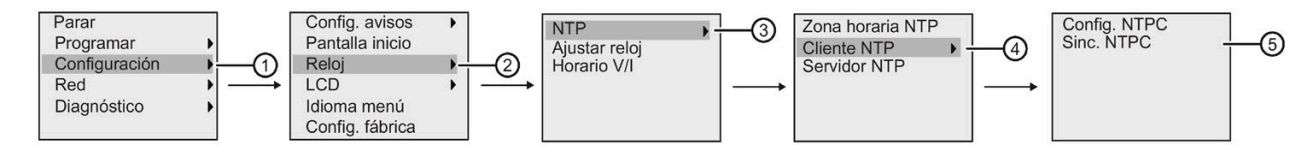

# **3.8 Configurar funciones adicionales para LOGO!**

Tras haber creado correctamente el segundo programa es posible configurar funciones adicionales por medio de los siguientes comandos de menú:

- Red
- Diagnóstico

#### **UDF y registro de datos**

Las funciones UDF y de registro de datos solo se pueden configurar con LOGO!Soft Comfort. Una vez las haya configurado en LOGO!Soft Comfort y las haya descargado en el dispositivo LOGO! 0BA8, podrá editar los elementos asociados a estas funciones desde el dispositivo:

- UDFs (funciones personalizadas)
- Registro de datos

### **E/S digitales y analógicas de red**

Los siguientes conectores que representan entradas/salidas digitales o analógicas de red solo se pueden configurar con LOGO!Soft Comfort:

- Entradas digitales de red
- Entradas analógicas de red
- Salidas digitales de red
- Salidas analógicas de red

#### **Nota**

Si en un dispositivo LOGO! 0BA8 hay un programa que contenga una entrada/salida digital o analógica de red, solo podrá editar el parámetro "**Par**" de los bloques de función desde LOGO!. No es posible editar ninguna otra parte del programa desde el dispositivo.

### **3.8.1 Configurar los ajustes de red**

Un dispositivo LOGO! 0BA8 puede establecer una comunicación de red con otros dispositivos LOGO! 0BA8, PLC SIMATIC S7, un SIMATIC HMI o un PC a través de LOGO!Soft Comfort V8.1 (para más detalles consulte el apartado Configuración [máxima de red para LOGO!](#page-29-0) (Página 30)). La red LOGO! 0BA8 solo se puede configurar con LOGO!Soft Comfort V8.1. Desde LOGO! 0BA8 se pueden configurar los ajustes de red de LOGO! incluyendo la dirección IP, la máscara de subred y la pasarela.

#### **Nota**

Los ajustes de red de LOGO!, incluidas la dirección IP, la máscara de subred y la pasarela, pueden configurarse únicamente con el nivel de acceso de administrador. Con el nivel de acceso de operador solo es posible ver los ajustes de red, pero no cambiarlos.

Encontrará información detallada acerca de la seguridad de la red en LOGO! en el capítulo [Seguridad](#page-303-0) (Página 304).

### **Configurar los ajustes de red**

LOGO! 0BA8 ofrece un comando de menú para configurar los ajustes de red.

- 1. Conmute LOGO! a modo de programación.
- 2. Pulse  $\triangle$  o  $\nabla$  para desplazar el cursor a " $\odot$ ".

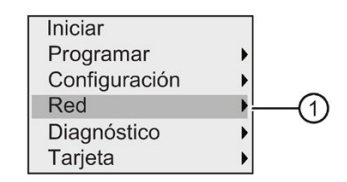

3. Pulse **OK** para confirmar "①".

4. Pulse  $\blacktriangle$  o  $\nabla$  para desplazar el cursor a "2".

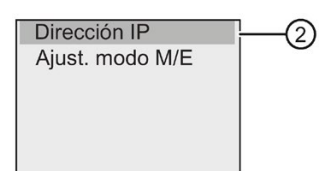

5. Pulse **OK** para confirmar "②". LOGO! mostrará la siguiente vista:

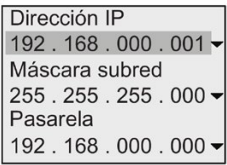

6. El display muestra ahora la dirección IP predeterminada de su LOGO!. Para cambiar el ajuste pulse OK. Cuando el cursor aparezca en forma de cuadrado sólido intermitente, pulse < o **P** para desplazarlo hasta la posición en que desee modificar el número, luego pulse  $\blacktriangle$  o  $\blacktriangledown$ para incrementar o decrementar el mismo, respectivamente. Para confirmar el cambio pulse **OK**.

#### **Nota**

Dirección IP predeterminada de LOGO! 0BA8: 192.168.000.001

Dirección IP predeterminada de LOGO! TDE: 192.168.000.002

Dirección IP predeterminada de LOGO! 8.FS4 y versiones posteriores: 192.168.000.003

LOGO! guarda un máximo de cuatro direcciones ajustadas previamente. Para ver los últimos ajustes, pulse  $\blacktriangleright$  con el fin de desplazar el cursor hasta el símbolo " $\Psi$ " y, a continuación, pulse **OK** para abrir una lista desplegable, por ejemplo:

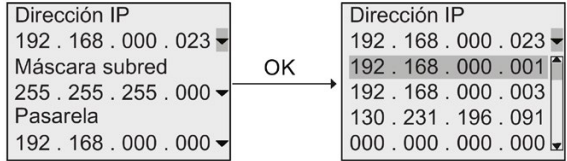

Pulse  $\triangle$  o  $\nabla$  para seleccionar una dirección de la lista previamente configurada y, seguidamente, pulse **OK** para confirmar.

- 7. Pulse  $\triangle$  o  $\nabla$  para ir al ajuste de la máscara de subred. La máscara de subred predeterminada es la que se indica arriba. Para cambiar el ajuste pulse **OK**. Cuando el cursor aparezca en forma de cuadrado sólido intermitente, pulse  $\triangleleft$  o  $\triangleright$  para desplazarlo hasta la posición en que desee modificar el número, luego pulse ▲ o ▼ para incrementar o decrementar el mismo, respectivamente. Para confirmar el cambio pulse **OK**.
- 8. Pulse  $\blacktriangledown$  para ir al ajuste de la dirección de la pasarela. La pasarela predeterminada es la indicada arriba. Para cambiar el ajuste pulse **OK**. Cuando el cursor aparezca en forma de cuadrado sólido intermitente, pulse  $\triangleleft$  o  $\triangleright$  para desplazarlo hasta la posición en que desee modificar el número, luego pulse ▲ o ▼ para incrementar o decrementar el mismo, respectivamente. Para confirmar el cambio pulse **OK**.

### **Transferir el programa a LOGO!Soft Comfort**

Después de haber concluido la configuración de red transfiera el programa de LOGO! a LOGO!Soft Comfort utilizando el comando de transferencia LOGO!→PC de LOGO!Soft Comfort. Para más información sobre cómo cargar el programa a LOGO!Soft Comfort con este comando de menú, consulte la Ayuda en pantalla de LOGO!Soft Comfort.

### **3.8.2 Configurar una UDF (función personalizada)**

Solo es posible configurar bloques UDF (función personalizada) desde LOGO!Soft Comfort.

Un bloque UDF es un programa preconfigurado creado por el usuario en LOGO!Soft Comfort. Estos bloques, al igual que los bloques de función, se pueden agregar a un programa existente. Para más información sobre la configuración de UDF en LOGO!Soft Comfort, consulte la Ayuda en pantalla de LOGO!Soft Comfort.

Si el programa en su LOGO! contiene un bloque UDF, es posible configurar los elementos asociados a dicho bloque. Para más información sobre cómo configurar elementos UDF desde LOGO! 0BA8, consulte el apartado [UDF \(función personalizada\)](#page-272-0) (Página 273).

### **3.8.3 Configurar el registro de datos**

El bloque Registro de datos solo se puede configurar desde LOGO!Soft Comfort.

Con LOGO!Soft Comfort solo se puede configurar un registro de datos para el programa. El registro de datos se utiliza para registrar variables de medición de proceso de los bloques de función seleccionados. Para más información sobre cómo configurar la función de registro de datos en LOGO!Soft Comfort, consulte la Ayuda en pantalla de LOGO!Soft Comfort.

Si el programa en su LOGO! contiene un bloque de registro de datos, es posible configurar los elementos asociados a dicho bloque. Para más información sobre cómo configurar elementos del registro de datos desde LOGO! 0BA8, consulte el apartado [Registro de datos](#page-276-0) (Página 277).

### **3.8.4 Visualización de entradas/salidas de red**

LOGO!Soft Comfort pone a disposición los siguientes conectores que representan bloques de entrada/salida de red:

- Entradas digitales de red (se identifican con **NI** en LOGO!)
- Entradas analógicas de red (se identifican con **NAI** en LOGO!)
- Salidas digitales de red (se identifican con **NQ** en LOGO!)
- Salidas analógicas de red (se identifican con **NAQ** en LOGO!)

Las entradas analógicas o digitales de red se pueden conectar a las entradas de los bloques de función. Las salidas analógicas o digitales de red se pueden conectar a las salidas de los bloques de función.

Si su programa contiene una entrada digital/analógica de red, LOGO! puede leer un valor digital/analógico de otro programa en un dispositivo conectado en red. Si su programa

contiene una salida digital/analógica de red, LOGO! puede escribir su valor de salida digital/analógico en otro dispositivo 0BA8 conectado en red en modo esclavo.

#### **Nota**

Estos conectores de red para el programa solo se pueden configurar desde LOGO!Soft Comfort. Si el programa en su LOGO! contiene un conector de red, no será posible editar el programa desde la pantalla integrada de LOGO!.

#### **Visualizar conectores de red en LOGO!**

Supongamos que en un programa hay una entrada digital de red N1 que se conecta al bloque de función B5. B5 está conectado a Q4. Para visualizar esta entrada de red, proceda del siguiente modo:

- 1. Conmute LOGO! a modo de programación.
- 2. Seleccione " $\bigcirc$ ": pulse  $\blacktriangle$  o  $\blacktriangledown$

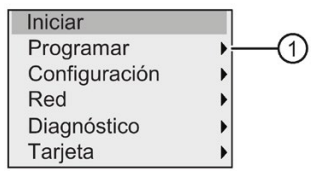

- 3. Confirme "①": pulse **OK**
- 4. Seleccione "2": pulse ▲ o ▼

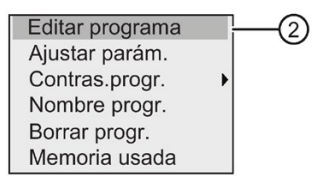

5. Confirme "②": pulse **OK**

(Dado el caso, introduzca la contraseña y confírmela con **OK**.)

- 6. Pulse **OK** en la ventana del programa y el cursor adoptará la forma de un cuadrado oscuro.
- 7. Desplace el cursor hasta el bloque B5 y pulse **OK**. LOGO! visualizará lo siguiente:

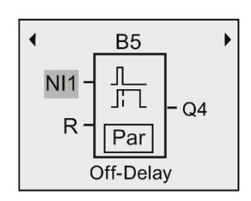

Podrá ver que hay una entrada digital de red N1 conectada a la primera entrada de B5.

Las siguientes vistas son ejemplos de salidas digitales y analógicas de red en LOGO!:

#### *Programar LOGO!*

*3.8 Configurar funciones adicionales para LOGO!*

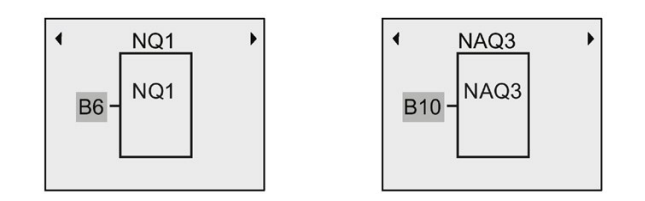

### **Bloques de entrada/salida de red disponibles en LOGO!Soft Comfort**

Los siguientes bloques de E/S de red están disponibles en LOGO!Soft Comfort para crear su programa:

- Entradas digitales de red: NI1 a NI64
- Entradas analógicas de red: NAI1 a NAI32
- Salidas digitales de red: NQ1 a NQ64
- Salidas analógicas de red: NAQ1 a NAQ16

### **3.8.5 Conmutar LOGO! a modo maestro/esclavo**

LOGO! 0BA8 ofrece un comando de menú para configurar la comunicación de red. Este apartado muestra cómo cambiar el modo de comunicación de red de LOGO!.

Un dispositivo LOGO! 0BA8 puede funcionar tanto en modo de comunicaciones **maestro** como **esclavo**.

#### **Modo maestro frente a modo esclavo**

Un LOGO! 0BA8 en modo maestro soporta la comunicación cliente-servidor con PLC SIMATIC S7, un SIMATIC HMI u otros dispositivos 0BA8 vía Ethernet. Este LOGO! también puede actuar como maestro para comunicarse con uno o más dispositivos 0BA8 en modo esclavo.

Un LOGO! en modo esclavo funciona como un módulo de ampliación LOGO!. Los dispositivos LOGO! en modo esclavo no requieren programa. Un LOGO! en modo maestro puede leer uno o más valores de entrada/salida analógicos/digitales de un LOGO! en modo esclavo y escribir sus propios valores de salida analógicos/digitales en dichos esclavos. Esto le permite a LOGO! lograr una ampliación de E/S en la red.

#### **Nota**

Un LOGO! en modo esclavo también puede tener sus propios módulos de ampliación. También soporta como máximo 24 entradas digitales, 8 entradas analógicas, 20 salidas digitales y 8 salidas analógicas.

#### **Nota**

Al cambiar LOGO! al modo de esclavo, se habilitan los puertos poco seguros 102 y 502-510.

#### **Conmutar LOGO! del modo maestro al modo esclavo**

1. En el menú de principal en modo de programación, sitúe el cursor en " $\oplus$ ": pulse  $\blacktriangle$  o  $\blacktriangledown$ 

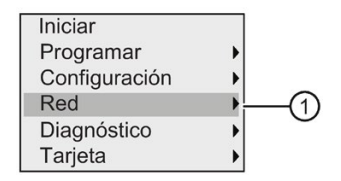

- 2. Confirme "①": pulse **OK**
- 3. Desplace el cursor hasta "2": pulse ▲ o ▼

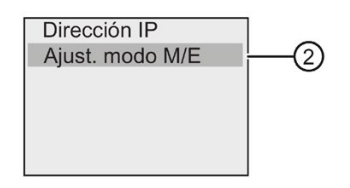

- 4. Confirme "②": pulse **OK**
- 5. Desplace el cursor hasta "③": pulse ▲ o ▼

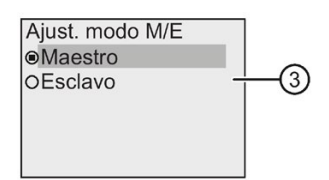

6. Confirme "③": pulse **OK**

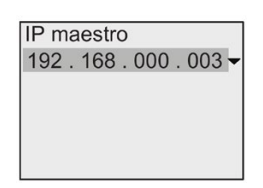

- 7. En esta vista se introduce la dirección IP del LOGO! que desee configurar para que sea el maestro de su LOGO! esclavo. Para cambiar el ajuste, pulse **OK**. Cuando el cursor adopte la forma de un cuadrado sólido intermitente, pulse < o > para desplazar el cursor por los números. Pulse ▲ o ▼ para modificar el número.
- 8. Confirme el ajuste: pulse **OK**

Ahora se ha conmutado LOGO! correctamente del modo maestro al modo esclavo. LOGO! rearranca automáticamente y luego muestra el menú principal. Al pasar a la siguiente vista podrá constatar que su LOGO! ahora se encuentra en modo esclavo:

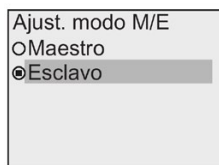

#### **Nota**

Cuando LOGO! se encuentra en modo esclavo, no es posible editar el programa desde el LOGO! esclavo.

No es posible cambiar el LOGO! de modo maestro a esclavo y viceversa en modo de parametrización.

#### **Conmutar LOGO! del modo esclavo al modo maestro**

LOGO! está ahora en modo esclavo:

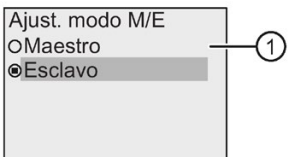

- 1. Desplace el cursor hasta " $\bigcirc$ ": pulse  $\blacktriangle$  o  $\blacktriangledown$
- 2. Confirme "①": pulse **OK**

Ahora se ha conmutado LOGO! correctamente del modo esclavo al modo maestro. LOGO! rearranca automáticamente y luego muestra el menú principal.

Otra posibilidad consiste en conmutar el LOGO! de modo esclavo a modo maestro desde LOGO!Soft Comfort. Si se carga un programa en un LOGO! en modo esclavo desde LOGO!Soft Comfort, deberá conmutar el LOGO! al modo maestro para completar la carga. Encontrará más información en la Ayuda en pantalla de LOGO!Soft Comfort.

### **3.8.6 Diagnóstico de errores desde LOGO!**

LOGO! 0BA8 soporta el diagnóstico de eventos de error. Desde el menú de diagnóstico de LOGO! están disponibles las acciones siguientes:

- visualización del estado del software y de errores:
	- Error en la conexión de datos
	- versión de firmware de LOGO!
- visualización del estado del hardware y de errores:
	- error de conexión Ethernet
	- error de tarjeta micro SD (por ejemplo, error de lectura/escritura de la tarjeta, tarjeta no insertada o tarjeta llena)
	- estado del EM (módulo de ampliación) y errores (por ejemplo, error de bus y actualización de la configuración)
	- dirección MAC de LOGO!
- visualización y borrado del registro de eventos, así como comprobación de la disponibilidad de una dirección IP concreta
- conmutación de una alarma de error

#### **Visualizar el estado del software y los errores de LOGO!**

Para visualizar el estado del software y los errores, proceda del siguiente modo:

1. En el menú de principal, sitúe el cursor en " $\oplus$ ": pulse  $\blacktriangle$  o  $\nabla$ .

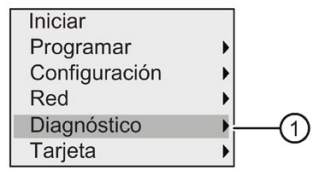

- 2. Confirme "①": pulse **OK .**
- 3. LOGO! muestra el menú de diagnóstico. Desplace el cursor hasta " $\mathbb{Q}$ ": pulse  $\blacktriangle$  o  $\blacktriangledown$ .

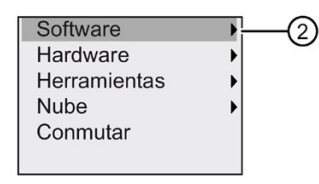

4. Confirme "②": pulse **OK**. LOGO! visualizará lo siguiente:

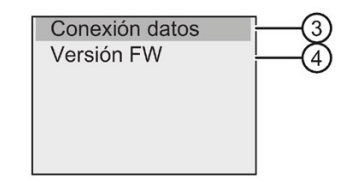

5. Existe la posibilidad de seleccionar "③" para ver el estado de la conexión S7 o Modbus en tiempo real. Seleccione "④" para visualizar la versión de firmware de LOGO!.

Si se selecciona " $\circled{3}$ " puede pulsarse  $\blacktriangleleft$  o  $\blacktriangleright$  para ver el estado de cada conexión de datos.

#### **Visualizar el estado del hardware y los errores de LOGO!**

Para visualizar el estado del hardware y los errores, proceda del siguiente modo:

1. En el menú de principal, sitúe el cursor en " $\oplus$ ": pulse  $\blacktriangle$  o  $\nabla$ .

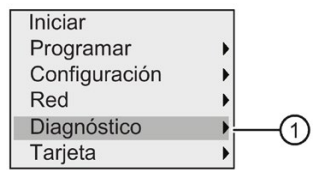

2. Confirme "①": pulse **OK.**

3. LOGO! muestra el menú de diagnóstico. Desplace el cursor hasta " $(2)$ ": pulse  $\blacktriangle$  o  $\nabla$ .

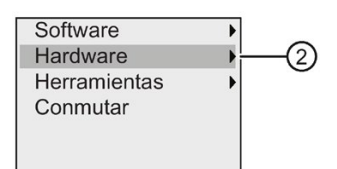

4. Confirme "②": pulse **OK**. LOGO! visualizará lo siguiente:

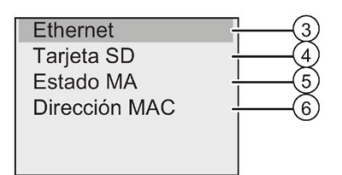

- 5. Están disponibles los siguientes comandos de menú para visualizar el estado del hardware y los errores correspondientes:
	- ③: visualizar el estado de la interfaz Ethernet de LOGO!. Si el cable Ethernet no está conectado se muestra un error.
	- ④: visualizar el estado de la tarjeta micro SD. Es posible que aparezca un evento de error en este comando de menú cuando no hay ninguna tarjeta insertada, la tarjeta está llena o se ha producido un error de lectura o escritura.
	- ⑤: visualizar el estado del (los) módulo(s) de ampliación conectado(s) en tiempo real. Encontrará el número de los módulos de ampliación y el número total de E/S en este comando de menú.
	- ⑥: visualizar la dirección MAC de LOGO!

#### **Visualizar la información de error**

Para visualizar los errores detectados, proceda del siguiente modo:

1. En el menú de diagnóstico que aparece abajo, sitúe el cursor en " $\odot$ ": pulse  $\blacktriangle$  o  $\nabla$ .

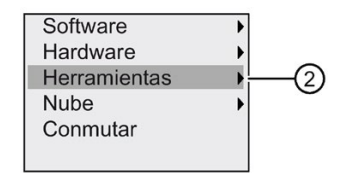

- 2. Confirme "①": pulse **OK** .
- 3. Desplace el cursor hasta "②": pulse ▲ o ▼.

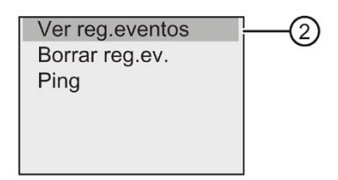

4. Confirme " $\mathcal{Q}$ ": pulse OK. LOGO! visualizará todos los errores detectados. Pulse <  $\circ$   $\blacktriangleright$  para ver cada registro de error. Pulse **ESC** o **OK** para regresar a los menús anteriores.

#### **Nota**

#### **Fallo de BM a causa de un esquema eléctrico dañado**

Si BM falla debido a un esquema eléctrico dañado, BM intentará reiniciarlo como máximo cuatro veces. Si BM sigue sin funcionar después de estos reinicios, hará lo siguiente:

- borrar el esquema erróneo en BM. Si se ha cargado el esquema a BM desde una tarjeta SD, BM también guardará el archivo binario en la tarjeta SD como archivo dmg para evitar que este esquema erróneo vuelva a cargarse en BM.
- registrar el error en el registro de eventos

Después de que BM elimine el esquema erróneo, la pantalla de LOGO! Basic o el LED RUN/STOP de LOGO! Pure parpadeará en ámbar una vez por segundo las próximas veces que se reinicie BM. El parpadeo cesará cuando el usuario haga una de estas dos cosas:

- Descargar un nuevo esquema a BM.
- Apagar la alimentación y reiniciar BM.

#### **Borrar la información de error**

Para borrar todos los errores, proceda del siguiente modo:

1. En el menú de diagnóstico que aparece abajo, sitúe el cursor en " $\odot$ ": pulse  $\blacktriangle$  o  $\blacktriangledown$ .

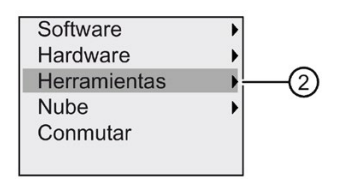

- 2. Confirme "①": pulse **OK .**
- 3. Desplace el cursor hasta "②": pulse ▲ o ▼.

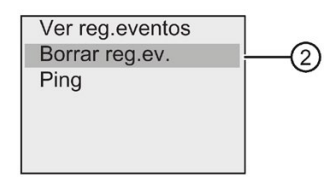

4. Confirme "②": pulse **OK .**

5. Desplace el cursor hasta " $\circled{3}$ ": pulse  $\blacktriangle$  o  $\nabla$ .

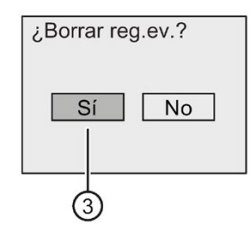

6. Confirme "③": Pulse **OK**. LOGO! borra todos los mensajes de error y muestra lo siguiente:

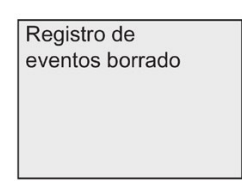

#### **Diagnóstico de una dirección IP concreta**

Existe la posibilidad de comprobar la disponibilidad de una dirección IP concreta, del siguiente modo:

1. En el menú de diagnóstico que aparece abajo, sitúe el cursor en "①": pulse  $\blacktriangle$  o  $\nabla$ .

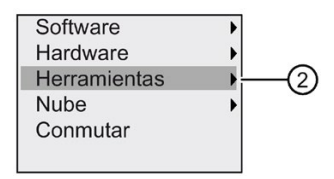

- 2. Confirme "①": pulse **OK .**
- 3. Desplace el cursor hasta " $\mathcal{D}$ ": pulse  $\blacktriangle$  o  $\nabla$ .

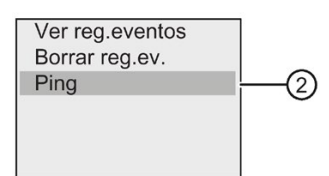

4. Confirme "②": pulse **OK**. LOGO! mostrará la siguiente vista:

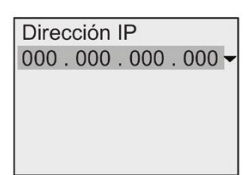

- 5. Para introducir una dirección IP pulse **OK**. Cuando el cursor aparezca en forma de cuadrado sólido intermitente, pulse  $\triangleleft$  o  $\triangleright$  para desplazarlo hasta la posición en que desee modificar el número, luego pulse  $\triangle$  o  $\nabla$  para incrementar o decrementar el mismo, respectivamente.
- 6. Pulse **OK** para confirmar la entrada.

LOGO! guarda un máximo de cuatro direcciones introducidas previamente. Para ver las últimas entradas, pulse ► con el fin de desplazar el cursor hasta el símbolo " $\Psi$ " y, a continuación, pulse **OK** para abrir una lista desplegable, por ejemplo:

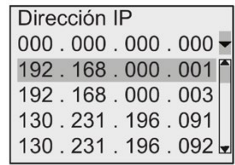

Pulse  $\triangle$  o  $\nabla$  para seleccionar una dirección de la lista previamente configurada y, seguidamente, pulse **OK** para confirmar.

#### **Visualizar el estado de la nube**

Para visualizar el estado de la nube, haga lo siguiente:

1. En el menú de diagnóstico que aparece abajo, sitúe el cursor en " $\oplus$ ": Pulse $\blacktriangle o \blacktriangledown$ .

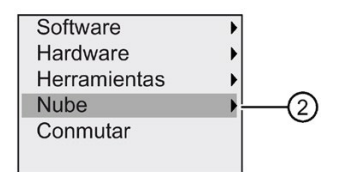

- 2. Confirme "①": pulse **OK**.
- 3. Desplace el cursor hasta " $\mathcal{D}$ ": Pulse $\blacktriangle$ o $\blacktriangledown$ .

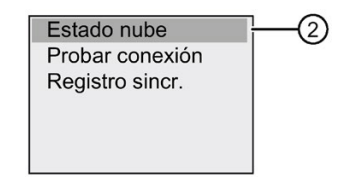

4. Confirme "②": pulse **OK**. LOGO! mostrará el estado de la nube en tiempo real. Pulse **ESC** o **OK** para regresar a los menús anteriores.

#### **Probar la conexión a la nube**

Para probar la conexión a la nube, haga lo siguiente:

1. En el menú de diagnóstico que aparece abajo, sitúe el cursor en " $\bigcirc$ ": Pulse $\blacktriangle{}_0\blacktriangledown$ .

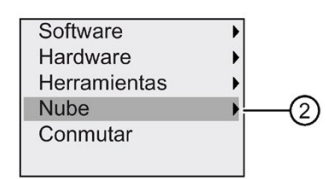

2. Confirme "①": pulse **OK**.

3. Desplace el cursor hasta " $(2)$ ": Pulse $\triangle$ o $\blacktriangledown$ .

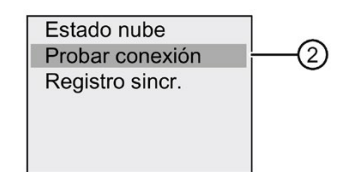

4. Confirme "②": pulse **OK**.

Si la prueba de conexión falla, LOGO! muestra un código de error y el posible motivo. Pulse **ESC** o **OK** para regresar a los menús anteriores.

La prueba de conexión dura como máximo 30 segundos.

#### **Ver el registro de sincronización**

Para ver el registro de sincronización, haga lo siguiente:

1. En el menú de diagnóstico que aparece abajo, sitúe el cursor en " $\oplus$ ": Pulse $\blacktriangle{}_0\blacktriangledown$ .

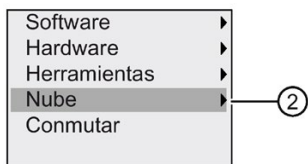

- 2. Confirme "①": pulse **OK**.
- 3. Desplace el cursor hasta "2": Pulse▲o▼.

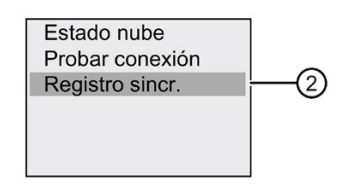

4. Confirme "②": pulse **OK**.

#### **Conmutar una alarma de error**

Para activar y desactivar una alarma de error, proceda del siguiente modo:

1. En el menú de diagnóstico que aparece abajo, sitúe el cursor en " $\oplus$ ": pulse  $\blacktriangle$  o  $\nabla$ .

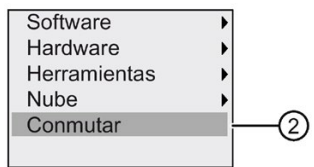

2. Confirme "①": pulse **OK .**

3. El círculo con un punto en medio indica el ajuste actual. Para cambiar el ajuste: pulse  $\blacktriangle$  o  $\nabla$ .

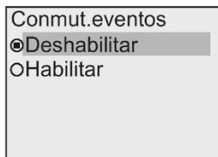

4. Confirme la selección: pulse **OK**. LOGO! regresará a la vista anterior.

En caso de activar la alarma de error, cuando ocurra un error el display de LOGO! cambiará a retroiluminación roja indicando que se ha detectado un error. Para visualizar y borrar el error vaya al menú de diagnóstico.

## <span id="page-122-0"></span>**3.9 Espacio de memoria y tamaño del programa**

El tamaño de un programa en LOGO! está limitado por el espacio de memoria disponible.

### **Áreas de memoria**

#### • **Memoria de programa:**:

LOGO! solo permite utilizar un número limitado de bloques en el programa. La segunda limitación resulta del número máximo de bytes disponibles que puede contener un programa. El número de bytes utilizados puede determinarse sumando el número de bytes destinados a los bloques de función relevantes.

• **Memoria remanente (Rem)**:

En esta área, LOGO! almacena valores que son remanentes (p. ej. el valor del contador de horas de funcionamiento). Los bloques con remanencia opcional utilizan esta área de memoria solo si se ha activado la función de remanencia.

#### **Recursos disponibles en LOGO!**

Un programa en LOGO! puede ocupar los siguientes recursos máximos:

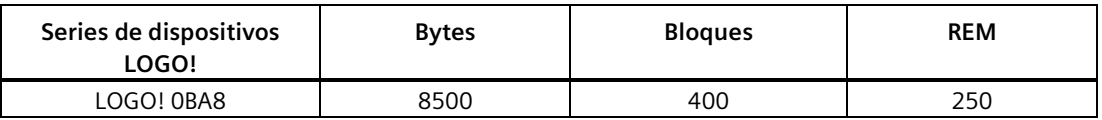

LOGO! supervisa la utilización de la memoria y solo ofrece en las listas aquellas funciones para las que haya suficiente memoria disponible.

#### *Programar LOGO!*

*3.9 Espacio de memoria y tamaño del programa*

### **Memoria necesaria**

La siguiente tabla muestra un resumen de la memoria requerida por los bloques de función básicos y especiales en LOGO! 0BA8:

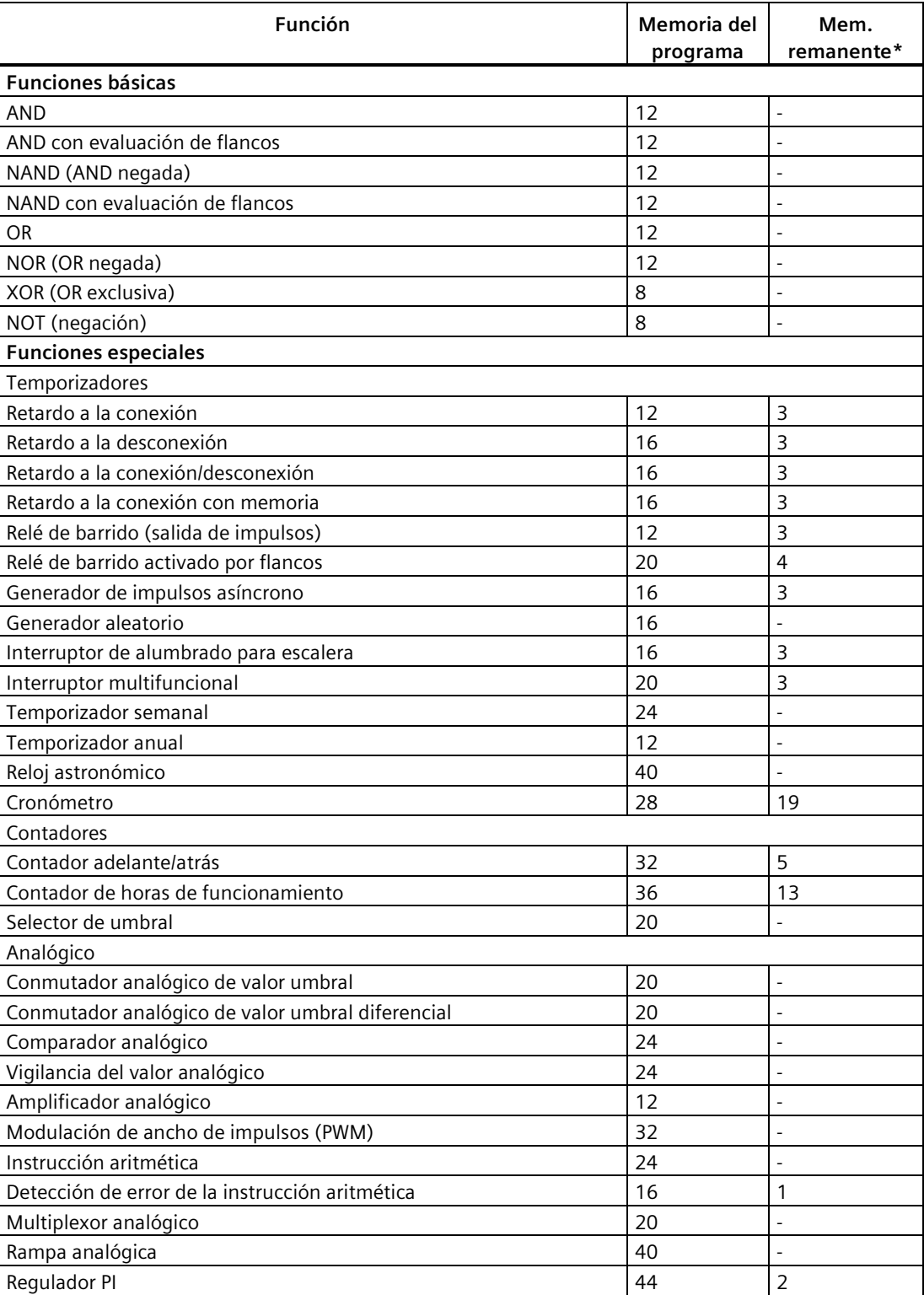

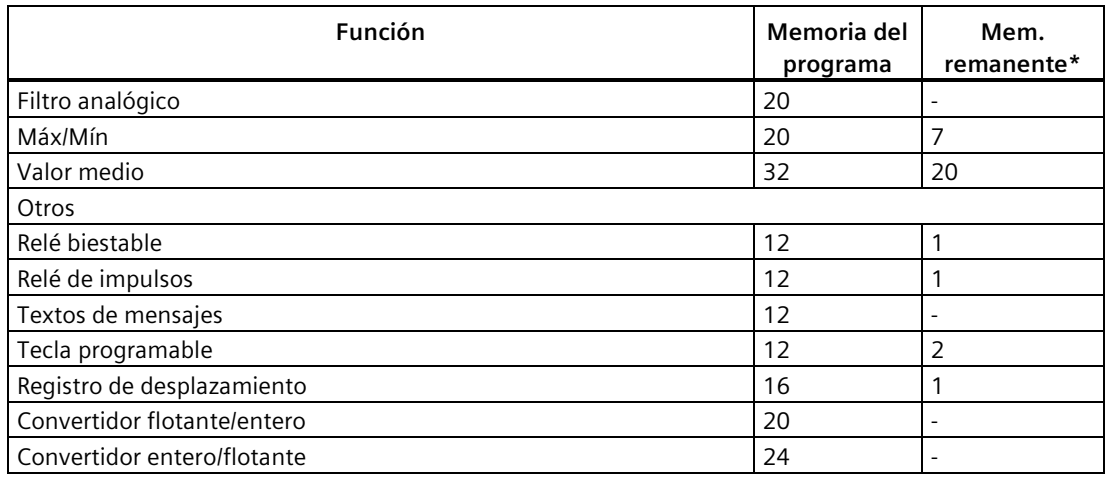

\*: Bytes del área de memoria remanente, si está activada la remanencia

#### **Nota**

Dado que un bloque UDF es un programa preconfigurado que el usuario crea con LOGO!Soft Comfort para su dispositivo LOGO!, el tamaño que este bloque ocupa en la memoria (memoria de programa y memoria remanente) depende del tamaño de los bloques de función que contiene la UDF.

### **Utilización de áreas de memoria**

Para indicar que no hay suficiente memoria disponible, LOGO! no permite agregar bloques al programa. LOGO! solo ofrece los bloques para los que puede proveer suficiente memoria. Si la memoria de LOGO! disponible no es suficiente para acoger más bloques, el sistema deniega el acceso a la lista de bloques.

Si la memoria está llena, optimice el programa o instale otro LOGO!.

#### **Calcular los requisitos de memoria**

Para determinar la memoria que requiere un programa, es necesario considerar siempre las distintas áreas de memoria.

#### **Ejemplo:**

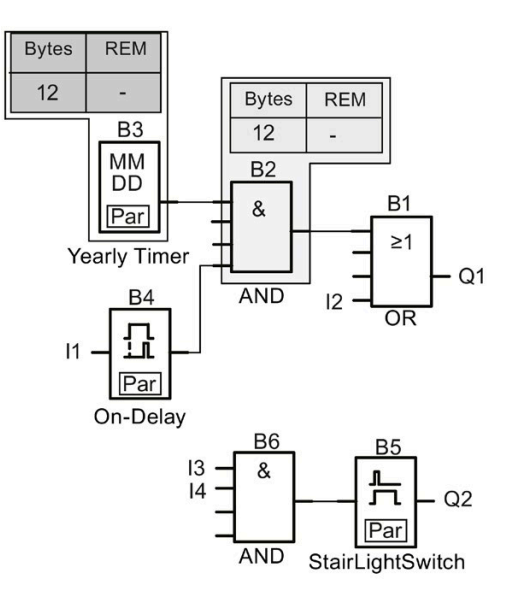

### **El programa de ejemplo contiene:**

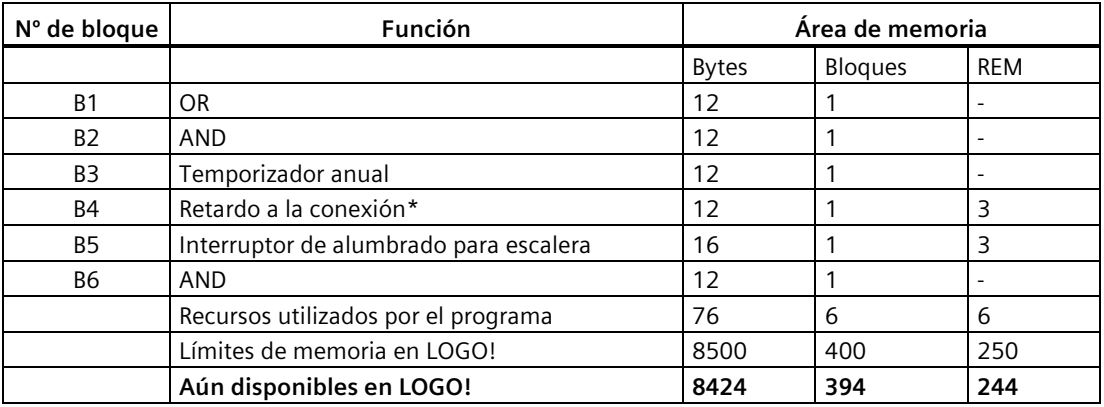

\*: Configurado con remanencia.

Por tanto, LOGO! tiene capacidad de memoria para este programa.

#### **Indicación de la memoria libre**

Para visualizar la cantidad de memoria libre en LOGO!, proceda del siguiente modo:

- 1. Conmute LOGO! al modo de programación. (Para recordar cómo se hace, consulte el apartado ["Las 4 reglas de oro para manejar LOGO!](#page-67-0) (Página 68)".)
- 2. Desplace el cursor hasta " $(1)$ ": pulse  $\triangle$  o  $\nabla$

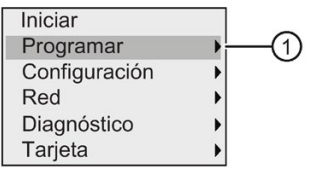

- 3. Confirme "①": pulse **OK**
- 4. Desplace el cursor hasta "2": pulse ▲ o ▼

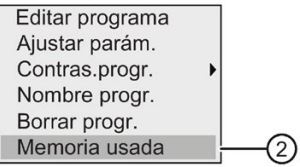

5. Confirme "②": pulse **OK**

El display visualiza lo siguiente:

Memoria libre: **Bytes**  $= 8352$ Bloques =  $391$ **REM**  $= 245$ 

# **Funciones de LOGO! 4**

LOGO! provee distintos elementos en modo de programación y los organiza en las listas siguientes:

- [lista de conectores \(conector\)](#page-127-0) (Página 128)
- [↓GF: lista de funciones básicas AND, OR, ...](#page-132-0) (Página 133)
- [↓SF: lista de las funciones especiales](#page-144-0) (Página 145)
- lista de bloques reutilizables configurados en el programa

LOGO! 0BA8 ofrece adicionalmente los siguientes elementos en modo de programación, siempre que hayan sido preconfigurados en el programa con LOGO!Soft Comfort:

- UDF: lista de bloques de función personalizados configurados en el programa
- L: un bloque de función de registro de datos configurado en el programa

#### **Contenido de las listas**

Las listas contienen los elementos disponibles en LOGO!. Generalmente, incluyen todos los conectores, las funciones básicas y las funciones especiales.

LOGO! no muestra todos los elementos si:

• No es posible agregar bloques adicionales.

Esto sucede cuando no hay suficiente espacio de memoria o cuando se ha alcanzado el número máximo de bloques.

- Un bloque específico [necesita más memoria](#page-122-0) (Página 123) de la disponible en LOGO!.
- Se han creado elementos del programa en LOGO!Soft Comfort pero no se ha descargado el programa en LOGO!.

# <span id="page-127-0"></span>**4.1 Constantes y conectores**

Las constantes y los conectores representan entradas, salidas, marcas, constantes y entradas/salidas digitales y analógicas de red.

### **Entradas**

#### • **Entradas digitales**

Las entradas digitales empiezan por la letra **I.** El número de entradas digitales (I1, I2, ...) se corresponde con el número de conectores de entrada del módulo base LOGO! y de los módulos digitales conectados en el orden de montaje. Las entradas digitales rápidas I3, I4, I5 e I6 de las versiones LOGO! 12/24 RCE, LOGO! 12/24 RCEo, LOGO! 24 CE y LOGO! 24 CEo como contadores rápidos.

#### **Nota**

Para evitar que el módulo base LOGO! no pueda leer las señales de entrada debido a que su MCU (unidad de microcontrolador) integrada es demasiado sensible y funciona mucho más rápido que las de los dispositivos LOGO! anteriores, se ha diseñado una función de retardo a la conexión/ desconexión para LOGO!:

- Para LOGO! 230RCE y LOGO! 230RCEo se han definido un tiempo de retardo a la conexión de 25 ms y uno a la desconexión de 20 ms para las entradas digitales I1 a I8.
- Para todas las demás versiones de LOGO! se han definido un tiempo de retardo a la conexión de 5 ms y uno a la desconexión de 5 ms para todas las entradas digitales.

Además, cuando el módulo base LOGO! está en modo esclavo, se han definido un tiempo de retardo a la conexión de 5 ms y un tiempo de remanencia de señal de 100 ms para todas las entradas digitales.

#### • **Entradas analógicas**

Las versiones LOGO! 24 CE, LOGO! 24 CEo, LOGO! 12/24 RCE y LOGO! 12/24 RCEo disponen de las entradas I1, I2, I7 e I8, que también pueden programarse para ser utilizadas como entradas **AI3, AI4, AI1** y **AI2**. Como se describe en el apartado ["Ajustar el](#page-291-0)  [número de entradas analógicas del LOGO!](#page-291-0) (Página 292)", estos módulos pueden configurarse de manera que utilicen dos entradas analógicas (AI1 y AI2), o todas las entradas (cuatro). LOGO! interpreta las señales de las entradas I1, I2, I7 e I8 como valores digitales, mientras que las de las entradas AI3, AI4, AI1 y AI2 se interpretan como valores analógicos. Tenga en cuenta que AI3 corresponde a I1, en tanto que AI4 corresponde a I2. Esta numeración conserva la anterior correspondencia de AI1 con I7 y AI2 con I8 que existía en la serie de dispositivos 0BA5. LOGO! numera las entradas de un módulo analógico conectado de acuerdo con las entradas analógicas ya disponibles. En el apartado ["Configuración máxima con módulos de ampliación](#page-30-0) (Página 31)" encontrará configuraciones de ejemplo. En modo de programación, cuando se selecciona la señal de entrada de una función especial que adopte un valor analógico, LOGO! ofrece las entradas analógicas AI1 a AI8, las marcas analógicas AM1 a AM64, las salidas analógicas AQ1 a AQ8, así como los números de bloque de las funciones con salidas analógicas.

#### **Salidas**

#### • **Salidas digitales**

Las salidas digitales empiezan por la letra **Q.** Los números de las salidas (Q1, Q2, ... Q20) se corresponden con los números de los conectores de salida del módulo base LOGO! y de los módulos de ampliación conectados en el orden de montaje.

LOGO! 0BA8 también ofrece 64 salidas libres, identificadas con la letra **x**. No es posible reutilizar las salidas libres en un programa. En eso, las salidas libres difieren de las marcas, que sí pueden reutilizarse. Una salida libre resulta útil p.ej. para la función especial ["Textos](#page-210-0)  [de mensajes"](#page-210-0) (Página 211) si solo el texto de mensaje es relevante en el programa.

#### • **Salidas analógicas**

Las salidas analógicas empiezan por las letras **AQ.** Hay ocho salidas analógicas disponibles, a saber: AQ1, AQ2 a AQ8. Una salida analógica solo puede conectarse con la entrada analógica de una función, una marca analógica (AM) o un conector de salida analógico.

La figura siguiente muestra una configuración de ejemplo de LOGO! y la numeración de las entradas y salidas del programa.

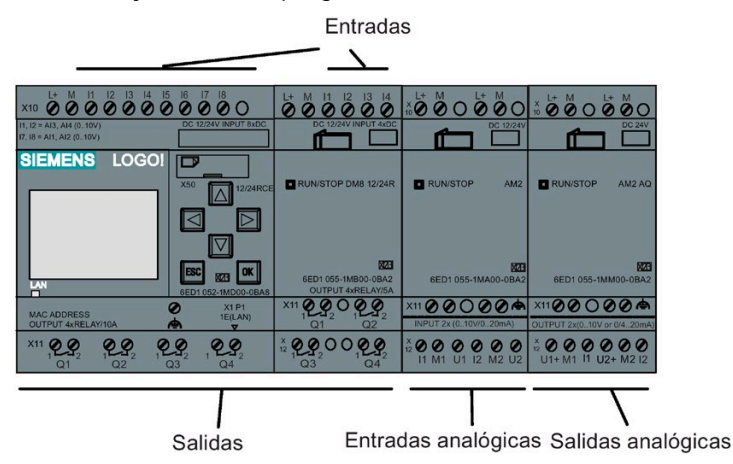

#### **Nota**

El LOGO! 0BA8 soporta la visualización gráfica de cambios de valores analógicos en forma de curva en el display integrado. Todas las entradas y salidas analógicas que se utilicen pueden vigilarse fácilmente mediante curvas cuando LOGO! está en modo RUN. Encontrará más información sobre la visualización de curvas en ["Visualizar los cambios analógicos](#page-84-0) (Página 85)".

#### **Marcas**

Las letras **M** o **AM** identifican las marcas. Las marcas son salidas virtuales que devuelven el valor de sus entradas. LOGO! 0BA8 dispone de 64 marcas digitales (M1 a M64) y 64 marcas analógicas (AM1 a AM64).

#### **Marca de arranque M8**

LOGO! activa la marca M8 en el primer ciclo del programa. Por consiguiente, puede utilizarse como marca de arranque en el programa. LOGO! desactiva M8 al final del primer ciclo.

La marca M8 puede utilizarse en todos los demás ciclos para procedimientos de activación, borrado y evaluación de igual manera que otras marcas.

### **Marcas de retroiluminación M25, M26, M28 a M31**

Las marcas siguientes controlan los colores de la retroiluminación del display integrado en el LOGO! o del LOGO! TDE:

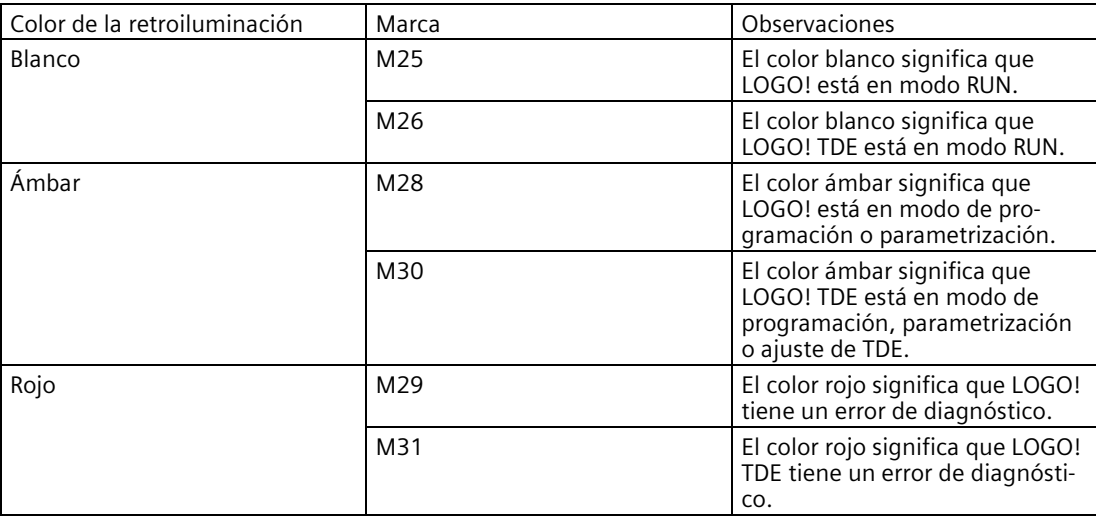

**Nota:** la retroiluminación del LOGO! TDE tiene una vida útil de 20.000 horas.

#### **Marca del juego de caracteres para textos de mensaje M27**

La marca M27 permite elegir entre los dos juegos de caracteres que LOGO! utiliza para visualizar textos de mensaje. El estado 0 corresponde al juego de caracteres 1, y el estado 1 al juego de caracteres 2. Si M27=0 (low), LOGO! muestra únicamente los textos de mensajes configurados para el juego de caracteres 1. Si M27=1 (high), LOGO! muestra únicamente los textos de mensajes configurados para el juego de caracteres 2. Si no incluye M27 en el programa, los textos de mensajes se mostrarán en el juego de caracteres seleccionado en LOGO!Soft Comfort o en un dispositivo LOGO!.

#### **Nota**

- La salida de una marca tiene aplicada siempre la señal del anterior ciclo del programa. Este valor no se modifica dentro de un mismo ciclo de programa.
- Es posible leer o escribir marcas desde la red. Si no se han agregado marcas especiales en el diagrama sino que se han escrito desde la red, pueden seguir funcionando, excepto M27. Si desea controlar juegos de caracteres mediante M27, deberá agregarlo primero al diagrama y puede conectar M27 a bloques NI con el fin de controlarlo desde la red.

#### **Bits de registro de desplazamiento**

LOGO! proporciona los bits de registro de desplazamiento de solo lectura S1.1 a S4.8. Los valores de los bits de registro de desplazamiento solo pueden modificarse con la función especial "Registro de [desplazamiento"](#page-222-0) (Página 223).

#### *4.1 Constantes y conectores*

#### **Teclas de cursor**

Puede utilizar cuatro teclas de cursor C  $\blacktriangle$ , C  $\blacktriangleright$ , C  $\nabla$  y C  $\blacktriangleleft$  ("C" = "Cursor"). En un programa, las teclas de cursor se programan como otras entradas. Las teclas de cursor pueden programarse en el display correspondiente [mientras el sistema está en modo RUN](#page-84-0) (Página 85) y en un texto de mensaje activo (ESC + tecla deseada). Las teclas de cursor permiten ahorrar el uso de interruptores y entradas, facilitando además el control del programa por parte del operador. Las entradas de teclas de cursor del LOGO! TDE son idénticas a las del módulo base LOGO!.

#### **Teclas de función del LOGO! TDE**

El LOGO! TDE incorpora cuatro teclas de función (F1, F2, F3 y F4) que pueden utilizarse en el programa. Estas teclas se programan de la misma manera que las entradas. Al igual que las teclas de cursor, estas teclas pueden pulsarse mientras LOGO! está en modo RUN para influir en el comportamiento del programa y ahorrar interruptores y entradas.

#### **Niveles**

Los niveles de tensión se identifican mediante **hi** y **lo**. Un estado constante ("1" = hi o "0" = lo) de un bloque puede ajustarse mediante un nivel de tensión fijo o un valor constante "hi" o "lo".

#### **Conectores abiertos**

LOGO! utiliza la letra **x** para indicar los conectores de bloque que no se utilizan.

#### **Entradas/salidas de red (disponibles solo si se configuran desde LOGO!Soft Comfort)**

Las siguientes entradas/salidas de red solo se pueden configurar con LOGO!Soft Comfort. Si el programa del LOGO! contiene una E/S digital/analógica de red, no será posible editar el resto del programa, excepto el parámetro Par . Para editar el resto del programa, deberá cargarse el programa a LOGO!Soft Comfort para editarlo desde allí.

#### **1) Entradas digitales de red**

Las letras **NI** identifican entradas digitales de red. En el programa están disponibles 64 entradas digitales de red (NI1 a NI64), las cuales se pueden configurar desde LOGO!Soft Comfort.

#### **2) Entradas analógicas de red**

Las letras **NAI** identifican entradas analógicas de red. En el programa están disponibles 32 entradas analógicas de red (NAI1 a NAI32), las cuales se pueden configurar desde LOGO!Soft Comfort.

### **3) Salidas digitales de red**

Las letras **NQ** identifican salidas digitales de red. En el programa están disponibles 64 salidas digitales de red (NQ1 a NQ64), las cuales se pueden configurar desde LOGO!Soft Comfort.

### **4) Salidas analógicas de red**

Las letras **NAQ** identifican salidas analógicas de red. En el programa están disponibles 16 salidas analógicas de red (NAQ1 a NAQ16), las cuales se pueden configurar desde LOGO!Soft Comfort.

# <span id="page-132-0"></span>**4.2 Lista de funciones básicas - GF**

Las funciones básicas son elementos lógicos sencillos del álgebra booleana.

Es posible negar las entradas de algunas funciones básicas, con lo que el programa invierte un "1" lógico aplicado a una entrada determinada en un "0" lógico. Si "0" es el valor aplicado en la entrada, el programa activa un "1" lógico. Consulte el ejemplo de programación en [Introducir el programa](#page-75-0) (Página 76).

La lista GF contiene las funciones básicas que pueden utilizarse en el programa. Existen las siguientes funciones básicas:

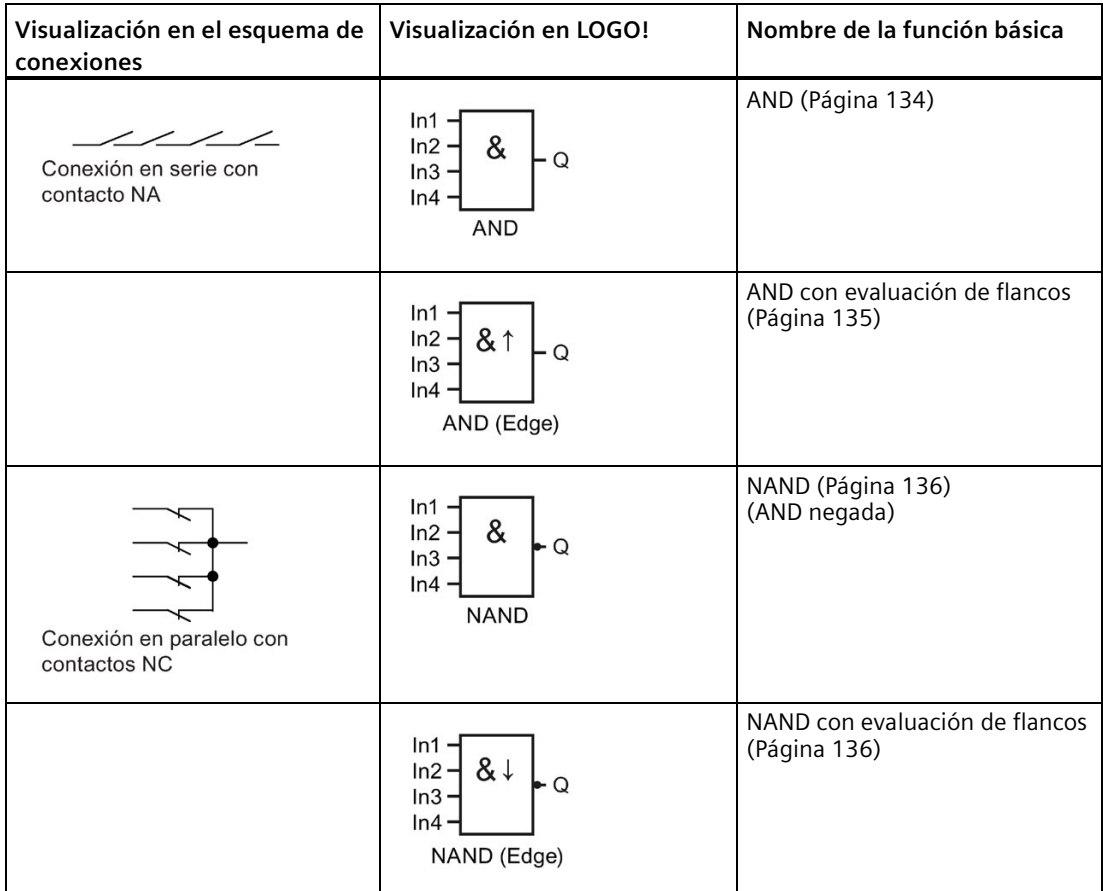

#### *Funciones de LOGO!*

#### *4.2 Lista de funciones básicas - GF*

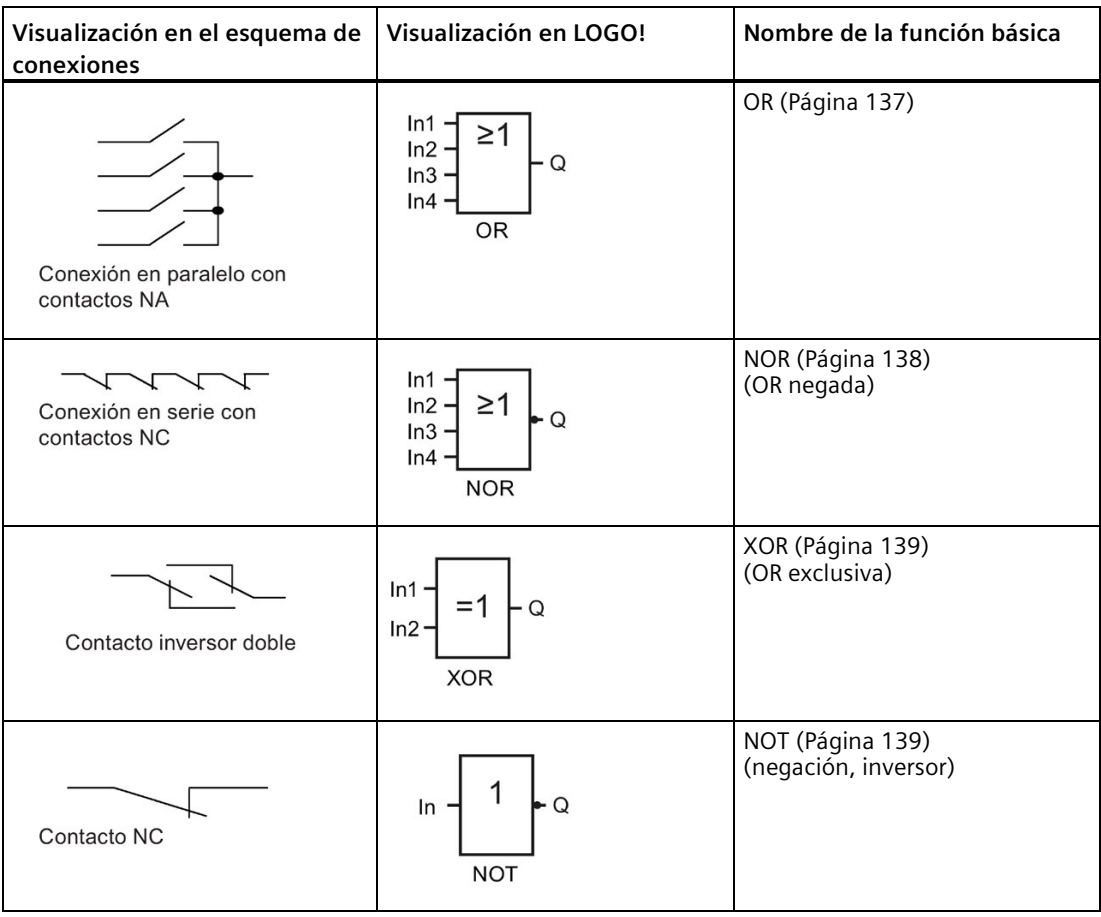

### <span id="page-133-0"></span>**4.2.1 AND**

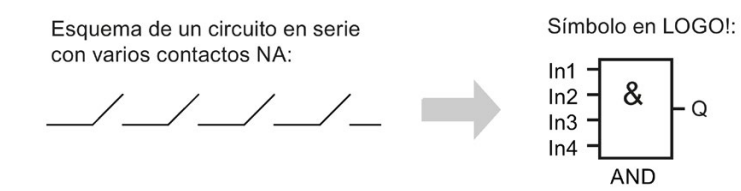

La salida de la función AND solo es 1 si **todas** las entradas son 1, es decir, si están cerrados todos los contactos.

Q

En una entrada no utilizada del bloque  $(x)$ :  $x = 1$ .

### **Tabla lógica de la función AND**

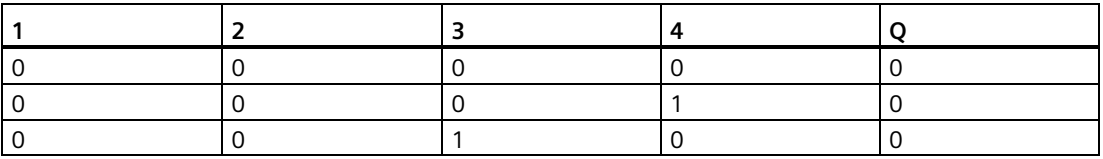

*4.2 Lista de funciones básicas - GF*

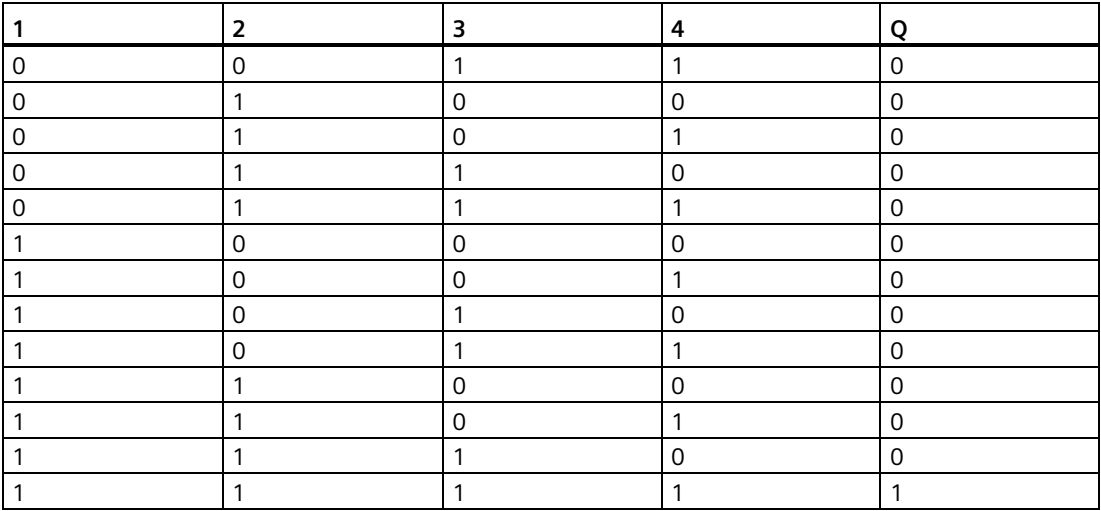

### <span id="page-134-0"></span>**4.2.2 AND con evaluación de flancos**

Símbolo en LOGO!:

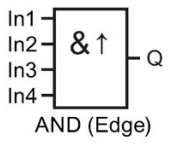

La salida de la función AND activada por flancos solo es 1 si **todas** las entradas son 1 y **por lo menos una** de ellas tenía el estado "low" en el ciclo anterior.

En una entrada no utilizada del bloque  $(x)$ :  $x = 1$ .

### **Cronograma de la función AND con evaluación de flancos**

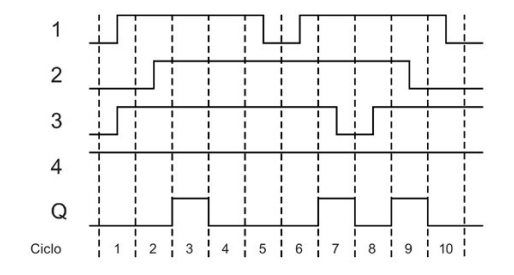

*Funciones de LOGO!*

*4.2 Lista de funciones básicas - GF*

### <span id="page-135-0"></span>**4.2.3 NAND (AND negada)**

Conexión en paralelo con varios contactos NC en el esquema de conexiones:

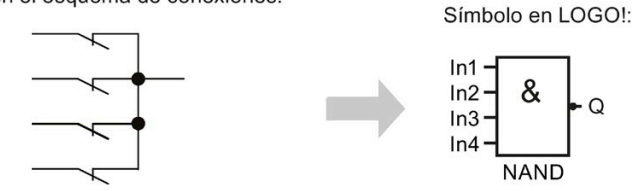

La salida de la función NAND solo es 0 si **todas** las entradas tienen el estado 1, es decir, si los contactos están cerrados.

En una entrada no utilizada del bloque  $(x)$ :  $x = 1$ .

#### **Tabla lógica de la función NAND**

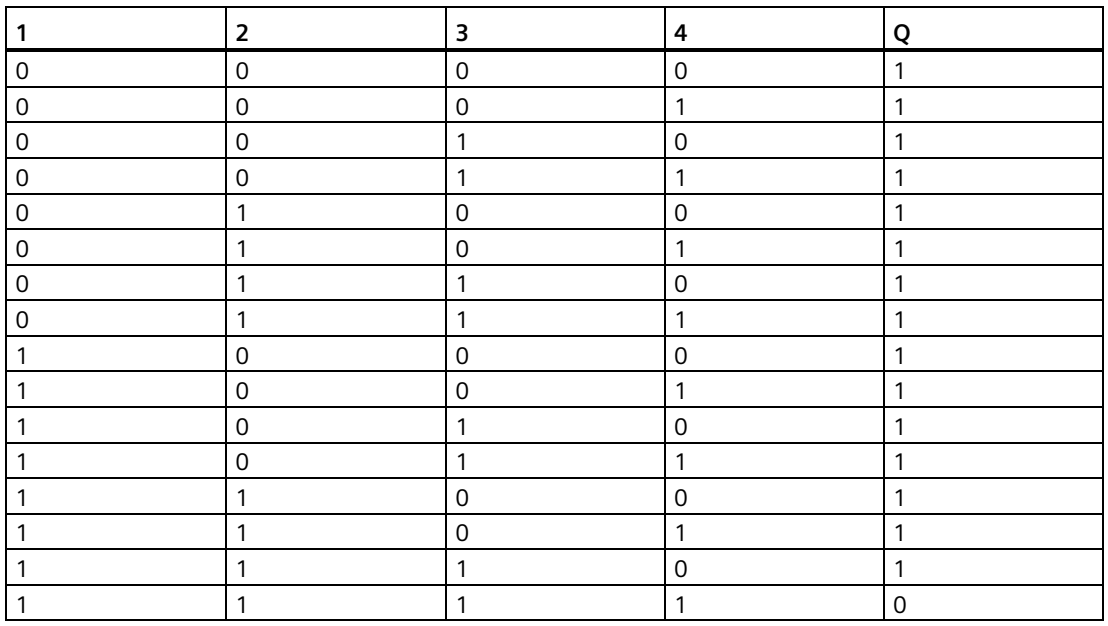

### <span id="page-135-1"></span>**4.2.4 NAND con evaluación de flancos**

Símbolo en LOGO!:

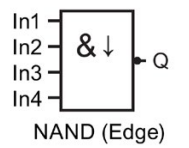

La salida de la función NAND con evaluación de flancos solo adopta el estado 1 si **por lo menos una** entrada tiene el estado 0 y, en el ciclo anterior **todas** las entradas tenían el estado 1.

En una entrada no utilizada del bloque  $(x)$ :  $x = 1$ .

### **Cronograma de la función NAND con evaluación de flancos**

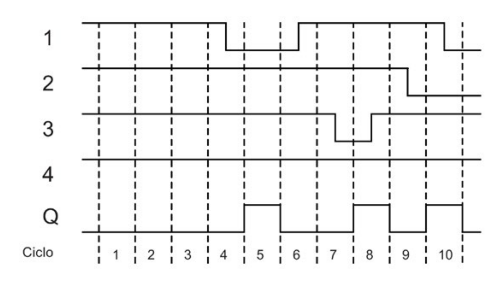

<span id="page-136-0"></span>**4.2.5 OR**

Esquema de un circuito en paralelo con varios contactos NA:

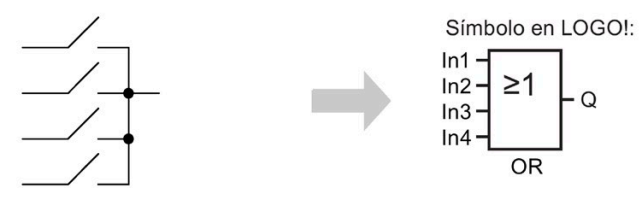

La salida de la función OR solo adopta el estado 1 si **por lo menos una** entrada tiene el estado 1, es decir, si por lo menos uno de los contactos está cerrado.

En una entrada no utilizada del bloque  $(x)$ :  $x = 0$ .

### **Tabla lógica de la función OR**

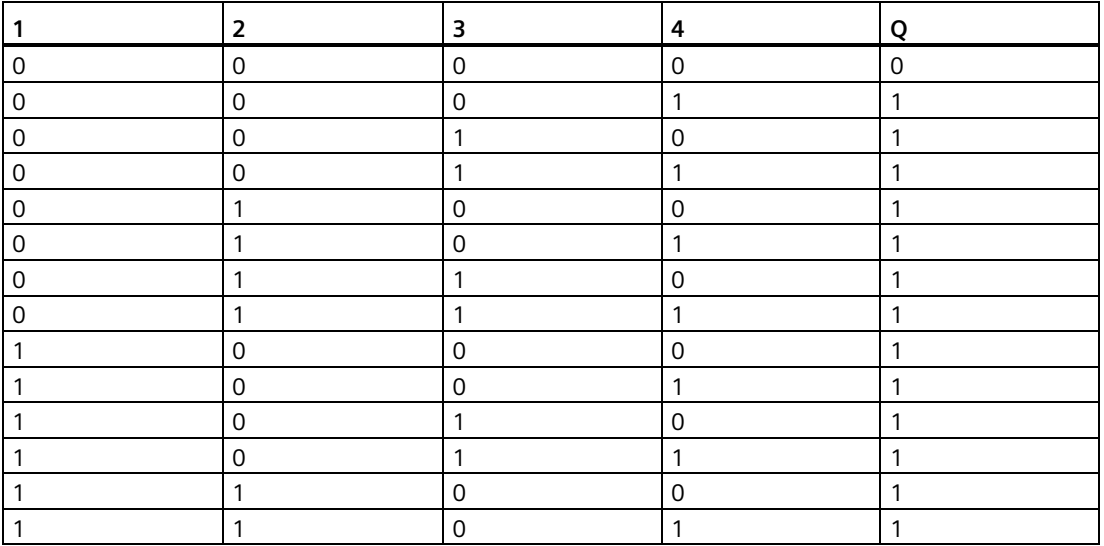

*4.2 Lista de funciones básicas - GF*

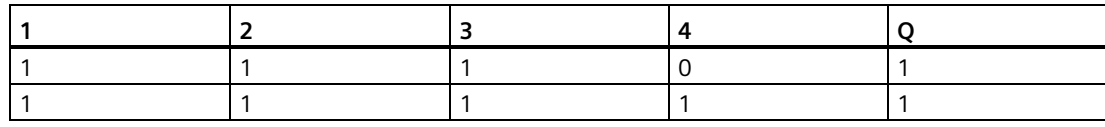

### <span id="page-137-0"></span>**4.2.6 NOR (OR negada)**

Esquema de un circuito en serie con varios contactos NC:

Símbolo en LOGO!:

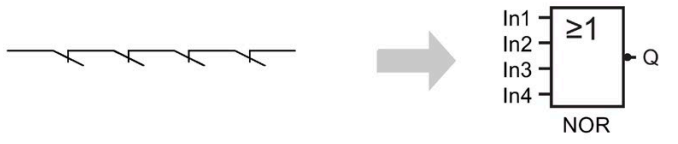

La salida de la función NOR solo adopta el estado 1 si **todas** las entradas tienen el estado 0, es decir, si están desactivadas. La salida de NOR se pone a 0 tan pronto como se activa una de las entradas (estado lógico 1).

En una entrada no utilizada del bloque  $(x)$ :  $x = 0$ .

### **Tabla lógica de la función NOR**

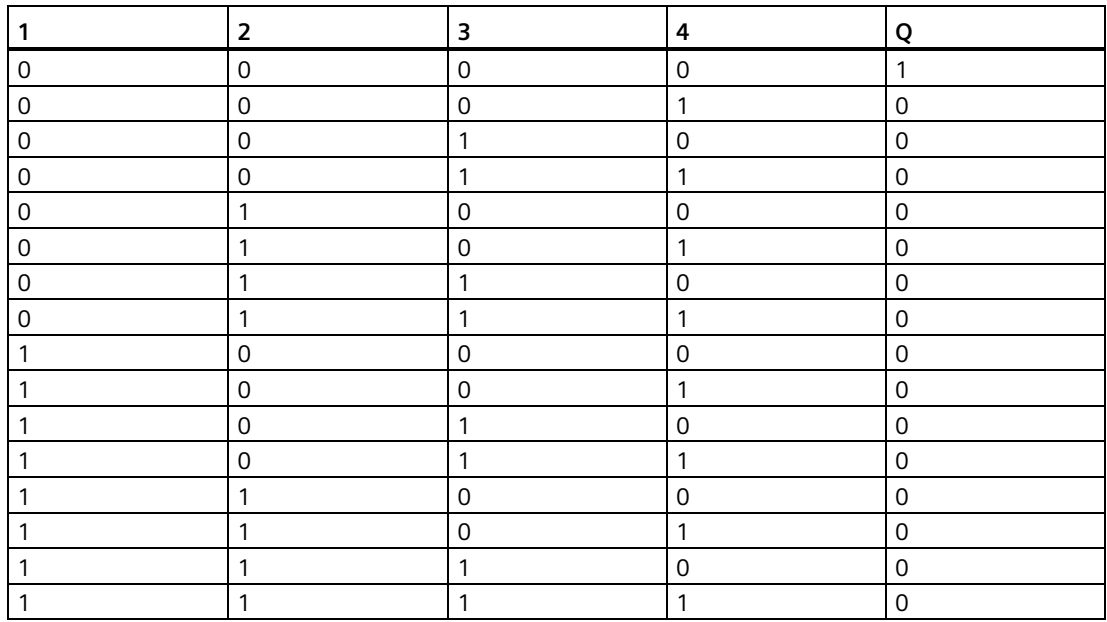

### <span id="page-138-0"></span>**4.2.7 XOR (OR exclusiva)**

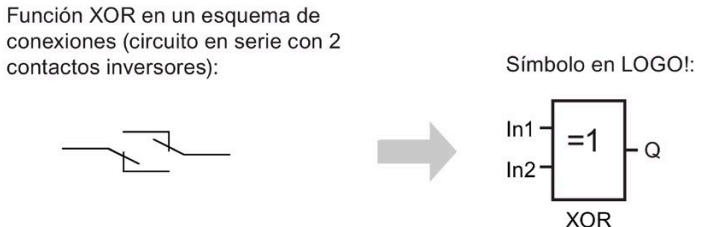

La salida de la función XOR adopta el estado 1 si las entradas tienen **diferentes** estados.

En una entrada no utilizada del bloque  $(x)$ :  $x = 0$ .

### **Tabla lógica de la función XOR**

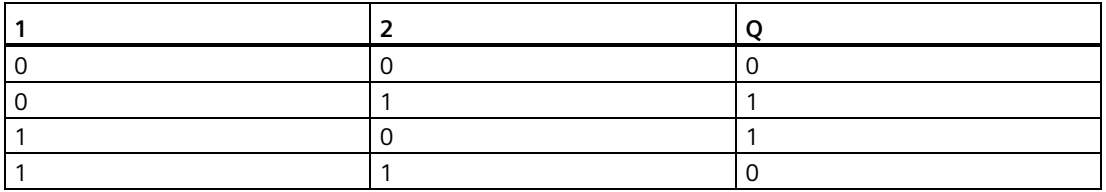

### <span id="page-138-1"></span>**4.2.8 NOT (negación, inversor)**

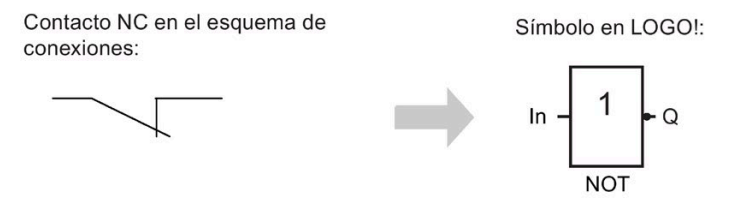

La salida adopta el estado 1 si la entrada es 0. El bloque NOT invierte el estado de la entrada.

Una ventaja del bloque NOT, por ejemplo, es que no es necesario utilizar contactos normalmente cerrados. Solo tiene que utilizar un contacto normalmente abierto (NA) y, mediante el bloque NOT, convertirlo en un contacto NC.

### **Tabla lógica de la función NOT**

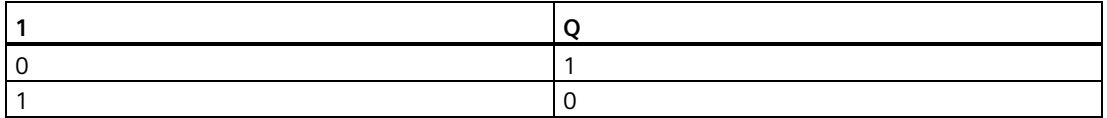

# **4.3 Funciones especiales**

Las funciones especiales se distinguen a primera vista de las funciones básicas en la denominación diferente de sus entradas. Las funciones especiales (SF) contienen funciones de temporización, remanencia y diversas opciones de parametrización que le permiten adaptar el programa a sus exigencias.

Este apartado ofrece un resumen breve de los nombres de las entradas, así como información de trasfondo acerca de las [funciones especiales](#page-144-0) (Página 145).

### **4.3.1 Designación de las entradas**

### **Entradas lógicas**

Los conectores siguientes permiten crear un enlace lógico con otros bloques o con las entradas de la unidad LOGO!:

• **S (Set):**

Una señal en la entrada S pone la salida a un "1" lógico.

• **R (Reset):**

La entrada de reset R tiene prioridad sobre todas las demás entradas y desactiva las salidas.

- **Trg (Trigger):** Esta entrada dispara el inicio de una función.
- **Cnt (Count):** Esta entrada cuenta impulsos.
- **Fre (Frequency):** LOGO! aplica a esta entrada señales de frecuencia que deben evaluarse.
- **Dir (Direction):** Esta entrada determina el sentido (+ o -).
- **En (Enable):** Esta entrada habilita la función de un bloque. Si la entrada es "0", el bloque ignora todas las demás señales.
- **Inv (Invert):** Una señal aplicada en esta entrada invierte la señal de salida del bloque.
- **Ral (Reset all):** Una señal aplicada en esta entrada resetea todos los valores internos.
- **Lap** (para la función de cronómetro)

Una señal en esta entrada detiene el cronómetro.

#### **Nota**

Las entradas lógicas no utilizadas de funciones especiales quedan predeterminadas en un "0" lógico.

#### **Conector X en las entradas de las funciones especiales**

La entrada "x" de conector para cualquier SF es "low". Por tanto, esta entrada tiene aplicada una señal "lo".

#### **Entradas de parámetros**

En algunas entradas no se aplica ninguna señal, sino que se configuran los valores relevantes del bloque. Ejemplos:

• **Par (Parameter):**

El parámetro Par no debe conectarse. En su lugar se ajustan los parámetros relevantes del bloque (tiempos, umbrales de conexión/desconexión, etc.).

• **Priority:**

Es una entrada abierta. Aquí se definen las prioridades y se especifica si un mensaje debe acusarse en RUN.

### **4.3.2 Respuesta de tiempo**

#### **Parámetro T**

Existe la posibilidad de configurar un valor de tiempo T para algunos de los bloques SF. Para predefinir el tiempo, recuerde que los valores de entrada se rigen por la base de tiempo ajustada:

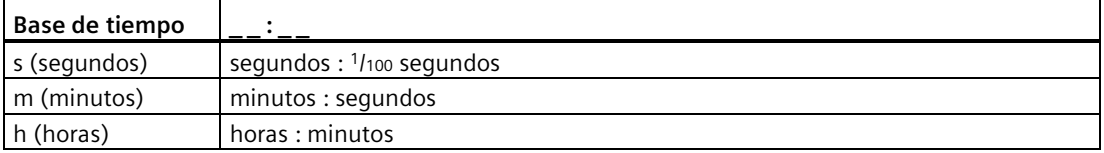

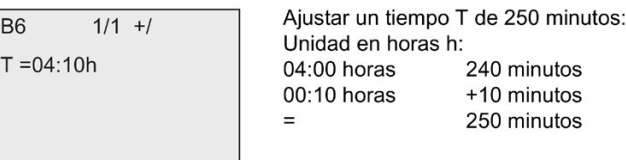

La función de [cronómetro](#page-182-0) (Página 183) del LOGO! 0BA8 ofrece una base de tiempo adicional de 10 ms.

#### **Precisión de T**

Debido a las pequeñas tolerancias en las características de los componentes electrónicos, el tiempo T ajustado puede ser diferente. En el tem[a "Retardo a la conexión"](#page-149-0) (Página 150) encontrará una descripción detallada de las desviaciones.

### **Precisión del temporizador (temporizador semanal, temporizador anual)**

Para evitar que el reloj en tiempo real de las versiones C (dispositivos LOGO! con un reloj en tiempo real integrado) funcione de forma imprecisa debido a esta desviación, LOGO! compara continuamente el valor del temporizador con una base de tiempo de alta precisión y lo corrige constantemente. Se obtiene una diferencia de marcha de ±2 segundos al día como máximo.

### **4.3.3 Respaldo del reloj en tiempo real**

El reloj interno en tiempo real del LOGO! está respaldado. Por este motivo, sigue funcionando después de un corte de alimentación. El tiempo de respaldo depende de la temperatura ambiente. A una temperatura ambiente de 25°C, el tiempo de respaldo típico de un LOGO! 0BA8 es de 20 días.

Si el corte de alimentación de un LOGO! dura más de 20 días, cuando se reinicia el reloj interno se encuentra de nuevo en el estado que tenía antes del corte de alimentación.

### **4.3.4 Remanencia**

Los estados de conmutación, así como los valores de contaje y tiempo de numerosos [bloques](#page-144-0)  [SF](#page-144-0) (Página 145) pueden ajustarse para que sean remanentes. Esto significa que LOGO! conserva los valores de datos actuales tras un corte de alimentación y que el bloque se sigue ejecutando en el punto en que se interrumpió. Un temporizador no se inicializa, sino que continúa hasta transcurrido el tiempo restante.

No obstante, para ello debe estar activada la remanencia en las funciones correspondientes. Hay dos ajustes posibles:

R: los datos son remanentes.

**/**: los datos actuales no son remanentes (ajuste estándar). Consulte el apartado ["Segundo](#page-88-0)  [programa](#page-88-0) (Página 89)" en relación a la activación y desactivación de la remanencia.

El contador de horas de funcionamiento, temporizador semanal, temporizador anual y regulador PI son siempre remanentes.

### **4.3.5 Protección de parámetros**

Con el ajuste de protección de parámetros puede determinar si los parámetros se visualizan y modifican en LOGO! en modo de parametrización. Hay dos ajustes posibles:

**+**: el atributo de parámetros permite accesos de lectura y escritura en modo de parametrización (ajuste estándar).

**-**: Los parámetros están protegidos contra lectura y escritura en modo de parametrización, pudiendo modificarse solo en modo de programación. Consulte un ejemplo del modo de protección de parámetros en [Segundo programa](#page-88-0) (Página 89).

#### **Nota**

La protección de parámetros solo cubre la ventana "Ajustar parám.". Si se integran variables de funciones especiales protegidas en un texto de mensaje, las variables podrán seguir editándose desde el texto del mensaje. Para proteger dichas variables también es preciso activar también la protección del texto del mensaje.

### **4.3.6 Calcular la ganancia y el offset de valores analógicos**

Un sensor se conecta a la entrada analógica y convierte una variable de proceso en una señal eléctrica. El valor de la señal se encuentra en el rango típico de este sensor.

LOGO! convierte siempre las señales eléctricas aplicadas a la entrada analógica en valores digitales comprendidos entre 0 y 1000.

LOGO! transforma internamente una tensión de 0 a 10 V en la entrada AI en un rango de valores de 0 a 1000. Una tensión de entrada que exceda los 10 V es interpretada por LOGO! como valor interno 1000.

Sin embargo, dado que no siempre se puede procesar el rango de valores predefinido por LOGO! entre 0 y 1000, existe la posibilidad de multiplicar los valores digitales con un factor de ganancia (gain) y desplazar después el punto cero del rango de valores (offset). Esto permite visualizar un valor analógico en el display integrado en el LOGO! proporcional a la variable de proceso real.

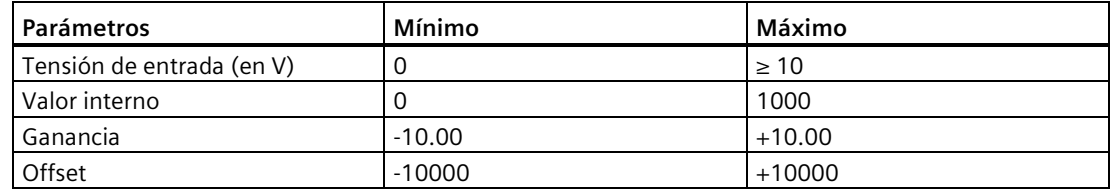

#### **Regla matemática**

*Valor real* **Ax** = (valor interno en la entrada Ax • ganancia) + offset

### **Cálculo de la ganancia y el offset**

LOGO! calcula la ganancia y el offset utilizando los valores superior e inferior de la función.

Ejemplo 1:

Los termopares disponibles tienen los siguientes datos técnicos: -30 °C a +70 °C, 0 a 10 VDC (es decir, 0 a 1000 en LOGO!).

*Valor real* = (valor interno • ganancia) + offset, por lo tanto:

 $-30 = (0 \cdot A) + B$ , es decir, offset  $B = -30$ 

 $+70 = (1000 \cdot A) -30$ , es decir, ganancia A = 0,1

Ejemplo 2:

Un sensor de presión convierte una presión de 1000 mbar en una tensión de 0 V y una presión de 5000 mbar en una tensión de 10 V.

*Valor real* = (valor interno • ganancia) + offset, por lo tanto:

 $1000 = (0 \cdot A) + B$ , es decir, offset  $B = 1000$ 

5000 =  $(1000 \cdot A)$  +1000, es decir, ganancia A = 4

### **Ejemplos de valores analógicos**

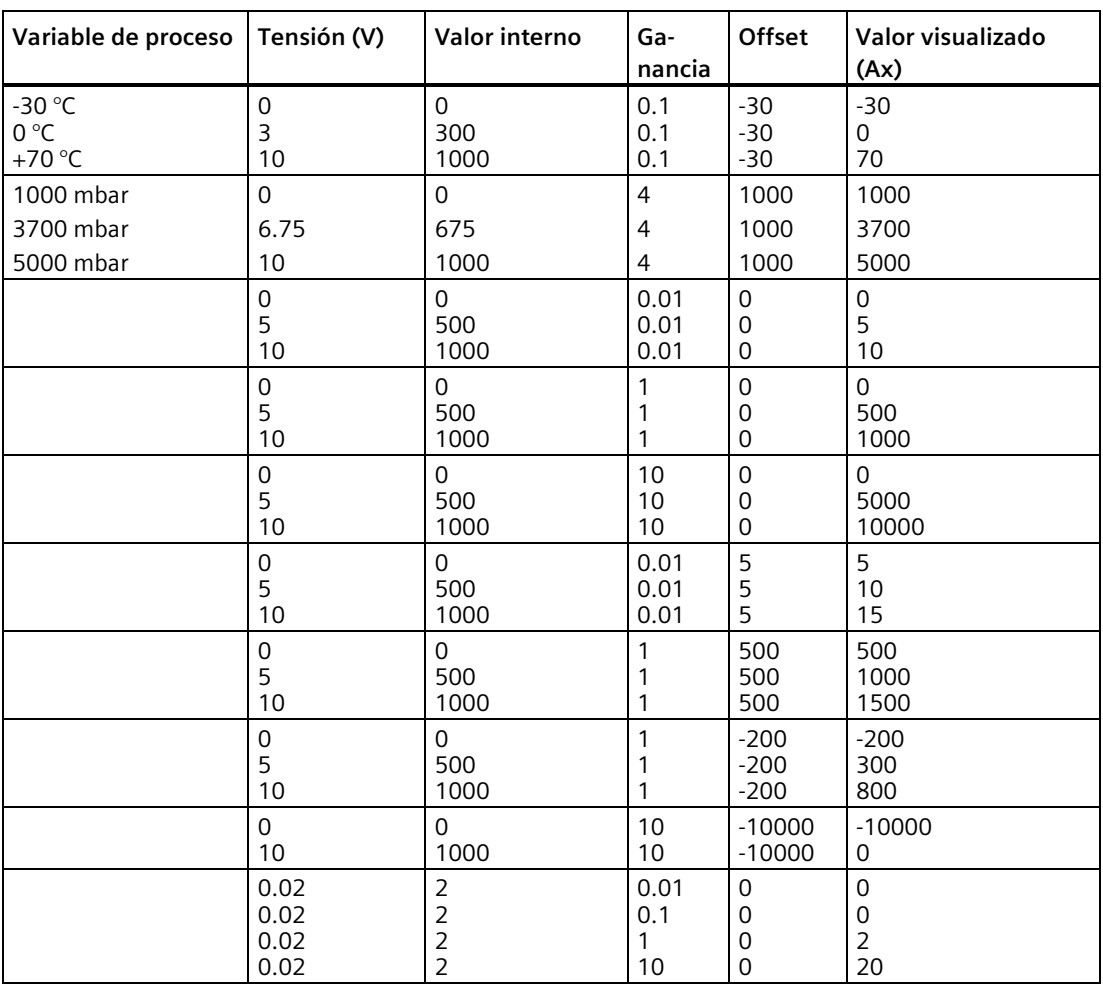

Para más información sobre un ejemplo de aplicación, consulte el apartado ["Comparador](#page-199-0)  [analógico](#page-199-0) (Página 200)".

Para más información acerca de las entradas analógicas, consulte el apartad[o Constantes y](#page-127-0)  [conectores](#page-127-0) (Página 128).
Al crear un programa en LOGO!, los bloques de las funciones especiales se encuentran en la lista SF.

Puede negar las entradas de funciones especiales individualmente. En este caso, el programa convierte un "1" lógico en la entrada en un "0" lógico, o bien un "0" lógico en un "1" lógico. Consulte el ejemplo de programación del apartado ["Introducir el programa](#page-75-0) (Página 76)".

En la tabla se indica también si la función en cuestión puede ser remanente (Rem). Existen las siguientes funciones especiales:

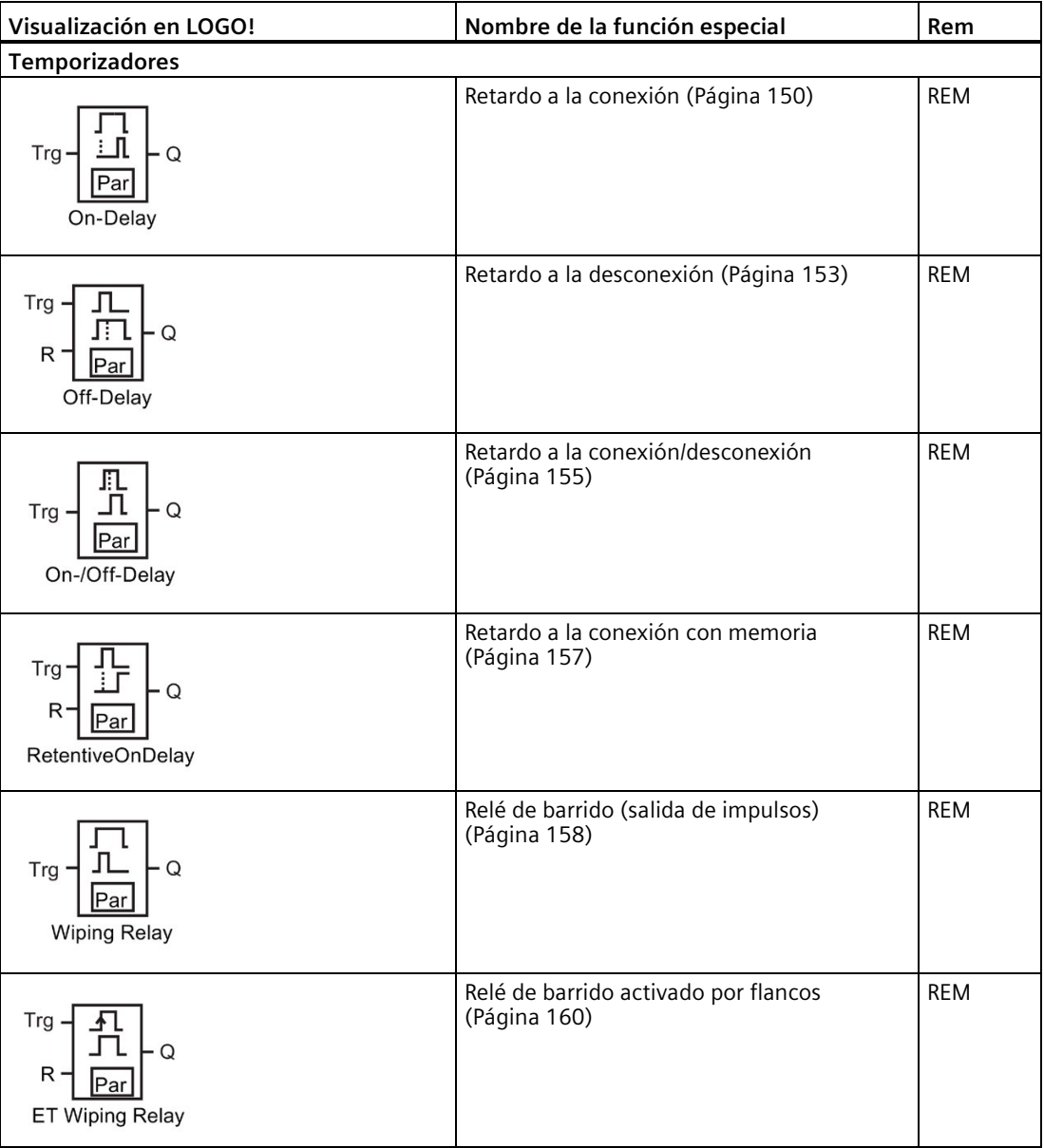

## *Funciones de LOGO!*

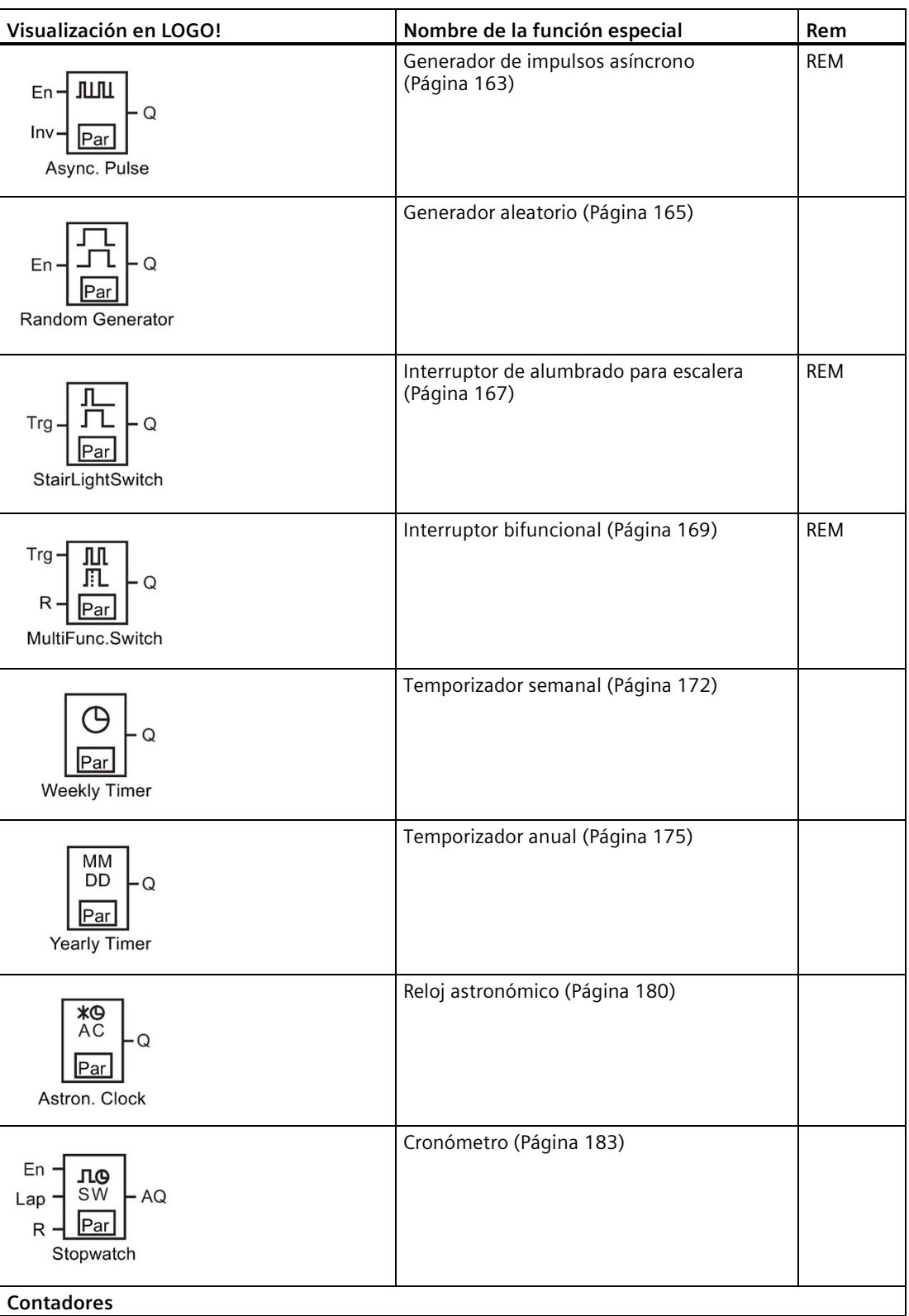

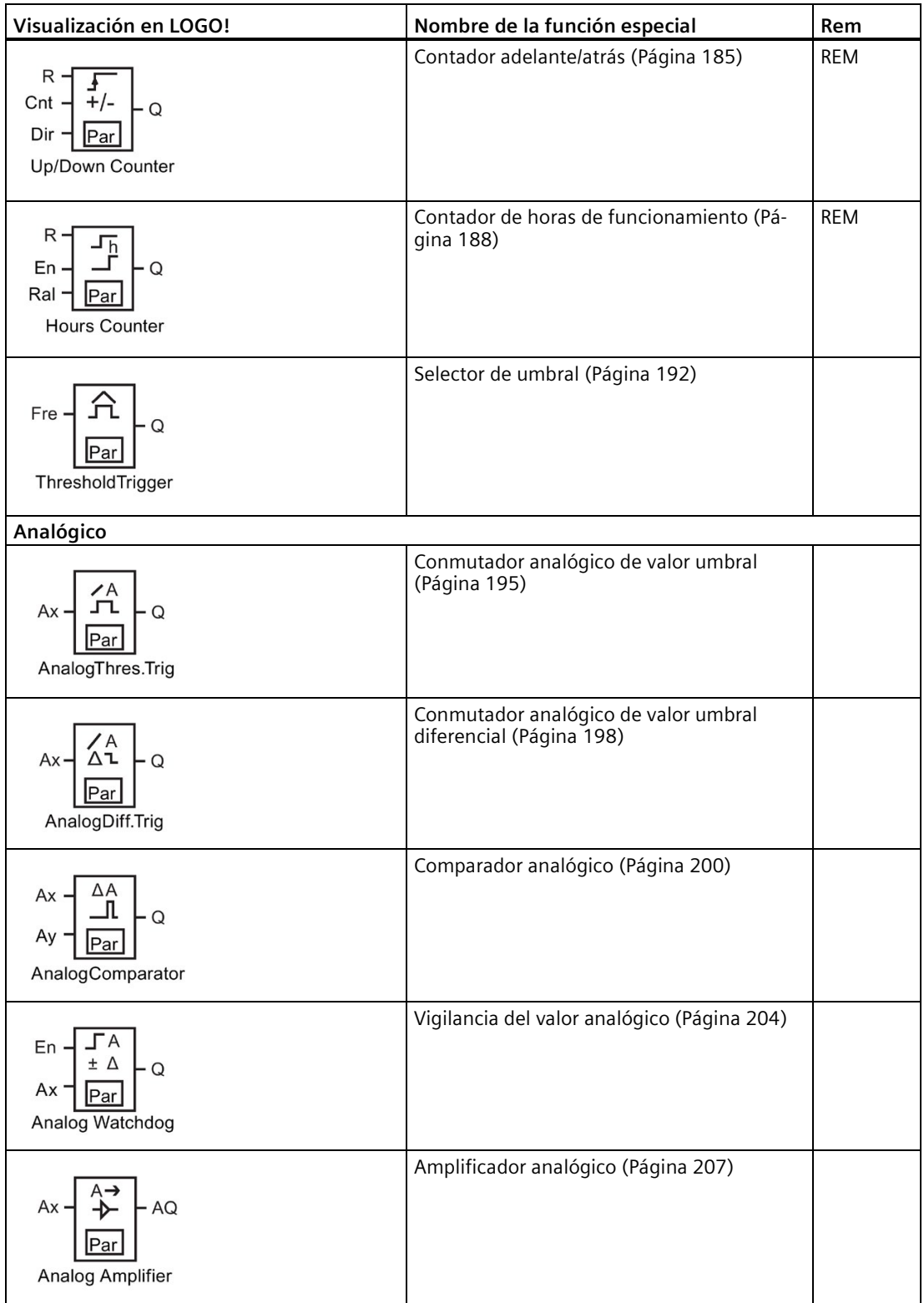

## *Funciones de LOGO!*

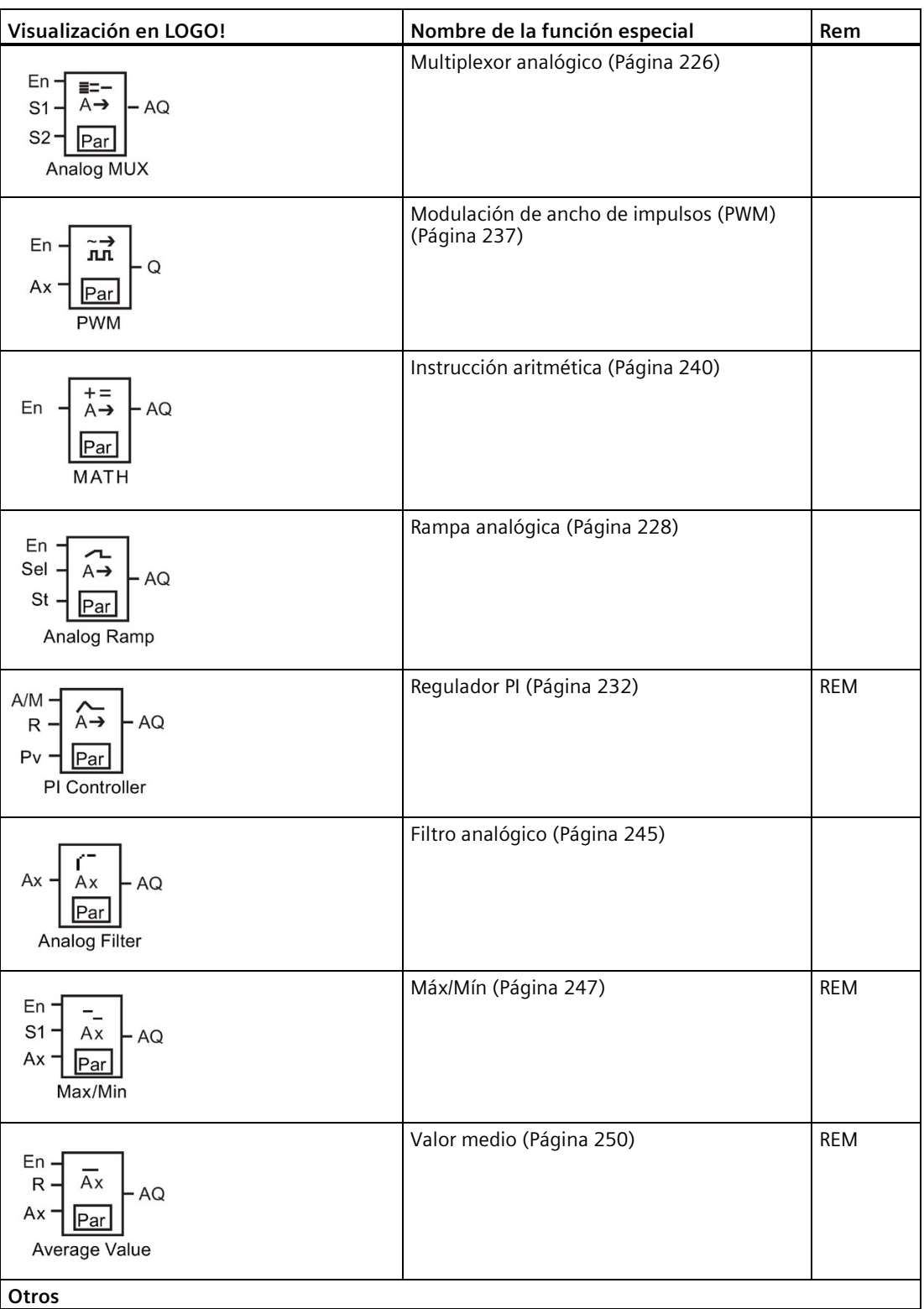

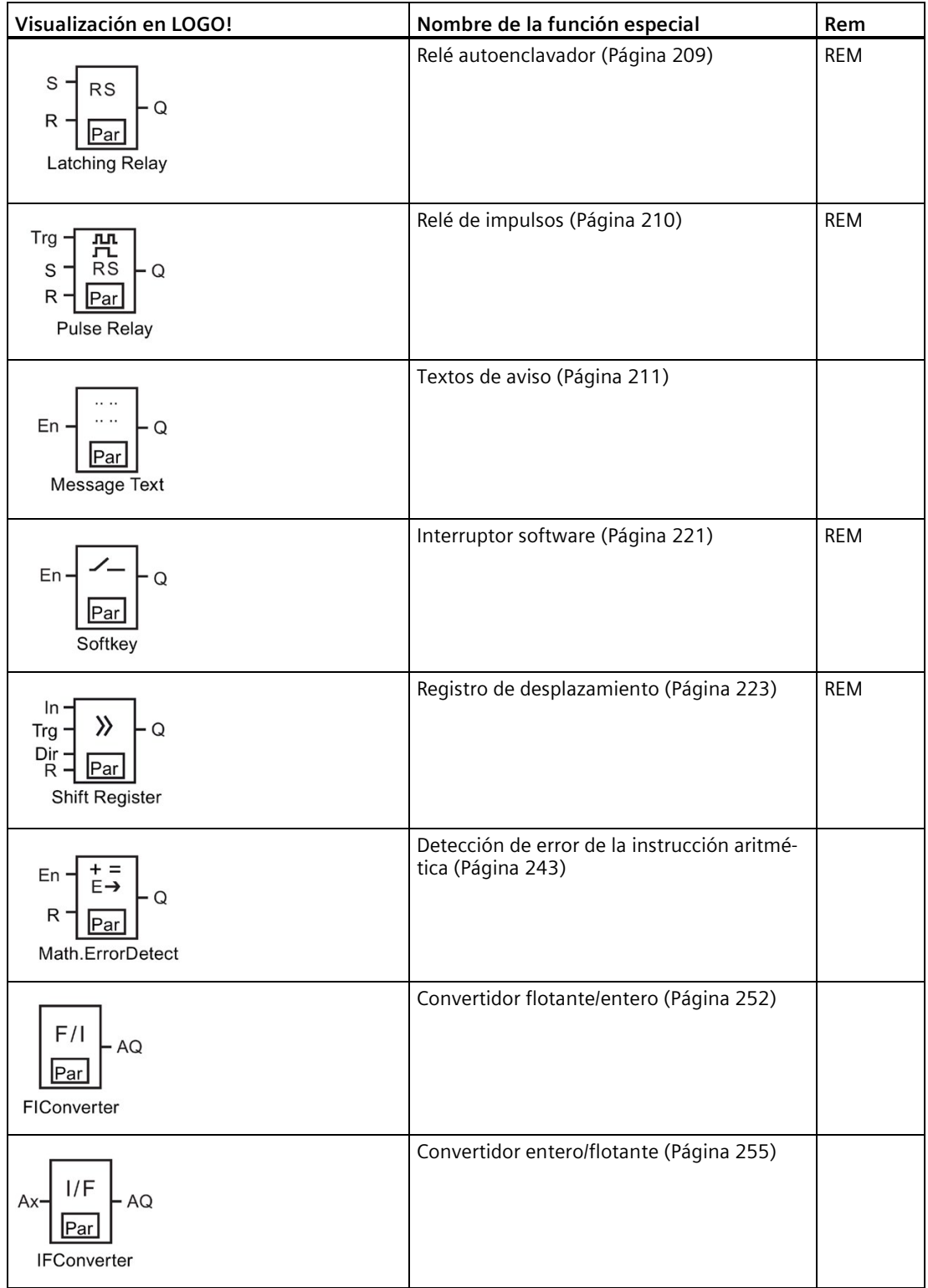

## <span id="page-149-0"></span>**4.4.1 Retardo a la conexión**

#### **Descripción breve**

La salida se activa tan solo transcurrido un tiempo de retardo a la conexión parametrizable.

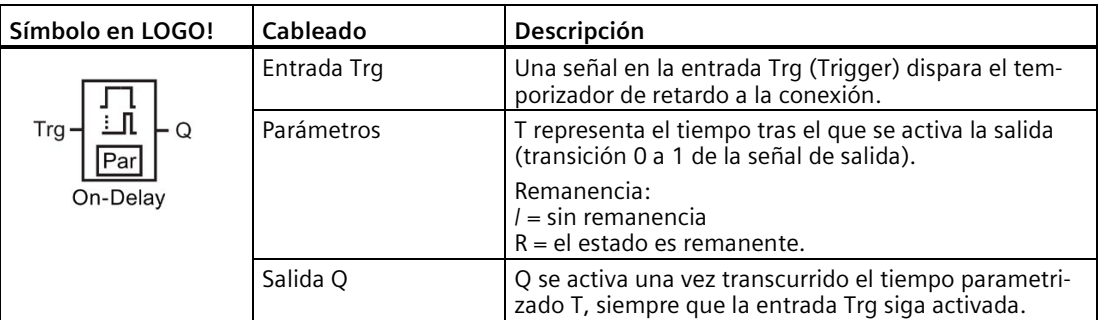

## **Parámetro T**

Consulte los ajustes estándar del parámetro T en el apartado [Respuesta de tiempo](#page-140-0) (Página 141).

El valor real de otras funciones ya configuradas puede proporcionar el tiempo del parámetro T. Para el valor de T pueden utilizarse los valores reales de las funciones siguientes:

- [Comparador analógico](#page-199-0) (Página 200)(valor real Ax Ay)
- [Conmutador analógico de valor umbral](#page-194-0) (Página 195)(valor real Ax)
- [Amplificador analógico](#page-206-0) (Página 207)(valor real Ax)
- [Multiplexor analógico](#page-225-0) (Página 226)(valor real AQ)
- [Rampa analógica](#page-227-0) (Página 228)(valor real AQ)
- [Instrucción aritmética](#page-239-0) (Página 240) (valor real AQ)
- [Regulador PI](#page-231-0) (Página 232)(valor real AQ)
- [Contador adelante/atrás](#page-184-0) (Página 185)(valor real Cnt)
- [Filtro analógico](#page-244-0) (Página 245) (valor real AQ)
- [Valor medio](#page-249-0) (Página 250) (valor real AQ)
- [Máx/Mín](#page-246-0) (Página 247) (valor real AQ)
- Retardo a la conexión (tiempo actual Ta)
- [Retardo a la desconexión](#page-152-0) (Página 153)(tiempo actual Ta)
- [Retardo a la conexión/desconexión](#page-154-0) (Página 155)(tiempo actual Ta)
- [Retardo a la conexión con memoria](#page-156-0) (Página 157)(tiempo actual Ta)
- [Relé de barrido \(salida de impulsos\)](#page-157-0) (Página 158)(tiempo actual Ta)
- [Relé de barrido activado por flancos](#page-159-0) (Página 160)(tiempo actual Ta)
- [Generador de impulsos asíncrono](#page-162-0) (Página 163)(tiempo actual Ta)

- [Interruptor de alumbrado para escalera](#page-166-0) (Página 167)(tiempo actual Ta)
- [Interruptor bifuncional](#page-168-0) (Página 169)(tiempo actual Ta)
- [Cronómetro](#page-182-0) (Página 183)(valor real AQ)
- [Selector de umbral](#page-191-0) (Página 192) (valor real Fre)

Seleccione la función deseada mediante el número de bloque. La base de tiempo es configurable.

#### **Rangos válidos para la base de tiempo, si T = parámetro**

Tenga en cuenta las características siguientes de los valores para la base de tiempo.

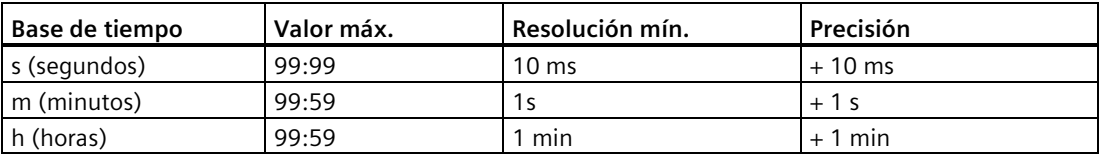

El parámetro T aparece inicialmente del modo siguiente en modo de programación, por ejemplo:

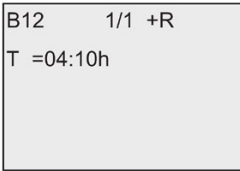

#### **Rangos válidos de la base de tiempo**

Si una función preprogramada proporciona el valor de T, los rangos válidos de la base de tiempo son los siguientes:

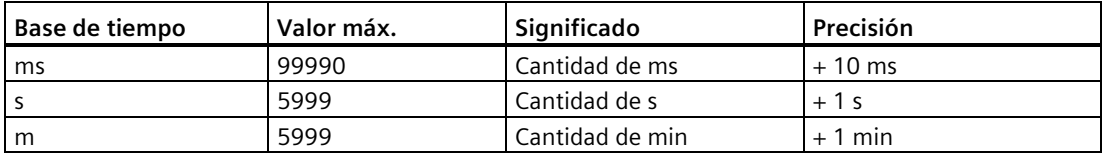

El display del LOGO! tiene el aspecto siguiente en modo de programación si se ha ajustado el valor real de B6 en segundos para el parámetro T de B12, por ejemplo:

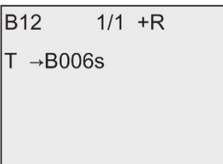

Si el bloque referenciado (B6 en el ejemplo) devuelve un valor que está fuera del rango válido, LOGO! redondea hacia arriba o hacia abajo hasta el siguiente valor válido.

## **Parámetro preajustado = valor real de una función preprogramada**

Para incluir el valor real de una función preprogramada para el parámetro T, proceda del siguiente modo:

1. Pulse  $\blacktriangleright$  para situar el cursor en el signo de igualdad del parámetro T.

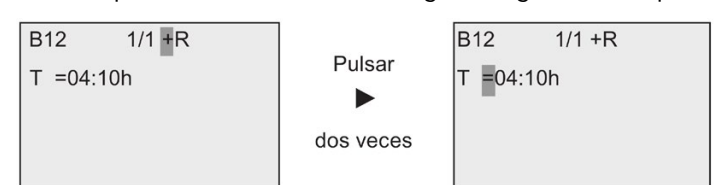

2. Pulse ▼ para convertir el signo de igualdad en una flecha. LOGO! muestra el último bloque referenciado, si existe.

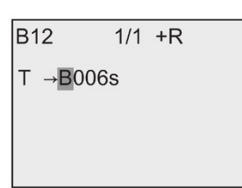

- 3. Pulse  $\triangleright$  para situar el cursor en la "B" del bloque visualizado y pulse luego  $\nabla$  para seleccionar el número de bloque deseado.
- 4. Pulse  $\blacktriangleright$  para situar el cursor en la base de tiempo del bloque y pulse luego  $\nblacktriangleright$  para seleccionar la base de tiempo deseada.

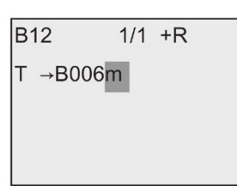

La vista en modo de parametrización es la siguiente, por ejemplo:

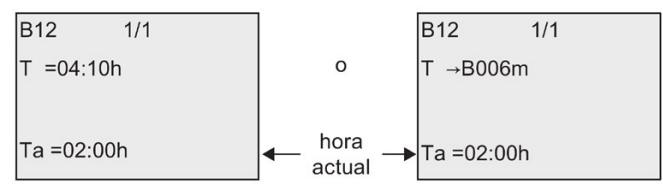

## **Cronograma**

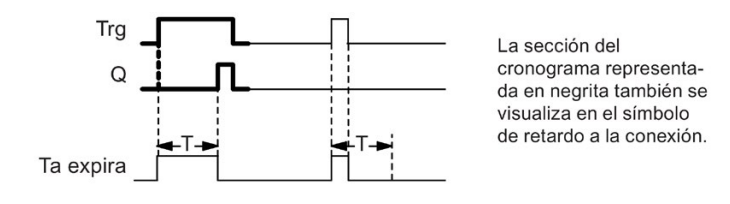

#### **Descripción de la función**

Una transición de 0 a 1 dispara el tiempo Ta en la entrada Trg (Ta es el tiempo actual en LOGO!).

Si la entrada Trg tiene el estado 1 por lo menos durante el tiempo T configurado, LOGO! pone la salida a 1 una vez transcurrido dicho tiempo (la salida sigue a la entrada con retardo a la conexión).

LOGO! resetea el temporizador si el estado de la entrada Trg vuelve a cambiar a 0 antes de transcurrido el tiempo T.

LOGO! pone la salida nuevamente a 0 si la señal en la entrada Trg es 0.

Si el bloque es remanente, LOGO! pone la salida Q y el tiempo transcurrido a los valores que tenían antes de un corte de alimentación; si el bloque no es remanente, tras un corte de alimentación LOGO! pone la salida Q y el tiempo transcurrido a los valores predeterminados.

## <span id="page-152-0"></span>**4.4.2 Retardo a la desconexión**

#### **Descripción breve**

En e[l retardo a la desconexión](#page-149-0) (Página 150), la salida se desactiva una vez transcurrido el tiempo configurado.

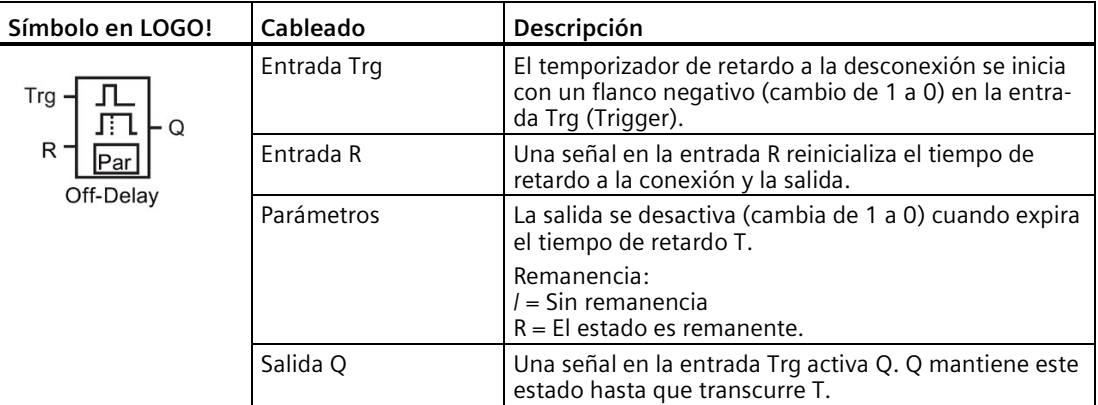

#### **Parámetro T**

Consulte los ajustes estándar del parámetro T en el apartad[o Respuesta de tiempo](#page-140-0) (Página 141).

El valor real de otras funciones previamente configuradas puede proporcionar el tiempo del parámetro T. Puede utilizarse el valor real de las funciones siguientes:

- [Comparador analógico](#page-199-0) (Página 200) (valor real Ax Ay)
- [Conmutador analógico de valor umbral](#page-194-0) (Página 195) (valor real Ax)
- [Amplificador analógico](#page-206-0) (Página 207) (valor real Ax)
- [Multiplexor analógico](#page-225-0) (Página 226) (valor real AQ)
- [Rampa analógica](#page-227-0) (Página 228) (valor real AQ)
- [Instrucción aritmética](#page-239-0) (Página 240) (valor real AQ)
- [Regulador PI](#page-231-0) (Página 232) (valor real AQ)

- [Contador adelante/atrás](#page-184-0) (Página 185) (valor real Cnt)
- [Filtro analógico](#page-244-0) (Página 245) (valor real AQ)
- [Valor medio](#page-249-0) (Página 250) (valor real AQ)
- [Máx/Mín](#page-246-0) (Página 247) (valor real AQ)
- [Retardo a la conexión](#page-149-0) (Página 150) (tiempo actual Ta)
- Retardo a la desconexión (tiempo actual Ta)
- [Retardo a la conexión/desconexión](#page-154-0) (Página 155) (tiempo actual Ta)
- [Retardo a la conexión con memoria](#page-156-0) (Página 157) (tiempo actual Ta)
- [Relé de barrido \(salida de impulsos\)](#page-157-0) (Página 158) (tiempo actual Ta)
- [Relé de barrido activado por flancos](#page-159-0) (Página 160) (tiempo actual Ta)
- [Generador de impulsos asíncrono](#page-162-0) (Página 163) (tiempo actual Ta)
- [Interruptor de alumbrado para escalera](#page-166-0) (Página 167) (tiempo actual Ta)
- [Interruptor bifuncional](#page-168-0) (Página 169) (tiempo actual Ta)
- [Cronómetro](#page-182-0) (Página 183) (valor real AQ)
- [Selector de umbral](#page-191-0) (Página 192) (valor real Fre)

Seleccione la función deseada mediante el número de bloque. La base de tiempo es configurable. En el apartado ["Retardo a la conexión](#page-149-0) (Página 150)" encontrará más información acerca de los rangos válidos para bases de tiempo y el preajuste de parámetros.

## **Cronograma**

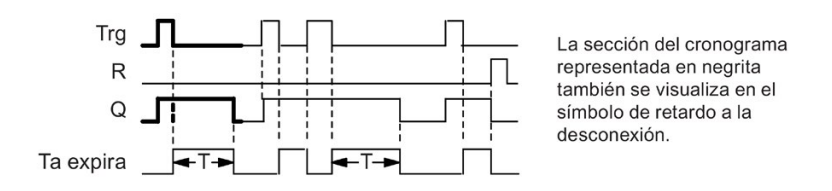

## **Descripción de la función**

Cuando la entrada Trg pasa a "hi", LOGO! pone inmediatamente la salida Q a "hi".

LOGO! redispara el temporizador actual Ta cuando Trg cambia de 1 a 0. La salida permanece activada. LOGO! pone la salida Q a 0 con retardo a la desconexión cuando Ta alcanza el valor configurado en T (Ta=T).

LOGO! redispara el tiempo Ta con un impulso en la entrada Trg.

Activando la entrada R (Reset) se ponen a cero el temporizador Ta y la salida antes de que transcurra el temporizador Ta.

Si el bloque es remanente, LOGO! pone la salida Q y el tiempo transcurrido a los valores que tenían antes de un corte de alimentación; si el bloque no es remanente, tras un corte de alimentación LOGO! pone la salida Q y el tiempo transcurrido a los valores predeterminados.

## <span id="page-154-0"></span>**4.4.3 Retardo a la conexión/desconexión**

#### **Descripción breve**

La función de retardo a la conexión/desconexión activa la salida una vez transcurrido el tiempo de retardo a la conexión ajustado y la desactiva tras expirar el tiempo de retardo a la desconexión.

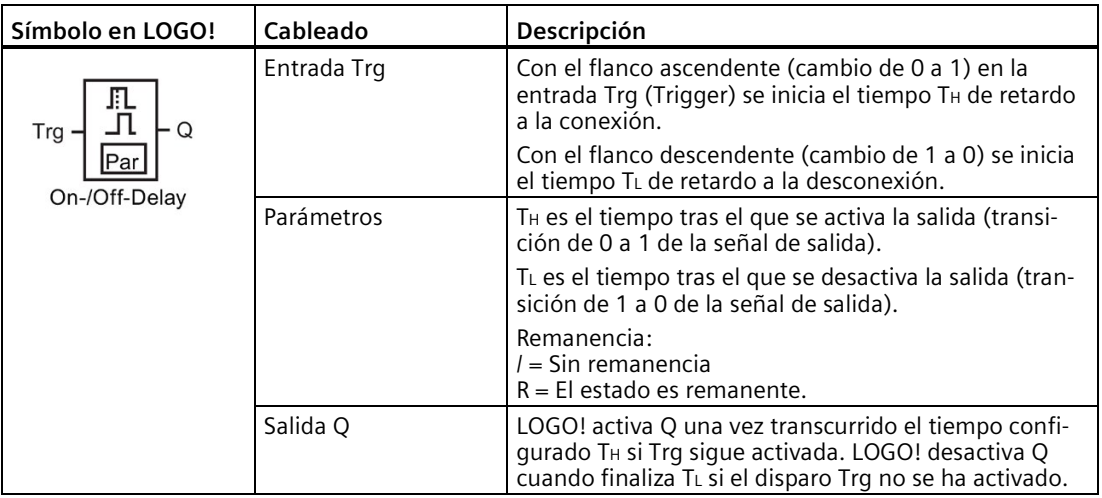

## **Parámetros TH y TL**

Los valores estándar de los parámetros TH y TL se indican en el apartado [Respuesta de tiempo](#page-140-0) (Página 141).

El valor real de otra función preprogramada puede proporcionar los tiempos de retardo a la conexión/desconexión para los parámetros TH y TL. Es posible utilizar los valores reales de las siguientes funciones:

- [Comparador analógico](#page-199-0) (Página 200)(valor real Ax Ay)
- [Conmutador analógico de valor umbral](#page-194-0) (Página 195)(valor real Ax)
- [Amplificador analógico](#page-206-0) (Página 207)(valor real Ax)
- [Multiplexor analógico](#page-225-0) (Página 226)(valor real AQ)
- [Rampa analógica](#page-227-0) (Página 228)(valor real AQ)
- [Instrucción aritmética](#page-239-0) (Página 240) (valor real AQ)
- [Regulador PI](#page-231-0) (Página 232)(valor real AQ)
- [Contador adelante/atrás](#page-184-0) (Página 185)(valor real Cnt)
- [Filtro analógico](#page-244-0) (Página 245) (valor real AQ)
- [Valor medio](#page-249-0) (Página 250) (valor real AQ)
- [Máx/Mín](#page-246-0) (Página 247) (valor real AQ)
- [Retardo a la conexión](#page-149-0) (Página 150)(tiempo actual Ta)
- [Retardo a la desconexión](#page-152-0) (Página 153)(tiempo actual Ta)

- Retardo a la conexión/desconexión (tiempo actual Ta)
- [Retardo a la conexión con memoria](#page-156-0) (Página 157)(tiempo actual Ta)
- [Relé de barrido \(salida de impulsos\)](#page-157-0) (Página 158)(tiempo actual Ta)
- [Relé de barrido activado por flancos](#page-159-0) (Página 160)(tiempo actual Ta)
- [Generador de impulsos asíncrono](#page-162-0) (Página 163)(tiempo actual Ta)
- [Interruptor de alumbrado para escalera](#page-166-0) (Página 167)(tiempo actual Ta)
- [Interruptor bifuncional](#page-168-0) (Página 169)(tiempo actual Ta)
- [Cronómetro](#page-182-0) (Página 183)(valor real AQ)
- [Selector de umbral](#page-191-0) (Página 192) (valor real Fre)

Seleccione la función deseada mediante el número de bloque. La base de tiempo es configurable. En el apartado ["Retardo a la conexión](#page-149-0) (Página 150)" encontrará más información acerca de los rangos válidos para bases de tiempo y el preajuste de parámetros.

#### **Cronograma**

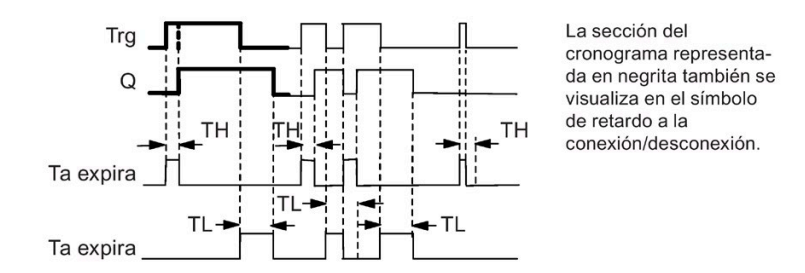

## **Descripción de la función**

El tiempo T<sub>H</sub> comienza a contar cuando el estado de la entrada Trg cambia de 0 a 1.

Si la entrada Trg tiene el estado 1 por lo menos durante el tiempo TH, LOGO! pone la salida a 1 una vez transcurrido el tiempo T<sub>H</sub> (la salida se activa con retardo respecto a la entrada).

LOGO! resetea el temporizador cuando pone a 0 la señal de la entrada Trg antes de transcurrido el tiempo TH.

Un cambio de 1 a 0 en la entrada Trg inicia el tiempo TL.

Si la entrada Trg tiene el estado 0 por lo menos durante la señal TL, LOGO! pone la salida a 0 una vez transcurrido el tiempo T<sub>H</sub> (la salida se desactiva con retardo respecto a la entrada).

LOGO! resetea el temporizador cuando la señal de la entrada Trg cambia nuevamente a 1 antes de expirar el tiempo TL.

Si el bloque es remanente, LOGO! pone la salida Q y el tiempo transcurrido a los valores que tenían antes de un corte de alimentación; si el bloque no es remanente, tras un corte de alimentación LOGO! pone la salida Q y el tiempo transcurrido a los valores predeterminados.

## <span id="page-156-0"></span>**4.4.4 Retardo a la conexión con memoria**

## **Descripción breve**

Un impulso en la entrada inicia un tiempo de retardo a la conexión configurable. La salida se activa una vez transcurrido ese tiempo.

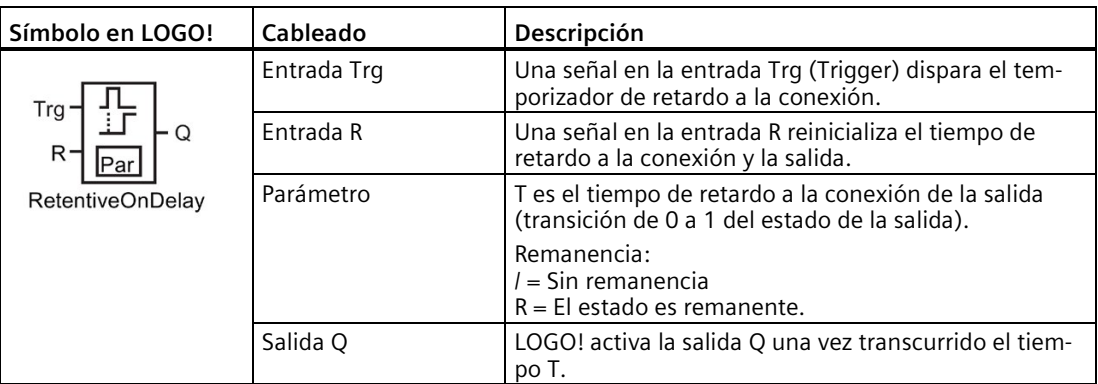

## **Parámetro T**

Consulte los ajustes estándar indicados en el apartado [Respuesta de tiempo](#page-140-0) (Página 141).

El valor real de otra función preprogramada puede proporcionar el tiempo del parámetro T. Pueden utilizarse los valores reales de las funciones siguientes:

- [Comparador analógico](#page-199-0) (Página 200)(valor real Ax Ay)
- [Conmutador analógico de valor umbral](#page-194-0) (Página 195)(valor real Ax)
- [Amplificador analógico](#page-206-0) (Página 207)(valor real Ax)
- [Multiplexor analógico](#page-225-0) (Página 226)(valor real AQ)
- [Rampa analógica](#page-227-0) (Página 228)(valor real AQ)
- [Instrucción aritmética](#page-239-0) (Página 240) (valor real AQ)
- [Regulador PI](#page-231-0) (Página 232)(valor real AQ)
- [Contador adelante/atrás](#page-184-0) (Página 185)(valor real Cnt)
- [Filtro analógico](#page-244-0) (Página 245) (valor real AQ)
- [Valor medio](#page-249-0) (Página 250) (valor real AQ)
- [Máx/Mín](#page-246-0) (Página 247) (valor real AQ)
- [Retardo a la conexión](#page-149-0) (Página 150)(tiempo actual Ta)
- [Retardo a la desconexión](#page-152-0) (Página 153)(tiempo actual Ta)
- [Retardo a la conexión/desconexión](#page-154-0) (Página 155)(tiempo actual Ta)
- Retardo a la conexión con memoria (tiempo actual Ta)
- [Relé de barrido \(salida de impulsos\)](#page-157-0) (Página 158)(tiempo actual Ta)
- [Relé de barrido activado por flancos](#page-159-0) (Página 160)(tiempo actual Ta)

- [Generador de impulsos asíncrono](#page-162-0) (Página 163)(tiempo actual Ta)
- [Interruptor de alumbrado para escalera](#page-166-0) (Página 167)(tiempo actual Ta)
- [Interruptor bifuncional](#page-168-0) (Página 169)(tiempo actual Ta)
- [Cronómetro](#page-182-0) (Página 183)(valor real AQ)
- [Selector de umbral](#page-191-0) (Página 192) (valor real Fre)

Seleccione la función deseada mediante el número de bloque. La base de tiempo es configurable. Para más información acerca de los rangos válidos y los parámetros estándar, consulte el apartado ["Retardo a la conexión](#page-149-0) (Página 150)".

#### **Cronograma**

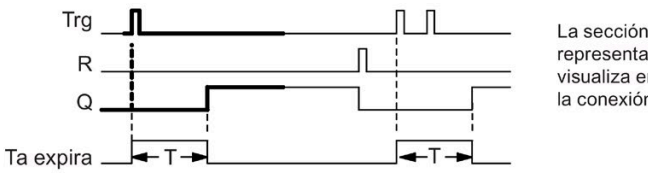

La sección del cronograma representada en negrita también se visualiza en el símbolo de retardo a la conexión con memoria.

#### **Descripción de la función**

Cuando el estado lógico de la entrada Trg cambia de 0 a 1, comienza a transcurrir el tiempo actual T<sub>a</sub>. LOGO! activa la salida Q cuando T<sub>a</sub> = T. Una nueva señal en la entrada Trg no repercute en el tiempo Ta.

LOGO! desactiva la salida y resetea el tiempo Ta cuando el estado lógico de la entrada R es nuevamente 1.

Si el bloque es remanente, LOGO! pone la salida Q y el tiempo transcurrido a los valores que tenían antes de un corte de alimentación; si el bloque no es remanente, tras un corte de alimentación LOGO! pone la salida Q y el tiempo transcurrido a los valores predeterminados.

## <span id="page-157-0"></span>**4.4.5 Relé de barrido (salida de impulsos)**

#### **Descripción breve**

Una señal de entrada genera una señal de duración configurable en la salida.

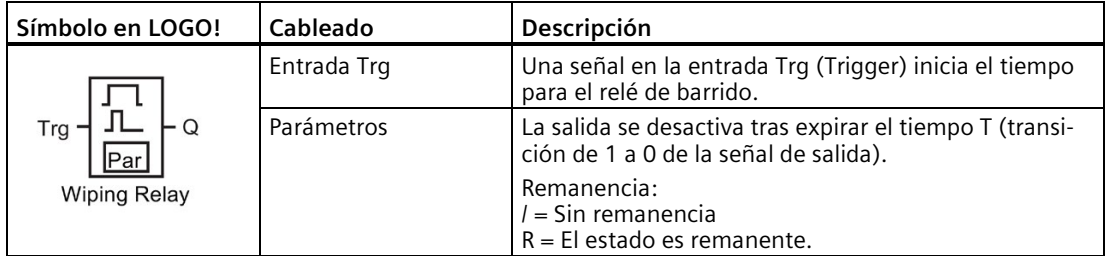

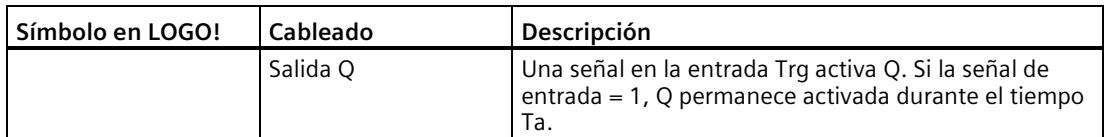

#### **Parámetro T**

Para más información sobre el parámetro T, consulte el apartado [Respuesta de tiempo](#page-140-0) (Página 141).

El valor real de otra función preprogramada puede proporcionar el tiempo del parámetro T. Pueden utilizarse los valores reales de las funciones siguientes:

- [Comparador analógico](#page-199-0) (Página 200)(valor real Ax Ay)
- [Conmutador analógico de valor umbral](#page-194-0) (Página 195)(valor real Ax)
- [Amplificador analógico](#page-206-0) (Página 207)(valor real Ax)
- [Multiplexor analógico](#page-225-0) (Página 226)(valor real AQ)
- [Rampa analógica](#page-227-0) (Página 228)(valor real AQ)
- [Instrucción aritmética](#page-239-0) (Página 240) (valor real AQ)
- [Regulador PI](#page-231-0) (Página 232)(valor real AQ)
- [Contador adelante/atrás](#page-184-0) (Página 185)(valor real Cnt)
- [Filtro analógico](#page-244-0) (Página 245) (valor real AQ)
- [Valor medio](#page-249-0) (Página 250) (valor real AQ)
- [Máx/Mín](#page-246-0) (Página 247) (valor real AQ)
- [Retardo a la conexión](#page-149-0) (Página 150)(tiempo actual Ta)
- [Retardo a la desconexión](#page-152-0) (Página 153)(tiempo actual Ta)
- [Retardo a la conexión/desconexión](#page-154-0) (Página 155)(tiempo actual Ta)
- [Retardo a la conexión con memoria](#page-156-0) (Página 157)(tiempo actual Ta)
- Relé de barrido (salida de impulsos) (tiempo actual Ta)
- [Relé de barrido activado por flancos](#page-159-0) (Página 160)(tiempo actual Ta)
- [Generador de impulsos asíncrono](#page-162-0) (Página 163)(tiempo actual Ta)
- [Interruptor de alumbrado para escalera](#page-166-0) (Página 167)(tiempo actual Ta)
- [Interruptor bifuncional](#page-168-0) (Página 169)(tiempo actual Ta)
- [Cronómetro](#page-182-0) (Página 183)(valor real AQ)
- [Selector de umbral](#page-191-0) (Página 192) (valor real Fre)

Seleccione la función deseada mediante el número de bloque. La base de tiempo es configurable. Para más información acerca de los rangos válidos y los parámetros estándar, consulte el apartado ["Retardo a la conexión](#page-149-0) (Página 150)".

#### *Funciones de LOGO!*

*4.4 Lista de las funciones especiales - SF*

## **Cronograma**

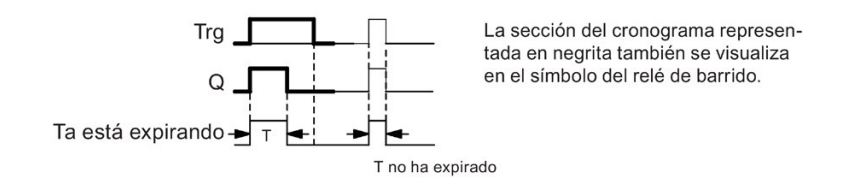

#### **Descripción de la función**

Cuando el estado lógico de la entrada Trg cambia de 0 a 1, se activa la salida. Al mismo tiempo se inicia un tiempo Ta durante el que la salida permanece activada.

LOGO! pone la salida Q a "lo" (salida de impulso) cuando Ta alcanza el valor predeterminado en T (Ta=T).

LOGO! desactiva la salida inmediatamente si la entrada Trg cambia de 1 a 0 antes de haber transcurrido el tiempo especificado.

Si el bloque es remanente, LOGO! pone la salida Q y el tiempo transcurrido a los valores que tenían antes de un corte de alimentación; si el bloque no es remanente, tras un corte de alimentación LOGO! pone la salida Q y el tiempo transcurrido a los valores predeterminados.

## <span id="page-159-0"></span>**4.4.6 Relé de barrido activado por flancos**

#### **Descripción breve**

Tras haber transcurrido un tiempo de retardo configurado, un impulso de entrada genera un número predeterminado de impulsos de salida con una duración de impulso/pausa definida (que puede dispararse varias veces).

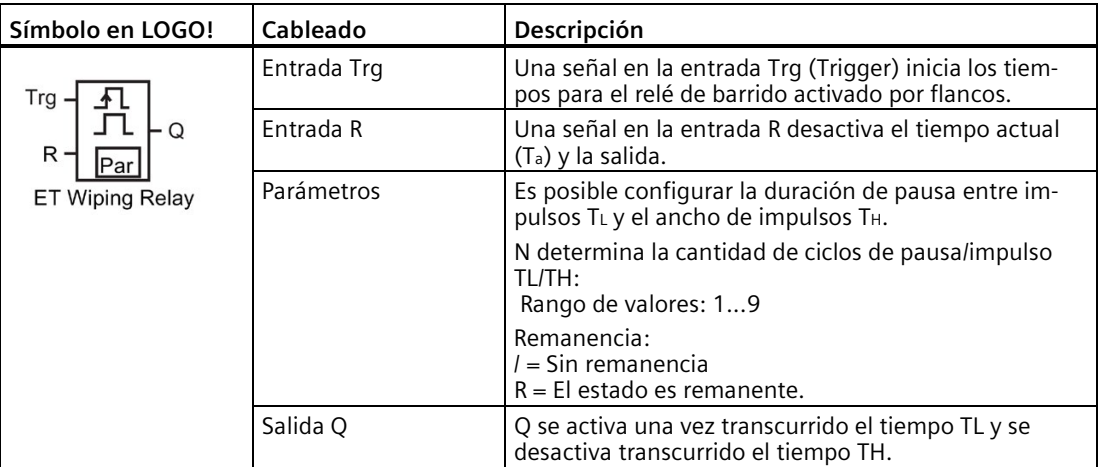

## **Parámetros TH y TL**

Para más información sobre el parámetro T, consulte el apartado [Respuesta de tiempo](#page-140-0) (Página 141).

El valor real de otra función preprogramada puede proporcionar el ancho de impulsos TH y la duración de pausa entre impulsos TL. Es posible utilizar los valores reales de las siguientes funciones:

- [Comparador analógico](#page-199-0) (Página 200) (valor real Ax Ay)
- [Conmutador analógico de valor umbral](#page-194-0) (Página 195) (valor real Ax)
- [Amplificador analógico](#page-206-0) (Página 207) (valor real Ax)
- [Multiplexor analógico](#page-225-0) (Página 226) (valor real AQ)
- [Rampa analógica](#page-227-0) (Página 228) (valor real AQ)
- [Instrucción aritmética](#page-239-0) (Página 240) (valor real AQ)
- [Regulador PI](#page-231-0) (Página 232) (valor real AQ)
- [Contador adelante/atrás](#page-184-0) (Página 185) (valor real Cnt)
- [Filtro analógico](#page-244-0) (Página 245) (valor real AQ)
- [Valor medio](#page-249-0) (Página 250) (valor real AQ)
- [Máx/Mín](#page-246-0) (Página 247) (valor real AQ)
- [Retardo a la conexión](#page-149-0) (Página 150) (tiempo actual Ta)
- [Retardo a la desconexión](#page-152-0) (Página 153) (tiempo actual Ta)
- [Retardo a la conexión/desconexión](#page-154-0) (Página 155) (tiempo actual Ta)
- [Retardo a la conexión con memoria](#page-156-0) (Página 157) (tiempo actual Ta)
- [Relé de barrido \(salida de impulsos\)](#page-157-0) (Página 158) (tiempo actual Ta)
- Relé de barrido activado por flancos (tiempo actual Ta)
- [Generador de impulsos asíncrono](#page-162-0) (Página 163) (tiempo actual Ta)
- [Interruptor de alumbrado](#page-166-0) para escalera (Página 167) (tiempo actual Ta)
- [Interruptor multifuncional](#page-168-0) (Página 169) (tiempo actual Ta)
- [Cronómetro](#page-182-0) (Página 183) (valor real AQ)
- [Selector de umbral](#page-191-0) (Página 192) (valor real Fre)

Seleccione la función deseada mediante el número de bloque. La base de tiempo es configurable. En el apartado [Retardo a la conexión](#page-149-0) (Página 150) encontrará más información acerca de los rangos válidos y el preajuste de parámetros.

#### *Funciones de LOGO!*

*4.4 Lista de las funciones especiales - SF*

## **Cronograma A**

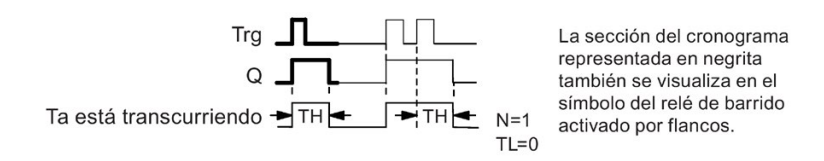

## **Cronograma B**

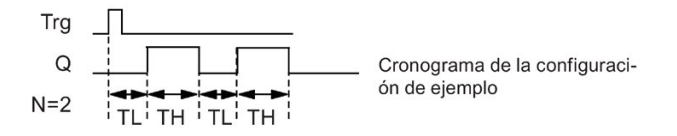

## **Descripción de la función**

Si la entrada Trq adopta el estado 1, se inicia el tiempo TL (Time Low). Una vez transcurrido el tiempo T<sub>L</sub>, la salida Q se pone a 1 durante la duración del tiempo T<sub>H</sub> (Time High).

Si la entrada Trg cambia de nuevo de 0 a 1 (impulso de redisparo) antes de que haya transcurrido el tiempo predeterminado (T<sub>L</sub> + T<sub>H</sub>), el tiempo T<sub>a</sub> se pone a cero y se reinicia el ciclo de pausa/impulso.

Si el bloque es remanente, LOGO! pone la salida Q y el tiempo transcurrido a los valores que tenían antes de un corte de alimentación; si el bloque no es remanente, tras un corte de alimentación LOGO! pone la salida Q y el tiempo transcurrido a los valores predeterminados.

## **Configuración del parámetro Par**

Visualización en modo de programación (ejemplo):

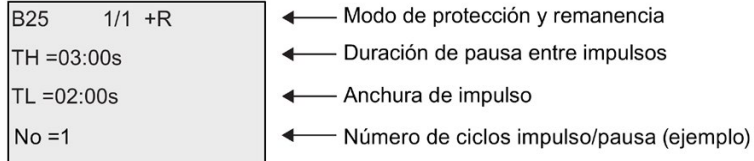

Visualización en modo de parametrización (ejemplo):

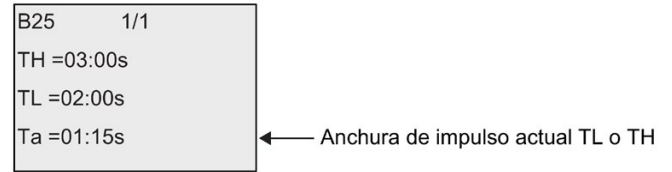

## <span id="page-162-0"></span>**4.4.7 Generador de impulsos asíncrono**

## **Descripción breve**

Esta función permite emitir impulsos de forma asíncrona.

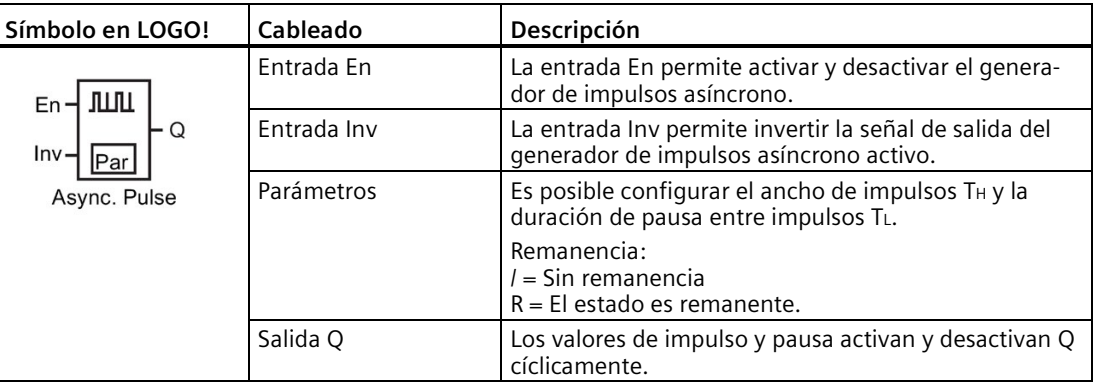

## **Parámetros TH y TL**

Para más información sobre el parámetro T, consulte el apartado [Respuesta de tiempo](#page-140-0) (Página 141).

El valor real de otra función preprogramada puede proporcionar el ancho de impulsos TH y la duración de pausa entre impulsos TL. Es posible utilizar los valores reales de las siguientes funciones:

- [Comparador analógico](#page-199-0) (Página 200) (valor real Ax Ay)
- [Conmutador analógico de valor umbral](#page-194-0) (Página 195) (valor real Ax)
- [Amplificador analógico](#page-206-0) (Página 207) (valor real Ax)
- [Multiplexor analógico](#page-225-0) (Página 226) (valor real AQ)
- [Rampa analógica](#page-227-0) (Página 228) (valor real AQ)
- [Instrucción aritmética](#page-239-0) (Página 240) (valor real AQ)
- [Regulador PI](#page-231-0) (Página 232) (valor real AQ)
- [Contador adelante/atrás](#page-184-0) (Página 185) (valor real Cnt)
- [Filtro analógico](#page-244-0) (Página 245) (valor real AQ)
- [Valor medio](#page-249-0) (Página 250) (valor real AQ)
- [Máx/Mín](#page-246-0) (Página 247) (valor real AQ)
- [Retardo a la conexión](#page-149-0) (Página 150) (tiempo actual Ta)
- [Retardo a la desconexión](#page-152-0) (Página 153) (tiempo actual Ta)
- [Retardo a la conexión/desconexión](#page-154-0) (Página 155) (tiempo actual Ta)
- [Retardo a la conexión con memoria](#page-156-0) (Página 157) (tiempo actual Ta)
- [Relé de barrido \(salida de impulsos\)](#page-157-0) (Página 158) (tiempo actual Ta)

- [Relé de barrido activado por flancos](#page-159-0) (Página 160) (tiempo actual Ta)
- Generador de impulsos asíncrono (tiempo actual Ta)
- [Interruptor de alumbrado para escalera](#page-166-0) (Página 167) (tiempo actual Ta)
- [Interruptor multifuncional](#page-168-0) (Página 169) (tiempo actual Ta)
- [Cronómetro](#page-182-0) (Página 183) (valor real AQ)
- [Selector de umbral](#page-191-0) (Página 192) (valor real Fre)

Seleccione la función deseada mediante el número de bloque. La base de tiempo es configurable. En el apartado [Retardo a la conexión](#page-149-0) (Página 150) encontrará más información acerca de los rangos válidos y el preajuste de parámetros.

#### **Cronograma**

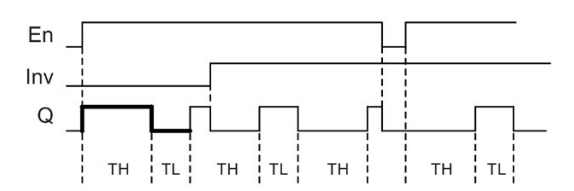

## **Descripción de la función**

Los parámetros T<sub>H</sub> (Time High) y T<sub>L</sub> (Time Low) sirven para configurar el ancho de impulsos y la pausa entre impulsos.

La entrada INV permite invertir la salida solo si el bloque se ha activado por medio de una señal en la entrada En.

Si el bloque es remanente, LOGO! pone la salida Q y el tiempo transcurrido a los valores que tenían antes de un corte de alimentación; si el bloque no es remanente, tras un corte de alimentación LOGO! pone la salida Q y el tiempo transcurrido a los valores predeterminados.

## <span id="page-164-0"></span>**4.4.8 Generador aleatorio**

#### **Descripción breve**

La función de generador aleatorio activa una salida aleatoriamente dentro de un tiempo configurado.

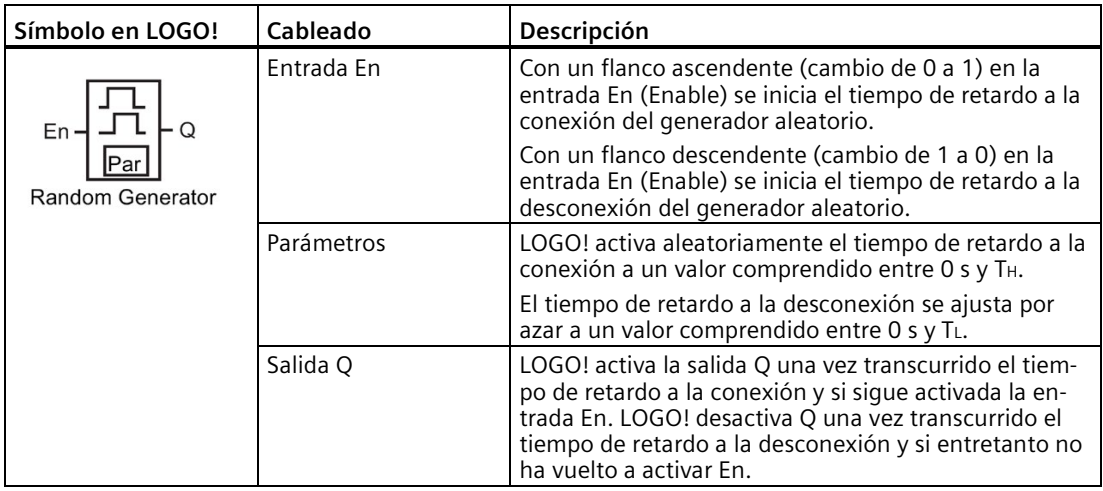

#### **Parámetros TH y TL**

Los valores estándar de los parámetros TH y TL se indican en el apartado [Respuesta de tiempo](#page-140-0) (Página 141).

El valor real de otra función preprogramada puede proporcionar el tiempo de retardo a la conexión TH y el tiempo de retardo a la desconexión TL. Es posible utilizar los valores reales de las siguientes funciones:

- [Comparador analógico](#page-199-0) (Página 200) (valor real Ax Ay)
- [Conmutador analógico de valor umbral](#page-194-0) (Página 195) (valor real Ax)
- [Amplificador analógico](#page-206-0) (Página 207) (valor real Ax)
- [Multiplexor analógico](#page-225-0) (Página 226) (valor real AQ)
- [Rampa analógica](#page-227-0) (Página 228) (valor real AQ)
- [Instrucción aritmética](#page-239-0) (Página 240) (valor real AQ)
- [Regulador PI](#page-231-0) (Página 232) (valor real AQ)
- [Contador adelante/atrás](#page-184-0) (Página 185) (valor real Cnt)
- [Filtro analógico](#page-244-0) (Página 245) (valor real AQ)
- [Valor medio](#page-249-0) (Página 250) (valor real AQ)
- [Máx/Mín](#page-246-0) (Página 247) (valor real AQ)
- [Retardo a la conexión](#page-149-0) (Página 150) (tiempo actual Ta)
- Retardo a la [desconexión](#page-152-0) (Página 153) (tiempo actual Ta)

- [Retardo a la conexión/desconexión](#page-154-0) (Página 155) (tiempo actual Ta)
- [Retardo a la conexión con memoria](#page-156-0) (Página 157) (tiempo actual Ta)
- [Relé de barrido \(salida de impulsos\)](#page-157-0) (Página 158) (tiempo actual Ta)
- [Relé de barrido activado por flancos](#page-159-0) (Página 160) (tiempo actual Ta)
- [Generador de impulsos asíncrono](#page-162-0) (Página 163) (tiempo actual Ta)
- [Interruptor de alumbrado para escalera](#page-166-0) (Página 167) (tiempo actual Ta)
- [Interruptor multifuncional](#page-168-0) (Página 169) (tiempo actual Ta)
- [Cronómetro](#page-182-0) (Página 183) (valor real AQ)
- [Selector de umbral](#page-191-0) (Página 192) (valor real Fre)

Seleccione la función deseada mediante el número de bloque. La base de tiempo es configurable. En el apartado [Retardo a la conexión](#page-149-0) (Página 150) encontrará más información acerca de los rangos válidos y el preajuste de parámetros.

#### **Cronograma**

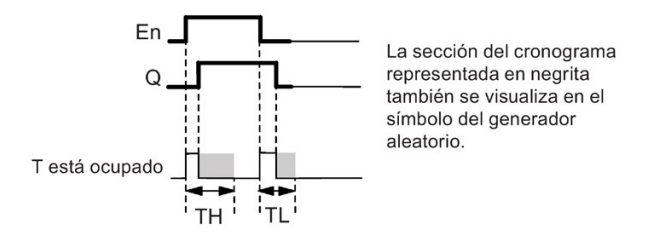

#### **Descripción de la función**

Cuando el estado lógico de la entrada En cambia de 0 a 1, se inicia un tiempo de retardo a la conexión aleatorio comprendido entre 0 s y T<sub>H</sub>. Si la entrada En sigue activada por lo menos durante el tiempo de retardo a la conexión, la salida se activará una vez transcurrido este tiempo.

Si la entrada En se desactiva antes de que expire el tiempo de retardo a la conexión, el tiempo se pondrá a cero.

Cuando el estado lógico en la entrada En cambia de 1 a 0, se inicia un tiempo de retardo a la desconexión aleatorio comprendido entre 0 s y TL.

Si la entrada En sigue activada por lo menos durante el tiempo de retardo a la desconexión, LOGO! desactivará la salida una vez transcurrido este tiempo.

LOGO! resetea el temporizador si la señal en la entrada En vuelve a cambiar a 1 antes de transcurrir el tiempo de retardo a la desconexión.

Si el bloque es remanente, LOGO! pone la salida Q y el tiempo transcurrido a los valores que tenían antes de un corte de alimentación; si el bloque no es remanente, tras un corte de alimentación LOGO! pone la salida Q y el tiempo transcurrido a los valores predeterminados.

## <span id="page-166-0"></span>**4.4.9 Interruptor de alumbrado para escalera**

#### **Descripción breve**

Un flanco de entrada inicia un tiempo configurable y redisparable. LOGO! desactiva la salida una vez transcurrido ese tiempo. Opcionalmente, LOGO! puede emitir una señal para advertir que el tiempo está a punto de transcurrir.

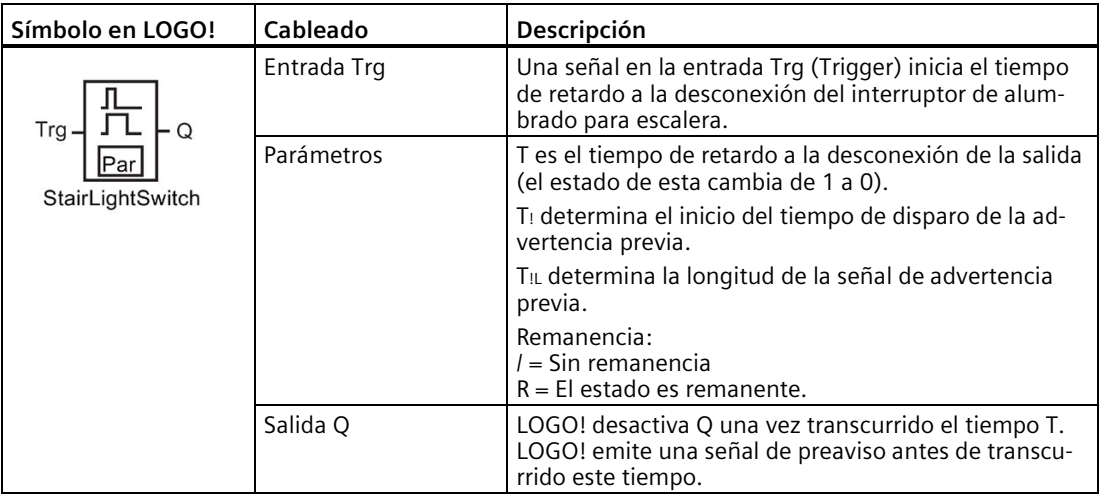

## **Parámetros T, T! y T!L**

Consulte los ajustes estándar de los parámetros T en el apartado [Respuesta de tiempo](#page-140-0) (Página 141).

El valor real de otra función preprogramada puede proporcionar el tiempo de retardo a la desconexión T, el tiempo de preaviso T! y el período de preaviso TIL. Es posible utilizar los valores reales de las siguientes funciones:

- [Comparador analógico](#page-199-0) (Página 200) (valor real Ax Ay)
- [Conmutador analógico de valor umbral](#page-194-0) (Página 195) (valor real Ax)
- [Amplificador analógico](#page-206-0) (Página 207) (valor real Ax)
- [Multiplexor analógico](#page-225-0) (Página 226) (valor real AQ)
- [Rampa analógica](#page-227-0) (Página 228) (valor real AQ)
- [Instrucción aritmética](#page-239-0) (Página 240) (valor real AQ)
- [Regulador PI](#page-231-0) (Página 232) (valor real AQ)
- [Contador adelante/atrás](#page-184-0) (Página 185) (valor real Cnt)
- [Filtro analógico](#page-244-0) (Página 245) (valor real AQ)
- [Valor medio](#page-249-0) (Página 250) (valor real AQ)
- [Máx/Mín](#page-246-0) (Página 247) (valor real AQ)
- [Retardo a la conexión](#page-149-0) (Página 150) (tiempo actual Ta)
- [Retardo a la desconexión](#page-152-0) (Página 153) (tiempo actual Ta)

- [Retardo a la conexión/desconexión](#page-154-0) (Página 155) (tiempo actual Ta)
- [Retardo a la conexión con memoria](#page-156-0) (Página 157) (tiempo actual Ta)
- [Relé de barrido \(salida de impulsos\)](#page-157-0) (Página 158) (tiempo actual Ta)
- [Relé de barrido activado por flancos](#page-159-0) (Página 160) (tiempo actual Ta)
- [Generador de impulsos asíncrono](#page-162-0) (Página 163) (tiempo actual Ta)
- Interruptor de alumbrado para escalera (tiempo actual Ta)
- [Interruptor multifuncional](#page-168-0) (Página 169) (tiempo actual Ta)
- [Cronómetro](#page-182-0) (Página 183) (valor real AQ)
- [Selector de umbral](#page-191-0) (Página 192) (valor real Fre)

Seleccione la función deseada mediante el número de bloque. La base de tiempo es configurable. En el apartado [Retardo a la conexión](#page-149-0) (Página 150) encontrará más información acerca de los rangos válidos y el preajuste de parámetros.

#### **Cronograma**

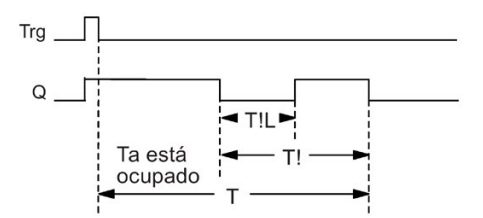

#### **Descripción de la función**

Cuando el estado lógico de la entrada Trg cambia de 0 a 1, se activa la salida Q. En el siguiente cambio de 1 a 0 en Trg se reinicia el tiempo actual Ta y la salida Q permanece activada.

LOGO! desactiva la salida O cuando T<sub>a</sub> = T. Antes de que transcurrido el tiempo de retardo a la desconexión (T - T!) puede configurar una señal de preaviso que desactive Q durante el período de preaviso T!L.

En el siguiente impulso en la entrada Trg durante Ta se reinicia el tiempo Ta.

Si el bloque es remanente, LOGO! pone la salida Q y el tiempo transcurrido a los valores que tenían antes de un corte de alimentación; si el bloque no es remanente, tras un corte de alimentación LOGO! pone la salida Q y el tiempo transcurrido a los valores predeterminados.

#### **Configuración del parámetro Par**

Consulte los ajustes estándar indicados en el apartad[o Respuesta de tiempo](#page-140-0) (Página 141).

#### **Nota**

Todos los tiempos deben tener una misma base de tiempo.

Visualización en modo de programación (ejemplo):

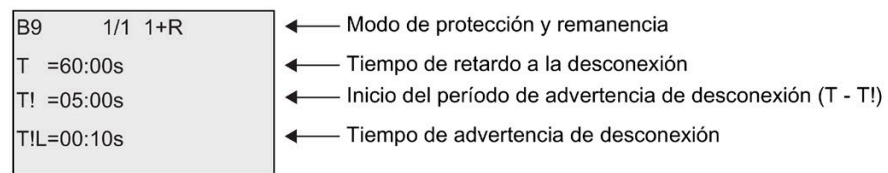

Visualización en modo de parametrización (ejemplo):

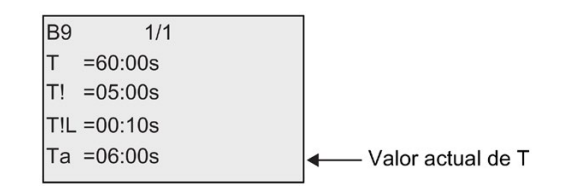

## <span id="page-168-0"></span>**4.4.10 Interruptor bifuncional**

## **Descripción breve**

El interruptor multifuncional ofrece dos funciones distintas:

- Interruptor de impulsos con retardo a la desconexión
- Pulsador (alumbrado permanente)

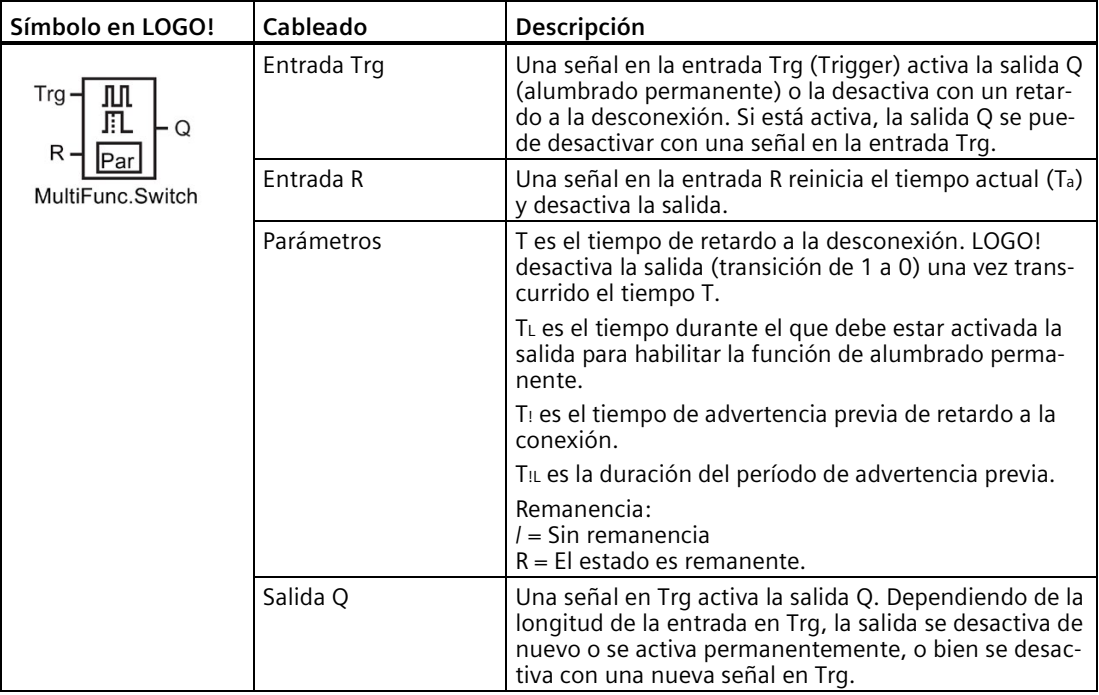

## **Parámetros T, TL, T! y T!L**

Consulte los ajustes estándar de los parámetros T en el apartado [Respuesta de tiempo](#page-140-0) (Página 141).

El valor real de otra función preprogramada puede proporcionar el tiempo de retardo a la desconexión T, el tiempo de alumbrado permanente TL, el tiempo de preaviso de retardo a la conexión T! y el período de preaviso T!L. Es posible utilizar los valores reales de las siguientes funciones:

- [Comparador analógico](#page-199-0) (Página 200) (valor real Ax Ay)
- [Conmutador analógico de valor umbral](#page-194-0) (Página 195) (valor real Ax)
- [Amplificador analógico](#page-206-0) (Página 207) (valor real Ax)
- [Multiplexor analógico](#page-225-0) (Página 226) (valor real AQ)
- [Rampa analógica](#page-227-0) (Página 228) (valor real AQ)
- [Instrucción aritmética](#page-239-0) (Página 240) (valor real AQ)
- [Regulador PI](#page-231-0) (Página 232) (valor real AQ)
- [Contador adelante/atrás](#page-184-0) (Página 185) (valor real Cnt)
- [Filtro analógico](#page-244-0) (Página 245) (valor real AQ)
- [Valor medio](#page-249-0) (Página 250) (valor real AQ)
- [Máx/Mín](#page-246-0) (Página 247) (valor real AQ)
- [Retardo a la conexión](#page-149-0) (Página 150) (tiempo actual Ta)
- [Retardo a la desconexión](#page-152-0) (Página 153) (tiempo actual Ta)
- [Retardo a la conexión/desconexión](#page-154-0) (Página 155) (tiempo actual Ta)
- [Retardo a la conexión con memoria](#page-156-0) (Página 157) (tiempo actual Ta)
- [Relé de barrido \(salida de impulsos\)](#page-157-0) (Página 158) (tiempo actual Ta)
- [Relé de barrido activado por flancos](#page-159-0) (Página 160) (tiempo actual Ta)
- [Generador de impulsos asíncrono](#page-162-0) (Página 163) (tiempo actual Ta)
- [Interruptor de alumbrado para escalera](#page-166-0) (Página 167) (tiempo actual Ta)
- Interruptor multifuncional (tiempo actual Ta)
- [Cronómetro](#page-182-0) (Página 183) (valor real AQ)
- [Selector de umbral](#page-191-0) (Página 192) (valor real Fre)

Seleccione la función deseada mediante el número de bloque. La base de tiempo es configurable. En el apartado [Retardo a la conexión](#page-149-0) (Página 150) encontrará más información acerca de los rangos válidos y el preajuste de parámetros.

## **Cronograma**

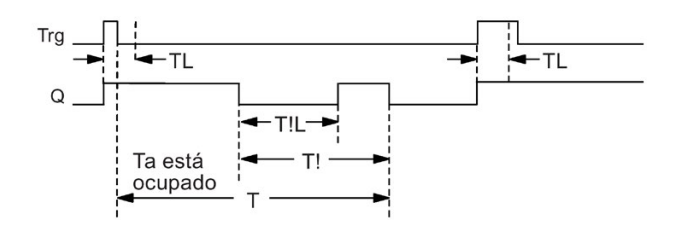

## **Descripción de la función**

Cuando el estado de la entrada Trg cambia de 0 a 1, se activa la salida Q.

Si la salida  $Q = 0$  y la entrada Trg se pone a "hi" como mínimo durante el tiempo T<sub>L</sub>, LOGO! habilita la función de alumbrado permanente y activa la salida Q en correspondencia.

Si el estado de la entrada Trq vuelve a cambiar a 0 antes de transcurrido el tiempo TL, LOGO! dispara el tiempo de retardo a la desconexión T.

La salida Q se desactiva cuando  $T_a = T$ .

Antes de que expire el tiempo de retardo a la desconexión (T - TI) puede emitir una señal de advertencia de desconexión que desactive Q durante el período de advertencia previa TIL. Una señal subsiguiente en Trg siempre reinicia T y desactiva la salida Q.

Si el bloque es remanente, LOGO! pone la salida Q y el tiempo transcurrido a los valores que tenían antes de un corte de alimentación; si el bloque no es remanente, tras un corte de alimentación LOGO! pone la salida Q y el tiempo transcurrido a los valores predeterminados.

## **Configuración del parámetro Par**

Consulte los ajustes estándar indicados en el apartado ["Respuesta de tiempo](#page-140-0) (Página 141)".

#### **Nota**

T,  $T_1$  y  $T_1$  deben tener una misma base de tiempo.

Visualización en modo de programación (ejemplo):

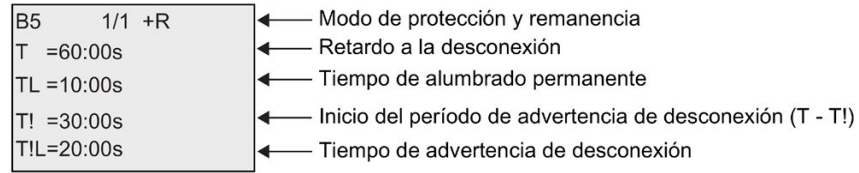

Visualización en modo de parametrización (ejemplo):

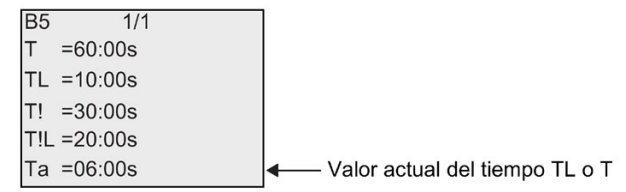

## <span id="page-171-0"></span>**4.4.11 Temporizador semanal**

#### **Descripción breve**

El temporizador semanal controla una salida mediante una fecha de activación y desactivación configurable. Esta función soporta cualquier combinación posible de días de la semana. Los días de la semana activos se seleccionan ocultando los días inactivos.

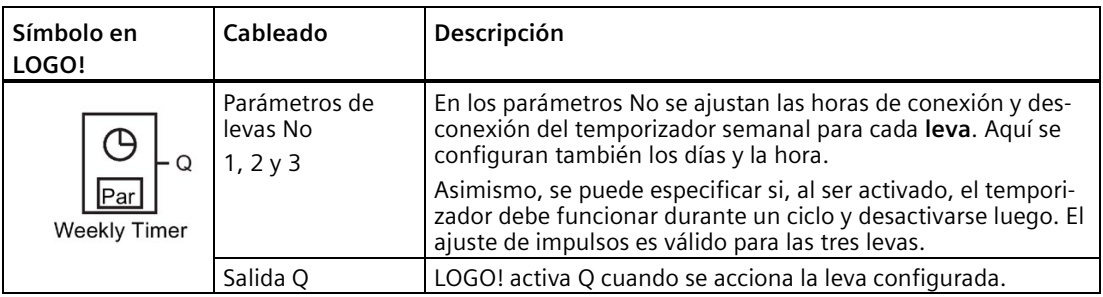

## **Cronograma (tres ejemplos)**

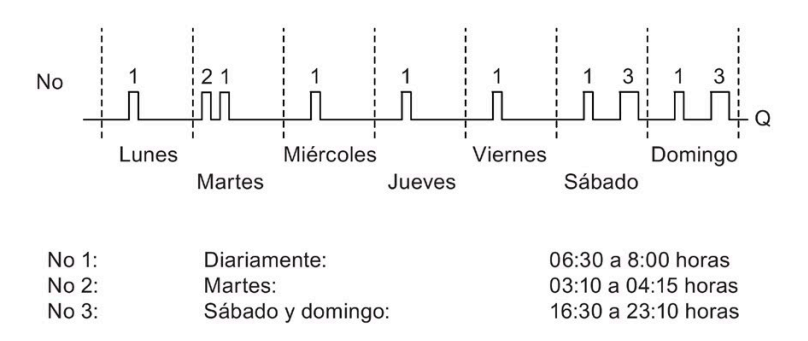

## **Descripción de la función**

Cada temporizador semanal tiene tres levas que pueden utilizarse para configurar una histéresis de tiempo. Las horas de conexión y desconexión se especifican en los parámetros No. El temporizador semanal desactiva la salida a una determinada hora de conexión; si no se ha activado, el temporizador semanal desactiva la salida a una determinada hora de desconexión siempre que se haya configurado una, o bien al final del ciclo si se especifica una salida de impulso.

Si se han definido tiempos de conexión y desconexión que se solapan, se producirá un conflicto; los tiempos de conexión y desconexión más tempranos tienen prioridad. He aquí un ejemplo:

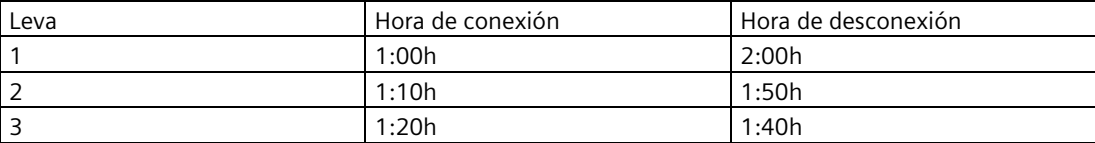

En este ejemplo, el tiempo de trabajo es de 1:00h a 1:40h.

El estado de las tres levas determina el estado de conmutación del temporizador semanal.

#### **Pantalla de parametrización**

Vista de la pantalla de parametrización p. ej. para la leva Cam1 y el ajuste Pulse:

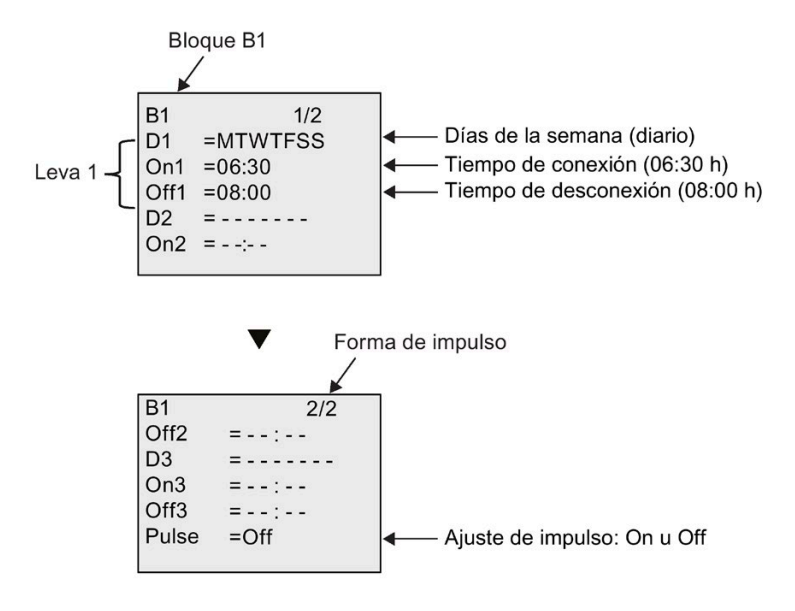

#### **Días de la semana**

El prefijo "D=" (Day) tiene el siguiente significado:

- M: Lunes
- T: Martes
- W: Miércoles
- T: Jueves
- F: Viernes
- S: Sábado
- S: Domingo

Las letras mayúsculas indican un día específico de la semana. Un "-" indica que no se ha seleccionado ningún día de la semana.

## **Horas de conexión y desconexión**

Es posible cualquier instante entre las 00:00 y las 23:59 horas. La hora de conexión también puede configurarse como señal de impulso. El bloque de temporizador se activa a la hora indicada durante un ciclo. Luego se desactiva la salida.

- -:- - significa que no se ha configurado ninguna hora de conexión/desconexión.

#### **Configurar el temporizador semanal**

Para ajustar la fecha y hora de conexión y desconexión:

- 1. Coloque el cursor sobre uno de los parámetros de leva del temporizador (por ejemplo No1).
- 2. Pulse **OK**. El cursor está posicionado en el día de la semana.
- 3. Pulse  $\blacktriangle$  y  $\nabla$  para seleccionar uno o varios días de la semana.
- 4. Pulse  $\blacktriangleright$  para situar el cursor en la primera posición de la hora de conexión.
- 5. Ajuste la hora de conexión.

Modifique el valor en la respectiva posición, utilizando las teclas  $\blacktriangle$  y  $\nabla$ . Utilizando las teclas  $\blacktriangleleft$  y  $\blacktriangleright$ , desplace el cursor hacia las distintas posiciones. En la primera posición solo puede seleccionar el valor - -:- -

(- -:- - significa que no se han ajustado momentos de conexión/desconexión).

- 6. Pulse  $\blacktriangleright$  para situar el cursor en la primera posición de la hora de desconexión.
- 7. Ajuste la hora de desconexión (igual que en el punto 5).
- 8. Confirme las entradas efectuadas con **OK**.

Para configurar la leva 2 pulse  $\blacktriangleright$ . El cursor se encuentra en el parámetro No2 (leva 2). Ahora puede continuar con los pasos 1 a 8.

#### **Nota**

Para más información acerca de la precisión de los temporizadores, consulte los datos técnicos y el apartado ["Respuesta de tiempo](#page-140-0) (Página 141)".

## **Temporizador semanal: Ejemplo**

La salida del temporizador semanal debe estar activada diariamente entre las 06:30 h y las 08:00 h. Además, la salida debe estar activada los martes entre las 03:10 h y las 04:15 h, así como los fines de semana entre las 16:30 h y las 23:10 h.

Para ello se requieren tres levas.

Aquí se visualizan las pantallas de parametrización de las levas 1, 2 y 3, basadas en el cronograma anterior.

- La leva No1 debe activar la salida del temporizador semanal diariamente entre las 06:30 y las 08:00 horas.
- La leva No2 debe activar la salida del temporizador semanal todos los martes entre las 03:10 y las 04:15 horas.
- La leva No3 debe activar la salida del temporizador semanal todos los sábados y domingos entre las 16:30 y las 23:10 horas.

#### Vistas en LOGO!:

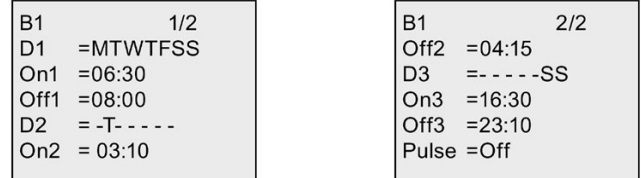

## **Resultado**

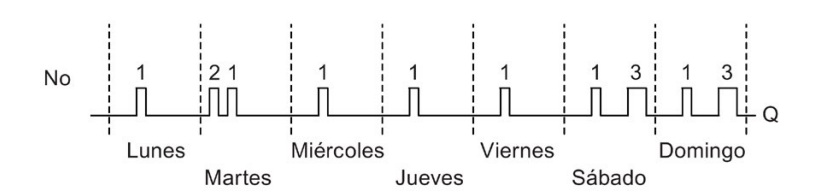

## <span id="page-174-0"></span>**4.4.12 Temporizador anual**

#### **Descripción breve**

La salida se controla mediante una fecha de activación y desactivación configurable. El temporizador puede configurarse para que se active anualmente, mensualmente, o bien con una base de tiempo personalizada. En cualquier modo, el temporizador también puede configurarse de manera que emita un impulso en la salida durante el período de tiempo definido. El período de tiempo puede configurase en el rango comprendido entre el 1 de enero de 2000 hasta el 31 de diciembre de 2099.

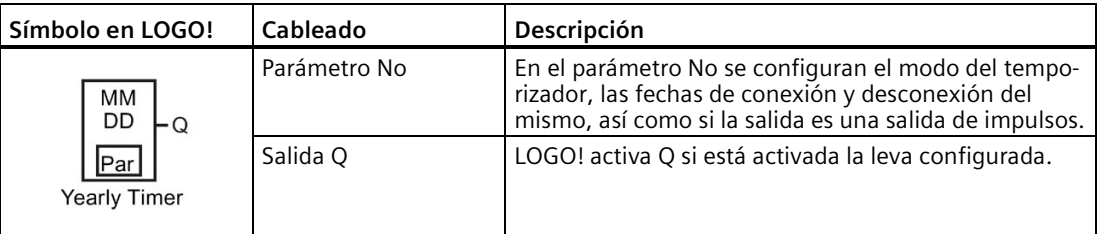

## **Cronogramas**

**Ejemplo 1:** Modo anual Yearly activado, modo mensual Monthly desactivado, impulso Pulse desactivado, tiempo de conexión = 2000-06-01, tiempo de desconexión = 2099-08-31: la salida del temporizador se activa cada año desde el 1 de junio hasta el 31 de agosto.

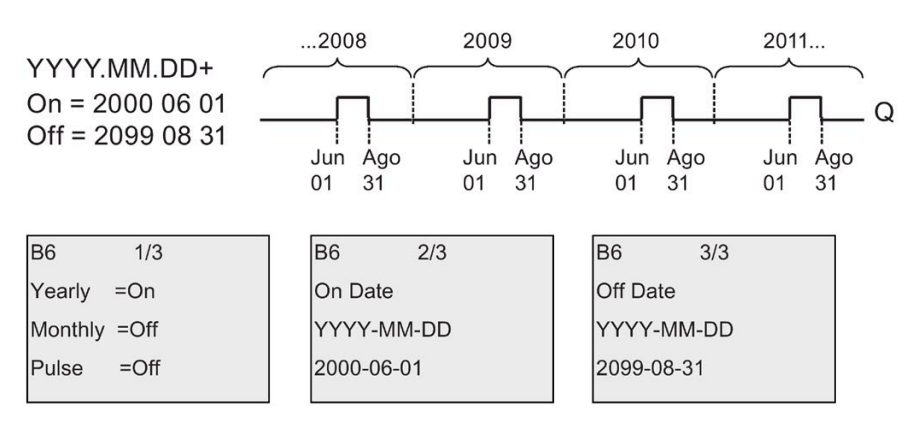

**Ejemplo 2:**modo anual Yearly activado, modo mensual Monthly desactivado, impulso Pulse activado, momento de conexión = 2000-03-15, momento de desconexión = 2099-\*\*-\*\*: el temporizador se activa durante un ciclo el 15 de marzo de cada año.

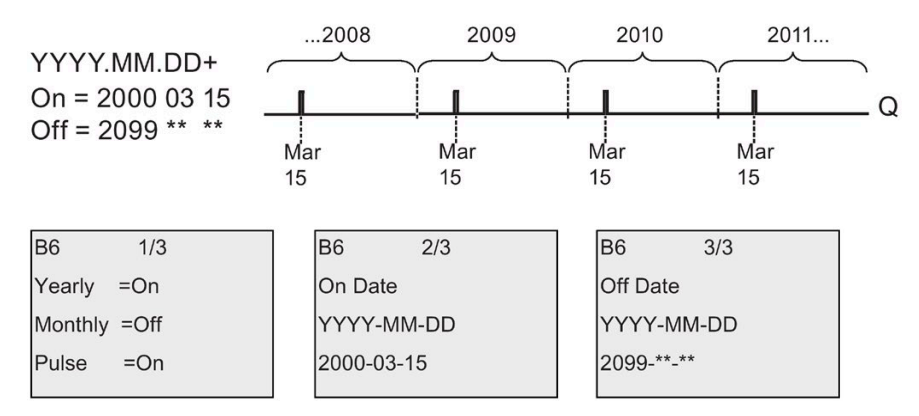

**Ejemplo 3:** Modo anual Yearly activado, modo mensual Monthly desactivado, impulso Pulse desactivado, momento de conexión = 2008-06-01, momento de desconexión = 2010-08-31: la salida del temporizador se activa el 1 de junio de 2008, 2009 y 2010, y permanece activada hasta el 31 de agosto.

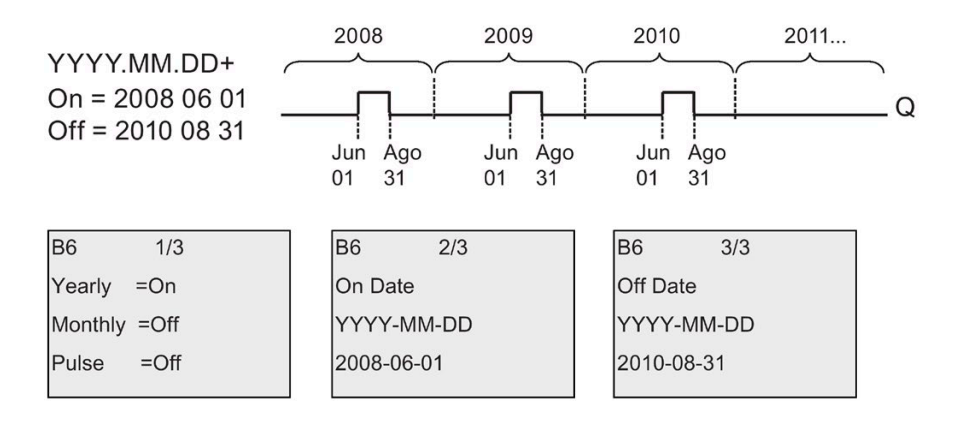

**Ejemplo 4:** Modo anual Yearly activado, modo mensual Monthly desactivado, impulso Pulse activado, momenot de conexión = 2008-03-15, momento de desconexión = 2010-\*\*-\*\*: el 15 de marzo de 2008, 2009 y 2010, la salida del temporizador se activa durante un ciclo.

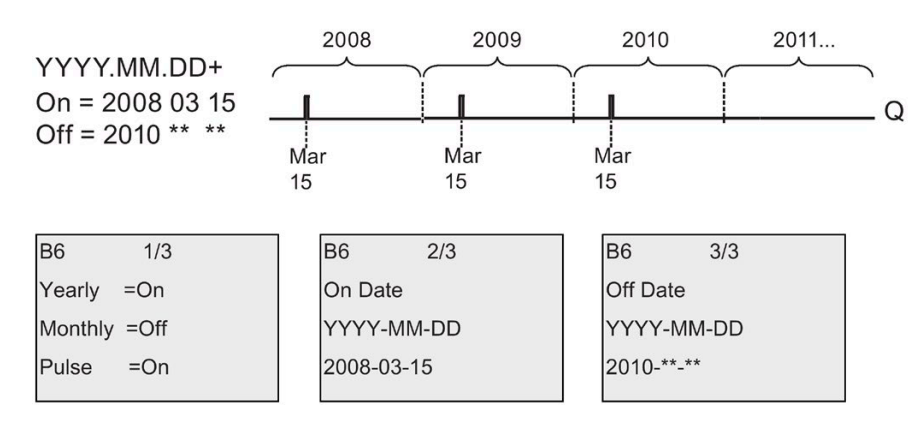

**Ejemplo 5:**modo anual Yearly desactivado, modo mensual Monthly desactivado, impulso Pulse desactivado, momento de conexión = 2008-06-01, momento de desconexión = 2010- 08-31: la salida del temporizador se activa el 1 de junio de 2008 y permanece activada hasta el 31 de agosto de 2010.

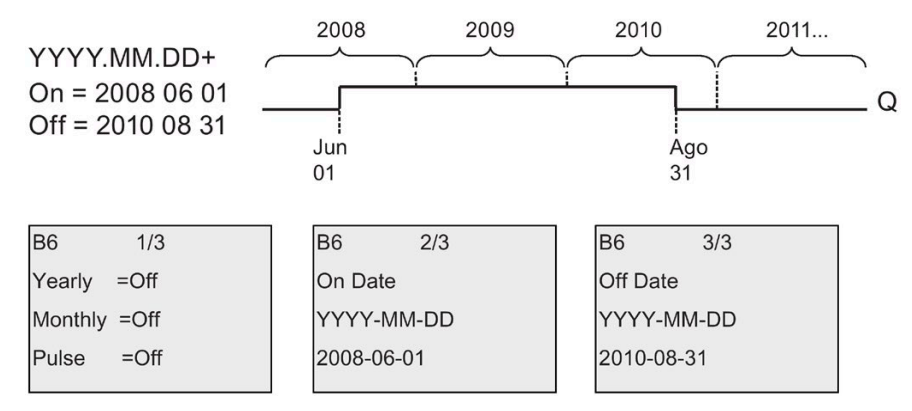

**Ejemplo 6:**modo anual Yearly desactivado, modo mensual Monthly desactivado, impulso Pulse seleccionado, momento de conexión = 2008-03-15, momento de desconexión = \*\*\*\*- \*\*-\*\*: el 15 de marzo de 2008, la salida del temporizador se activa durante un ciclo. Puesto que el temporizador no tiene acción mensual ni anual, se emite solo un impulso en la salida del temporizador en la fecha de conexión especificada.

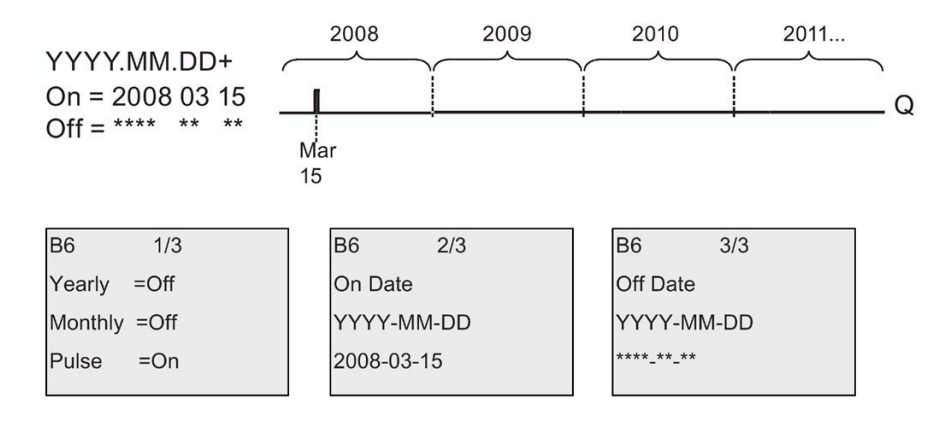

**Ejemplo 7:**modo anual Yearly activado, modo mensual Monthly desactivado, impulso desactivado, momento de conexión = 2008-12-15, momento de desconexión = 2010-01-07: el 15 de diciembre de 2008 y 2009, la salida del temporizador se activa hasta el 7 de enero del año siguiente. Tras desactivarse el temporizador el 7 de enero de 2010, NO se vuelve a activar el 15 de diciembre siguiente.

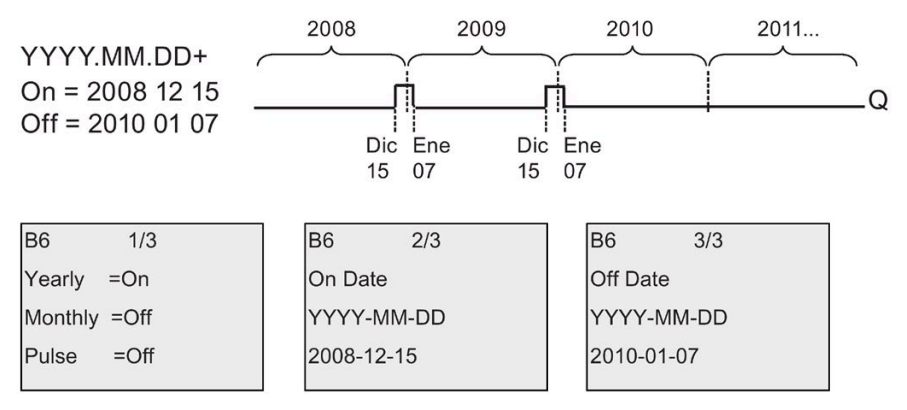

**Ejemplo 8:**modo anual Yearly activado, modo mensual Monthly activado, momento de conexión = 2008-\*\*-01, momento de desconexión = 2010-\*\*-05: a partir de 2008, la salida del temporizador se activa el primer día de cada mes y se desactiva el quinto día del mes. El temporizador sigue funcionando de esta manera hasta el último mes del año 2010.

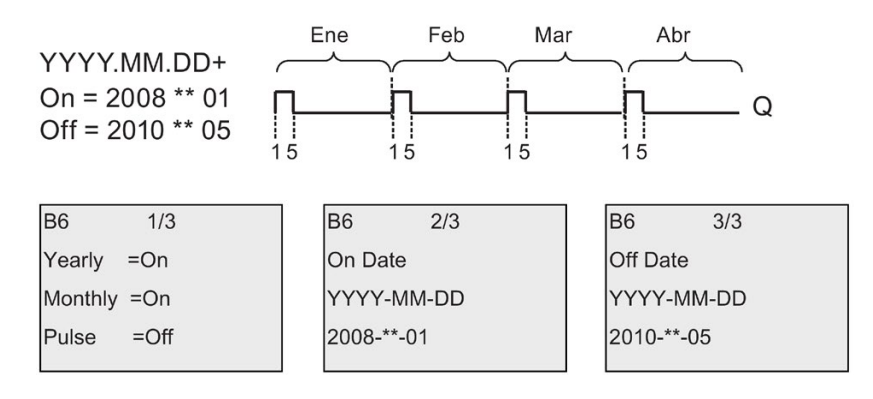

#### **Descripción de la función**

El temporizador anual activa o desactiva la salida en determinadas fechas de conexión y desconexión. Las activaciones y desactivaciones se ejecutan a las 00:00. Si la aplicación debe activarse a una hora diferente, utilice un temporizador semanal junto con un temporizador anual en el programa.

La fecha y hora de conexión especifica cuándo se activa el temporizador. La fecha y hora de desconexión especifica cuándo se vuelve a desactivar la salida. Por lo que respecta a las la fechas de conexión y desconexión, tenga en cuenta el orden de los campos. El primer campo define el año, el segundo, el mes y, el tercero, el día.

Si activa el modo mensual Monthly, la salida del temporizador se activa cada mes el día indicado como fecha (momento) de conexión y permanece activada hasta el día indicado como fecha (momento) de desconexión. La fecha (momento) de conexión especifica el primer año en el que se activa el temporizador. La fecha (momento) de desconexión

especifica el último año en el que se desactiva el temporizador. 2099 es el último año de desconexión posible.

Si ajusta el modo anual Yearly, la salida del temporizador se activa cada año el mes y el día indicados como fecha de conexión y permanece activada hasta el mes y el día indicados como fecha (momento) de desconexión. La fecha (momento) de conexión especifica el primer año en el que se activa el temporizador. La fecha (momento) de desconexión especifica el último año en el que se desactiva el temporizador. 2099 es el último año de desconexión posible.

Si ajusta el modo de impulso Pulse, la salida del temporizador se activa durante un ciclo en la fecha de conexión indicada y luego se desactiva. Puede seleccionar que el temporizador sea impulsado mensual o anualmente, o bien una sola vez.

Si no activa ninguno de los modos (Monthly, Yearly o Pulse), puede definir un período específico mediante la fecha de conexión y desconexión. Este período puede abarcar un tiempo cualquiera.

Para procesos que deban activarse y desactivarse varias veces durante el año, pero en momentos irregulares, puede definir varios temporizadores anuales y combinar lógicamente sus salidas mediante un bloque de función OR.

#### **Respaldo del reloj en tiempo real**

El reloj de tiempo real interno de LOGO! sigue funcionando incluso si se produce un corte de alimentación. El tiempo de respaldo depende de la temperatura ambiente. A una temperatura ambiente de 25°C, el tiempo de respaldo típico es de 20 días.

#### **Configuración de ejemplo**

La salida de LOGO! debe activarse cada año el 1 de marzo, desactivarse el 4 de abril, volver a activarse el 7 de julio y desactivarse de nuevo el 19 de noviembre. Es preciso configurar dos temporizadores anuales con sus respectivas fechas de conexión y a continuación conectar las salidas a un bloque OR lógico.

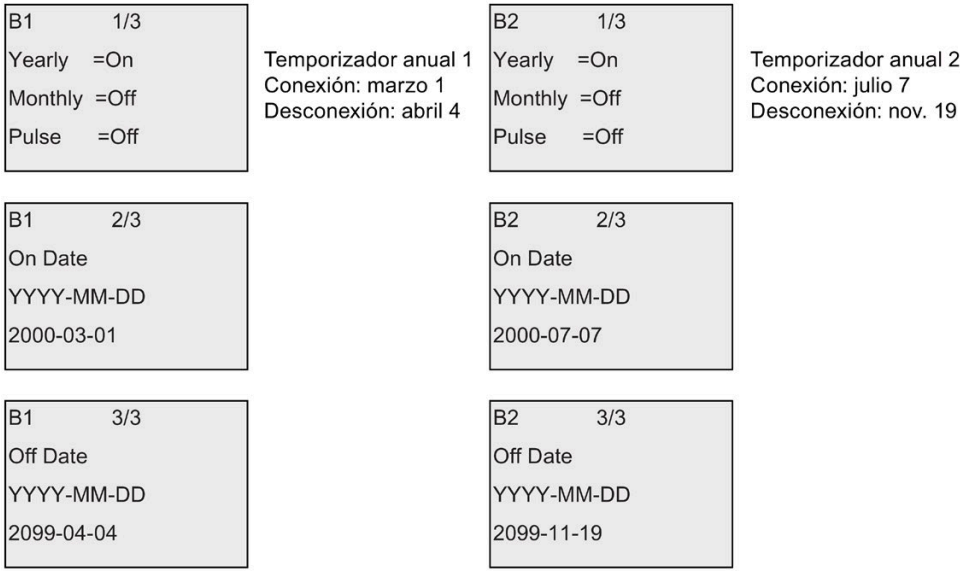

## **Resultado**

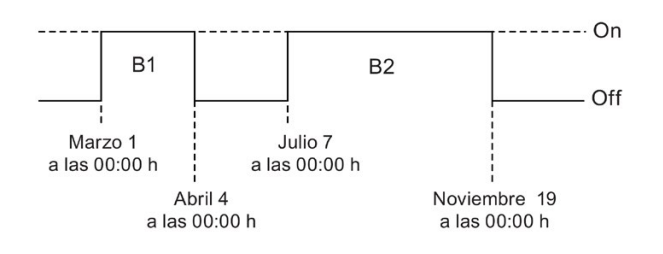

# <span id="page-179-0"></span>**4.4.13 Reloj astronómico**

## **Descripción breve**

La función de reloj astronómico se utiliza para activar una salida cuando el tiempo actual de su módulo base LOGO! esté entre la hora de salida del sol (TR) y la hora de puesta del sol (TS). LOGO! calcula automáticamente estas horas con base en la ubicación geográfica, los ajustes para el cambio automático de horario de verano/invierno y la hora actual del módulo.

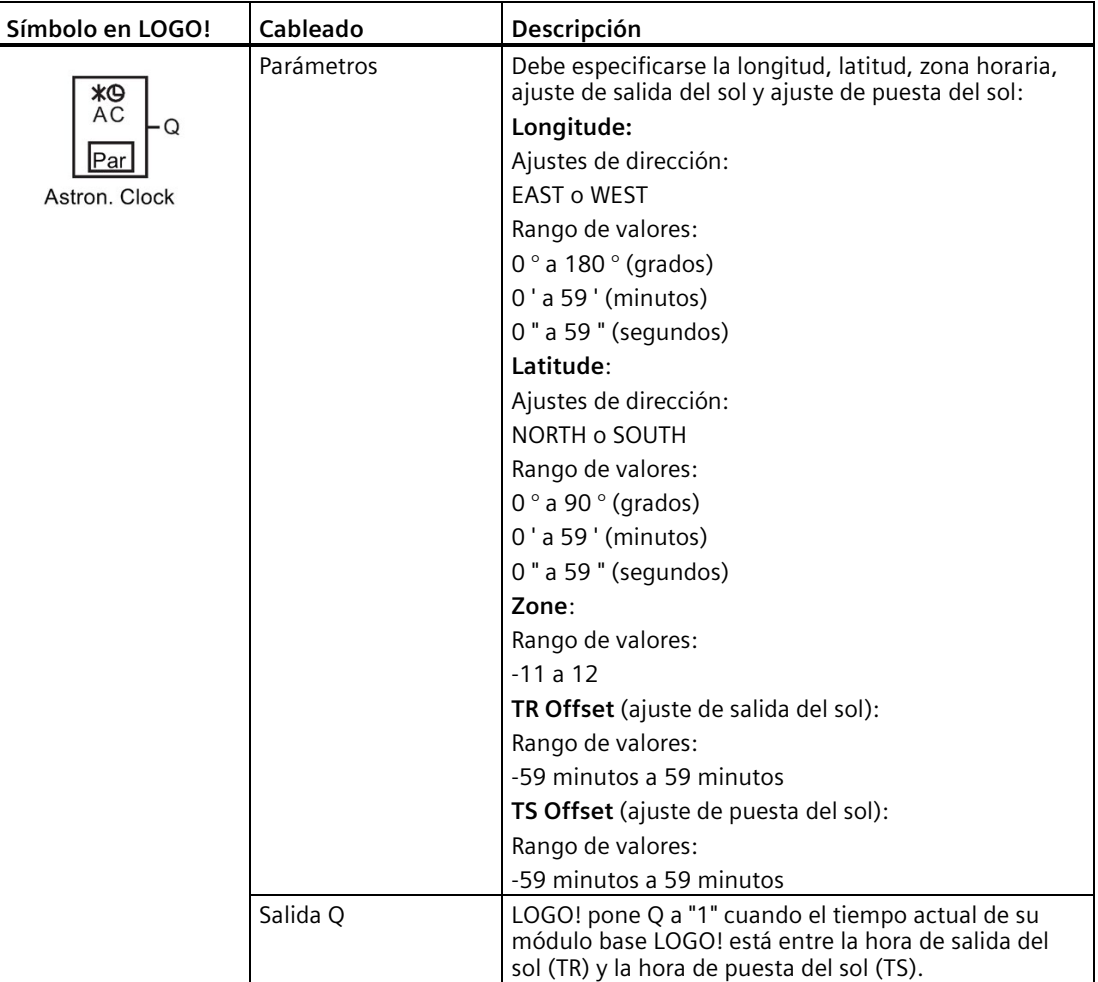
#### **Nota**

En LOGO!Soft Comfort V8.1 están disponibles distintos lugares predefinidos que corresponden a diversas zonas horarias. Al seleccionar uno de estos lugares, LOGO!Soft Comfort utiliza la latitud, longitud y zona horaria correspondientes a dicho lugar. Esta función que permite elegir lugares preconfigurados solo está disponible en LOGO!Soft Comfort.

#### **Cronograma**

La siguiente figura muestra a modo de ejemplo un cronograma en el que Ta tiene como referencia la hora actual del módulo base LOGO!:

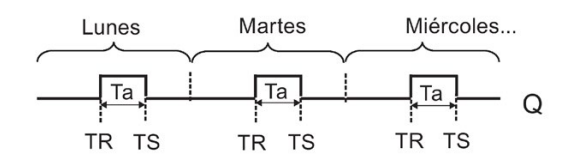

### **Descripción de la función**

La función calcula los valores TR y TS en la entrada y activa Q cuando Ta (siendo Ta la hora actual de LOGO!) está entre TR y TS; de lo contrario, la función desactiva Q.

Si el cambio automático de horario de verano/invierno está activado (para más detalles consulte el apartado [Cambio de horario de verano/invierno](#page-102-0) (Página 103)), la función tiene en cuenta la diferencia de horario configurada al calcular los valores TR y TS.

## **Configuración del parámetro Par**

Visualización en modo de programación (ejemplo):

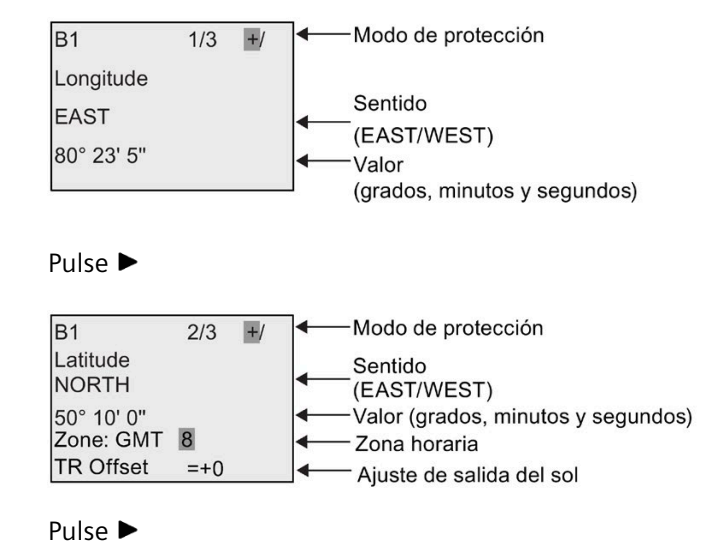

#### *Funciones de LOGO!*

*4.4 Lista de las funciones especiales - SF*

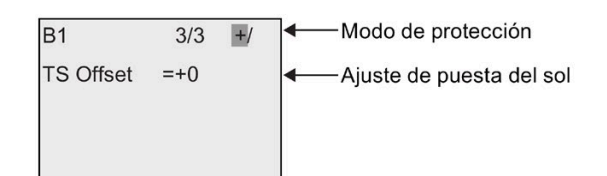

Visualización en modo de parametrización (ejemplo):

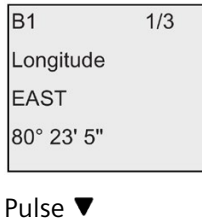

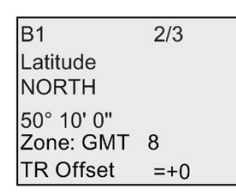

Si el cambio automático de horario de verano/invierno está desactivado, pulse  $\blacktriangledown$  y LOGO! mostrará la siguiente vista en el modo de parametrización (ejemplo):

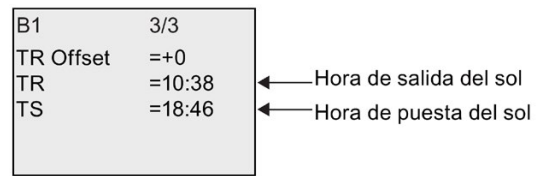

Si el cambio automático de horario de verano/invierno está activado y ajustado en "EU" (por ejemplo), pulse  $\blacktriangledown$  y LOGO! mostrará la siguiente vista en el modo de parametrización (ejemplo):

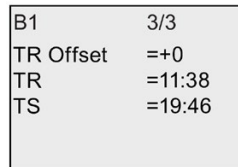

# <span id="page-182-0"></span>**4.4.14 Cronómetro**

## **Descripción breve**

La función de cronómetro contabiliza el tiempo transcurrido entre una señal de arranque y una señal de parada del cronómetro.

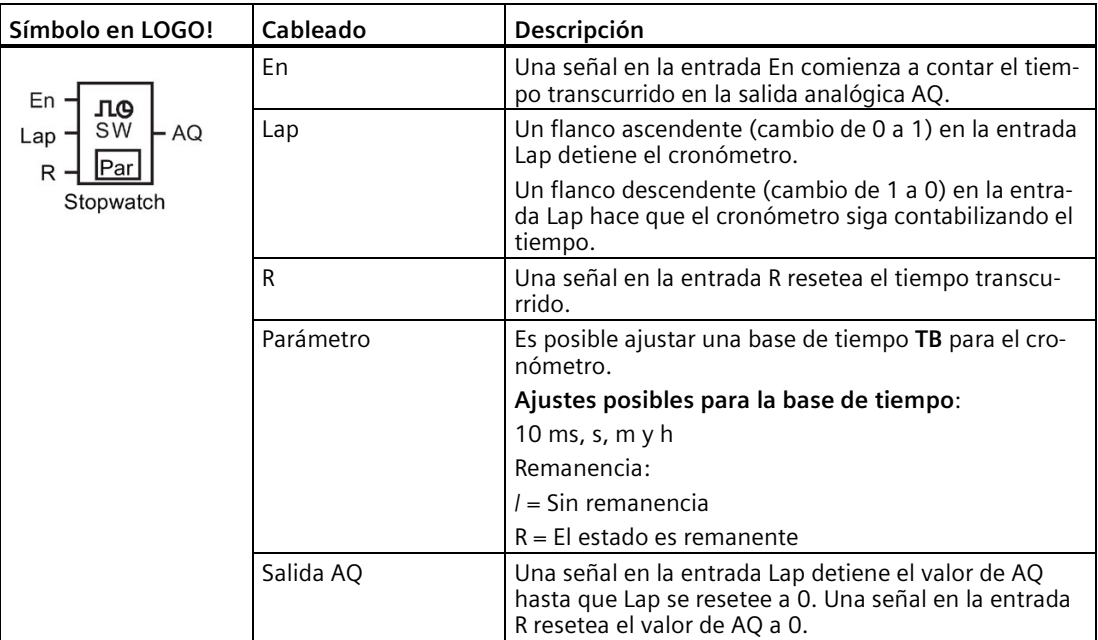

### **Parámetros TB**

Es posible ajustar una de las siguientes bases de tiempo:

- 10 ms (10 milisegundos)
- s (segundos)
- m (minutos)
- h (horas)

## **Cronograma**

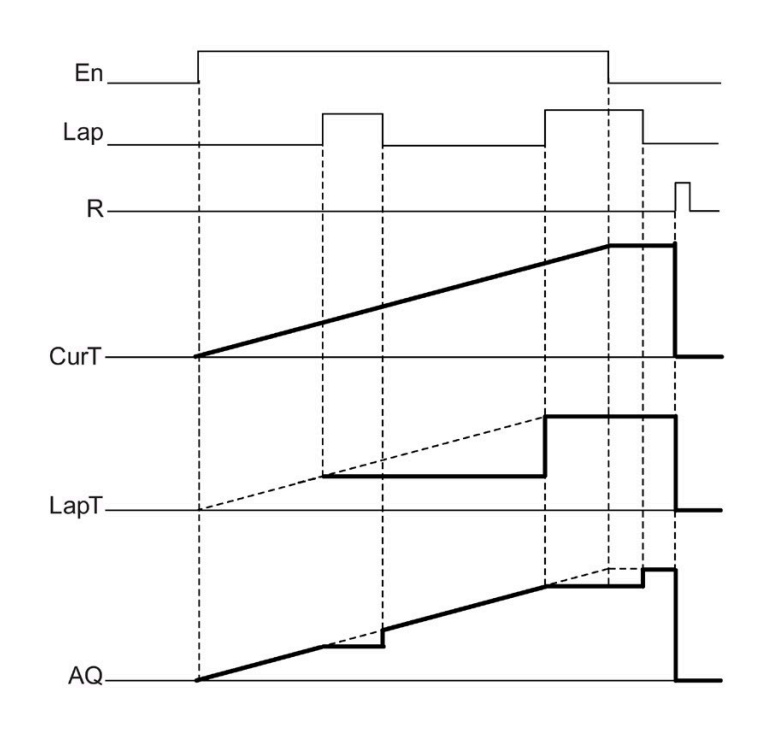

### **Descripción de la función**

En = 1 y Lap = 0: aplicando la base de tiempo seleccionada, el cronómetro transmite el tiempo actual (CurT) a AQ.

En = 1 y Lap = 1: el cronómetro deja AQ en su último valor cuando Lap = 0. Este valor queda registrado como LapT para el tiempo de pausa del cronómetro.

En = 0 y Lap = 1: el cronómetro detiene el cronometraje y envía LapT a AQ.

En = 0 y Lap = 0: el cronómetro transmite el tiempo actual (CurT) a AQ.

Una señal en R pone el valor AQ a 0.

### **Configuración del parámetro Par**

Visualización en modo de programación (ejemplo):

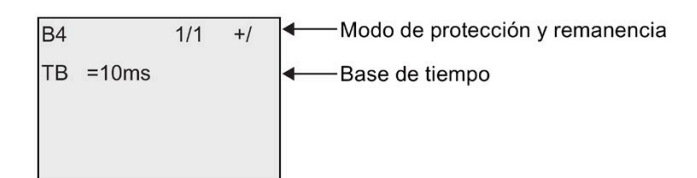

Para cambiar la base de tiempo, pulse **>** para desplazar el cursor hasta "10ms". Pulse OK y ahora podrá seleccionar a base de tiempo. Pulse  $\blacktriangle$  o  $\nabla$  para seleccionar otra base de tiempo. Para confirmar la selección pulse **OK**.

Visualización en modo de parametrización (ejemplo):

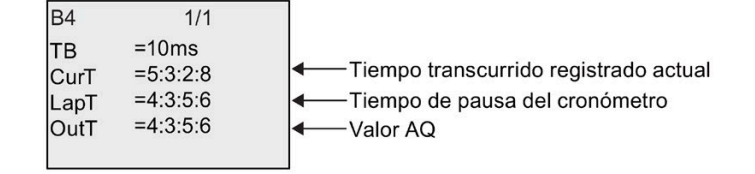

# <span id="page-184-0"></span>**4.4.15 Contador adelante/atrás**

### **Descripción breve**

Dependiendo de la parametrización, un impulso de entrada incrementa o reduce un valor interno. La salida se activa o desactiva cuando se alcanza un umbral configurado. El sentido de contaje puede cambiarse con una señal en la entrada Dir.

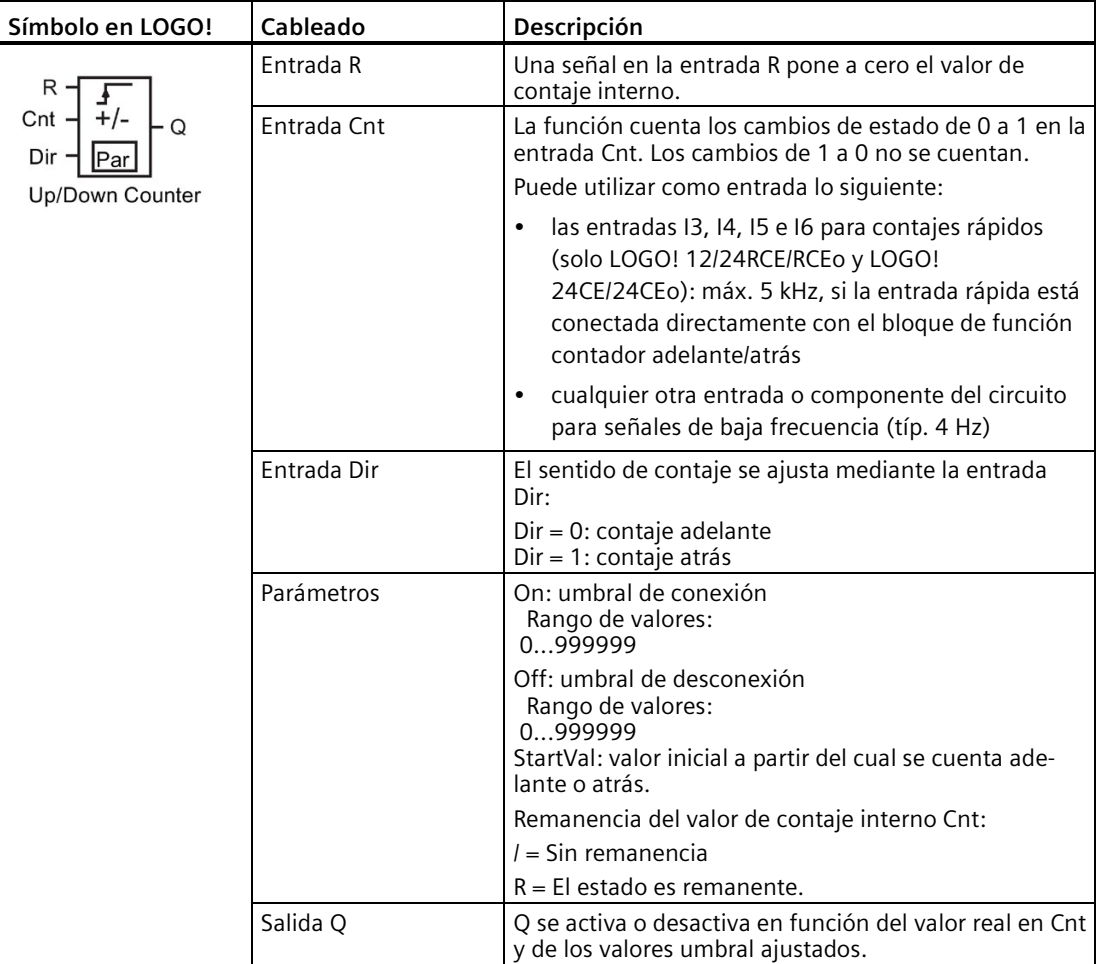

#### *Funciones de LOGO!*

*4.4 Lista de las funciones especiales - SF*

## **Parámetros On y Off**

El valor real de otra función preprogramada puede proporcionar el umbral de conexión On y el umbral de desconexión Off. Es posible utilizar los valores reales de las siguientes funciones:

- [Comparador analógico](#page-199-0) (Página 200) (valor real Ax Ay)
- [Conmutador analógico de valor umbral](#page-194-0) (Página 195) (valor real Ax)
- [Amplificador analógico](#page-206-0) (Página 207) (valor real Ax)
- [Multiplexor analógico](#page-225-0) (Página 226) (valor real AQ)
- [Rampa analógica](#page-227-0) (Página 228) (valor real AQ)
- [Instrucción aritmética](#page-239-0) (Página 240) (valor real AQ)
- [Regulador PI](#page-231-0) (Página 232) (valor real AQ)
- Contador adelante/atrás (valor real Cnt)
- [Filtro analógico](#page-244-0) (Página 245) (valor real AQ)
- [Valor medio](#page-249-0) (Página 250) (valor real AQ)
- [Máx/Mín](#page-246-0) (Página 247) (valor real AQ)
- [Retardo a la conexión](#page-149-0) (Página 150) (tiempo actual Ta)
- [Retardo a la desconexión](#page-152-0) (Página 153) (tiempo actual Ta)
- [Retardo a la conexión/desconexión \(](#page-154-0)Página 155) (tiempo actual Ta)
- [Retardo a la conexión con memoria](#page-156-0) (Página 157) (tiempo actual Ta)
- [Relé de barrido \(salida de impulsos\)](#page-157-0) (Página 158) (tiempo actual Ta)
- [Relé de barrido activado por flancos](#page-159-0) (Página 160) (tiempo actual Ta)
- [Generador de impulsos asíncrono](#page-162-0) (Página 163) (tiempo actual Ta)
- [Interruptor de alumbrado para escalera](#page-166-0) (Página 167) (tiempo actual Ta)
- [Interruptor multifuncional](#page-168-0) (Página 169) (tiempo actual Ta)
- [Cronómetro](#page-182-0) (Página 183) (valor real AQ)
- [Selector de umbral](#page-191-0) (Página 192) (valor real Fre)

Seleccione la función deseada mediante el número de bloque.

### **Cronograma**

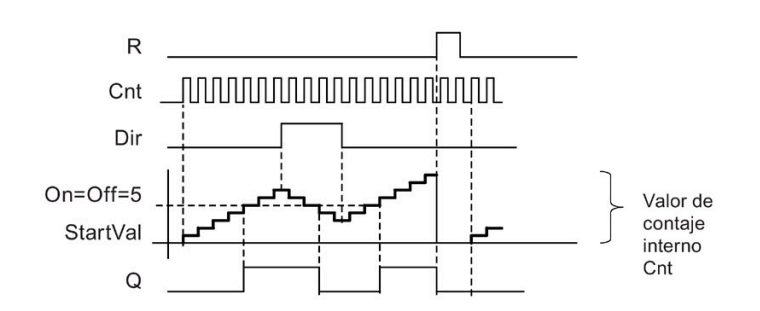

#### **Descripción de la función**

En cada flanco positivo en la entrada Cnt, el contador interno se incrementa en uno (Dir = 0) o se reduce en uno (Dir = 1).

La entrada de reset R permite restablecer el valor inicial del valor de contaje interno. Mientras R = 1, la salida también está puesta a 0 y no se cuentan los impulsos en la entrada Cnt.

Si la remanencia no está activada, la salida Q y el tiempo expirado se reinician tras producirse un corte de alimentación.

La salida Q se activa o desactiva en función del valor actual Cnt y de los valores umbral ajustados. Consulte la siguiente regla de cálculo.

#### **Regla de cálculo**

- Si el umbral de conexión (On) ≥ umbral de desconexión (Off), rige:
	- $Q = 1$  si Cnt  $\geq$  On
	- $Q = 0$  si Cnt < Off
- Si el umbral de conexión (On) < umbral de desconexión (Off), rige:  $Q = 1$  si On  $\leq$  Cnt < Off.

#### **Nota**

El sistema muestrea cíclicamente el valor límite del contador.

Por tanto, si los impulsos en las entradas digitales rápidas I3, I4, I5 o I6 son más rápidos que el tiempo de ciclo, puede suceder que la función especial no se active hasta que se exceda el valor límite especificado.

Ejemplo: Pueden contarse como máximo 100 impulsos por ciclo; ya se han contado 900 impulsos. On = 950; Off = 10000. La salida se activa tan solo en el siguiente ciclo, cuando el valor ya es 1000. (Si el valor Off fuese = 980, la salida no se activaría.)

Visualización en modo de programación (ejemplo):

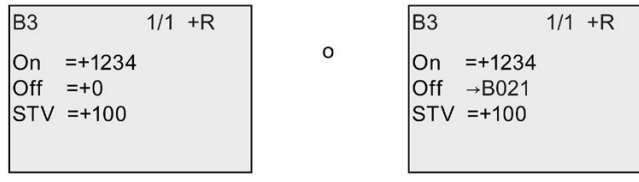

Si el bloque referenciado (B021 en el ejemplo) devuelve un valor que esté fuera del rango válido, se redondea hacia arriba o hacia abajo hasta el siguiente valor válido.

Visualización en modo de parametrización (ejemplo):

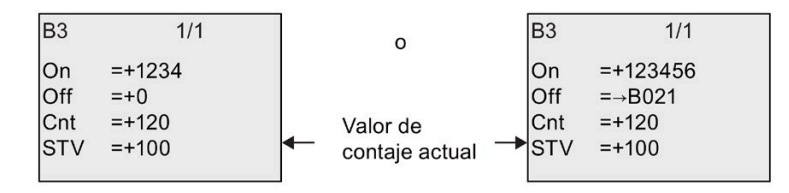

# **4.4.16 Contador de horas de funcionamiento**

## **Descripción breve**

Si se activa la entrada de vigilancia, comienza a transcurrir un tiempo configurado. La salida se activa una vez transcurrido ese tiempo.

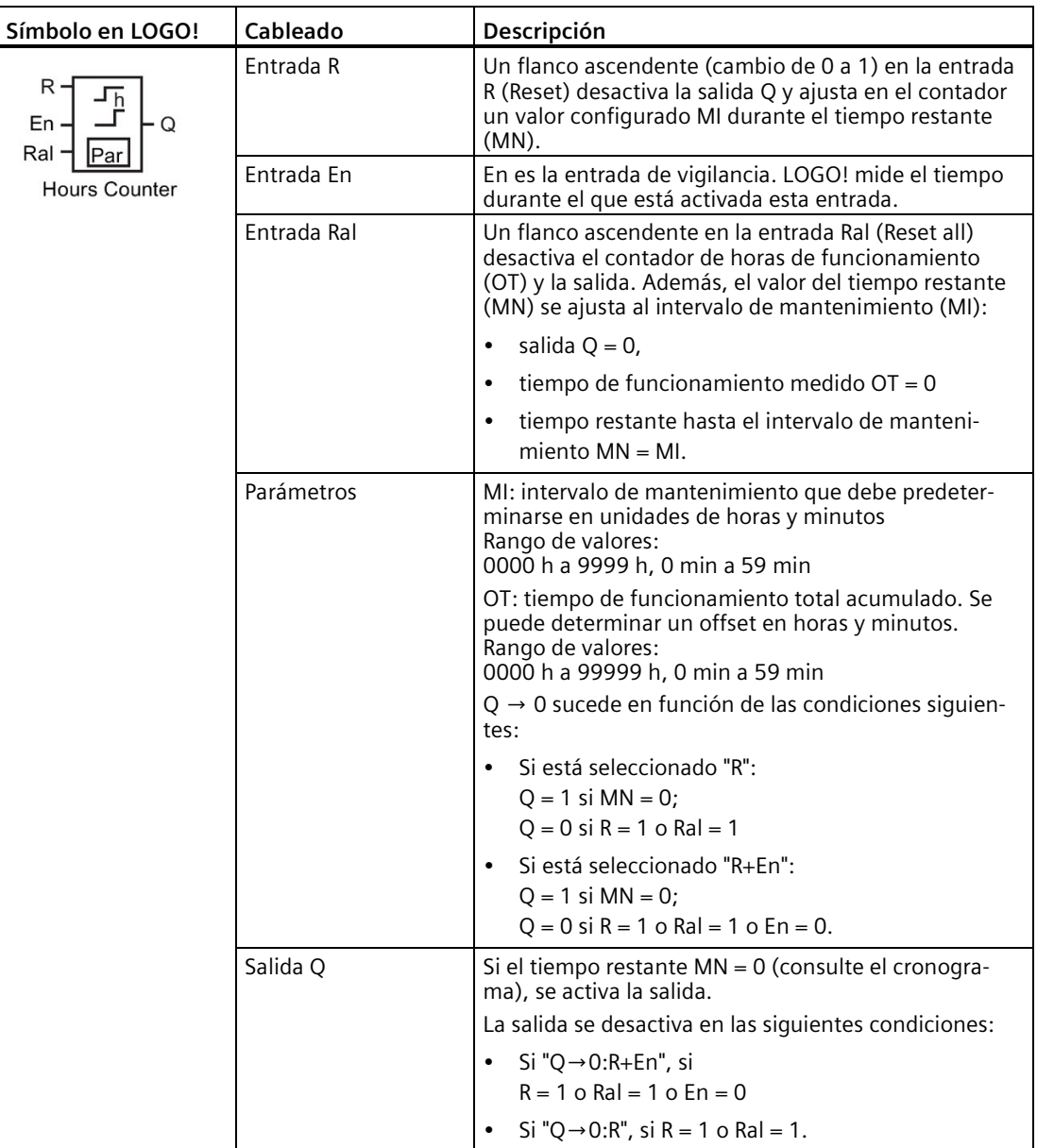

#### **Nota**

MI, MN y OT son siempre remanentes.

## **Parámetro MI**

El intervalo de mantenimiento MI puede derivarse del valor real de otra función preprogramada. La base de tiempo del valor referenciado solo es "h" (para horas). Es posible utilizar los valores reales de las siguientes funciones:

- [Comparador analógico](#page-199-0) (Página 200) (valor real Ax Ay)
- [Conmutador analógico de valor umbral](#page-194-0) (Página 195) (valor real Ax)
- [Amplificador analógico](#page-206-0) (Página 207) (valor real Ax)
- [Multiplexor analógico](#page-225-0) (Página 226) (valor real AQ)
- [Rampa analógica](#page-227-0) (Página 228) (valor real AQ)
- [Instrucción aritmética](#page-239-0) (Página 240) (valor real AQ)
- [Regulador PI](#page-231-0) (Página 232) (valor real AQ)
- [Contador adelante/atrás](#page-184-0) (Página 185) (valor real Cnt)
- [Filtro analógico](#page-244-0) (Página 245) (valor real AQ)
- [Valor medio](#page-249-0) (Página 250) (valor real AQ)
- [Máx/Mín](#page-246-0) (Página 247) (valor real AQ)
- [Retardo a la conexión](#page-149-0) (Página 150) (tiempo actual Ta)
- [Retardo a la desconexión](#page-152-0) (Página 153) (tiempo actual Ta)
- [Retardo a la conexión/desconexión \(](#page-154-0)Página 155) (tiempo actual Ta)
- [Retardo a la conexión con memoria](#page-156-0) (Página 157) (tiempo actual Ta)
- [Relé de barrido \(salida de impulsos\)](#page-157-0) (Página 158) (tiempo actual Ta)
- [Relé de barrido activado por](#page-159-0) flancos (Página 160) (tiempo actual Ta)
- [Generador de impulsos asíncrono](#page-162-0) (Página 163) (tiempo actual Ta)
- [Interruptor de alumbrado para escalera](#page-166-0) (Página 167) (tiempo actual Ta)
- [Interruptor multifuncional](#page-168-0) (Página 169) (tiempo actual Ta)
- [Cronómetro](#page-182-0) (Página 183) (tiempo actual Ta)

Seleccione la función deseada mediante el número de bloque.

#### *Funciones de LOGO!*

*4.4 Lista de las funciones especiales - SF*

### **Cronograma**

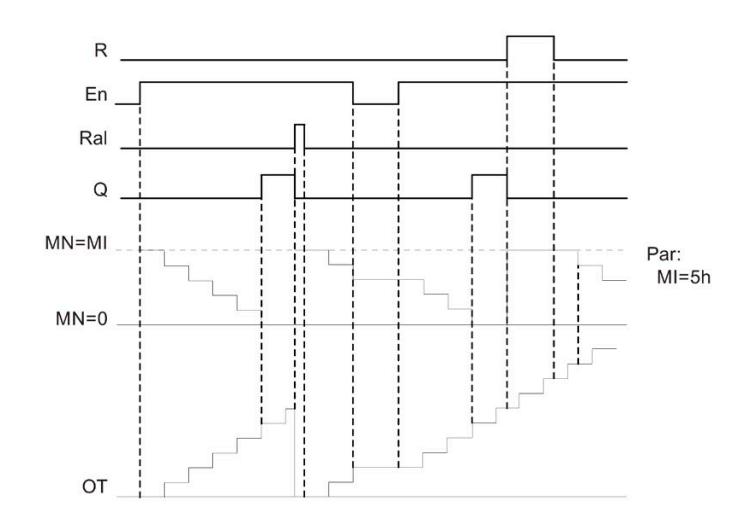

MI = Intervalo de tiempo configurado  $MN =$  Tiempo restante OT = Tiempo total expirado desde la última señal "hi" en la entrada Ral

### **Descripción de la función**

El contador de horas de funcionamiento vigila la entrada En. Mientras En = 1, LOGO! calcula el tiempo expirado y el tiempo restante MN. LOGO! visualiza estos tiempos en el modo de parametrización. La salida Q se activa cuando el tiempo restante MN = 0.

Con la entrada de reset R se desactiva la salida Q y se activa el valor predeterminado de MI en el contador mientras dura MN. El contador de horas de funcionamiento OT no varía.

Con la entrada de reset Ral se desactiva la salida Q y se activa el valor predeterminado de MI en el contador mientras dura MN. El contador de horas de funcionamiento OT se pone a cero.

Dependiendo de la configuración del parámetro Q, la salida se reinicia con una señal en la entrada R o Ral ("Q→0:R"), o si una señal de reset se pone a "hi" o la señal En a "lo" ("Q→0:R+En").

### **Visualizar MI, MN y valores OT**

- LOGO! Basic: el modo de parametrización se puede abrir cuando el sistema está en RUN para visualizar los valores reales de MI, MN y OT.
- LOGO! Pure: en LOGO!Soft Comfort puede utilizar el test online para leer estos valores. Para más información consulte el apartado ["Software LOGO!](#page-326-0) (Página 327)".
- Para acceder al contador de horas de funcionamiento en LOGO!Soft Comfort, elija el comando de menú "Herramientas -> Transferir: Contador de horas de funcionamiento".

### **Valor límite de OT**

Si resetea el contador de horas de funcionamiento con una señal en la entrada R, se conserva el valor de las horas de funcionamiento en OT. El contador de horas OT se pondrá a 0 con una transición de 0 a 1 en Ral. Sigue contando mientras En = 1, independientemente del estado de la entrada de reset R. El valor límite del contador OT es 99999 h. Cuando alcanza este valor, se detiene el contador.

El valor inicial de OT se puede ajustar en el modo de programación. MN se calcula de acuerdo con la fórmula siguiente, si la entrada de reset R nunca está activada: MN = MI - (OT % MI). El operador % proporciona un resto de la división entera.

Ejemplo:

 $MI = 30h$ ,  $OT = 100h$ 

MN = 30 - (100 % 30)

 $MN = 30 - 10$ 

 $MN = 20h$ 

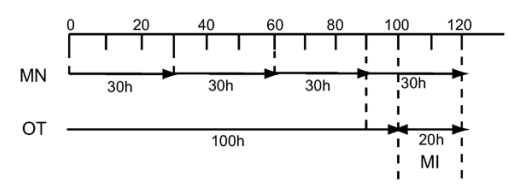

En modo runtime, el valor OT no puede preajustarse. Si el valor de MI cambia, no se realiza ningún cálculo del MN. MN adoptaría el valor de MI.

### **Configuración del parámetro Par**

Visualización en modo de programación:

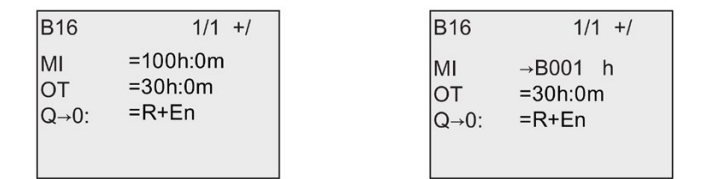

**MI** es el intervalo de tiempo configurable. El rango de valores admisible está comprendido entre 0 y 9999 horas.

Para más información sobre cómo asignar el valor real de otra función preprogramada a un parámetro, consulte el apartado [Retardo a la conexión](#page-149-0) (Página 150).

Visualización en modo de parametrización:

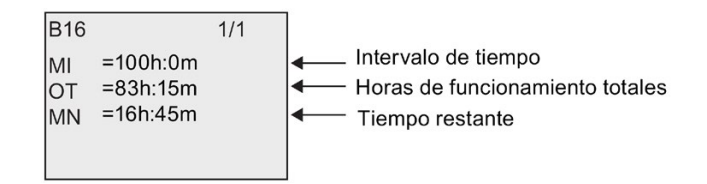

# <span id="page-191-0"></span>**4.4.17 Selector de umbral**

#### **Descripción breve**

La salida se activa y se desactiva en función de dos valores umbral configurables.

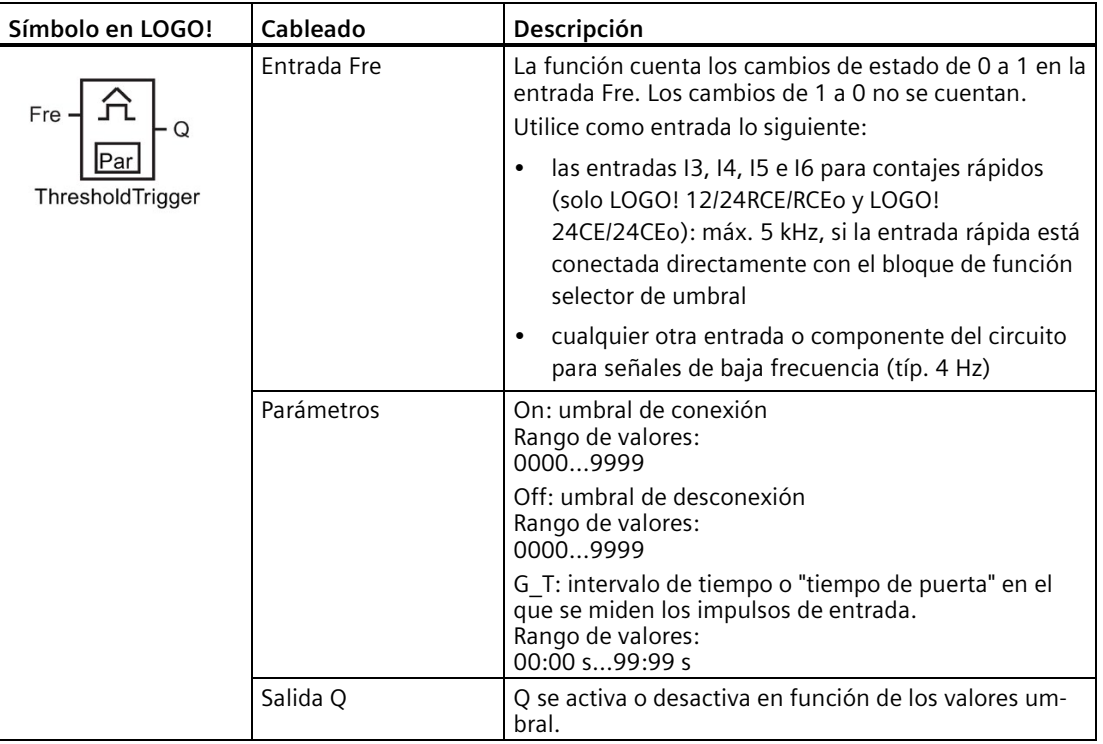

### **Parámetro G\_T**

El tiempo de puerta G\_T puede derivarse del valor real de otra función preprogramada. Es posible utilizar los valores reales de las siguientes funciones:

- [Comparador analógico](#page-199-0) (Página 200) (valor real Ax Ay)
- [Conmutador analógico de valor umbral](#page-194-0) (Página 195) (valor real Ax)
- [Amplificador analógico](#page-206-0) (Página 207) (valor real Ax)
- [Multiplexor analógico](#page-225-0) (Página 226) (valor real AQ)
- [Rampa analógica](#page-227-0) (Página 228) (valor real AQ)
- [Instrucción aritmética](#page-239-0) (Página 240) (valor real AQ)
- [Regulador PI](#page-231-0) (Página 232) (valor real AQ)
- [Contador adelante/atrás](#page-184-0) (Página 185) (valor real Cnt)
- [Filtro analógico](#page-244-0) (Página 245) (valor real AQ)
- [Valor medio](#page-249-0) (Página 250) (valor real AQ)
- [Máx/Mín](#page-246-0) (Página 247) (valor real AQ)

- [Retardo a la conexión](#page-149-0) (Página 150) (tiempo actual Ta)
- [Retardo a la desconexión](#page-152-0) (Página 153) (tiempo actual Ta)
- [Retardo a la conexión/desconexión \(](#page-154-0)Página 155) (tiempo actual Ta)
- [Retardo a la conexión con memoria](#page-156-0) (Página 157) (tiempo actual Ta)
- [Relé de barrido \(salida de impulsos\)](#page-157-0) (Página 158) (tiempo actual Ta)
- [Relé de barrido activado por flancos](#page-159-0) (Página 160) (tiempo actual Ta)
- [Generador de impulsos asíncrono](#page-162-0) (Página 163) (tiempo actual Ta)
- [Interruptor de alumbrado para escalera](#page-166-0) (Página 167) (tiempo actual Ta)
- [Interruptor multifuncional](#page-168-0) (Página 169) (tiempo actual Ta)
- [Cronómetro](#page-182-0) (Página 183) (valor real AQ)
- Selector de umbral (valor real Fre)

Seleccione la función deseada mediante el número de bloque.

#### **Cronograma**

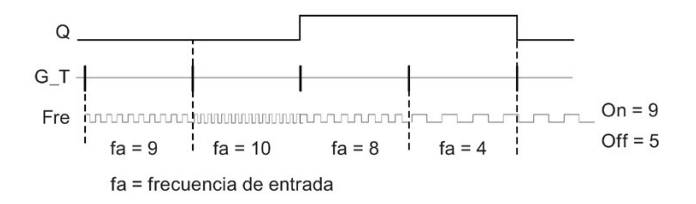

#### **Descripción de la función**

El selector de umbral mide las señales en la entrada Fre. Los impulsos se registran durante un intervalo de tiempo configurable G\_T.

La salida Q se activa o desactiva en función de los valores umbral ajustados. Consulte la siguiente regla de cálculo.

#### **Regla de cálculo**

- Si el umbral de conexión (On) ≥ umbral de desconexión (Off), rige: Q = 1 si fa > On o Q = 0 si fa ≤ Off.
- Si el umbral de conexión (On) < umbral de desconexión (Off), rige  $Q = 1$  si On  $\leq$  fa < Off.

## **Configuración del parámetro Par**

#### **Nota**

El sistema explora el valor límite del contador una vez por intervalo G\_T.

Visualización en modo de programación (ejemplo):

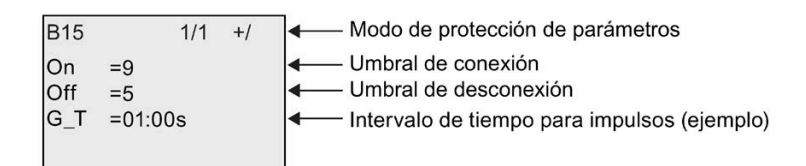

#### **Nota**

La base de tiempo "segundos" se ha ajustado aquí como estándar.

Si predetermina un tiempo G\_T de 1 s, LOGO! devuelve la frecuencia actual del parámetro fa en Hz.

Visualización en modo de parametrización (ejemplo):

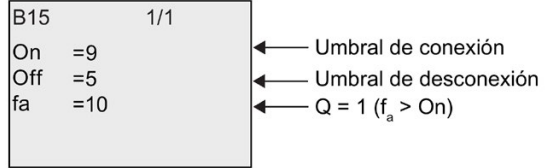

#### **Nota**

fa es siempre el total de impulsos medidos por unidad de tiempo G\_T.

# <span id="page-194-0"></span>**4.4.18 Conmutador analógico de valor umbral**

## **Descripción breve**

La salida se activa y desactiva en función de dos valores umbral configurables.

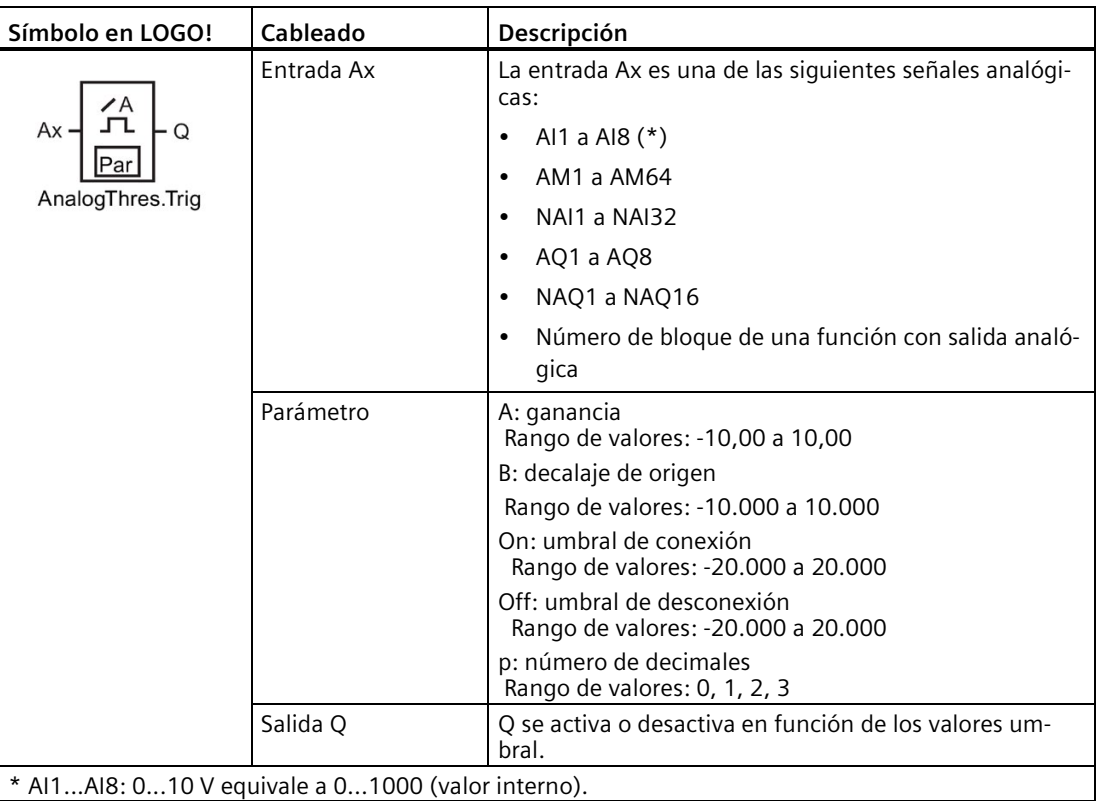

### **Parámetros Gain y Offset**

Para más información sobre los parámetros Gain y Offset, consulte el apartado ["Calcular la](#page-142-0)  [ganancia y el offset de valores analógicos](#page-142-0) (Página 143)".

## **Parámetros On y Off**

El valor real de otra función preprogramada puede proporcionar los parámetros On y Off. Es posible utilizar los valores reales de las siguientes funciones:

- [Comparador analógico](#page-199-0) (Página 200) (valor real Ax Ay)
- [Amplificador analógico](#page-206-0) (Página 207) (valor real Ax)
- [Multiplexor analógico](#page-225-0) (Página 226) (valor real AQ)
- [Rampa analógica](#page-227-0) (Página 228) (valor real AQ)
- [Instrucción aritmética](#page-239-0) (Página 240) (valor real AQ)
- [Regulador PI](#page-231-0) (Página 232) (valor real AQ)

- [Contador adelante/atrás](#page-184-0) (Página 185) (valor real Cnt)
- [Filtro analógico](#page-244-0) (Página 245) (valor real AQ)
- [Valor medio](#page-249-0) (Página 250) (valor real AQ)
- [Máx/Mín](#page-246-0) (Página 247) (valor real AQ)
- [Retardo a la conexión](#page-149-0) (Página 150) (tiempo actual Ta)
- [Retardo a la desconexión](#page-152-0) (Página 153) (tiempo actual Ta)
- [Retardo a la conexión/desconexión](#page-154-0) (Página 155) (tiempo actual Ta)
- [Retardo a la conexión con memoria](#page-156-0) (Página 157) (tiempo actual Ta)
- [Relé de barrido \(salida de impulsos\)](#page-157-0) (Página 158) (tiempo actual Ta)
- [Relé de barrido activado por flancos](#page-159-0) (Página 160) (tiempo actual Ta)
- [Generador de impulsos asíncrono](#page-162-0) (Página 163) (tiempo actual Ta)
- [Interruptor de alumbrado para escalera](#page-166-0) (Página 167) (tiempo actual Ta)
- [Interruptor bifuncional](#page-168-0) (Página 169) (tiempo actual Ta)
- [Cronómetro](#page-182-0) (Página 183) (valor real AQ)
- Conmutador analógico de valor umbral (valor real Ax)
- [Selector de umbral](#page-191-0) (Página 192) (valor real Fre)

Seleccione la función deseada mediante el número de bloque.

#### **Parámetro p (número de decimales)**

Solo es aplicable a la visualización de valores On, Off y Ax en un texto de mensaje. No es aplicable a la comparación de valores On y Off. (La función de comparación ignora el separador decimal.)

#### **Cronograma**

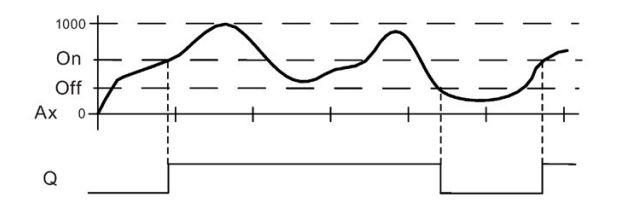

#### **Descripción de la función**

La función lee la señal analógica en la entrada Ax.

Ax se multiplica por el valor del parámetro A (Gain). El valor del parámetro B (Offset) se suma al producto, es decir,  $(Ax \cdot Gain) + Offset = valor real de Ax$ .

La salida Q se activa o desactiva en función del valor umbral ajustado. Consulte la siguiente regla de cálculo.

### **Regla de cálculo**

- Si el umbral de conexión (On) ≥ umbral de desconexión (Off), rige: Q = 1 si el valor real Ax  $>$  On o Q = 0 si el valor real Ax  $\leq$  Off.
- Si el umbral de conexión (On) < umbral de desconexión (Off), rige:  $Q = 1$  si On  $\leq$  valor real  $Ax <$  Off.

#### **Configuración del parámetro Par**

Los parámetros Gain y Offset sirven para adaptar los sensores utilizados a la respectiva aplicación.

Visualización en modo de programación (ejemplo):

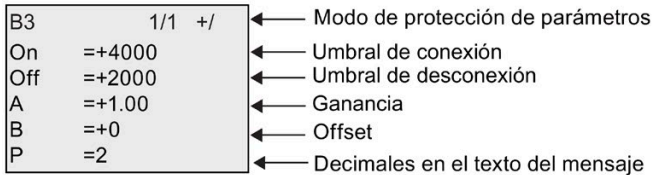

Visualización en modo de parametrización (ejemplo):

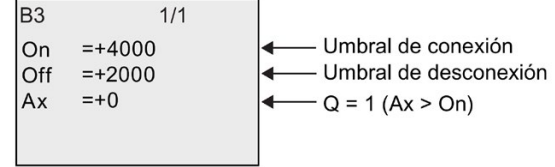

Visualización en el texto de mensaje (ejemplo):

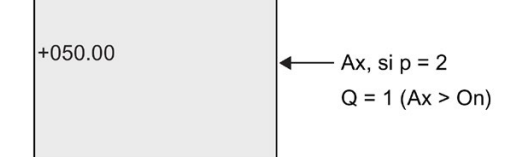

# **4.4.19 Conmutador analógico de valor umbral diferencial**

#### **Descripción breve**

La salida se activa y desactiva en función de un valor umbral y diferencial configurable.

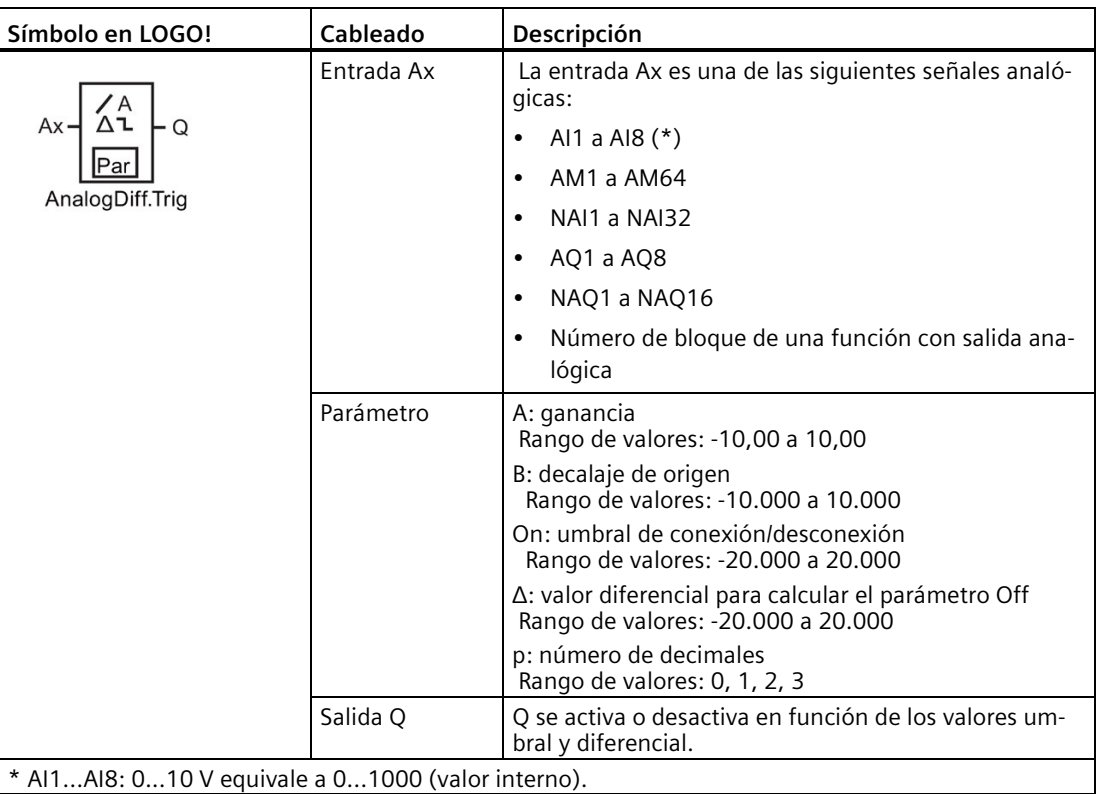

### **Parámetros Gain y Offset**

Para más información sobre los parámetros Gain y Offset, consulte el apartado ["Calcular la](#page-142-0)  [ganancia y el offset de valores analógicos](#page-142-0) (Página 143)".

#### **Parámetro p (número de decimales)**

Solo es aplicable a la visualización de valores On, Off y Ax en un texto de mensaje.

### **Cronograma A: función con valor diferencial negativo Δ**

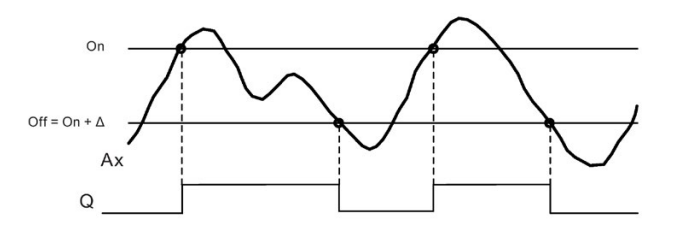

#### **Cronograma B: función con valor diferencial positivo Δ**

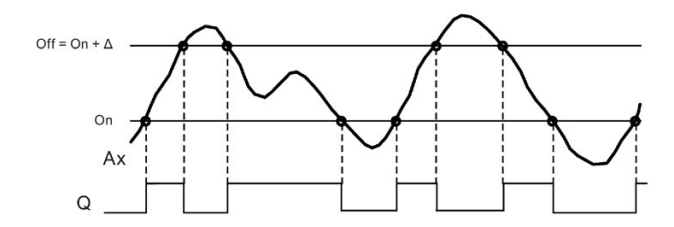

#### **Descripción de la función**

La función lee la señal analógica en la entrada Ax.

Ax se multiplica por el valor del parámetro A (Gain). El valor del parámetro B (Offset) se suma al producto, es decir,  $(Ax \cdot Gain) + Offset = valor real de Ax$ .

La salida Q se activa o reinicia en función del valor umbral ajustado (On) y del valor diferencial (Δ). La función calcula el parámetro Off automáticamente: Off = On + Δ, pudiendo ser Δ un valor positivo o negativo. Consulte la siguiente regla de cálculo.

#### **Regla de cálculo**

- Si parametriza un valor diferencial Δ negativo, el umbral de conexión (On) ≥ umbral de desconexión (Off) y Q = 1 si el valor real Ax > On o Q = 0 si el valor real Ax  $\leq$  Off. Consulte el cronograma A.
- Si parametriza un valor diferencial Δ positivo, el umbral de conexión (On) < umbral de desconexión (Off) y Q = 1 si On  $\le$  valor real Ax  $<$  Off. Consulte el cronograma B.

#### **Configuración del parámetro Par**

Los parámetros Gain y Offset sirven para adaptar los sensores utilizados a la respectiva aplicación.

Visualización en modo de programación (ejemplo):

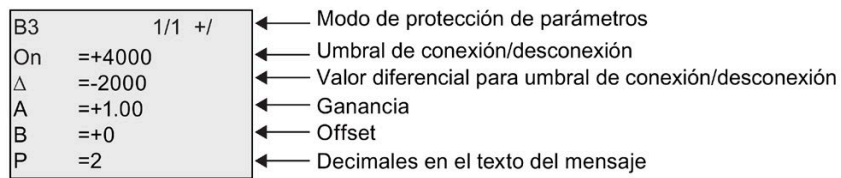

Visualización en modo de parametrización (ejemplo):

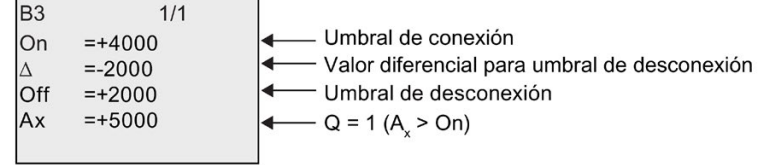

# <span id="page-199-0"></span>**4.4.20 Comparador analógico**

#### **Descripción breve**

La salida se activa y desactiva en función de la diferencia Ax - Ay y de dos valores umbral configurables.

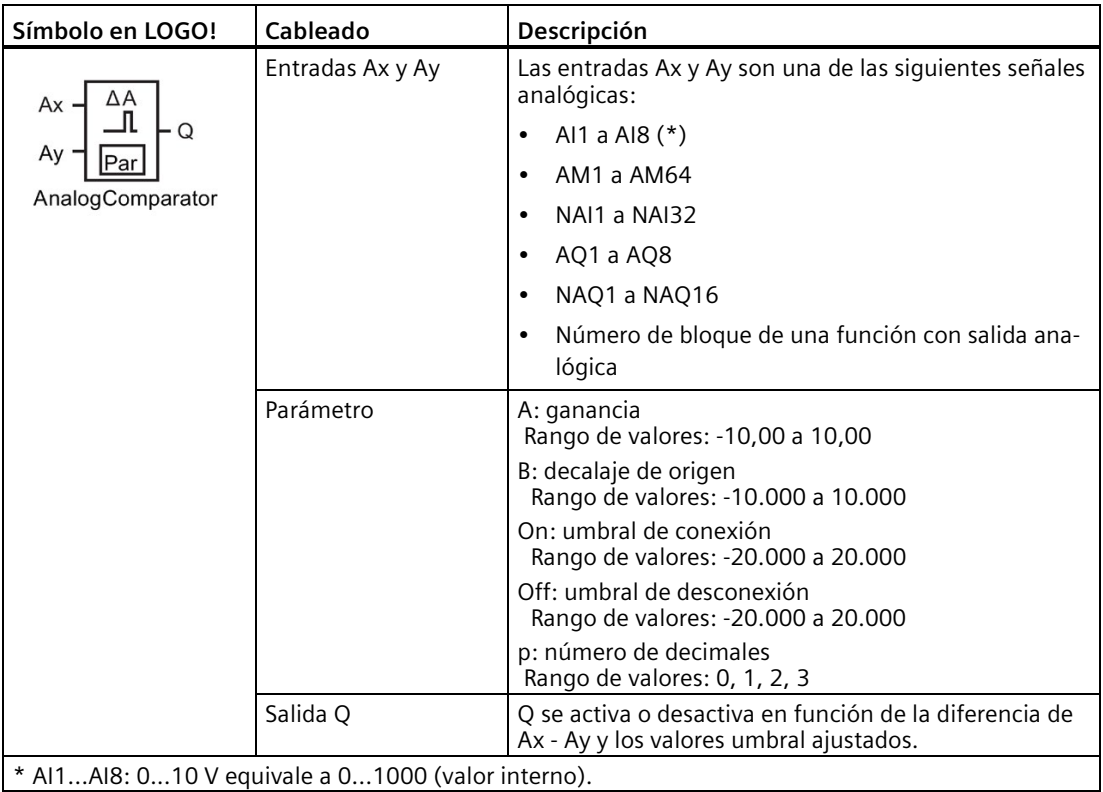

#### **Parámetros Gain y Offset**

Para más información sobre los parámetros Gain y Offset, consulte el apartado ["Calcular la](#page-142-0)  [ganancia y el offset de valores analógicos](#page-142-0) (Página 143)".

### **Parámetros On y Off**

El valor real de otra función preprogramada puede proporcionar el umbral de conexión On y el umbral de desconexión Off. Es posible utilizar los valores reales de las siguientes funciones:

- [Conmutador analógico de valor umbral](#page-194-0) (Página 195) (valor real Ax)
- [Amplificador analógico](#page-206-0) (Página 207) (valor real Ax)
- [Multiplexor analógico](#page-225-0) (Página 226) (valor real AQ)
- [Rampa analógica](#page-227-0) (Página 228) (valor real AQ)
- [Instrucción aritmética](#page-239-0) (Página 240) (valor real AQ)
- [Regulador PI](#page-231-0) (Página 232) (valor real AQ)

- [Contador adelante/atrás](#page-184-0) (Página 185) (valor real Cnt)
- [Filtro analógico](#page-244-0) (Página 245) (valor real AQ)
- [Valor medio](#page-249-0) (Página 250) (valor real AQ)
- [Máx/Mín](#page-246-0) (Página 247) (valor real AQ)
- [Retardo a la conexión](#page-149-0) (Página 150) (tiempo actual Ta)
- [Retardo a la desconexión](#page-152-0) (Página 153) (tiempo actual Ta)
- [Retardo a la conexión/desconexión](#page-154-0) (Página 155) (tiempo actual Ta)
- [Retardo a la conexión con memoria](#page-156-0) (Página 157) (tiempo actual Ta)
- [Relé de barrido \(salida de](#page-157-0) impulsos) (Página 158) (tiempo actual Ta)
- [Relé de barrido activado por flancos](#page-159-0) (Página 160) (tiempo actual Ta)
- [Generador de impulsos asíncrono](#page-162-0) (Página 163) (tiempo actual Ta)
- [Interruptor de alumbrado para escalera](#page-166-0) (Página 167) (tiempo actual Ta)
- [Interruptor bifuncional](#page-168-0) (Página 169) (tiempo actual Ta)
- [Cronómetro](#page-182-0) (Página 183) (valor real AQ)
- Comparador analógico (valor real Ax Ay)
- [Selector de umbral](#page-191-0) (Página 192) (valor real Fre)

Seleccione la función deseada mediante el número de bloque.

#### **Parámetro p (número de decimales)**

Solo es aplicable a los valores Ax, Ay, On, Off y Δ visualizados en un texto de mensaje. No es aplicable a la comparación de valores On y Off. (La función de comparación ignora el separador decimal.)

#### **Cronograma**

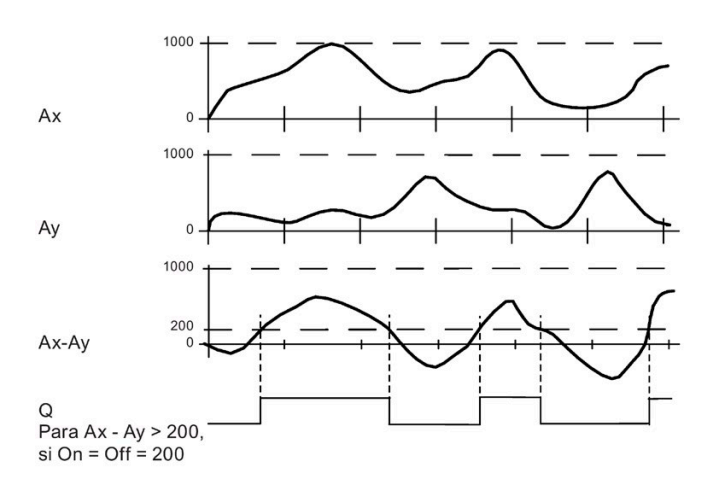

## **Descripción de la función**

La función lee los valores analógicos de las entradas Ax y Ay.

Ax y Ay se multiplican cada uno por el valor del parámetro A (Gain). El valor del parámetro B (Offset) se suma entonces al producto relevante, es decir,

 $(Ax \cdot Gain) + Offset = valor real Ax o$ 

 $(Av \cdot Gain) + Offset = valor real Av.$ 

La función crea la diferencia ("Δ") de los valores reales Ax - Ay.

La salida Q se activa o desactiva en función de la diferencia de los valores reales Ax - Ay y de los valores umbral ajustados. Consulte la siguiente regla de cálculo.

## **Regla de cálculo**

- Si el umbral de conexión (On) ≥ umbral de desconexión (Off), rige: Q = 1 si (valor real Ax valor real Ay) > On o Q = 0 si valor real Ax - valor real Ay)  $\leq$  Off.
- Si el umbral de conexión (On) < umbral de desconexión (Off), rige:  $Q = 1$  si On  $\leq$  (valor real Ax - valor real Ay)  $<$  Off.

## **Configuración del parámetro Par**

Los parámetros Gain y Offset sirven para adaptar los sensores utilizados a la respectiva aplicación.

Visualización en modo de programación:

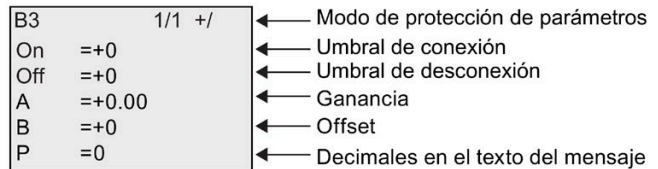

## **Ejemplo**

En un sistema de control de calefacción deben compararse las temperaturas de alimentación Tv y retorno Tr p. ej. con un sensor en AI2.

Si la diferencia entre las temperaturas de alimentación y retorno excede los 15 °C, debe dispararse una señal de control (p. ej. "Radiador ON"). La señal de control se desactiva si la diferencia es inferior a 5 °C.

El valor real de la temperatura debe visualizarse en el modo de parametrización.

Los termopares disponibles tienen los siguientes datos técnicos: -30 °C a +70 °C, 0 V DC a 10 V DC.

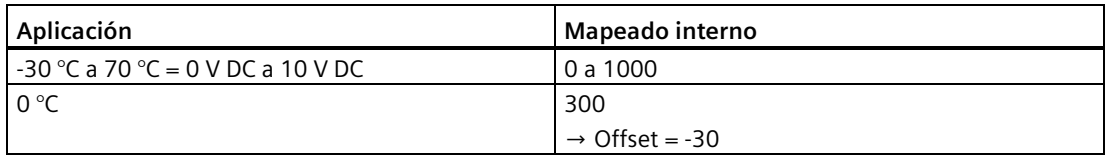

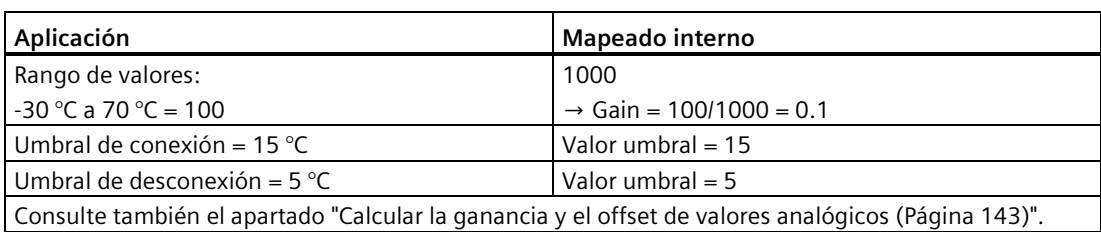

Configuración (ejemplo):

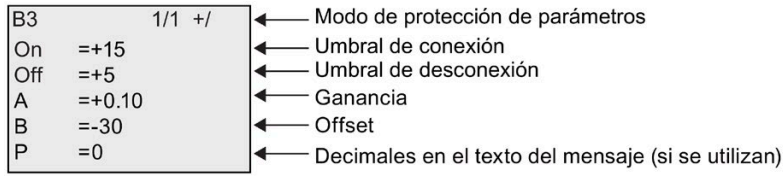

Visualización en modo de parametrización (ejemplo):

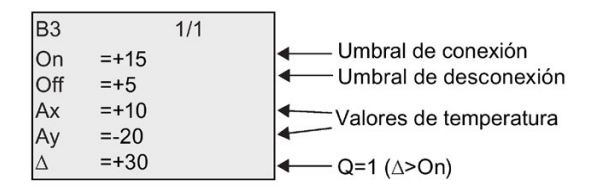

Visualización en el texto de mensaje (ejemplo):

 $Ax = +10$  $Ay = -20$ 

#### **Reducir la sensibilidad de entrada del comparador analógico**

La salida del comparador analógico puede retardarse de forma selectiva con las funciones especiales "Retardo a la conexión" y "Retardo a la desconexión". Con ello se consigue que la salida Q se active solo si el ancho de impulso de la señal de disparo en la entrada Trg (= salida del comparador analógico) excede el tiempo de retardo a la conexión definido.

De ese modo se consigue una histéresis virtual que reduce la sensibilidad de la entrada para modificaciones breves.

## **Diagrama de bloques de la función**

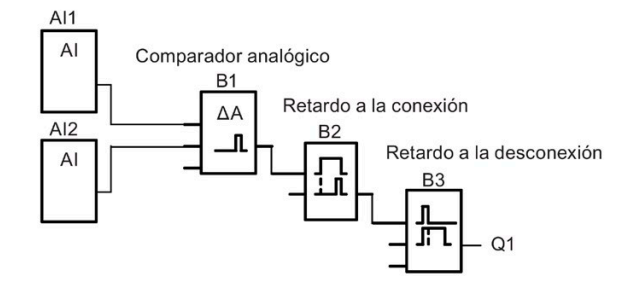

# **4.4.21 Vigilancia del valor analógico**

#### **Descripción breve**

Esta función especial guarda la variable de proceso de una entrada analógica y activa la salida cuando la variable de salida es inferior o superior al valor guardado, más un offset configurable.

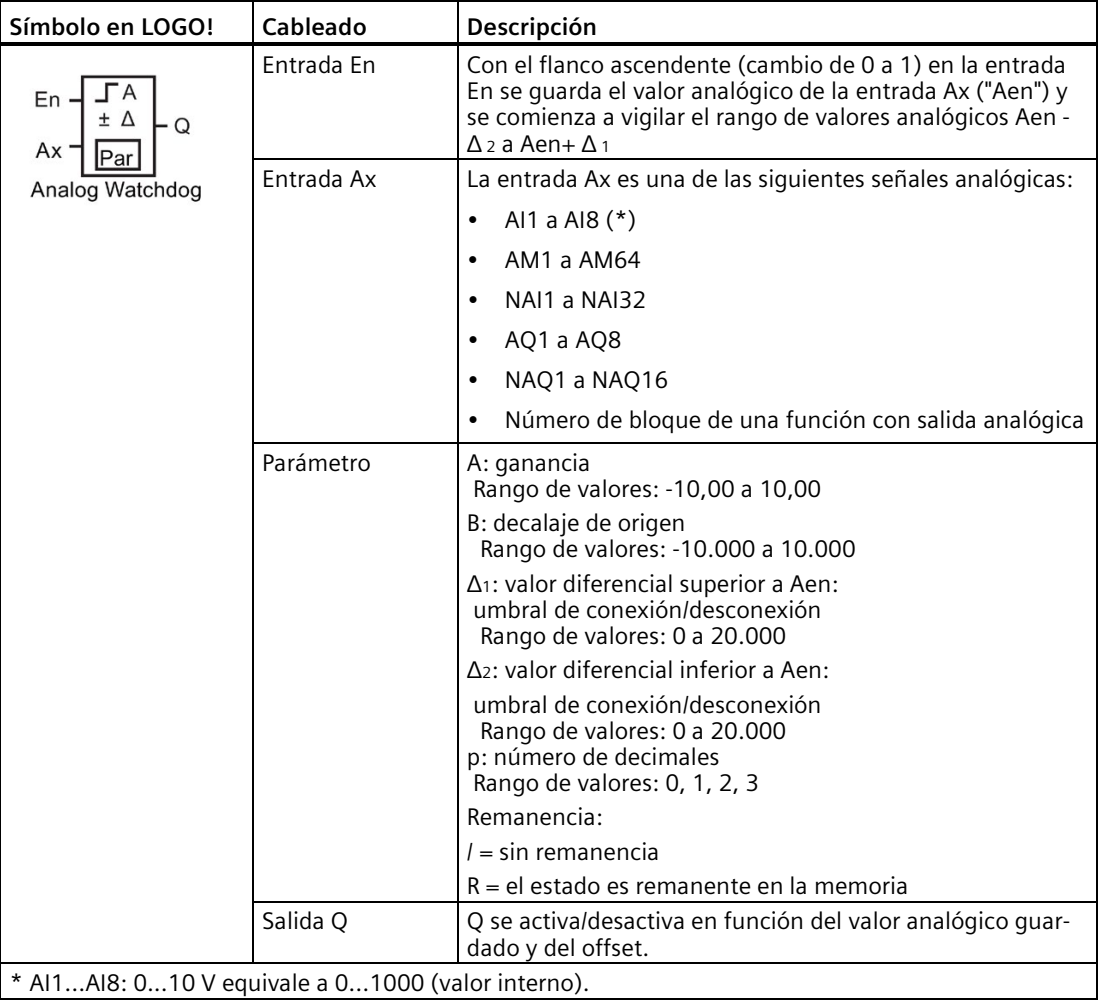

## **Parámetros Gain y Offset**

Para más información sobre los parámetros Gain y Offset, consulte el apartado ["Calcular la](#page-142-0)  [ganancia y el offset de valores analógicos](#page-142-0) (Página 143)".

### **Parámetros Delta1 y Delta2**

El valor real de otra función preprogramada puede proporcionar los parámetros Delta1 y Delta2. Es posible utilizar los valores reales de las siguientes funciones:

- [Comparador analógico](#page-199-0) (Página 200) (valor real Ax Ay)
- [Conmutador analógico de valor umbral](#page-194-0) (Página 195) (valor real Ax)
- [Amplificador analógico](#page-206-0) (Página 207) (valor real Ax)
- [Multiplexor analógico](#page-225-0) (Página 226) (valor real AQ)
- [Rampa analógica](#page-227-0) (Página 228) (valor real AQ)
- [Instrucción aritmética](#page-239-0) (Página 240) (valor real AQ)
- [Regulador PI](#page-231-0) (Página 232) (valor real AQ)
- [Contador adelante/atrás](#page-184-0) (Página 185) (valor real Cnt)
- [Filtro analógico](#page-244-0) (Página 245) (valor real AQ)
- [Valor medio](#page-249-0) (Página 250) (valor real AQ)
- [Máx/Mín](#page-246-0) (Página 247) (valor real AQ)
- [Retardo a la conexión](#page-149-0) (Página 150) (tiempo actual Ta)
- [Retardo a la desconexión](#page-152-0) (Página 153) (tiempo actual Ta)
- [Retardo a la conexión/desconexión](#page-154-0) (Página 155) (tiempo actual Ta)
- [Retardo a la conexión con memoria](#page-156-0) (Página 157) (tiempo actual Ta)
- [Relé de barrido \(salida de impulsos\)](#page-157-0) (Página 158) (tiempo actual Ta)
- [Relé de barrido activado por flancos](#page-159-0) (Página 160) (tiempo actual Ta)
- [Generador de impulsos asíncrono](#page-162-0) (Página 163) (tiempo actual Ta)
- [Interruptor de alumbrado para escalera](#page-166-0) (Página 167) (tiempo actual Ta)
- [Interruptor bifuncional](#page-168-0) (Página 169) (tiempo actual Ta)
- [Cronómetro](#page-182-0) (Página 183) (valor real AQ)
- [Selector de umbral](#page-191-0) (Página 192) (valor real Fre)

Seleccione la función deseada mediante el número de bloque.

### **Parámetro p (número de decimales)**

Solo es aplicable a los valores Aen, Ax,  $Δ₁y Δ₂$  visualizados en un texto de mensaje.

## **Cronograma**

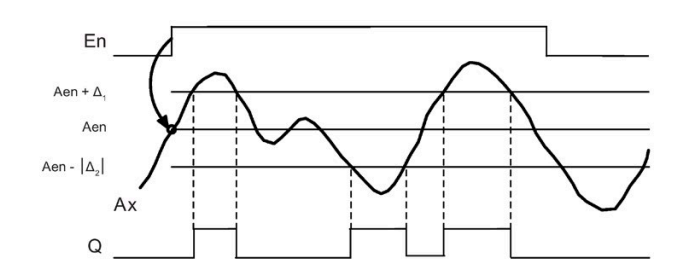

### **Descripción de la función**

Si el estado de la entrada En cambia de 0 a 1, se guarda el valor de la señal en la entrada analógica Ax. Este valor real guardado se denomina "Aen".

Los valores reales analógicos Ax y Aen se multiplican por el valor del parámetro A (Gain). El parámetro B (Offset) se suma entonces al producto:

(Ax • Gain) + Offset = valor real Aen, si la entrada En cambia de 0 a 1, o  $(Ax \cdot Gain) + Offset = valor real Ax.$ 

La salida Q se activa si la entrada En = 1 y el valor real en la entrada Ax se encuentra fuera del rango Aen -  $\Delta$  2 a Aen +  $\Delta$  1.

La salida Q se desactiva si el valor real en la entrada Ax se encuentra dentro del rango Aen - Δ <sup>2</sup> a Aen+ Δ 1, o bien si la entrada En cambia a "lo".

## **Configuración del parámetro Par**

Los parámetros Gain y Offset sirven para adaptar los sensores utilizados a la respectiva aplicación.

Visualización en modo de programación:

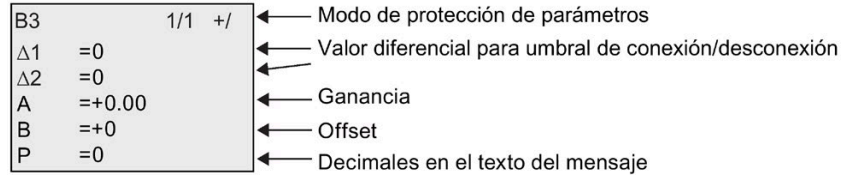

Visualización en modo de parametrización (ejemplo):

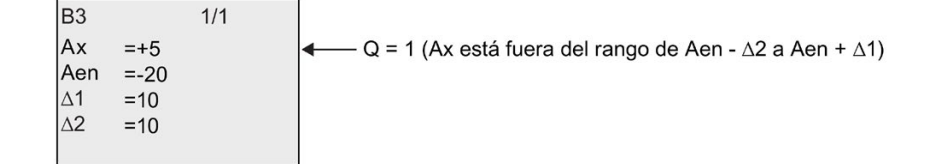

# <span id="page-206-0"></span>**4.4.22 Amplificador analógico**

### **Descripción breve**

Esta función especial amplifica un valor de una entrada analógica y devuelve el resultado en una salida analógica.

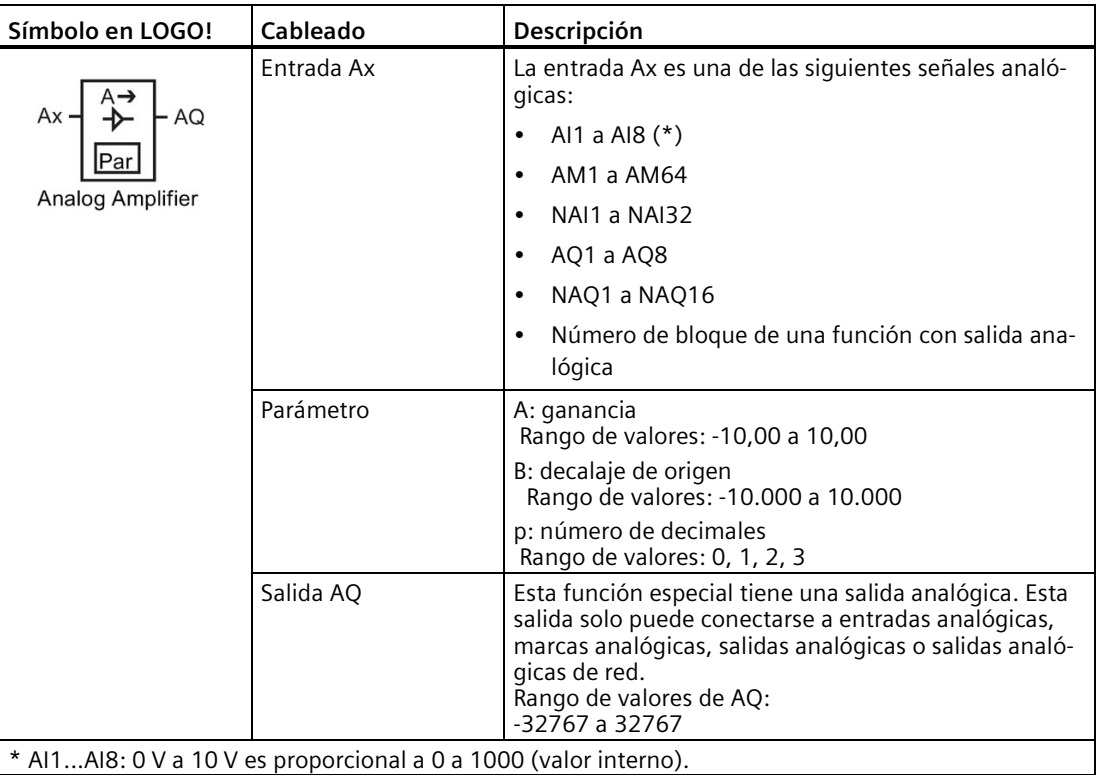

#### **Parámetros Gain y Offset**

Para más información sobre los parámetros Gain y Offset, consulte el apartad[o Calcular la](#page-142-0)  [ganancia y el offset de valores analógicos](#page-142-0) (Página 143).

### **Parámetro p (número de decimales)**

Solo es aplicable al valor AQ en un texto de mensaje.

### **Descripción de la función**

La función lee la señal analógica en la entrada Ax.

Este valor se multiplica por el parámetro A (Gain). El parámetro B (Offset) se suma entonces al producto:  $(Ax \cdot Gain) + Offset = valor real Ax$ .

El valor real Ax se devuelve en la salida AQ.

## **Salida analógica**

Si conecta esta función especial con una salida analógica real, recuerde que la salida analógica solo puede procesar valores comprendidos entre 0 y 1000. Dado el caso, conecte un amplificador adicional entre la salida analógica de la función especial y la salida analógica real. Con el amplificador se normaliza el rango de salida de la función especial a un rango de valores de 0 a 1000.

#### **Escalado de un valor de entrada analógica**

El valor de la entrada analógica de un potenciómetro puede modificarse interconectando una entrada analógica con un amplificador analógico y una marca analógica.

- Escale el valor analógico del amplificador para un uso posterior.
- Conecte p. ej. la base de tiempo del parámetro T de una función de temporización (p. ej. [retardo a la conexión/desconexión](#page-154-0) (Página 155)) o el límite especificado On y/u Off de un [contador adelante/atrás](#page-184-0) (Página 185) con el valor analógico escalado.

Encontrará más información y ejemplos de programación en la Ayuda en pantalla de LOGO!Soft Comfort.

### **Configuración del parámetro Par**

Los parámetros Gain y Offset sirven para adaptar los sensores utilizados a la respectiva aplicación.

Visualización en modo de programación (ejemplo):

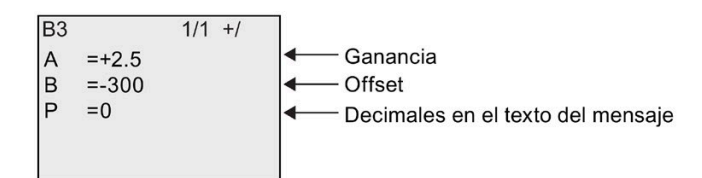

Visualización en modo de parametrización (ejemplo):

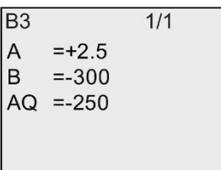

# <span id="page-208-0"></span>**4.4.23 Relé autoenclavador**

# **Descripción breve**

La entrada S activa la salida Q y la entrada R desactiva la salida.

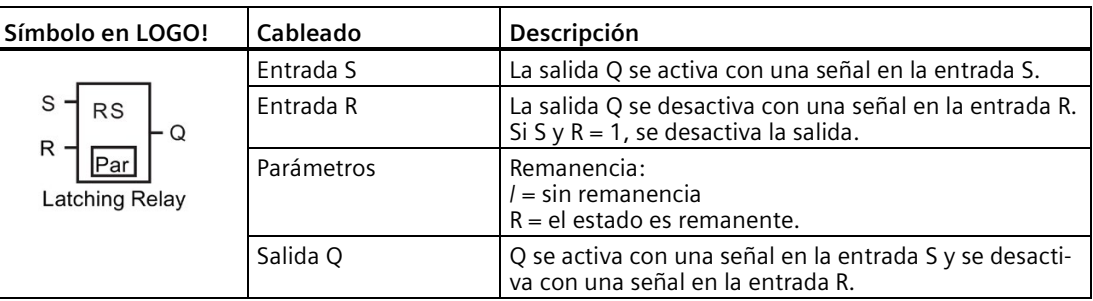

## **Cronograma**

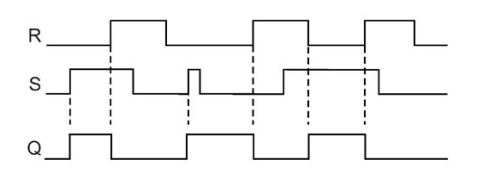

## **Respuesta de conmutación**

Un relé biestable es un elemento de memoria binario simple. El valor de la salida depende del estado de las entradas y del estado anterior de la salida. La tabla siguiente muestra la lógica una vez más:

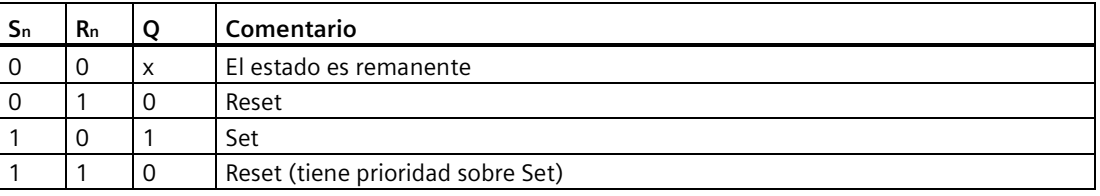

Si está habilitada la remanencia, tras un corte de alimentación se aplica a la salida la misma señal que tenía antes de interrumpirse la tensión.

# **4.4.24 Relé de impulsos**

### **Descripción breve**

Un breve impulso en la entrada activa y desactiva la salida.

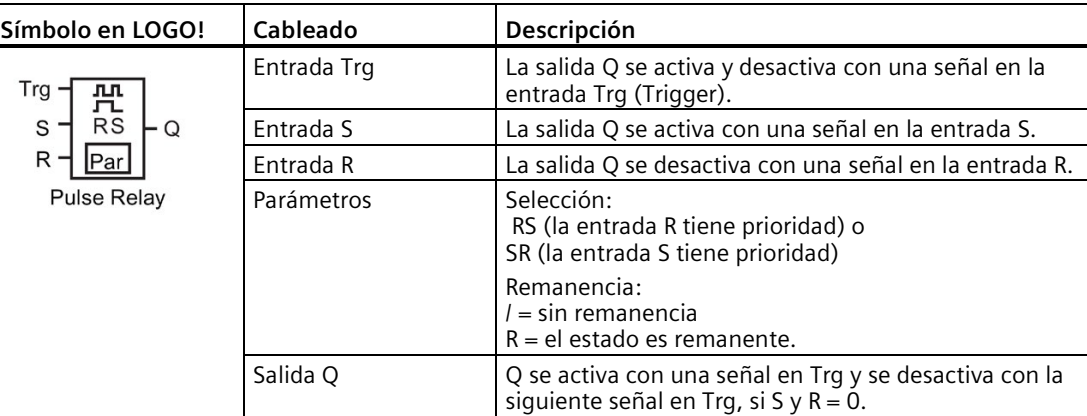

#### **Cronograma**

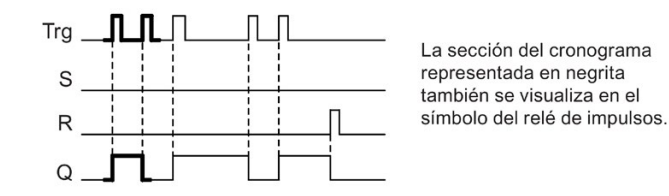

### **Descripción de la función**

Cada vez que el estado de la entrada Trg cambia de 0 a 1 y si las entradas S y R = 0, cambia también el estado de la salida Q, es decir, la salida se activa o desactiva.

La señal en la entrada Trg no afecta a la función especial si S o R = 1.

Una señal en la entrada S activa el relé de impulsos. La salida se activa.

Una señal en la entrada R desactiva el relé de impulsos. La salida se desactiva.

### **Diagrama de estado**

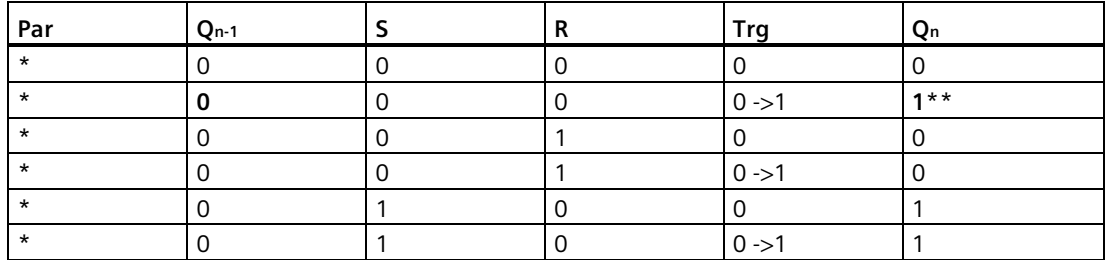

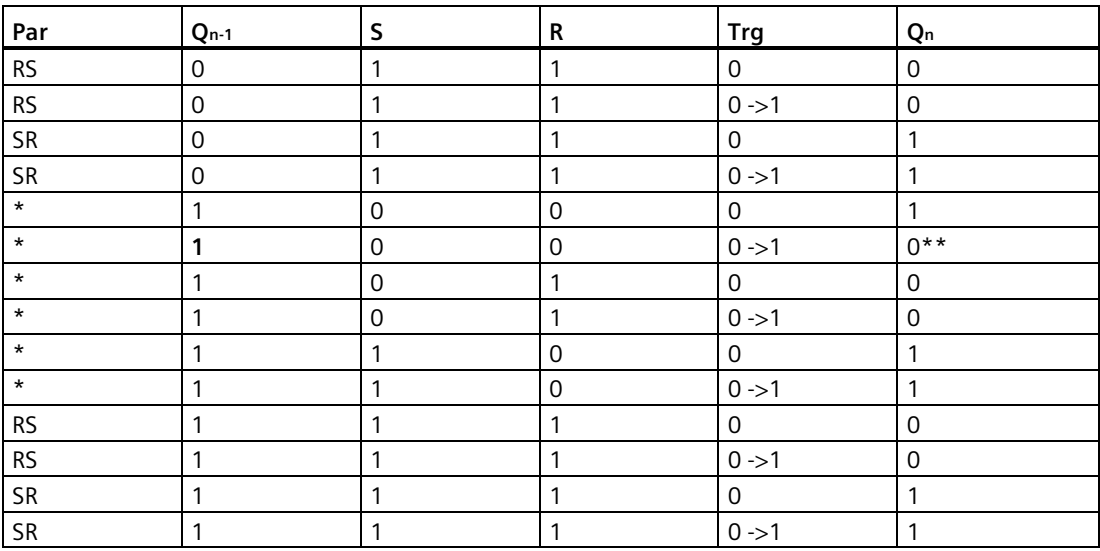

\*: RS o SR

\*\*: la señal de trigger es efectiva porque S y  $R = 0$ .

Dependiendo de la configuración, la entrada R tiene prioridad sobre la entrada S (es decir, la entrada S no tiene efecto mientras R = 1), o viceversa (la entrada R no tiene efecto mientras S  $= 1$ ).

Después de un corte de alimentación, se reinician el relé de impulsos y la salida Q si no se ha habilitado la remanencia.

Visualización en modo de programación:

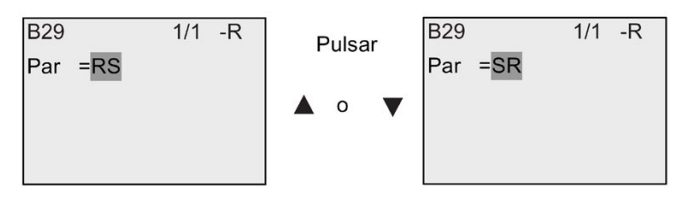

Esta función especial no está disponible en modo de parametrización.

#### **Nota**

Si Trg = 0 y Par = RS, la función especial "Relé de impulsos" equivale a la función especial "[Relé](#page-208-0)  [biestable](#page-208-0) (Página 209)".

## **4.4.25 Textos de aviso**

#### **Descripción breve**

El bloque de función de textos de mensajes permite configurar un mensaje que incluya texto y otros parámetros que LOGO! deba visualizar en modo RUN.

Es posible configurar textos de mensajes sencillos para visualizarlos en el display integrado en el LOGO!. LOGO!Soft Comfort ofrece numerosas funciones para textos de mensajes: representación de datos en diagramas de barras, nombres de estados de E/S digitales y otros. Para más información acerca de estas funciones, consulte la documentación de LOGO!Soft Comfort.

#### **Configuración de textos de mensajes generales**

Los parámetros generales aplicables a todos los textos de mensajes se configuran en el menú de programación:

- RefrAnalóg: frecuencia de refresco (en milisegundos) que indica con qué frecuencia deben actualizarse las entradas analógicas en los textos de mensajes
- Vel. Ticker: velocidad a la que los textos de mensajes deben desplazarse por el display Un texto de mensaje puede desplazarse de dos maneras por el display: línea por línea, o bien carácter por carácter (ambas se describen detalladamente más adelante). Una línea de texto de mensaje o cada carácter de un texto de mensaje aparecen y desaparecen del display integrado en el LOGO! en función de la velocidad de ticker. En los mensajes que se desplazan línea por línea, la velocidad de ticker real equivale a la velocidad de ticker configurada, multiplicada por diez. En los mensajes que se desplazan carácter por carácter, la velocidad de ticker real es la velocidad de ticker configurada.
- Juego de caracteres actual: juego de caracteres seleccionado para visualizar los textos de mensajes. Para LOGO! se soportan los juegos de caracteres de las opciones Juego1 y Juego2:

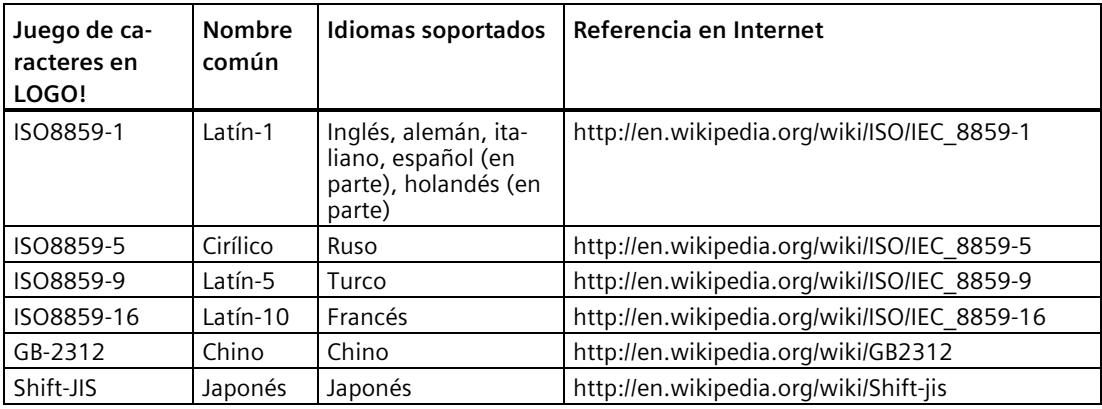

De los 50 textos de mensajes que pueden configurarse, es posible seleccionar una cantidad cualquiera para el idioma primario y, los demás, para el idioma secundario. Así, por ejemplo, puede configurar 50 bloques de función de textos de mensajes que tengan un solo texto de mensaje para el juego de caracteres 1. Como alternativa, puede configurar veinticinco bloques de función de textos de mensajes que tengan dos textos de mensaje cada uno: uno para el juego de caracteres 1 y otro para el juego de caracteres 2. Es válida cualquier combinación que no exceda 50 en total.

El texto de un mensaje debe estar redactado en un mismo juego de caracteres. Los textos de mensajes pueden editarse en LOGO!Soft Comfort utilizando cualquiera de los juegos de caracteres soportados. En LOGO! Basic solo pueden editarse aquellos textos que utilicen caracteres del juego ISO8859-1.

El idioma y, por tanto, el juego de caracteres de un texto de mensajes es independiente del idioma configurado para los menús del display integrado en el LOGO!. Pueden ser distintos.

#### **Juego de caracteres chino**

LOGO! Basic y LOGO! TDE soportan el juego de caracteres chino (GB-2312) para la República Popular China. Los dispositivos utilizan la encriptación de Microsoft Windows para este juego de caracteres. La encriptación de Windows permite que los dispositivos visualicen los mismos caracteres que aparecen en el editor de mensajes de texto de LOGO!Soft Comfort cuando se utiliza un emulador chino o una versión china de Microsoft Windows.

El juego de caracteres chino requiere una versión china de Windows o un emulador chino para visualizar correctamente los caracteres chinos en el editor de mensajes de texto de LOGO!Soft Comfort. Es preciso iniciar el emulador chino antes de abrir el bloque de función de textos de aviso en LOGO!Soft Comfort.

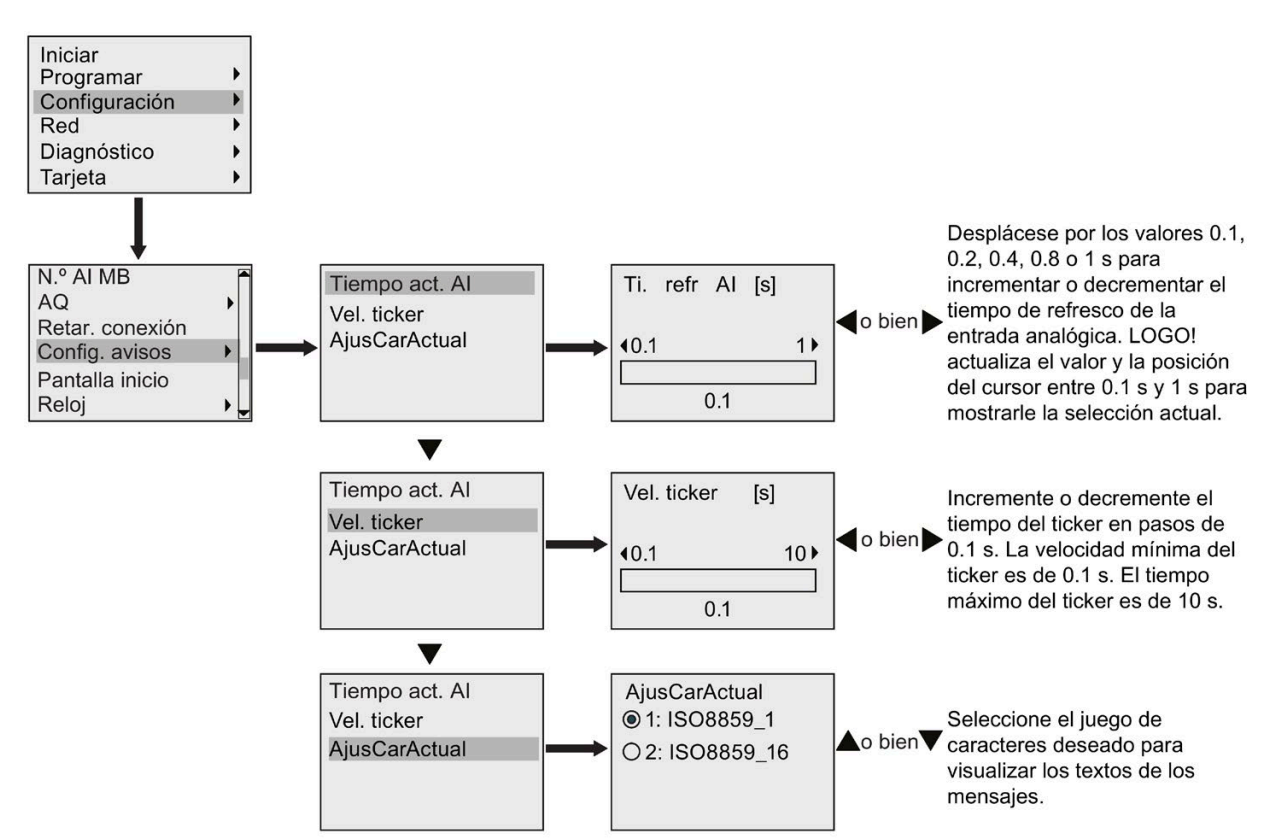

#### **Programación de parámetros de textos de mensajes generales**

#### *Funciones de LOGO!*

*4.4 Lista de las funciones especiales - SF*

### **Bloque de función de textos de mensajes**

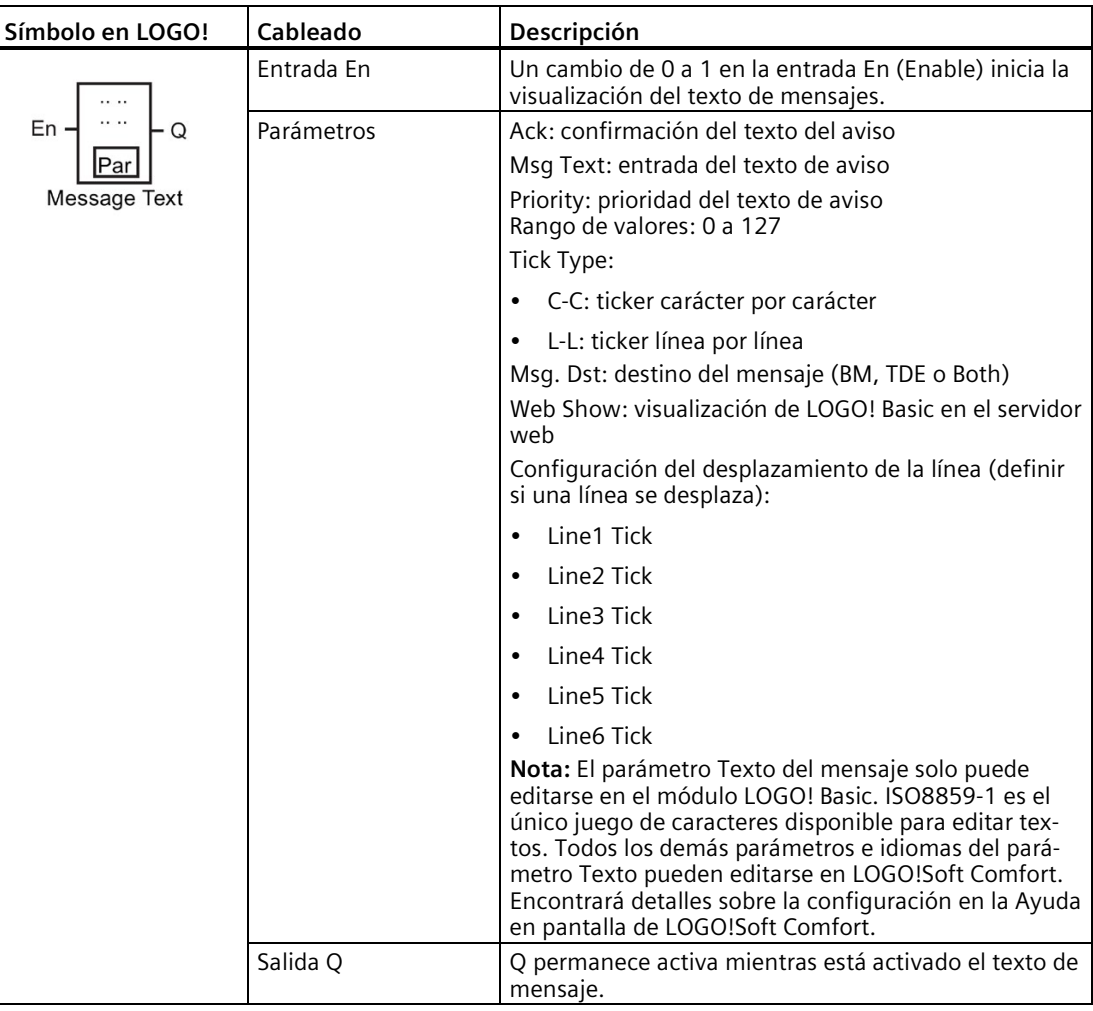

### **Restricción**

Es posible utilizar 50 bloques de textos de mensaje como máximo.

### **Descripción de la función**

Cuando LOGO! está en modo RUN visualiza el texto de mensaje configurado junto con sus parámetros cuando se produce una transición de 0 a 1 en la señal de la entrada En.

En función del destino ajustado para el mensaje, el texto de mensaje se visualiza en el display integrado en el LOGO!, en el LOGO! TDE o en ambos.

Si utiliza la marca M27 en el programa y cuando M27=0 (low), LOGO! visualizará el texto de mensaje solo si este utiliza el juego de caracteres primario (juego de caracteres 1). Si M27=1 (high), LOGO! visualizará solo los textos de mensajes que utilicen el juego de caracteres secundario (juego de caracteres 2). (Consulte la descripción de la marca M27 en el apartado [Constantes y conectores](#page-127-0) (Página 128)).

Si ha configurado un ticker, el mensaje se desplazará por el display conforme a los ajustes efectuados, es decir, carácter por carácter o línea por línea.

Si se ha desactivado el acuse (Ack = No), el texto de mensaje se oculta cuando el estado lógico de la entrada En cambia de 1 a 0.

Si se ha activado el acuse (Ack = Yes) y el estado lógico de la entrada En cambia de 1 a 0, el texto de mensaje permanecerá visible hasta que sea acusado con **OK**. Si En = 1, no se puede acusar el texto de mensaje.

Si se han activado varias funciones de texto de mensaje con En=1, LOGO! visualizará el texto de mensaje de mayor prioridad (0 = más baja, 127 = más alta). Esto significa que LOGO! solo visualizará un texto de mensaje nuevo si su prioridad es superior a la de los textos de mensajes activados previamente.

Si un texto de mensaje se ha desactivado o acusado, siempre se muestra automáticamente el texto de mensaje con la mayor prioridad activo previamente.

Las teclas  $\blacktriangle$  y  $\nabla$  se pueden pulsar para desplazarse por los diferentes textos de mensaje activos.

#### **Ejemplo**

Así podrían visualizarse dos textos de mensajes:

Visualización de LOGO! en modo RUN

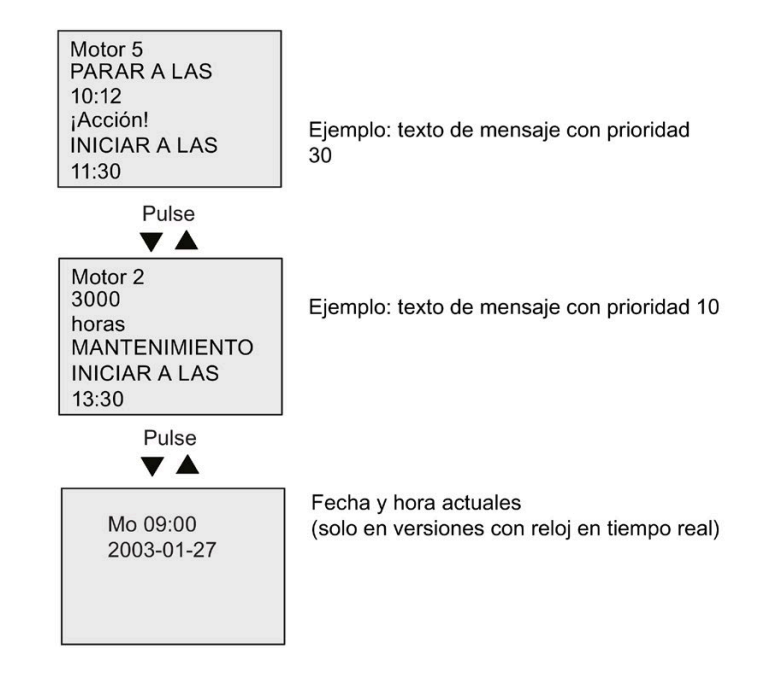

#### *Funciones de LOGO!*

*4.4 Lista de las funciones especiales - SF*

## **Ticker de mensajes**

Las líneas de un texto de mensaje pueden configurarse como ticker. Hay dos tipos de tickers para mensajes, a saber:

- Carácter por carácter
- Línea por línea

En los mensajes que se desplazan carácter por carácter, los caracteres desaparecen uno por uno hacia el lado izquierdo de la línea, mientras que los caracteres siguientes van apareciendo uno por uno desde el lado derecho. El intervalo de tiempo de ticker se especifica como velocidad de ticker en la configuración de textos de mensaje.

En los mensajes que se desplazan línea por línea, la primera mitad del mensaje desaparece en el lado izquierdo de la línea, mientras que la segunda mitad aparece por el lado derecho. El intervalo de tiempo de ticker equivale al parámetro de la velocidad de ticker multiplicado por diez. Las dos mitades del mensaje alternan en el display integrado del LOGO! o en el LOGO! TDE.

### Ejemplo: ticker carácter por carácter

La figura siguiente muestra un texto de mensaje de una línea de 24 caracteres:

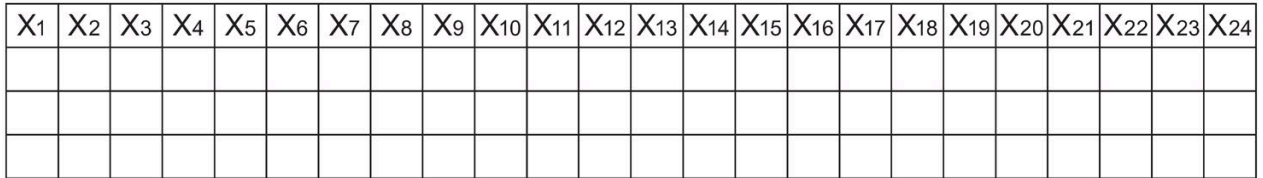

Si se configura este mensaje como ticker "carácter por carácter" con un intervalo de ticker de 0,1 segundos, esta línea de mensaje se visualiza inicialmente en el display integrado del LOGO! o en el LOGO! TDE como muestra la figura siguiente:

X1 X2 X3 X4 X5 X6 X7 X8 X9 X10 X11 X12 X13 X14 X15 X16 X17 X18 X19 X20 X21 X22 X23 X24

Al cabo de 0,1 segundos, la línea de mensaje salta un carácter hacia la izquierda. El mensaje aparece así en el display integrado del LOGO! o en el LOGO! TDE:

X2 X3 X4 X5 X6 X7 X8 X9 X10 X11 X12 X13 X14 X15 X16 X17 X18 X19 X20 X21 X22 X23 X24 X1
## Ejemplo: ticker línea por línea

En el ejemplo siguiente se utiliza la misma configuración de mensajes que en el ejemplo anterior:

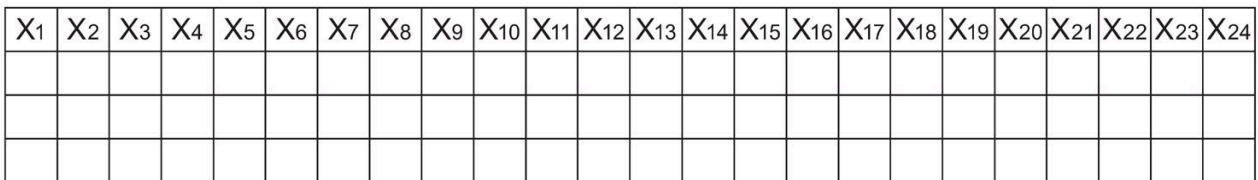

Si se configura este mensaje como ticker "línea por línea" con un intervalo de ticker de 0,1 segundos, el mensaje se visualiza inicialmente en el display integrado del LOGO! o en el LOGO! TDE como muestra la figura siguiente:

```
X1 X2 X3 X4 X5 X6 X7 X8 X9 X10 X11 X12 X13 X14 X15 X16 X17 X18 X19 X20 X21 X22 X23 X24
```
Al cabo de 1 segundo (10 x 0,1 segundos), el mensaje se desplaza y se visualiza la mitad derecha del mismo como muestra esta figura:

X13 X14 X15 X16 X17 X18 X19 X20 X21 X22 X23 X24 X1 X2 X3 X4 X5 X6 X7 X8 X9 X10 X11 X12

La visualización alterna cada segundo entre ambas mitades del mensaje.

Cada línea de un texto de mensaje puede configurarse como ticker. El ajuste "carácter por carácter" o "línea por línea" se aplica a todas las líneas que se configuren como ticker.

## **Configuración del parámetro Par**

A partir de la entrada P se configuran las siguientes características del texto de mensaje:

- Prioridad
- Acuse
- Destino del mensaje
- Tipo de ticker y configuración de ticker para cada línea

Visualización en modo de programación:

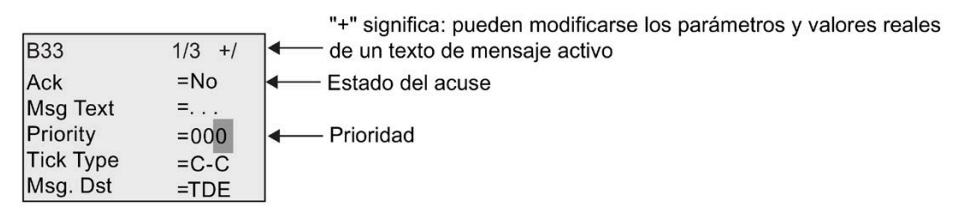

- 1. Pulse ▶ para situar el cursor en la línea "ACK".
- 2. Pulse OK. Habilite "Ack": pulse ▲ o ▼

3. Coloque el cursor en la línea "Msq Text" pulsando ▶. Pulse **OK** dos veces. Pulse ▲ y ▼ para seleccionar una línea del texto de mensaje. LOGO! muestra lo siguiente:

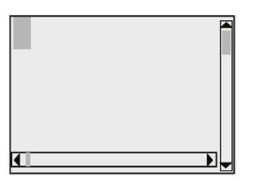

4. Pulse  $\blacktriangle$  y  $\nabla$  para seleccionar la letra que debe visualizarse en el texto. Para desplazar el cursor de una posición a otra, pulse  $\blacktriangleleft y \blacktriangleright$ .

#### **Nota**

La lista de caracteres disponible es la misma que para el nombre del programa. Encontrará el juego de caracteres en el apartado [Introducir el programa](#page-75-0) (Página 76). Al introducir textos de mensajes en el LOGO! Basic, solo es posible utilizar caracteres del juego ISO8859-1. Para introducir texto en un idioma diferente, debe hacerlo en LOGO!Soft Comfort.

Recuerde que el número de caracteres por línea de texto de mensaje puede ser superior al número de posiciones de caracteres en el display integrado en el LOGO!.

- 5. Confirme las entradas efectuadas con **OK**.
- 6. Pulse ▶ para situar el cursor en la línea "Priority".
- 7. Aumente la prioridad pulsando  $\blacktriangle$ .
- 8. Pulse > para situar el cursor en la línea "Msg. Dst".

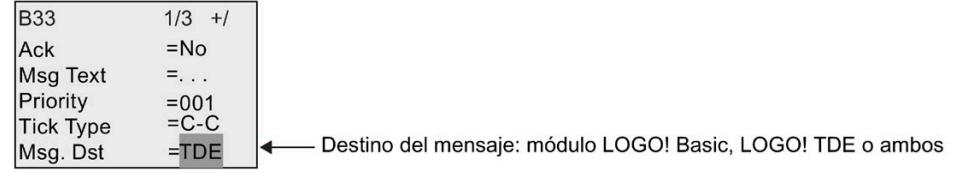

9. Pulse  $\blacktriangle$  o  $\nabla$  para conmutar entre las tres opciones de destino del mensaje: BM, TDE o Both.

10. Pulse  $\blacktriangleleft$  para situar el cursor en la línea "Tick Type".

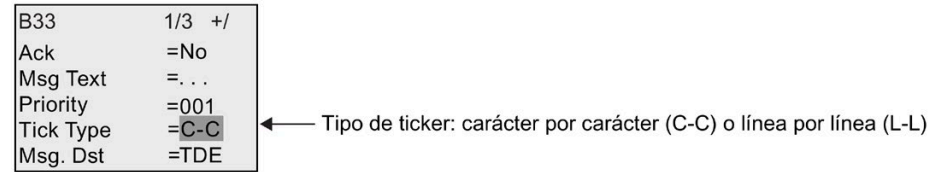

11. Pulse  $\triangle$  o  $\nabla$  para seleccionar "C-C" o "L-L" para el "Tick Type".

12.Pulse para habilitar o inhibir el ticker de cada línea del texto de mensaje. LOGO! muestra lo siguiente:

No: Desactivar la visualización de textos de mensajes en el servidor web

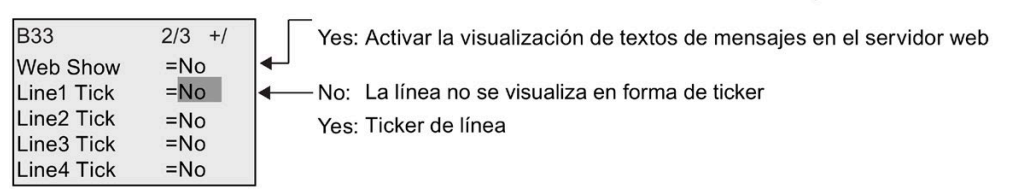

- 13.Para elegir entre "No" y "Yes" y determinar si la línea 1 debe visualizarse en forma de ticker, pulse  $\blacktriangle$  o  $\nabla$ .
- 14. Pulse ► para situar el cursor en la segunda línea y pulse ▲ o ▼ para elegir entre "No" y "Yes" para la línea 2. Configure el ticker línea por línea para las líneas 3, 4, 5 y 6 de la misma manera que para las líneas 1 y 2.
- 15. Coloque el cursor en la línea "Web Show" pulsando ▶. Pulse ▲ o ▼ para elegir entre "No" y "Yes" para el "Web Show".
- 16.Pulse **OK** para confirmar la configuración del texto de mensaje.

#### **Parámetros o variables de proceso representables**

Los siguientes parámetros o variables de proceso pueden visualizarse en un texto de mensaje, bien sea como valores numéricos o en diagramas de barras:

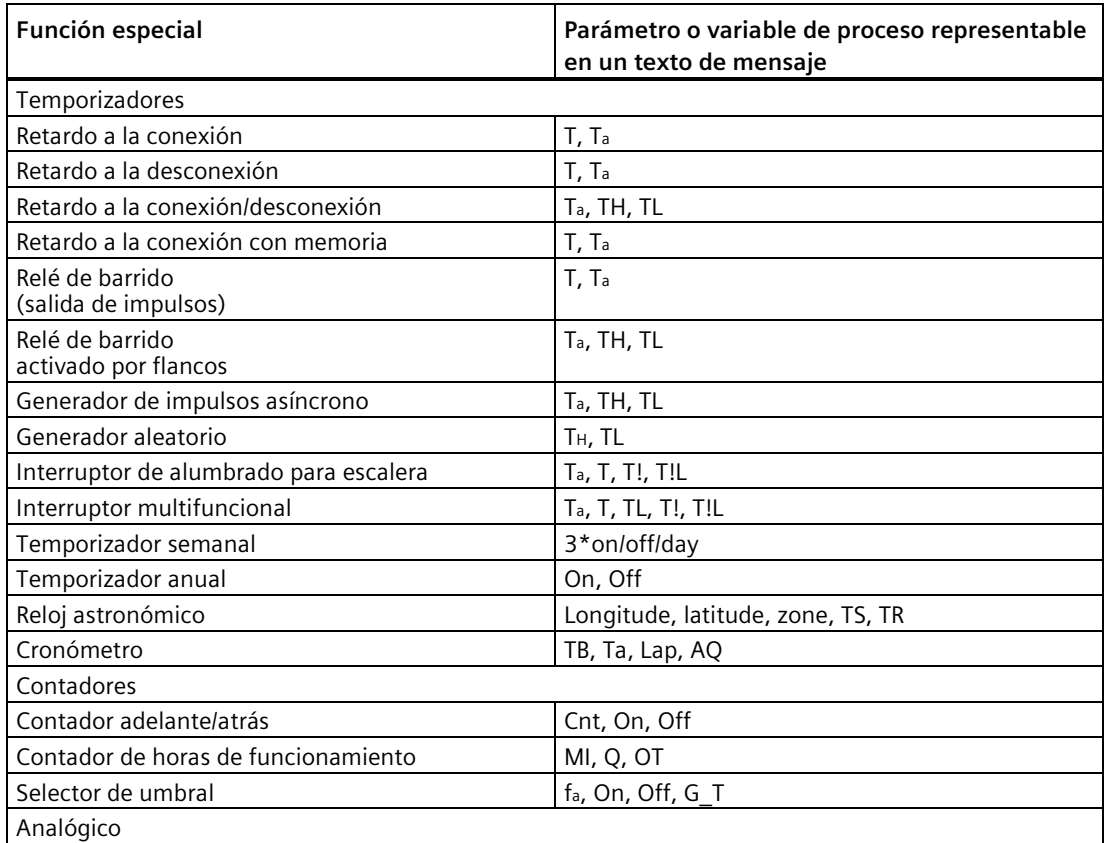

#### *Funciones de LOGO!*

*4.4 Lista de las funciones especiales - SF*

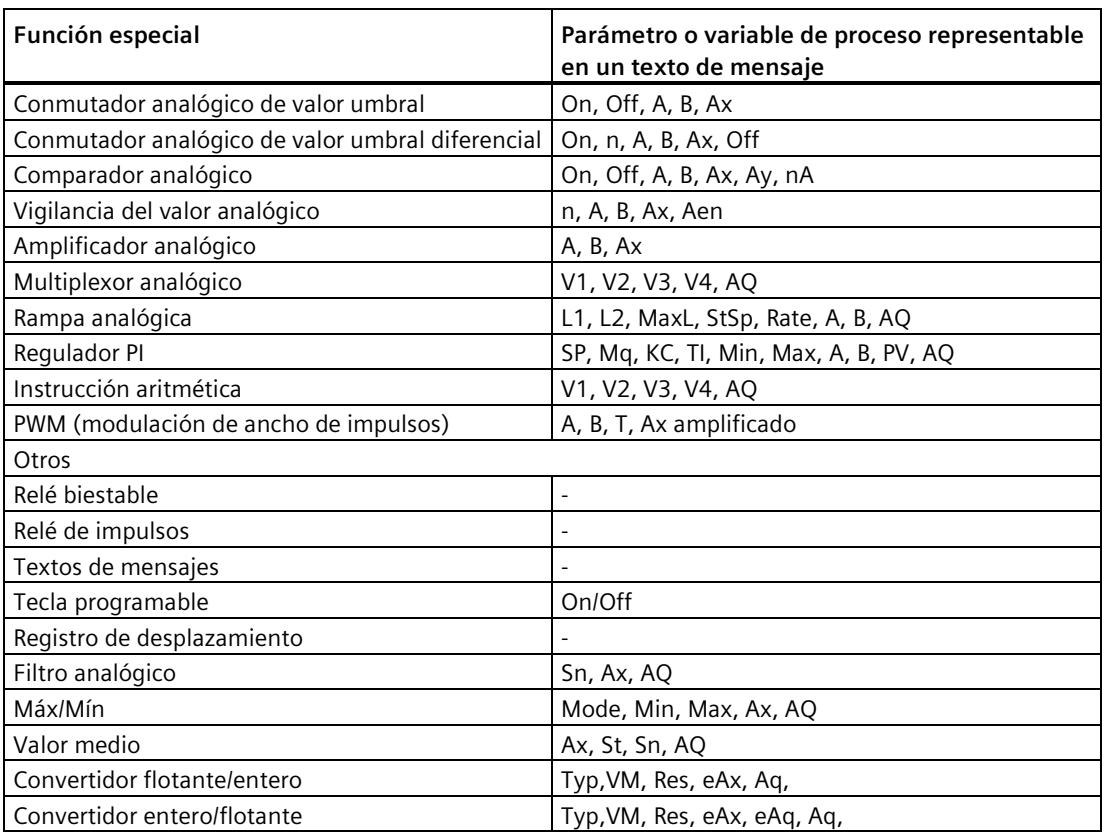

En el caso de los temporizadores, un texto de mensaje también puede visualizar el tiempo restante. El "tiempo restante" indica cuánto tiempo del ajuste parametrizado debe transcurrir aún.

Los valores actuales o reales pueden representarse escalados entre los valores mínimo y máximo en diagramas de barras horizontales o verticales. Para más información sobre la configuración y visualización de diagramas de barras en textos de mensajes, consulte la Ayuda en pantalla de LOGO!Soft Comfort.

#### **Editar textos de mensajes**

En LOGO! Basic solo es posible editar textos de mensajes sencillos. En LOGO! Basic no es posible editar textos de mensajes que contengan características como diagramas de barras, nombres de estado E/S o similares. Estos tipos de textos de mensajes solo pueden editarse en LOGO!Soft Comfort.

En LOGO! Basic, **tampoco** es posible editar textos de mensajes que contengan alguno de los parámetros siguientes:

- Par
- Time
- Date
- EnTime
- EnDate
- Entrada analógica
- Estado de E/S digital
- Caracteres especiales (por ejemplo:  $\pm$ ,  $\epsilon$ )

Estos textos de mensajes solo pueden editarse en LOGO!Soft Comfort.

### **Modificar parámetros en el texto de mensaje activo**

Si el texto de mensaje está activo, pulse **ESC** para seleccionar el modo de edición.

#### **Nota**

Mantenga pulsada la tecla **ESC** como mínimo durante un segundo.

Pulse ◀ y ▶ para seleccionar el parámetro en cuestión. Pulse OK para modificar el parámetro. Utilice las teclas  $\blacktriangle y \blacktriangledown p$ ara editar un parámetro.

Confirme los cambios efectuados con **OK**. Ahora puede modificar otros parámetros del texto de mensaje (si existen). Pulse **ESC** para salir del modo de edición.

### **Simular la pulsación de teclas en el texto de mensaje activo**

Puede activar las cuatro teclas de cursor C  $\blacktriangle$ , C  $\nabla$ , C  $\blacktriangleleft$  y C  $\blacktriangleright$  en un texto de mensaje activo pulsando la tecla **ESC** y la tecla de cursor deseada.

## **4.4.26 Interruptor software**

## **Descripción breve**

Esta función especial tiene el mismo efecto que un pulsador o interruptor mecánico.

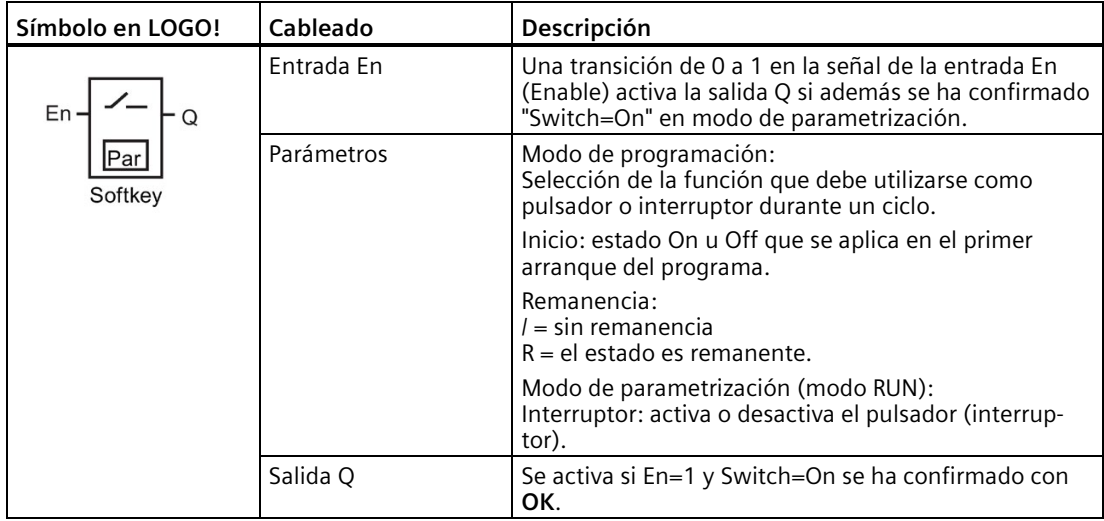

*Funciones de LOGO!*

*4.4 Lista de las funciones especiales - SF*

## **Ajuste de fábrica**

El ajuste estándar es la acción de interruptor.

## **Cronograma**

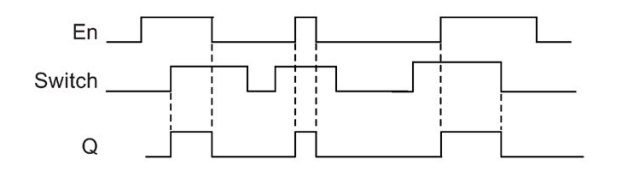

## **Descripción de la función**

En modo de parametrización, la salida se activa con una señal en la entrada En si el parámetro '"Switch" se ha ajustado a "On" y confirmado con **OK**. Esto no depende de si la función está programada como pulsador o interruptor.

La salida se pone a "0" en los tres casos siguientes:

- Si el estado de la entrada En cambia de 1 a 0.
- Si la función se ha configurado como pulsador y ha transcurrido un ciclo tras su activación.
- Si en modo de parametrización se ha seleccionado la posición "Off" en el parámetro "Switch" y se ha confirmado con **OK**.

Si la remanencia no está activada, la salida Q se inicializa después de un corte de alimentación según la configuración del parámetro "Start".

## **Configuración del parámetro Par**

Visualización en modo de programación (ejemplo):

- 1. Coloque el cursor en "Par". Pulse **OK.**
- 2. Pulse ▶ para situar el cursor en la línea "On".

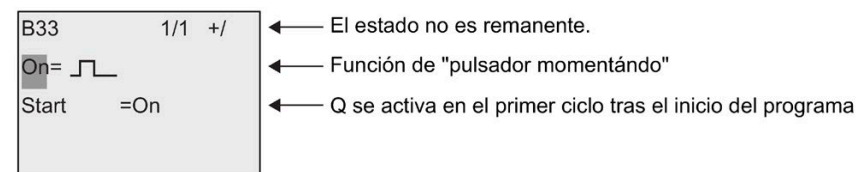

3. Pulse OK. Seleccione "Pulsador" o "Interruptor": pulse ▲ o ▼.

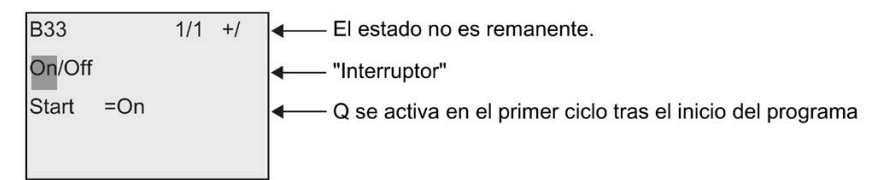

4. Pulse > para desplazar el cursor hasta la línea "Start".

5. Para modificar el estado de "Start": pulse  $\triangle$  o  $\nabla$ .

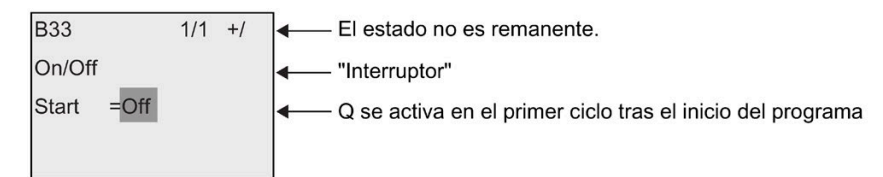

6. Confirme las entradas efectuadas con **OK.**

Visualización en modo de parametrización (ejemplo):

Aquí puede activar o desactivar el parámetro "Switch" (On/Off). En modo RUN, LOGO! visualizará lo siguiente:

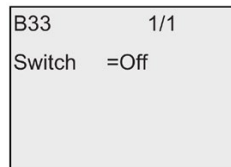

Supongamos que desea activar "Switch" (On).

- 1. Pulse **OK** (el cursor se encuentra ahora en "Off").
- 2. Para cambiar de "Off" a "On": pulse  $\triangle$  o  $\nabla$ .
- 3. Confirme las entradas efectuadas con **OK.**

## **4.4.27 Registro de desplazamiento**

#### **Descripción breve**

La función "Registro de desplazamiento" permite leer el valor de una entrada y desplazar sus bits hacia la izquierda o derecha. El valor de la salida equivale al bit de registro de desplazamiento configurado. El sentido de desplazamiento puede modificarse en una entrada especial.

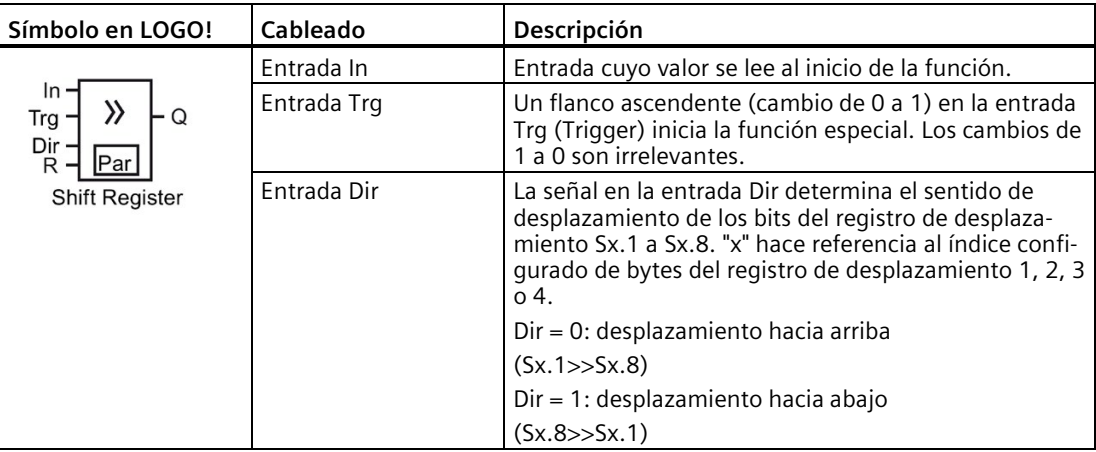

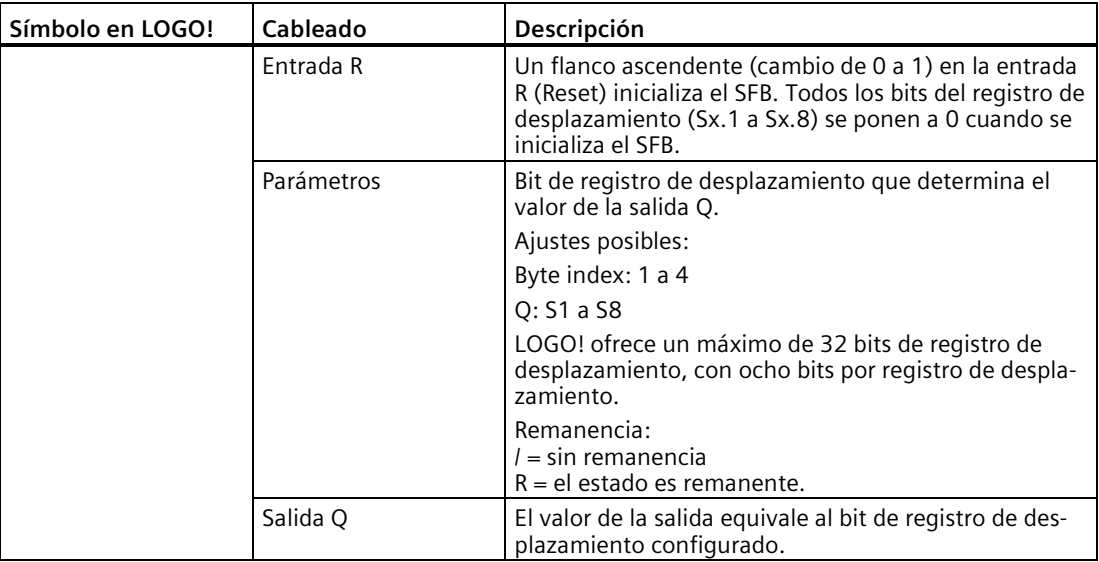

### **Descripción de la función**

Con el flanco ascendente (cambio de 0 a 1) en la entrada Trg (Trigger), la función lee el valor de la entrada In.

Este valor se aplica al bit de registro de desplazamiento Sx.1 o Sx.8 en función del sentido de desplazamiento; "x" representa el número de índice del registro de desplazamiento y el número detrás del punto decimal representa el número de bit:

- Desplazamiento hacia arriba: Sx.1 adopta el valor de la entrada In; el valor anterior de Sx.1 se desplaza a Sx.2; el valor anterior de Sx.2 se desplaza a Sx.3, y así sucesivamente.
- Desplazamiento hacia abajo: Sx.8 adopta el valor de la entrada In; el valor anterior de Sx.8 se desplaza a Sx.7; el valor anterior de Sx.7 se desplaza a Sx.6, y así sucesivamente.

La salida Q devuelve el valor del bit de registro de desplazamiento configurado.

Si la remanencia no está activada, tras producirse un corte de alimentación, la función de desplazamiento comienza de nuevo en Sx.1 o Sx.8. Si está habilitada, la remanencia se aplica siempre a todos los bits de registro de desplazamiento.

#### **Nota**

LOGO! ofrece un máximo de cuatro bloques de función de registro de desplazamiento para ser utilizados en el programa.

### **Cronograma**

El cronograma a modo de ejemplo del registro de desplazamiento de LOGO! se visualiza del siguiente modo:

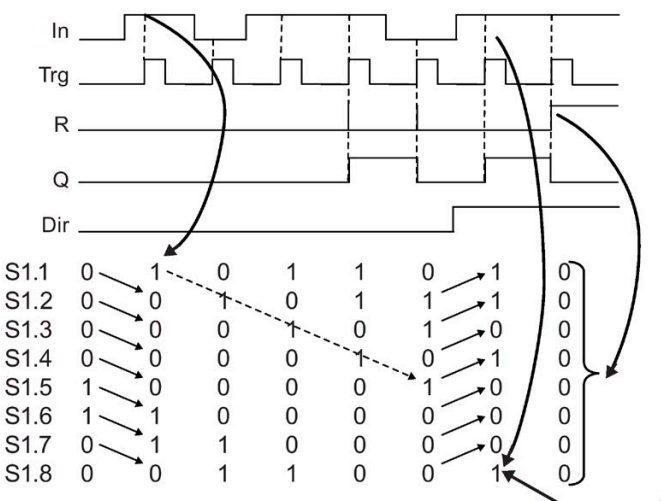

Desplazamiento hacia arriba Desplazamiento hacia abajo S1.8 = Q (ejemplo)

#### **Configuración del parámetro Par**

Visualización en modo de programación (ejemplo):

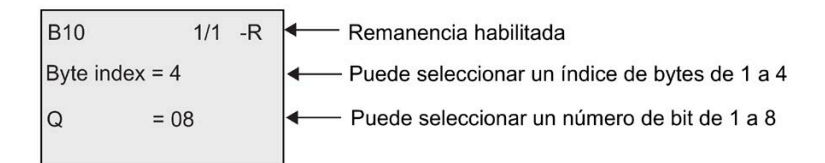

La vista anterior indica que el bit de registro de desplazamiento configurado es S4.8. Esta función especial no está disponible en modo de parametrización.

# <span id="page-225-0"></span>**4.4.28 Multiplexor analógico**

### **Descripción breve**

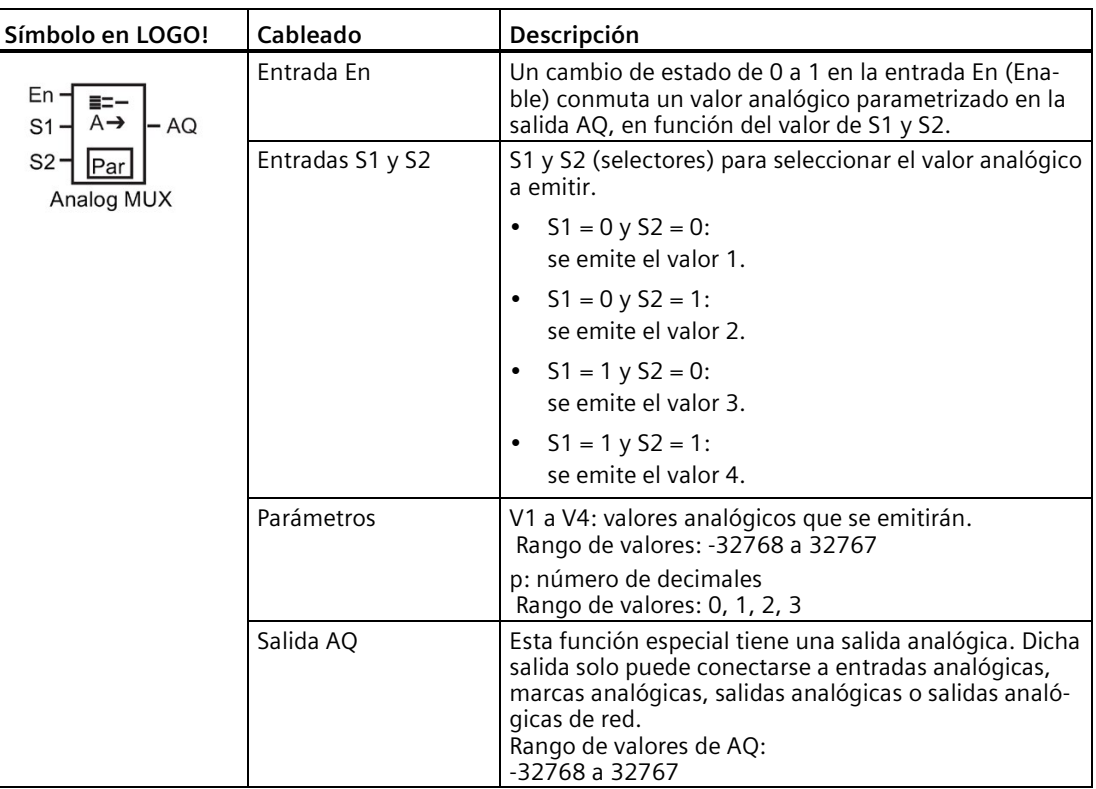

Esta función especial devuelve en la salida analógica uno de cuatro valores analógicos predefinidos, o bien 0.

#### **Parámetros V1...V4**

Los valores analógicos de los parámetros V1 a V4 pueden derivarse de otra función preprogramada. Es posible utilizar los valores reales de las siguientes funciones:

- [Comparador analógico](#page-199-0) (Página 200) (valor real Ax Ay)
- [Conmutador analógico de valor umbral](#page-194-0) (Página 195) (valor real Ax)
- [Amplificador analógico](#page-206-0) (Página 207) (valor real Ax)
- [Rampa analógica](#page-227-0) (Página 228) (valor real AQ)
- [Instrucción aritmética](#page-239-0) (Página 240) (valor real AQ)
- [Regulador PI](#page-231-0) (Página 232) (valor real AQ)
- [Contador adelante/atrás](#page-184-0) (Página 185) (valor real Cnt)
- Multiplexor analógico (valor real AQ)
- [Filtro analógico](#page-244-0) (Página 245) (valor real AQ)

- [Valor medio](#page-249-0) (Página 250) (valor real AQ)
- [Máx/Mín](#page-246-0) (Página 247) (valor real AQ)
- [Retardo a la conexión](#page-149-0) (Página 150) (tiempo actual Ta)
- [Retardo a la desconexión](#page-152-0) (Página 153) (tiempo actual Ta)
- [Retardo a la conexión/desconexión](#page-154-0) (Página 155) (tiempo actual Ta)
- [Retardo a la conexión con memoria](#page-156-0) (Página 157) (tiempo actual Ta)
- [Relé de barrido \(salida de impulsos\)](#page-157-0) (Página 158) (tiempo actual Ta)
- [Relé de barrido activado por flancos](#page-159-0) (Página 160) (tiempo actual Ta)
- [Generador de impulsos asíncrono](#page-162-0) (Página 163) (tiempo actual Ta)
- [Interruptor de alumbrado para escalera](#page-166-0) (Página 167) (tiempo actual Ta)
- [Interruptor bifuncional](#page-168-0) (Página 169) (tiempo actual Ta)
- [Cronómetro](#page-182-0) (Página 183) (valor real AQ)
- [Selector de umbral](#page-191-0) (Página 192) (valor real Fre)

Seleccione la función deseada mediante el número de bloque. En el apartado [Retardo a la](#page-149-0)  [conexión](#page-149-0) (Página 150) encontrará información acerca de los parámetros estándar.

#### **Parámetro p (número de decimales)**

Solo es aplicable a los valores visualizados en un texto de mensaje.

#### **Cronograma**

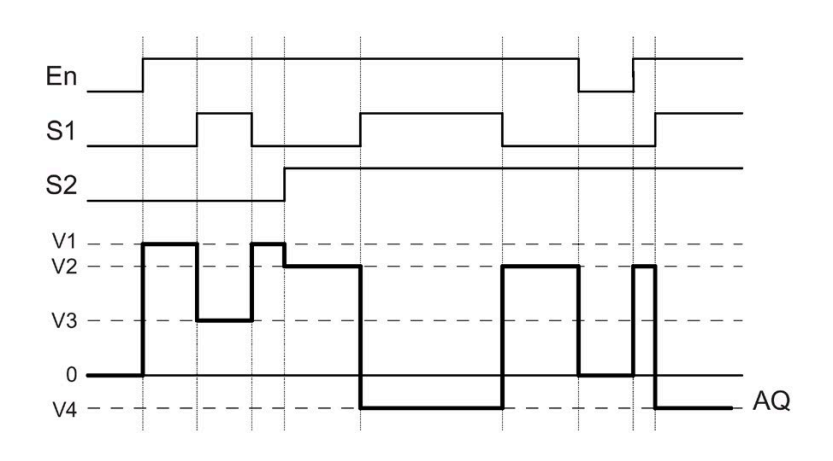

#### **Descripción de la función**

Si se activa la entrada En, la función emite en la salida AQ uno de los cuatro posibles valores analógicos V1 a V4 en función del valor de S1 y S2.

Si la entrada En no se activa, la función emite el valor analógico 0 en la salida AQ.

## **Salida analógica**

Si conecta esta función especial con una salida analógica real, recuerde que la salida analógica solo puede procesar valores comprendidos entre 0 y 1000. Dado el caso, conecte un amplificador adicional entre la salida analógica de la función especial y la salida analógica real. Con el amplificador se normaliza el rango de salida de la función especial a un rango de valores de 0 a 1000.

### **Configuración del parámetro Par**

Visualización en modo de programación (ejemplo):

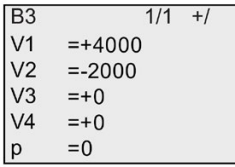

Visualización en modo de parametrización:

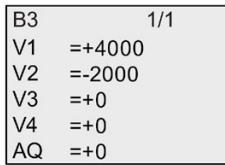

## <span id="page-227-0"></span>**4.4.29 Rampa analógica**

#### **Descripción breve**

Esta función permite desplazar la salida a una velocidad específica desde el nivel actual hasta el nivel seleccionado.

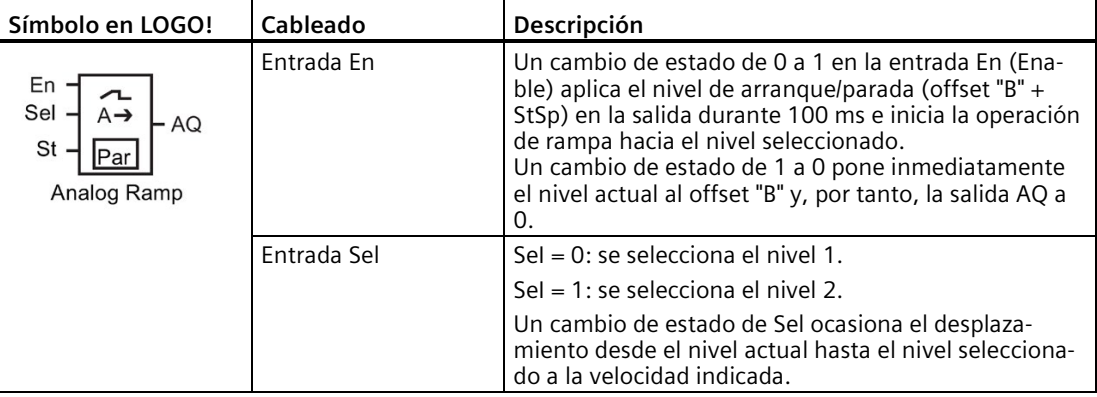

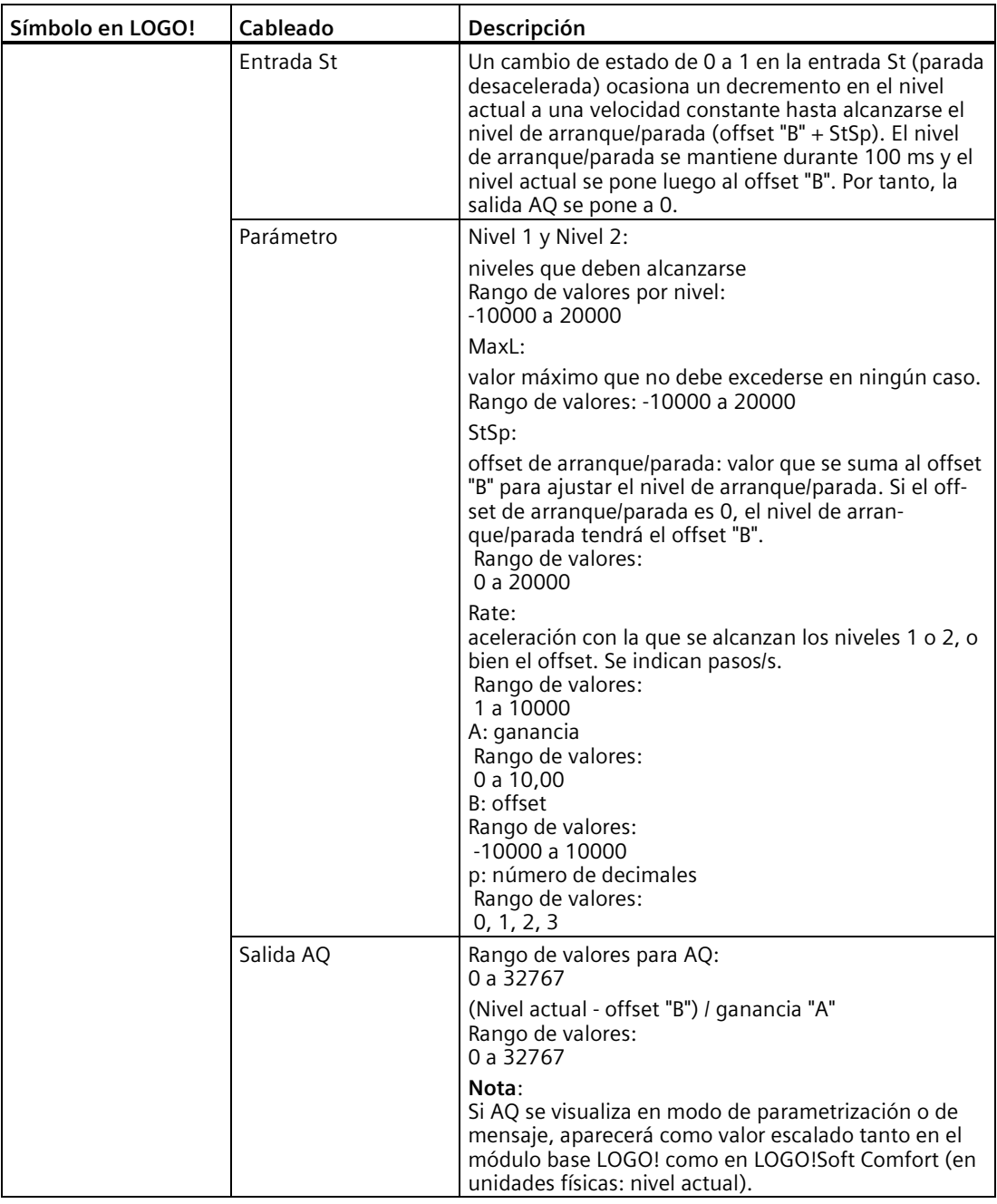

### **Parámetros L1, L2**

Los valores analógicos de los parámetros L1 y L2 pueden derivarse de otra función preprogramada. Es posible utilizar los valores reales de las siguientes funciones:

- [Comparador analógico](#page-199-0) (Página 200) (valor real Ax Ay)
- [Conmutador analógico de valor umbral](#page-194-0) (Página 195) (valor real Ax)
- [Amplificador analógico](#page-206-0) (Página 207) (valor real Ax)

- [Multiplexor analógico](#page-225-0) (Página 226) (valor real AQ)
- [Instrucción aritmética](#page-239-0) (Página 240) (valor real AQ)
- [Regulador PI](#page-231-0) (Página 232) (valor real AQ)
- [Contador adelante/atrás](#page-184-0) (Página 185) (valor real Cnt)
- [Filtro analógico](#page-244-0) (Página 245) (valor real AQ)
- [Valor medio](#page-249-0) (Página 250) (valor real AQ)
- [Máx/Mín](#page-246-0) (Página 247) (valor real AQ)
- [Retardo a la conexión](#page-149-0) (Página 150) (tiempo actual Ta)
- [Retardo a la desconexión](#page-152-0) (Página 153) (tiempo actual Ta)
- [Retardo a la conexión/desconexión](#page-154-0) (Página 155) (tiempo actual Ta)
- [Retardo a la conexión con memoria](#page-156-0) (Página 157) (tiempo actual Ta)
- [Relé de barrido \(salida de impulsos\)](#page-157-0) (Página 158) (tiempo actual Ta)
- [Relé de barrido activado por flancos](#page-159-0) (Página 160) (tiempo actual Ta)
- [Generador de impulsos asíncrono](#page-162-0) (Página 163) (tiempo actual Ta)
- [Interruptor de alumbrado para escalera](#page-166-0) (Página 167) (tiempo actual Ta)
- [Interruptor bifuncional](#page-168-0) (Página 169) (tiempo actual Ta)
- [Cronómetro](#page-182-0) (Página 183) (valor real AQ)
- Rampa analógica (valor real AQ)
- [Selector de umbral](#page-191-0) (Página 192) (valor real Fre)

Seleccione la función deseada mediante el número de bloque. En el apartado [Retardo a la](#page-149-0)  [conexión](#page-149-0) (Página 150) encontrará información acerca de los parámetros estándar.

## **Parámetro p (número de decimales)**

Solo es aplicable a los valores AQ, L1, L2, MaxL, StSp y Rate visualizados en un texto de mensaje.

### **Cronograma de AQ**

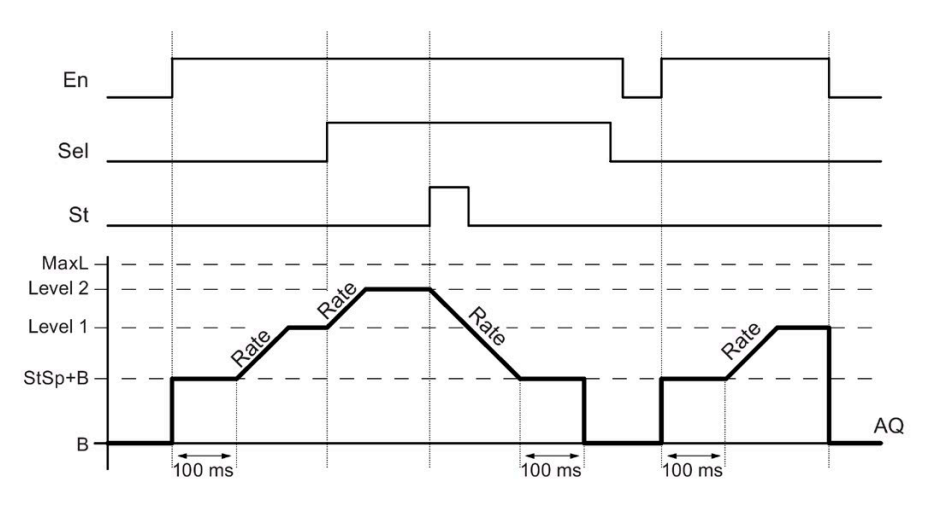

#### **Descripción de la función**

Si se activa la entrada En, la función ajusta el nivel actual a StSp + offset "B" durante 100 ms.

Seguidamente, partiendo del nivel StSp + offset "B" y dependiendo de la conexión de Sel, la función efectúa un desplazamiento al nivel 1 o 2 con la aceleración indicada en Rate.

Si se activa la entrada St, la función efectúa un desplazamiento al nivel StSp + offset "B" con la aceleración indicada en Rate. Seguidamente, el nivel StSp + offset "B" se mantiene durante 100 ms. Al cabo de 100 ms, el nivel se ajusta a offset "B". El valor escalado (salida AQ) es 0.

Si se activa la entrada St, la función solo puede reiniciarse tras haberse desactivado las entradas St y En.

Si se ha modificado la entrada Sel y dependiendo de la conexión de Sel, la función efectúa un desplazamiento desde el nivel actual hasta el nivel de destino a la velocidad indicada.

Si se desactiva la entrada En, la función ajusta inmediatamente el nivel actual al offset "B".

El nivel actual se actualiza cada 100 ms. Tenga en cuenta la siguiente relación entre la salida AQ y el nivel actual:

Salida AQ = (nivel actual - offset "B") / ganancia "A".

#### **Nota**

Para más información sobre el procesamiento de valores analógicos, consulte la Ayuda en pantalla de LOGO!Soft Comfort.

## **Configuración del parámetro Par**

Visualización en modo de programación (ejemplo):

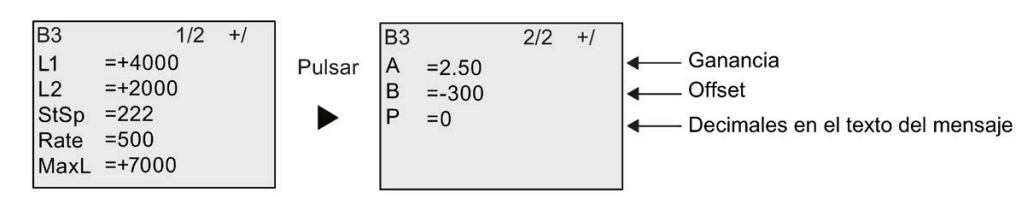

Visualización en modo de parametrización:

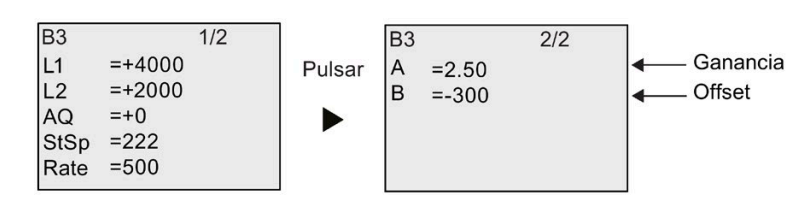

## <span id="page-231-0"></span>**4.4.30 Regulador PI**

## **Descripción breve**

Regulador proporcional y regulador integral. Puede utilizar ambos tipos de regulador individualmente o combinados.

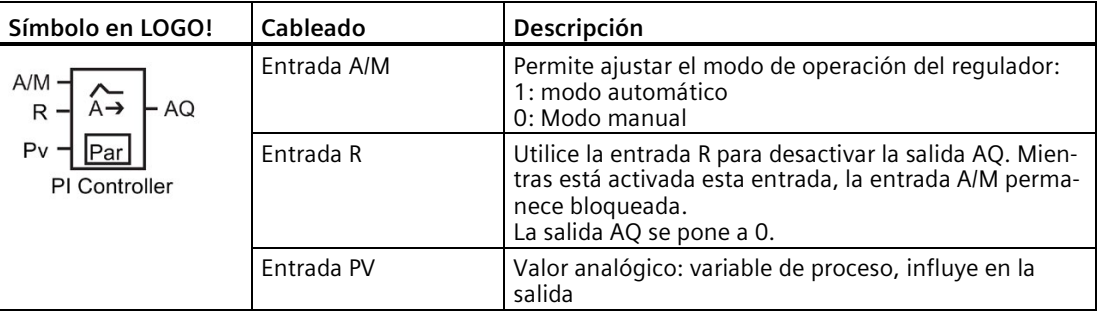

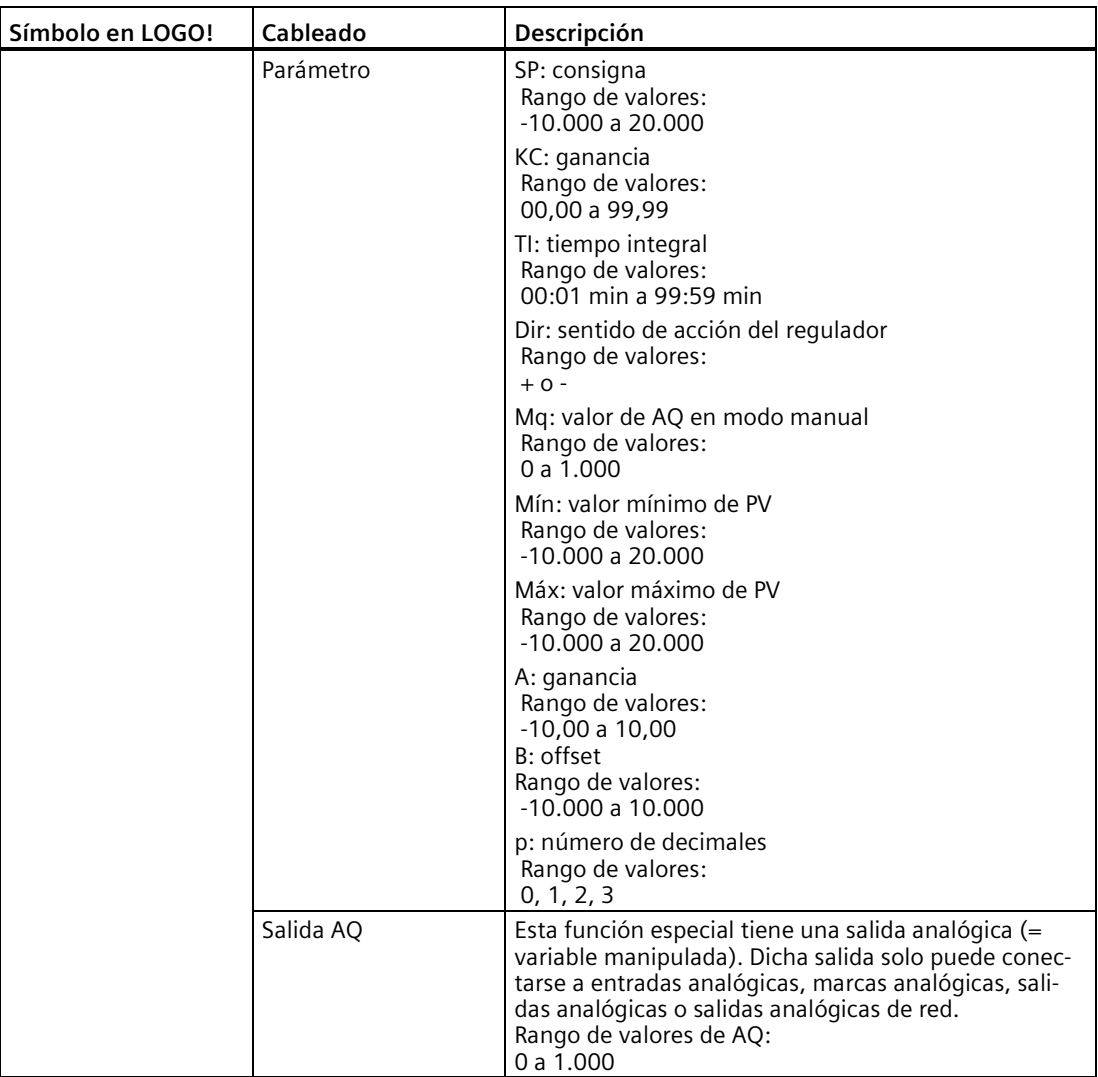

#### **Parámetros SP y Mq**

El valor de consigna SP y el valor de Mq pueden derivarse de otra función preprogramada. Es posible utilizar los valores reales de las siguientes funciones:

- [Comparador analógico](#page-199-0) (Página 200) (valor real Ax Ay)
- [Conmutador analógico de valor umbral](#page-194-0) (Página 195) (valor real Ax)
- [Amplificador analógico](#page-206-0) (Página 207) (valor real Ax)
- [Multiplexor analógico](#page-225-0) (Página 226) (valor real AQ)
- [Rampa analógica](#page-227-0) (Página 228) (valor real AQ)
- [Instrucción aritmética](#page-239-0) (Página 240) (valor real AQ)
- [Contador adelante/atrás](#page-184-0) (Página 185) (valor real Cnt)
- [Filtro analógico](#page-244-0) (Página 245) (valor real AQ)
- [Valor medio](#page-249-0) (Página 250) (valor real AQ)

- [Máx/Mín](#page-246-0) (Página 247) (valor real AQ)
- [Retardo a la conexión](#page-149-0) (Página 150) (tiempo actual Ta)
- [Retardo a la desconexión](#page-152-0) (Página 153) (tiempo actual Ta)
- [Retardo a la conexión/desconexión](#page-154-0) (Página 155) (tiempo actual Ta)
- [Retardo a la conexión con memoria](#page-156-0) (Página 157) (tiempo actual Ta)
- [Relé de barrido \(salida de impulsos\)](#page-157-0) (Página 158) (tiempo actual Ta)
- [Relé de barrido activado por flancos](#page-159-0) (Página 160) (tiempo actual Ta)
- [Generador de impulsos asíncrono](#page-162-0) (Página 163) (tiempo actual Ta)
- [Interruptor de alumbrado para escalera](#page-166-0) (Página 167) (tiempo actual Ta)
- [Interruptor bifuncional](#page-168-0) (Página 169) (tiempo actual Ta)
- [Cronómetro](#page-182-0) (Página 183) (valor real AQ)
- Regulador PI (valor real AQ)
- [Selector de umbral](#page-191-0) (Página 192) (valor real Fre)

Seleccione la función deseada mediante el número de bloque. En el apartado [Retardo a la](#page-149-0)  [conexión](#page-149-0) (Página 150) encontrará información acerca de los parámetros estándar.

## **Parámetros KC, TI**

Observe los siguientes casos:

- Si el parámetro KC tiene el valor 0, la función "P" (regulador proporcional) no se ejecuta.
- Si el parámetro TI tiene el valor 99:59 m, la función "I" (regulador integral) no se ejecuta.

## **Parámetro p (número de decimales)**

Solo es aplicable a los valores PV, SP, Min y Max visualizados en un texto de mensaje.

## **Cronograma**

El tipo, la manera y la velocidad con la que cambia AQ dependen de los parámetros KC y TI. Así, el transcurso de AQ solo se representa en el diagrama a modo de ejemplo. Un proceso de regulación es continuo. Por tanto, en el diagrama solo se representa un extracto.

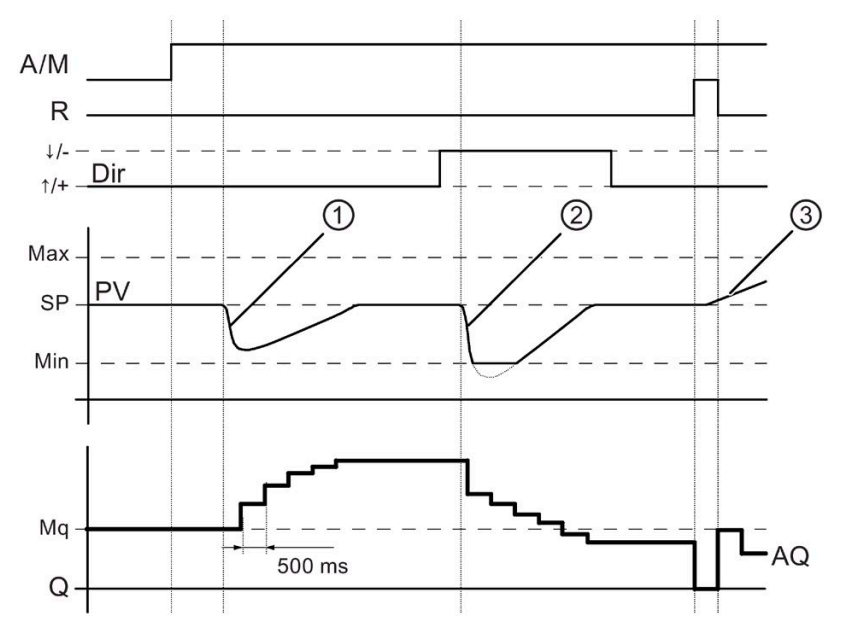

- 1. Un fallo provoca un descenso de PV, puesto que Dir está ajustado hacia arriba, AQ aumenta hasta que PV vuelve a equivaler a SP.
- 2. Un fallo provoca un descenso de PV, puesto que Dir está ajustado hacia abajo, AQ se reduce hasta que PV vuelve a equivaler a SP. El sentido (Dir) no se puede cambiar mientras se está ejecutando la función. El cambio solo se muestra aquí a modo de demostración.
- 3. Dado que la entrada R ha puesto AQ a 0, cambia PV. En este caso se supone que PV aumenta, lo que provoca el descenso de AQ debido a que Dir = hacia arriba.

## **Descripción de la función**

Si la entrada A/M se pone a 0, la función especial emite en la salida AQ el valor que haya ajustado en el parámetro Mq.

Si la entrada A/M se pone a 1, se inicia el modo automático. El valor Mq se adopta como suma integral y la función del regulador comienza a realizar los cálculos.

#### **Nota**

Para más información sobre los conceptos básicos del regulador, consulte la Ayuda en pantalla de LOGO!Soft Comfort.

En las fórmulas se utiliza el valor real PV para el cálculo:

*Valor actualizado PV* = (PV • ganancia) + offset

- Si el valor actualizado PV = SP, la función especial no modifica el valor en AQ.
- Dir = hacia arriba  $(+)$  (cifras 1 y 3 del cronograma)
	- Si el valor actualizado PV > SP, la función especial reduce el valor en AQ.
	- Si el valor actualizado PV < SP, la función especial aumenta el valor en AQ.
- Dir = hacia abajo (-) (cifra 2 del cronograma)
	- Si el valor actualizado PV > SP, la función especial aumenta el valor en AQ.
	- Si el valor actualizado PV < SP, la función especial reduce el valor en AQ.

Si se produce un fallo, AQ se sigue incrementando o reduciendo hasta que el valor actualizado PV vuelva a equivaler a SP. La rapidez con la que cambia AQ depende de los parámetros KC y TI.

Si el valor de la entrada PV excede el parámetro Max, el valor actualizado PV adopta el valor de Max. Si el valor de PV es inferior al parámetro Min, el valor actualizado PV adopta el valor Min.

Si la entrada R se pone a 1, se desactiva la salida AQ. Mientras R está activada, la entrada A/M permanece bloqueada.

#### **Tiempo de muestreo**

El tiempo de muestreo está ajustado de forma fija a 500 ms.

#### **Juegos de parámetros**

En la Ayuda en pantalla de LOGO!Soft Comfort encontrará más información y ejemplos de aplicación con juegos de parámetros para KC, TI y Dir.

#### **Configuración del parámetro Par**

Visualización en modo de programación (ejemplo):

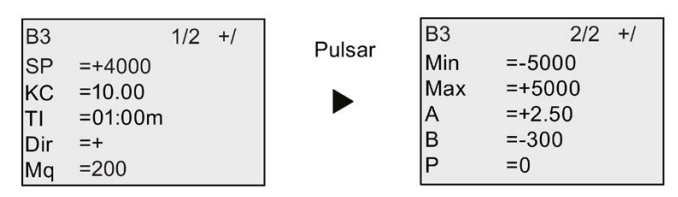

Visualización en modo de parametrización:

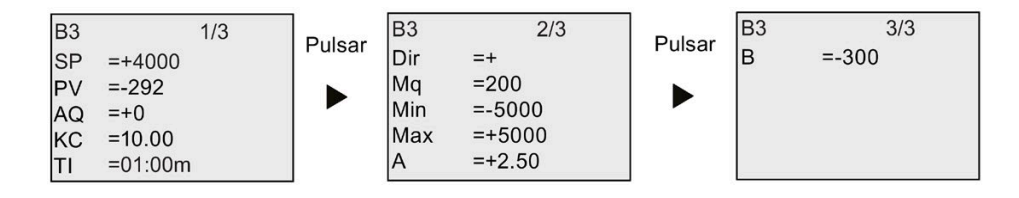

# **4.4.31 Modulación de ancho de impulsos (PWM)**

### **Descripción breve**

La modulación de ancho de impulsos (PWM) modula el valor de entrada analógico Ax a una señal de salida digital de impulsos. El ancho de impulsos es proporcional al valor analógico Ax.

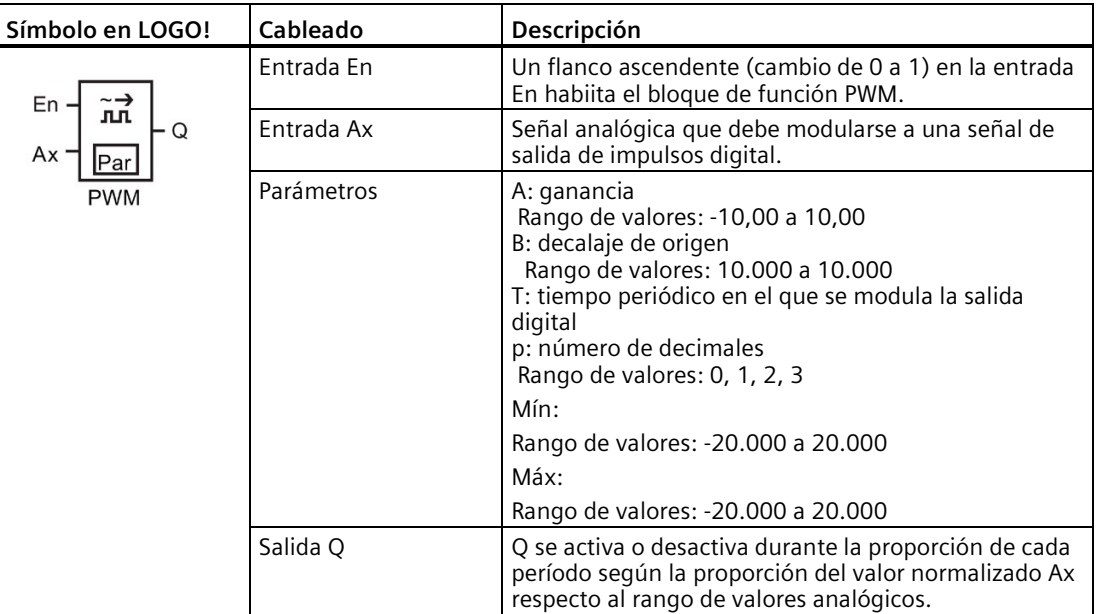

#### **Parámetro T**

Consulte los ajustes estándar de los parámetros T en el apartado [Respuesta de tiempo](#page-140-0) (Página 141).

El tiempo periódico T puede derivarse del valor real de otra función preprogramada. Es posible utilizar los valores reales de las siguientes funciones:

- [Comparador analógico](#page-199-0) (Página 200) (valor real Ax Ay)
- [Conmutador analógico de valor umbral](#page-194-0) (Página 195) (valor real Ax)
- [Amplificador analógico](#page-206-0) (Página 207) (valor real Ax)
- [Multiplexor analógico](#page-225-0) (Página 226) (valor real AQ)
- [Rampa analógica](#page-227-0) (Página 228) (valor real AQ)
- [Instrucción aritmética](#page-239-0) (Página 240) (valor real AQ)
- [Regulador PI](#page-231-0) (Página 232) (valor real AQ)
- [Contador adelante/atrás](#page-184-0) (Página 185) (valor real Cnt)
- [Filtro analógico](#page-244-0) (Página 245) (valor real AQ)
- [Valor medio](#page-249-0) (Página 250) (valor real AQ)
- [Máx/Mín](#page-246-0) (Página 247) (valor real AQ)

- [Retardo a la conexión](#page-149-0) (Página 150) (tiempo actual Ta)
- [Retardo a la desconexión](#page-152-0) (Página 153) (tiempo actual Ta)
- [Retardo a la conexión/desconexión](#page-154-0) (Página 155) (tiempo actual Ta)
- [Retardo a la conexión con memoria](#page-156-0) (Página 157) (tiempo actual Ta)
- [Relé de barrido \(salida de impulsos\)](#page-157-0) (Página 158) (tiempo actual Ta)
- [Relé de barrido activado por flancos](#page-159-0) (Página 160) (tiempo actual Ta)
- [Generador de impulsos asíncrono](#page-162-0) (Página 163) (tiempo actual Ta)
- [Interruptor de alumbrado para escalera](#page-166-0) (Página 167) (tiempo actual Ta)
- [Interruptor bifuncional](#page-168-0) (Página 169) (tiempo actual Ta)
- [Cronómetro](#page-182-0) (Página 183) (valor real AQ)
- [Selector de umbral](#page-191-0) (Página 192) (valor real Fre)

Seleccione la función deseada mediante el número de bloque. La base de tiempo es configurable. En el apartado [Retardo a la conexión](#page-149-0) (Página 150) encontrará más información acerca de los rangos válidos y el preajuste de parámetros.

#### **Parámetro p (número de decimales)**

El parámetro p solo es aplicable para visualizar el valor Ax en un texto de mensaje.

#### **Descripción de la función**

La función lee el valor de la señal aplicada en la entrada analógica Ax. Este valor se multiplica por el parámetro A (Gain). El parámetro B (Offset) se suma al producto como se indica a continuación:

 $(Ax \cdot Gain) + Offset = valor real Ax$ 

El bloque de función calcula la proporción del valor real Ax en el rango. El bloque activa la salida digital Q durante la misma proporción del parámetro T (tiempo periódico). Por lo demás, Q se desactiva durante el tiempo restante.

#### **Ejemplos con cronogramas**

Los ejemplos siguientes muestran cómo la operación PWM modula una señal de salida digital a partir del valor de entrada analógico:

#### **Ejemplo 1**

Valor de entrada analógica: 500 (rango de 0 a 1.000)

Tiempo periódico T: cuatro segundos

La salida digital de la función PWM está activada durante 2 segundos, desactivada durante 2 segundos, activada durante 2 segundos, desactivada durante 2 segundos, etc., mientras el parámetro "En" = high.

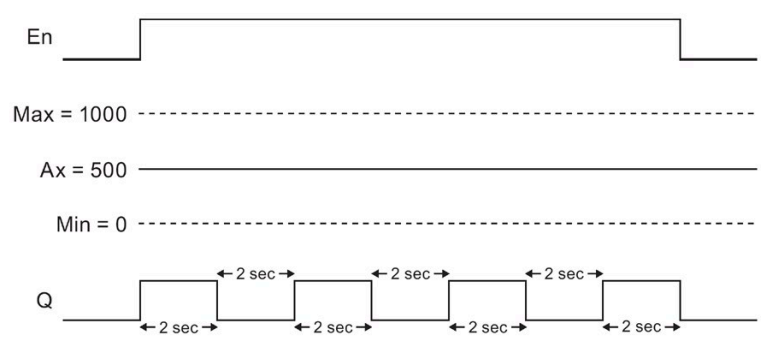

#### **Ejemplo 2**

Valor de entrada analógica: 300 (rango de 0 a 1.000)

Tiempo periódico T: 10 segundos

La salida digital de la función PWM está activada tres segundos, desactivada siete segundos, activada tres segundos, desactivada siete segundos, y así sucesivamente mientras el parámetro "En" = high.

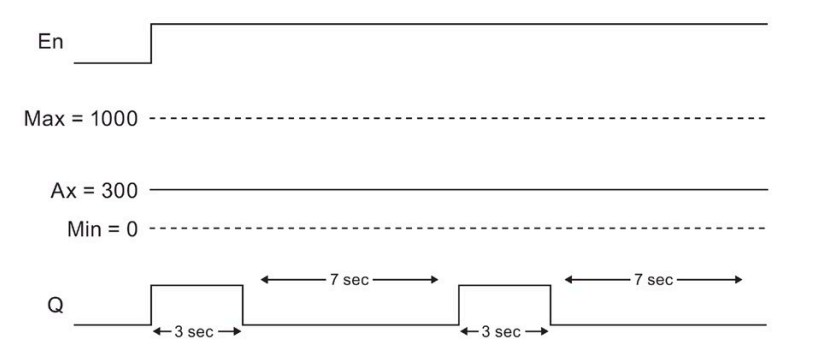

#### **Regla de cálculo**

Q = 1 durante (Ax - Min) / (Max - Min) del período T, si Min < Ax < Max. Q = 0 durante PT - [ (Ax - Min) / (Max - Min) ] del tiempo periódico T.

**Nota**: En este cálculo, Ax se refiere al valor real Ax calculado utilizando los valores de Gain y Offset.

#### **Configuración del parámetro Par**

La figura siguiente muestra la vista en modo de programación correspondiente al primer ejemplo:

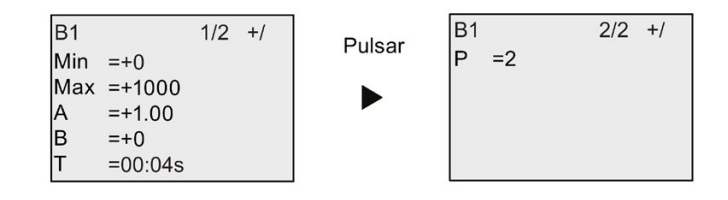

Visualización en modo de parametrización:

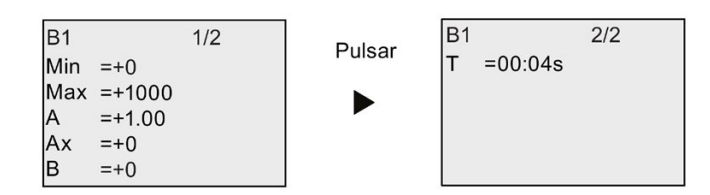

# <span id="page-239-0"></span>**4.4.32 Instrucción aritmética**

### **Descripción breve**

El bloque "Instrucción aritmética" calcula el valor AQ de una ecuación formada por operandos y operadores personalizados.

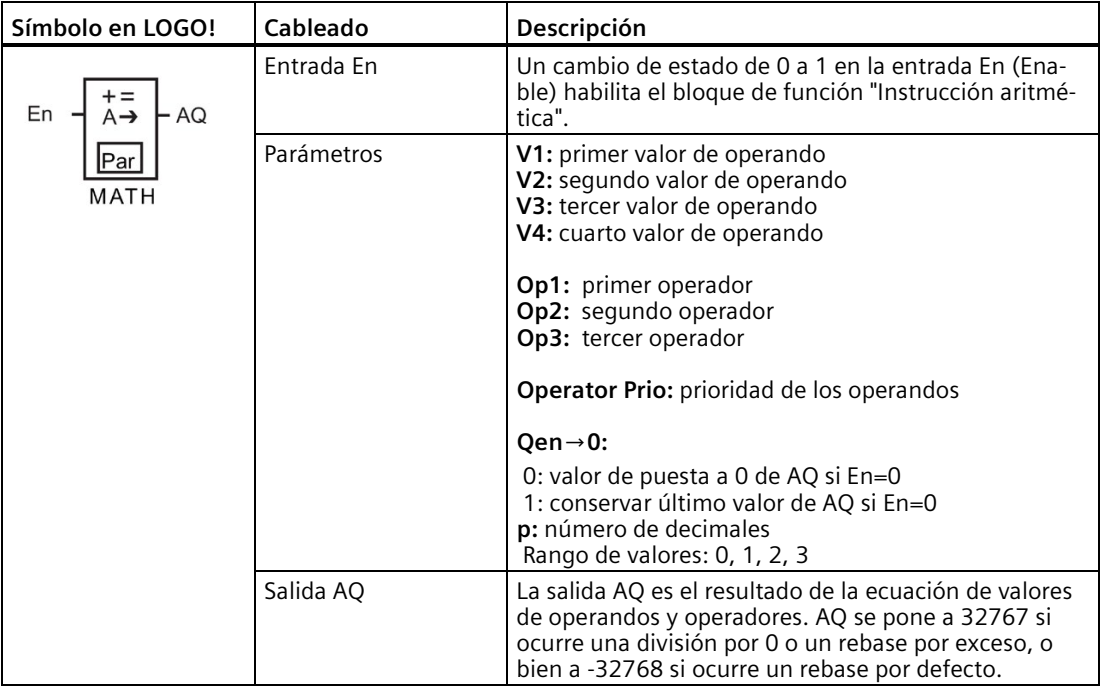

#### **Parámetros V1 a V4**

Otra función preprogramada puede proporcionar los valores analógicos de los parámetros V1 a V4. Es posible utilizar los valores reales de las siguientes funciones:

- [Comparador analógico](#page-199-0) (Página 200) (valor real Ax Ay)
- [Conmutador analógico de valor umbral](#page-194-0) (Página 195) (valor real Ax)
- [Amplificador analógico](#page-206-0) (Página 207) (valor real Ax)
- [Multiplexor analógico](#page-225-0) (Página 226) (valor real AQ)

- [Rampa analógica](#page-227-0) (Página 228) (valor real AQ)
- [Regulador PI](#page-231-0) (Página 232) (valor real AQ)
- [Contador adelante/atrás](#page-184-0) (Página 185) (valor real Cnt)
- [Filtro analógico](#page-244-0) (Página 245) (valor real AQ)
- [Valor medio](#page-249-0) (Página 250) (valor real AQ)
- [Máx/Mín](#page-246-0) (Página 247) (valor real AQ)
- [Retardo a la conexión](#page-149-0) (Página 150) (tiempo actual Ta)
- [Retardo a la desconexión](#page-152-0) (Página 153) (tiempo actual Ta)
- [Retardo a la conexión/desconexión](#page-154-0) (Página 155) (tiempo actual Ta)
- [Retardo a la conexión con memoria](#page-156-0) (Página 157) (tiempo actual Ta)
- [Relé de barrido \(salida de impulsos\)](#page-157-0) (Página 158) (tiempo actual Ta)
- [Relé de barrido activado por flancos](#page-159-0) (Página 160) (tiempo actual Ta)
- [Generador de impulsos asíncrono](#page-162-0) (Página 163) (tiempo actual Ta)
- [Interruptor de alumbrado para escalera](#page-166-0) (Página 167) (tiempo actual Ta)
- [Interruptor bifuncional](#page-168-0) (Página 169) (tiempo actual Ta)
- [Cronómetro](#page-182-0) (Página 183) (valor real AQ)
- Instrucción aritmética (valor real AQ)
- [Selector de umbral](#page-191-0) (Página 192) (valor real Fre)

Seleccione la función deseada mediante el número de bloque. En el apartado [Retardo a la](#page-149-0)  [conexión](#page-149-0) (Página 150) encontrará información acerca de los parámetros estándar.

#### **Nota**

Si el valor analógico del parámetro V1, V2, V3 o V4 se deriva de otra función preprogramada cuyo valor real excede el rango de valores de V1 a V4, LOGO! mostrará el valor límite -32768 si el valor es menor que el rango inferior o 32767 si el valor es mayor que el rango superior.

#### **Parámetro p (número de decimales)**

El parámetro p solo es aplicable a la visualización de los valores Valor1, Valor2, Valor3, Valor4 y AQ en un texto de mensaje.

#### **Descripción de la función**

La función "Instrucción aritmética" combina las cuatro operaciones y los tres operadores para formar una ecuación. El operador puede ser uno de los cuatro operadores estándar: +, -, \* o /. La prioridad de los operadores viene determinada por "( )" y "[ ]", teniendo "( )" mayor prioridad. Los valores de operandos pueden hacer referencia a una función definida previamente para proporcionar el valor. La función "Instrucción aritmética" redondea el resultado al valor entero más próximo.

La cantidad de valores de operandos se ha fijado a 4, en tanto que la cantidad de operadores se ha fijado a 3. Si necesita menos operandos, utilice construcciones tales como " + 0" o " \* 1" para especificar los demás parámetros.

También puede configurar la reacción de la función cuando el parámetro de habilitación En = 0. El bloque de función puede conservar su último valor, o bien ponerse a 0. Si el parámetro Qen **→** 0 = 0, la función pone AQ a 0 cuando En=0. Si el parámetro Qen → 0 = 1, la función deja AQ a su último valor cuando En=0.

### **Errores posibles: división por cero y desbordamiento**

Si la ejecución del bloque de función "Instrucción aritmética" resulta en una división por cero o un desbordamiento, se activan bits internos que indican el tipo de error que ha ocurrido. Es posible programar un bloque de función de detección de error de la instrucción aritmética para detectar estos errores y controlar la reacción del programa de la manera deseada. Un bloque de función de detección de error de la instrucción aritmética se programa para referenciar un bloque de función específico "Instrucción aritmética".

### **Ejemplos**

Las tablas siguientes muestran algunos ejemplos sencillos de parámetros del bloque "Instrucción aritmética" con la ecuación resultante y los valores de salida:

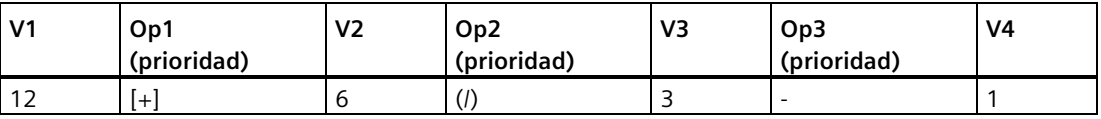

**Ecuación:** [12 + (6 / 3)] - 1

**Resultado:** 13

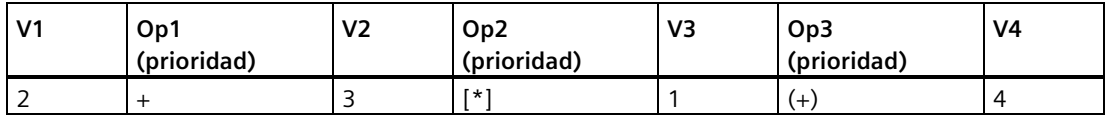

**Ecuación:**  $2 + [3 * (1 + 4)]$ 

**Resultado:** 17

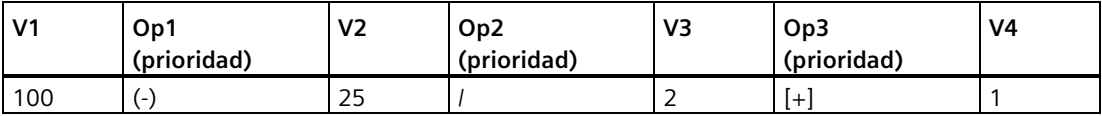

**Ecuación:** (100 - 25) / [2 + 1]

**Resultado:** 25

## **Configuración del parámetro Par**

La figura siguiente muestra la vista en modo de programación correspondiente al primer ejemplo [12 + (6 / 3)] - 1:

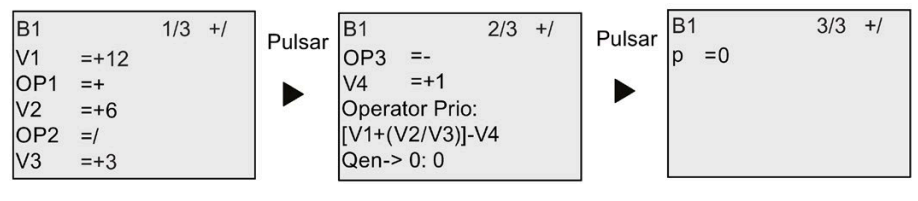

Visualización en modo de parametrización:

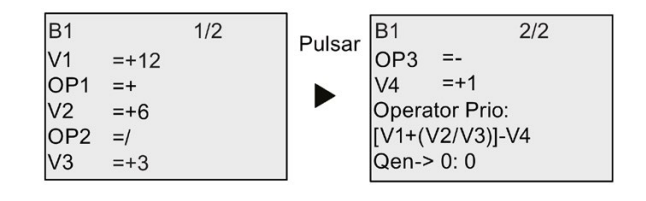

# **4.4.33 Detección de error de la instrucción aritmética**

### **Descripción breve**

El bloque de detección de error de la instrucción aritmética activa una salida si ocurre un error en el bloque de función [Instrucción aritmética](#page-239-0) (Página 240) referenciado.

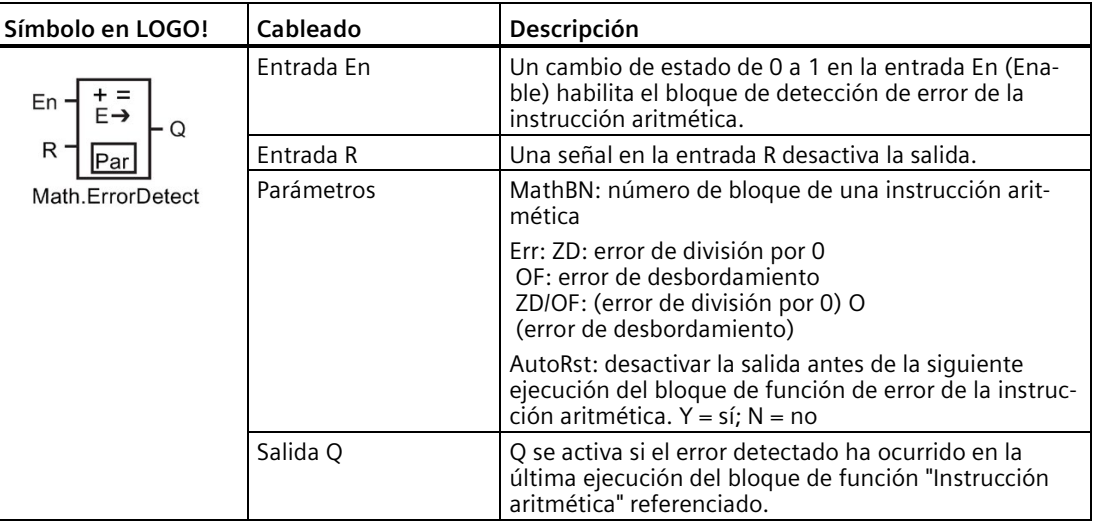

## **Parámetro MathBN**

El valor del parámetro MathBN hace referencia al número de un bloque de función "Instrucción aritmética" preprogramado.

## **Descripción de la función**

El bloque de detección de error de la instrucción aritmética activa la salida si ocurre un error en el bloque de función "Instrucción aritmética" referenciado. La función se puede programar de manera que la salida se active cuando ocurra un error de división por cero, un error de desbordamiento, o cualquier tipo de estos errores.

Si está activado el parámetro AutoRst, la salida se desactiva antes de la siguiente ejecución del bloque de función. Si no está activado el parámetro AutoRst, cuando se active la salida esta permanecerá activada hasta que el bloque de detección de error de la instrucción aritmética sea desactivado con el parámetro R. De esta manera, incluso si el error se borra posteriormente, en el programa se registra que ha ocurrido un error en algún momento.

En cualquier ciclo, si el bloque de función "Instrucción aritmética" referenciado se ejecuta antes del bloque de detección de error de la instrucción aritmética, el error se detecta en ese mismo ciclo. Si el bloque de función "Instrucción aritmética" referenciado se ejecuta después del bloque de detección de error de la instrucción aritmética, el error se detecta en el siguiente ciclo.

## **Tabla lógica para la detección de error de la instrucción aritmética**

En la tabla siguiente, Err representa el parámetro de la instrucción de detección de error de la instrucción aritmética que selecciona el tipo de error que debe detectarse. ZD representa el bit de división por cero activado por la instrucción aritmética al final de su ejecución: 1 si ha ocurrido el error, 0 en caso contrario. OF representa el bit de desbordamiento activado por la instrucción aritmética: 1 si ha ocurrido el error, 0 en caso contrario. El parámetro ZD/OF Err representa el OR lógico del bit de división por cero y del bit de desbordamiento de la instrucción aritmética referenciada. Q representa la salida de la función de detección de error de la instrucción aritmética. Una "x" indica que el bit puede ser 0 o 1 sin tener influencia en la salida.

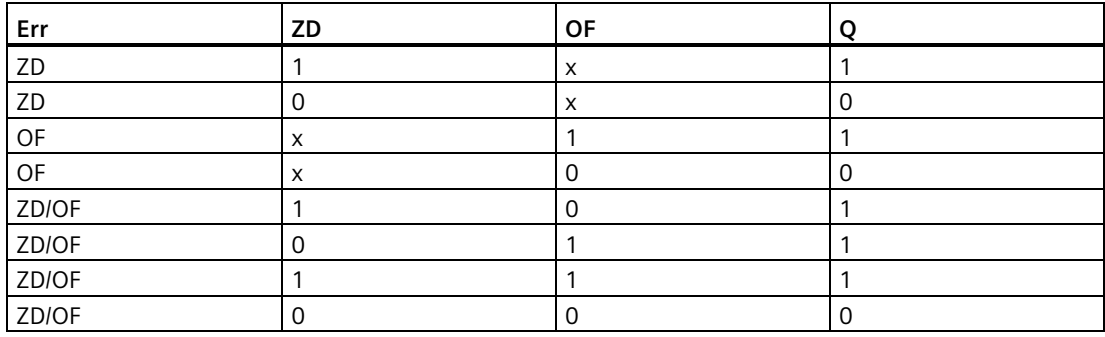

Si el parámetro MathBN es cero, la salida Q es siempre 0.

## **Configuración del parámetro Par**

Los parámetros MathBN, AutoRst y Err pueden activarse en el modo de programación o parametrización.

Visualización en modo de programación (ejemplo):

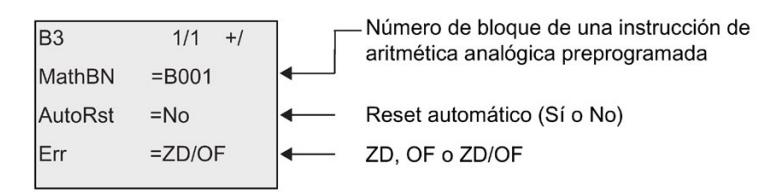

Visualización en modo de parametrización (ejemplo):

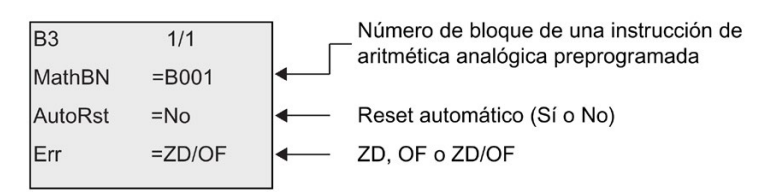

# <span id="page-244-0"></span>**4.4.34 Filtro analógico**

## **Descripción breve**

La función de filtro analógico filtra la señal de entrada analógica.

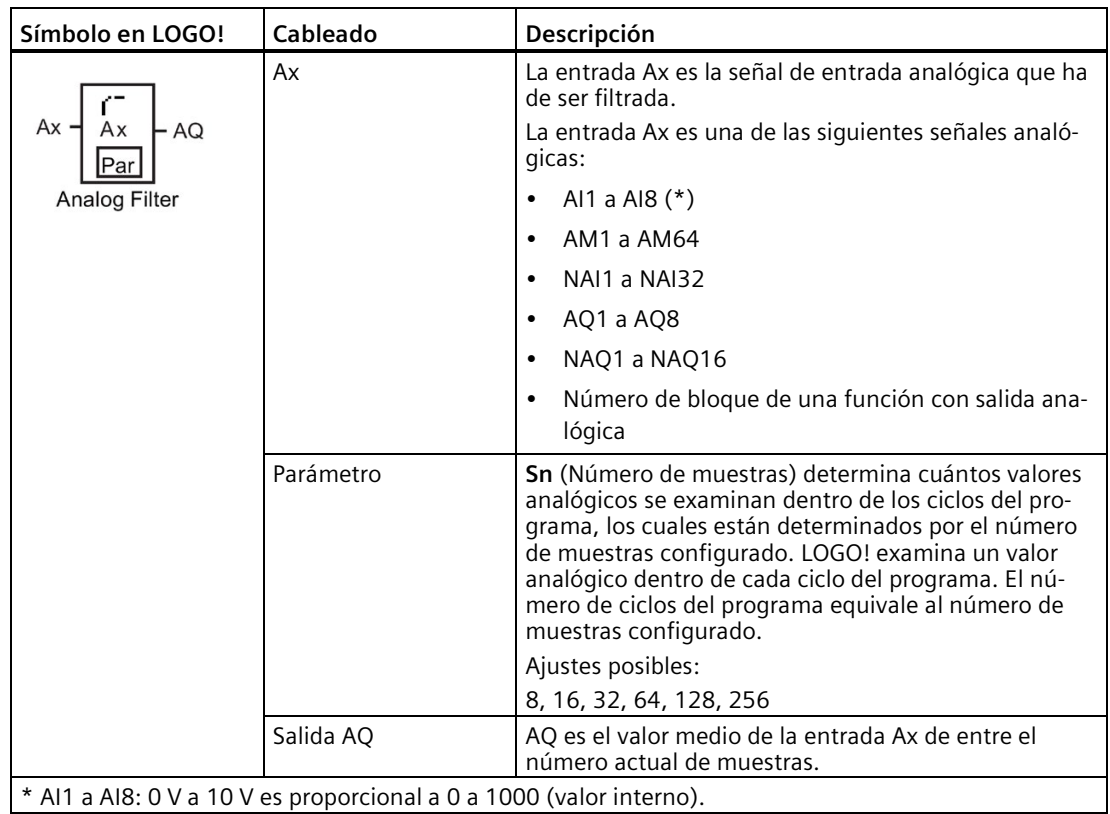

## **Cronograma (ejemplo)**

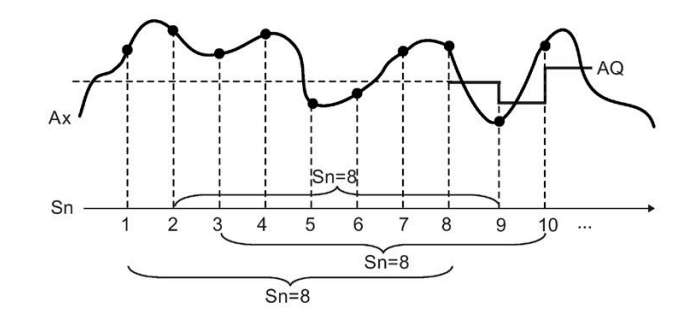

## **Descripción de la función**

La función lee la señal analógica en la entrada Ax de acuerdo con el número de muestras configurado (Sn) y visualiza el valor medio.

#### **Nota**

En LOGO! hay un máximo de ocho bloques de función de filtro analógico disponibles para utilizar en el programa.

## **Configuración del parámetro Par**

Visualización en modo de programación (ejemplo):

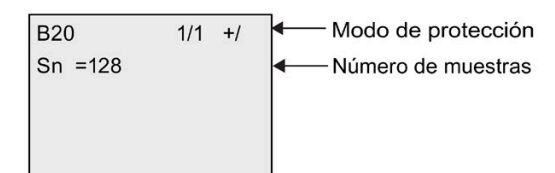

Visualización en modo de parametrización (ejemplo):

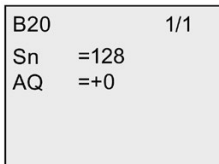

# <span id="page-246-0"></span>**4.4.35 Máx/Mín**

# **Descripción breve**

La función Máx/Mín registra el valor máximo o mínimo de Ax.

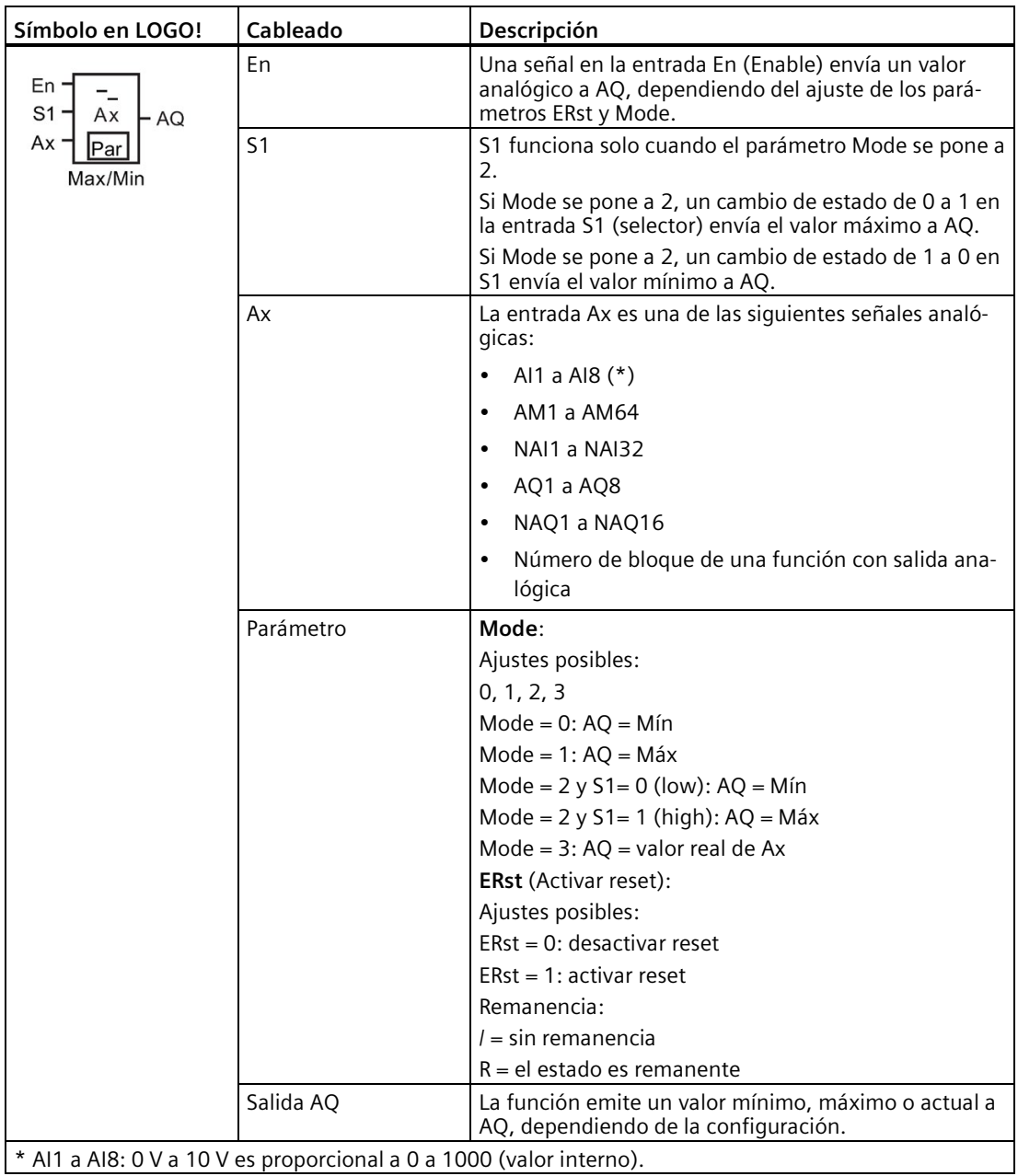

### *Funciones de LOGO!*

*4.4 Lista de las funciones especiales - SF*

## **Parámetro Mode**

El valor real de otra función preprogramada puede proporcionar el valor del parámetro Mode. Es posible utilizar los valores reales de las siguientes funciones:

- [Comparador analógico](#page-199-0) (Página 200) (valor real Ax Ay)
- [Conmutador analógico de valor umbral](#page-194-0) (Página 195) (valor real Ax)
- [Amplificador analógico](#page-206-0) (Página 207) (valor real Ax)
- [Multiplexor analógico](#page-225-0) (Página 226) (valor real AQ)
- [Rampa analógica](#page-227-0) (Página 228) (valor real AQ)
- [Instrucción aritmética](#page-239-0) (Página 240) (valor real AQ)
- [Regulador PI](#page-231-0) (Página 232) (valor real AQ)
- [Contador adelante/atrás](#page-184-0) (Página 185) (valor real Cnt)
- [Filtro analógico](#page-244-0) (Página 245) (valor real AQ)
- [Valor medio](#page-249-0) (Página 250) (valor real AQ)
- [Retardo a la conexión](#page-149-0) (Página 150) (tiempo actual Ta)
- [Retardo a la desconexión](#page-152-0) (Página 153) (tiempo actual Ta)
- [Retardo a la conexión/desconexión](#page-154-0) (Página 155) (tiempo actual Ta)
- [Retardo a la conexión con memoria](#page-156-0) (Página 157) (tiempo actual Ta)
- [Relé de barrido \(salida de impulsos\)](#page-157-0) (Página 158) (tiempo actual Ta)
- [Relé de barrido activado por flancos](#page-159-0) (Página 160) (tiempo actual Ta)
- [Generador de impulsos asíncrono](#page-162-0) (Página 163) (tiempo actual Ta)
- [Interruptor de alumbrado para escalera](#page-166-0) (Página 167) (tiempo actual Ta)
- [Interruptor bifuncional](#page-168-0) (Página 169) (tiempo actual Ta)
- [Cronómetro](#page-182-0) (Página 183) (valor real AQ)
- Max/Min (valor real AQ)
- [Selector de umbral](#page-191-0) (Página 192) (valor real Fre)

Seleccione la función deseada mediante el número de bloque.

## **Cronograma (ejemplo)**

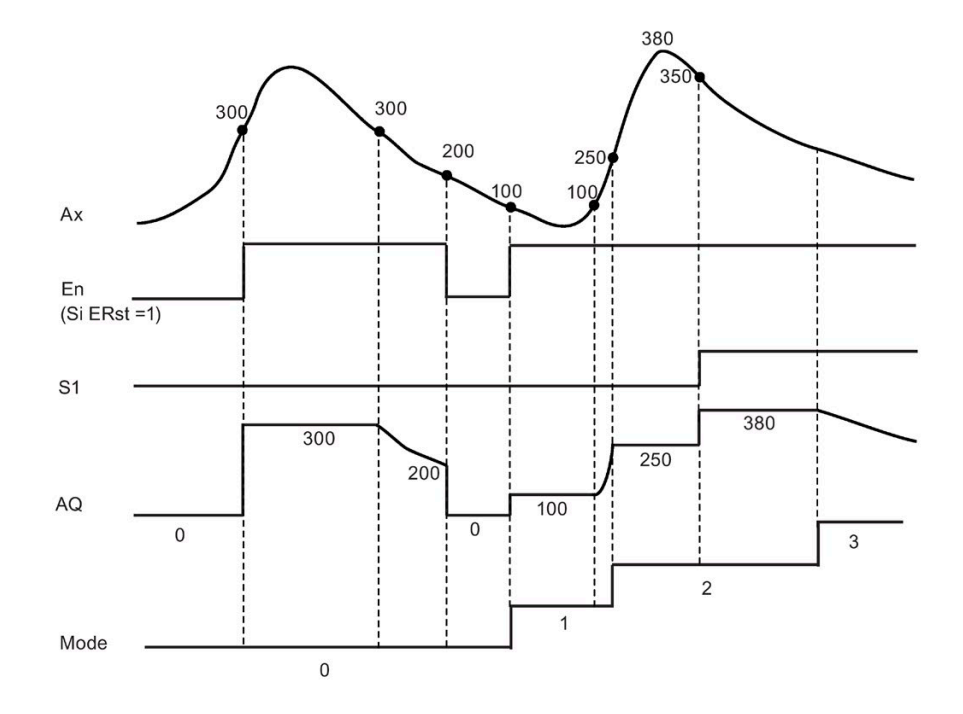

#### **Descripción de la función**

ERst = 1 y En = 0: la función pone el valor AQ a 0.

ERst = 1 y En = 1: la función envía un valor a AQ, dependiendo del ajuste de Mode y S1.

ERst = 0 y En = 0: la función mantiene el valor de AQ en el valor actual.

ERst = 0 y En = 1: la función envía un valor a AQ, dependiendo del ajuste de Mode y S1.

Modo = 0: la función pone a AQ al valor mínimo

Modo = 1: la función pone a AQ al valor máximo

Modo = 2 y S1 = 0: la función pone a AQ al valor mínimo

Modo = 2 y S1 = 1: la función pone a AQ al valor máximo

Modo = 3: la función emite el valor actual de la entrada analógica.

## **Configuración del parámetro Par**

Visualización en modo de programación (ejemplo)

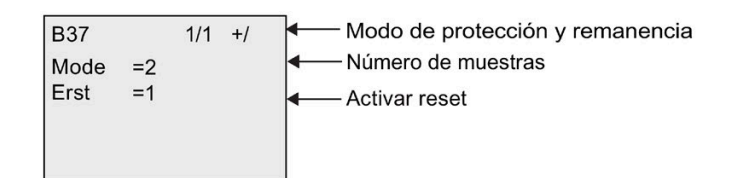

Visualización en modo de parametrización (ejemplo)

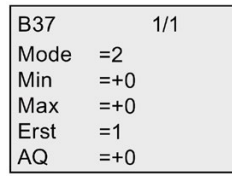

# <span id="page-249-0"></span>**4.4.36 Valor medio**

### **Descripción breve**

La función de valor medio calcula el valor medio de una entrada analógica a lo largo de un período configurado.

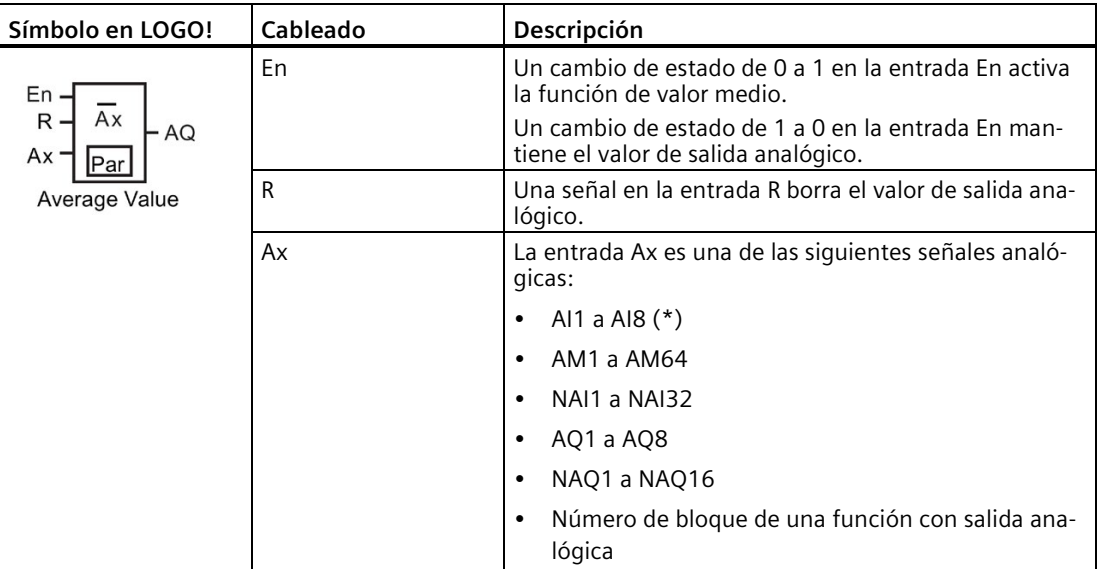

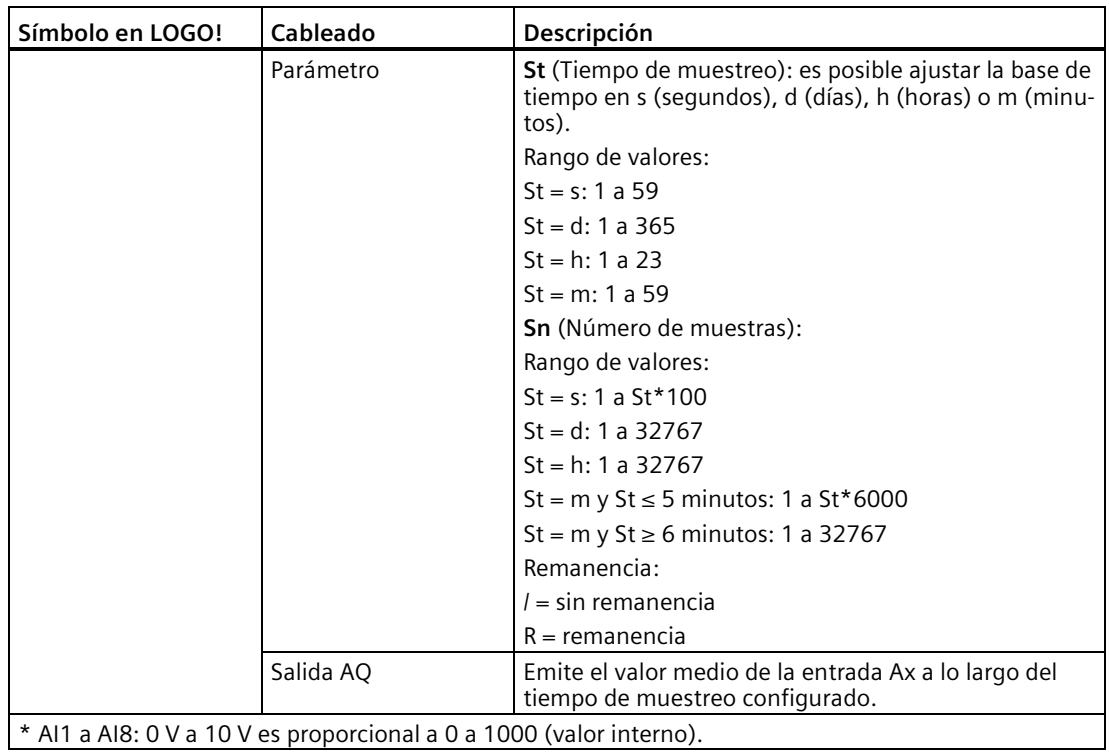

## **Cronograma (ejemplo)**

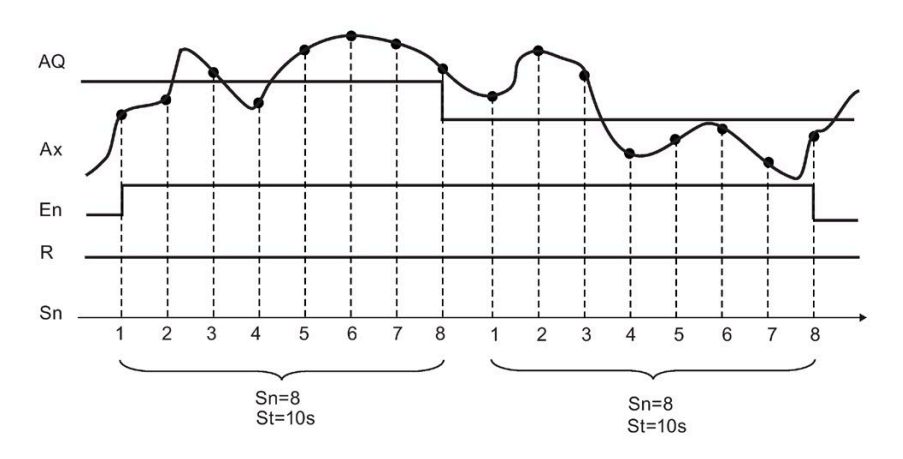

## **Descripción de la función**

La función lee la señal de entrada analógica de acuerdo con el tiempo de muestreo ajustado St y el número de muestras Sn y visualiza el valor medio. Una señal en R pone AQ a 0.

## **Configuración del parámetro Par**

Visualización en modo de programación (ejemplo):

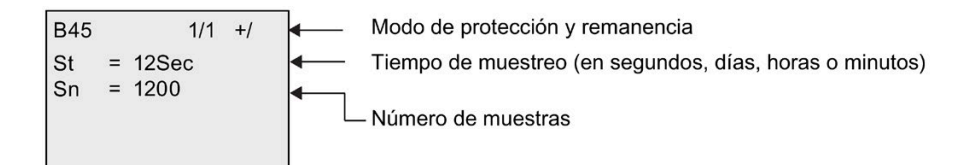

# **4.4.37 Convertidor flotante/entero**

### **Descripción breve**

LOGO! solo puede procesar enteros. Si se transfieren números en coma flotante de otro sistema con el protocolo S7/Modbus a través de la red, LOGO! no puede procesarlos directamente. El bloque de función Convertidor flotante/entero permite convertir un número en coma flotante en un entero dividiendo una resolución en el rango de valores; seguidamente, LOGO! puede procesar la lógica con este entero. En caso necesario, utilice el convertidor entero/flotante para convertir el resultado a un número en coma flotante y guardarlo en VM; y transferir el número en coma flotante a un sistema de terceros con el protocolo S7/Modbus. Hay que ajustar una resolución adecuada para la entrada de números en coma flotante en el ajuste del parámetro.

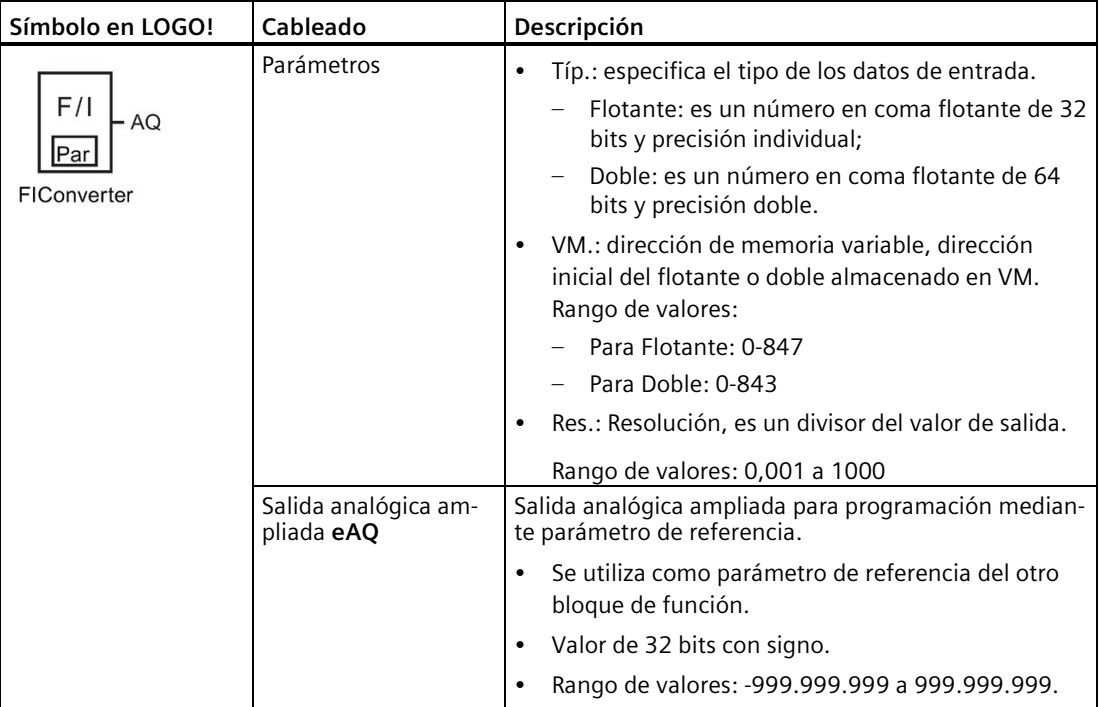
## *4.4 Lista de las funciones especiales - SF*

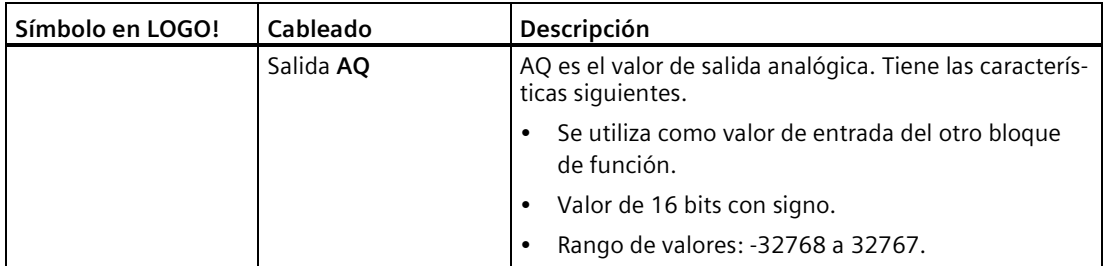

## **Descripción de la función**

Para finalizar la tarea suelen necesitarse tanto el convertidor flotante/entero como el convertidor entero/flotante. Un uso típico de este bloque de función es el siguiente:

- 1. Transferir los números en coma flotante de otro sistema a través de la red (con el protocolo S7/Modbus) y guardarlos en VM.
- 2. Convertir los números en coma flotante de VM a enteros utilizando el convertidor flotante/entero.
- 3. Procesar el entero con LOGO! BM.
- 4. Convertir el resultado a números en coma flotante utilizando el convertidor entero/flotante y guardarlos en VM.
- 5. Transferir los números en coma flotante a un sistema de terceros (con el protocolo S7/Modbus).

*Funciones de LOGO!*

*4.4 Lista de las funciones especiales - SF*

## **Regla de cálculo**

Definir Q = entrada de datos/resolución

## **Salida analógica (AQ)**

- si -32768  $\le Q \le 32767$ , la salida analógica = Q.
- si Q  $≥$  32767, la salida analógica = 32767.
- si  $Q \le -32768$ , la salida analógica =  $-32768$ .

## **Salida analógica ampliada (eAQ)**

- si -999,999,999 ≤ Q ≤ 999,999,999, la salida analógica ampliada = Q.
- si Q ≥ 999,999,999, la salida analógica ampliada = 999,999,999.
- si Q ≤ -999,999,999, la salida analógica ampliada = -999,999,999.

## **Configuración del parámetro Par**

Visualización en modo de programación (ejemplo):

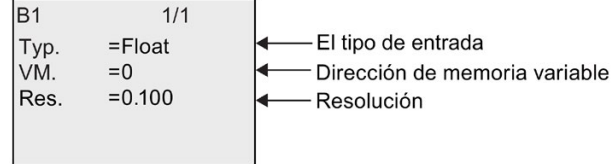

Visualización en modo de parametrización (ejemplo):

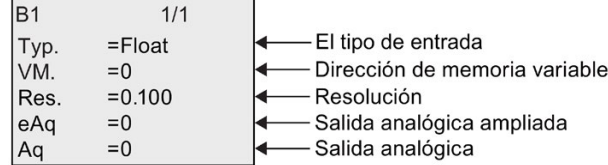

## **4.4.38 Convertidor entero/flotante**

## **Descripción breve**

LOGO! solo puede procesar enteros. Si se transfieren números en coma flotante de otro sistema con el protocolo S7/Modbus a través de la red, LOGO! no puede procesarlos directamente. El bloque de función Convertidor entero/flotante permite convertir un entero a un número en coma flotante multiplicando una resolución en el rango de valores y guardándola en VM; seguidamente, el resultado puede transferirse al sistema de terceros a través de la red. Hay que ajustar una resolución adecuada para la salida de números en coma flotante en el ajuste del parámetro.

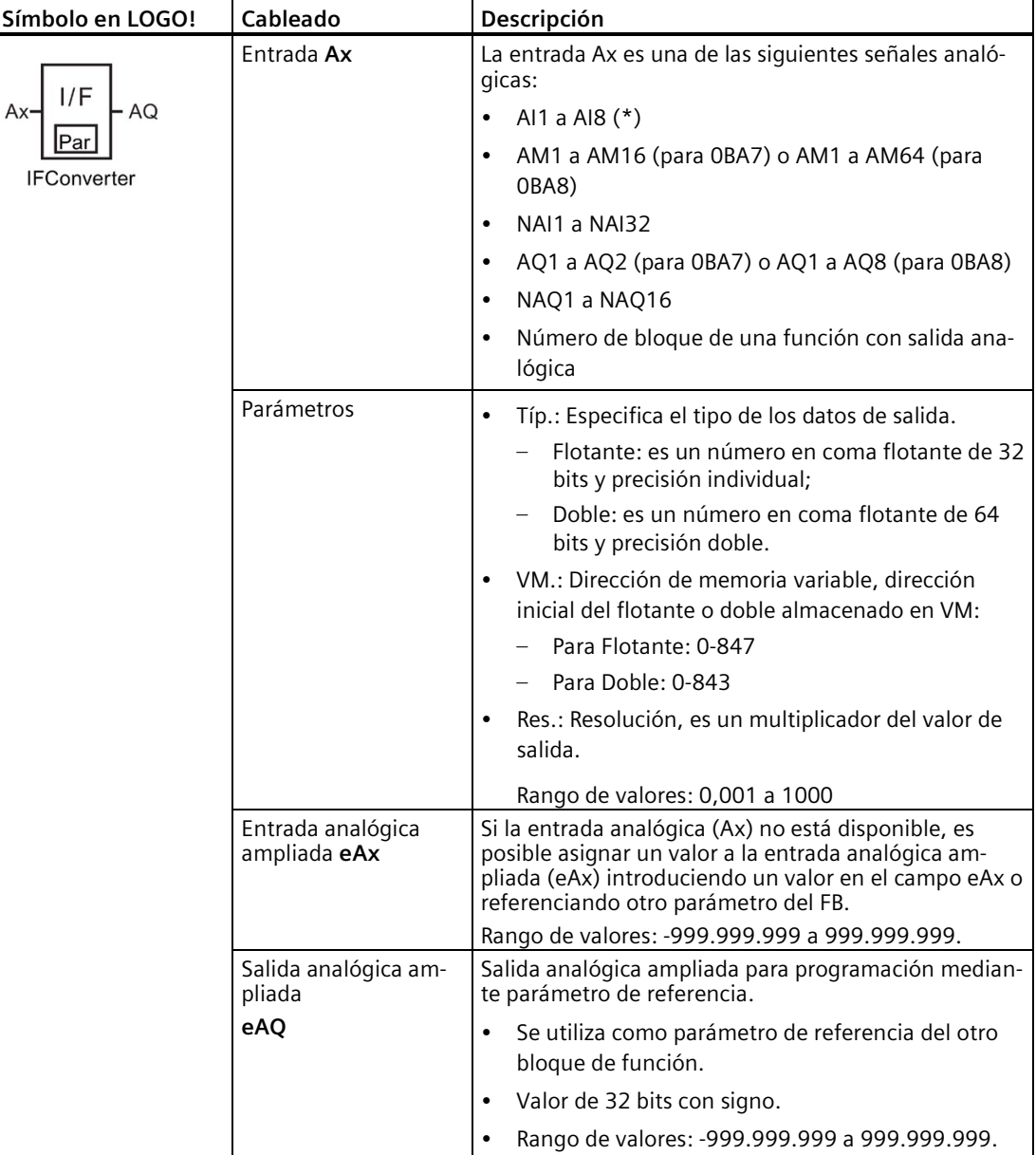

*4.4 Lista de las funciones especiales - SF*

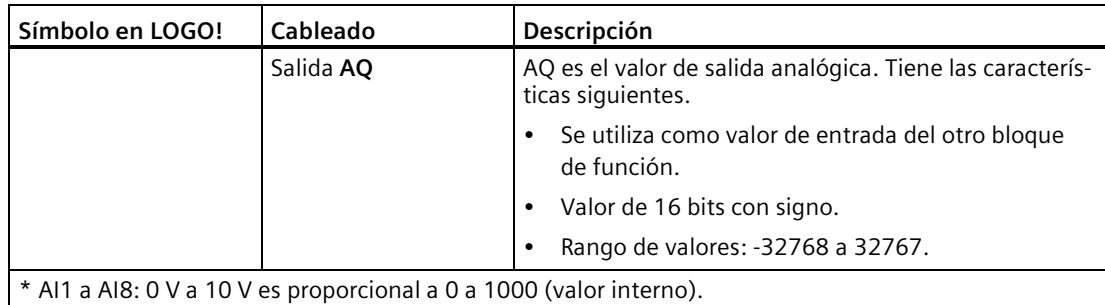

## **Descripción de la función**

Para finalizar la tarea suelen necesitarse tanto el convertidor flotante/entero como el convertidor entero/flotante. Un uso típico de este bloque de función es el siguiente:

- 1. Transferir los números en coma flotante de otro sistema a través de la red (con el protocolo S7/Modbus) y guardarlos en VM.
- 2. Convertir los números en coma flotante de VM a enteros utilizando el convertidor flotante/entero.
- 3. Procesar el entero con LOGO! BM.
- 4. Convertir el resultado a números en coma flotante utilizando el convertidor entero/flotante y guardarlos en VM.
- 5. Transferir los números en coma flotante a un sistema de terceros (con el protocolo S7/Modbus).

## **Regla de cálculo**

#### **Valor flotante en dirección VM**

Valor flotante en dirección VM = entrada analógica x resolución

#### **Salida analógica (AQ)**

- El conector de la entrada analógica está enchufado: Salida analógica = entrada analógica
- El conector de la entrada analógica no está enchufado:
	- si -32768 ≤ entrada analógica ampliada ≤ 32767, la salida analógica = entrada analógica ampliada.
	- si la entrada analógica ≥ 32767, la salida analógica = 32767.
	- si la entrada analógica ≤ -32768, la salida analógica = -32768.

*4.4 Lista de las funciones especiales - SF*

#### **Salida analógica ampliada (eAQ):**

- Si el conector de la entrada analógica está enchufado: Entrada analógica ampliada = entrada analógica.
- El conector de la entrada analógica ampliada no está enchufado:
	- si -999.999.999 ≤ entrada analógica ampliada ≤ 999.999.999, la salida analógica = entrada analógica ampliada.
	- si la entrada analógica ampliada ≥ 999.999.999, la salida analógica ampliada = 999.999.999.
	- si la entrada analógica ampliada ≤ -999.999.999, la salida analógica ampliada = 999.999.999.

## **Configuración del parámetro Par**

Visualización en modo de programación (ejemplo):

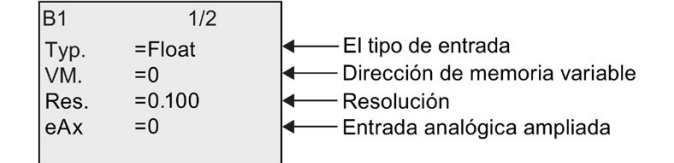

Visualización en modo de parametrización (ejemplo):

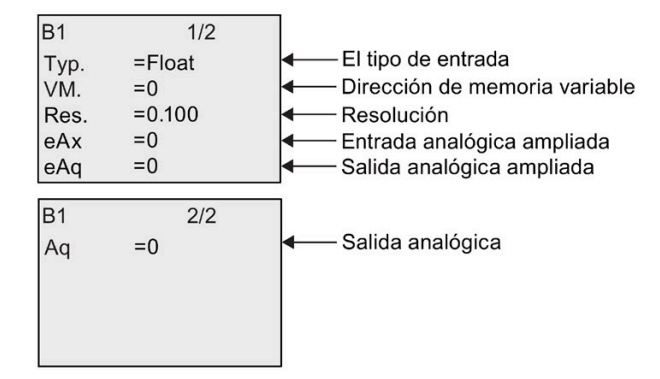

# Servidor web **5**

LOGO! 0BA8 tiene un servidor web incluido que permite utilizar el módulo base LOGO! o el LOGO! TDE desde un PC tradicional o un dispositivo móvil.

De este modo, es posible acceder al módulo base LOGO! o al LOGO! TDE a través de su dirección IP utilizando un dispositivo conectado (PC convencional, tableta o teléfono inteligente con capacidad de navegación web).

El servidor web se maneja con el puntero del ratón o con la pantalla táctil, en función del dispositivo utilizado, lo que permite realizar operaciones rápidas y sencillas en el módulo base LOGO! y el LOGO! TDE virtualizados.

LOGO! soporta los siguientes protocolos de comunicación de servidor web:

- HTTP
- HTTPS (recomendado)

Encontrará información detallada acerca de las funciones de seguridad en LOGO! en el capítulo [Seguridad](#page-303-0) (Página 304).

# **5.1 Habilitar el servidor web**

Asegúrese de haber conectado el PC o dispositivo móvil al módulo base LOGO! o LOGO! TDE deseado y de haber habilitado el acceso de Web user en LOGO!Soft Comfort tal como se indica en las instrucciones para la configuración del perfil de usuario de la Ayuda en pantalla de LOGO!Soft Comfort.

[Instale el certificado raíz de LOGO!](#page-310-0) (Página 311)si ha habilitado el acceso HTTPS para el servidor web.

## **Navegadores de red soportados**

El servidor web de LOGO! soporta los siguientes navegadores web:

- Microsoft Internet Explorer con la versión 11.0 como mínimo o superiores
- Mozilla Firefox con la versión 30.0 como mínimo o superiores
- Google Chrome con la versión 45.0 como mínimo o superiores
- Apple Safari con la versión 10.0 como mínimo o superiores
- Opera con la versión 42.0 como mínimo o superiores

#### **Nota**

Asegúrese de no desactivar las cookies en el navegador.

## **Dispositivos soportados**

El servidor web de LOGO! soporta los siguientes dispositivos de comunicación cuando se utiliza uno de los navegadores anteriores:

- PC convencional
- series iPhone de Apple
- series iPad de Apple
- teléfonos inteligentes y tabletas con sistema Android en versión 2.0 o superior

## **Idiomas soportados de las páginas web**

El servidor web de LOGO! soporta los siguientes idiomas para páginas web:

- Alemán
- Inglés
- Italiano
- Francés
- Español
- Chino simplificado
- Japonés

# **5.2 Iniciar sesión en el servidor web**

Siga los pasos siguientes para iniciar sesión en el módulo base LOGO! que desee.

- 1. Abra el navegador web.
- 2. Introduzca la dirección IP del módulo base LOGO! en la barra de direcciones IP.

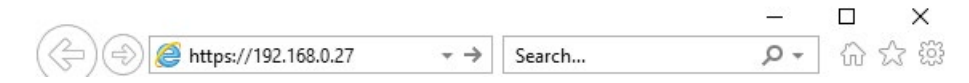

3. Pulse o toque el botón >. El servidor web de LOGO! le redirecciona a la página de bienvenida.

*5.2 Iniciar sesión en el servidor web*

4. Seleccione la cuenta e introduzca la contraseña. Puede iniciar sesión como Web user o Web guest user.

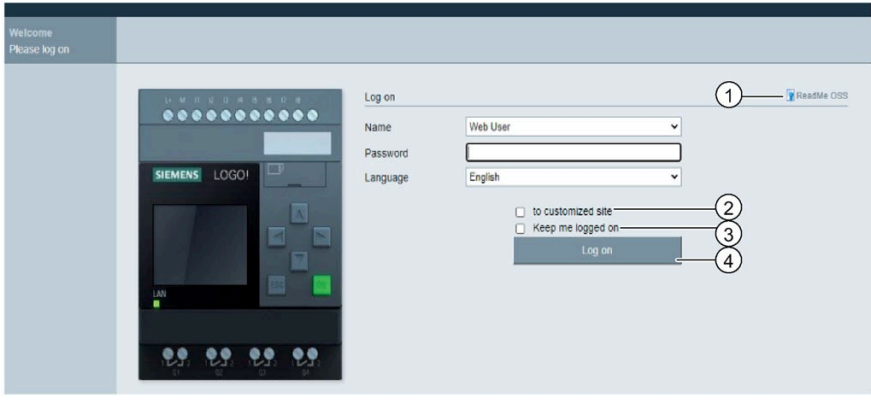

#### **Nota**

Si ha habilitado el acceso de Web user sin cambiar la contraseña, podrá iniciar sesión con la contraseña predeterminada "LOGO".

5. En caso necesario, seleccione el idioma adecuado en el menú desplegable.

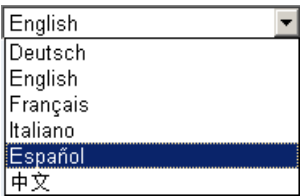

6. Pulse o toque "①" para ver el Léame de OSS.

## **Nota**

Puede ver el Léame de OSS sin habilitar el servidor web.

## **Open Source Software Declaration**

English Readme ╰

7. Si desea ver el proyecto LWE desplegado en BM tras el inicio de sesión, seleccione la casilla de verificación "②".

8. Introduzca la contraseña.

#### **Nota**

- Solo es posible habilitar el acceso al servidor web o cambiar la contraseña de inicio de sesión por medio de LOGO!Soft Comfort. Encontrará más información acerca de la contraseña de usuario en la Ayuda en pantalla de LOGO!Soft Comfort.
- Si no desea volver a introducir el nombre de usuario y la contraseña en el próximo inicio de sesión, puede seleccionar la casilla de verificación "③". Asegúrese de no poner el navegador en modo privado, pues en este caso el navegador no registrará ni el historial de navegación ni las contraseñas.
- Es posible acceder a un módulo base LOGO! desde varios clientes de servidor web de LOGO! pero, debido al uso de memoria, esto podría perjudicar el rendimiento del módulo base conectado.
- 9. Pulse o toque "④" para iniciar sesión en el servidor web.

#### **Nota**

- Para el acceso remoto el inicio de sesión puede tardar varios segundos.
- Si falla el inicio de sesión, pulse o toque el botón de actualización del navegador (o la tecla de función "F5" en un PC convencional) para realizar otro intento.

# **5.3 Visualizar la información del sistema LOGO!**

Una vez haya iniciado sesión, el servidor web de LOGO! muestra toda la información de sistema del módulo base LOGO!, incluida la generación del módulo, el tipo de módulo, la versión de firmware (FW), la dirección IP y el estado del módulo.

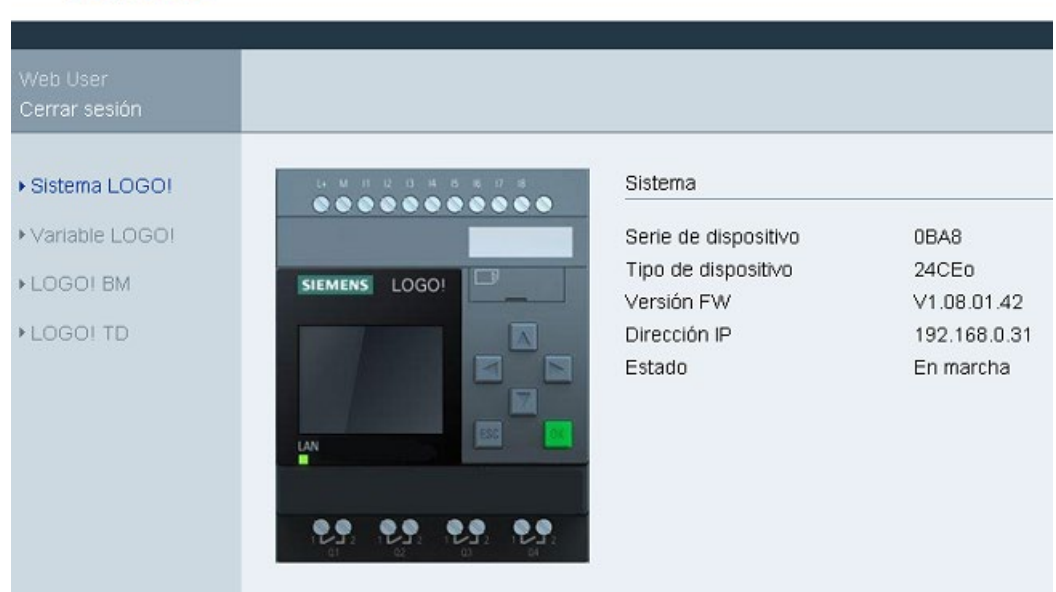

## **SIEMENS**

#### **Nota**

La versión de firmware que se muestra en la pantalla anterior es solo un ejemplo; es posible que su dispositivo LOGO! tenga una versión posterior.

## **5.4 Funcionamiento del módulo virtual en el servidor web**

El servidor web de LOGO! permite realizar las operaciones siguientes en el módulo base LOGO! virtual desde el menú **LOGO! BM** y en el LOGO! TDE virtual desde el menú **LOGO! TD** .

## **Funcionamiento de las teclas en el módulo virtual**

Si previamente se han programado las teclas de cursor y de función en el programa, será posible realizar las siguientes operaciones básicas en el módulo base LOGO! virtual o en el LOGO! TDE virtual utilizando dichas teclas:

Para activar la funcionalidad del cursor programado, pulse o toque la tecla **ESC**. Las teclas de función siempre están activadas.

A continuación, proceda del siguiente modo:

- Para activar entradas de impulso, pulse o toque la tecla de cursor o de función correspondiente.
- Para activar entradas de señal continuas de nivel alto, siga pulsando las teclas de cursor o de función; al soltar el botón se perderá la señal de nivel alto.
- Para desactivar la tecla de cursor o de función programada, pulse o toque la tecla **ESC** de nuevo.
- Para desactivar la visualización de un mensaje activo, siempre que dicho mensaje se haya configurado previamente en LOGO!Soft Comfort como acusable, pulse o toque la tecla **OK**.

#### **Ver el texto de mensaje**

Si se han configurado textos de mensajes en LOGO!Soft Comfort de acuerdo con las instrucciones dadas en la Ayuda en pantalla de LOGO!Soft Comfort, ahora podrán visualizarse en la pantalla virtual del módulo. Puede ver caracteres orientales en el servidor web en LOGO!Soft Comfort V8.3 y superiores.

Pulse o toque **LOGO! BM** o **LOGO! TD** en la barra de navegación izquierda y verá mensajes activos en el dispositivo virtual.

• En el módulo base LOGO!:

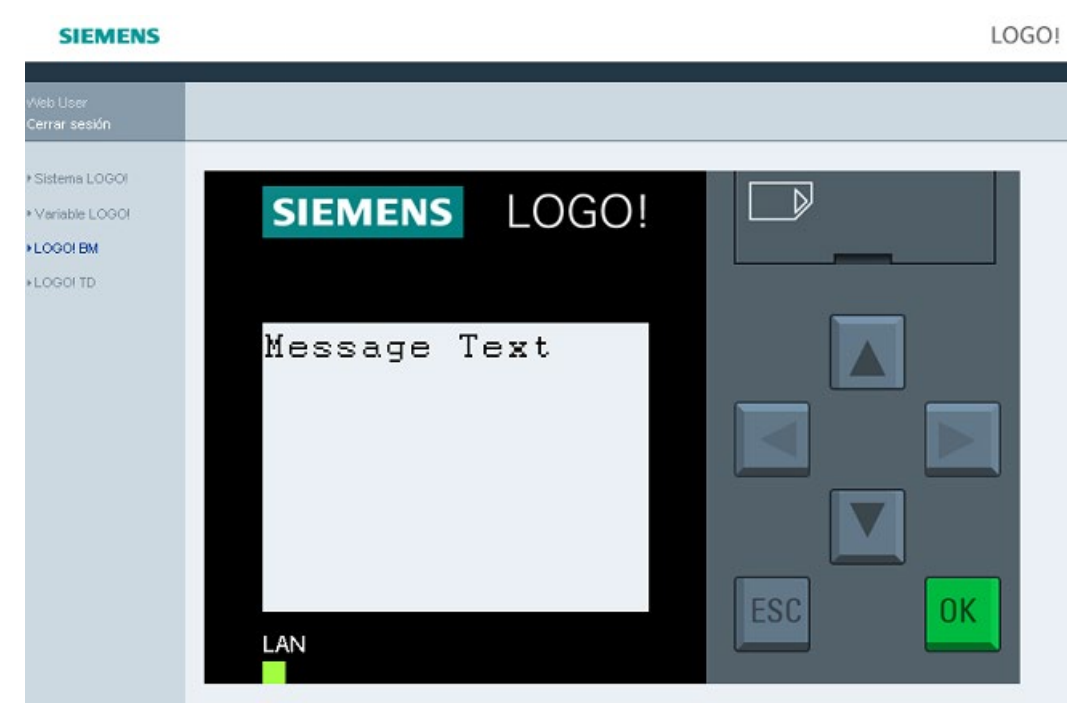

• En el LOGO! TDE:

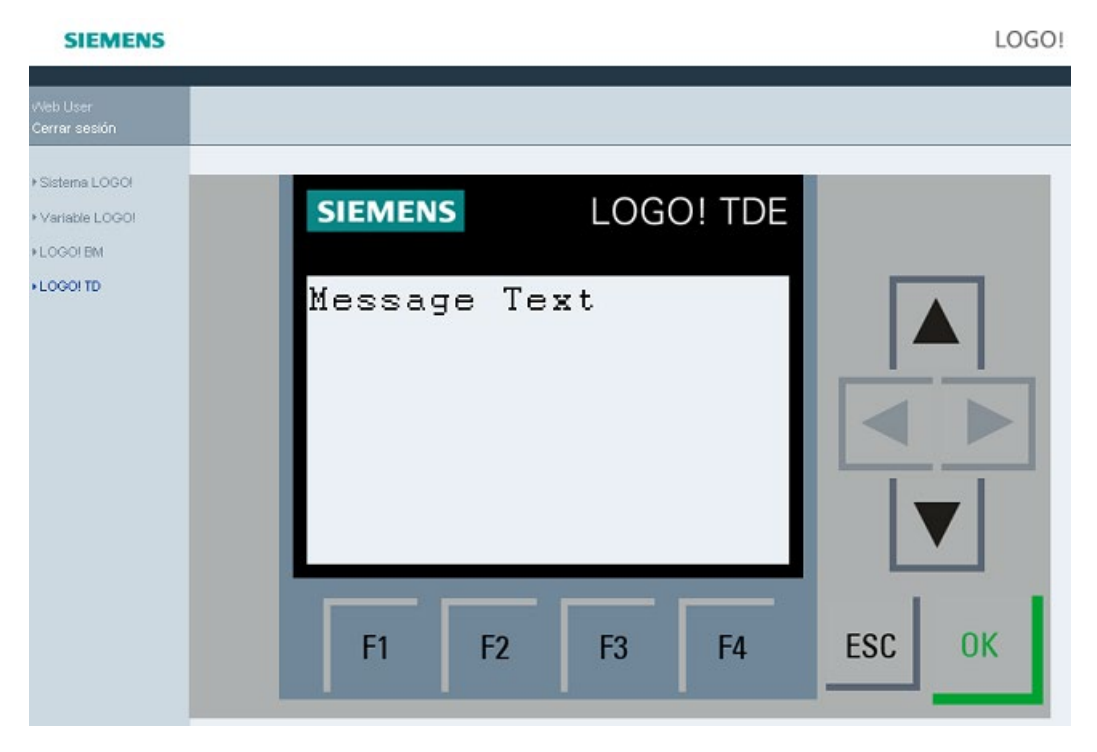

Pulse o toque  $\triangle$  o  $\nabla$  para desplazarse manualmente por los mensajes disponibles.

#### **Nota**

 $\blacktriangleleft$  y  $\blacktriangleright$  están atenuadas, lo que significa que no pueden utilizarse en la visualización de textos de mensajes.

## **Ver el ticker de textos de mensajes**

Si se han configurado ajustes de ticker para mensajes en LOGO!Soft Comfort de acuerdo con las instrucciones dadas en la Ayuda en pantalla de LOGO!Soft Comfort, ahora podrán visualizarse los textos de mensajes desplazándose por líneas o caracteres en el módulo base LOGO! virtual o en el LOGO! TDE virtual.

## **Comprobar el estado del color de la retroiluminación**

Si se han configurado ajustes para el color de la retroiluminación en LOGO!Soft Comfort de acuerdo con las instrucciones dadas en la Ayuda en pantalla de LOGO!Soft Comfort, ahora podrá visualizarse el mismo efecto de la retroiluminación en el módulo base LOGO! virtual o en el LOGO! TDE virtual.

## **Ajustar los parámetros configurables**

Si se ha configurado la visualización de determinados parámetros en el módulo base LOGO! o en LOGO! TDE de acuerdo con las instrucciones dadas en la Ayuda en pantalla de LOGO!Soft Comfort, ahora podrán visualizarse en la pantalla.

Haga doble clic o toque dos veces el parámetro visualizado para activar el cuadro de diálogo de modificación de parámetros. Los parámetros no editables están atenuados.

• En el módulo base LOGO!:

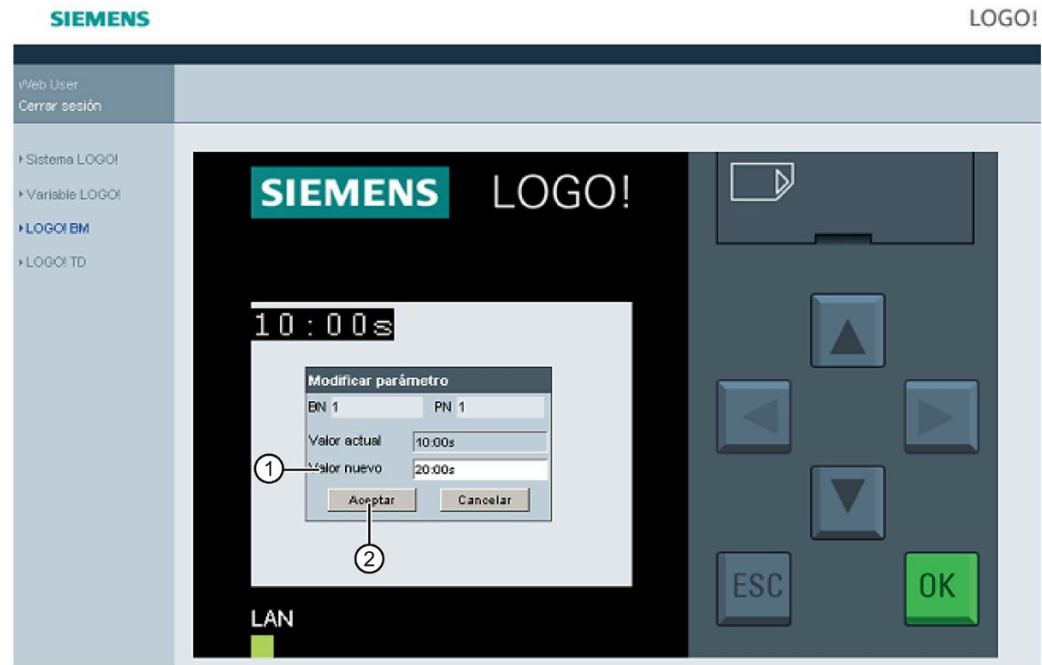

• En el LOGO! TDE:

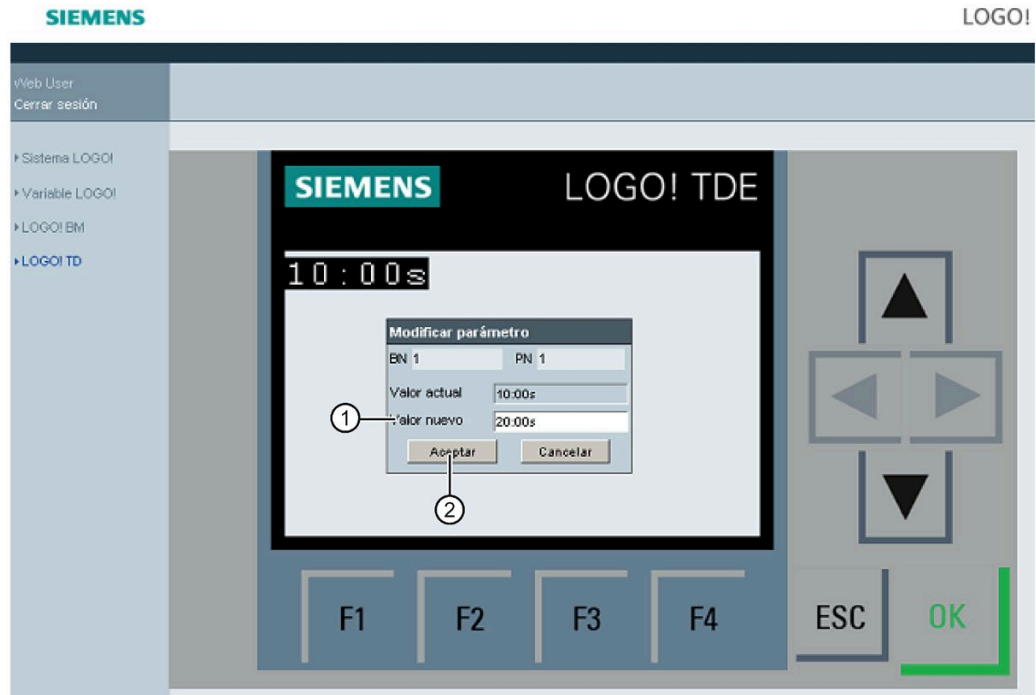

Introduzca el valor de parámetro deseado en la línea "①" de las pantallas anteriores. En este ejemplo introduzca "20:00s".

Asegúrese de haber seguido minuciosamente el ejemplo de su valor actual. Cualquier incoherencia puede provocar errores en el módulo.

Pulse o toque "②". Se muestra el parámetro actualizado.

• En el módulo base LOGO!:

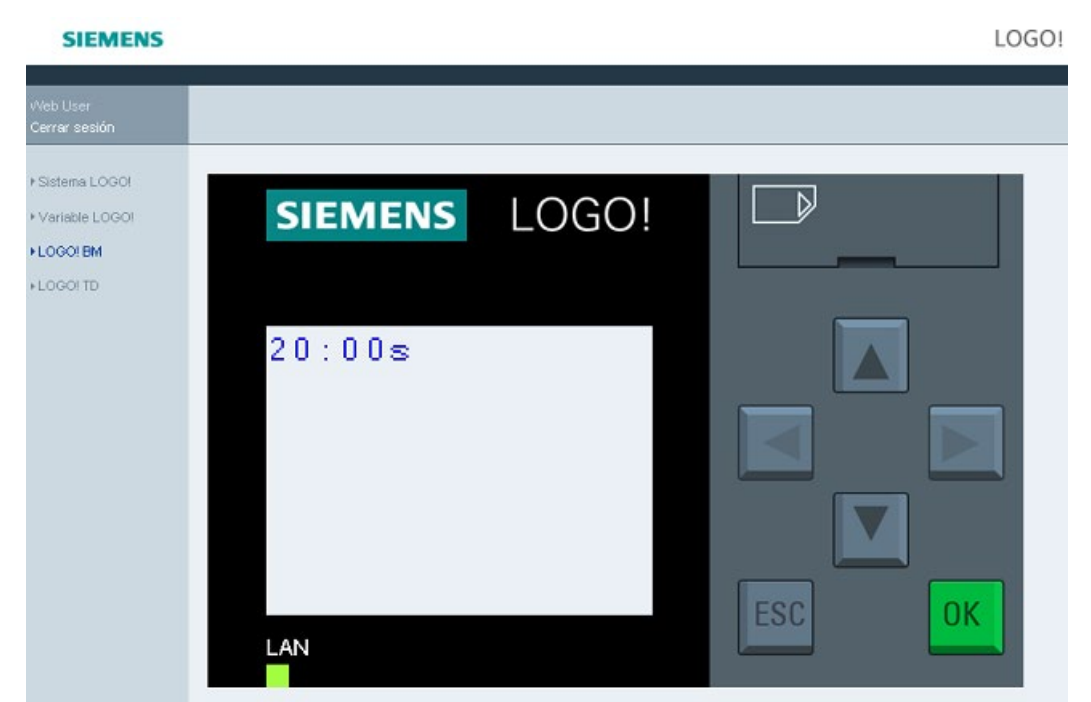

• En el LOGO! TDE:

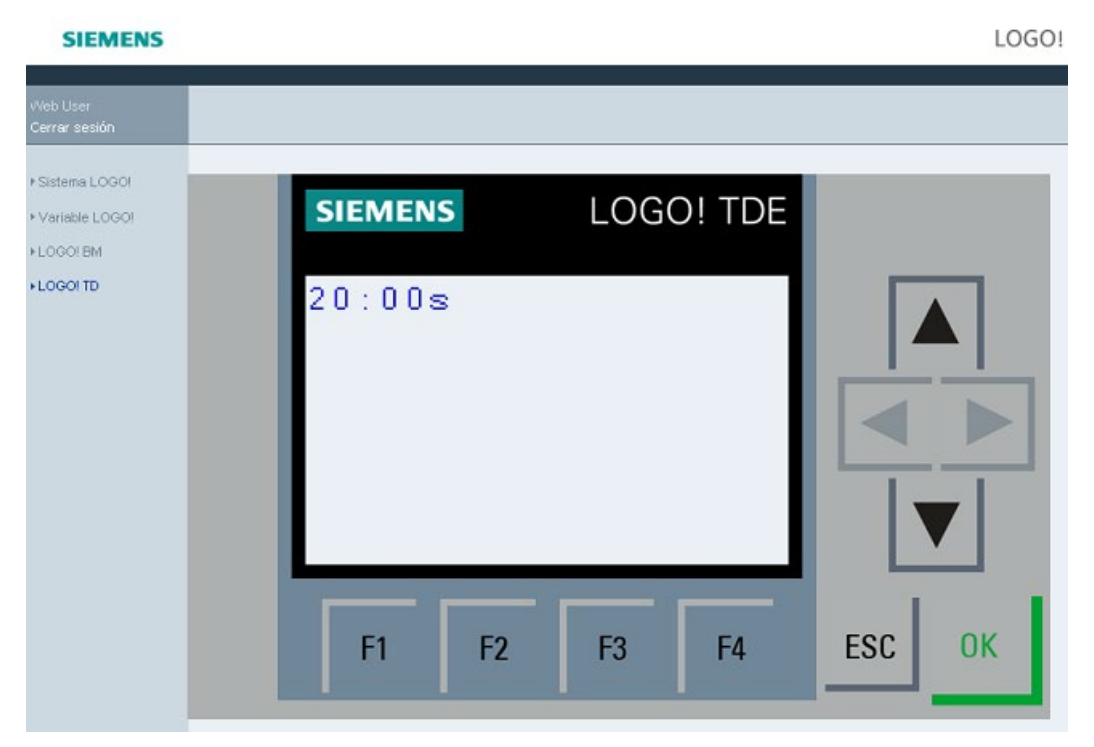

# **5.5 Visualizar y editar tablas de memoria variable**

El servidor web de LOGO! permite comprobar y modificar tablas de memoria variable en el navegador web.

Encontrará una descripción detallada de las variables de LOGO! en el apartado "Mapear parámetro VM" de la Ayuda en pantalla de LOGO!Soft Comfort.

Pulse o toque "①" en la barra de navegación izquierda para ver la tabla de variables.

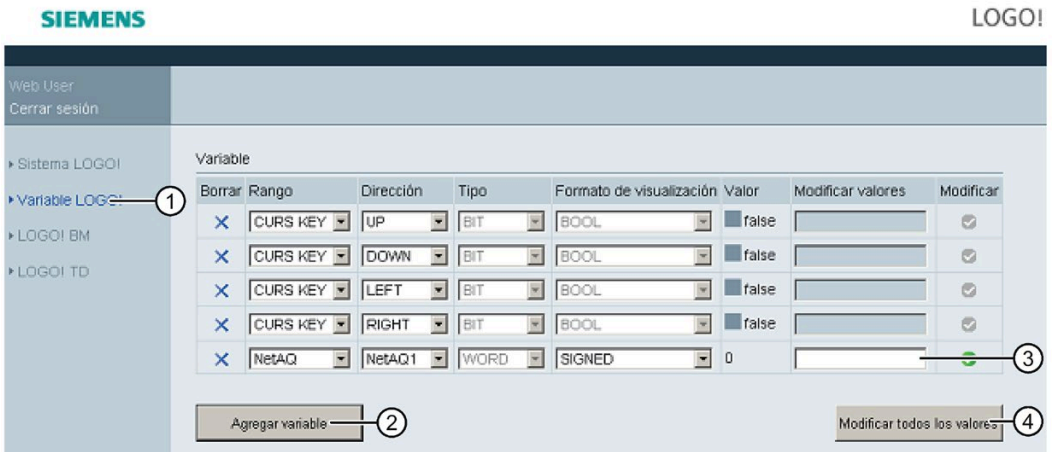

Pulse o toque "②" para agregar una variable. Siga los pasos indicados abajo para ajustar la variable.

- 1. Elija el rango que desee. El servidor web muestra la dirección de mapeado, el tipo de variable y el formato de visualización del rango.
- 2. Introduzca la nueva dirección de mapeado en la columna vacía "③" que se ha agregado.
- **o** indica que la variable puede modificarse.
- indica que no puede editarse.

Pulse o toque "④" para aplicar las nuevas direcciones de mapeado.

# **5.6 Cerrar sesión en el servidor web**

Para cerrar sesión en el servidor web, pulse o toque el botón situado en la parte superior de la barra de navegación izquierda.

## **SIEMENS**

# **Conexión a Cloud IoT 6**

## **6.1 Resumen**

#### **Funciones de la conexión a la nube de LOGO!**

Con la gama de productos LOGO! 8.3 puede acceder a LOGO! BM y sus módulos de ampliación para trabajar con ellos con una conexión a través de nube pública. Con esta nueva función, puede

- publicar datos de LOGO! BM en AWS Cloud de la manera configurada
- cambiar datos de LOGO! BM remotamente a través de AWS Cloud

La conexión a la nube está desactivada de modo predeterminado.

#### **Nota**

La conexión a la nube solo está disponible cuando el esquema eléctrico está en modo RUN. Cuando el esquema eléctrico pasa al modo STOP, la conexión a la nube se interrumpe automáticamente.

#### **Protocolos para la conexión a la nube**

LOGO! 8.3 soporta los siguientes protocolos para la comunicación con un servidor en la nube:

• MQTT a través de Transport Layer Security (TLS), conforme a la norma OASIS, versión 3.1/3.1.1

# **6.2 Configuración de nube de LOGO!**

La conexión a la nube de LOGO! incluye:

- Conexión entre AWS IoT y LOGO! BM (registrada y configurada por LOGO!Soft Comfort V8.3)
- Conexión entre el proyecto LWE desplegado en AWS Elastic Beanstalk y LOGO! BM (desplegado y configurado por LOGO! Web Editor V1.1)

#### **Nota**

Todos los proyectos LWE están desplegados en su cuenta y puede acceder a ellos mediante la URL suministrada por AWS.

#### **Nota**

Los datos recopilados por AWS IoT pueden ser usados por otros servicios únicamente a través de su propia cuenta AWS. Asimismo, usted mismo es el encargado de crear otros servicios o aplicaciones AWS. Por tanto, todos los datos y todas las aplicaciones están bajo su instancia y le pertenecen. Conforme a las reglas de AWS, también puede usar las "AWSAccessKeyId" y "AWSSecretKey" correctas para obtener datos de IoT shadow.

La figura siguiente muestra la relación y las funciones que cada parte desempeña en la configuración de nube.

Encontrará más información sobre el modo de establecer una conexión a la nube con LOGO! en el *capítulo 3.6 Conexión a la nube de AWS* de la *Ayuda en pantalla* de LOGO!Soft Comfort V8.3.

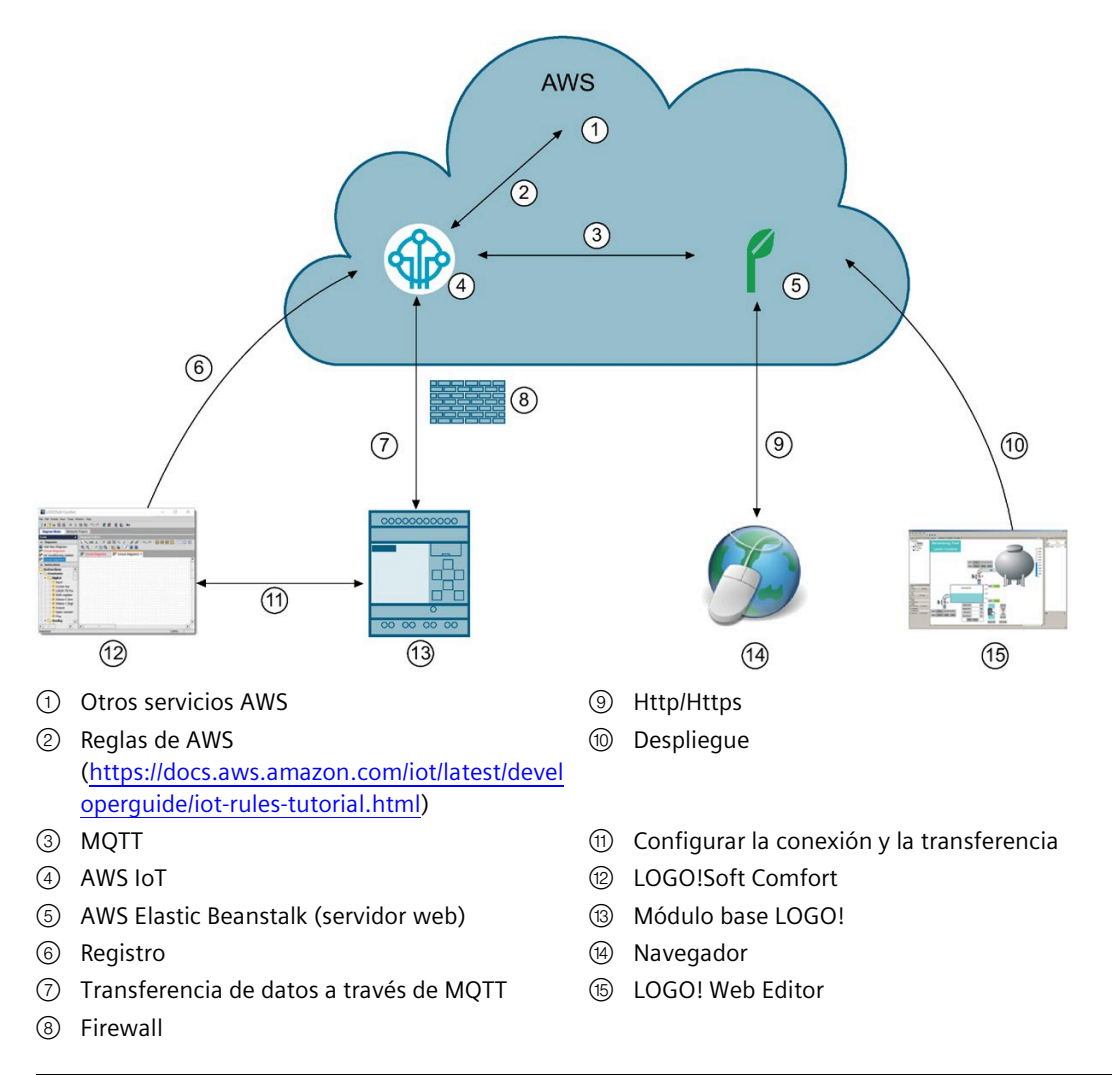

#### **Nota**

Todos los datos de otros servicios AWS, AWS IoT y AWS Elastic Beanstalk pertenecen a la cuenta de inicio de sesión.

#### **Nota**

Siemens recomienda utilizar un cortafuegos independiente para proteger su dispositivo LOGO! BM.

# **6.3 Conexión Cloud segura a AWS**

Con LOGO!Soft Comfort 8.3 puede registrar LOGO! BM y descargar el certificado CA raíz de Amazon a LOGO! BM. A continuación, LOGO! BM guarda los certificados de nube y dispositivos. LOGO! BM establece la conexión con AWS a través de TLS (Transport Layer Security).

Encontrará más información sobre el modo de registrar LOGO! BM y descargar el certificado CA raíz de Amazon en el capítulo *2.8.5.19 Herramienta -> Transferencia -> Ajustes de conexión a la nube* de la Ayuda en pantalla de LOGO!Soft Comfort.

LOGO!Soft Comfort 8.3 crea el certificado AWS Cloud de la manera siguiente:

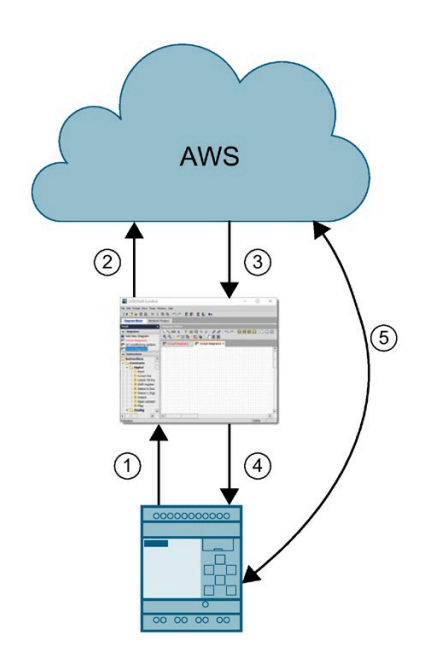

- ① LOGO!Soft Comfort se conecta a LOGO! BM y obtiene la petición de firma de certificado (CSR).
- ② LOGO!Soft Comfort se conecta a AWS a través de HTTPS y envía la CSR a AWS.
- ③ AWS devuelve el certificado firmado a LOGO!Soft Comfort.
- ④ LOGO!Soft Comfort descarga el certificado a LOGO! BM.
- ⑤ LOGO! BM se conecta a AWS a través de un canal cifrado.

#### **Nota**

Si la configuración de seguridad de nube está caducada o no es válida, reconfigúrela a través de LOGO!Soft Comfort 8.3.

# **6.4 Formato de datos de AWS Cloud**

El módulo base de LOGO! publica datos en AWS Cloud con su sombra de dispositivo. La sombra de un dispositivo es un documento JSON que se usa para almacenar y recuperar información de estado actual correspondiente de un dispositivo en AWS. Cada sombra de dispositivo se identifica de forma única por medio del nombre del objeto correspondiente. Puede usar la sombra para ver y ajustar el estado de LOGO! BM a través de MQTT, tanto si LOGO! BM está conectado a Internet como si no. Si BM no está conectado a Internet cuando AWS envía datos al BM, los datos se guardan en la memoria intermedia y se envían al BM cuando este se conecta a Internet.

Siemens ha personalizado el formato de los documentos JSON para LOGO! BM. Cuando cambie los valores de la sombra de LOGO! BM, siga el formato personalizado. De lo contrario, LOGO! BM omitirá los cambios.

## **Formato personalizado para el documento JSON de LOGO!**

Los documentos JSON de LOGO! tienen el siguiente formato:

**Variables ¿Obligatorio o no? Descripción**  $range$   $\begin{bmatrix} \sin \theta & \sin \theta \\ \sin \theta & \sin \theta \end{bmatrix}$  Rango de un tipo de bloque. Admite I, Q, M, AI, AQ, AM, NI, NQ, NAI, NAQ, V, VB, VW, VD, teclas del cursor (CK), teclas de función (FK), registro de desplazamiento (SR). Todos los range deben introducirse en mayúsculas. sub range No Reservado data\_type No 1 2 4 6 bit byte word double word start\_addr  $\vert$  Sí  $\vert$  La dirección inicial de los datos number Sí La longitud del valor de datos. La unidad depende del data type. value Sí Sí Rel valor de los datos. Es una cadena hexadecimal.

"range.sub range.data type: start addr-number": "value"

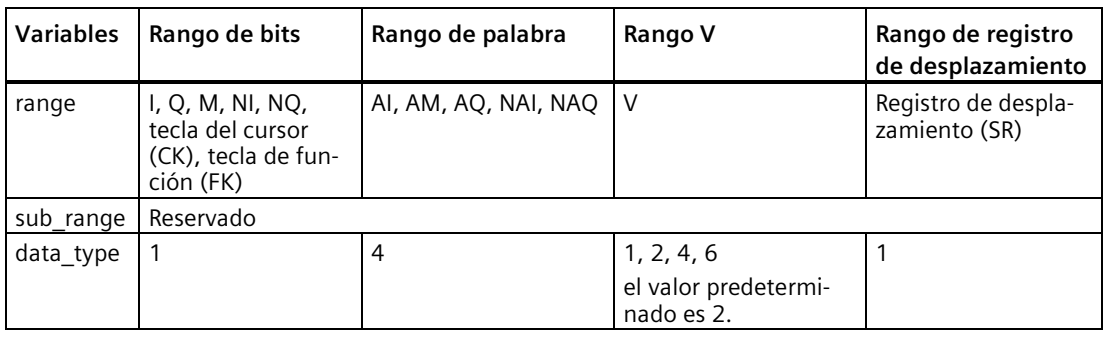

## *Conexión a Cloud IoT*

## *6.4 Formato de datos de AWS Cloud*

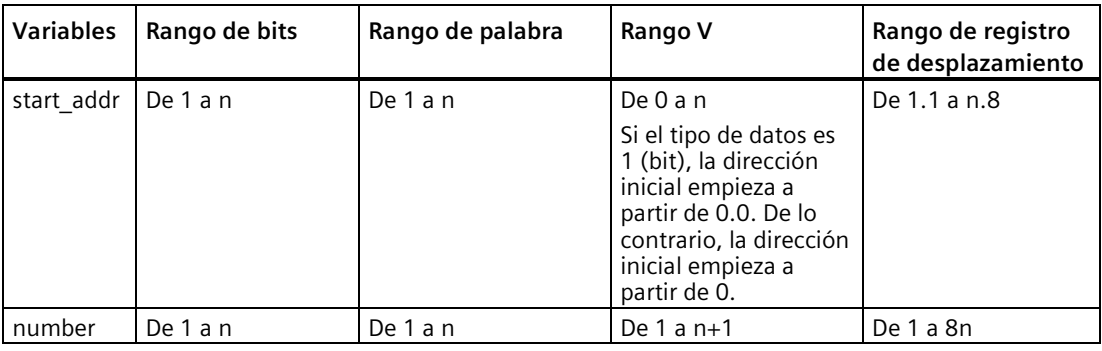

#### **Ejemplo**

- **Rango de bits**: Q1~Q2:11. Dir\_inic = Q1, número = 2. Formato: "Q..:1-2":"03" o "Q..1:1- 2":"03"
- **Rango de palabra**: AI1~AI4: 1111222233334444 Dir inic = AI2, número = 2. Formato: "AI..4:2-2":"22223333" o "AI..:2-2":"22223333"
- **Rango V**: V0~V8: 001122334455667788 Dir\_inic = V1.1, número = 3. Formato: "V..1:1.1- 3":"01" Dir inic = VB0, número = 2. Formato: "V..2:0-2":"0011" o "V..:0-2":"0011" Dir inic = VW2, número = 2. Formato: "V..4:2-2":"22334455" Dir\_inic = VD3, número = 1. Formato: "V..6:3-1":"33445566"
- **SR1.1~S2.8**: 1134 Dir\_inic = SR1.1, número = 3. Formato: "SR..1:1.1-3":"01" o "SR..:1.1- 3":"01"

## **Estrategia de análisis de variables de nube**

• Si el campo value no tiene los bytes alineados (caracteres impares), añada '0' antes del primer carácter para alinear los bytes.

**Ejemplo**: "Q..1:1-2":"3" → "Q..1:1-2":"03"

• Con alineación a la izquierda, BM analiza cada elemento especificado por key (WORD, DWORD)

**Ejemplo**: "AI..:2-2":"22223333" → AI2: 0x2222; AI3: 0x3333

• Si la longitud del valor es inferior a la especificada por key, el valor de los elementos restantes será "0" de modo predeterminado.

**Ejemplo**: "V..2:0-2":"11" → VB0: 0x11; VB1: 0x00

• Si la longitud del último elemento del valor no equivale a la longitud de un elemento individual, introduzca '0' en el MSB (bit más significativo).

**Ejemplo**: 'V..6:3-1":"334455" → VD3: 0x00334455

"V..6:3-2":"334455667788" → VD3: 0x33445566; VD4: 0x00007788

• Si la longitud de value es superior a la especificada por key, se descartan los datos de la longitud adicional.

**Ejemplo**: "V..6:3-2":"33445566778899AA001122" → VD3: 0x33445566; VD4: 0x778899AA

# **UDF (función personalizada) 7**

## **Función personalizada (UDF)**

LOGO!Soft Comfort ofrece un editor UDF (función personalizada) que permite crear programas. Los programas creados en el editor UDF se pueden guardar como bloques UDF individuales para utilizarlos en un programa en el editor UDF o FBD.

Un bloque UDF es un programa preconfigurado creado por el usuario. Estos bloques, al igual que los bloques de función, se pueden agregar a un programa existente. Si el programa en LOGO!Soft Comfort ya contiene una UDF, después de transferir el programa de LOGO!Soft Comfort a un LOGO! 0BA8 es posible editar desde el módulo los elementos asociados a esta UDF.

Para más información sobre la configuración de UDF en LOGO!Soft Comfort, consulte la Ayuda en pantalla de LOGO!Soft Comfort.

## **Editar elementos asociados a un bloque UDF**

No es posible crear un bloque UDF desde LOGO! 0BA8 ni tampoco editar los miembros del bloque. Únicamente se pueden editar los elementos conectados a las entradas o salidas de un bloque UDF o bien editar los ajustes de parámetros.

#### **Nota**

Cada bloque UDF tiene como máximo ocho entradas y cuatro salidas, en función de la configuración realizada en LOGO!Soft Comfort.

#### **Editar elementos en las entradas de un bloque UDF**

1. Conmute LOGO! a modo de programación.

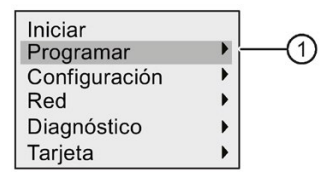

- 2. Seleccione " $\bigcirc$ " en el menú principal: pulse  $\blacktriangle$  o  $\blacktriangledown$
- 3. Confirme "①": pulse **OK**

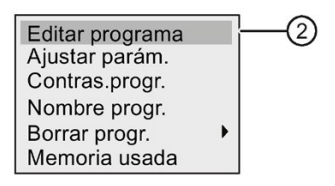

4. Seleccione " $\mathcal{D}$ ": pulse  $\blacktriangle$  o  $\nabla$ 

5. Pulse **OK** dos veces para abrir el modo de edición del programa. Una "U" identifica un bloque UDF. "U1" hace referencia al primer bloque UDF. La siguiente pantalla muestra un ejemplo de un programa que contiene un bloque UDF configurado desde LOGO!Soft Comfort.

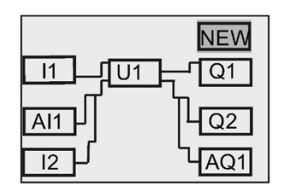

- 6. Coloque el cursor en "U1": pulse  $\blacktriangle$ ,  $\nabla$ ,  $\blacktriangleleft$  o  $\blacktriangleright$ .
- 7. Pulse **OK** para abrir la pantalla correspondiente al primer bloque UDF "U1". Pulse las teclas de cursor para seleccionar otro elemento.

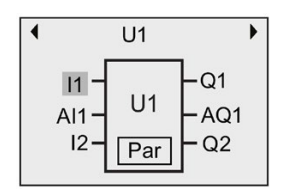

- 8. Coloque el cursor en la entrada seleccionada ("I1" en el ejemplo) y pulse **OK**. El cursor aparecerá en forma de cuadrado oscuro parpadeante. Si desea cambiar la primera entrada por otro elemento, pulse  $\blacktriangle$  o  $\nabla$ .
- 9. Confirme la selección pulsando **OK**. La primera entrada de "U1" ha cambiado.

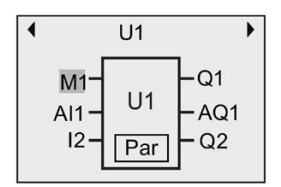

## **Editar elementos en las salidas de un bloque UDF**

Si LOGO! muestra la pantalla siguiente tal como aparece en el paso 5 anterior y desea cambiar "Q1" por otro elemento, proceda del siguiente modo:

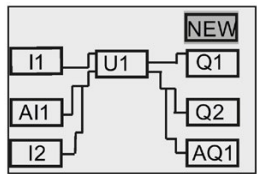

1. Pulse **OK** y LOGO! visualizará lo siguiente:

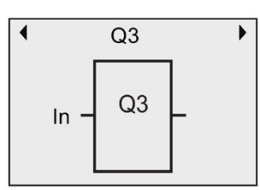

2. Sitúe el cursor en "In" pulsando < . Pulse OK y el cursor aparecerá en forma de cuadrado sólido intermitente. La entrada se cambia a "U1.1" (".1" hace referencia a la primera salida del bloque UDF conectado a "Q1") pulsando ▲ o ▼; LOGO! visualizará lo siguiente:

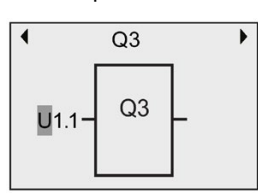

3. Confirme la selección pulsando **OK**. Pulse **ESC** y LOGO! visualizará lo siguiente:

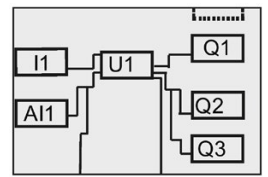

Ahora, "U1" está conectada a "Q3".

4. Pulse OK y desplace el cursor hasta "Q1" pulsando ▲, ▼, ◀ o ▶. Pulse OK y LOGO! visualizará lo siguiente:

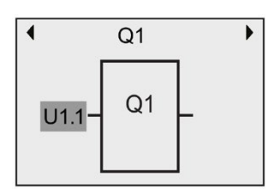

5. Pulse **OK** y el cursor aparecerá en forma de cuadrado sólido intermitente. Seleccione una entrada vacía pulsando ▲ o ▼. Pulse OK y LOGO! visualizará lo siguiente:

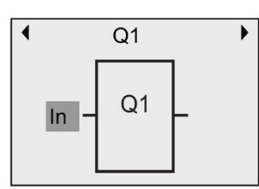

6. Pulse **ESC** y LOGO! visualizará lo siguiente:

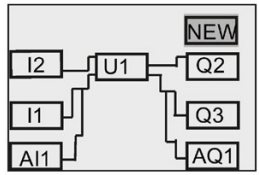

Ahora se ha eliminado la conexión entre "U1" y "Q1".

Se ha cambiado el elemento conectado a la primera salida de "U1" de "Q1" a "Q3".

## **Configuración del parámetro Par**

Es posible editar el parámetro **Par** para su bloque UDF si se han configurado parámetros para dicha UDF mediante LOGO!Soft Comfort; de lo contrario no se podrán editar parámetros para bloques UDF. Si su bloque UDF contiene el parámetro **Par**, será posible editar los parámetros como aparece a continuación:

Visualización en modo de programación (ejemplo):

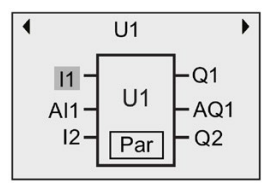

1. Pulse para desplazar el cursor hasta "Par" y pulse **OK**. LOGO! visualizará la siguiente pantalla (T y TH son los identificadores que han sido especificados para los parámetros UDF relevantes en LOGO!Soft Comfort. Con LOGO!Soft Comfort se puede configurar un máximo de ocho parámetros para cada bloque UDF. LOGO! puede mostrar como máximo tres parámetros en una sola pantalla.):

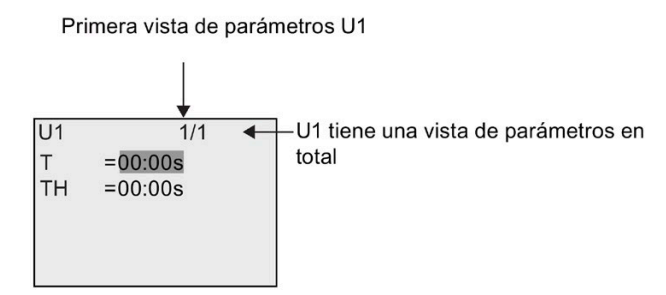

2. Pulse **OK** y el cursor pasará al primer número de "T":

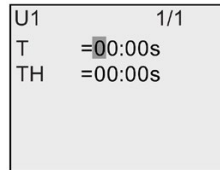

3. Pulse  $\triangle$  o  $\nabla$  para modificar el valor. Pulse  $\triangleleft$  o  $\blacktriangleright$  para seleccionar otro número y luego pulse ▲ o ▼ para cambiar su valor. Pulse OK para confirmar los cambios. Seguidamente, LOGO! visualizará lo siguiente:

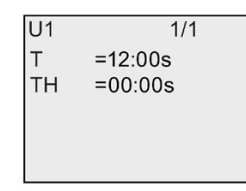

Los ajustes de los parámetros UDF también se pueden editar en el modo de parametrización, de la misma manera que en el modo de programación.

# **Registro de datos 8**

Con LOGO!Soft Comfort solo se puede configurar un registro de datos para el programa. El registro de datos registra variables de medición de proceso para bloques de función configurados para el registro de datos. La instrucción de registro de datos se agrega al programa de la misma manera que se agrega un bloque de función.

Si se ha configurado el registro de datos para el programa, después de transferir el programa de LOGO!Soft Comfort a LOGO! es posible editar los elementos asociados al bloque de registro de datos.

Para más información sobre cómo configurar la función de registro de datos en LOGO!Soft Comfort, consulte la Ayuda en pantalla de LOGO!Soft Comfort. Desde el módulo base LOGO! solo se pueden configurar elementos asociados al bloque de registro de datos.

## **Editar elementos conectados al bloque de registro de datos**

Si el programa en LOGO! contiene un bloque de registro de datos configurado con LOGO!Soft Comfort, los elementos asociados a este registro de datos se podrán editar del siguiente modo:

1. Vaya al modo de programación. Pulse **OK** dos veces para cambiar a la siguiente pantalla de su programa:

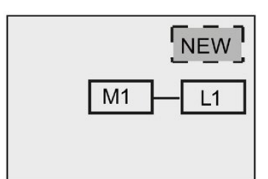

2. Coloque el cursor en "L1" pulsando ▼ (el registro de datos se identifica con "L1"). Pulse OK. LOGO! visualizará lo siguiente:

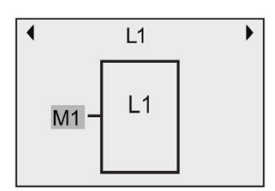

3. Pulse **OK** en la entrada seleccionada ("M1" en el ejemplo) y el cursor adoptará la forma de un cuadrado sólido intermitente. Para seleccionar otro elemento de la lista disponible (por ejemplo B3) pulse ▼. Pulse OK. LOGO! visualizará lo siguiente:

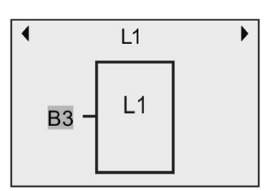

4. En el siguiente ejemplo puede ver que "L1" ahora está conectado al bloque B3:

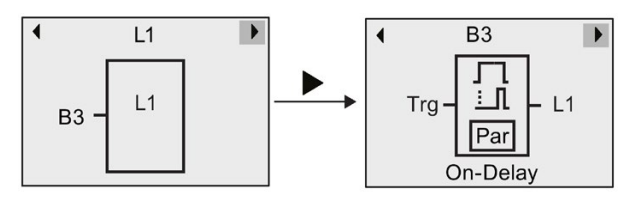

#### **Nota**

LOGO! 0BA8 dispone de un búfer de 1024 bytes para el registro de datos. Si el volumen de datos en este búfer alcanza 512 bytes, LOGO! escribe los datos automáticamente en la tarjeta micro SD insertada en el slot correspondiente. Si la velocidad con que se generan los datos en LOGO! 0BA8 excede la velocidad con que se escriben los mismos en la tarjeta micro SD, se podrían perder datos. Para impedir que se pierdan datos, aplique una señal de habilitación al bloque de función de registro de datos con un intervalo de tiempo mínimo de 500 ms. Sin embargo, si no hay ninguna tarjeta micro SD en el slot, el búfer del LOGO! 0BA8 solo puede almacenar 512 bytes del registro de datos y el resto de datos se pierden.

Una tarjeta micro SD puede almacenar como máximo 50 archivos de registro de datos para cada módulo base LOGO!. Si la misma tarjeta se inserta en otro módulo base LOGO!, puede almacenar otros 50 archivos de registro de datos del módulo base LOGO! actual, pero el número máximo de líneas que puede guardar una tarjeta está limitada por su capacidad de memoria. Un archivo de registro de datos en la tarjeta micro SD puede almacenar 20000 líneas como máximo. Si la memoria de la tarjeta micro SD está llena y desea crear un archivo de datos nuevo, se generará automáticamente un mensaje de error.

LOGO! crea automáticamente nombres de archivo con el formato "<XYZ>\_<número>.csv". <XYZ> representa la última parte del código de dirección IP (dividido en cuatro partes) del módulo base LOGO! conectado. Va de uno a tres dígitos. <número> indica el número secuencial del archivo de datos creado y va de 1 a 50. No cambie el nombre de archivo, pues el módulo base LOGO! no reconoce nombres personalizados.

De LOGO! a LOGO!Soft Comfort solo se puede cargar el archivo de registro de datos más reciente de la tarjeta micro SD.

En las circunstancias siguientes LOGO! crea un archivo nuevo de registro de datos:

- Cuando cambia el programa contenido en LOGO!
- Cuando el número de líneas del archivo de registro de datos excede 20000

El archivo creado tendrá un nombre con un índice de número aumentado; así, por ejemplo, si el nombre del archivo de datos actual es "135\_1.csv", el archivo nuevo se denominará "135\_2.csv".

# **Parametrizar LOGO! 9**

Por "parametrización" se entiende la configuración de los parámetros de bloques. Es posible ajustar, entre otros, los tiempos de retardo de las funciones de temporización, los tiempos de conmutación de los temporizadores, los umbrales de contadores, el intervalo de vigilancia de un contador de horas de funcionamiento y los umbrales de conexión y desconexión del interruptor de valor umbral.

Los parámetros pueden configurarse:

- En modo de programación
- En modo de parametrización

El modo de parametrización permite editar los parámetros sin tener que modificar el programa. Gracias a ello, un usuario puede modificar parámetros sin necesidad de cambiar al modo de programación. La ventaja es que se pueden modificar parámetros del programa al mismo tiempo que el programa queda protegido.

#### **Nota**

en modo de parametrización, LOGO! continúa ejecutando el programa.

# <span id="page-279-0"></span>**9.1 Seleccionar el modo de parametrización**

Pulse ESC para acceder al modo de parametrización:

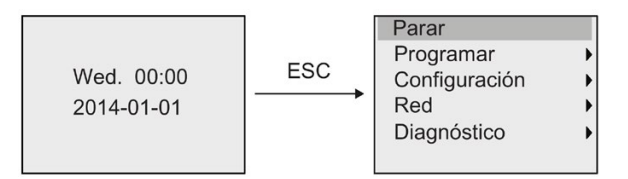

Encontrará más información sobre los comandos de menú del modo de parametrización en el apartado ["LOGO! Basic](#page-364-0) (Página 365)".

Siga estos pasos para detener el programa y cambiar al menú principal del modo de programación:

1. Coloque el cursor en " $\odot$ ": pulse  $\blacktriangle$  o  $\blacktriangledown$ 

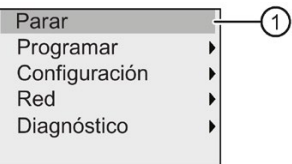

2. Confirme "①": pulse **OK**

3. Desplace el cursor hasta "②": pulse

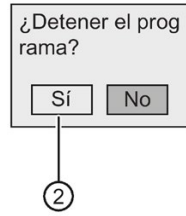

4. Confirme pasando LOGO! al modo STOP pulsando **OK** con el cursor en "②".

LOGO! visualiza el menú principal del modo de programación:

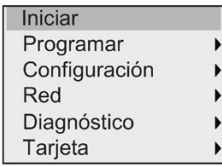

Encontrará más información sobre la conmutación de LOGO! a RUN en el apartado ["Cambiar](#page-84-0)  [LOGO! a modo RUN](#page-84-0) (Página 85)".

## **Descripción de los demás comandos del menú de parametrización**

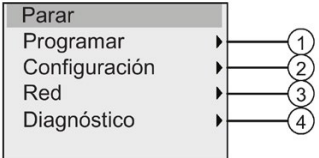

• **Comando de menú ①**

Para más información sobre los distintos ajustes, consulte los apartados siguientes:

- [Parámetros](#page-281-0) (Página 282)
- [Seleccionar los parámetros](#page-282-0) (Página 283)
- [Modificar los parámetros](#page-283-0) (Página 284)
- [Asignar el nombre del programa](#page-79-0) (Página 80)

#### • **Comando de menú ②**

Para más información sobre los distintos ajustes, consulte los apartados siguientes:

- [Ajustar la hora y la fecha](#page-286-0) (Página 287)
- [Cambio de horario de verano/invierno](#page-102-0) (Página 103)
- [Network Time Protocol \(solo LOGO! 8.FS4 y versiones posteriores\)](#page-105-0) (Página 106)
- [Ajustar la pantalla inicial](#page-291-0) (Página 292)
- [Ajustar el contraste y la retroiluminación del display](#page-287-0) (Página 288)
- [Ajustar los valores estándar de LOGO!](#page-285-0) (Página 286)

## • **Comando de menú ③**

Para más información sobre los distintos ajustes, consulte el apartado ["Configurar los](#page-109-0)  [ajustes de red](#page-109-0) (Página 110)".

• **Comando de menú ④**

Para más información sobre los distintos ajustes, consulte el apartado ["Diagnóstico de](#page-115-0)  [errores desde LOGO!](#page-115-0) (Página 116)".

## <span id="page-281-0"></span>**9.1.1 Parámetros**

#### **Nota**

Solo es posible ver y modificar parámetros en modo de parametrización si tienen la designación de lectura/escritura ("+"). Consulte el apartado "[Protección de parámetros](#page-141-0) (Página 142)".

Son parámetros p. ej.:

- Los tiempos de retardo de un relé temporizador
- Los tiempos de conmutación (levas) de un temporizador
- Los umbrales de un contador
- El tiempo de vigilancia de un contador de horas de funcionamiento
- Los umbrales de un interruptor

Un número de bloque (Bx) y el nombre abreviado del parámetro identifican los distintos parámetros. Ejemplos:

- T: ...es un tiempo configurable
- MI: ...es un intervalo de tiempo configurable

## **Nota**

LOGO!Soft Comfort también permite asignar nombres a los bloques (para más información, consulte el apartado ["Software de LOGO!](#page-326-0) (Página 327)".

## <span id="page-282-0"></span>**9.1.2 Seleccionar los parámetros**

Para seleccionar un parámetro:

1. En el menú de parametrización, coloque el cursor en " $\Phi$ ": pulse  $\blacktriangledown$  o  $\blacktriangle$ 

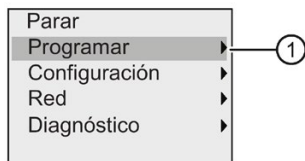

- 2. Confirme "①" con **OK**.
- 3. Desplace el cursor hasta "2": pulse ▼ o ▲

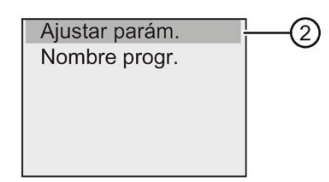

4. Confirme "②" con **OK**.

LOGO! mostrará la lista de bloques disponibles, por ejemplo:

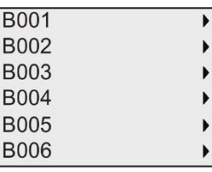

Si no es posible ajustar ningún parámetro, el display muestra lo siguiente, pudiéndose pulsar **ESC** para regresar al menú de parametrización.

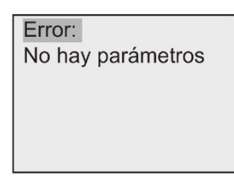

5. Pulse  $\triangle$  o  $\nabla$  para desplazar el cursor hasta el bloque cuyo parámetro desea cambiar y confirme con **OK**.

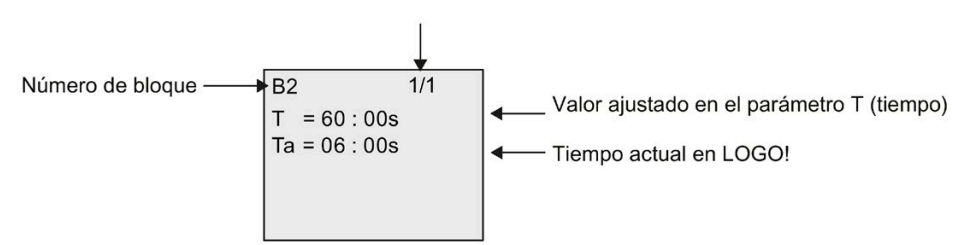

Número de pantalla para funciones con varias pantallas

- 6. A continuación, seleccione el parámetro que desee: pulse  $\triangle$  o  $\nabla$
- 7. Seleccione el parámetro que desea modificar y pulse **OK**.

## <span id="page-283-0"></span>**9.1.3 Modificar los parámetros**

[Seleccione primero el parámetro](#page-282-0) (Página 283) que desea modificar.

El valor del parámetro se modifica de igual manera que al introducirlo en modo de programación:

- 1. Desplace el cursor a la posición en la que desea efectuar el cambio: pulse  $\triangleleft$  o  $\triangleright$
- 2. Para modificar este valor: pulse  $\triangle$  o  $\nabla$
- 3. Para aplicar el valor: **OK**

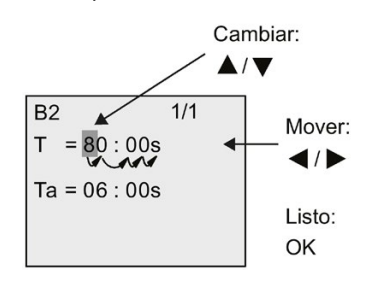

## **Nota**

Al modificar el parámetro de tiempo en modo RUN también es posible cambiar la base de tiempo (s=segundos, m=minutos, h=horas). Esto no es aplicable si el parámetro de tiempo es el resultado de otra función (consulte el ejemplo en el apartado ["Retardo a la conexión](#page-149-0) (Página 150)"). En ese caso no se puede modificar ni el valor ni la base de tiempo. Al modificar la base de tiempo, el valor de tiempo actual se pone a 0.

## **Valor actual de un tiempo T**

Visualización de un tiempo T en modo de parametrización:

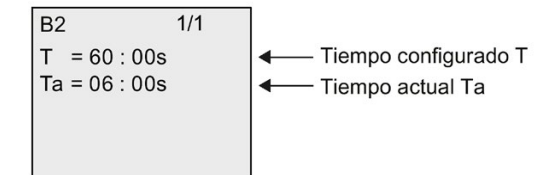

Es posible modificar el tiempo configurado T.

## **Valor actual del temporizador**

Visualización de una leva de temporizador en modo de parametrización:

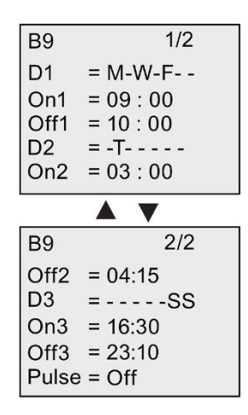

Es posible modificar los tiempos de conexión y desconexión (On, Off) y el día.

## **Valor actual de un contador**

Visualización de un parámetro de contador en modo de parametrización:

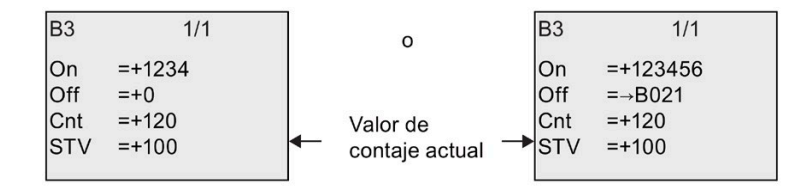

Es posible modificar los umbrales de conexión y desconexión (On, Off). Esto no es aplicable si los umbrales de conexión y desconexión son el resultado de otra función (B021 en el apartado ["Contador adelante/atrás](#page-184-0) (Página 185)").

## **Valor actual de un contador de horas de funcionamiento**

Visualización de un parámetro de contador de horas de funcionamiento en modo de parametrización:

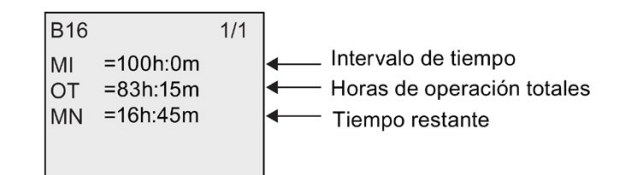

Es posible modificar el intervalo parametrizado MI.

*9.2 Ajustar los valores estándar de LOGO!*

## **Valor actual de un umbral de activación**

Visualización del parámetro de un umbral de activación en modo de parametrización:

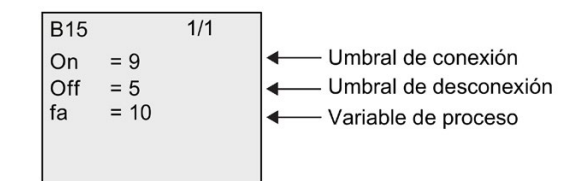

Es posible modificar los umbrales de conexión y desconexión (On, Off).

# <span id="page-285-0"></span>**9.2 Ajustar los valores estándar de LOGO!**

Es posible ajustar los siguientes valores estándar para un LOGO! Basic:

## **Ajustes del reloj**

Es posible ajustar los valores predeterminados de [hora y fecha](#page-286-0) (Página 287), [cambio de](#page-102-0)  [horario de verano/invierno](#page-102-0) (Página 103) [y Network Time Protocol \(solo LOGO! 8.FS4 y](#page-105-0)  [versiones posteriores\)](#page-105-0) (Página 106) en modo de programación o parametrización utilizando los siguientes comandos de menú:

OK Configuración Reloi

## **Ajustar el contraste y la retroiluminación**

Es posible ajustar el [valor predeterminado de la retroiluminación](#page-287-0) (Página 288) y e[l valor](#page-287-0)  [predeterminado del contraste del display](#page-287-0) (Página 288) en modo de programación o parametrización utilizando los siguientes comandos de menú:

OK Configuración

## **Idioma de los menús**

Es posible [ajustar el idioma](#page-290-0) (Página 291) en el que LOGO! muestra los menús en modo de programación utilizando los siguientes comandos de menú:

OK Configuración Idioma menú

## **Número de entradas analógicas del módulo base**

Los módulos base LOGO! 24CE, LOGO! 24CEo, LOGO! 12/24RCE y LOGO! 12/24RCEo soportan cuatro entradas analógicas. Anteriormente, soportaban solo dos. Puede elegir si desea [utilizar](#page-291-1)  [dos o cuatro entradas analógicas](#page-291-1) (Página 292) en estos módulos en modo de programación utilizando los siguientes comandos de menú:

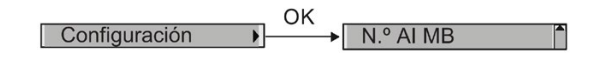

## **Configuración de la pantalla de inicio**

Es posible ajustar el [ajuste predeterminado de la pantalla](#page-291-0) de inicio (Página 292) que muestra LOGO! al pasar al modo RUN en modo de programación o parametrización utilizando los siguientes comandos de menú:

OK<br>
Pantalla inicio Configuración  $\overline{\phantom{a}}$ 

## **Configuración de textos de mensajes**

Es posible seleccionar los ajustes que deben aplicarse a todos lo[s bloques de función de](#page-210-0)  [textos de mensajes](#page-210-0) (Página 211) en el menú de programación o parametrización utilizando los siguientes comandos de menú:

Configuración DK<br>Config. avisos

## <span id="page-286-0"></span>**9.2.1 Ajustar la hora y la fecha**

La hora y la fecha pueden ajustarse en modo de programación o en modo de parametrización.

## **Ajustar la hora y la fecha en modo de parametrización**

Para ajustar la hora y la fecha, proceda del siguiente modo:

- 1. [Seleccione el modo de parametrización](#page-279-0) (Página 280).
- 2. En el menú de parametrización, coloque el cursor en " $\oplus$ ": pulse  $\blacktriangledown$  o  $\blacktriangle$

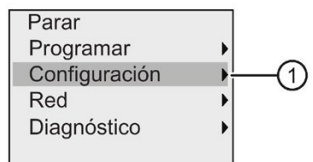

3. Confirme "①": pulse **OK**

*9.2 Ajustar los valores estándar de LOGO!*

4. Desplace el cursor hasta " $(2)$ ": pulse  $\triangle$  o  $\nabla$ 

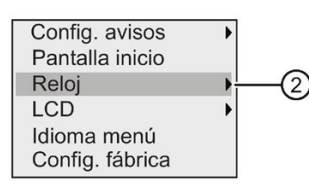

- 5. Confirme "②": pulse **OK**
- 6. Coloque el cursor en " $(3)$ ": pulse  $\triangle$  o  $\nabla$

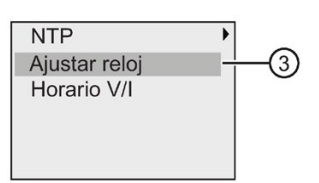

7. Confirme "③": pulse **OK**

LOGO! visualizará lo siguiente:

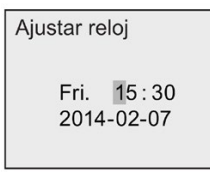

- 8. Para ajustar la hora correcta, pulse  $\triangleleft$  o  $\triangleright$  hasta que el cursor esté en la posición deseada y, seguidamente, pulse  $\triangle$  o  $\nabla$  para cambiar el valor.
- 9. Para ajustar la fecha correcta, pulse  $\blacktriangleleft$  o  $\blacktriangleright$  hasta que el cursor esté en la posición deseada y, seguidamente, pulse  $\triangle$  o  $\nabla$  para cambiar el valor.

10.Para confirmar las entradas: pulse **OK**

## **Ajustar la hora y la fecha en modo de programación**

Si desea ajustar la hora y la fecha en modo de programación, seleccione "①" en el menú principal y luego los menús "②" y "③". A continuación puede ajustar la fecha y la hora de la forma descrita anteriormente.

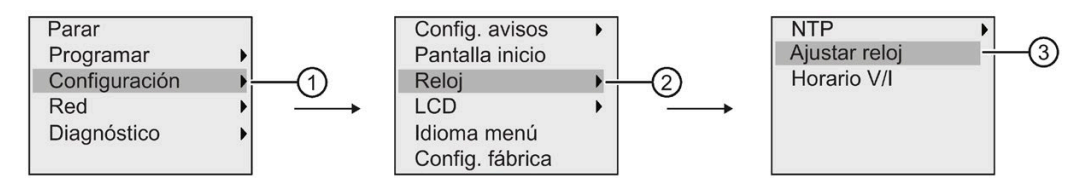

# <span id="page-287-0"></span>**9.2.2 Ajustar el contraste y la retroiluminación del display**

Los valores predeterminados para el contraste del display y la retroiluminación pueden ajustarse en modo de programación o en modo de parametrización.
*9.2 Ajustar los valores estándar de LOGO!*

#### **Ajustar el contraste del display en modo de parametrización**

Para ajustar el contraste del display, proceda del siguiente modo:

- 1. [Seleccione el modo de parametrización](#page-279-0) (Página 280).
- 2. En el menú de parametrización, coloque el cursor en " $\bigcirc$ ": pulse  $\blacktriangledown$  o  $\blacktriangle$ .

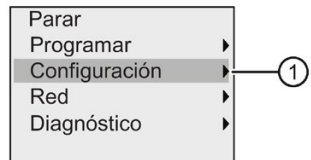

- 3. Confirme "①": pulse **OK .**
- 4. Desplace el cursor hasta " $\circled{2}$ ": pulse  $\blacktriangledown$  o  $\blacktriangle$ .

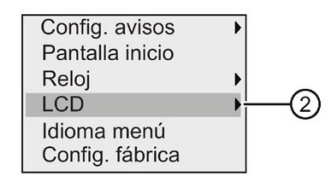

- 5. Confirme "②": pulse **OK**
- 6. Desplace el cursor hasta " $\mathcal{F}$ : pulse  $\blacktriangle$  o  $\nabla$ .

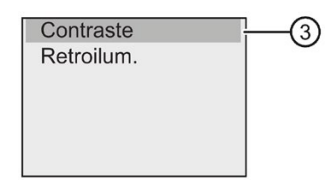

7. Confirme "③": pulse **OK .**

LOGO! visualizará lo siguiente:

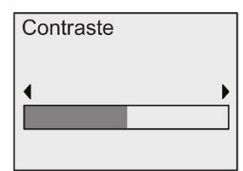

- 8. Para modificar el contraste del display: pulse  $\blacktriangleleft$  o  $\blacktriangleright$ .
- 9. Para confirmar la entrada: pulse **OK .**

#### **Ajustar el contraste del display en modo de programación**

Si desea ajustar el contraste del display en modo de programación, seleccione el comando de menú "①" en el menú principal y luego los menús "②" y "③". A continuación puede ajustar el contraste del display de la forma descrita anteriormente.

*9.2 Ajustar los valores estándar de LOGO!*

#### **Ajustar la retroiluminación en modo de parametrización**

Para ajustar la retroiluminación, proceda del siguiente modo:

1. En el menú de parametrización, coloque el cursor en "①": pulse  $\blacktriangledown$  o  $\blacktriangle$ .

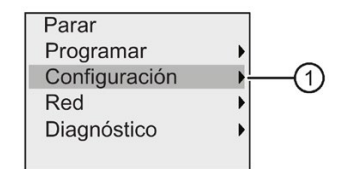

- 2. Confirme "①": pulse **OK .**
- 3. Desplace el cursor hasta "②": pulse  $\blacktriangledown$  o  $\blacktriangle$ .

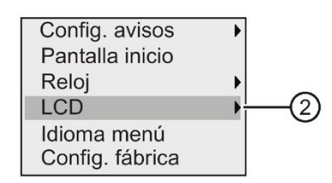

- 4. Confirme "②": pulse **OK .**
- 5. Desplace el cursor hasta " $\mathcal{D}$ ": pulse  $\blacktriangle$  o  $\nabla$ .

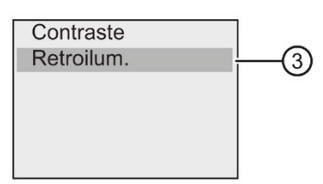

6. Confirme "③": pulse **OK .**

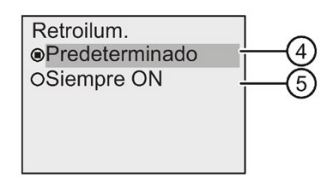

- 7. Desplace el cursor hasta " $\bigcirc$ " o " $\circlearrowright$ ": pulse  $\blacktriangledown$  o  $\blacktriangle$ .
- 8. Confirme "④" o "⑤": pulse **OK .**

El ajuste predeterminado es que la retroiluminación no está activada. Para que la retroiluminación esté siempre activada, seleccione "⑤".

#### **Ajustar la retroiluminación en modo de programación**

Si desea ajustar la retroiluminación en modo de programación, seleccione el comando de menú "①" en el menú principal y luego los menús "②" y "③". A continuación puede ajustar la retroiluminación de la forma descrita anteriormente.

#### **Nota**

La retroiluminación del LOGO! TDE tiene una vida útil de 20000 horas.

Los colores de la retroiluminación del display integrado en el LOGO! o del LOGO! TDE se cambian por medio de algunas marcas especiales (M25, M26, M28 a M31). Encontrará más información en el apartado ["Constantes y conectores](#page-127-0) (Página 128)". Si se utilizan estas marcas especiales en el programa, el ajuste de la retroiluminación realizado con los comandos de menú anteriores quedará sin efecto.

#### **9.2.3 Ajustar el idioma de los menús**

Los menús de LOGO! pueden visualizarse en uno de diez idiomas predefinidos:

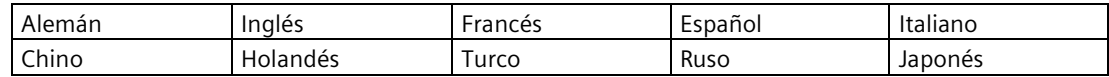

#### **Ajustar el idioma de los menús en modo de programación**

El idioma de los menús solo puede ajustarse en modo de programación:

1. En el menú de principal del modo de programación, coloque el cursor en " $\mathbb{O}$ ": pulse  $\blacktriangledown$  o  $\blacktriangle$ 

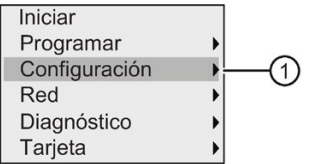

- 2. Confirme "①": pulse **OK**
- 3. Desplace el cursor hasta "2": pulse ▼ o ▲

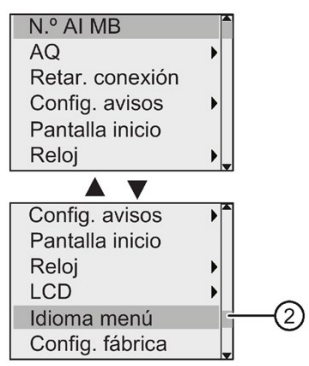

4. Confirme "②": pulse **OK**

*9.2 Ajustar los valores estándar de LOGO!*

- 5. Coloque el cursor en el idioma deseado: pulse  $\triangle$  o  $\nabla$
- 6. Confirme la selección del idioma: pulse **OK**

#### **9.2.4 Ajustar el número de entradas analógicas del LOGO!**

LOGO! 12/24RCE/RCEo y LOGO! 24CE/24CEo soportan un máximo de cuatro entradas integradas que pueden utilizarse como entradas analógicas o digitales (0 V a 10 V). Las entradas I7 (AI1) e I8 (AI2) están disponibles como entradas analógicas en la configuración estándar, tanto si se utilizan como si no. Las entradas I1 (AI3) e I2 (AI4) son entradas analógicas opcionales. LOGO! ofrece un menú que permite elegir si se desean utilizar dos entradas analógicas (las predeterminadas, AI1 y AI2), cuatro o ninguna. Independientemente de la configuración, las entradas I1 e I2 pueden utilizarse como entradas digitales. Para utilizarlas como entradas analógicas AI3 e AI4 es preciso ajustar el número de entradas analógicas a cuatro. Tenga en cuenta que el número de entradas analógicas configuradas en el LOGO! afecta la posterior numeración de entradas analógicas en los módulos de ampliación conectados (consulte el apartado ["Configuración máxima](#page-30-0) (Página 31)").

El número de AIs solo se puede ajustar en modo de programación.

#### **Ajustar el número de entradas analógicas en modo de programación**

Para ajustar el número de entradas analógicas, proceda del siguiente modo:

1. En el menú principal del modo de programación, seleccione " $\mathcal{D}$ ": pulse  $\blacktriangledown$  o  $\blacktriangle$ 

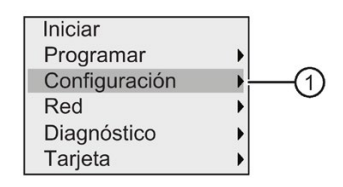

- 2. Confirme "①": pulse **OK**
- 3. Seleccione "2": pulse ▼ o ▲

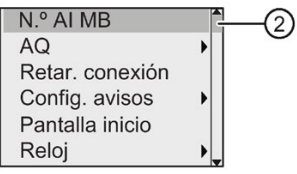

- 4. Confirme "②": pulse **OK**
- 5. Desplácese hasta "0 AI", "2 AIs" o "4 AIs": pulse  $\triangle$  o  $\nabla$
- 6. Confirme la selección con **OK** y el ajuste se hará efectivo de inmediato.

#### **9.2.5 Ajustar la pantalla inicial**

Es posible seleccionar el ajuste estándar de la pantalla de inicio que LOGO! muestra en modo RUN. Esta selección se realiza desde LOGO! en modo de parametrización o bien en modo de programación.

*9.2 Ajustar los valores estándar de LOGO!*

#### **Seleccionar la pantalla de inicio en modo de parametrización**

Para seleccionar la pantalla de inicio de LOGO!, proceda del siguiente modo:

- 1. [Seleccione el modo de parametrización](#page-279-0) (Página 280).
- 2. En el menú de parametrización, coloque el cursor en " $\bigcirc$ ": pulse  $\blacktriangledown$  o  $\blacktriangle$ .

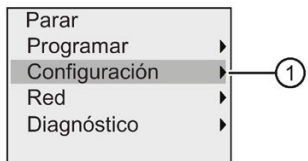

- 3. Confirme "①": pulse **OK .**
- 4. Desplace el cursor hasta " $\mathcal{D}$ ": pulse  $\blacktriangle$  o  $\nabla$ .

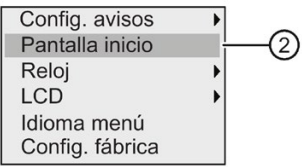

5. Confirme "②": pulse **OK .**

El display visualiza lo siguiente:

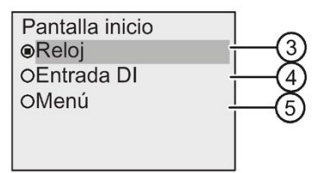

El ajuste actual de la pantalla de inicio se indica por medio de un círculo con un punto. El ajuste predeterminado es "③".

Puede elegir entre visualizar la hora y la fecha actuales (③), los valores de las entradas digitales (④) o el menú de parametrización (⑤).

- 6. Seleccione el ajuste estándar deseado: Pulse  $\blacktriangle$  o  $\nabla$ .
- 7. Para confirmar la entrada: Pulse **OK .**

Desconecte y vuelva a conectar LOGO! para que los cambios tengan efecto. Cuando LOGO! esté en modo RUN mostrará la pantalla de inicio seleccionada.

# **Uso de tarjetas de memoria 10**

Para almacenar el programa, LOGO! soporta únicamente tarjetas micro SD compatibles con el formato de archivo FAT32. Es posible almacenar programas y protegerlos contra copia (registrando o sin registrar los datos de proceso) del dispositivo LOGO! a una tarjeta micro SD o bien copiar programas de la tarjeta al dispositivo LOGO!.

LOGO! permite almacenar solo un programa en la memoria. Si desea modificar el programa o crear un programa adicional sin borrar el primero, debe archivarlo en otra parte.

Encontrará información detallada acerca de cómo formatear tarjetas micro SD en el apartado ["Formatear tarjetas micro SD](#page-293-0) (Página 294)".

Encontrará información detallada acerca de la función de protección contra copia en el apartado ["Protección anticopia del programa](#page-307-0) (Página 308)".

Encontrará información detallada acerca del registro de datos en el capítulo ["Registro de](#page-276-0)  [datos](#page-276-0) (Página 277)".

#### **Compatibilidad ascendente de programas**

Los programas escritos para las versiones anteriores (0BA0...0BA7) pueden transferirse a dispositivos 0BA8 por medio de LOGO!Soft Comfort.

### <span id="page-293-0"></span>**10.1 Formatear tarjetas micro SD**

Para almacenar el programa, un LOGO! 0BA8 solo soporta tarjetas micro SD compatibles con el formato de archivo FAT32; si el formato de archivo es otro deberá formatearse primero la tarjeta micro SD. Los ejemplos siguientes describen cómo formatear una tarjeta micro SD en los sistemas operativos Windows 7, Linux Suse® y Mac OS ®.

#### **Formatear en el sistema operativo Windows**

Para formatear la tarjeta micro SD en el sistema operativo Windows, proceda del siguiente modo:

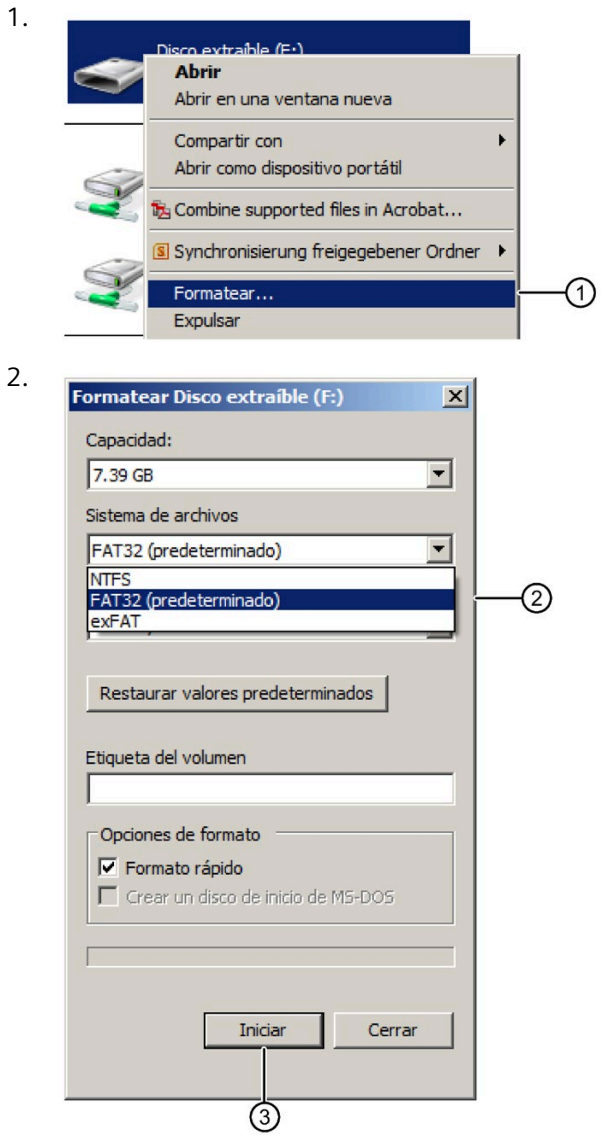

*10.1 Formatear tarjetas micro SD*

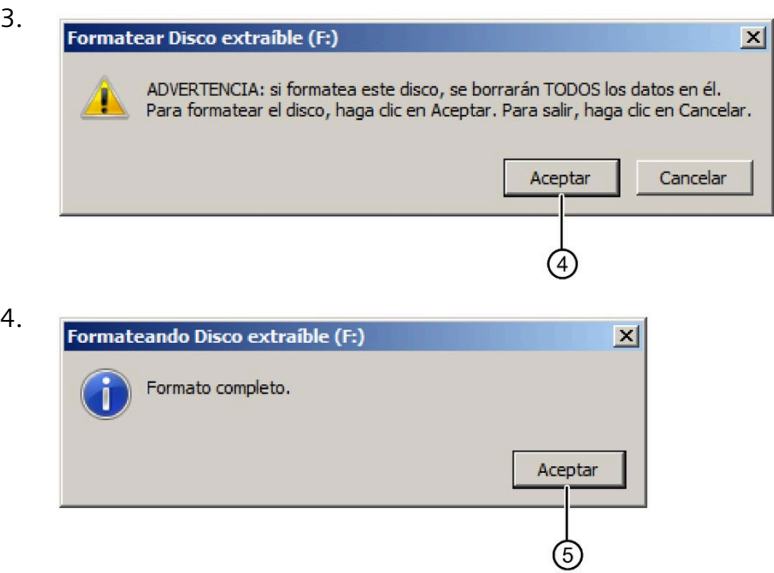

#### **Formatear en el sistema operativo Linux**

1. Abra el terminal siguiente en el navegador de la aplicación para introducir comandos:

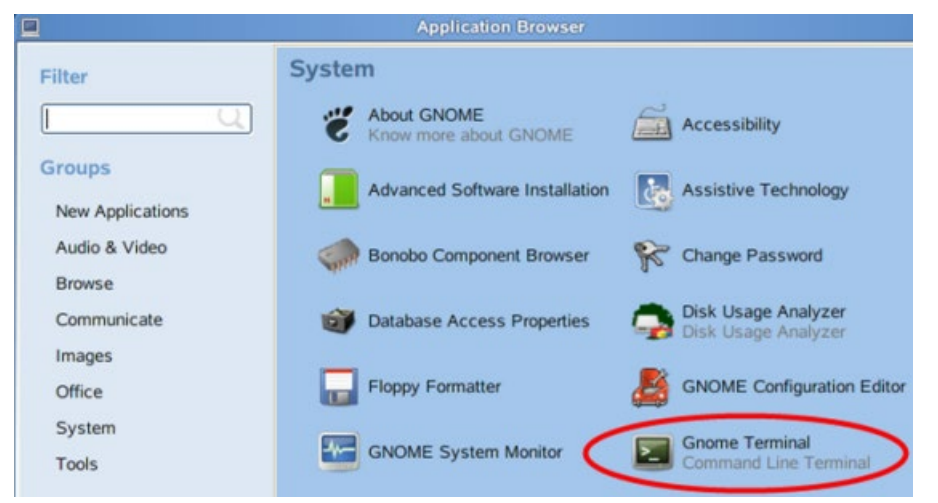

- 2. Introduzca el primer comando "fdisk -1" en el terminal para buscar el nombre de bloque del dispositivo eliminable y se encontrará "/dev/sdc1".
- 3. Introduzca "sudo umount /dev/sdc1" para desinstalar el dispositivo.
- 4. Introduzca "sudo mkfs.vfat -f 32 /dev/sdc1" y el formateado se habrá completado.

#### **Formatear en el sistema operativo Mac**

Para formatear la tarjeta micro SD en el sistema operativo Mac, proceda del siguiente modo:

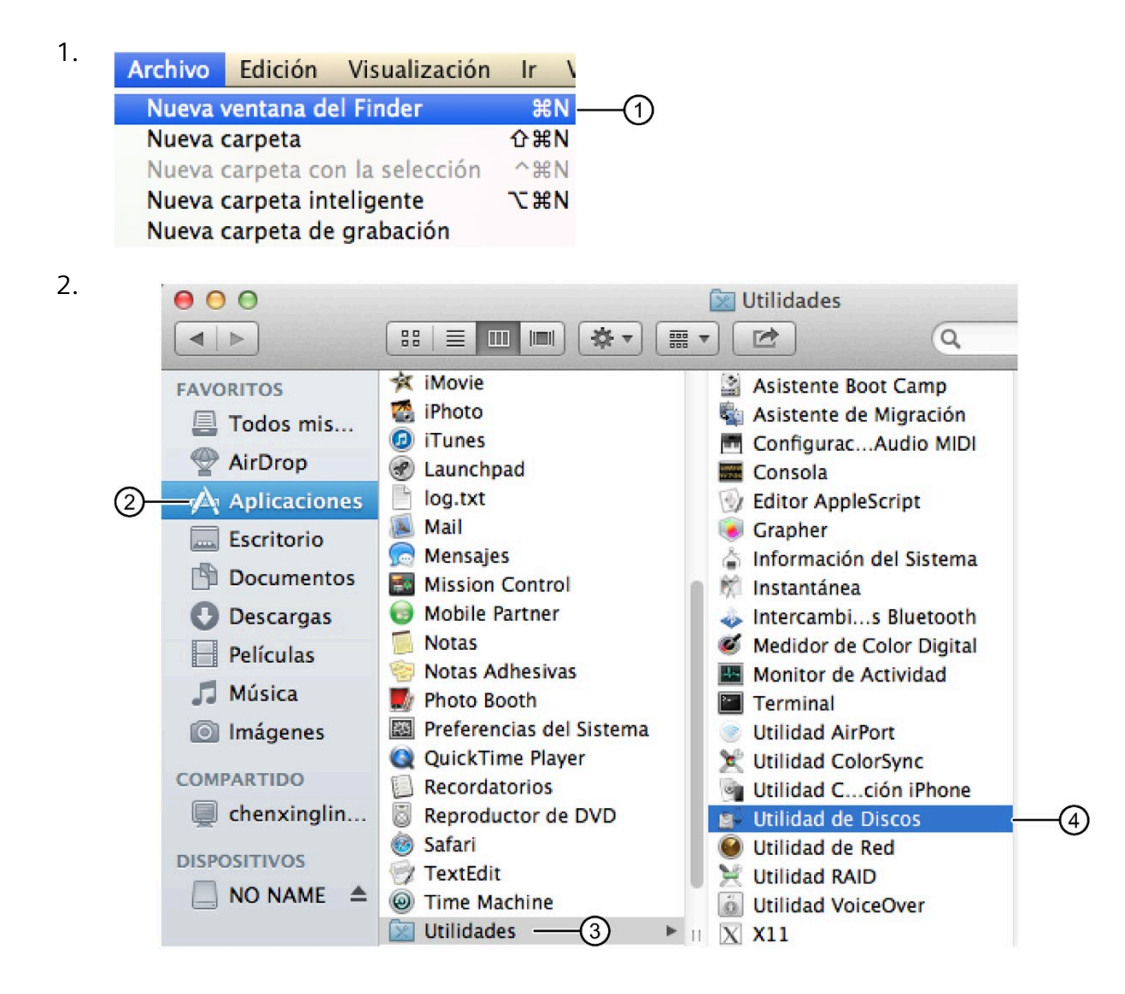

*10.2 Insertar y extraer la tarjeta de LOGO!*

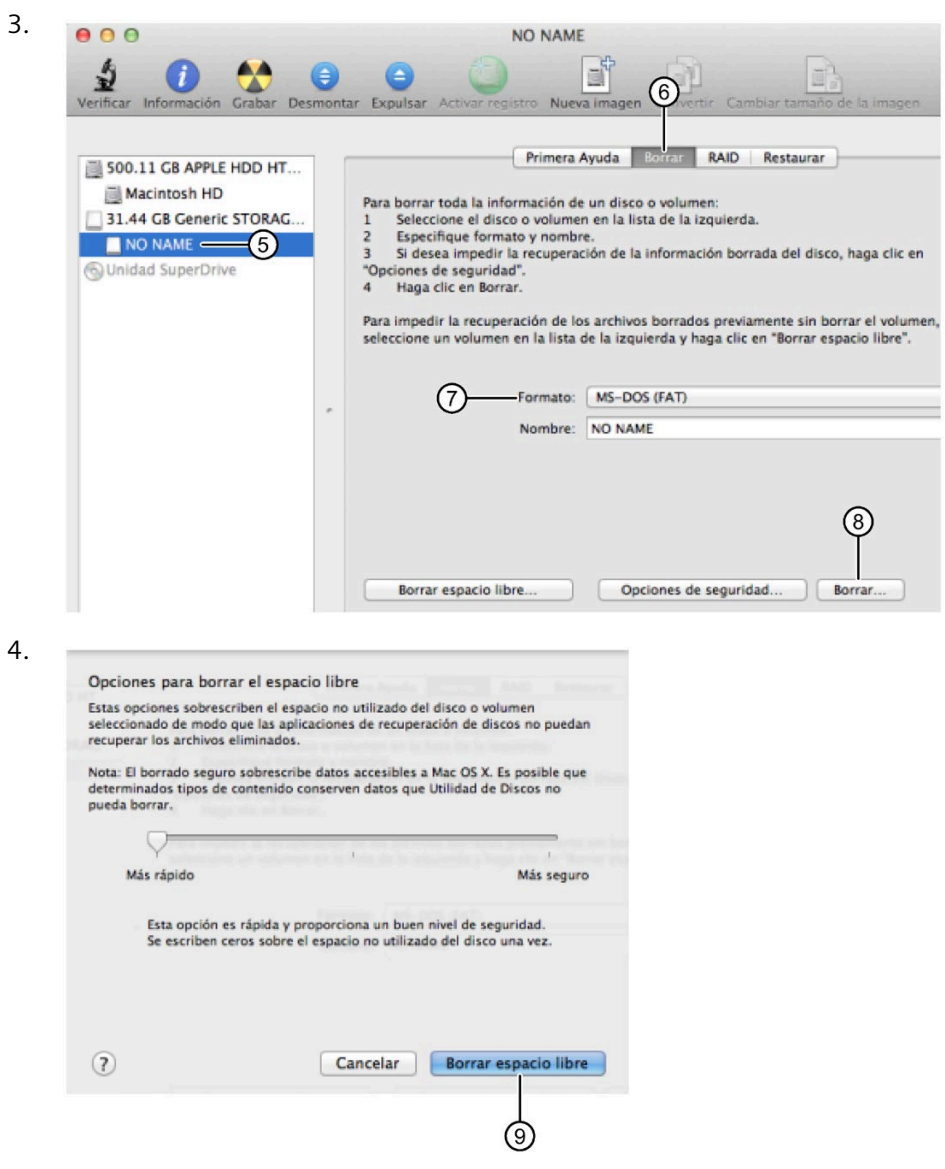

### <span id="page-297-0"></span>**10.2 Insertar y extraer la tarjeta de LOGO!**

Antes de retirar una tarjeta micro SD que contenga un programa con protección anticopia, tenga en cuenta lo siguiente: LOGO! solo puede ejecutar el programa almacenado en la tarjeta si la tarjeta permanece insertada en runtime.

*10.2 Insertar y extraer la tarjeta de LOGO!*

Si se retira la tarjeta en modo RUN, ello puede dar lugar a estados operativos no permitidos.

## **ADVERTENCIA**

#### **Riesgo de incendio**

Si se inserta o retira una tarjeta en lugares peligrosos existe riesgo de incendio en la máquina o planta.

Puede causar la muerte o lesiones graves.

No inserte ni retire la tarjeta de memoria en lugares peligrosos.

#### **Retirar la tarjeta micro SD**

Para extraer la tarjeta micro SD, introduzca cuidadosamente un destornillador con una hoja de 3 mm en la ranura situada en la parte frontal de la base y levántela ligeramente. Tire de la base hasta la posición que indica la figura siguiente. Ahora puede extraer la tarjeta micro SD de la base.

#### **Nota**

Para evitar dañar la base de la tarjeta SD, no extraiga la base completamente del módulo.

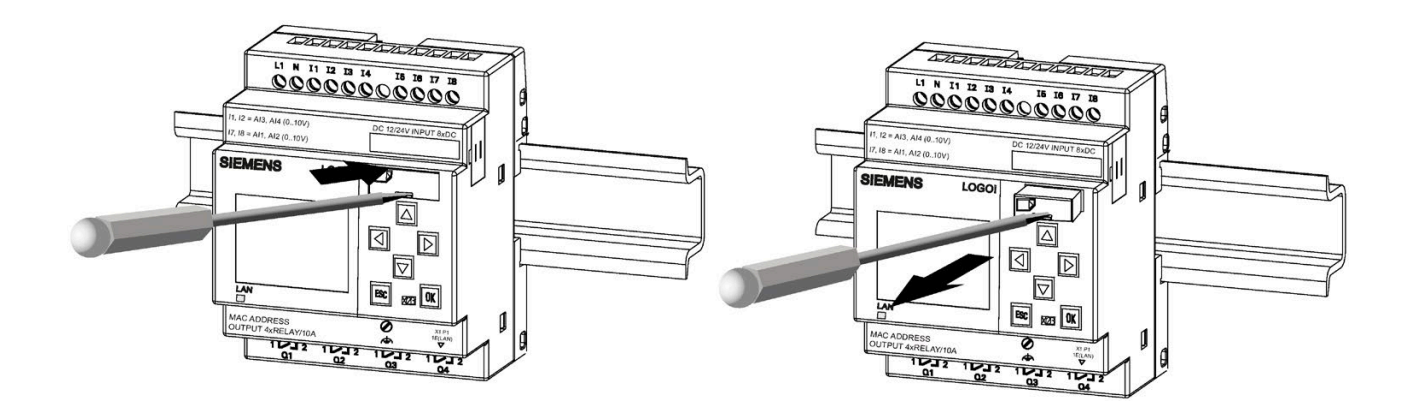

#### **Insertar la tarjeta micro SD**

El slot para la tarjeta está achaflanada en la parte inferior derecha. El borde de las tarjetas está achaflanado asimismo. Esta codificación impide que las tarjetas se inserten incorrectamente. Inserte la tarjeta en el soporte y empújela hasta que encaje.

#### **Nota**

Asegúrese de insertar la tarjeta en la base en la posición correcta y de empujarla hasta escuchar un clic.

*10.3 Copiar datos de LOGO! en la tarjeta*

#### **Nota**

Si no es posible empujar la base de la tarjeta SD con suavidad, no utilice la fuerza. Retire la tarjeta, corrija el sentido y vuelva a insertarla. Consulte la figura siguiente para ver el sentido correcto.

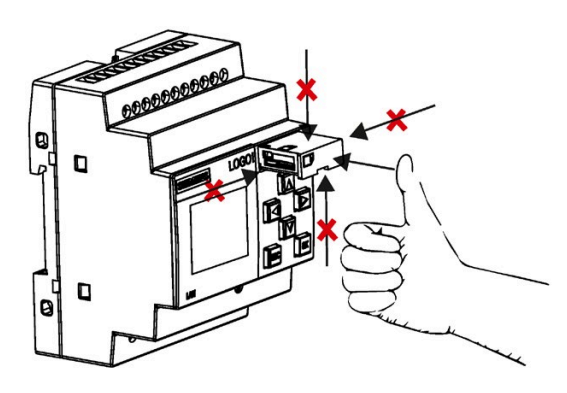

### <span id="page-299-0"></span>**10.3 Copiar datos de LOGO! en la tarjeta**

#### **Copiar datos de LOGO! manualmente en la tarjeta**

Para copiar manualmente el programa en la tarjeta micro SD, proceda del modo indicado en la figura siguiente:

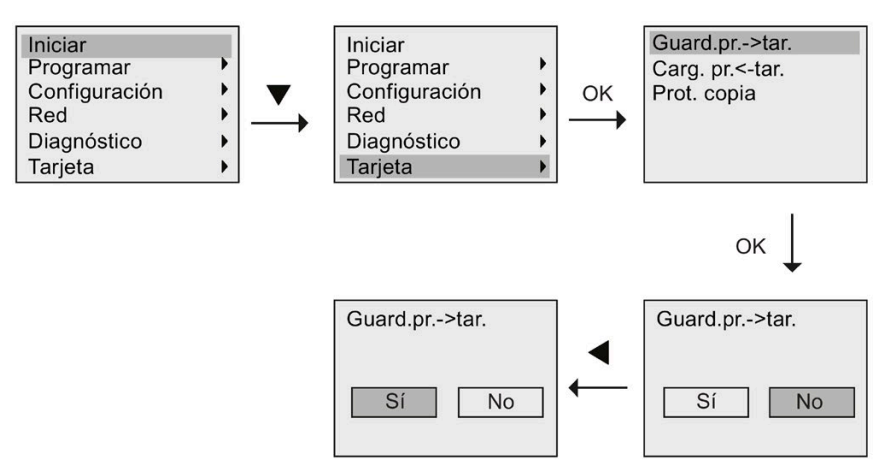

Pulse OK. LOGO! empieza a copiar el programa en la tarjeta.

*10.3 Copiar datos de LOGO! en la tarjeta*

Si se produce un corte de alimentación mientras LOGO! está copiando el programa, repita el proceso después de retornar la corriente.

#### **Nota**

- Si el programa está vacío aparecerá un mensaje al respecto en la pantalla.
- La contraseña de un programa protegido en LOGO! también es válida para la versión del programa copiada en la tarjeta.

#### **Copiar automáticamente datos de LOGO! en la tarjeta**

LOGO!Soft Comfort dispone de una opción que permite copiar automáticamente el programa en la tarjeta micro SD cuando este se transfiere a LOGO!. Esta opción está disponible en el cuadro de diálogo para la transferencia PC->LOGO. Si se selecciona esta opción, LOGO!Soft Comfort transfiere el programa a LOGO! y a la tarjeta micro SD.

#### **Nota**

Para copiar correctamente el programa de LOGO! a la tarjeta micro SD, asegúrese de que el espacio de memoria libre en la tarjeta micro SD es como mínimo de 1 MB.

#### **Los parámetros de bloques de función pueden guardarse automáticamente.**

En LOGO! 8.FS5, si los parámetros de bloques de función han sufrido modificaciones, pueden guardarse automáticamente en una tarjeta SD.

#### **Generar el registro de datos en la tarjeta micro SD**

Si el programa existente en LOGO! contiene un bloque de función de registro de datos configurado con LOGO!Soft Comfort, el registro de datos se puede guardar en LOGO! o en la tarjeta micro SD. Si hay una tarjeta micro SD insertada en el slot de su LOGO!, cuando LOGO! cambie de STOP a RUN intentará copiar el registro de datos en la tarjeta micro SD; de lo contrario, LOGO! guarda el registro de datos en la memoria. En cada transición de STOP a RUN, LOGO! determina el destino en que se almacenará el registro de datos.

Si LOGO! copia el registro de datos en la tarjeta micro SD, lo guarda por defecto como archivo con formato .CSV , el cual se puede luego abrir desde un PC. Cada línea del archivo .CSV incluye un sello de tiempo, el número del bloque de función y los valores reales registrados. Encontrará más información acerca del registro de datos en el capítulo ["Registro de datos](#page-276-0) (Página 277)".

#### **Nota**

Si LOGO! está en estado STOP y tiene una tarjeta micro SD insertada, es posible cargar en LOGO!Soft Comfort el archivo de registro de datos más reciente de la tarjeta micro SD utilizando un comando de menú de transferencia en LOGO!Soft Comfort. Para más información sobre el comando de carga del registro de datos, consulte la Ayuda en pantalla de LOGO!Soft Comfort.

*10.4 Copiar datos de la tarjeta en LOGO!*

### **10.4 Copiar datos de la tarjeta en LOGO!**

Existen varias formas de copiar un programa de una tarjeta micro SD a LOGO!:

- Automáticamente durante el arranque de LOGO! (POWER ON)
- Por medio del menú específico de la tarjeta en LOGO!

#### **Nota**

Si el programa contenido en la tarjeta está protegido por contraseña, el programa copiado en LOGO! también estará protegido por esa misma contraseña. Encontrará más información acerca del menú "Tarjeta" en el apartado ["Vista de conjunto de los menús de LOGO!](#page-71-0) (Página 72)".

#### **Copia automática durante el arranque de LOGO!**

Para copiar automáticamente el programa en LOGO!, proceda del siguiente modo:

- 1. Desconecte la alimentación de LOGO!.
- 2. Inserte la tarjeta en el slot correspondiente.
- 3. Conecte la alimentación de LOGO!.

LOGO! copiará el programa desde el módulo o la tarjeta en LOGO!. Cuando LOGO! termine de copiar, abrirá su menú principal:

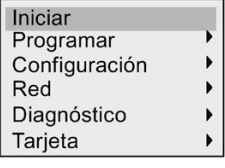

#### **Nota**

Antes de conmutar LOGO! a modo RUN, vigile que el sistema controlado por LOGO! no represente una fuente de peligro.

- 4. Desplace el cursor hasta el primer comando de menú del paso 3: pulse  $\triangle$  o  $\nabla$ .
- 5. Pulse OK.

#### **Copiar desde el menú específico de la tarjeta**

Encontrará más información sobre la sustitución de una tarjeta micro SD en el apartado ["Insertar y extraer la](#page-297-0) tarjeta de LOGO! (Página 298)".

Para copiar un programa de la tarjeta a LOGO!, inserte la tarjeta y siga los pasos indicados en la figura siguiente:

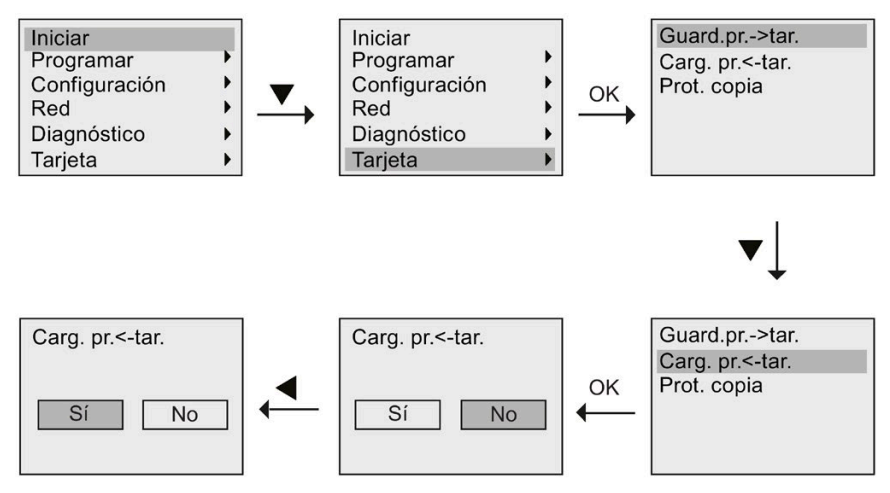

Pulse OK. LOGO! copiará el programa desde la tarjeta en LOGO!. Cuando LOGO! termine de copiar, regresará automáticamente a su menú principal.

#### **Resumen**

Este capítulo describe las siguientes funciones de seguridad de LOGO!:

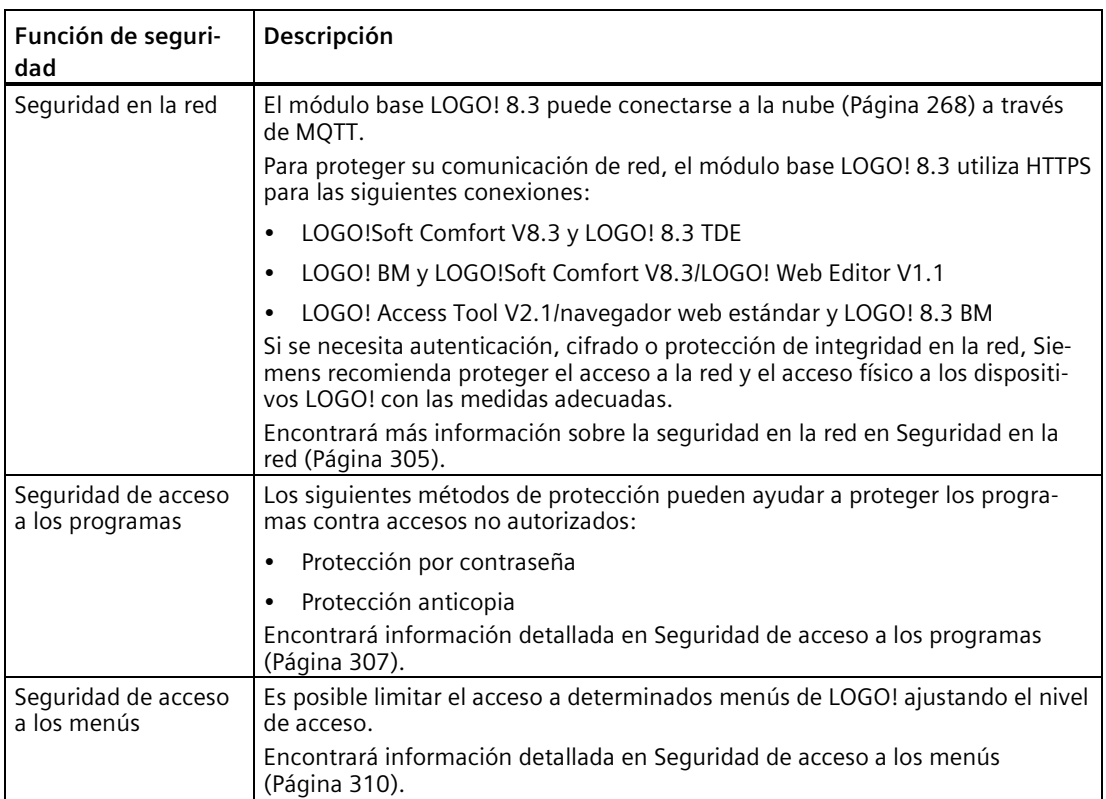

### **ADVERTENCIA**

#### **Proteja el dispositivo de accesos no autorizados**

Un usuario no autorizado puede operar el dispositivo de forma incorrecta, leer o escribir datos y eludir el inicio de sesión reiniciando el dispositivo.

El manejo por parte de personas no autorizadas pone en peligro la seguridad de operación.

Este tipo de comunicaciones deben protegerse limitando el acceso físico. Siemens recomienda cerrar los dispositivos LOGO! en un armario.

#### **Nota**

El protocolo de comunicación para LOGO! está diseñado para ser utilizado en un entorno de confianza y permite acceder a los dispositivos sin autenticación. Por consiguiente, Siemens recomienda encarecidamente proteger el acceso a la red para los dispositivos LOGO! con mecanismos adecuados.

### <span id="page-304-0"></span>**11.1 Seguridad en la red**

Con la seguridad en la red mejorada de los dispositivos LOGO! 8.3, es posible acceder a los módulos base LOGO! 8.3 (LOGO! 8.3 BM) desde una red de área local, una red de área remota o un nube.

Diferentes dispositivos y aplicaciones se conectan a los dispositivos LOGO! a través de diferentes canales.

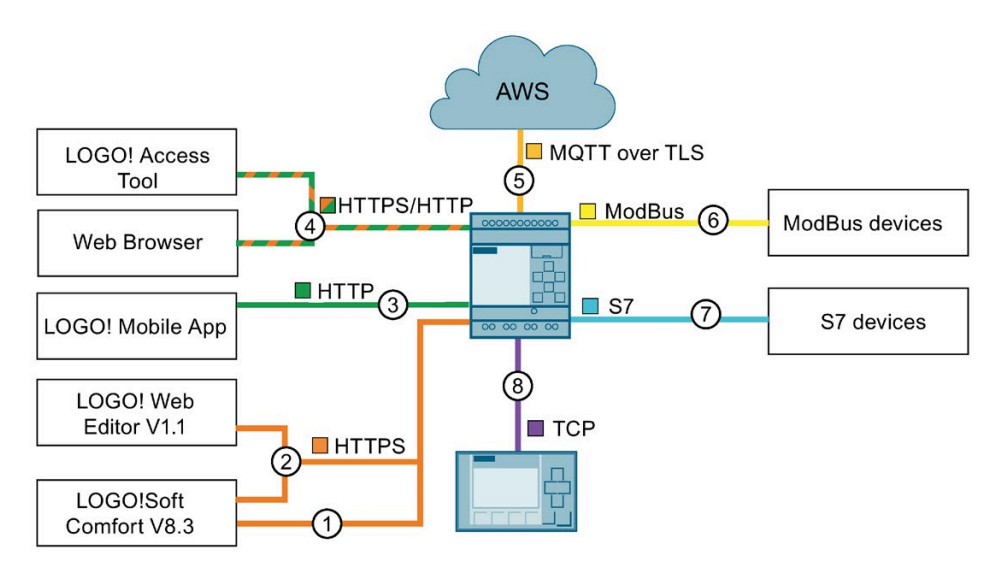

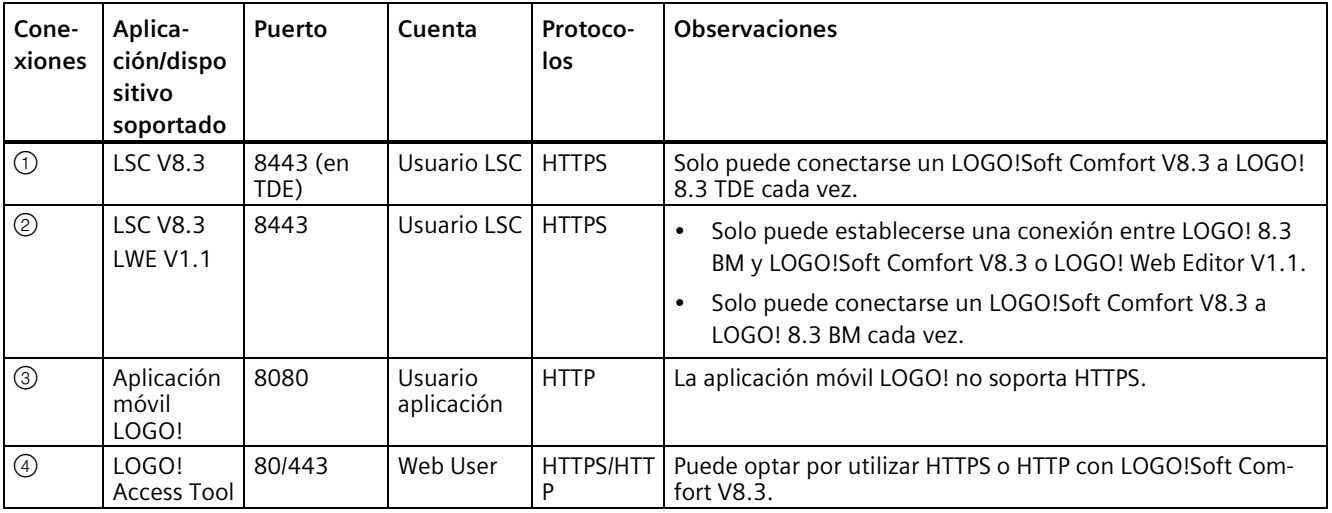

#### *Seguridad*

*11.1 Seguridad en la red*

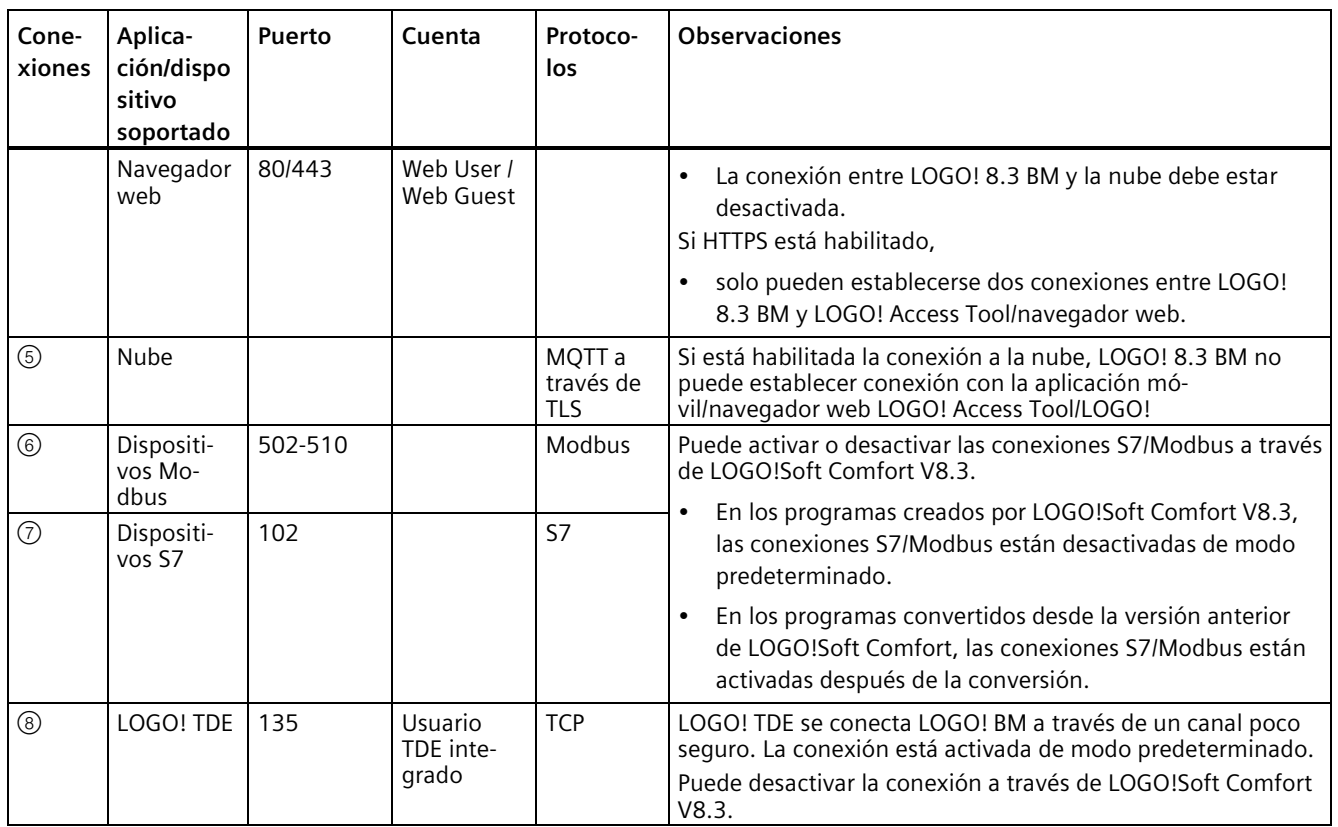

Con el fin de mantener un nivel de seguridad adecuado, Siemens recomienda encarecidamente abrir los puertos únicamente a firewalls situados dentro de la Red segura. La tabla anterior muestra toda la información de puertos para las aplicaciones que soporta LOGO!

Encontrará más información sobre la seguridad en la red en Seguridad en la red [\(http://www.industry.siemens.com/topics/global/en/industrial-security/network](http://www.industry.siemens.com/topics/global/en/industrial-security/network-security/Pages/Default.aspx)[security/Pages/Default.aspx\)](http://www.industry.siemens.com/topics/global/en/industrial-security/network-security/Pages/Default.aspx).

### **ADVERTENCIA**

#### **Acceso no autorizado a LOGO! a través del servidor web**

El acceso no autorizado a los dispositivos LOGO! o el cambio de variables LOGO! a valores no válidos puede afectar al funcionamiento del proceso y puede producir la muerte, lesiones graves o daños materiales. Puesto que la habilitación del servidor web permite a los usuarios autorizados realizar cambios de estado operativo, escrituras en datos de LOGO! y actualizaciones de firmware, Siemens recomienda observar estas prácticas de seguridad:

- Permitir el acceso al servidor web solo con el protocolo HTTPS.
- Proteger con contraseña las ID de usuario del servidor web utilizando una contraseña segura. Las contraseñas seguras tienen diez caracteres, constan de letras, números y caracteres especiales, no son palabras que puedan encontrarse en un diccionario, ni son nombres ni identificadores que puedan derivarse a partir de información personal. La contraseña debe mantenerse en secreto y cambiarse con frecuencia.
- Realice comprobaciones de errores y de rango de las variables usadas en la lógica del programa, puesto que los usuarios de páginas web pueden cambiar variables PLC a valores no válidos.
- Utilice una red privada virtual (VPN) segura para conectarse a LOGO! Servidor web cuando se usa el protocolo HTTP.

### **ADVERTENCIA**

#### **Acceso no autorizado a LOGO! a través de un puerto inseguro (502-510 para Modbus, 102 para S7, 135 para LOGO! TDE)**

El acceso no autorizado a los dispositivos LOGO! o el cambio de variables LOGO! a valores no válidos puede afectar al funcionamiento del proceso y puede producir la muerte, lesiones graves o daños materiales.

Puesto que la habilitación del puerto inseguro permite a los usuarios autorizados realizar cambios de estado operativo, escrituras en datos de LOGO! y actualizaciones de firmware, Siemens recomienda encarecidamente abrir los puertos únicamente por los cortafuegos situados dentro de la red segura.

### <span id="page-306-0"></span>**11.2 Seguridad de acceso a los programas**

#### **11.2.1 Protección por contraseña del programa**

Un programa puede protegerse por contraseña contra accesos no autorizados. Siemens recomienda encarecidamente utilizar la protección por contraseña para impedir la lectura o modificación no autorizadas de programas.

*11.2 Seguridad de acceso a los programas*

Encontrará más información sobre la asignación y modificación de una contraseña para el programa en el apartado ["Programas protegidos por contraseña](#page-80-0) (Página 81)".

#### **Nota**

Si en un módulo base LOGO! se ha guardado un programa con protección por contraseña y se desea descargar uno nuevo, habrá que introducir la contraseña para desbloquear el programa actual.

#### **Nota**

Los programas editados y guardados en LOGO! 8 (6ED1052-xxx08-0BA1) y versiones posteriores de BM están cifrados.

#### <span id="page-307-0"></span>**11.2.2 Protección anticopia del programa**

La función de protección anticopia protege los programas almacenados en tarjetas micro SD. Un programa está **protegido** cuando se transfiere a una tarjeta de memoria protegida.

Esta función de seguridad adicional permite vincular el programa a una tarjeta de memoria concreta. Si se copia un programa protegido en otra tarjeta de memoria, LOGO! no reconoce el programa y rechaza su carga tras haber insertado la tarjeta.

Para ejecutar este programa en LOGO! hay que dejar la tarjeta insertada en el módulo base LOGO!, es decir, no está permitido retirar la tarjeta para copiar el programa en otro dispositivo LOGO!.

Un programa con protección por contraseña deja de estar protegido si se introduce la contraseña correcta, con lo que es posible editar o copiar el programa y retirar la tarjeta.

#### **Estado operativo en las diferentes funciones**

La tabla siguiente describe las operaciones que pueden realizarse:

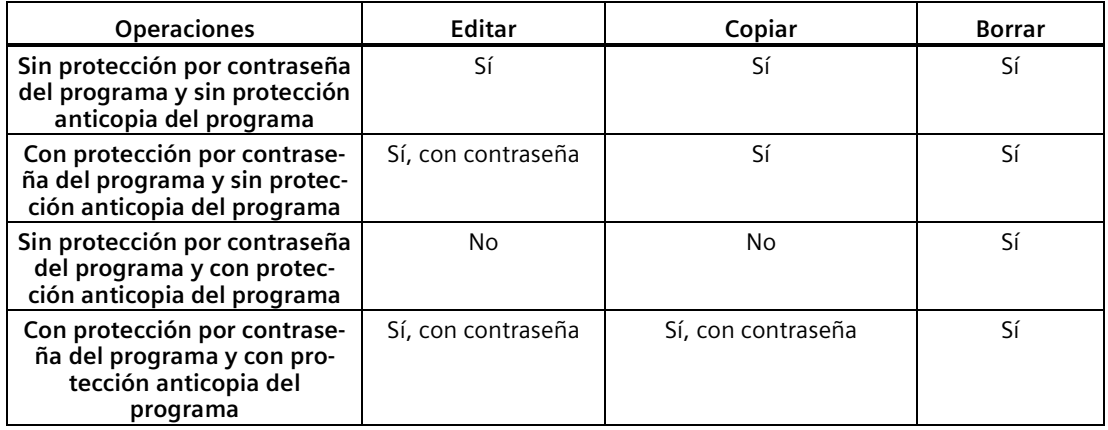

*11.2 Seguridad de acceso a los programas*

#### **Activar la función de protección**

Para asignar la función de protección anticopia a la tarjeta, proceda del siguiente modo:

1. Abra el modo de programación y coloque el cursor en " $\odot$ ": pulse  $\blacktriangledown$  o  $\blacktriangle$ 

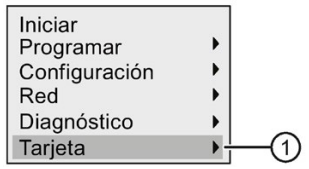

- 2. Confirme "①" con **OK**.
- 3. Desplace el cursor hasta "2": pulse ▼ o ▲

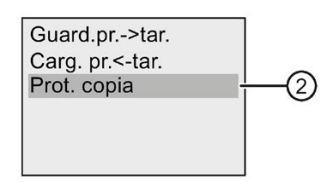

4. Confirme "②" con **OK**.

LOGO! visualizará lo siguiente:

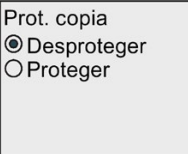

En el ajuste predeterminado la tarjeta no está protegida.

5. Desplace el cursor hasta "③": pulse  $\blacktriangledown$  o ▲

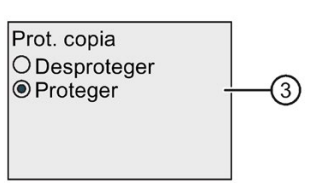

6. Desplace el cursor hasta " $\bigcirc$ ": Pulse $\blacktriangledown$ o.

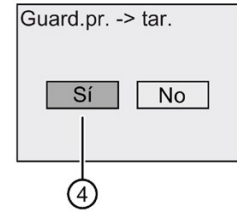

7. Confirme "④" con **OK**.

Seguidamente puede activarse la función de protección y guardar el programa en la tarjeta.

#### *11.3 Seguridad de acceso a los menús*

#### **Nota**

La función de protección solo rige para la tarjeta; el programa debe [copiarse](#page-299-0) (Página 300) en la tarjeta por separado durante el arranque.

El estado de función de protección puede cambiarse en todo momento de "desactivada" a "activada".

El estado de protección de la tarjeta puede cambiarse en todo momento de "función de protección desactivada" a "función de protección activada".

### <span id="page-309-0"></span>**11.3 Seguridad de acceso a los menús**

LOGO! ofrece dos niveles de acceso, administrador y operador, con el fin de limitar el acceso a determinados menús en el modo de programación. Como administrador se puede acceder a todos los comandos de menú, mientras que como operador algunos comandos de menú concretos no son visibles. El ajuste predeterminado de LOGO! es el nivel de administrador y es posible cambiar a operador en cualquier momento. Para pasar de operador a administrador hay que introducir una contraseña válida ("LOGO" por defecto).

#### **Nota**

Para proteger el acceso a los menús, Siemens recomienda modificar la contraseña predeterminada por una contraseña segura. Las contraseñas seguras tienen ocho caracteres como mínimo, constan de letras, números y caracteres especiales, no son palabras que puedan encontrarse en un diccionario, ni son nombres ni identificadores que puedan derivarse a partir de información personal. La contraseña debe mantenerse en secreto y cambiarse con frecuencia.

LOGO! guarda siempre el nivel de acceso actual antes de apagarse. Encontrará más información sobre cómo cambiar entre los diferentes niveles de acceso en el apartado ["Configurar la protección de acceso a menús para LOGO!](#page-69-0) (Página 70)".

#### **Nota**

El nivel de acceso predeterminado del LOGO! TDE es de operador y se cambia a administrador con la contraseña.

El LOGO! TDE guarda el nivel de acceso antes de apagarse siempre que se conecte al mismo módulo base LOGO! después de conectarse. En cambio, si se conecta a un módulo base LOGO! distinto, el LOGO! TDE restablece el nivel de acceso a operador después de la conexión.

Antes de usar HTTPS para acceder a BM con un navegador o la LOGO! Access Tool, debe importar el certificado raíz de LOGO! Puede importar el certificado raíz de LOGO! a los siguientes sistemas operativos y navegadores:

- Windows
	- Microsoft Internet Explorer 11.0 y versiones posteriores
	- Firefox 30.0 y versiones posteriores
	- Google Chrome 45.0 y versiones posteriores
	- Opera 42.0 y versiones posteriores
- Mac OS e iOS
	- Apple Safari 10.0 y versiones posteriores
	- Firefox 30.0 y versiones posteriores
	- Google Chrome 45.0 y versiones posteriores
	- Opera 42.0 y versiones posteriores
- Linux
	- Firefox 30.0 y versiones posteriores
	- Google Chrome 45.0 y versiones posteriores
	- Opera 42.0 y versiones posteriores

#### **Nota**

El certificado raíz de LOGO! no se puede instalar en sistemas Android.

#### **Requisitos**

Puede obtener el "Certificado raíz LOGO!" en una de las siguientes rutas:

- en DVD: **Windows, Linux, o MAC**→ **Application"\_versión del sistema operativo**"→**res** "\_versión del sistema operativo" solo está disponible para Linux y Windows.
- en la ruta de instalación de LOGO! Web Editor: La unidad de instalación de LOGO! Web Editor (p. ej., C:\) →**Program Files**→**lwe**→**lwe**→**res**
- en la ruta de instalación de LOGO!Soft Comfort: La unidad de instalación de LOGO!Soft Comfort (p. ej., C:\)→**Program Files**→**lsc**→**lsc**→**res**

### **11.4.1 Instalación del certificado para Windows**

#### **Instalación del certificado raíz de LOGO! para Windows**

1. Abra el certificado haciendo doble clic en **LOGORootCert.crt** y a continuación haga clic en ①.

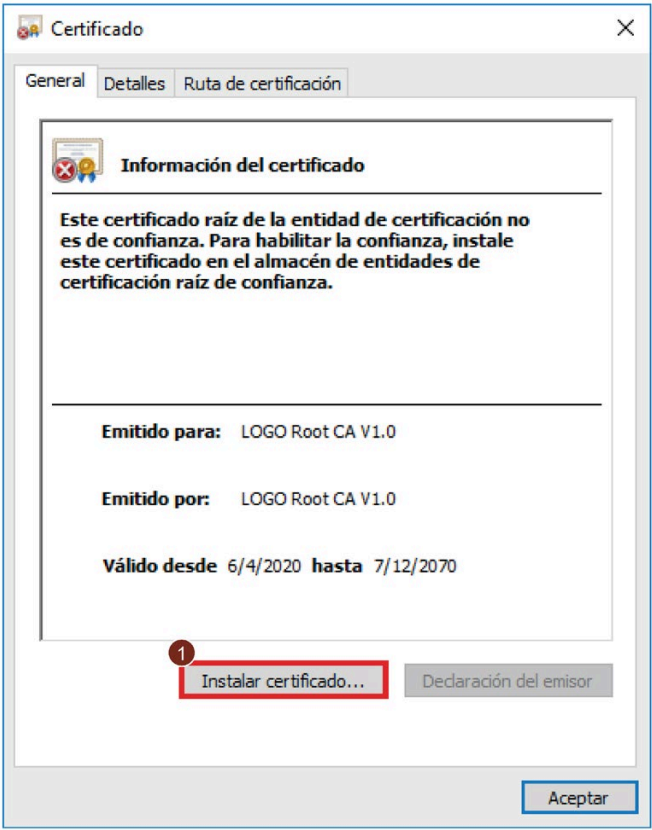

- 2. En la página de bienvenida del asistente para importar certificados, seleccione la ubicación de almacenamiento ②.
	- Si selecciona "Usuario actual", el certificado solo será válido para el usuario actual.
	- Si selecciona "Máquina local", el certificado será válido para todos los usuarios de este PC. Solo los administradores pueden instalar el certificado como "Máquina local".

3. Haga clic en ③ para continuar.

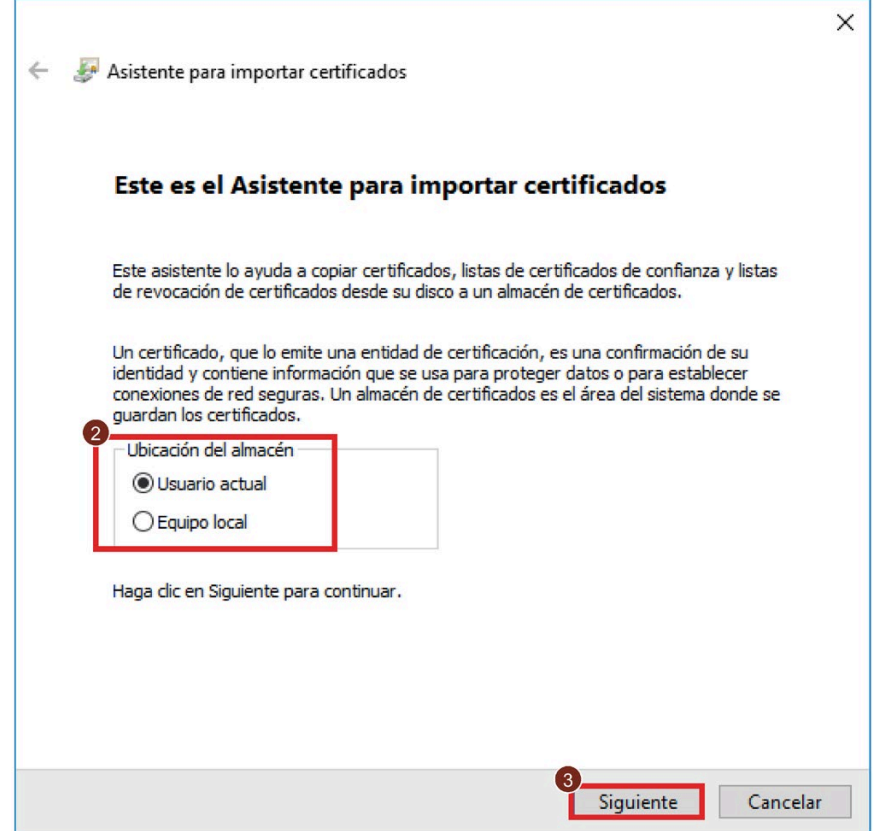

- 4. Seleccione la casilla de verificación de 4 y haga clic en 5 para almacenar el certificado.
- 5. Para declarar el certificado como de confianza, seleccione ⑥ en la ventana emergente y a continuación haga clic en ⑦.

### *Seguridad*

*11.4 Instalación del certificado raíz de LOGO!*

6. Haga clic en ⑧ para continuar.

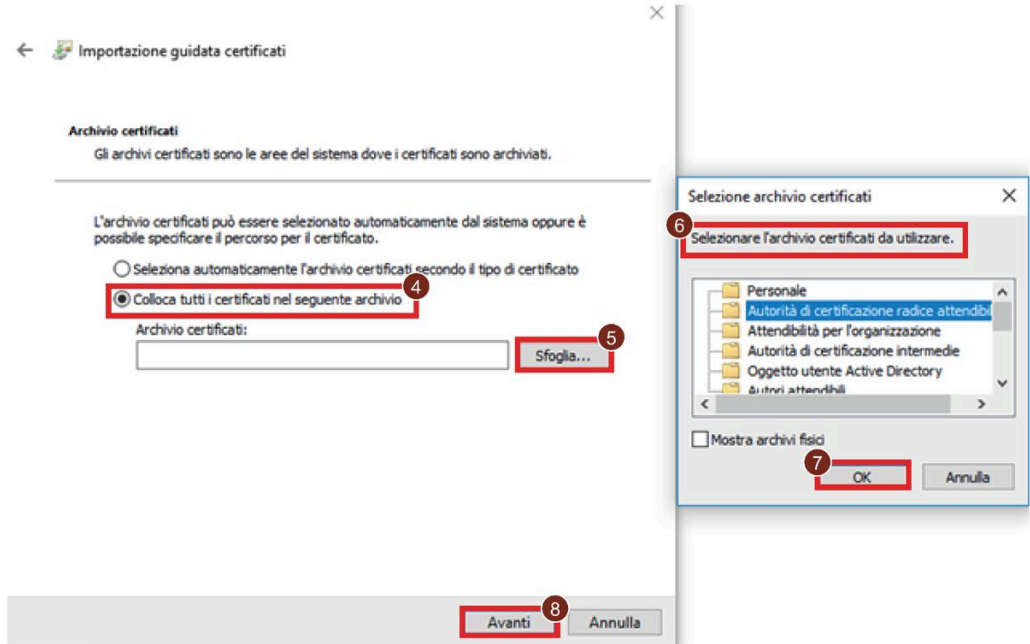

7. Pulse ⑨ para confirmar la selección.

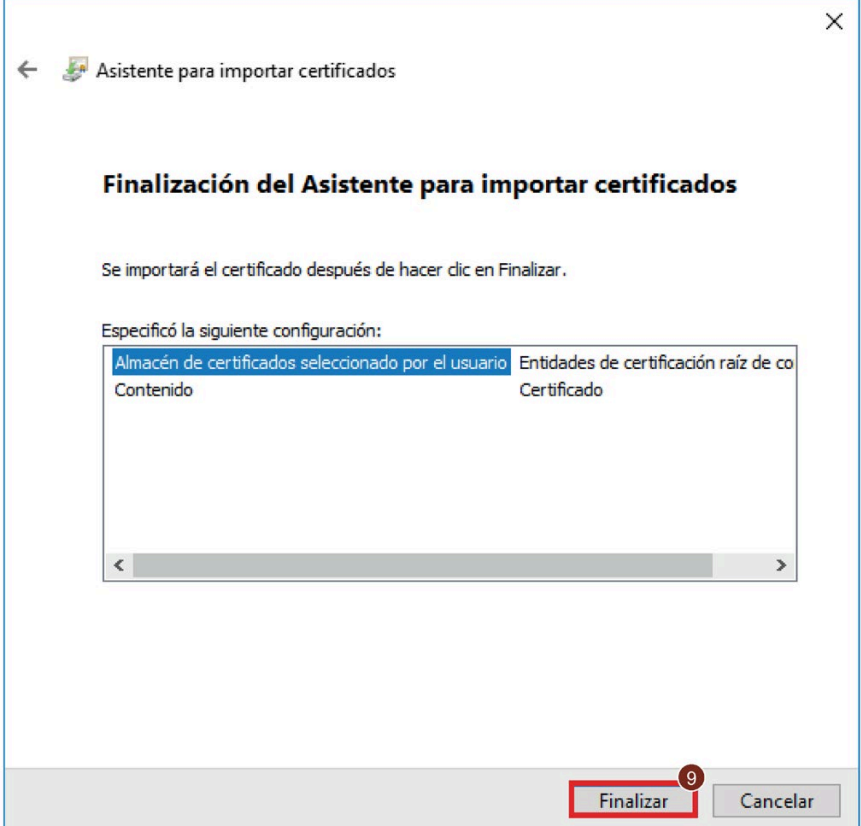

8. Pulse el botón "Sí" para confirmar la instalación.

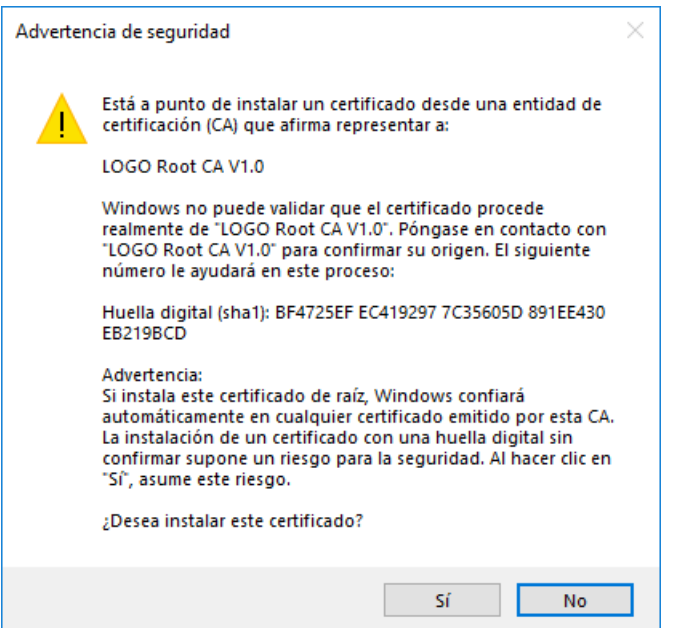

Si Firefox no puede confiar en el certificado después de que el usuario lo haya instalado, modifique el ajuste como se indica a continuación:

- 1. Inicie Firefox.
- 2. Introduzca about: config en la barra de dirección, en la parte superior del navegador.
- 3. Haga clic en ①.

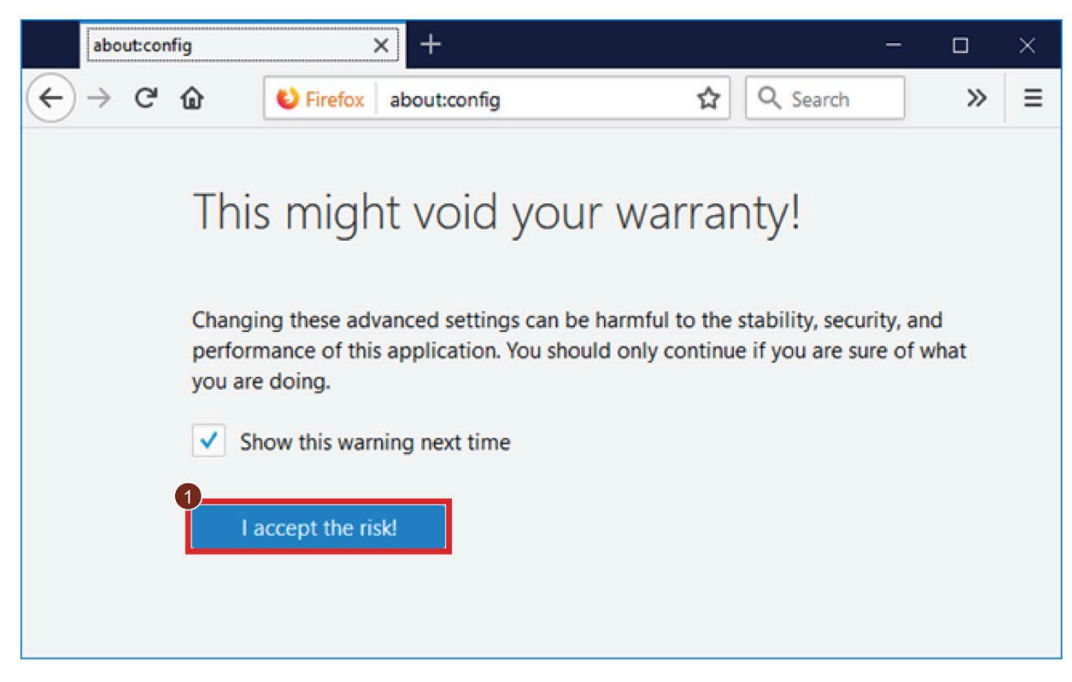

4. Introduzca security.enterprise roots.enabled en la barra de búsqueda y ajuste el valor como "true".

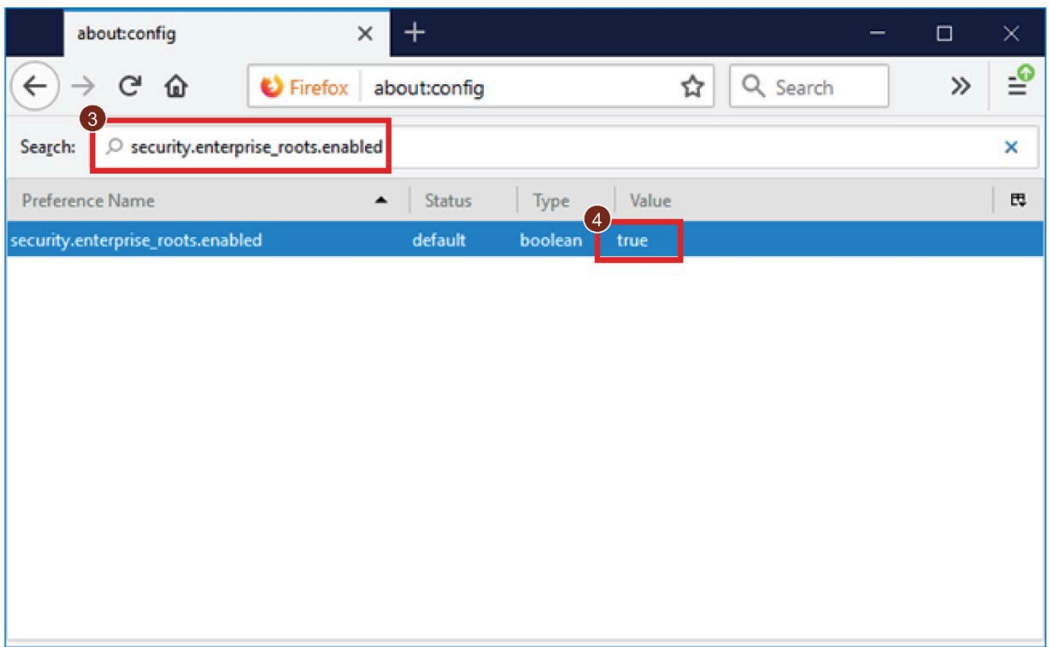

#### **11.4.2 Instalación del certificado para Linux**

En el sistema Linux es necesario importar el certificado por separado para cada navegador.

#### **Instalar el certificado para Firefox**

- 1. Inicie Firefox.
- 2. Seleccione ①-->② para abrir las preferencias.

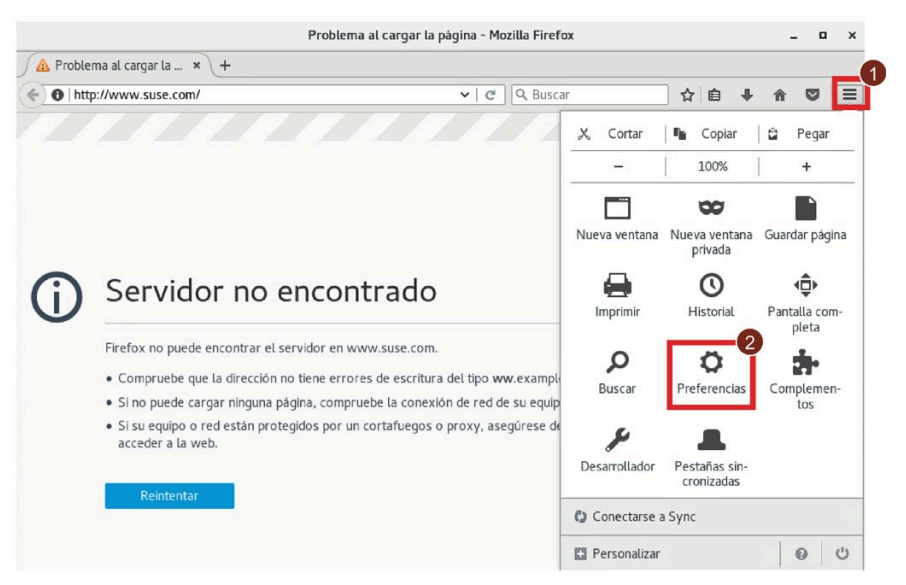

3. Seleccione ③-->④→⑤ para ver los certificados.

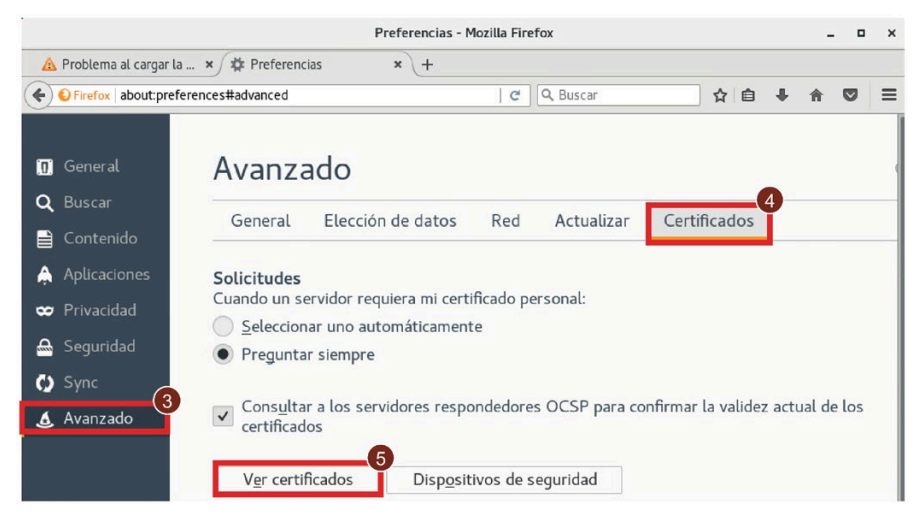

4. Haga clic en ⑥ y luego en ⑦ para importar el "Certificado raíz de LOGO!".

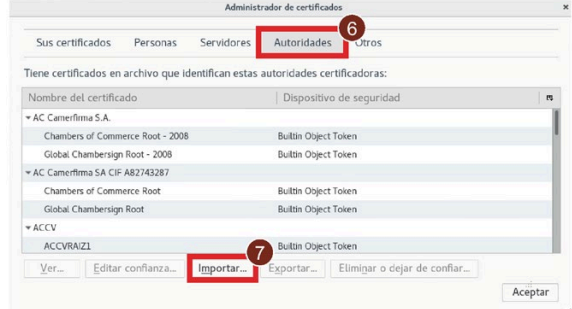

5. Seleccione el certificado en ⑧ y haga clic en ⑨.

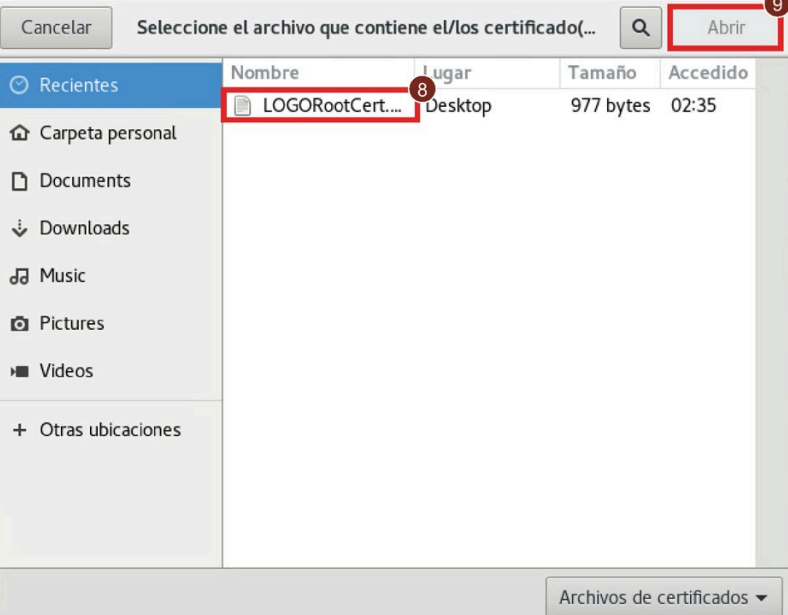

6. Seleccione la casilla de verificación de ⑩ y a continuación haga clic en ⑪.

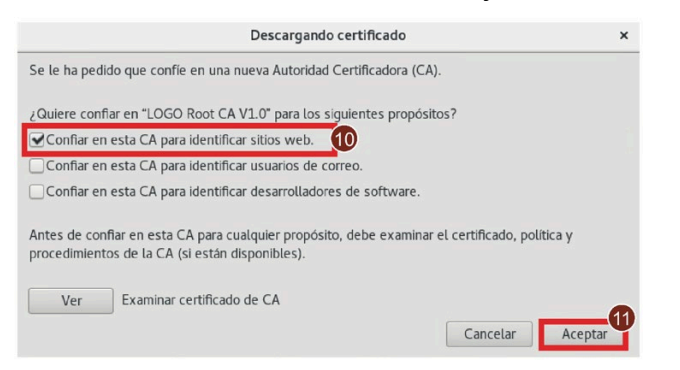

### **Instalar el certificado para Google Chrome**

- 1. Inicie Chrome.
- 2. Seleccione ①-->② para abrir los ajustes.

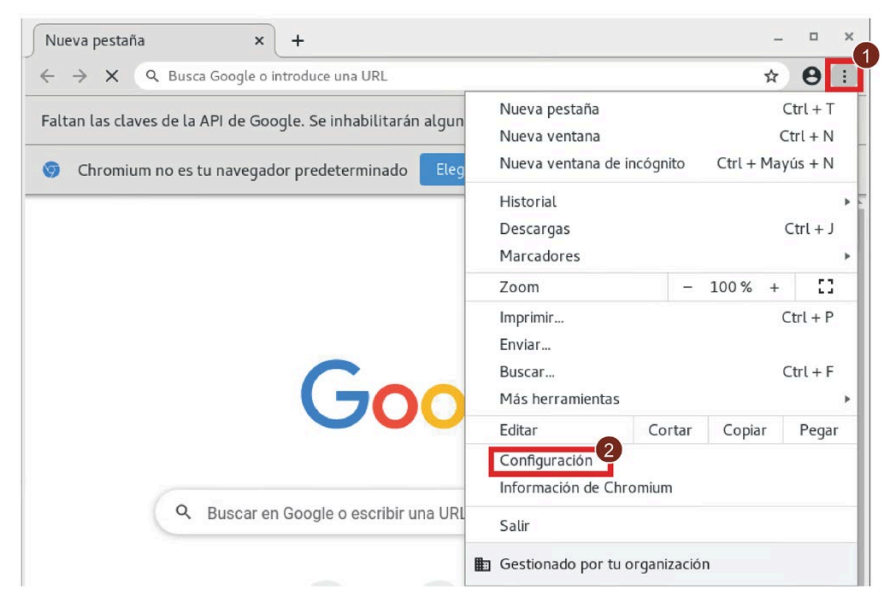

#### *Seguridad*

*11.4 Instalación del certificado raíz de LOGO!*

3. Seleccione ③-->④ -->⑤ para ver los certificados.

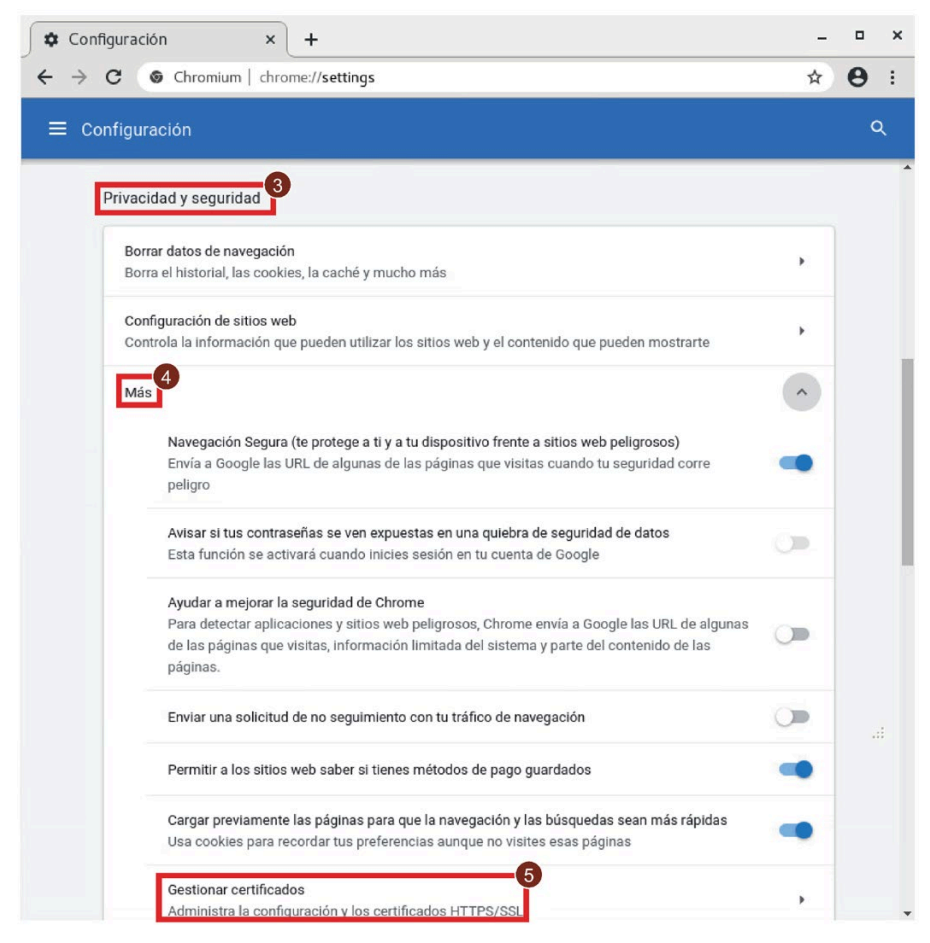

4. Haga clic en ⑥ y luego en ⑦ para importar el "Certificado raíz de LOGO!".

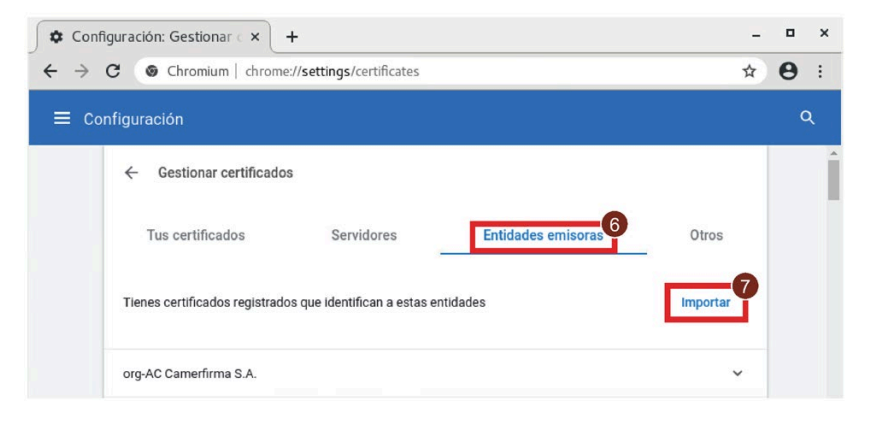

5. Seleccione el certificado en ⑧, seleccione ⑨ y haga clic en ⑩.

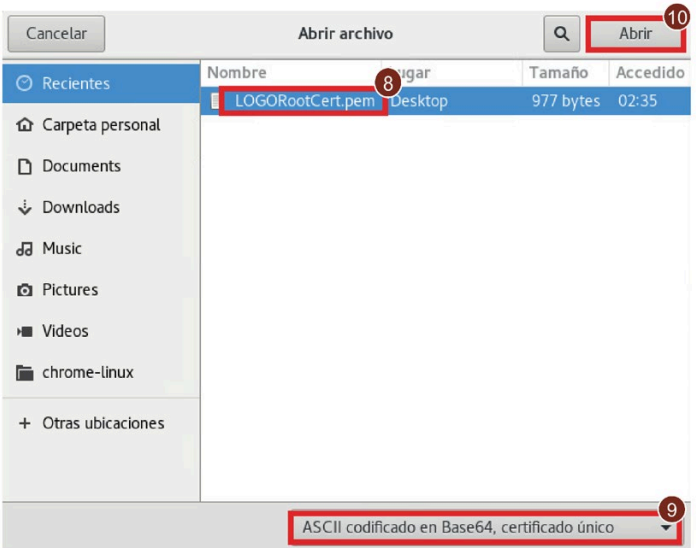

6. Seleccione la casilla de verificación de ⑪ y a continuación haga clic en ⑫.

38

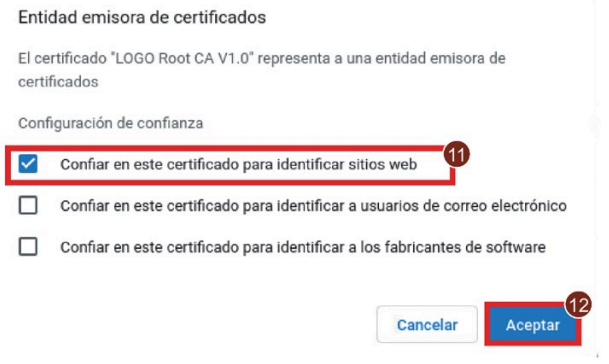

#### **Instalar el certificado para Opera**

- 1. Inicie Opera.
- 2. Seleccione ① para abrir los ajustes.

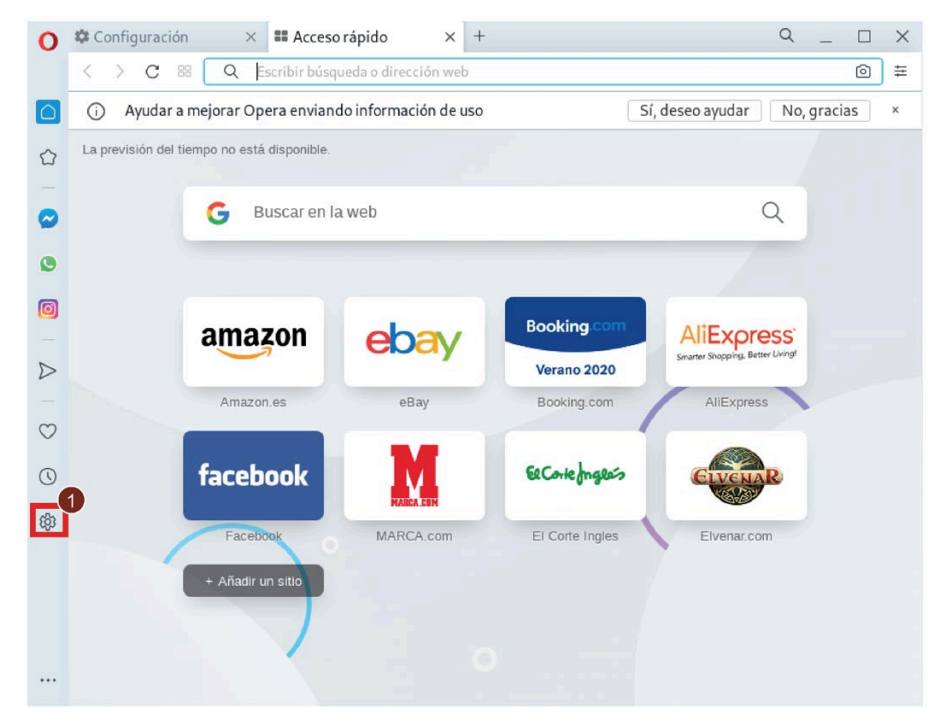

3. Seleccione ②-->③-->④ para ver los certificados.

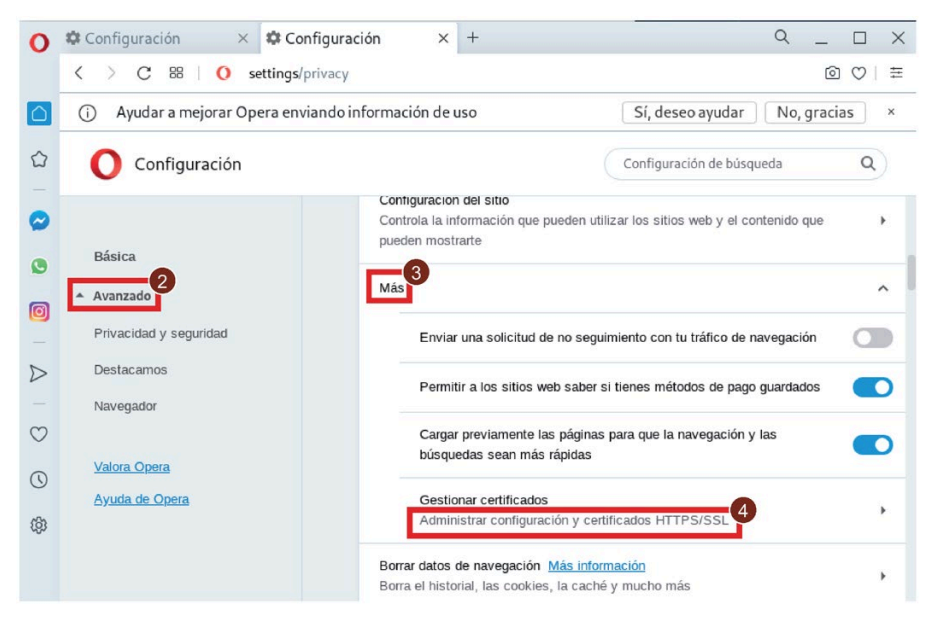

4. Haga clic en ⑤ y luego en ⑥ para importar el "Certificado raíz de LOGO!".

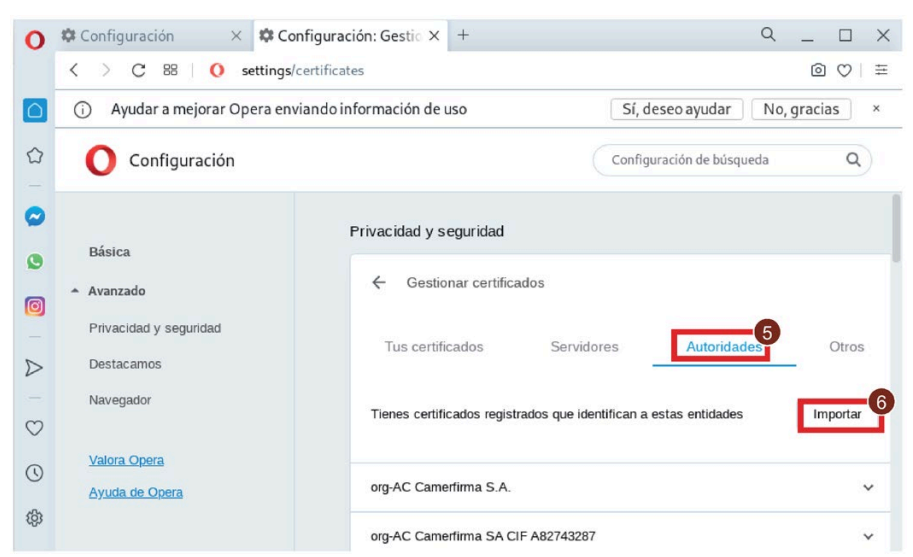

5. Seleccione el certificado en ⑦, seleccione ⑧ y haga clic en ⑨.

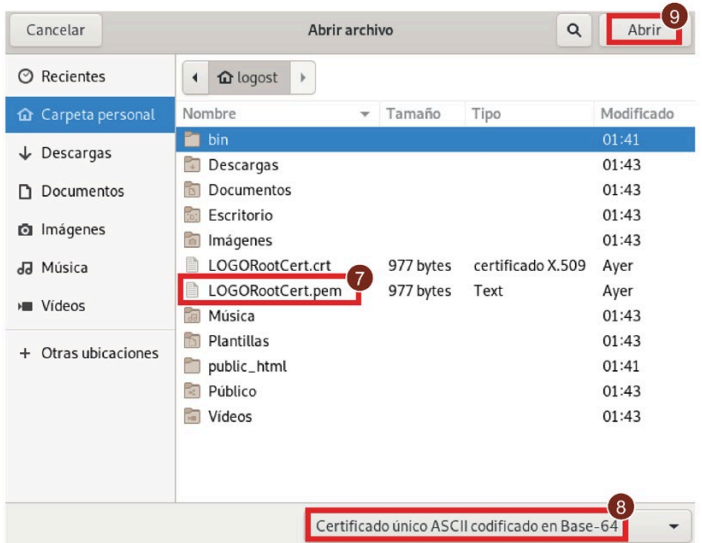

6. Seleccione la casilla de verificación de ⑩ y a continuación haga clic en ⑪.

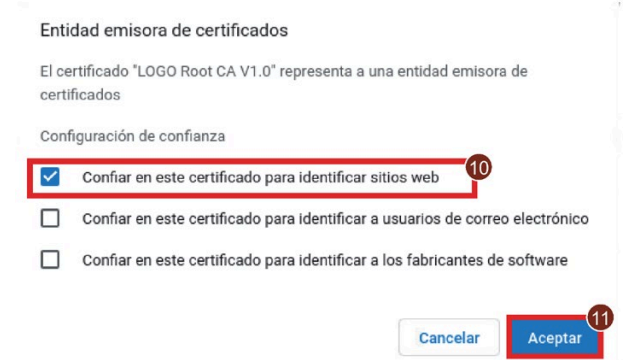

### **11.4.3 Instalación del certificado para Mac OS e iOS**

### **Instalar el certificado para MAC OS**

- 1. Abra el Llavero.
- 2. Para agregar un certificado, seleccione  $(1)$  --> $(2)$ .

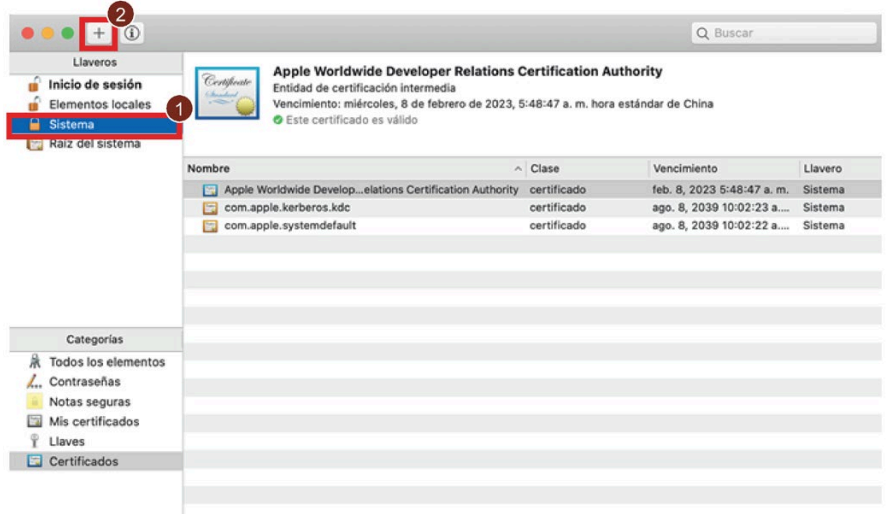

3. Seleccione ③ y a continuación haga clic en ④ para agregar el "Certificado raíz de LOGO".

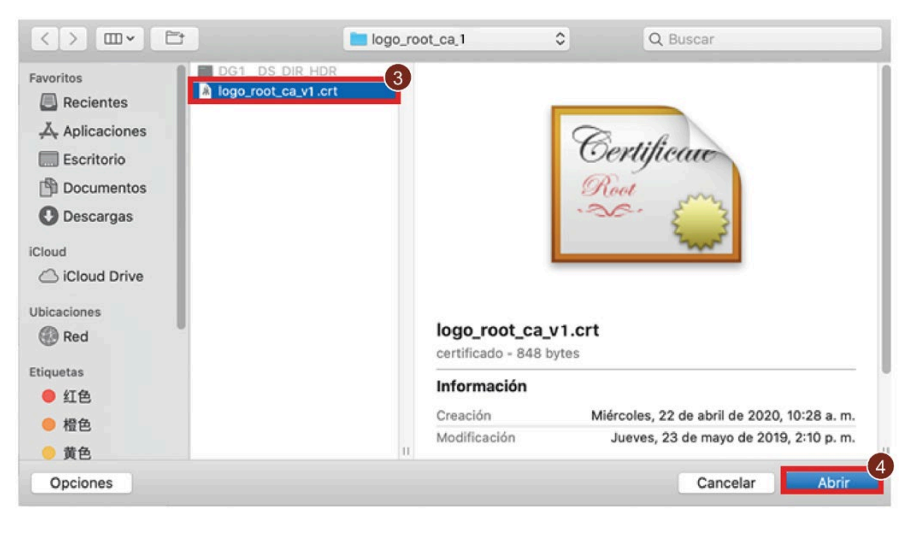
*11.4 Instalación del certificado raíz de LOGO!*

4. Introduzca la contraseña y haga clic en ⑤.

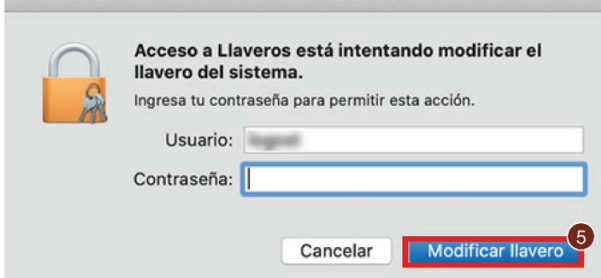

- 5. Haga doble clic en "Certificado raíz de LOGO!" para abrirlo.
- 6. Declare el certificado como de confianza haciendo clic en ⑥ y seleccionando ⑦ "Confiar siempre".

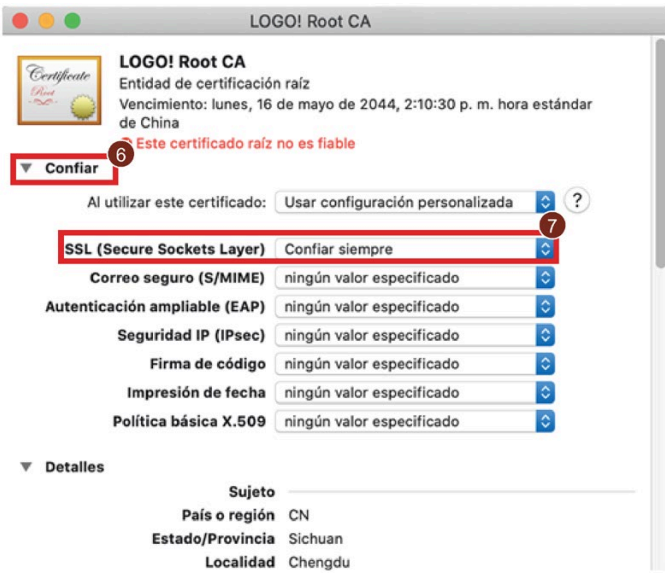

7. Introduzca la contraseña y confirme la modificación.

*11.4 Instalación del certificado raíz de LOGO!*

## **Instalar el certificado para iOS**

- 1. Haga clic en "**LOGORootCert.crt**".
- 2. Haga clic en el botón "Instalar".

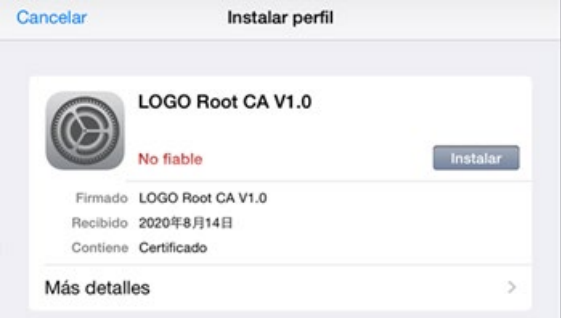

- 3. Haga clic en "Instalar" en la ventana de solicitud de intervención.
- 4. Introduzca la contraseña.
- 5. El sistema notificará que se ha instalado el "Certificado raíz de LOGO!". Haga clic en "Listo".

# **Software LOGO! 12**

## **12.1 Software LOGO!**

El programa LOGO!Soft Comfort está disponible como paquete de programación para el PC. Con el software dispondrá, entre otras, de las siguientes funciones:

- Una interfaz de usuario gráfica que permite crear programas offline en KOP (Esquema de contactos) o FUP (Diagrama de funciones)
- Una interfaz de usuario gráfica que permite crear proyectos de red offline
- Simulación del programa en el PC
- Creación e impresión de un esquema general del programa
- Creación de una copia de seguridad del programa en el disco duro u otros soportes de datos
- Comparación de programas
- Configuración fácil de bloques
- Transferencia del programa en ambos sentidos:
	- de LOGO! al PC
	- del PC a LOGO!
- Lectura del contador de horas de funcionamiento
- Ajuste de la hora
- Cambio de horario de verano/invierno
- Test online que permite observar los cambios de estado y las variables de proceso de LOGO! en modo RUN:
	- Estados de E/S digitales, marcas, bits de registro de desplazamiento y teclas de cursor
	- Valores de todas las E/S analógicas y marcas
	- Resultados de todos los bloques
	- Valores actuales (incluyendo los tiempos) de bloques seleccionados
- Inicio y parada de la ejecución del programa vía el PC (cambio entre los modos RUN y STOP)
- Comunicación de red
- Crea[r bloques UDF](#page-272-0) (Página 273) para utilizarlos en un programa
- Configurar el bloque de función de [registro de datos](#page-276-0) (Página 277) para que el programa registre valores de proceso de los bloques de función configurados

La versión actual es LOGO!Soft Comfort V8.3. La Ayuda en pantalla de LOGO!Soft Comfort describe todas las funciones de programación y diseño.

*12.1 Software LOGO!*

## **Ventajas de LOGO!**

Como puede ver, LOGO!Soft Comfort ofrece muchas ventajas:

- Puede crear el programa en el PC.
- Puede simular el programa en el PC y verificar sus funciones antes de implementarlo realmente en el sistema.
- Puede insertar comentarios en el programa y realizar copias impresas.
- Puede guardar una copia del programa en el sistema de archivos del PC para modificarlo directamente allí.
- Pulsando unas pocas teclas puede transferir el programa a LOGO!.

#### **Sistemas operativos compatibles**

LOGO!Soft Comfort puede ejecutarse en cualquiera de los siguientes sistemas operativos:

- Windows: Windows 7, Windows 8 o Windows 10
- Linux: SUSE Linux 12 sp1, kernel 3.12.74. Compatible con todas las distribuciones Linux alineadas con Java 2.
- Mac OSx: Mac OS X 10.7 Lion; Mac OS X 10.8 Mountain Lion; Mac OS X 10.9 Mavericks; Mac OS X 10.10 Yosemite; Mac OS X 10.11 X El Capitan; Mac OS X 10.12 Sierra; Mac OS X 10.13 High Sierra; Mac OS X 10.14 Mojave.
- Versión de Java recomendada: Java Runtime Environment 1.8.0\_191

## **Instalación/inicio de LOGO!Soft Comfort**

Para instalar LOGO!Soft Comfort, haga lo siguiente:

- 1. Introduzca el DVD en el lector de DVD-ROM.
- 2. Acceda al contenido del DVD-ROM usando su programa de administración de archivos.
- 3. En la carpeta principal del DVD-ROM, abra la carpeta con el nombre del sistema operativo deseado (Windows, Linux o MAC).
- 4. Haga una de las siguientes cosas:
	- Seleccione el archivo de **instalación** o **inicio** para instalar el programa.

De este modo puede seleccionar si desea instalar LOGO! Web Editor después de LOGO!Soft Comfort. Haga clic en **Sí** para instalar el LOGO! Web Editor o **No** para salir.

– Seleccione la carpeta **Aplicación<versión del sistema operativo>("<\_versión del sistema operativo>"** solo está disponible en Linux y Windows) y cópiela a su disco duro. Para iniciar el programa, haga doble clic en LOGO!Comfort.exe en la carpeta.

Encontrará las referencias en el apartado ["Números de referencia](#page-377-0) (Página 378)".

#### **Actualizar versiones anteriores de LOGO!Soft Comfort**

.

La versión de LOGO!Soft Comfort puede actualizarse de V8.0, V8.1, V8.1.1 a V8.2 a V8.3. Y los paquetes de actualización se pueden descargar manualmente desde [\(www.siemens.com\)](http://www.siemens.com/) Encontrará las referencias en el apartado ["Números de referencia](#page-377-0) (Página 378)".

Para actualizar una versión antigua a una nueva, proceda del siguiente modo:

- 1. Inicie setup.exe en el instalador web de actualización.
- 2. Cuando el sistema le solicite la versión anterior:
	- Si tiene una versión anterior instalada en su PC, navegue hasta el directorio "...\Application" de su carpeta de instalación de LOGO!Soft Comfort.
	- Si no tiene una versión anterior en su PC, introduzca el DVD anterior de LOGO!Soft Comfort en el lector de DVD y navegue hasta el directorio "...\Application" del DVD.

#### **Nota**

No se puede actualizar de una versión anterior de LOGO!Soft Comfort a LOGO!Soft Comfort V8.3 desde el Update Center.

## **Actualizaciones e información**

En la dirección de Internet indicada en el [prólogo](#page-2-0) (Página 3) puede descargar gratuitamente versiones de demostración del software.

Para más información acerca de las actualizaciones, ampliaciones y el LOGO!Soft Comfort Update Center, consulte la Ayuda en pantalla de LOGO!Soft Comfort.

## **12.2 Conectar LOGO! al PC**

#### **Conectar LOGO! al PC**

El módulo base LOGO! 8 puede conectarse a un PC mediante un cable Ethernet.

## **Conmutar LOGO! a modo PC ↔ LOGO!**

Existen dos métodos para conmutar LOGO! al modo STOP:

- Conmute LOGO! a modo STOP desde el PC (consulte la Ayuda en pantalla de LOGO!Soft Comfort).
- Seleccione el siguiente comando de menú en un dispositivo con display.

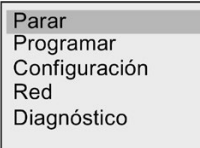

Confirme la selección con "①":

 $\overline{a}$ 

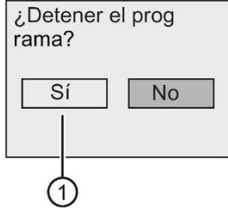

Cuando LOGO! está en modo STOP y conectado en línea con el PC, están disponibles los siguientes comandos del PC:

- Conmutar LOGO! a RUN
- Leer/escribir el programa
- Leer/escribir el horario de verano/invierno.

#### **Nota**

Para más información acerca de las versiones de LOGO! sin display, consulte el apartado ["LOGO! sin display \("LOGO! Pure"\)](#page-362-0) (Página 363)" del anexo.

#### **Salir del modo PC ↔ LOGO!**

Cuando LOGO! termina la transferencia de datos, se desconecta del PC.

#### **Nota**

Si el programa creado en LOGO!Soft Comfort está protegido por contraseña, durante la descarga LOGO! recibe tanto el programa como la contraseña.

Un programa protegido por contraseña que se haya creado en LOGO! solo puede cargarse tras haber introducido la contraseña correcta en LOGO!Soft Comfort.

#### **Nota**

Las aplicaciones de ejemplo de LOGO! están a disposición de nuestros clientes gratuitamente en la página web de Siemens Página web de LOGO! [\(http://www.siemens.com/logo\)](http://www.siemens.com/logo) (vaya a Products & Solutions  $→$  Applications  $→$  Application Examples).

Siemens no garantiza que los ejemplos descritos estén exentos de errores. Tan solo proporcionan información general acerca de los campos de aplicación de LOGO!, pudiendo ser diferentes a las soluciones específicas para cada cliente. Siemens se reserva el derecho de efectuar modificaciones.

El usuario es responsable del funcionamiento de su sistema. En lo que concierne a la seguridad, observe las normas nacionales vigentes y las directrices de instalación relacionadas con el sistema.

En Internet encontrará los siguientes ejemplos de aplicación, consejos para otras aplicaciones y mucho más:

- Irrigación de plantas de invernadero
- Control de cintas transportadoras
- Control de una máquina dobladora
- Alumbrado de escaparates
- Instalación de timbre (por ejemplo en una escuela)
- Vigilancia de aparcamientos
- Alumbrado de exteriores
- Control de persianas
- Alumbrado exterior e interior de viviendas
- Control de una centrifugadora de leche
- Alumbrado de una sala de gimnasia
- Carga constante en tres consumidores
- Control secuencial de máquinas para soldar cables de grandes secciones
- Interruptor escalonado (por ejemplo para ventiladores)
- Control secuencial de calderas de calefacción
- Control de varios pares de bombas con control de mando centralizado
- Dispositivo cortador (por ejemplo para mechas detonantes)
- Vigilancia de períodos de utilización, p. ej. de un sistema de energía solar
- Pedales inteligentes (p. ej. para preseleccionar velocidades)
- Control de una plataforma elevadora
- Impregnación de textiles, control de cintas calentadoras y transportadoras
- Sistema de llenado de silos
- Estación de llenado con mensaje textual en el LOGO! TDE que visualiza la suma de objetos contados

En Internet encontrará también las descripciones y los esquemas de conexiones correspondientes a las aplicaciones. Estos archivos \*.pdf pueden abrirse con Adobe Acrobat Reader. Si ha instalado LOGO!Soft Comfort en el PC, puede hacer clic en el icono de disco para descargar el programa en cuestión, adaptarlo a su aplicación en particular y transferirlo luego a LOGO! directamente a través del cable del PC.

#### **Ventajas de LOGO!**

LOGO! es especialmente útil para

- Sustituir equipos de conmutación auxiliares por las funciones integradas en LOGO!
- Ahorrar trabajo de cableado y montaje porque LOGO! memoriza el cableado.
- Reducir el espacio necesario para los componentes en el armario eléctrico o la caja de distribución. A veces es posible utilizar un armario eléctrico o una caja de distribución más pequeña.
- Agregar o modificar funciones sin tener que montar equipos de conmutación adicionales ni modificar el cableado.
- Ofrecer a los clientes nuevas funciones adicionales en las instalaciones tanto domésticas como comerciales. Ejemplos:
	- Sistemas de seguridad doméstica: LOGO! puede encender una lámpara en intervalos regulares, o bien subir y bajar las persianas mientras está de vacaciones.
	- Calefacción central: LOGO! hace que la bomba de circulación funcione solo si se necesitan realmente agua o calor.
	- Sistemas de refrigeración: LOGO! puede descongelar sistemas de refrigeración en intervalos regulares para ahorrar costes de energía.
	- Es posible alumbrar acuarios y terrarios en función del tiempo.

Además, también puede:

- Utilizar interruptores y pulsadores corrientes en el mercado, lo que simplifica la instalación de un sistema doméstico.
- Conectar LOGO! directamente a una instalación doméstica, gracias a la fuente de alimentación integrada.

## **¿Desea más información?**

Encontrará más información sobre LOGO! en la página web de Siemens (indicado en el primer párrafo de la nota en este capítulo).

## **¿Tiene sugerencias?**

Definitivamente hay muchas más aplicaciones útiles para LOGO!. Si conoce alguna, escriba a la siguiente dirección o envíe un mensaje al Support Request [\(http://www.siemens.com/automation/support-request\)](http://www.siemens.com/automation/support-request) online. Siemens recopilará todas las sugerencias y divulgará cuantas sean posibles. Sus sugerencias son de gran valor para Siemens.

Diríjase a:

Siemens AG

Division Digital Factory

Postfach 48 48

90026 NÜRNBERG

ALEMANIA

## **A.1 Datos técnicos generales**

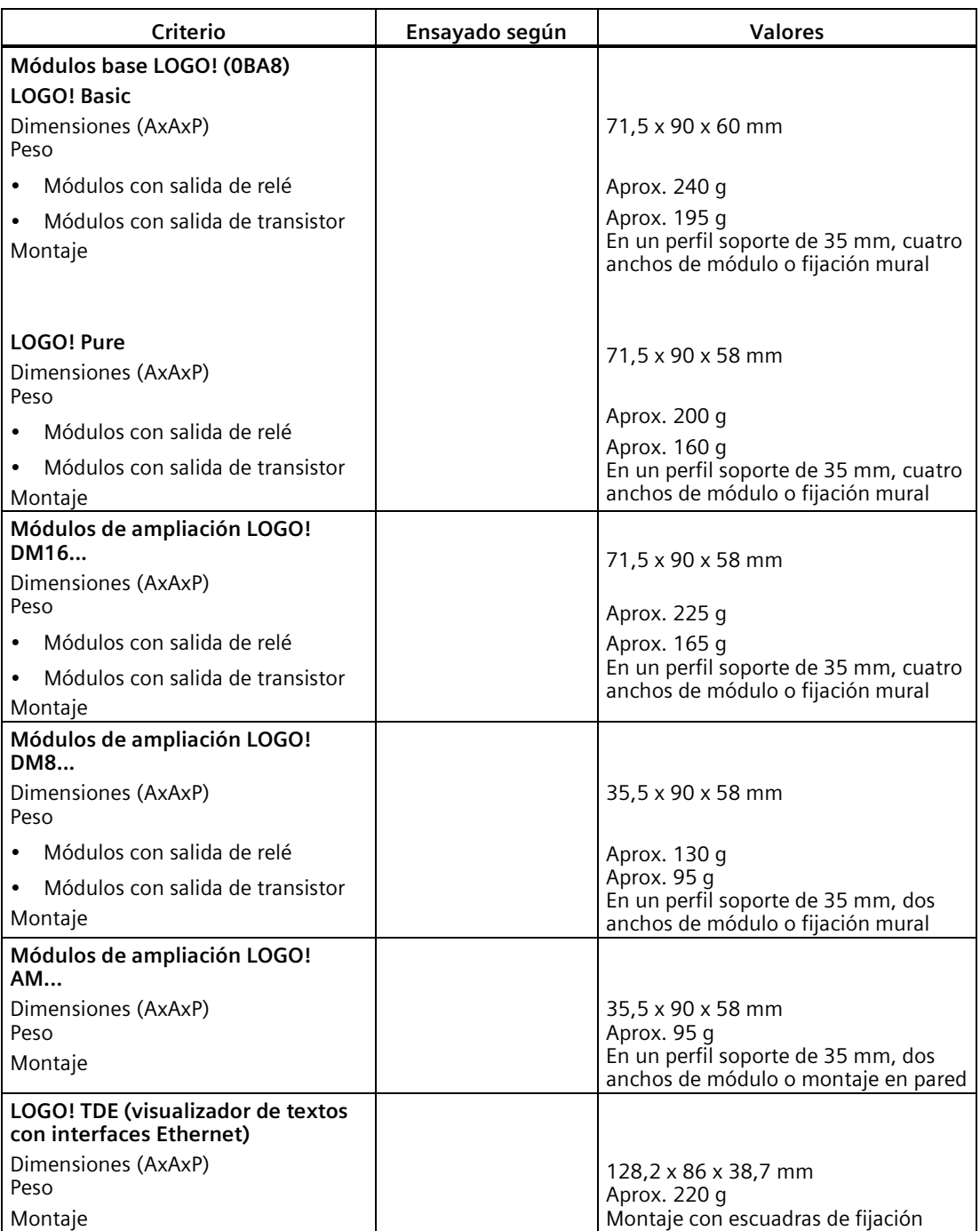

*A.1 Datos técnicos generales*

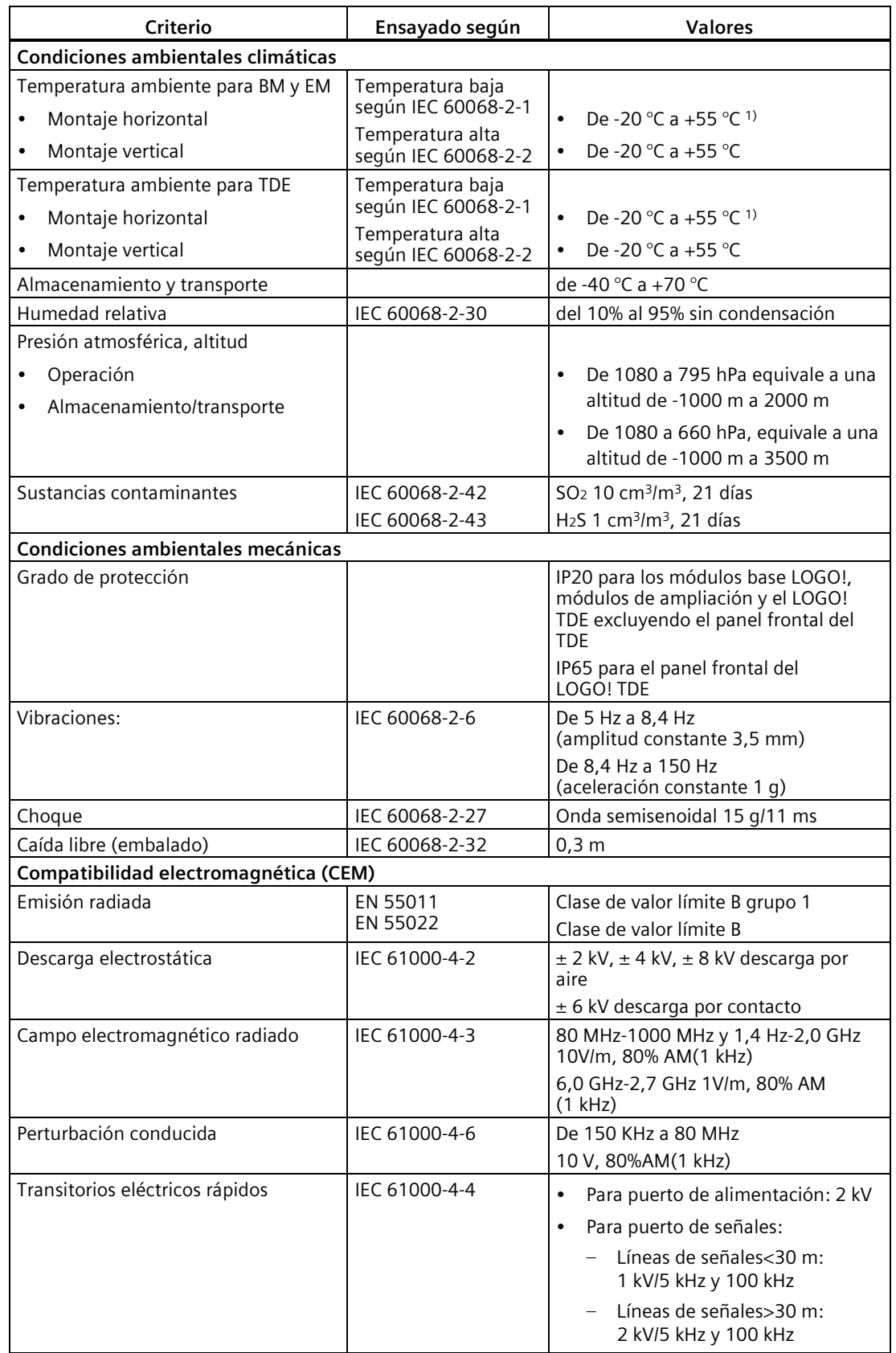

## *A.2 Datos técnicos: LOGO! 230...*

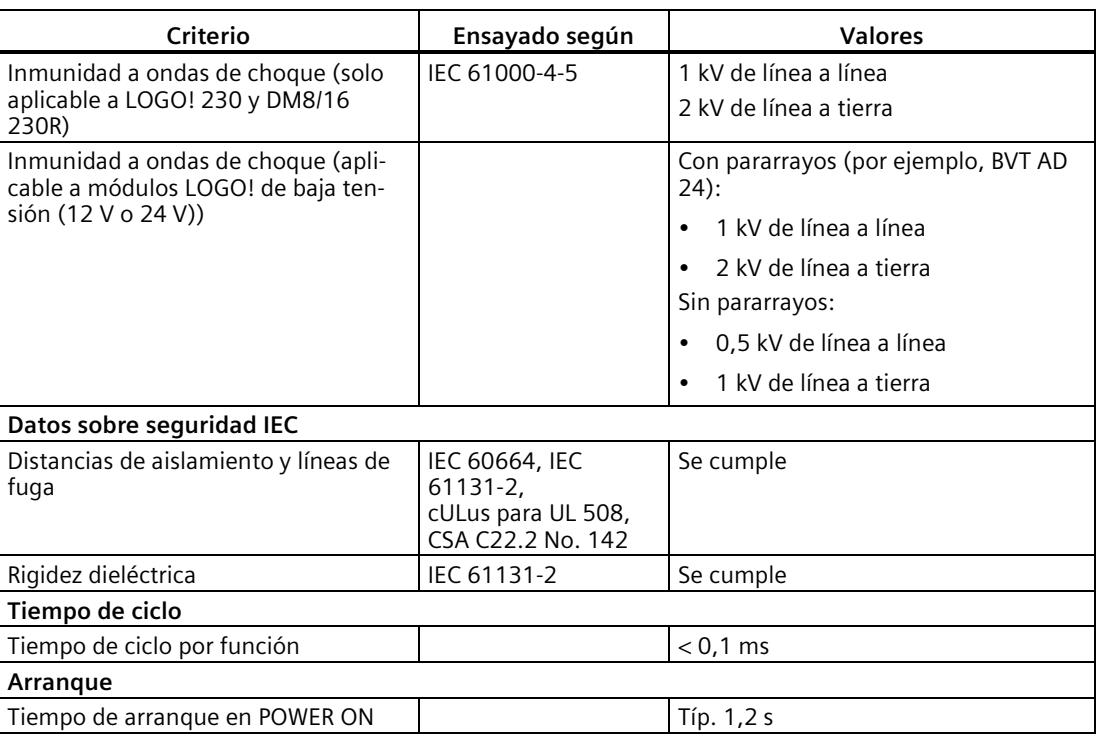

1) La velocidad de actualización de LCD puede verse reducida a temperaturas de servicio inferiores a 0  $^{\circ}$ C.

## **Nota**

La longitud máxima para conectar directamente dos módulos base LOGO! mediante un cable de red apantallado CAT5e es de 100 metros.

## **A.2 Datos técnicos: LOGO! 230...**

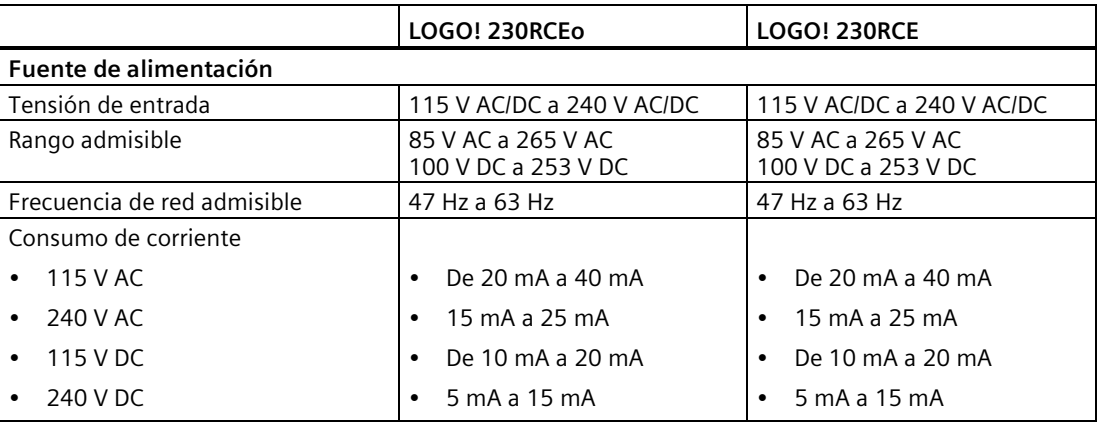

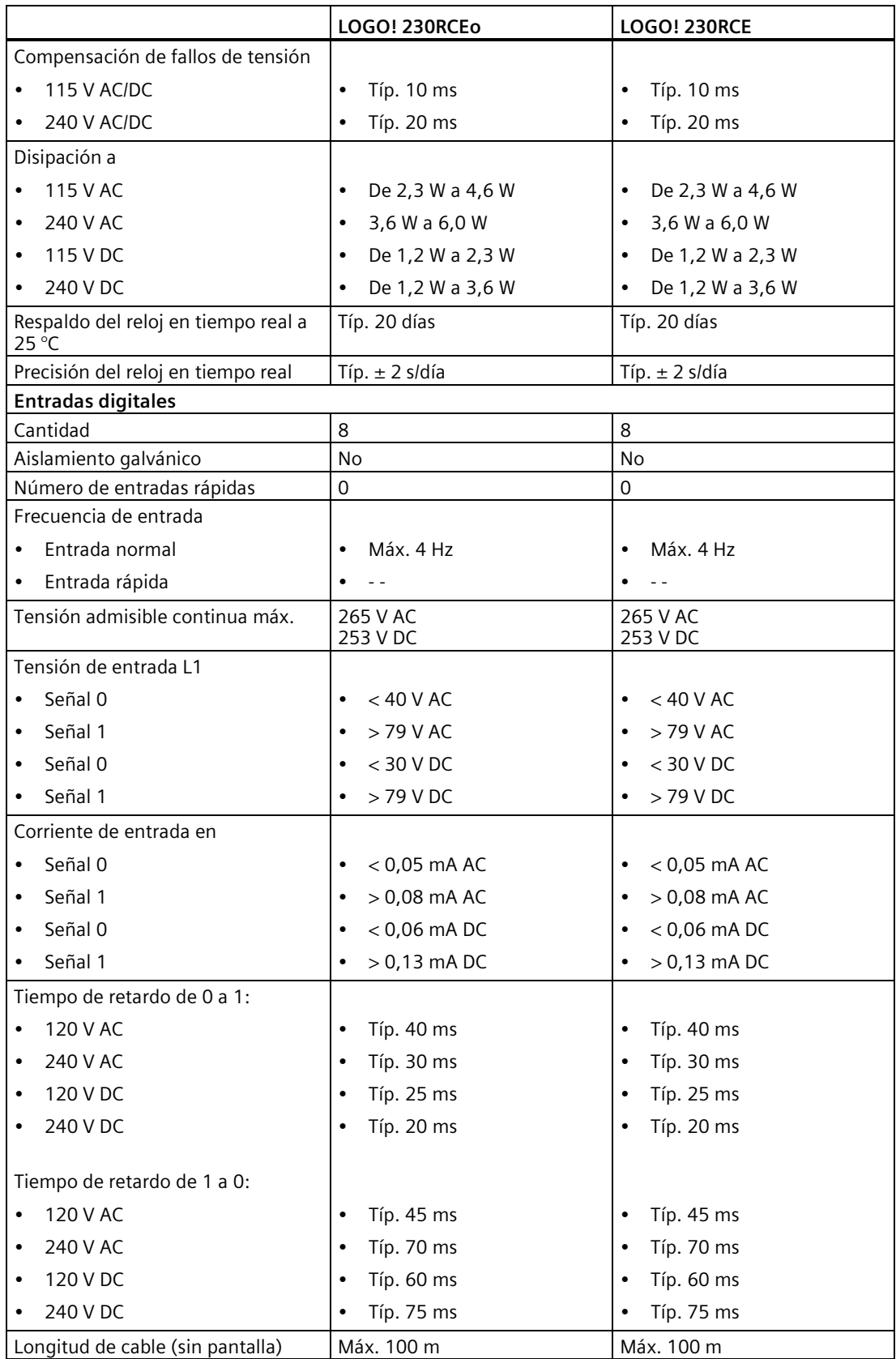

*A.2 Datos técnicos: LOGO! 230...*

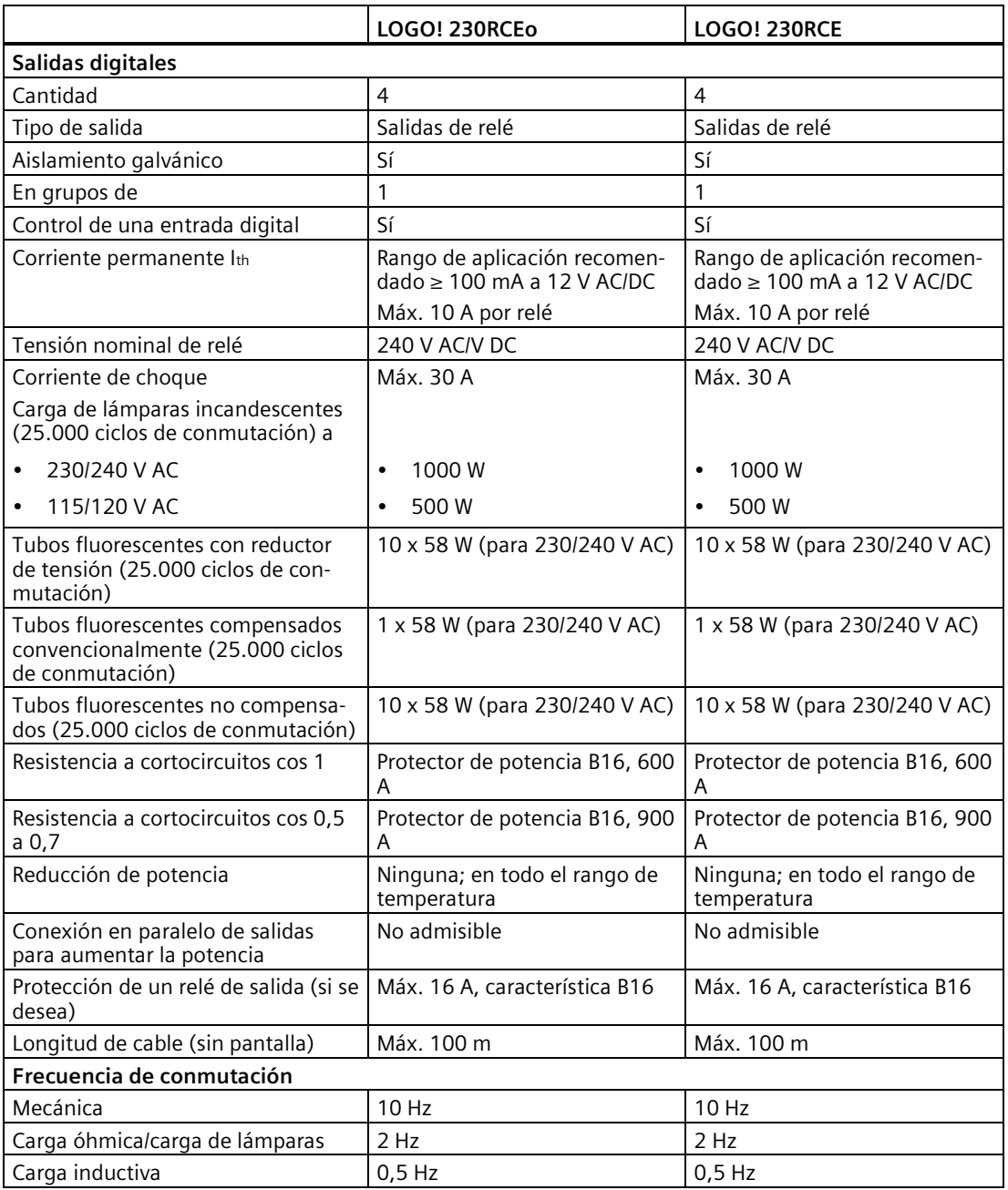

Nota: Para las lámparas fluorescentes con condensadores deben considerarse los datos técnicos de los reductores de tensión de lámparas fluorescentes. Si la corriente excede la corriente de choque máxima admisible, las lámparas fluorescentes se deberán conectar a través de los relés auxiliares correspondientes.

Los datos se han determinado con los dispositivos siguientes:

- Lámparas fluorescentes Siemens 58 W VVG 5LZ 583 3-1 no compensadas.
- Lámparas fluorescentes Siemens 58 W VVG 5LZ 583 3-1 compensadas en paralelo con 7 μF.
- Lámparas fluorescentes Siemens 58 W VVG 5LZ 501 1-1N con reductor de tensión.

## **A.3 Datos técnicos: LOGO! DM8 230R y LOGO! DM16 230R**

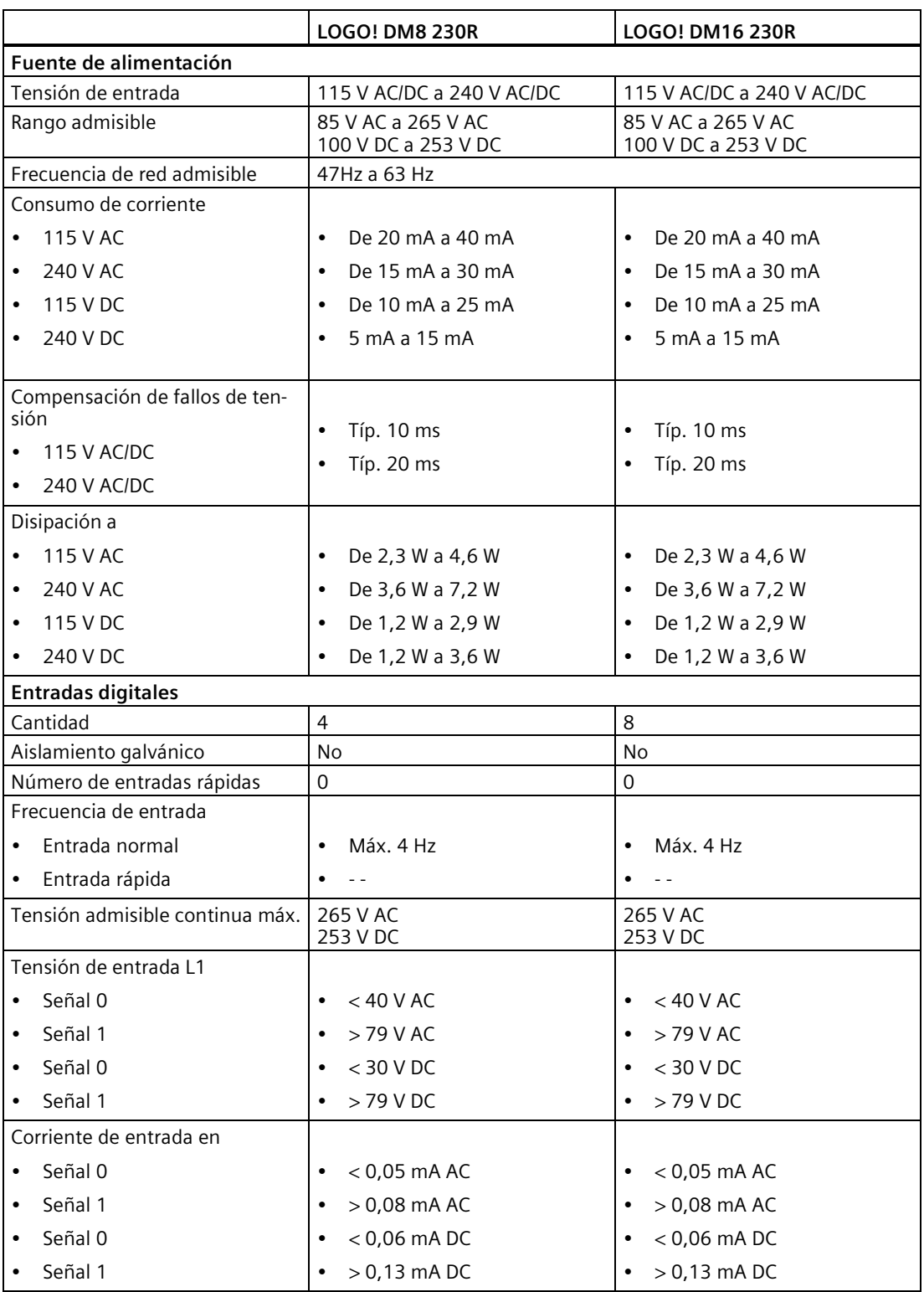

## *A.3 Datos técnicos: LOGO! DM8 230R y LOGO! DM16 230R*

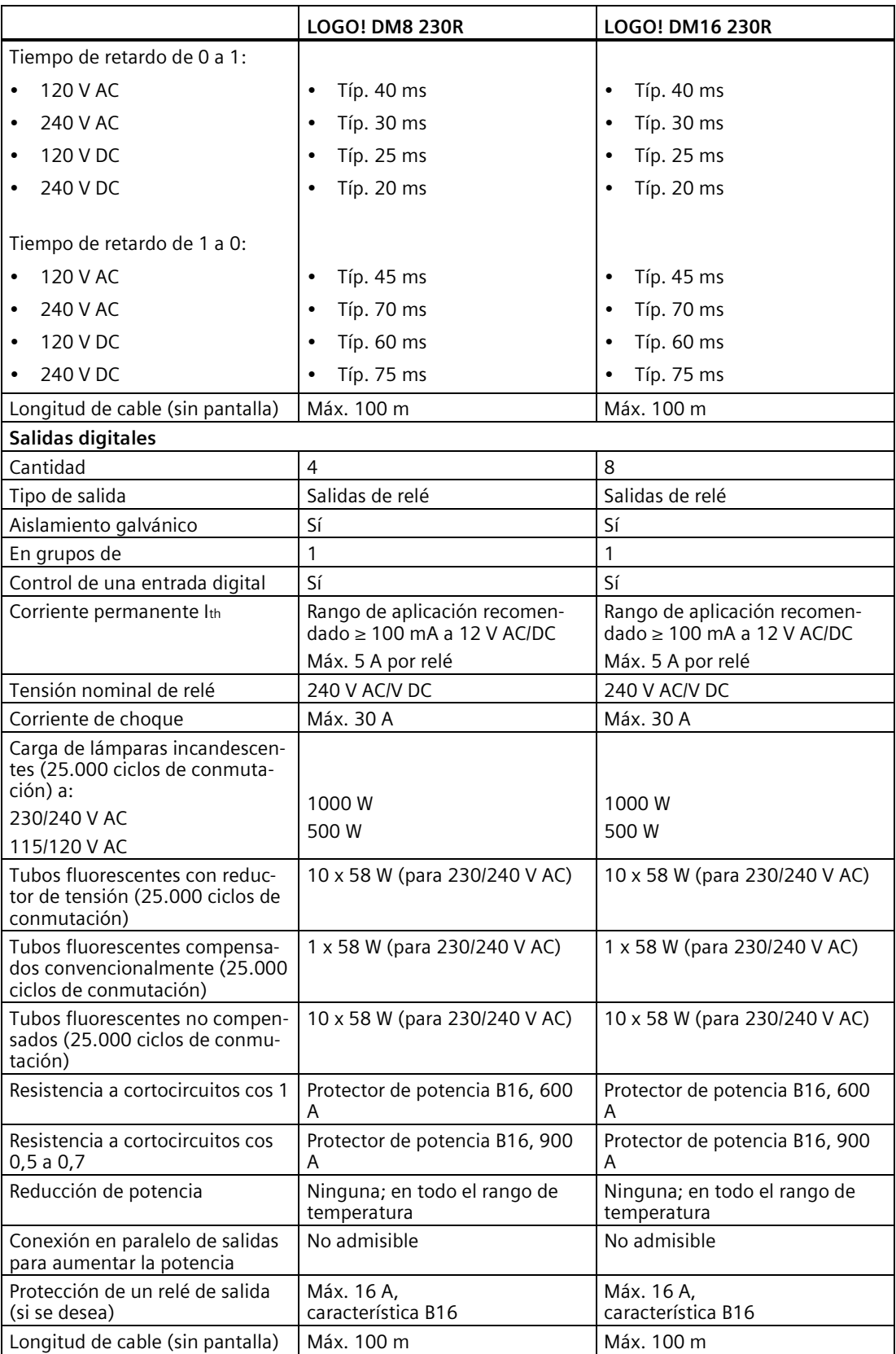

*A.4 Datos técnicos: LOGO! 24...*

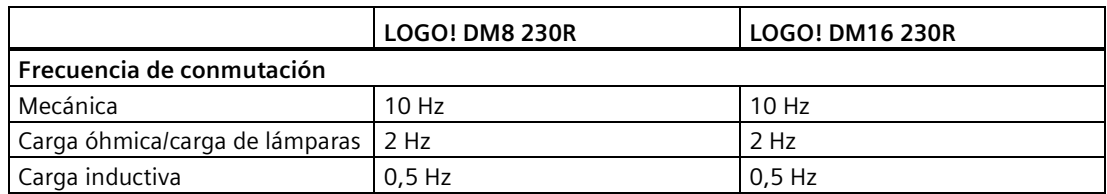

Nota: Para las lámparas fluorescentes con condensadores deben considerarse los datos técnicos de los reductores de tensión de lámparas fluorescentes. Si la corriente excede la corriente de choque máxima admisible, las lámparas fluorescentes se deberán conectar a través de los relés auxiliares correspondientes.

Los datos se han determinado con los dispositivos siguientes:

- Lámparas fluorescentes Siemens 58 W VVG 5LZ 583 3-1 no compensadas.
- Lámparas fluorescentes Siemens 58 W VVG 5LZ 583 3-1 compensadas en paralelo con 7 μF.
- Lámparas fluorescentes Siemens 58 W VVG 5LZ 501 1-1N con reductor de tensión.

## **A.4 Datos técnicos: LOGO! 24...**

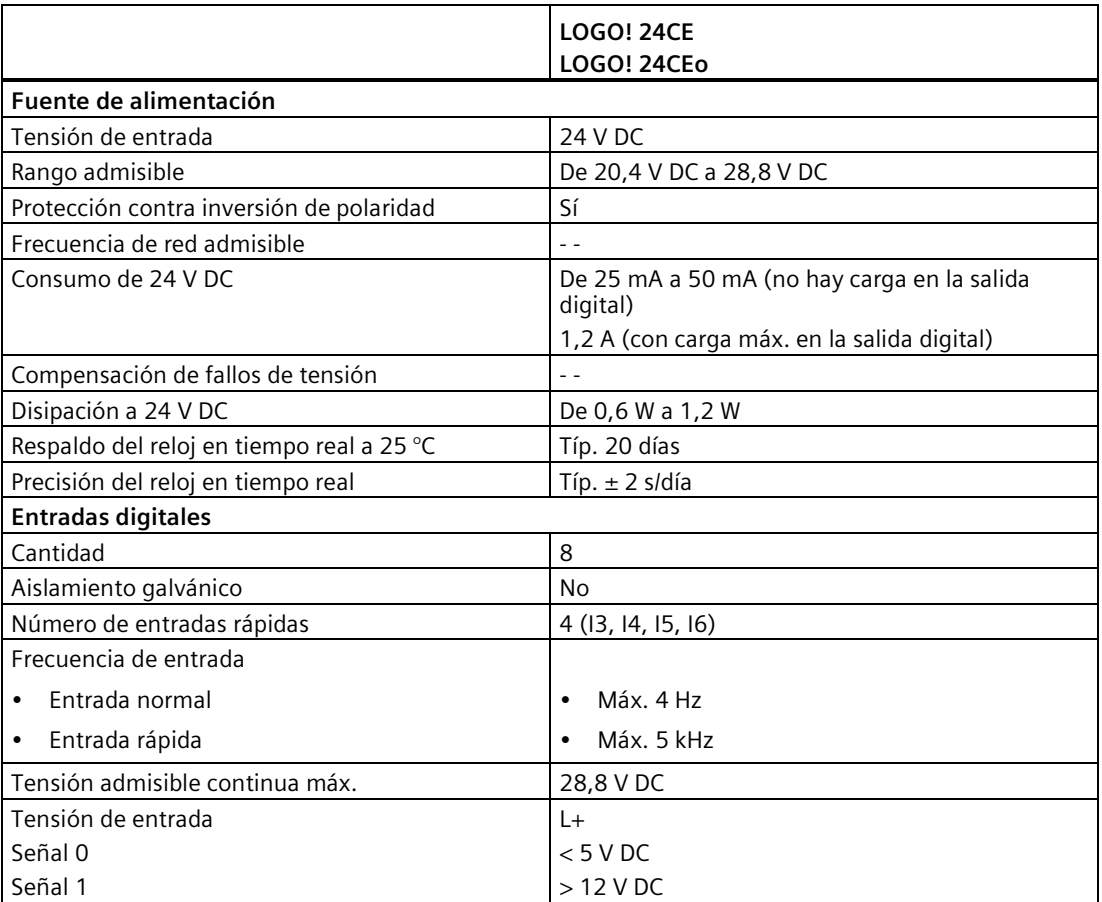

*A.4 Datos técnicos: LOGO! 24...*

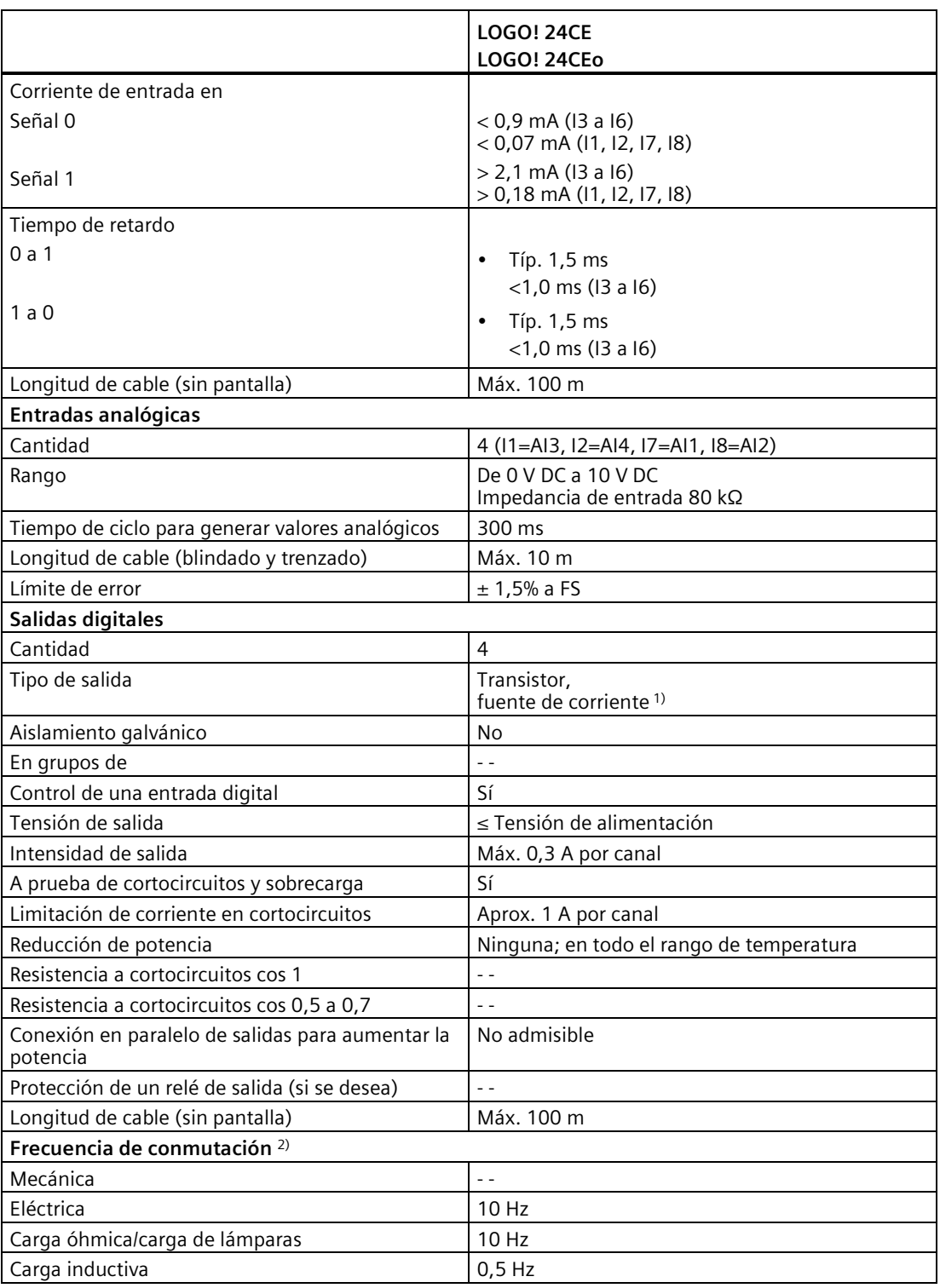

1) Cuando se conecta la alimentación del LOGO! 24CE/24CEo, LOGO! DM8 24 o LOGO! DM16 24, la CPU envía la señal 1 a las salidas digitales durante aprox. 50 μs. Tenga en cuenta esta información, sobre todo si utiliza dispositivos que reaccionen a impulsos breves.

2) La frecuencia de conmutación máxima solo depende del tiempo de ciclo del programa.

## **A.5 Datos técnicos: LOGO! DM8 24 y LOGO! DM16 24**

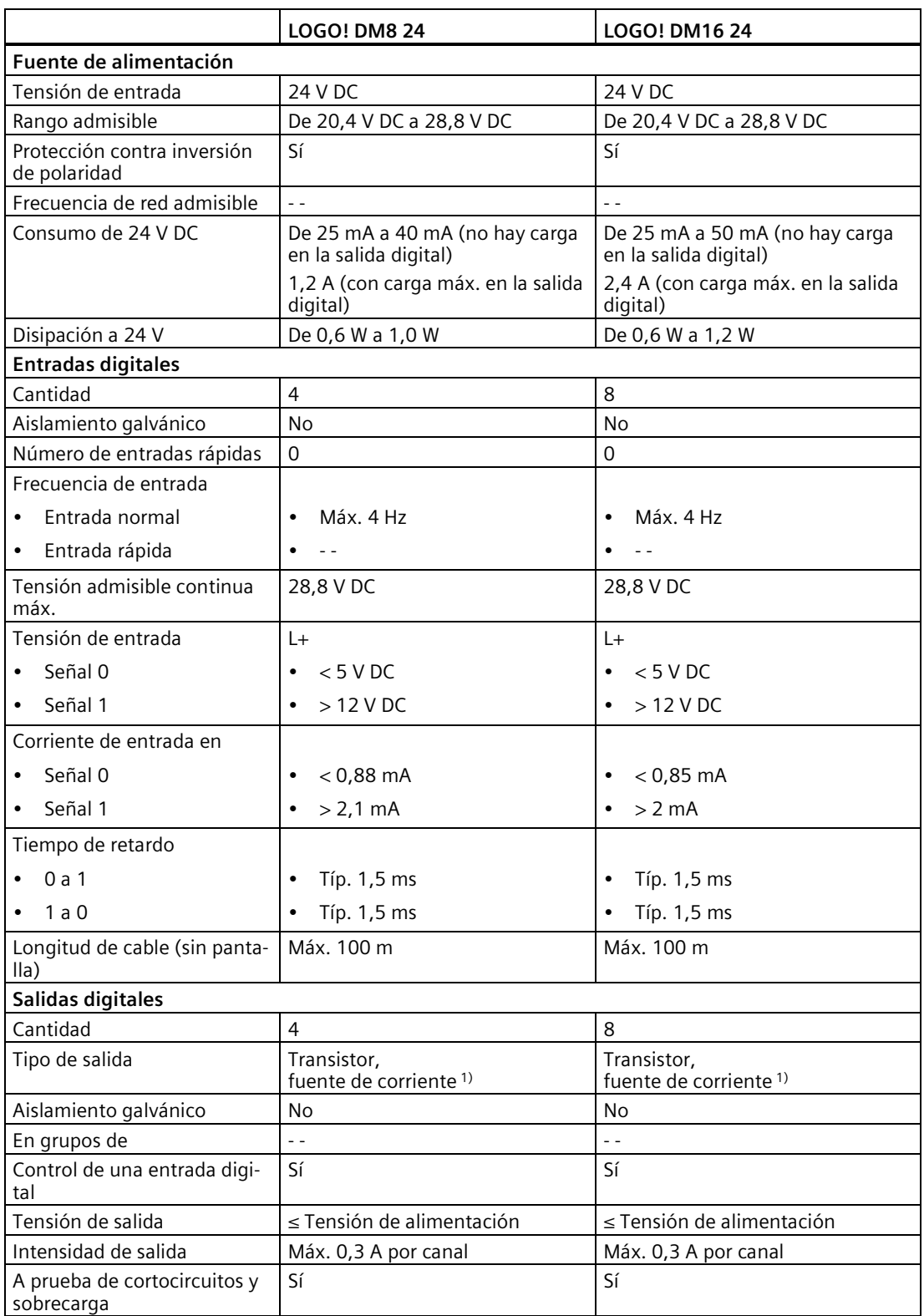

*A.6 Datos técnicos: LOGO! 24RC...*

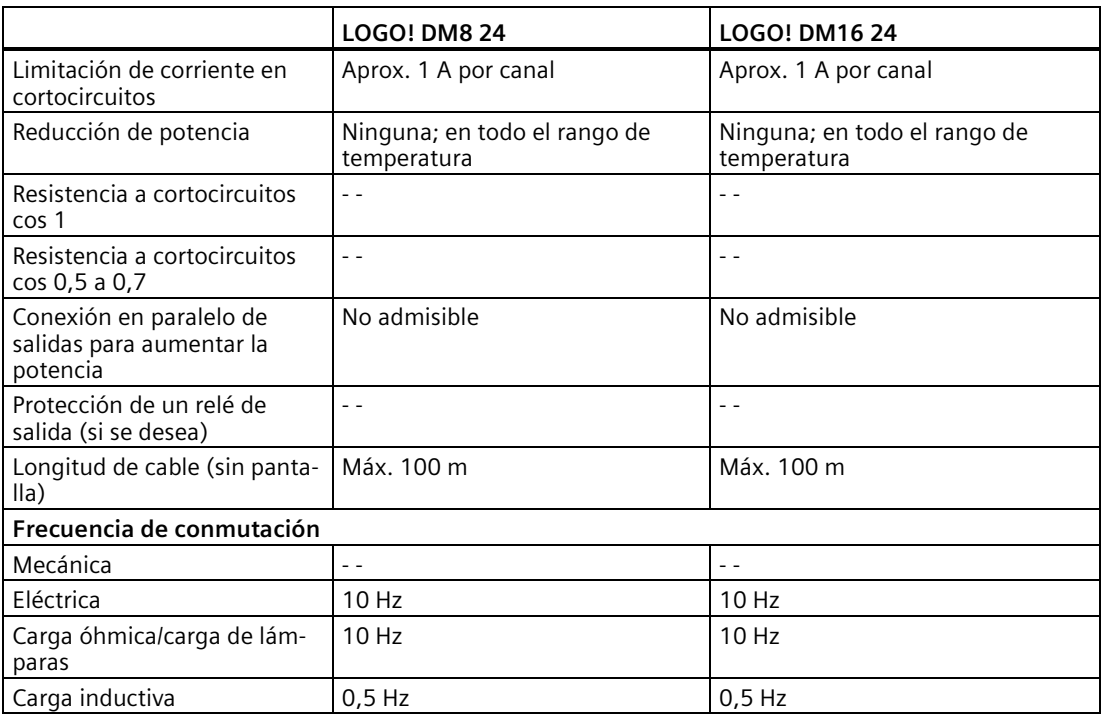

1) Cuando se conecta la alimentación del LOGO! 24CE/24CEo, LOGO! DM8 24 o LOGO! DM16 24, la CPU envía la señal 1 a las salidas digitales durante aprox. 50 μs. Tenga en cuenta esta información, sobre todo si utiliza dispositivos que reaccionen a impulsos breves.

**A.6 Datos técnicos: LOGO! 24RC...**

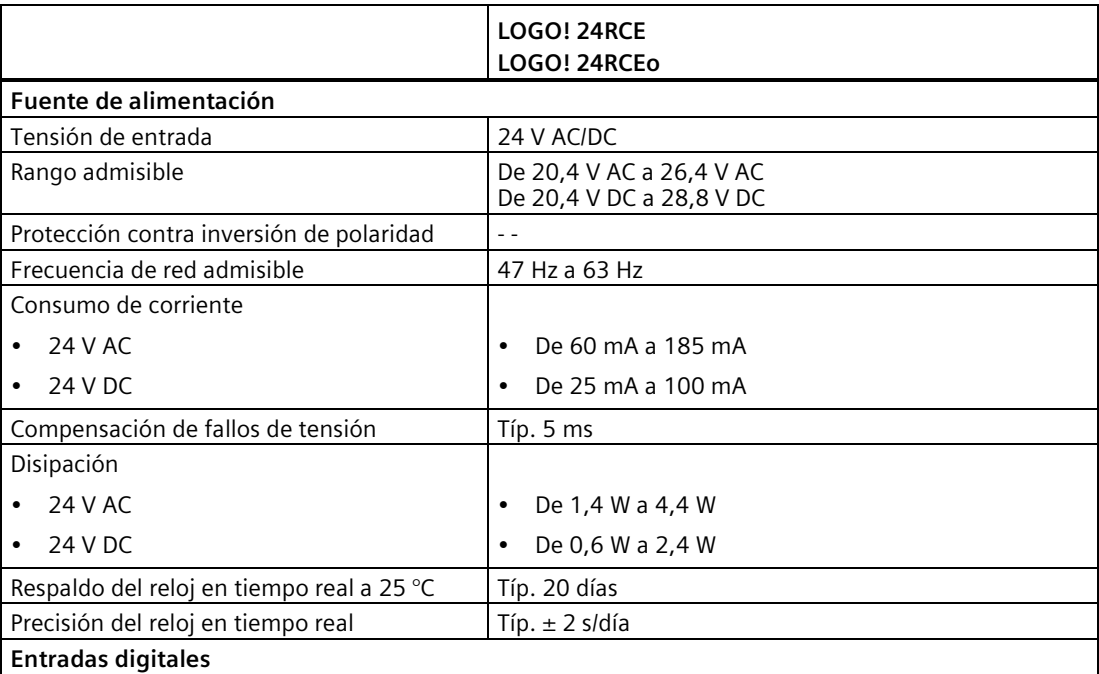

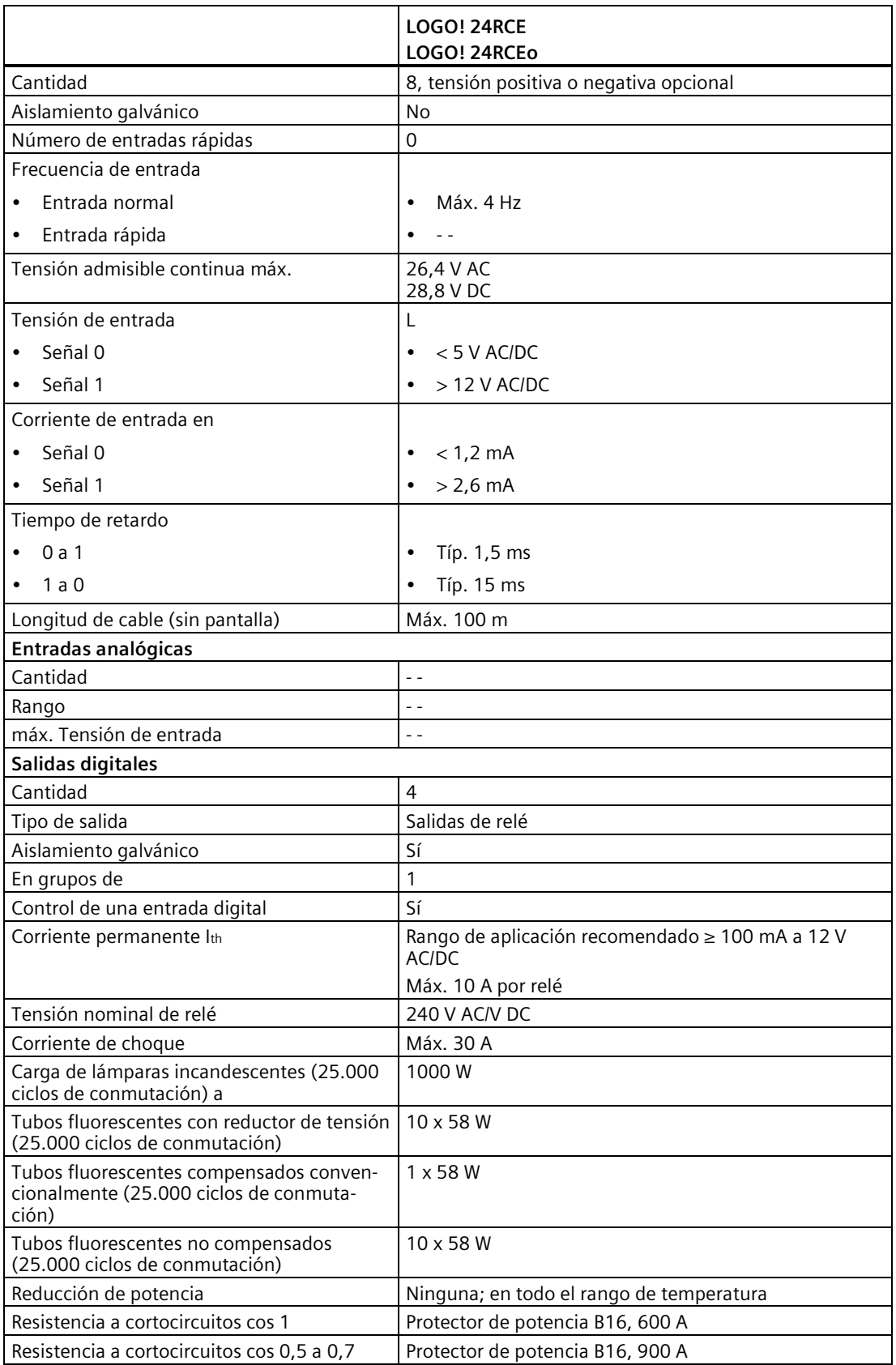

#### *A.7 Datos técnicos: LOGO! DM8 24R y LOGO! DM16 24R*

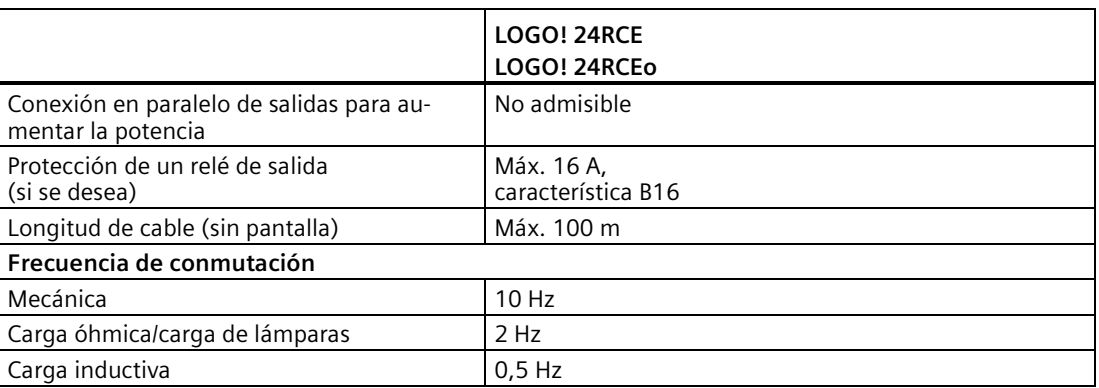

Nota: Para las lámparas fluorescentes con condensadores deben considerarse los datos técnicos de los reductores de tensión de lámparas fluorescentes. Si la corriente excede la corriente de choque máxima admisible, las lámparas fluorescentes se deberán conectar a través de los relés auxiliares correspondientes.

Los datos se han determinado con los dispositivos siguientes:

- Lámparas fluorescentes Siemens 58 W VVG 5LZ 583 3-1 no compensadas.
- Lámparas fluorescentes Siemens 58 W VVG 5LZ 583 3-1 compensadas en paralelo con 7 μF.
- Lámparas fluorescentes Siemens 58 W VVG 5LZ 501 1-1N con reductor de tensión.

## **A.7 Datos técnicos: LOGO! DM8 24R y LOGO! DM16 24R**

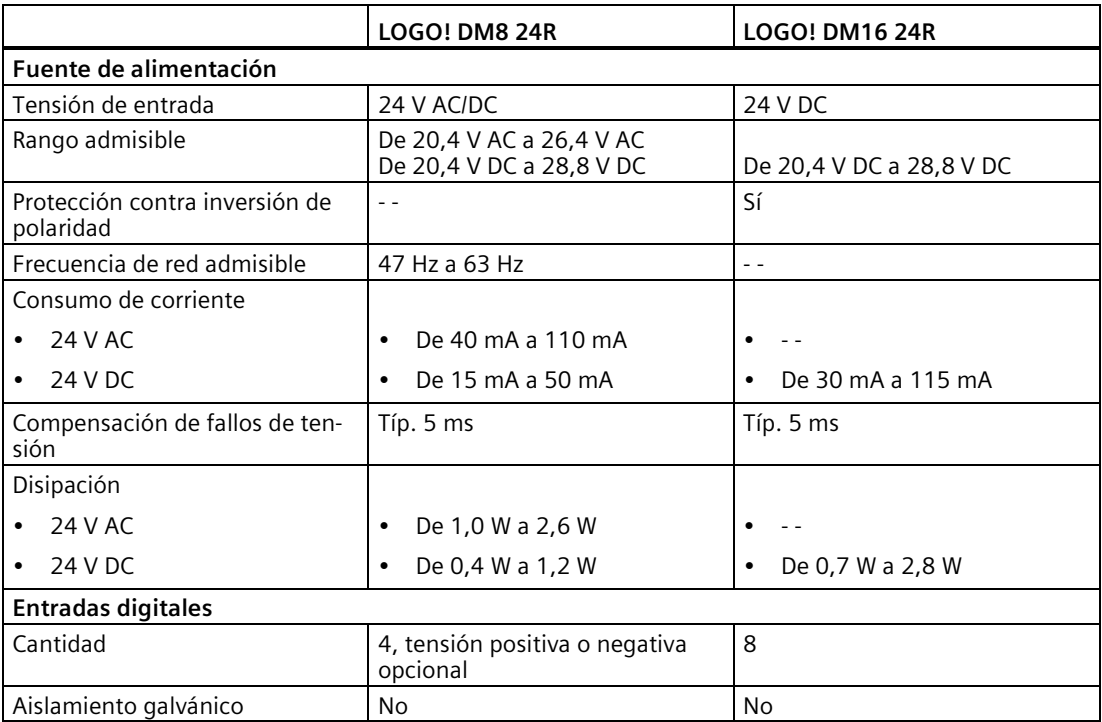

*A.7 Datos técnicos: LOGO! DM8 24R y LOGO! DM16 24R*

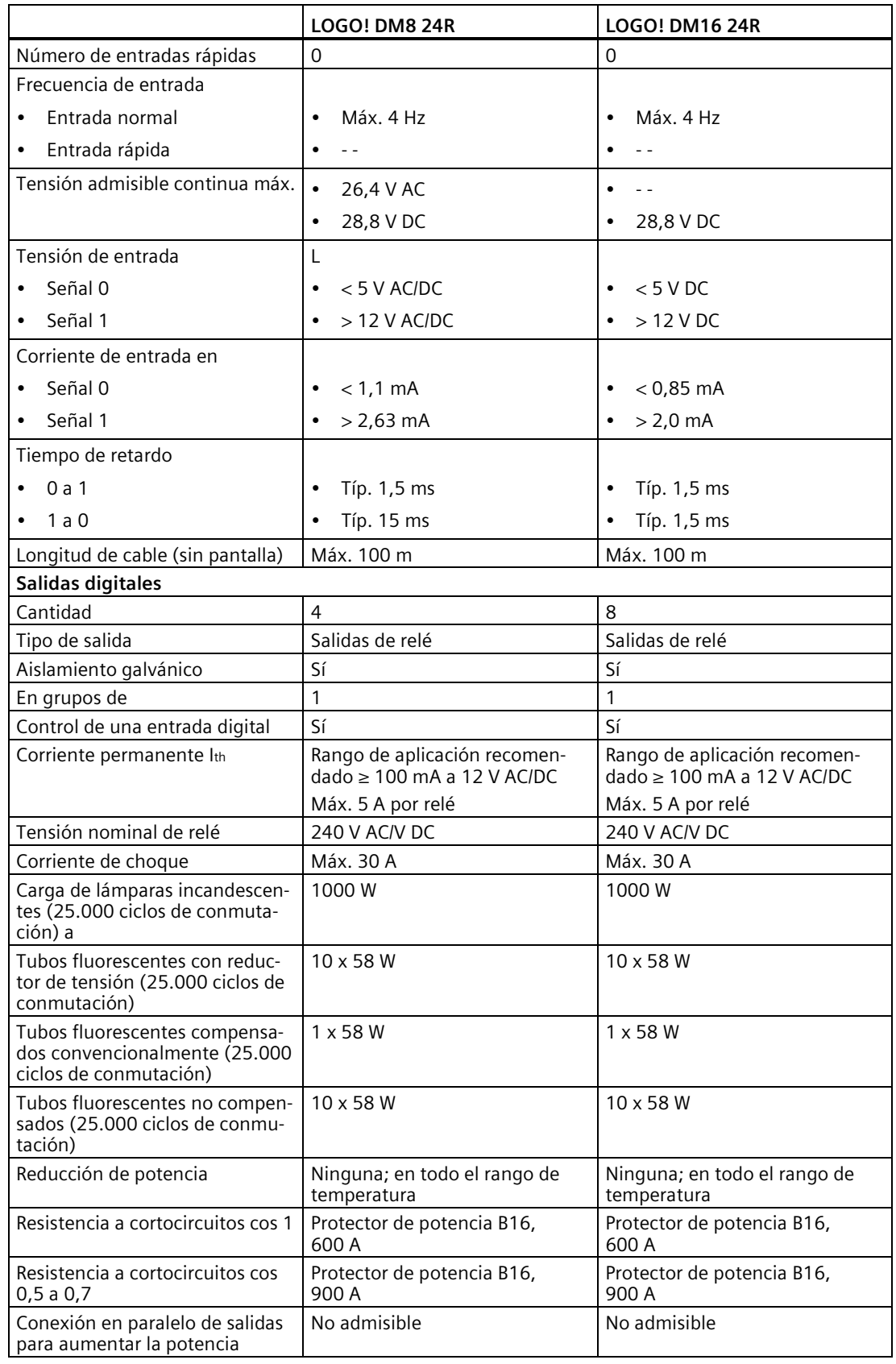

*A.8 Datos técnicos: LOGO! 12/24... LOGO! DM8 12/24R*

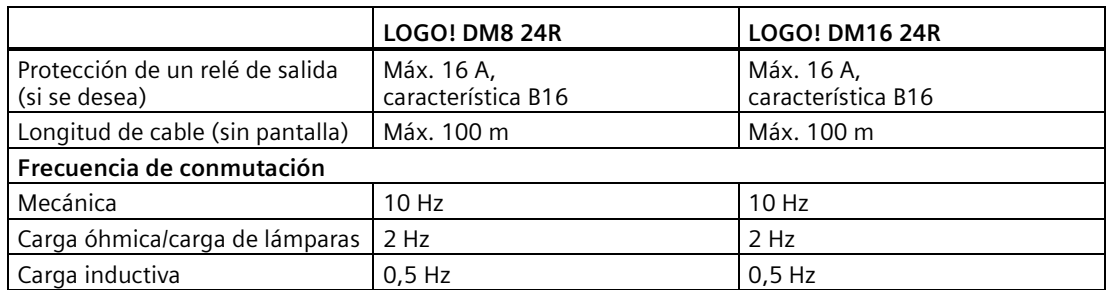

Nota: Para las lámparas fluorescentes con condensadores deben considerarse los datos técnicos de los reductores de tensión de lámparas fluorescentes. Si la corriente excede la corriente de choque máxima admisible, las lámparas fluorescentes se deberán conectar a través de los relés auxiliares correspondientes.

Los datos se han determinado con los dispositivos siguientes:

- Lámparas fluorescentes Siemens 58 W VVG 5LZ 583 3-1 no compensadas.
- Lámparas fluorescentes Siemens 58 W VVG 5LZ 583 3-1 compensadas en paralelo con 7 μF.
- Lámparas fluorescentes Siemens 58 W VVG 5LZ 501 1-1N con reductor de tensión.

## **A.8 Datos técnicos: LOGO! 12/24... LOGO! DM8 12/24R**

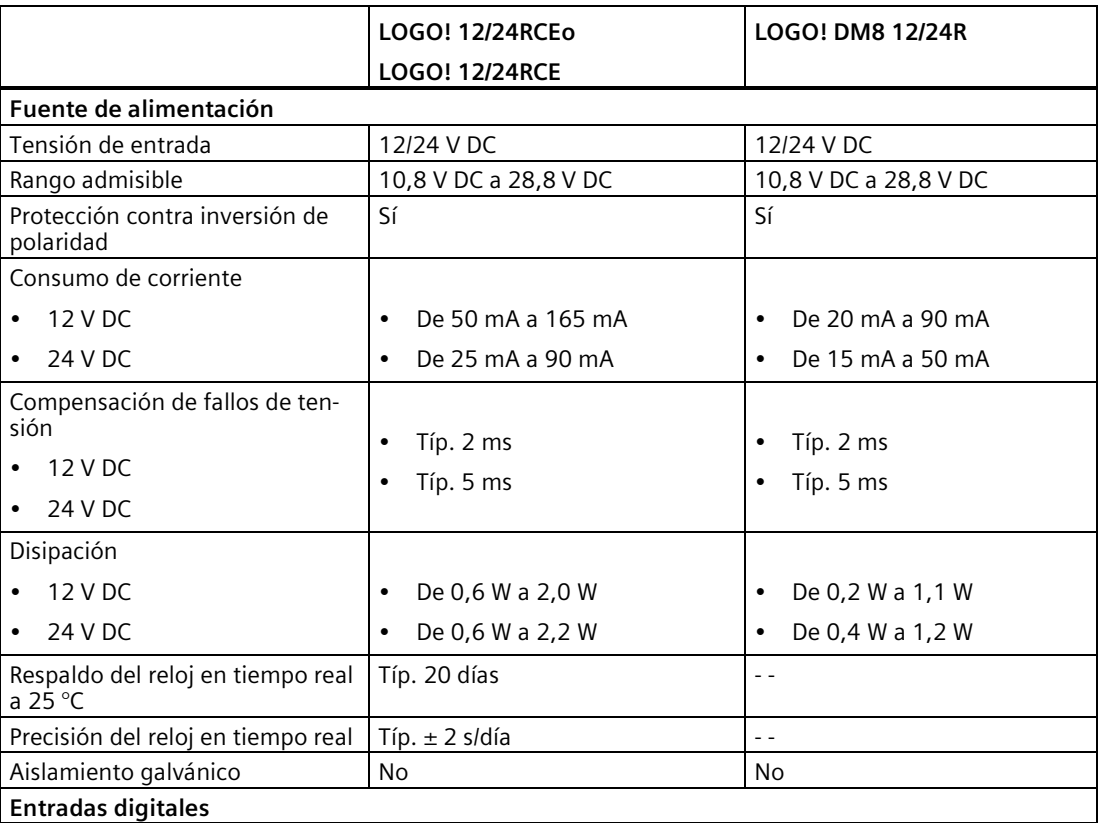

## *A.8 Datos técnicos: LOGO! 12/24... LOGO! DM8 12/24R*

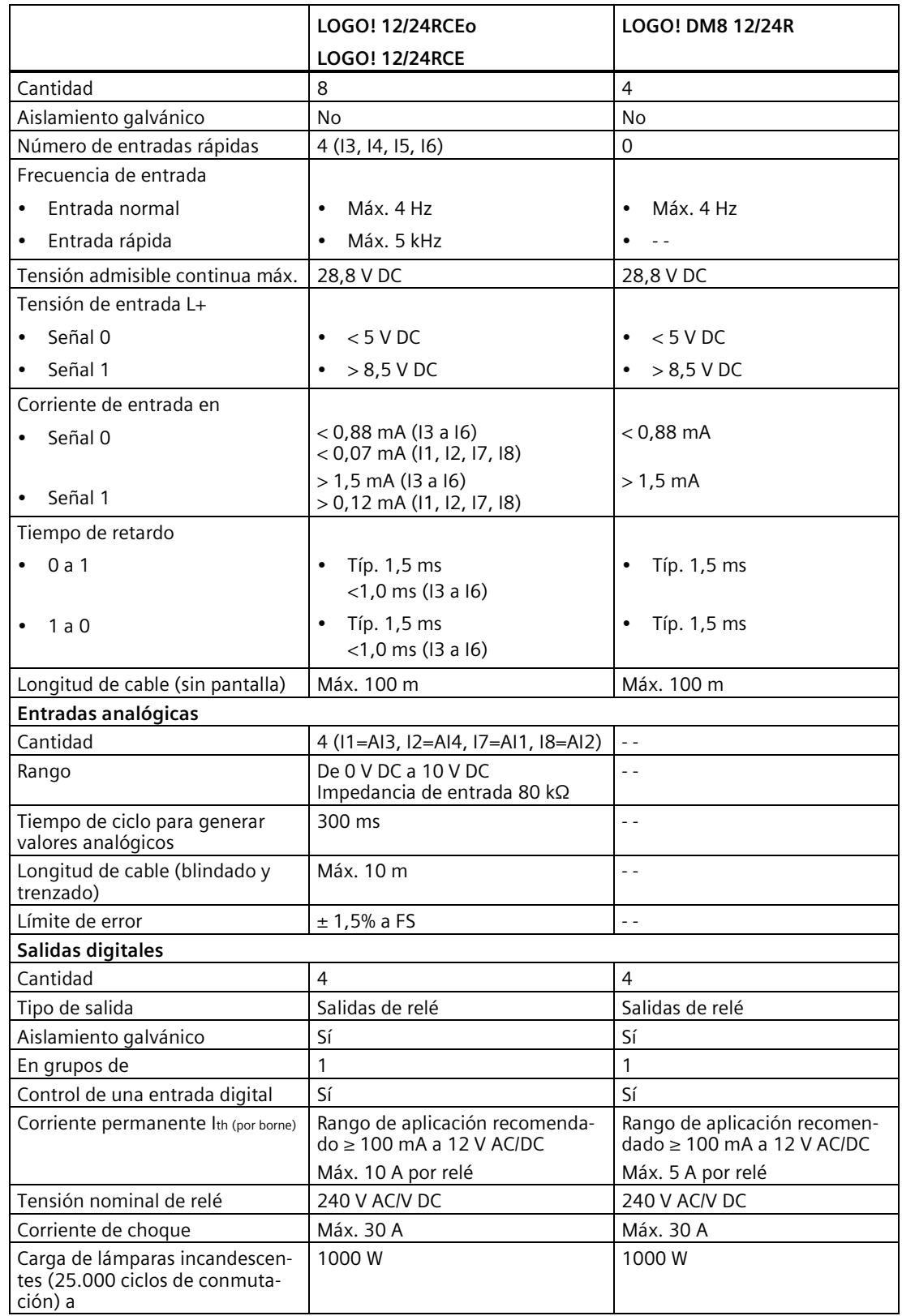

## *A.8 Datos técnicos: LOGO! 12/24... LOGO! DM8 12/24R*

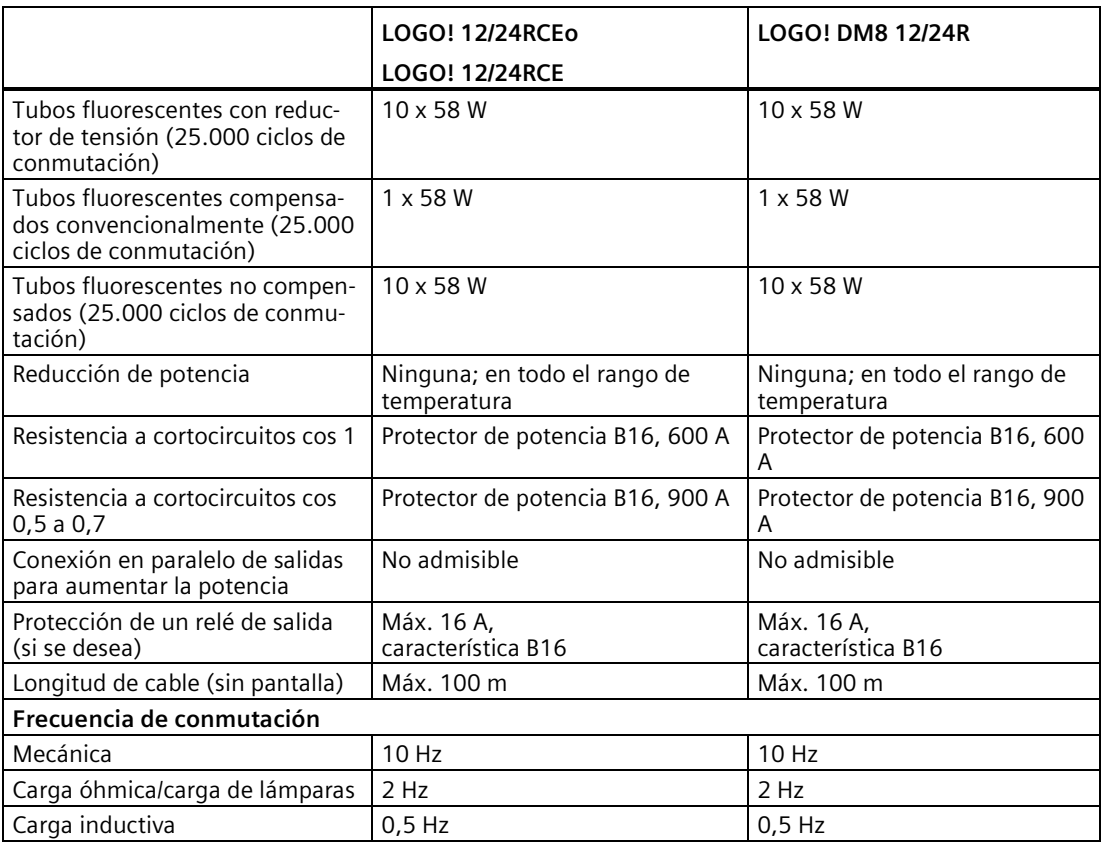

Nota: Para las lámparas fluorescentes con condensadores deben considerarse los datos técnicos de los reductores de tensión de lámparas fluorescentes. Si la corriente excede la corriente de choque máxima admisible, las lámparas fluorescentes se deberán conectar a través de los relés auxiliares correspondientes.

Los datos se han determinado con los dispositivos siguientes:

- Lámparas fluorescentes Siemens 58 W VVG 5LZ 583 3-1 no compensadas.
- Lámparas fluorescentes Siemens 58 W VVG 5LZ 583 3-1 compensadas en paralelo con 7 μF.
- Lámparas fluorescentes Siemens 58 W VVG 5LZ 501 1-1N con reductor de tensión.

## **A.9 Capacidad de conmutación y vida útil de las salidas de relé**

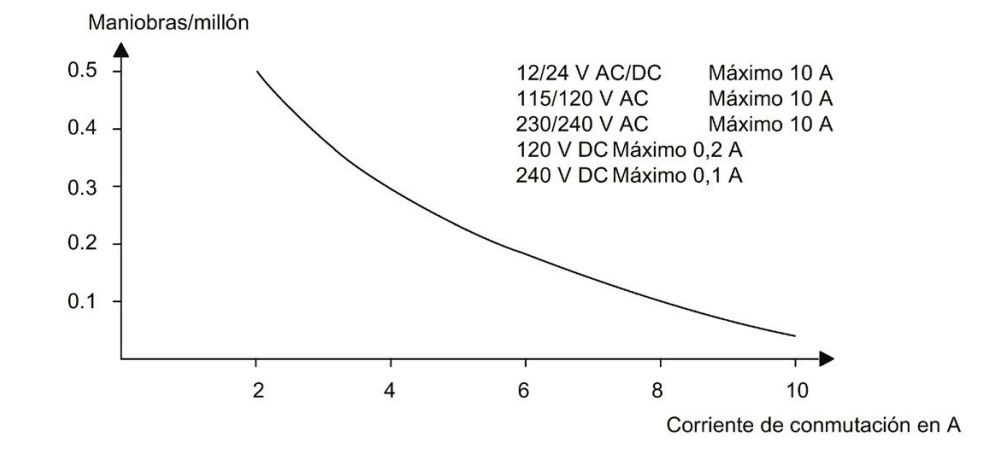

**Capacidad de conmutación y vida útil de los contactos con carga óhmica (calentamiento):**

**Capacidad de conmutación y vida útil de los contactos con alta carga inductiva según IEC 60947- 5-1 DC 13/AC 15 (contactores, bobinas magnéticas, motores):**

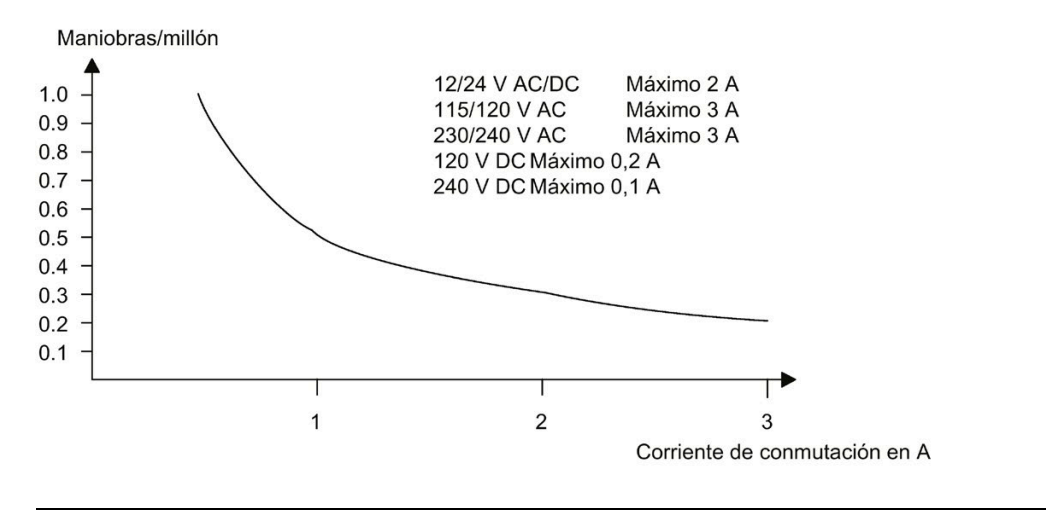

#### **Nota**

Para asegurar la capacidad de conmutación y la vida útil, mantenga una carga de conmutación mínima de 100 mA en las salidas de relé con una tensión de 12 V AC/DC.

## **A.10 Datos técnicos: LOGO! AM2**

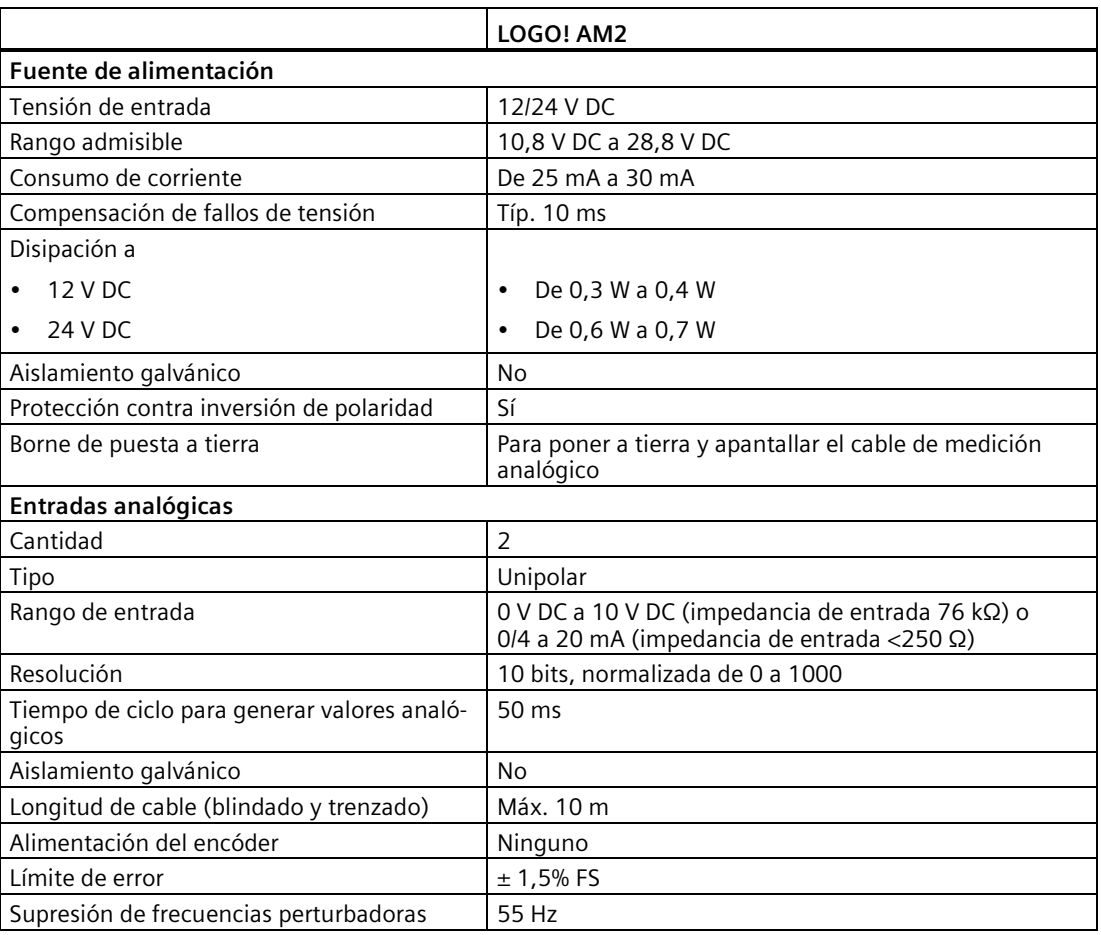

## **A.11 Datos técnicos: LOGO! AM2 RTD**

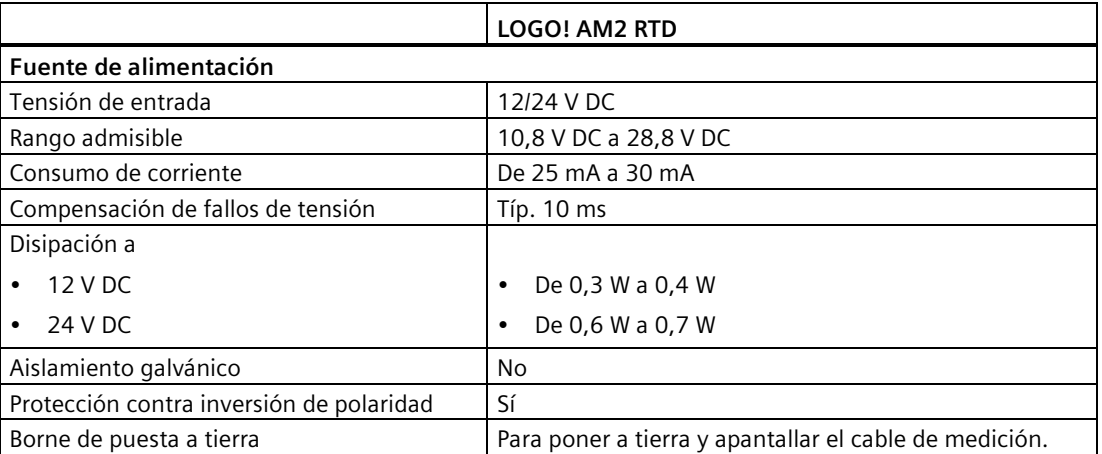

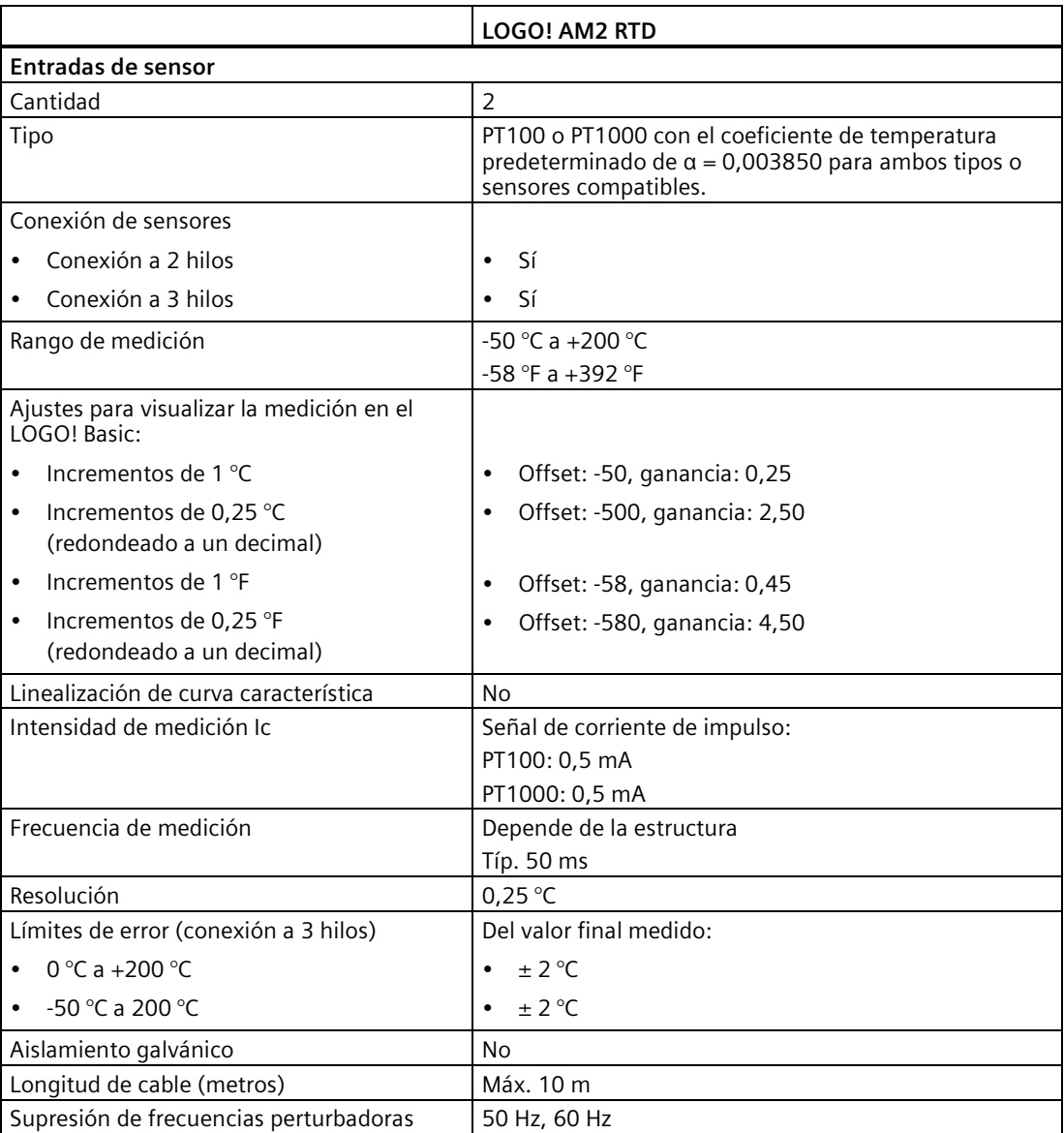

## **A.12 Datos técnicos: LOGO! AM2 AQ**

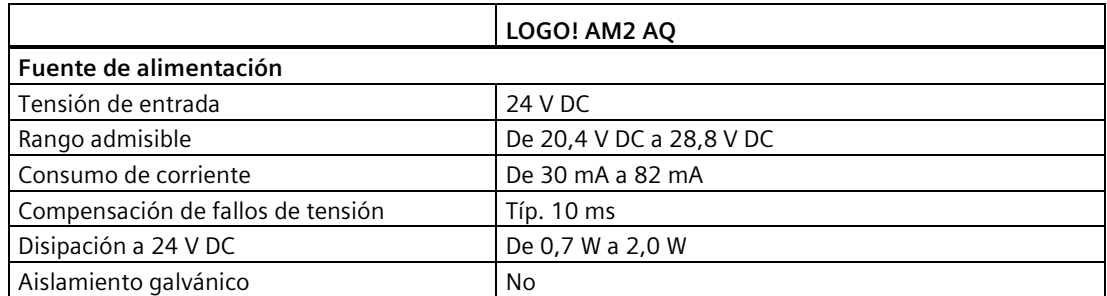

*A.13 Datos técnicos: LOGO! Power 12 V*

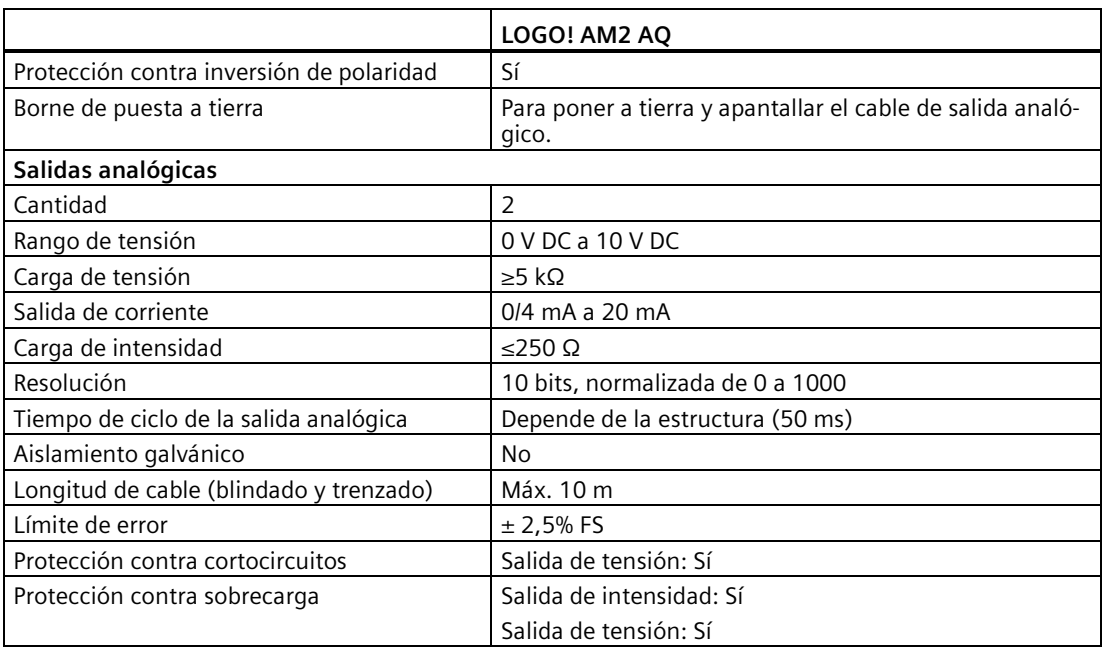

## **A.13 Datos técnicos: LOGO! Power 12 V**

LOGO! Power 12 V es una fuente de alimentación conmutada principal para dispositivos LOGO!. Se ofrecen dos rangos de corriente.

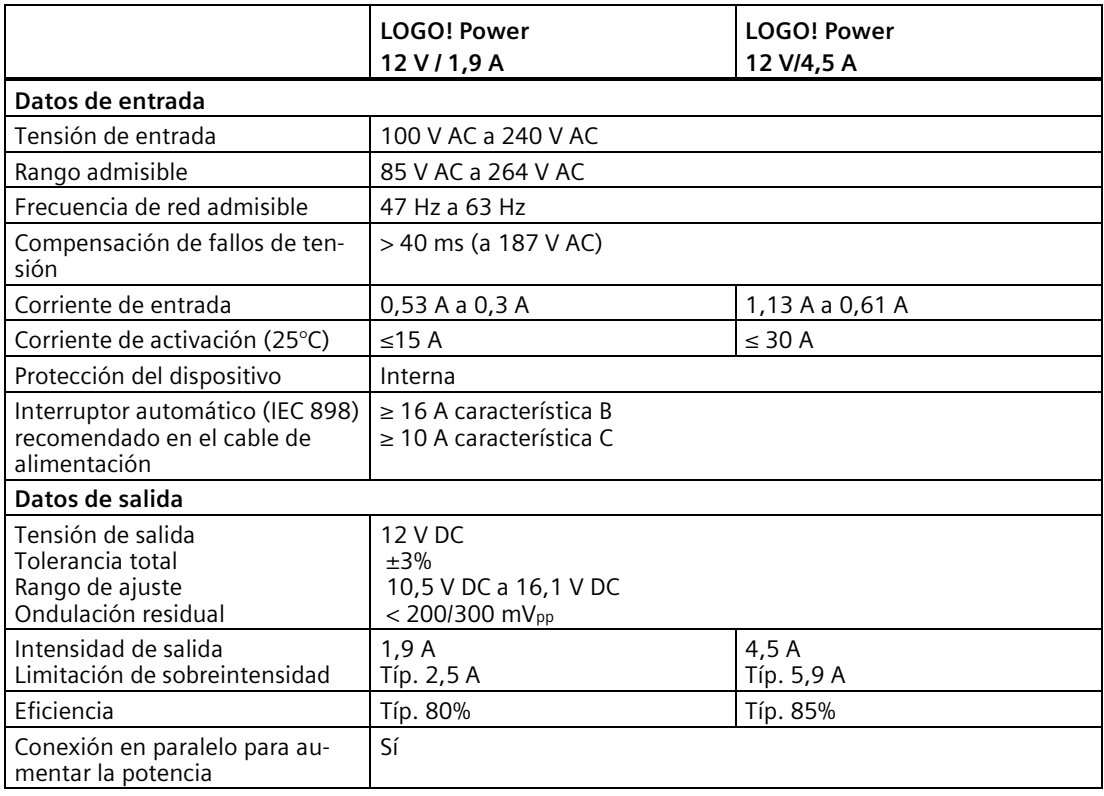

*A.14 Datos técnicos: LOGO! Power 24 V*

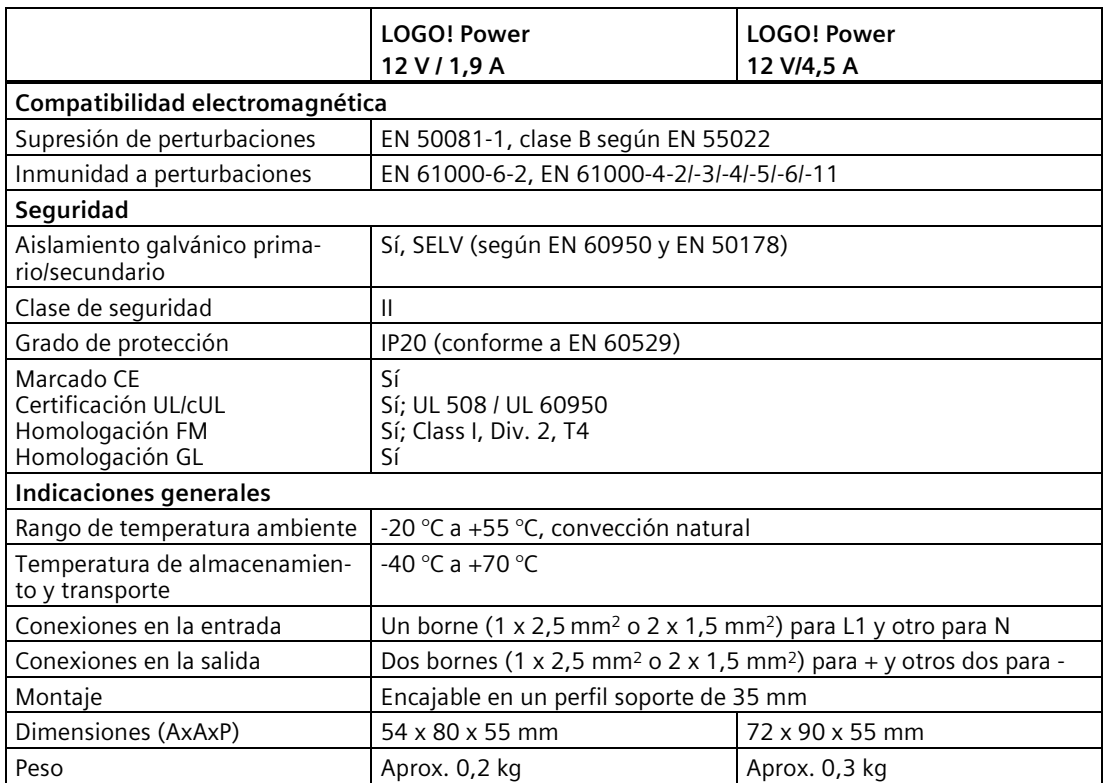

**A.14 Datos técnicos: LOGO! Power 24 V**

LOGO! Power 24 V es una fuente de alimentación conmutada en primario para dispositivos LOGO!. Se ofrecen dos rangos de corriente.

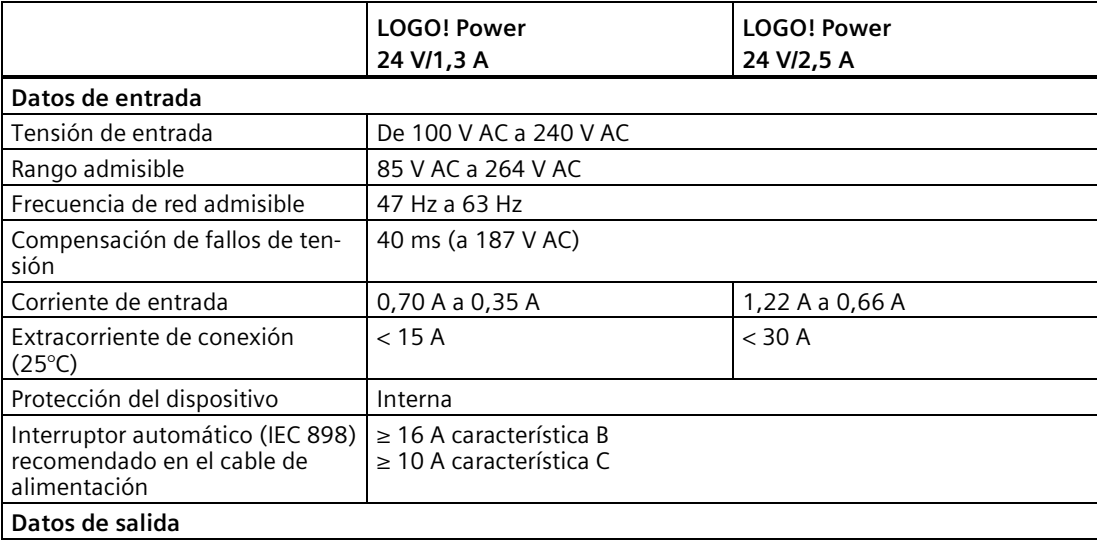

#### *A.15 Datos técnicos: LOGO! Contact 24/230*

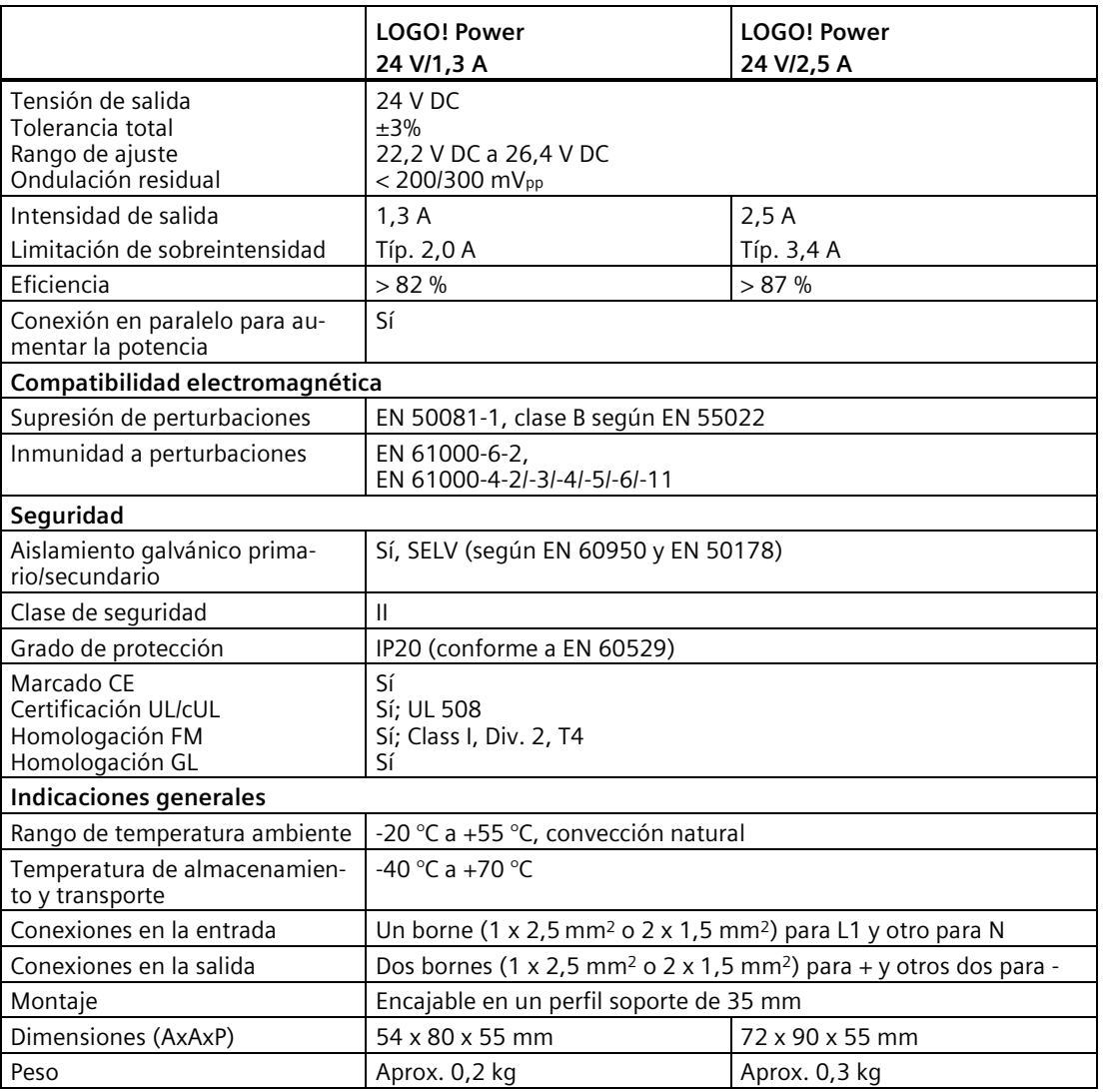

## **A.15 Datos técnicos: LOGO! Contact 24/230**

LOGO! Contact 24 y LOGO! Contact 230 son módulos de conmutación que permiten conectar directamente cargas óhmicas de hasta 20 A y motores de hasta 4 kW (sin emisión de ruidos ni zumbidos). Ambos módulos tienen un circuito de protección integrado para amortiguar sobretensiones.

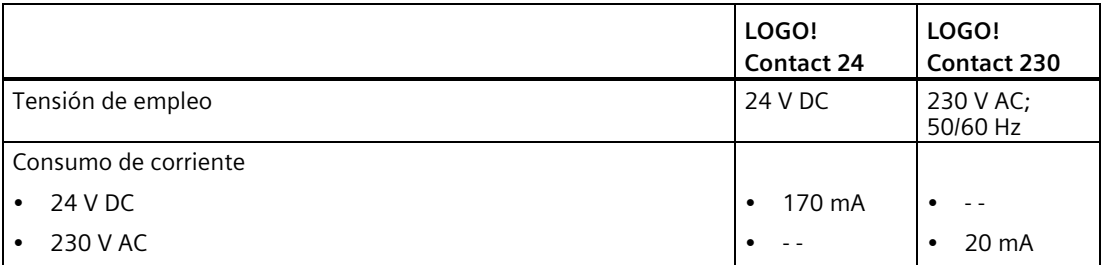

*A.16 Datos técnicos: LOGO! TDE (visualizador de textos con interfaces Ethernet)*

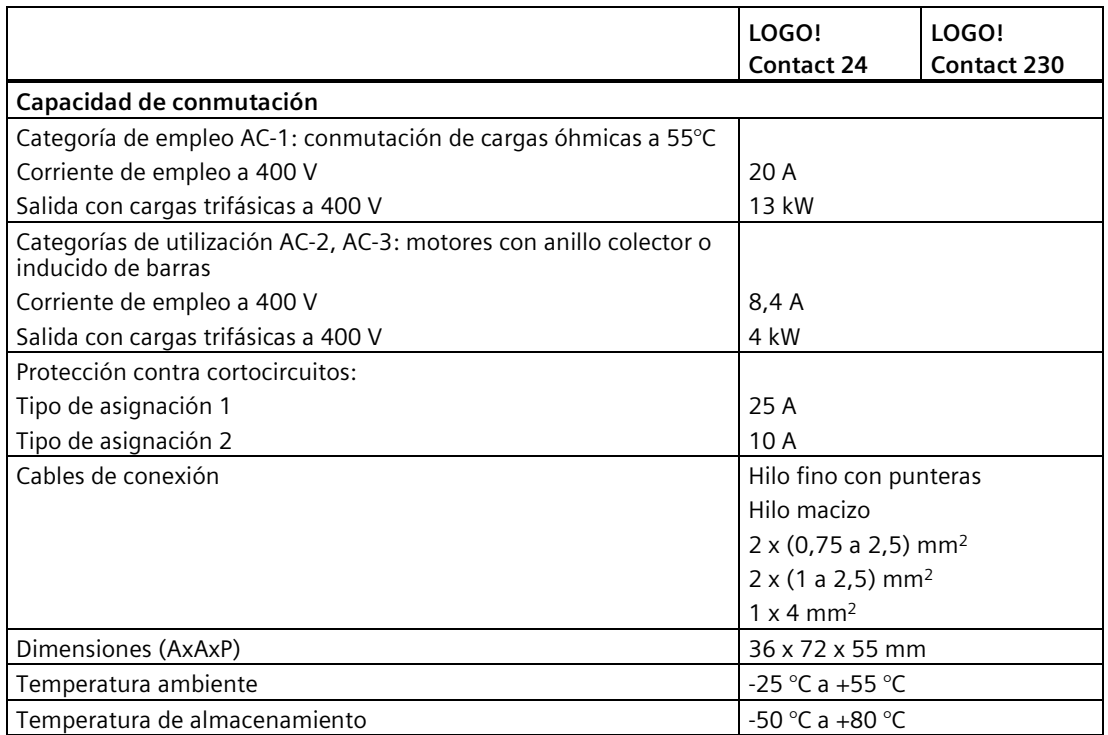

## **A.16 Datos técnicos: LOGO! TDE (visualizador de textos con interfaces Ethernet)**

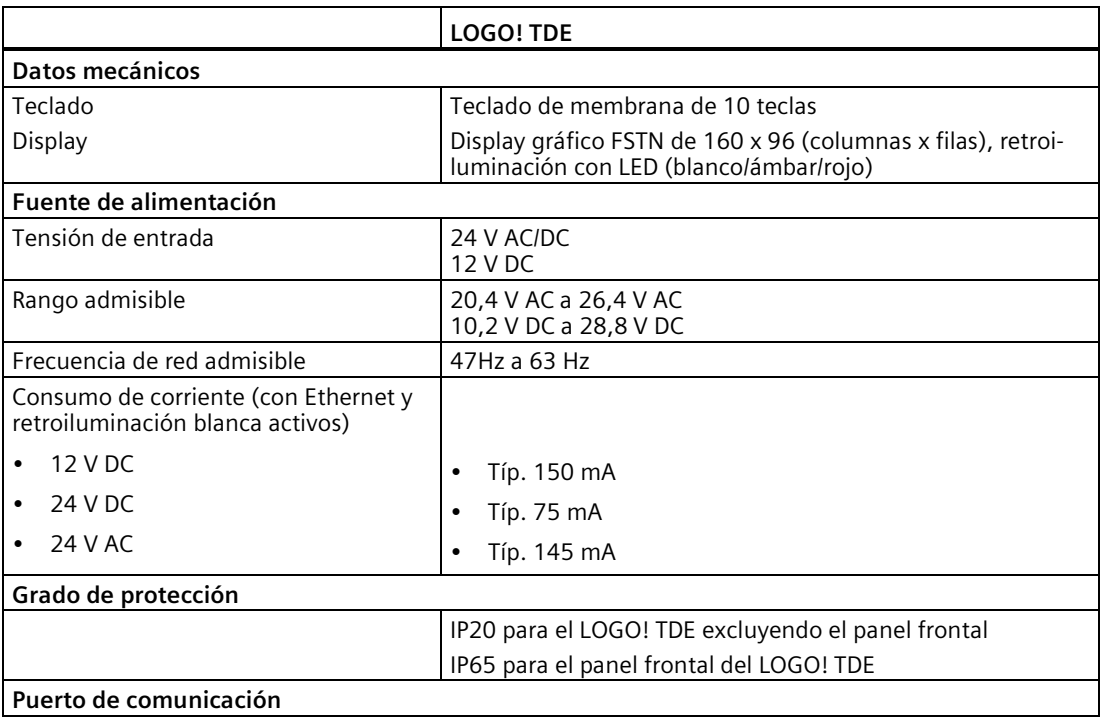

*A.17 Datos técnicos: LOGO! CSM12/24*

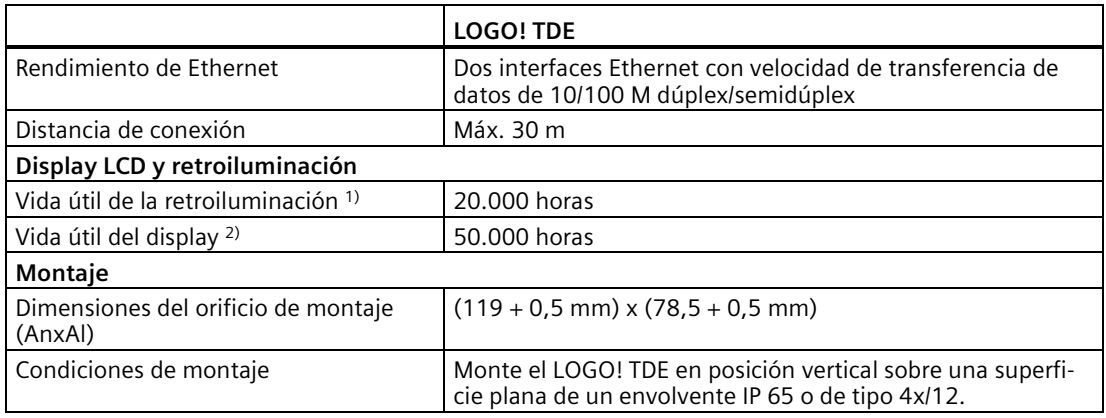

1) La vida útil de la retroiluminación se alcanza cuando el brillo final es el 50% del original.

2) La vida útil del display se calcula en condiciones de empleo y almacenamiento normales: temperatura ambiente (20 ±8 °C), humedad normal, inferior a un 65% de humedad relativa, sin exposición directa al sol.

## **A.17 Datos técnicos: LOGO! CSM12/24**

El CSM12/24 es un módulo switch de comunicación con Ethernet. Soporta un rango de corriente de 12 V DC a 24 V DC.

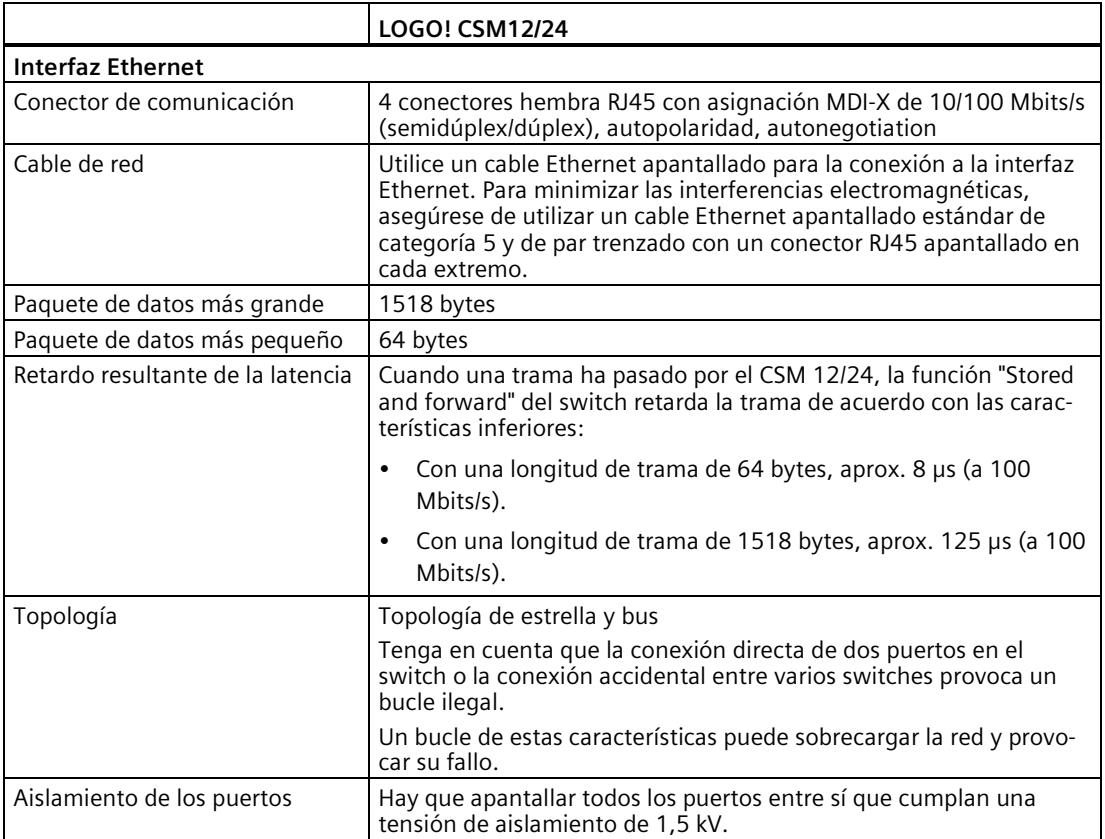

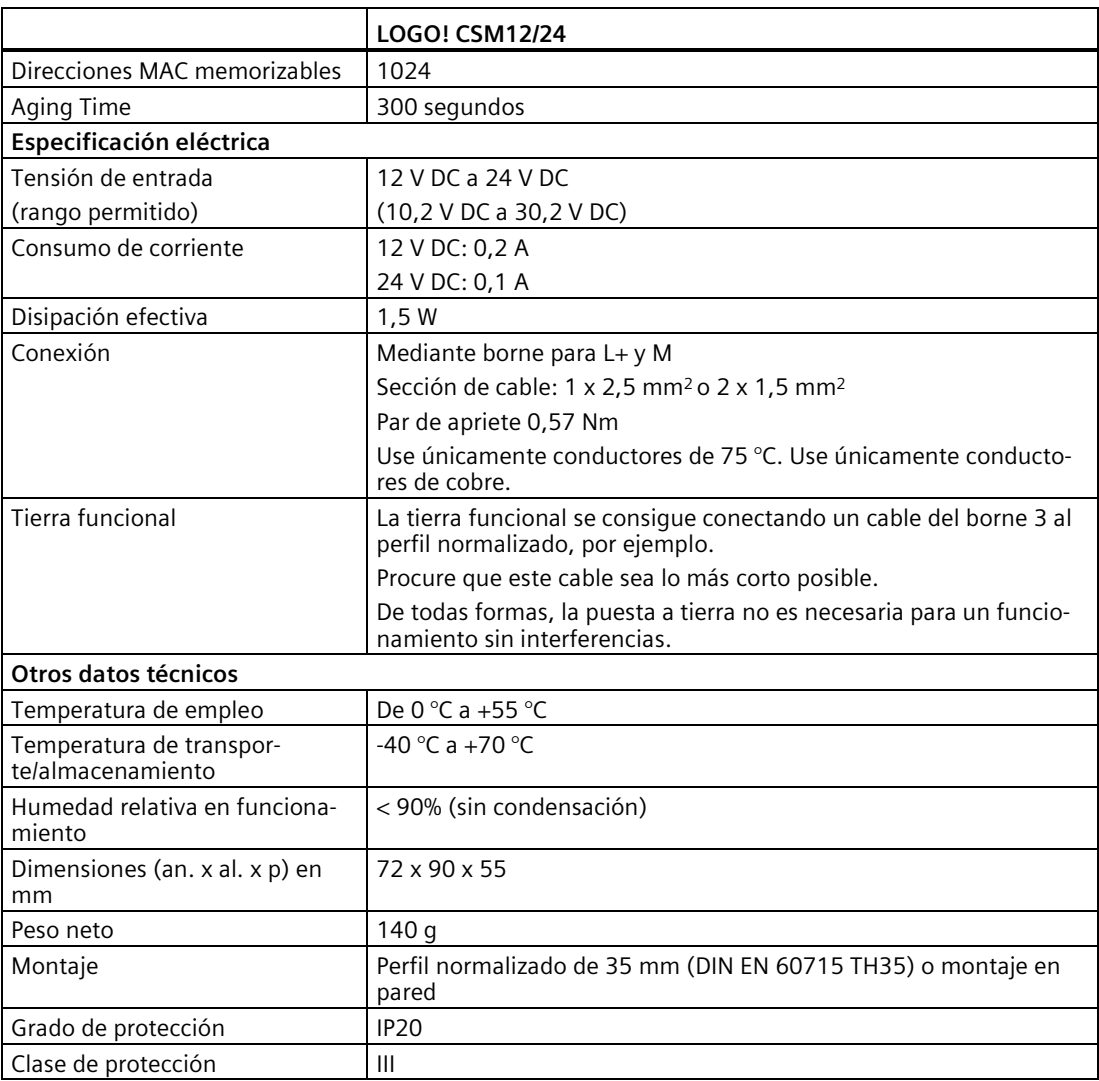

## **A.18 Datos técnicos: LOGO! CSM230**

El CSM 230 es un módulo switch de comunicación con Ethernet. Soporta un rango de intensidad de 100 V AC a 240 V AC y de 115 V DC a 210 V DC.

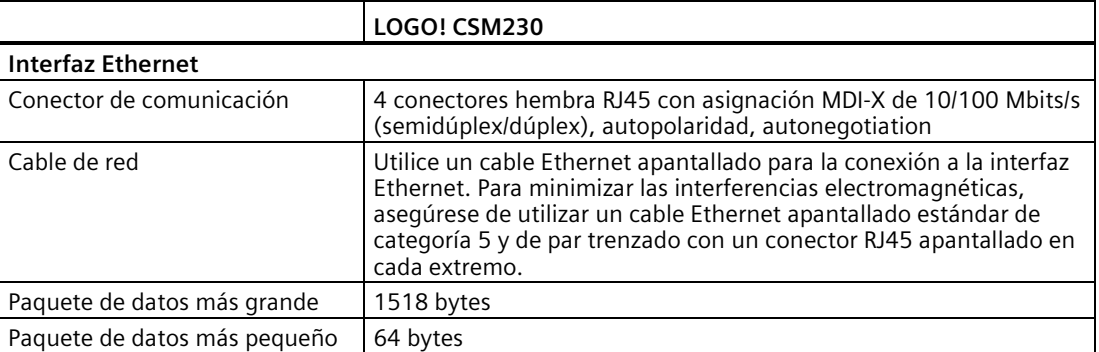

## *A.18 Datos técnicos: LOGO! CSM230*

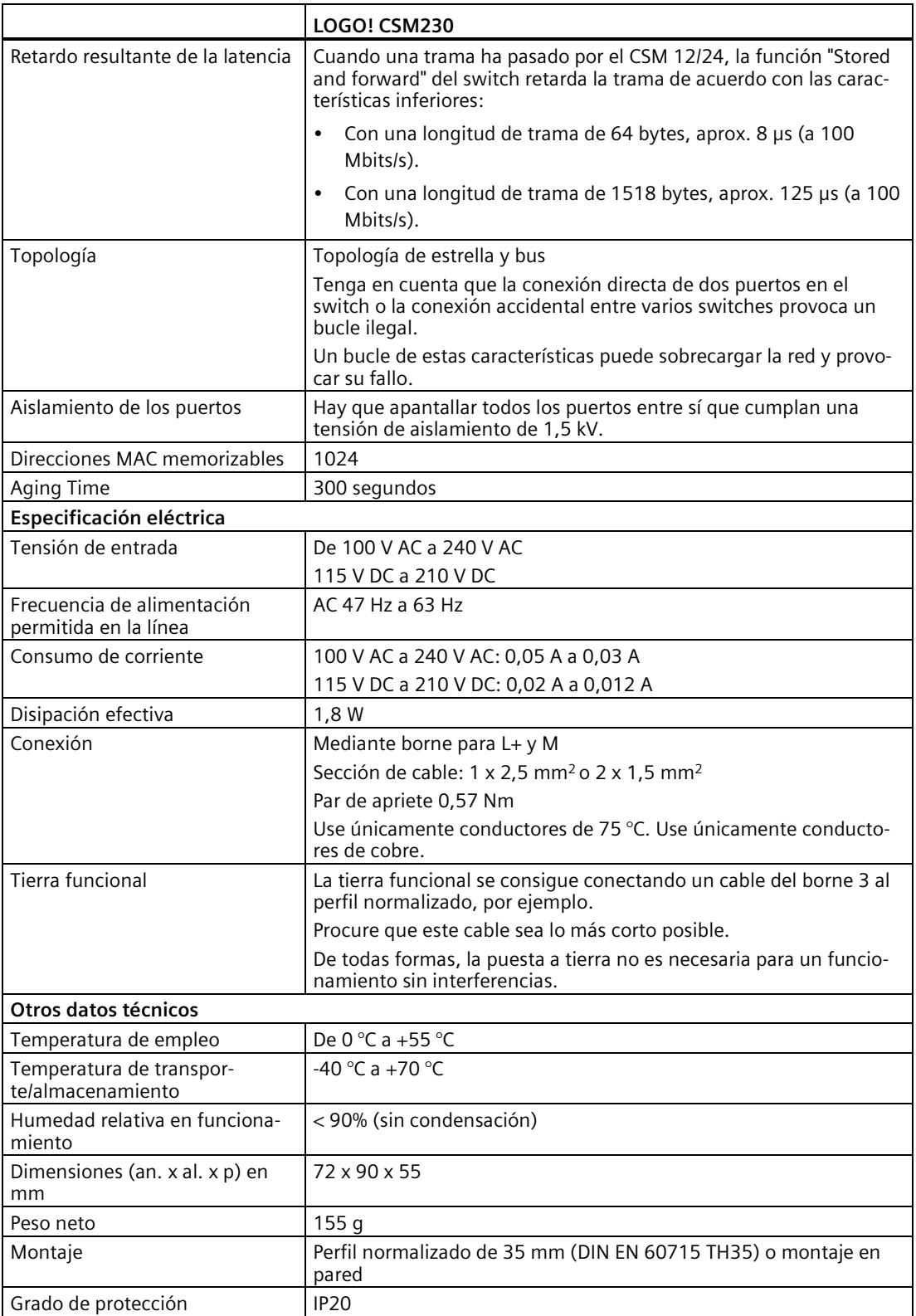
## <span id="page-360-0"></span>**Determinar el tiempo de ciclo**

La ejecución completa de un programa, es decir, básicamente la lectura de las entradas, el procesamiento del programa y la posterior escritura de las salidas, se denomina "ciclo del programa". El tiempo de ciclo es el tiempo necesario para ejecutar una vez el programa por completo.

El tiempo que dura un ciclo del programa se puede calcular mediante un pequeño programa de test. Cree este programa de test en LOGO! para conseguir un valor que le permita calcular el tiempo de ciclo.

#### **Programa de test**

Para programar este programa de prueba, proceda del siguiente modo:

1. Cree el programa de test enlazando una salida con un selector de umbral y conectando la entrada de disparo con una marca invertida.

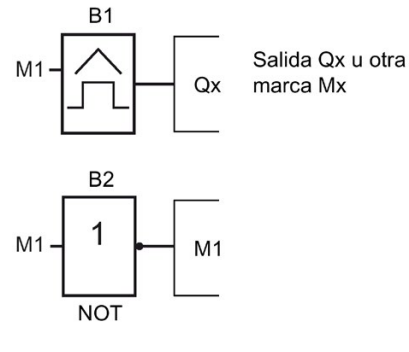

2. Configure el disparador de umbral como se muestra abajo. LOGO! genera un impulso en cada ciclo del programa debido a la marca invertida. El intervalo de disparo es de 2 segundos.

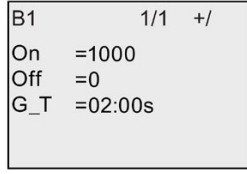

3. Inicie el programa y conmute LOGO! a modo de parametrización. En este modo, visualice los parámetros de disparo.

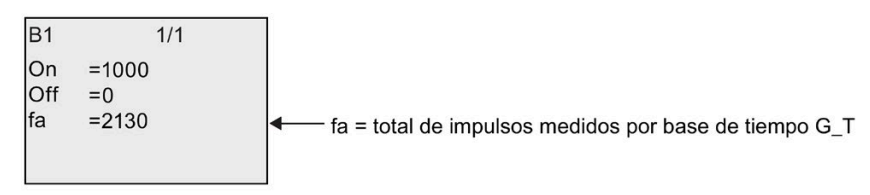

4. El valor recíproco de fa equivale al tiempo de ejecución del programa actual en la memoria de LOGO!.

1/fa = tiempo de ciclo en s

#### **Explicación**

La señal de salida de la marca invertida cambia con cada ejecución del programa. Por tanto, un nivel lógico (estado "high" o "low") dura exactamente un ciclo. Con ello, un período dura dos ciclos.

El selector de umbral indica la relación de períodos por cada dos segundos, que resulta en la relación de ciclos por segundo.

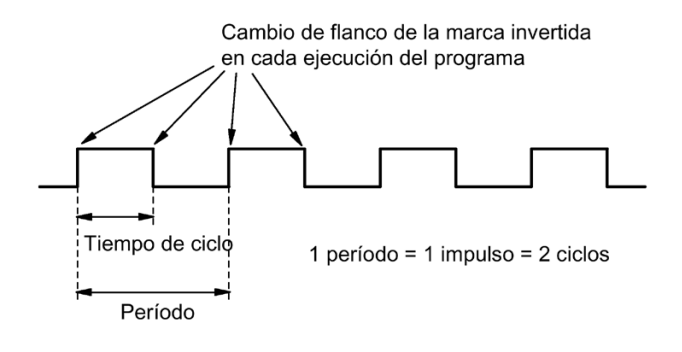

# **LOGO! sin display ("LOGO! Pure") C**

Puesto que algunas aplicaciones específicas no requieren intervención del operador ni elementos de interfaz tales como botones o un display, Siemens ofrece las versiones de LOGO! 12/24RCEo, LOGO! 24RCEo, LOGO! 24CEo y LOGO! 230RCEo sin display.

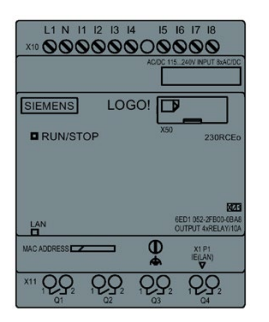

#### **¡Menos a veces es más!**

Las versiones sin display ofrecen las siguientes ventajas:

- Son aún más económicas porque carecen de elementos de mando.
- Requieren menos espacio en el armario eléctrico que el hardware convencional.
- Respecto a su flexibilidad y precio de adquisición, ofrecen muchos más beneficios que los dispositivos de conmutación electrónicos autónomos.
- Resultan ventajosas incluso en aplicaciones en las que sustituyen tan solo dos o tres dispositivos de conmutación convencionales.
- Son muy fáciles de utilizar.
- Están protegidas contra accesos no autorizados.
- Son compatibles con versiones de LOGO! con display.
- Sus datos se pueden leer por medio de LOGO!Soft Comfort.

#### **Crear un programa sin panel de mando**

Un programa para un LOGO! sin display puede crearse de dos maneras, a saber:

- Cree el programa con LOGO!Soft Comfort en el PC y transfiéralo luego a LOGO!.
- Transfiera el programa de una [tarjeta micro SD](#page-293-0) (Página 294) al LOGO! sin display.

#### **Indicación de la comunicación de red**

Cuando se crea un programa con LOGO!Soft Comfort hay que conectar el módulo al PC con un cable Ethernet. Consulte el capítul[o Conectar la interfaz Ethernet](#page-54-0) (Página 55) para obtener información detallada sobre el cableado de la interfaz Ethernet y también sobre el estado de los LED Ethernet.

#### <span id="page-363-0"></span>**Características funcionales**

Cuando se conecta la alimentación, LOGO! está listo para el funcionamiento. La desconexión de un LOGO! sin display equivale a la desconexión de la alimentación eléctrica.

No es posible iniciar o parar el programa de las versiones ...o de LOGO! por medio de botones; por este motivo, las versiones ...o de LOGO! tienen un comportamiento en arranque distinto.

#### **Características de arranque**

Si LOGO! o la tarjeta micro SD insertada no contiene ningún programa, LOGO! permanece en STOP.

Si la memoria de LOGO! o la tarjeta micro SD contiene un programa válido, LOGO! conmuta automáticamente de STOP a RUN cuando se conecta la alimentación.

Inmediatamente después de conectar la alimentación, LOGO! copia automáticamente el programa en una tarjeta micro SD insertada. Si ya existe un programa, LOGO! reescribe el programa existente en la memoria y, seguidamente, pasa del modo STOP al modo RUN.

La conexión de un [cable Ethernet a LOGO!](#page-328-0) (Página 329) permite utilizar LOGO!Soft Comfort para descargar el programa y poner LOGO! en modo RUN.

#### **Indicación de estados operativos**

Un LED en el panel frontal indica el estado operativo:

- Luz roja: POWER ON/STOP
- Luz verde: POWER ON/RUN

El LED se ilumina en rojo tras conectar la alimentación y en todos los estados de LOGO! excepto en modo RUN. El LED se ilumina en verde cuando LOGO! está en modo RUN.

#### **Leer los datos actuales**

LOGO!Soft Comfort provee un test online que permite leer los datos actuales de todas las funciones mientras el sistema está en RUN.

Si está insertada una tarjeta micro SD protegida en un LOGO! sin display, no podrá leer los datos actuales a menos qu[e introduzca la contraseña correcta](#page-307-0) (Página 308) para el programa. LOGO! borra el programa de la memoria cuando se extrae la tarjeta micro SD.

#### **Borrar programas**

Utilice LOGO!Soft Comfort para borrar el programa y la contraseña (si esta existe).

# **Estructura de menús de LOGO!**

#### **D.1 LOGO! Basic**

#### **D.1.1 Vista general de los menús**

Todos los comandos de menú siguientes son válidos para LOGO! Basic con el nivel de acceso ADMIN. Si se maneja el LOGO! con el nivel de acceso OP, algunos comandos de menú no serán visibles. Encontrará más información en el apartad[o Vista general de los menús de](#page-71-0)  [LOGO!](#page-71-0) (Página 72).

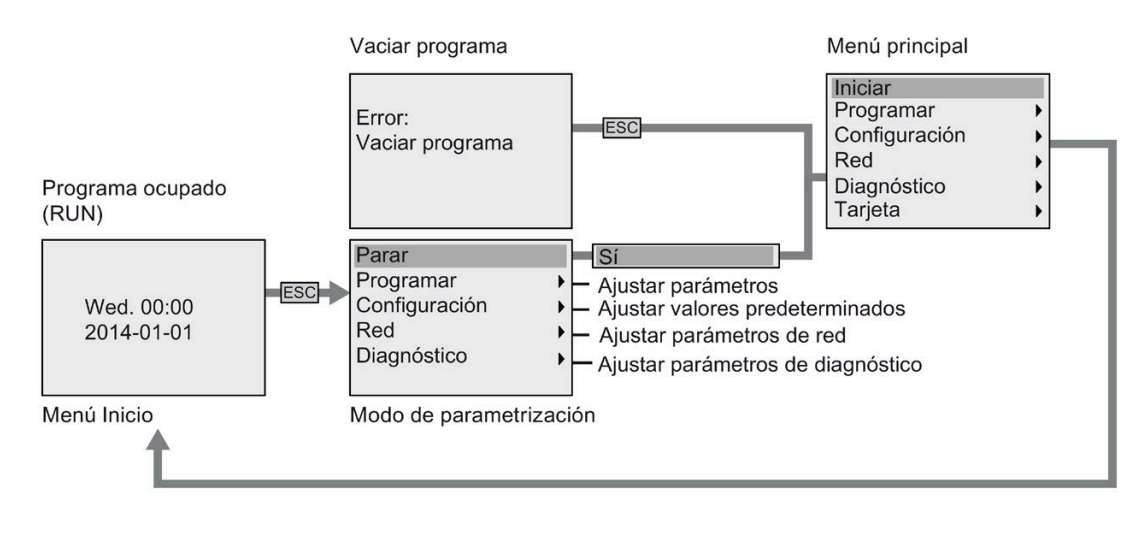

#### **D.1.2 Menú principal**

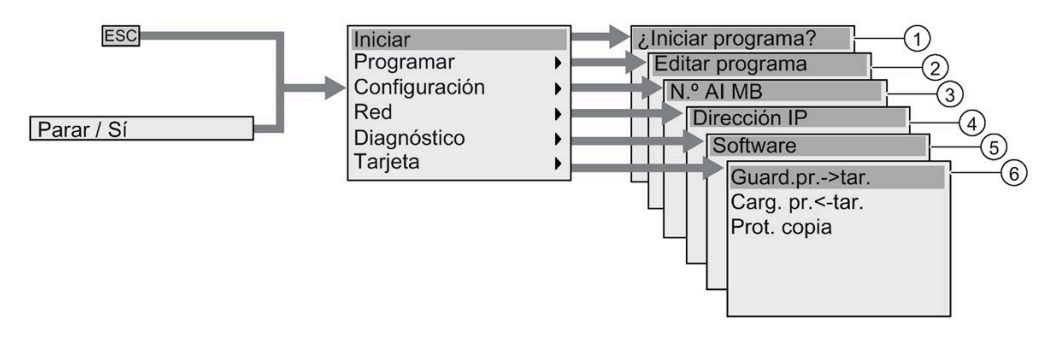

- ① Véase ["Menú Iniciar](#page-369-0) (Página 370)" ④ Véase ["Menú Red](#page-367-0) (Página 368)"
	-
- ② Véase ["Menú Programar](#page-365-0) (Página 366)" ⑤ Véase ["Menú Diagnóstico](#page-368-0) (Página 369)"
	-
- ③ Véas[e "Menú Configuración](#page-366-0) (Página 367)" ⑥ Véase ["Menú Tarjeta](#page-365-1) (Página 366)"

*D.1 LOGO! Basic*

#### <span id="page-365-0"></span>**D.1.3 Menú Programar**

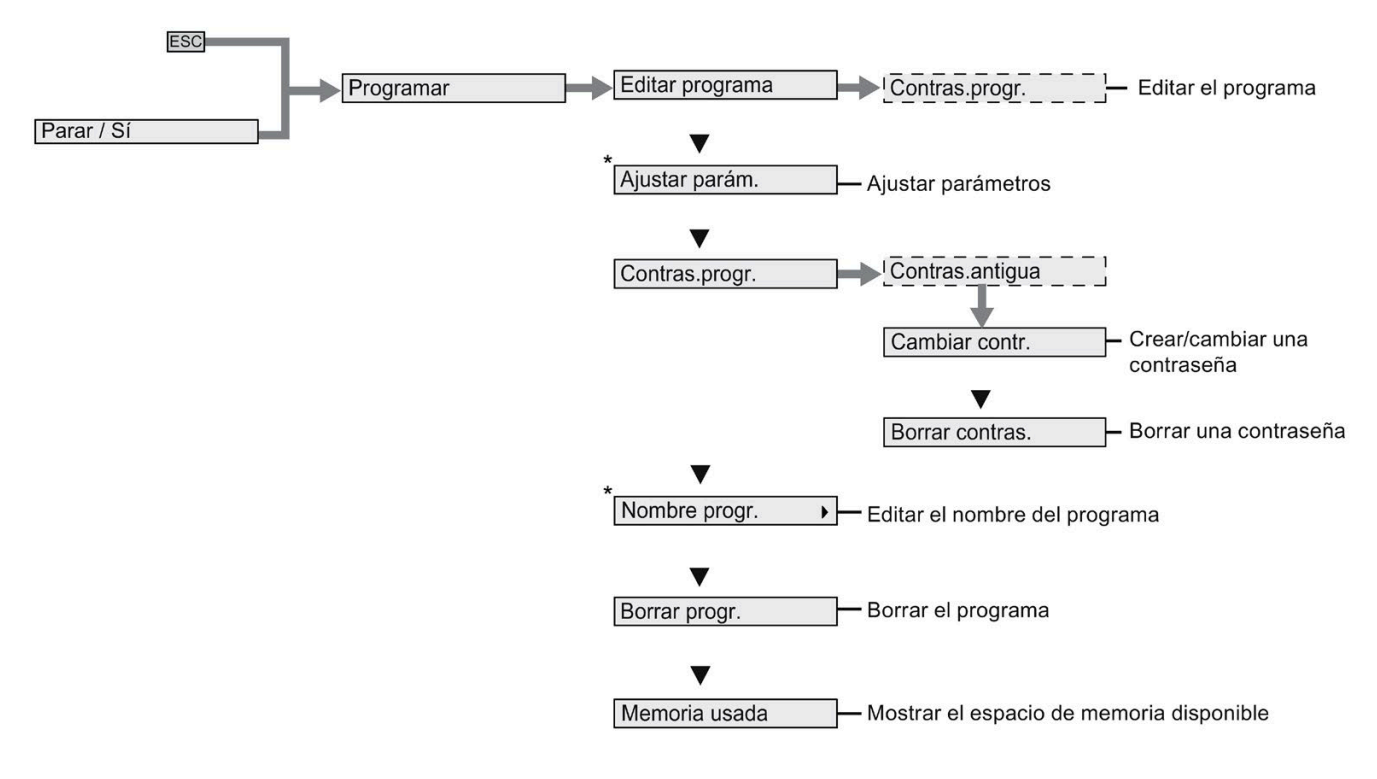

#### **Nota**

Cuando LOGO! está en modo RUN, en el menú de programación solo están disponibles los comandos marcados con un asterisco (\*).

#### <span id="page-365-1"></span>**D.1.4 Menú Tarjeta**

Este menú solo está disponible cuando LOGO! está en modo de programación.

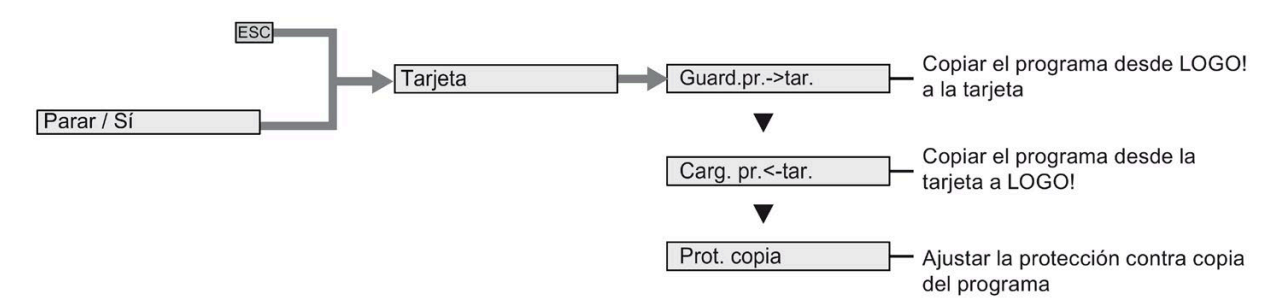

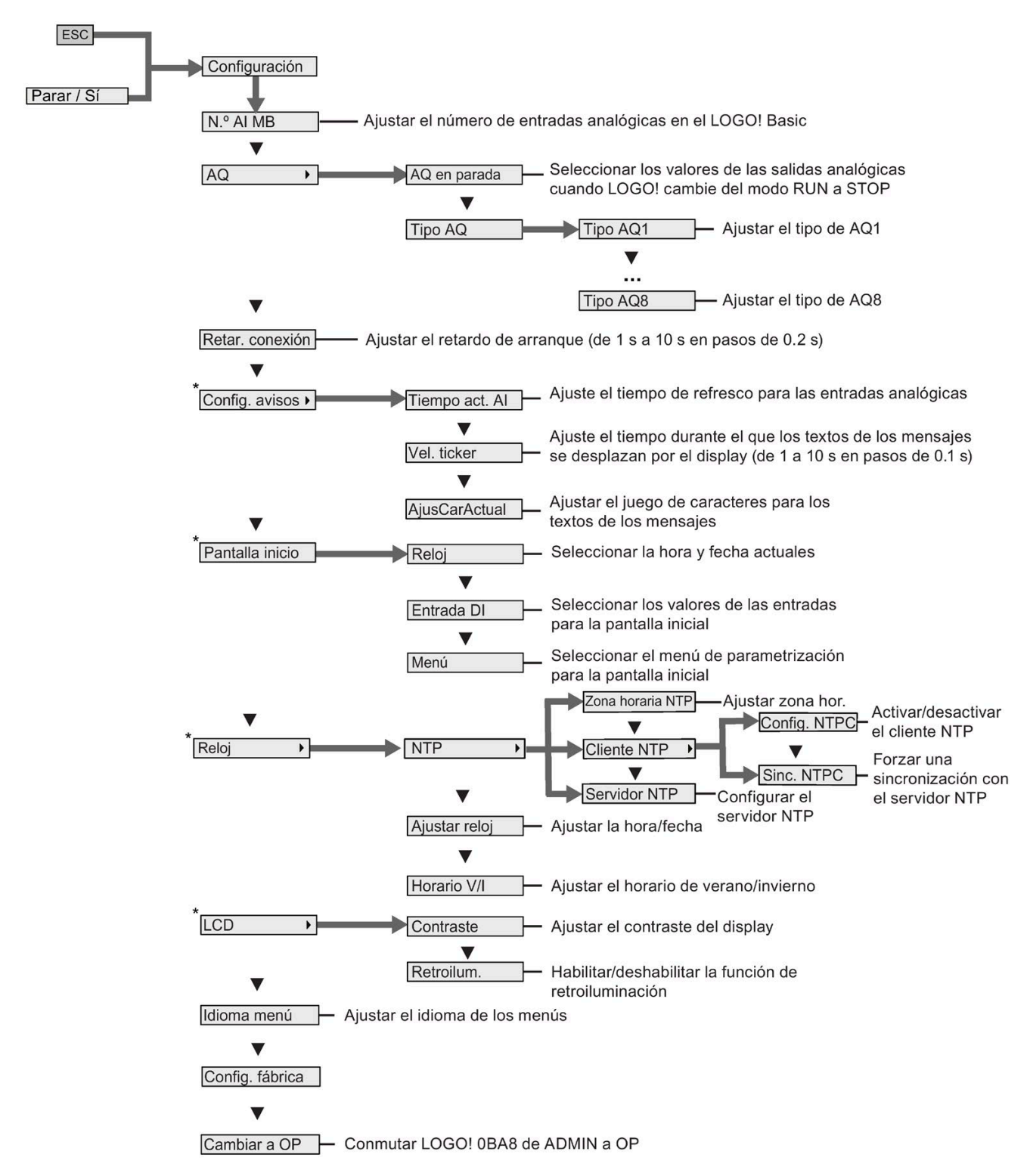

#### <span id="page-366-0"></span>**D.1.5 Menú Configuración**

#### **Nota**

Cuando LOGO! está en modo RUN, en el menú de configuración solo están disponibles los comandos marcados con un asterisco (\*).

#### <span id="page-367-0"></span>**D.1.6 Menú Red**

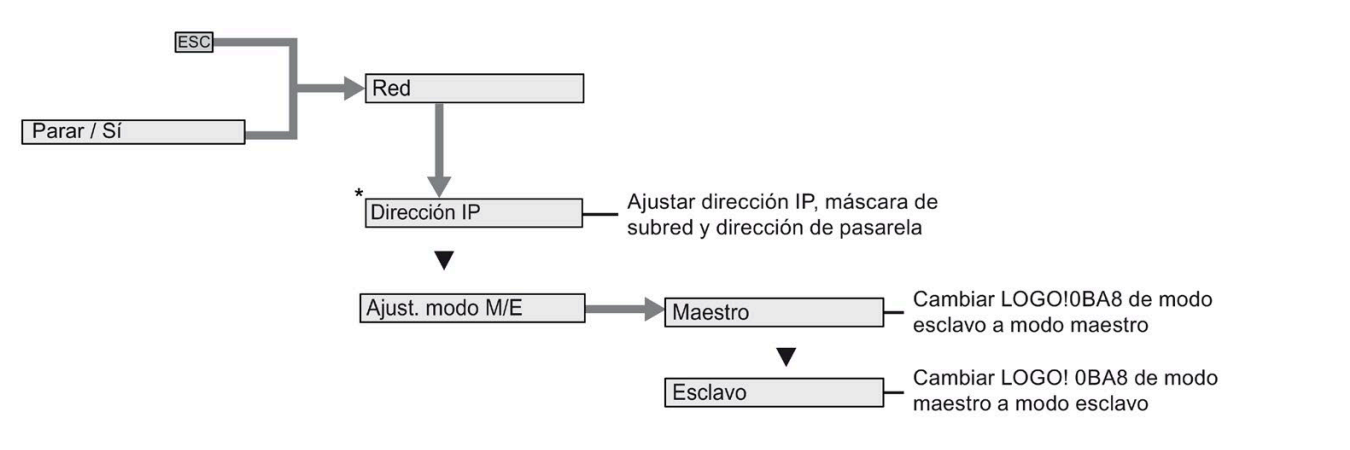

#### **Nota**

Cuando LOGO! está en modo RUN, en el menú de red solo están disponibles los comandos marcados con un asterisco (\*).

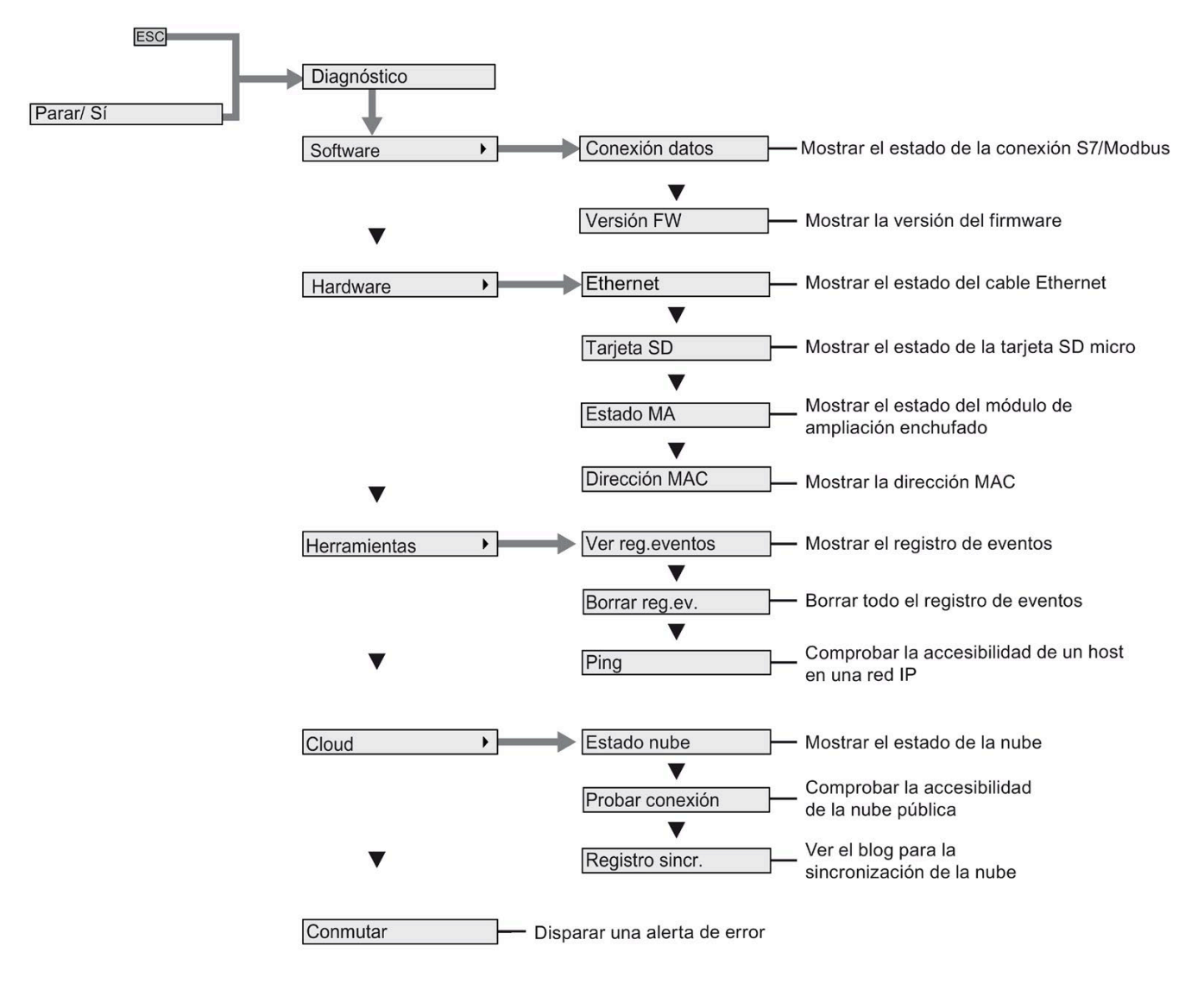

#### <span id="page-368-0"></span>**D.1.7 Menú Diagnóstico**

*D.1 LOGO! Basic*

#### <span id="page-369-0"></span>**D.1.8 Menú Iniciar**

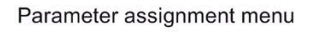

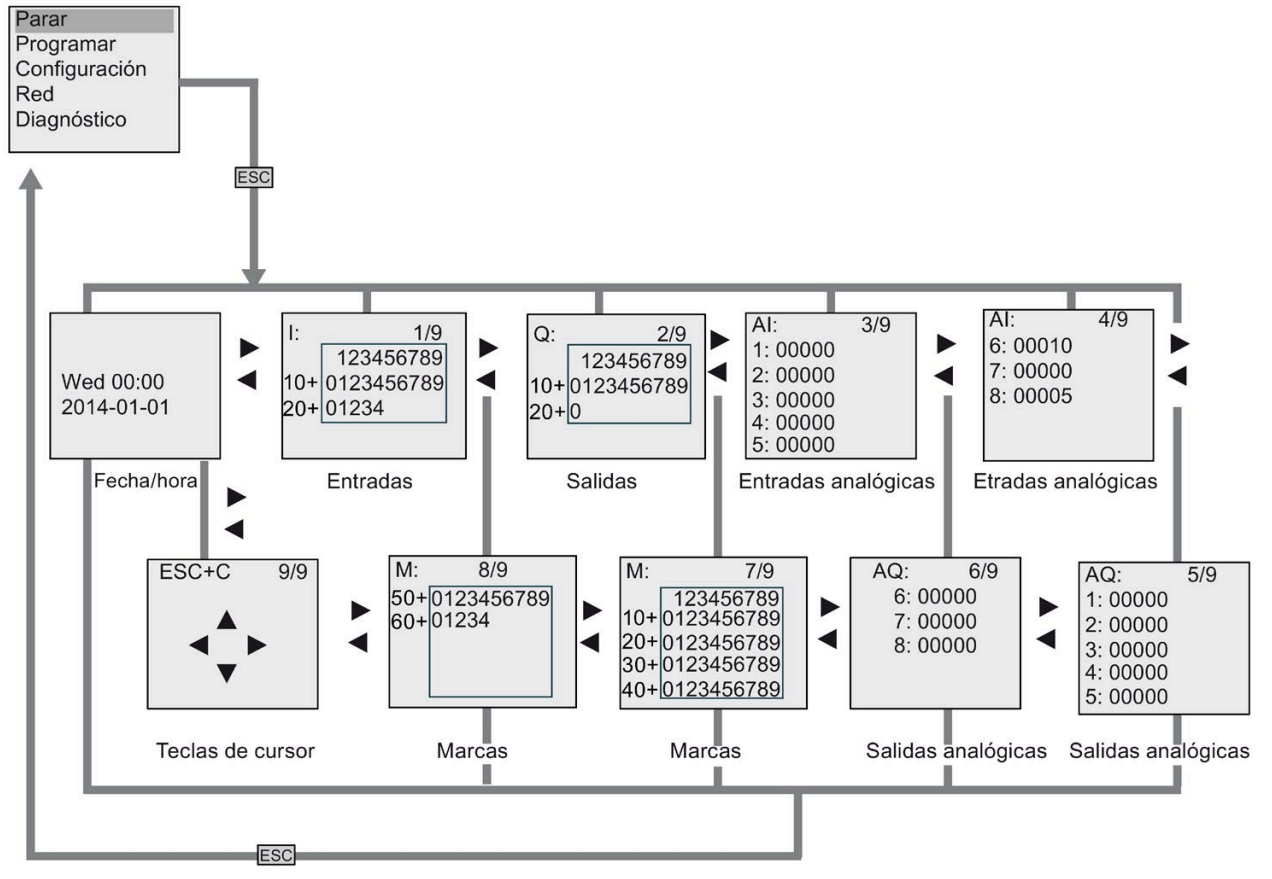

## **D.2 LOGO! TDE**

Programa

#### **D.2.1 Vista general de los menús**

Todos los comandos de menú siguientes son válidos para el LOGO! TDE con el nivel de acceso ADMIN. Si se maneja el LOGO! TDE con el nivel de acceso OP, algunos comandos de menú no serán visibles. Encontrará más información en el apartad[o Vista de conjunto de los menús de](#page-71-0)  [LOGO!](#page-71-0) (Página 72).

ocupado (RUN) Wed. 00:00 2014-01-01 Menú principal de LOGO! **Iniciar** Menú Inicio Programar Configuración **ESC** Error: Red Vaciar programa Diagnóstico Tarjeta Programa borrado Selección LOGO! **XXX.XXX.XXX.XXX** Ajustes LOGO! XXX.XXX.XXX.XXX **Aiustes TDE** ESC ESC Menú principal Selección LOGO! de LOGO! TDE Ajustes LOGO! Ajustes TDE Selección LOGO! Parar  $\triangleright$  Si **Ajustes LOGO!** Programar Ajustar parámetros Configuración Ajustes TDE Ajustar valores predeterminados Red Ajustar parámetros de red Menú principal de Diagnóstico Ajustar parámetros LOGO! TDE de diagnóstico Menú principal Menú de parametrización de LOGO! TDE de LOGO! Basic Selección LOGO! Configuración TDE Ajustar parámetros de LOGO! TDE Ajustes LOGO! Red TDE Ajustar parámetros la red del LOGO! TDE **Ajustes TDE** Diagnóstico TDE Ajustar parámetros la diagnóstico del LOGO! TDE Menú principal Menú de parametrización de LOGO! TDE de LOGO! TDE

*D.2 LOGO! TDE*

#### **D.2.2 Menú principal**

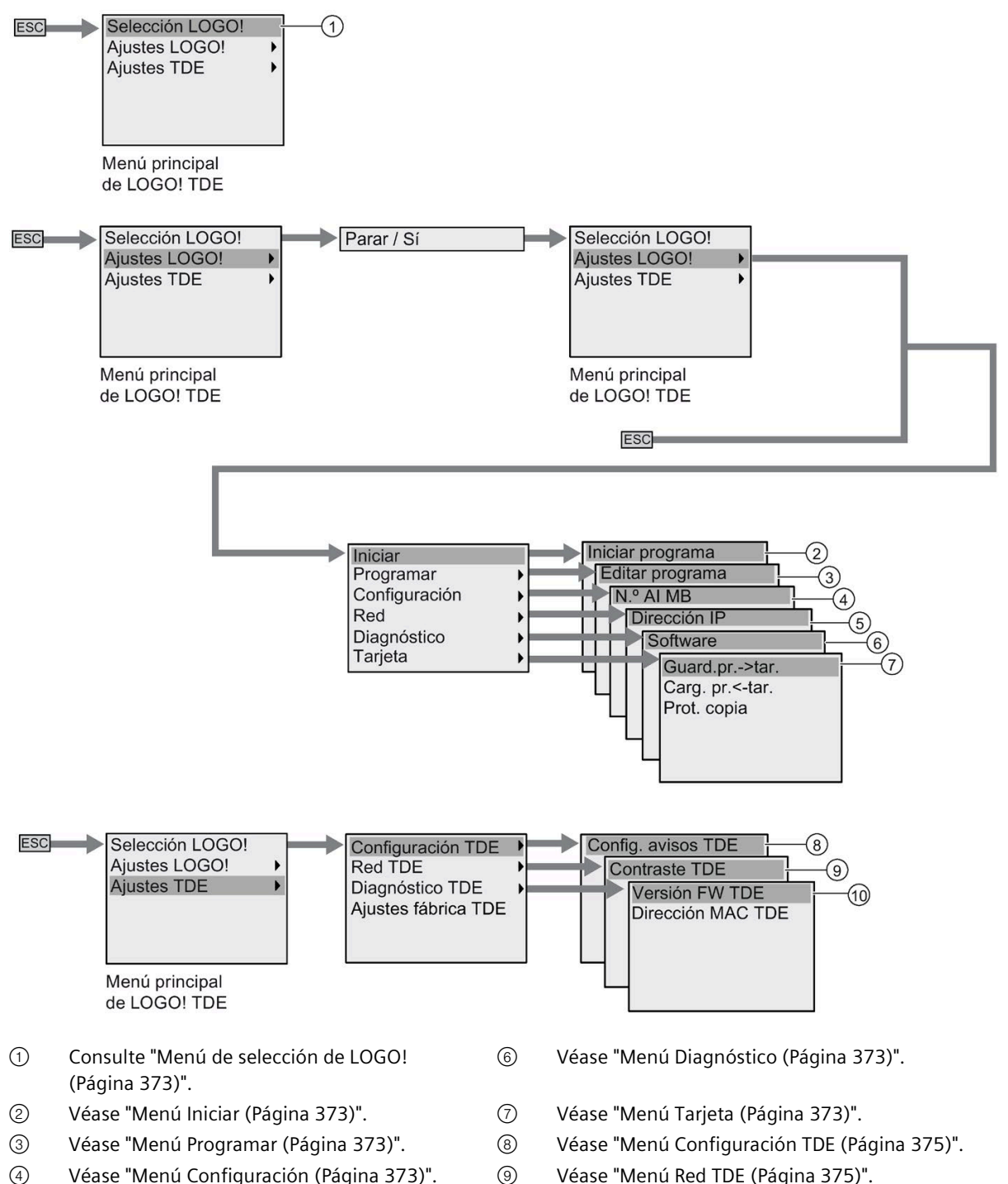

⑤ Véase ["Menú Red](#page-372-1) (Página 373)". ⑩ Véase ["Menú Diagnóstico TDE](#page-374-0) (Página 375)".

#### <span id="page-372-0"></span>**D.2.3 Menú de selección de LOGO!**

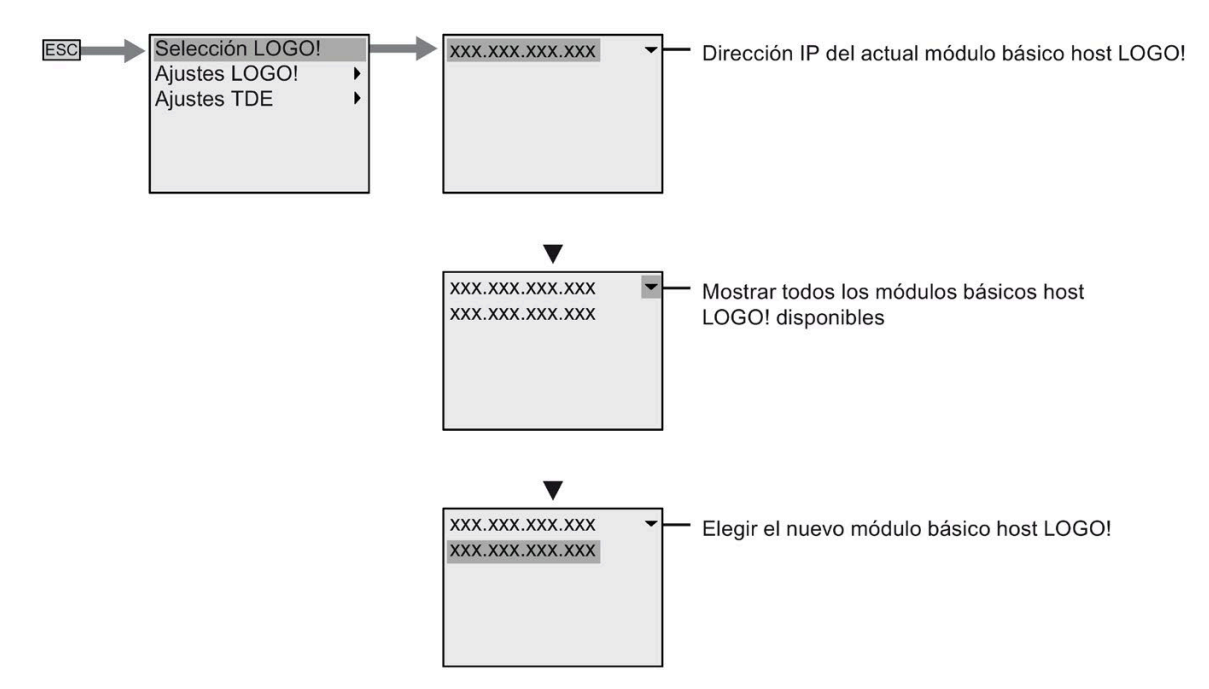

#### <span id="page-372-1"></span>**D.2.4 Menú de configuración de LOGO!**

El LOGO! TDE permite visualizar y configurar ajustes del módulo base LOGO! conectado en su menú de configuración LOGO!.

#### **Menú Programar**

El menú de programación es el mismo que el del módulo base LOGO!. Consulte ["Menú](#page-365-0)  [Programar](#page-365-0) (Página 366)" para más información.

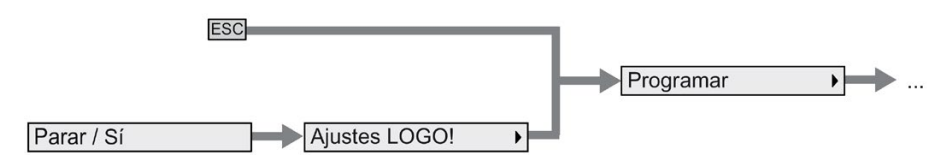

#### **Menú Tarjeta**

El menú de tarjeta es el mismo que el del módulo base LOGO!. Consulte ["Menú Tarjeta](#page-365-1) (Página 366)" para más información.

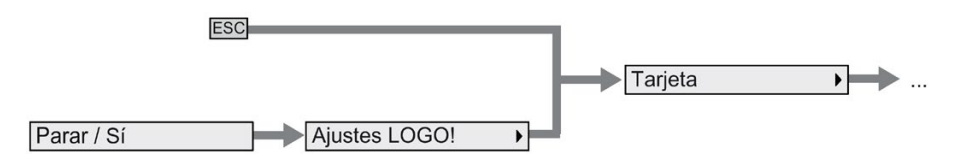

*D.2 LOGO! TDE*

#### **Menú Configuración**

El menú de configuración es distinto que el del módulo base LOGO!. Consulte ["Menú](#page-366-0)  [Configuración](#page-366-0) (Página 367)" para ver el menú de configuración completo del LOGO! Basic.

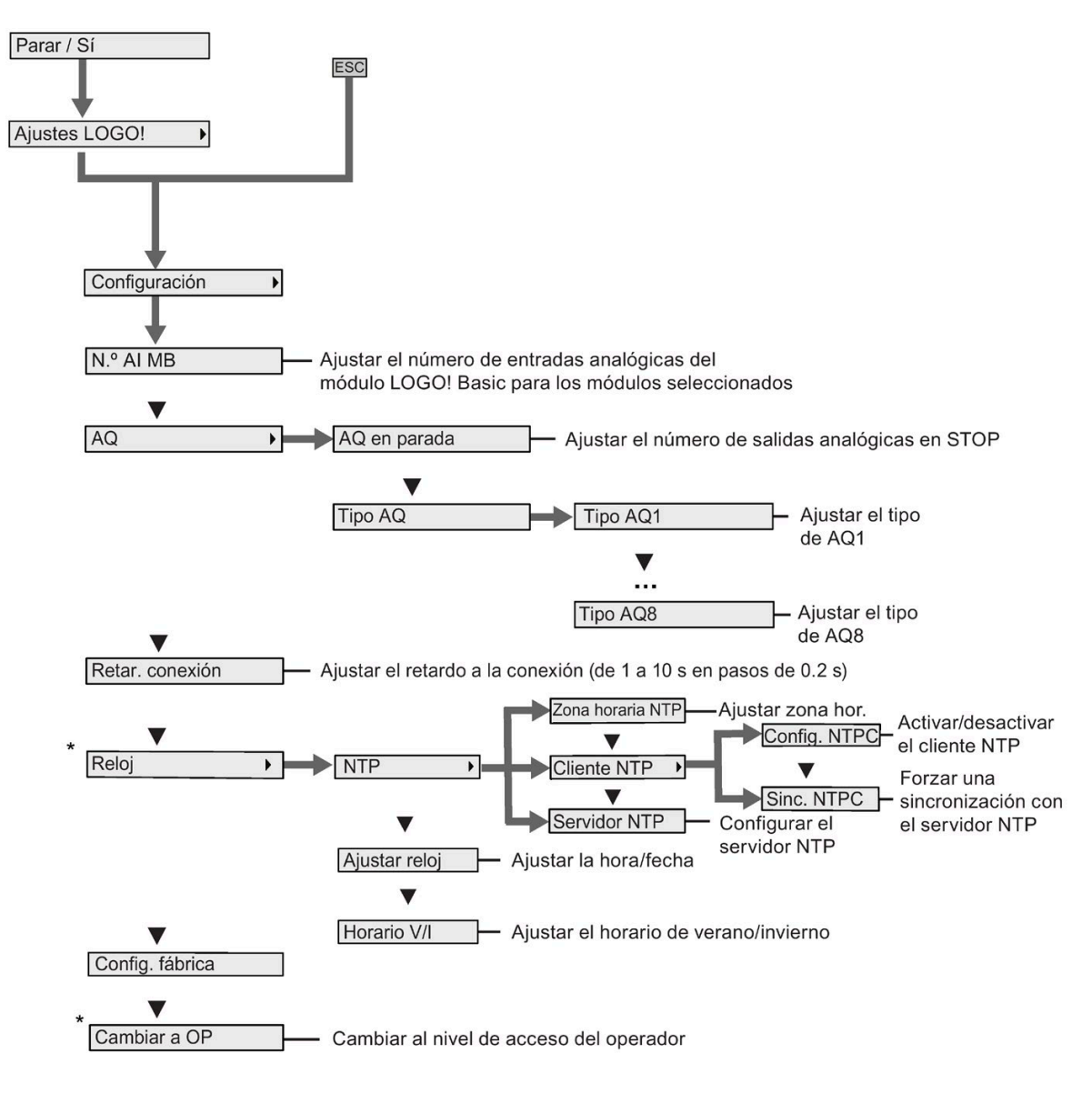

#### **Nota**

Cuando el LOGO! 0BA8 está en estado RUN, en el menú anterior solo están disponibles los comandos marcados con un asterisco (\*).

#### **Menú Red**

El menú de red es el mismo que el del módulo base LOGO!. Consulte ["Menú Red](#page-367-0) (Página 368)" para más información.

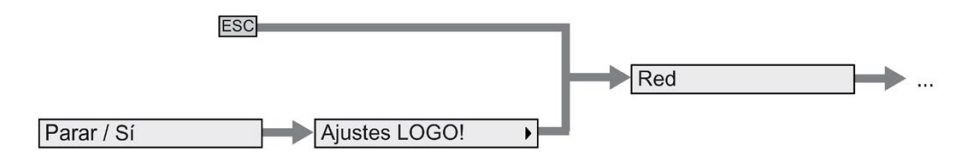

#### **Menú Diagnóstico**

El menú de diagnóstico es el mismo que el del módulo base LOGO!. Consulte ["Menú](#page-368-0)  [Diagnóstico](#page-368-0) (Página 369)" para más información.

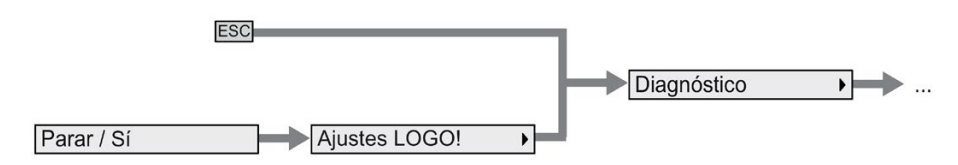

#### **Menú Iniciar**

El menú de inicio es el mismo que el del módulo base LOGO!. Consulte ["Menú Iniciar](#page-369-0) (Página 370)" para más información.

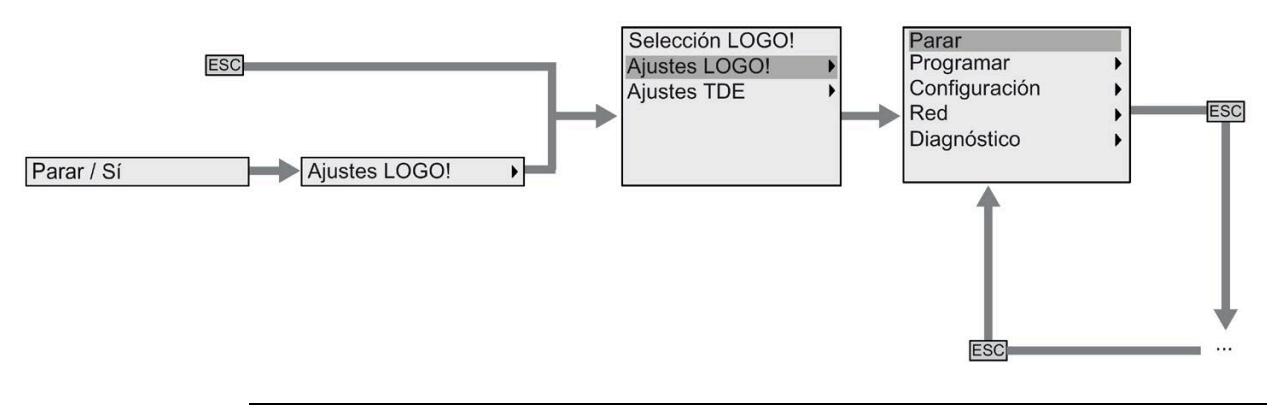

#### **Nota**

La pantalla inicial del LOGO! TDE muestra siempre el reloj cuando LOGO! Basic está en modo RUN.

#### <span id="page-374-0"></span>**D.2.5 Menú de configuración de LOGO! TDE**

El LOGO! TDE permite visualizar y configurar ajustes del mismo LOGO! TDE.

La estructura siguiente del menú de configuración del LOGO! TDE sirve tanto cuando el LOGO! Basic conectado está en estado RUN como cuando está en estado STOP.

*D.2 LOGO! TDE*

#### **Menú de configuración de LOGO! TDE**

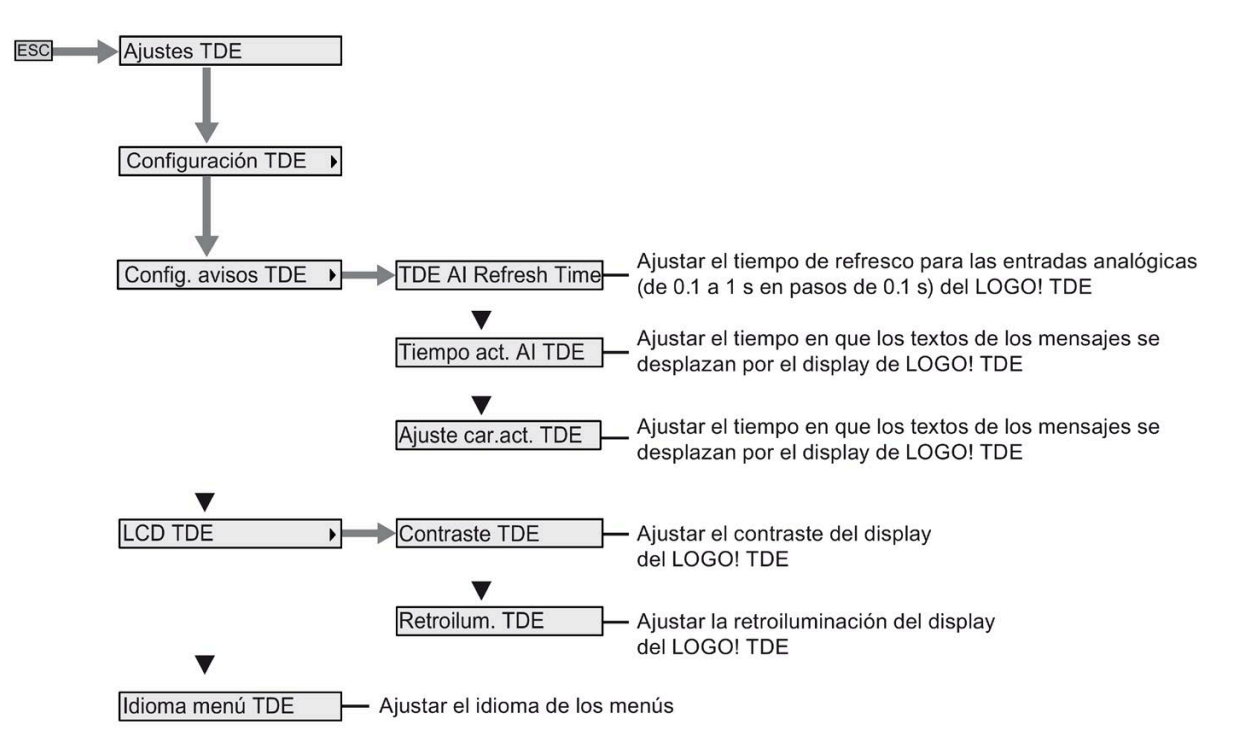

#### **Menú de red de LOGO! TDE**

El menú siguiente se utiliza para ajustar las configuraciones de red del LOGO! TDE.

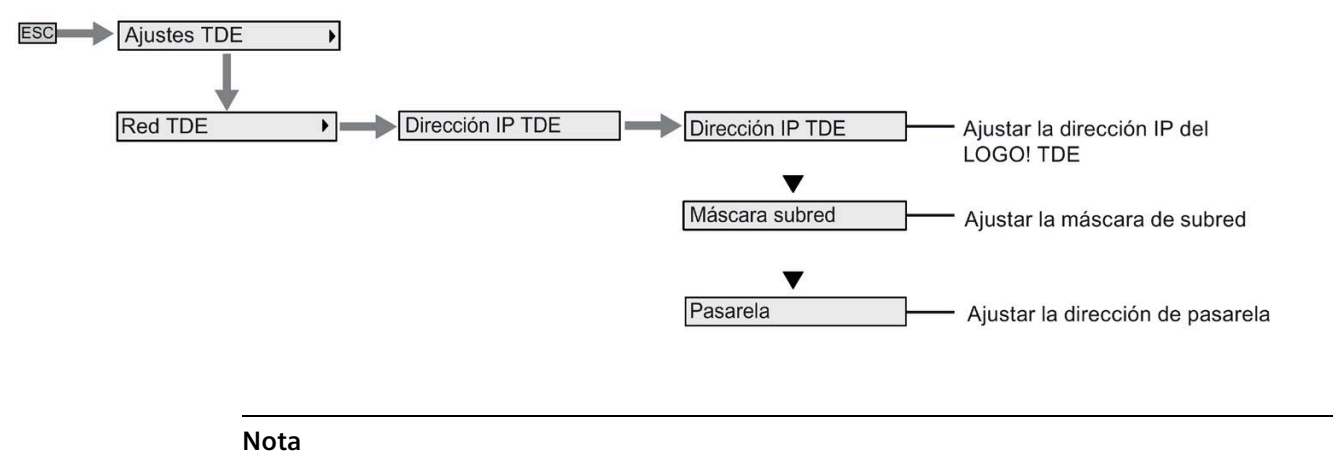

La dirección IP del LOGO! TDE es de solo lectura en modo RUN.

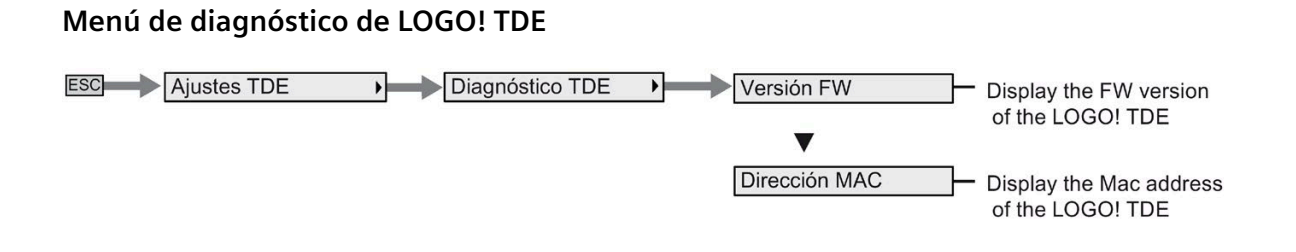

# **Números de referencia E**

#### **Módulos**

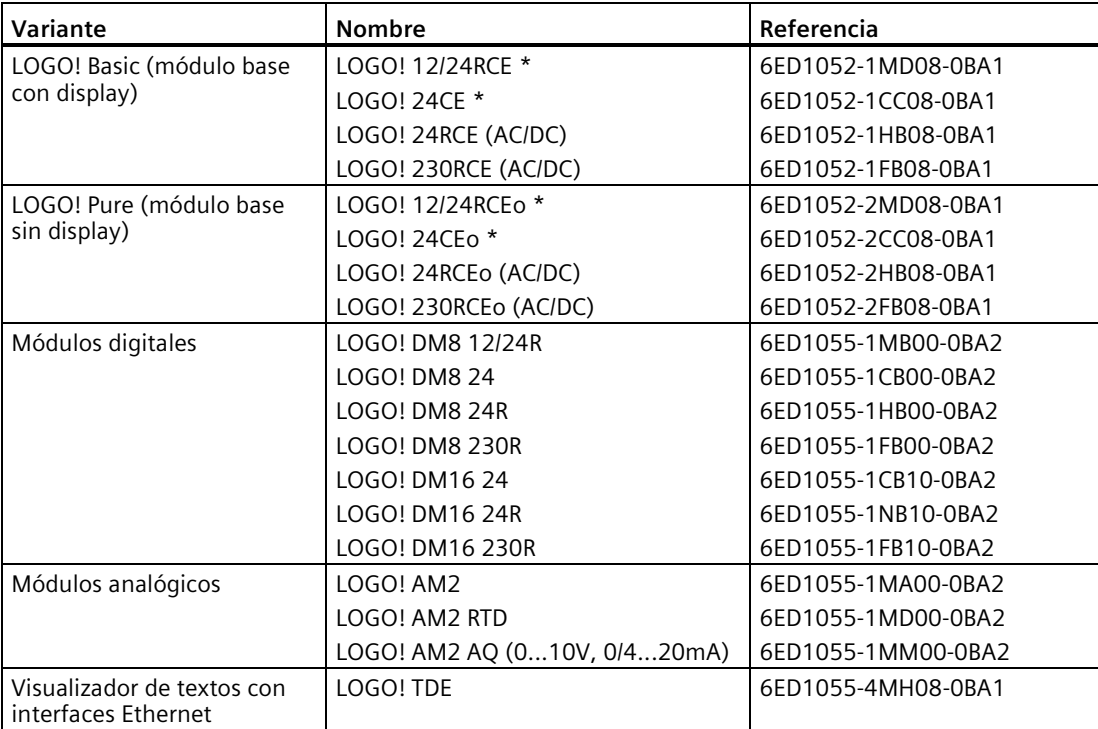

\*: También con entradas analógicas

#### **Accesorios**

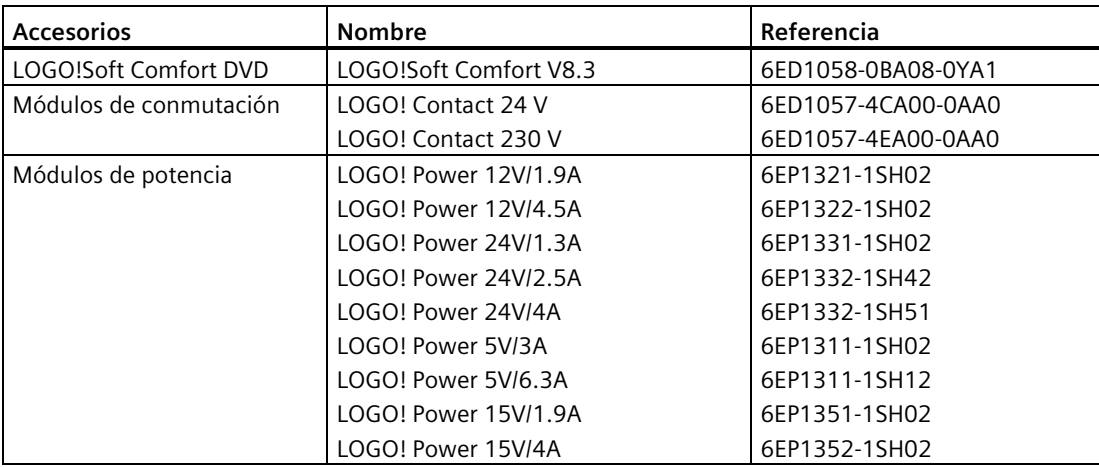

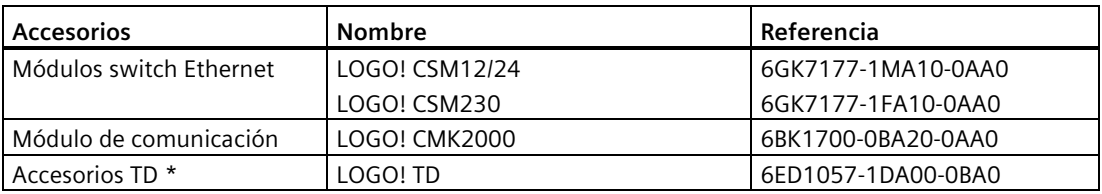

- \* Los accesorios TD incluyen:
	- [accesorios de montaje](#page-40-0) (Página 41): soportes, tornillos, junta
	- conector de potencia (no aplicable a TDE)

# **Abreviaturas F**

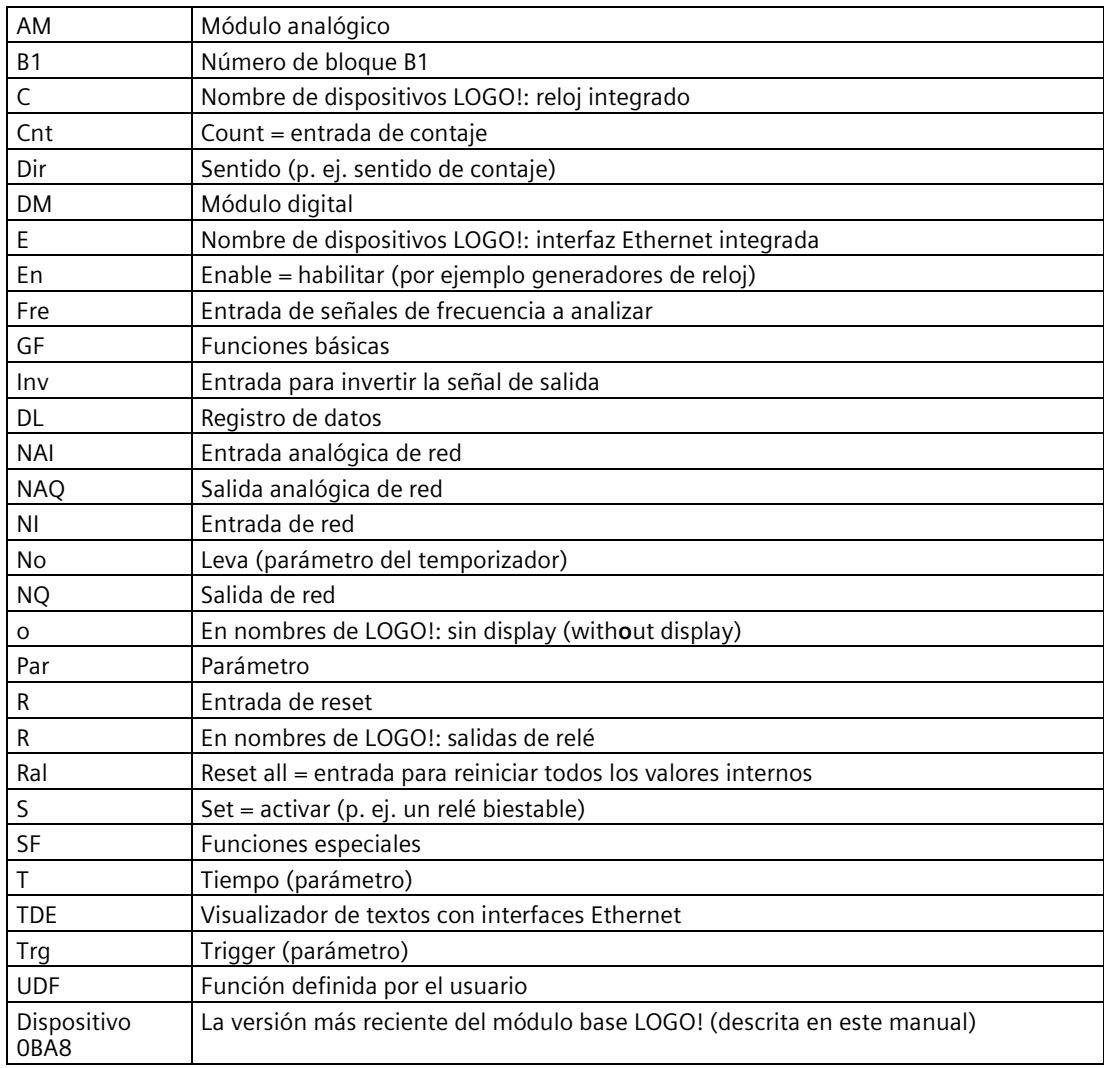

# **Índice alfabético**

#### **A**

Ajustar valores predeterminados Contraste y retroiluminación, [288](#page-287-0) Idioma de los menús, [291](#page-290-0) Número de AI, [292](#page-291-0) Pantalla de inicio, [292](#page-291-0) Reloj, [287](#page-286-0)

#### **B**

Base de tiempo, [141,](#page-140-0) [151](#page-150-0) Bits de registro de desplazamiento, [131](#page-130-0) Bloques, [63](#page-62-0)

#### **C**

Cambiar a modo RUN, [85](#page-84-0) Cambio de horario de verano/invierno, [103](#page-102-0) Cambios de estado lógico, [46](#page-45-0) Certificación y homologaciones cFMus, [25](#page-24-0) cULus, [25](#page-24-0) Marcado CE, [25](#page-24-0) Marcado C-tick, [26](#page-25-0) Marcado KCC, [26](#page-25-0) Ciclo de programa, [361](#page-360-0) Compatibilidad, [34](#page-33-0) Conceptos básicos de las funciones especiales, [140](#page-139-0) Conectores, [62](#page-61-0) Conectores abiertos, [132](#page-131-0) Conexión de sensores, [48](#page-47-0) Configuración de red de LOGO! [8,](#page-7-0) [31](#page-30-0) Constantes y conectores, [128](#page-127-0) Contadores Adelante/atrás, [185](#page-184-0) Horas de funcionamiento, [188](#page-187-0) Selector de umbral, [192](#page-191-0) Contraseña del programa Asignar, [82](#page-81-0) Cambiar, [83](#page-82-0) desactivar, [84](#page-83-0) Corriente conmutada máxima, [53](#page-52-0)

#### **D**

Decalaje de origen, [143](#page-142-0) diagnóstico de eventos de error, [116](#page-115-0) Días de la semana, [173](#page-172-0) Documento JSON, [271](#page-270-0)

#### **E**

E/S de red, [132](#page-131-0) EAC, [27](#page-26-0) Entradas Entradas analógicas, [129](#page-128-0) Entradas digitales, [129](#page-128-0) Negar, [133,](#page-132-0) [145](#page-144-0) Teclas de cursor, [132](#page-131-0) Teclas de función de TDE, [132](#page-131-0) Entradas de parámetros, [141](#page-140-0) Entradas lógicas, [140](#page-139-0) Error de división por cero, [243](#page-242-0) Error de rebase por exceso, [243](#page-242-0) Espacio de memoria, [123](#page-122-0) Estados operativos Módulos base LOGO!, [58](#page-57-0) Módulos de ampliación LOGO!, [59](#page-58-0) Estructura con diferentes clases de tensión, [33](#page-32-0) Estructura de LOGO!, [18](#page-17-0)

#### **F**

Formatear tarjetas micro SD, [294](#page-293-1) Función personalizada (UDF), [273](#page-272-0) Funciones básicas AND, [134](#page-133-0) AND con flanco, [135](#page-134-0) NAND, [136](#page-135-0) NAND con flanco, [136](#page-135-0) NOT, [139](#page-138-0) OR, [137](#page-136-0) XOR, [139](#page-138-0) Funciones especiales, [145](#page-144-0) Amplificador analógico, [207](#page-206-0) Comparador analógico, [200](#page-199-0) Conceptos básicos, [140](#page-139-0) Conmutador analógico de valor umbral, [195](#page-194-0)

Conmutador analógico de valor umbral diferencial, [198](#page-194-0) Contador adelante-atrás, [185](#page-184-0) Contador de horas de funcionamiento, [188](#page-187-0) Convertidor entero/flotante, [255](#page-254-0) Convertidor flotante/entero, [252](#page-251-0) Cronómetro, [183](#page-182-0) Detección de error de la instrucción aritmética, [243](#page-242-0) Filtro analógico, [245](#page-244-0) Generador aleatorio, [165](#page-164-0) Generador de impulsos asíncrono, [163](#page-162-0) Instrucción aritmética, [240](#page-239-0) Interruptor de alumbrado para escalera, [167](#page-166-0) Interruptor multifuncional, [169](#page-168-0) Máx/Mín, [247](#page-246-0) Modulación de ancho de impulsos (PWM), [237](#page-236-0) Multiplexor analógico, [226](#page-225-0) Rampa analógica, [228](#page-227-0) Registro de desplazamiento, [223](#page-222-0) Regulador PI, [232](#page-231-0) Relé biestable, [209](#page-208-0) Relé de barrido, [158](#page-157-0) Relé de barrido activado por flancos, [160](#page-159-0) Relé de impulsos, [210](#page-209-0) Relés, [209,](#page-208-0) [210](#page-209-0) Reloj astronómico, [180](#page-179-0) Retardo a la conexión, [150](#page-149-0) Retardo a la conexión con memoria, [157](#page-156-0) Retardo a la conexión/desconexión, [155](#page-154-0) Retardo a la desconexión, [153](#page-152-0) Selector de umbral, [192](#page-191-0) Tecla programable, [221](#page-220-0) Temporizador anual, [175](#page-174-0) Temporizador semanal, [172](#page-171-0) Textos de mensajes, [211](#page-210-0) Valor medio, [250](#page-249-0) Vigilancia del valor analógico, [204](#page-203-0)

#### **G**

Ganancia, [143](#page-142-0) GB-2312, [212](#page-211-0)

#### **H**

Histéresis, [203](#page-202-0) Horas de conexión y desconexión, [174](#page-173-0)

#### **I**

Imprecisión de temporización, [142](#page-141-0)

Interfaz Ethernet, [55](#page-54-1) Inversor, [139](#page-138-0) ISO8859-1, [212](#page-211-0) ISO8859-16, [212](#page-211-0) ISO8859-5, [212](#page-211-0) ISO8859-9, [212](#page-211-0)

#### **J**

Juegos de caracteres, [213](#page-212-0)

#### **L**

LED, [364](#page-363-0) LOGO! TDE, [22](#page-21-0) menús, [16](#page-15-0) Pantalla inicial, [16](#page-15-0) Teclas de función, [16](#page-15-0) Vida útil de la retroiluminación, [358](#page-357-0) Vida útil del display, [358](#page-357-0) Vida útil del LCD, [358](#page-357-0)

#### **M**

Marca de arranque, [130](#page-129-0) Marca del juego de caracteres, [131](#page-130-0) Marcas, [130](#page-129-0) Marcas de retroiluminación, [131](#page-130-0) Modo de parametrización, [280](#page-279-0) Modo de programación, [74](#page-73-0) Modo maestro/esclavo, [114](#page-113-0) Modo PC-LOGO, [330](#page-329-0) Módulos de ampliación, [15](#page-14-0) Montaje y desmontaje LOGO! TDE, [41](#page-40-1) Montaje en un perfil normalizado, [37](#page-36-0) Montaje mural, [39](#page-38-0)

#### **N**

Niveles de tensión, [132](#page-131-0) Nombre del programa Cambiar, [81](#page-80-0) Juego de caracteres, [81](#page-80-0) NTP, [106](#page-105-0) Nube pública, [268](#page-267-0) Número de bloque, [65](#page-64-0)

### **O**

Objeto, [271](#page-270-0)

#### **P**

Perfil soporte, [36](#page-35-0) Precisión del temporizador, [142](#page-141-0) Protección de parámetros, [142](#page-141-0) Protección del circuito, [44](#page-43-0) Punteras, [42](#page-41-0)

#### **R**

Registro de datos, [277](#page-276-0) Relé biestable, [209,](#page-208-0) [209](#page-208-0) Relé de impulsos, [210](#page-209-0) Remanencia, [142](#page-141-0) Respuesta de tiempo, [141](#page-140-0) Retardo a la conexión, [150](#page-149-0)

#### **S**

Salidas Salidas analógicas, [130](#page-129-0) Salidas digitales, [129](#page-128-0) Salidas de relé, [351](#page-350-0) Seguridad en LOGO! Protección anticopia del programa, [308](#page-307-1) Protección de acceso a menús, [70](#page-69-0) Protección por contraseña del programa, [81](#page-80-0) Seguridad en la red, [305](#page-304-0) Servidor web, [258](#page-257-0) Cerrar sesión, [267](#page-266-0) Inicio de sesión, [261](#page-260-0) SF, [140,](#page-139-0) [145](#page-144-0) Shift-JIS, [212](#page-211-0) Sistemas operativos compatibles, [328](#page-327-0) Software LOGO!, [327](#page-326-0) Soporte en Internet, [7](#page-6-0)

### **T**

Temporizador semanal Ajustar, [174](#page-173-0) Ejemplos, [174](#page-173-0) Temporizadores Cronómetro, [183](#page-182-0) Generador aleatorio, [165](#page-164-0) Generador de impulsos asíncrono, [163](#page-162-0) Interruptor de alumbrado para escalera, [167](#page-166-0)

Interruptor multifuncional, [169](#page-168-0) Relé de barrido (salida de impulsos), [158](#page-157-0) Relé de barrido activado por flancos, [160](#page-159-0) Reloj astronómico, [180](#page-179-0) Retardo a la conexión, [150](#page-149-0) Retardo a la conexión con memoria, [157](#page-156-0) Retardo a la conexión/desconexión, [155](#page-154-0) Retardo a la desconexión, [153](#page-152-0) Temporizador anual, [175](#page-174-0) Temporizador semanal, [172](#page-171-0) Ticker carácter por carácter, [216](#page-215-0) Ticker de mensajes, [216](#page-215-0) Ticker línea por línea, [217](#page-216-0)

#### **U**

UKCAI, [27](#page-26-0)

#### **V**

Versiones de demostración, [329](#page-328-1) Versiones de LOGO!, [23](#page-22-0) Visualizadores, [16](#page-15-0)